# Novell Funktionsbasiertes Bereitstellungsmodul für Identity Manager

### 3.6

21. Januar 2008

BENUTZERANWENDUNG: BENUTZERHANDBUCH

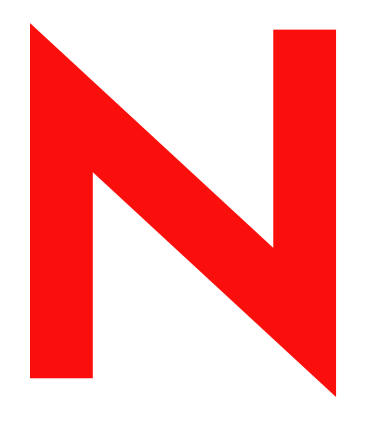

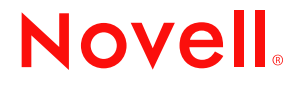

www.novell.com

#### **Rechtliche Hinweise**

Novell, Inc. übernimmt für Inhalt oder Verwendung dieser Dokumentation keine Haftung und schließt insbesondere jegliche ausdrücklichen oder impliziten Gewährleistungsansprüche bezüglich der Marktfähigkeit oder Eignung für einen bestimmten Zweck aus. Novell, Inc. behält sich das Recht vor, dieses Dokument jederzeit teilweise oder vollständig zu ändern, ohne dass für Novell, Inc. die Verpflichtung entsteht, Personen oder Organisationen davon in Kenntnis zu setzen.

Novell, Inc. gibt ebenfalls keine Erklärungen oder Garantien in Bezug auf Novell-Software und schließt insbesondere jegliche ausdrückliche oder stillschweigende Garantie für handelsübliche Qualität oder Eignung für einen bestimmten Zweck aus. Außerdem behält sich Novell, Inc. das Recht vor, Novell-Software jederzeit ganz oder teilweise zu ändern, ohne dass für Novell, Inc. die Verpflichtung entsteht, Personen oder Organisationen von diesen Änderungen in Kenntnis zu setzen.

Alle im Zusammenhang mit dieser Vereinbarung zur Verfügung gestellten Produkte oder technischen Informationen unterliegen möglicherweise den US-Gesetzen zur Exportkontrolle sowie den Handelsgesetzen anderer Länder. Sie erkennen alle Ausfuhrkontrollbestimmungen an und erklären sich damit einverstanden, alle für anstehende Exporte, Re-Exporte oder Importe erforderlichen Lizenzen bzw. Klassifizierungen einzuholen. Sie erklären sich damit einverstanden, nicht an juristische Personen, die in der aktuellen US-Exportausschlussliste enthalten sind, oder an in den US-Exportgesetzen genannte terroristische Länder oder Länder, die einem Embargo unterliegen, zu exportieren oder zu reexportieren. Sie stimmen zu, keine Lieferungen für verbotene nukleare oder chemisch-biologische Waffen oder Waffen im Zusammenhang mit Flugkörpern zu verwenden. Weitere Informationen zum Export von Novell-Software finden Sie auf der [Webseite Novell International Trade Services](http://www.novell.com/info/exports/) (http://www.novell.com/info/exports/). Novell übernimmt keine Verantwortung für das Nichteinholen notwendiger Exportgenehmigungen.

Copyright © 1997-2007 Novell, Inc. Alle Rechte vorbehalten. Ohne ausdrückliche, schriftliche Genehmigung des Ausstellers darf kein Teil dieser Veröffentlichung reproduziert, fotokopiert, übertragen oder in einem Speichersystem verarbeitet werden.

Novell, Inc., besitzt gewerbliche Schutzrechte für die Technologie, die in dem in diesem Dokument beschriebenen Produkt integriert ist. Diese Rechte auf geistiges Eigentum umfassen möglicherweise insbesondere ein oder mehrere Patente in den USA, die auf der Webseite [Novell Legal Patents](http://www.novell.com/company/legal/patents/) (http://www.novell.com/company/legal/patents/) aufgeführt sind, sowie ein oder mehrere andere Patente oder laufende Patentanträge in den USA und in anderen Ländern.

Novell, Inc. 404 Wyman Street, Suite 500 Waltham, MA 02451 U.S.A. www.novell.com

*Online-Dokumentation:* Die neueste Online-Dokumentation für dieses und andere Novell-Produkte finden Sie auf der [Dokumentations-Webseite von Novell](http://www.novell.com/documentation) (http://www.novell.com/documentation).

### **Novell-Marken**

Hinweise zu Novell-Marken finden Sie in der [Novell Trademark and Service Mark-Liste](http://www.novell.com/company/legal/trademarks/tmlist.html) (http://www.novell.com/ company/legal/trademarks/tmlist.html).

### **Materialien von Drittanbietern**

Die Rechte für alle Marken von Drittanbietern liegen bei den jeweiligen Eigentümern.

# **Inhalt**

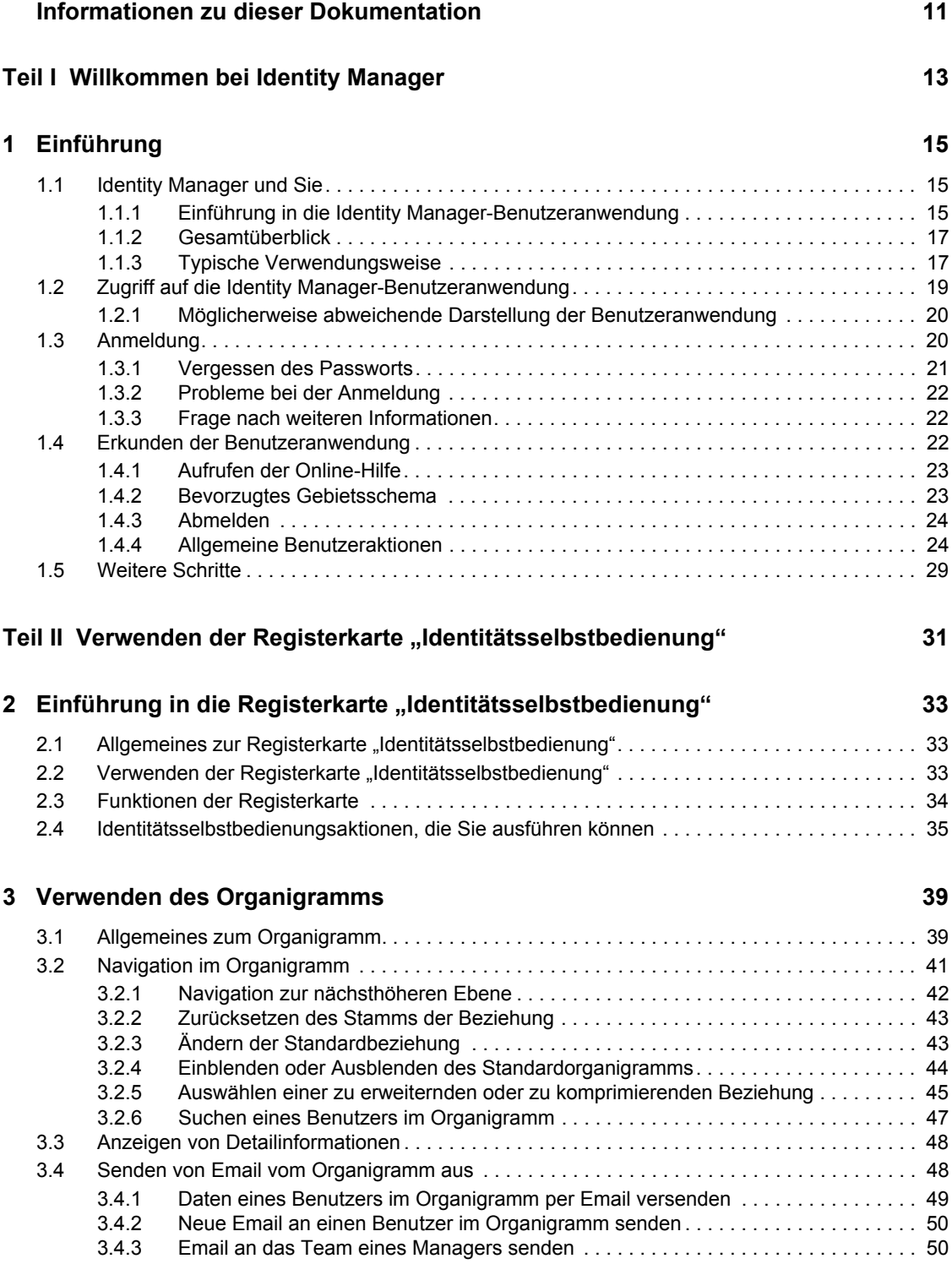

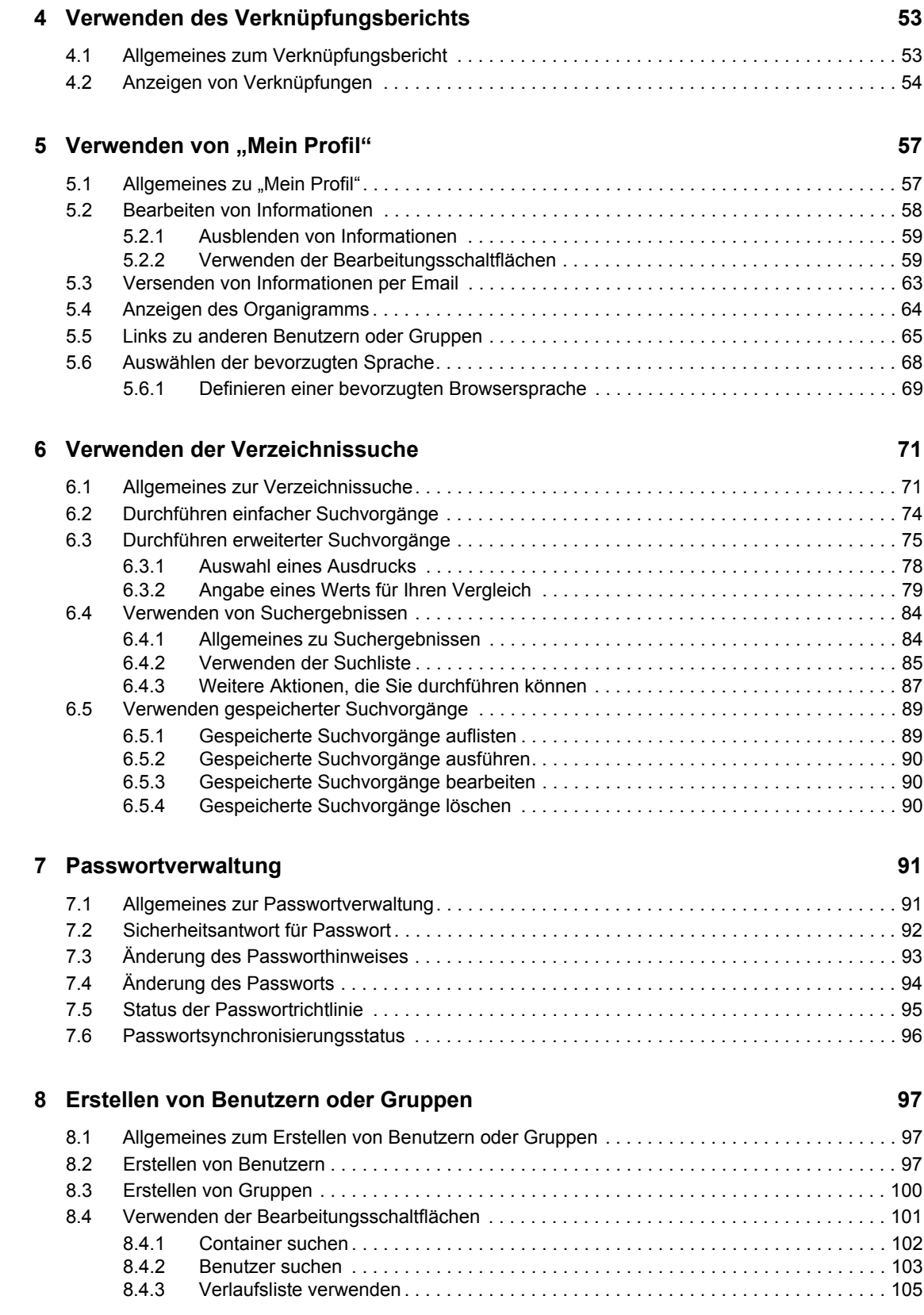

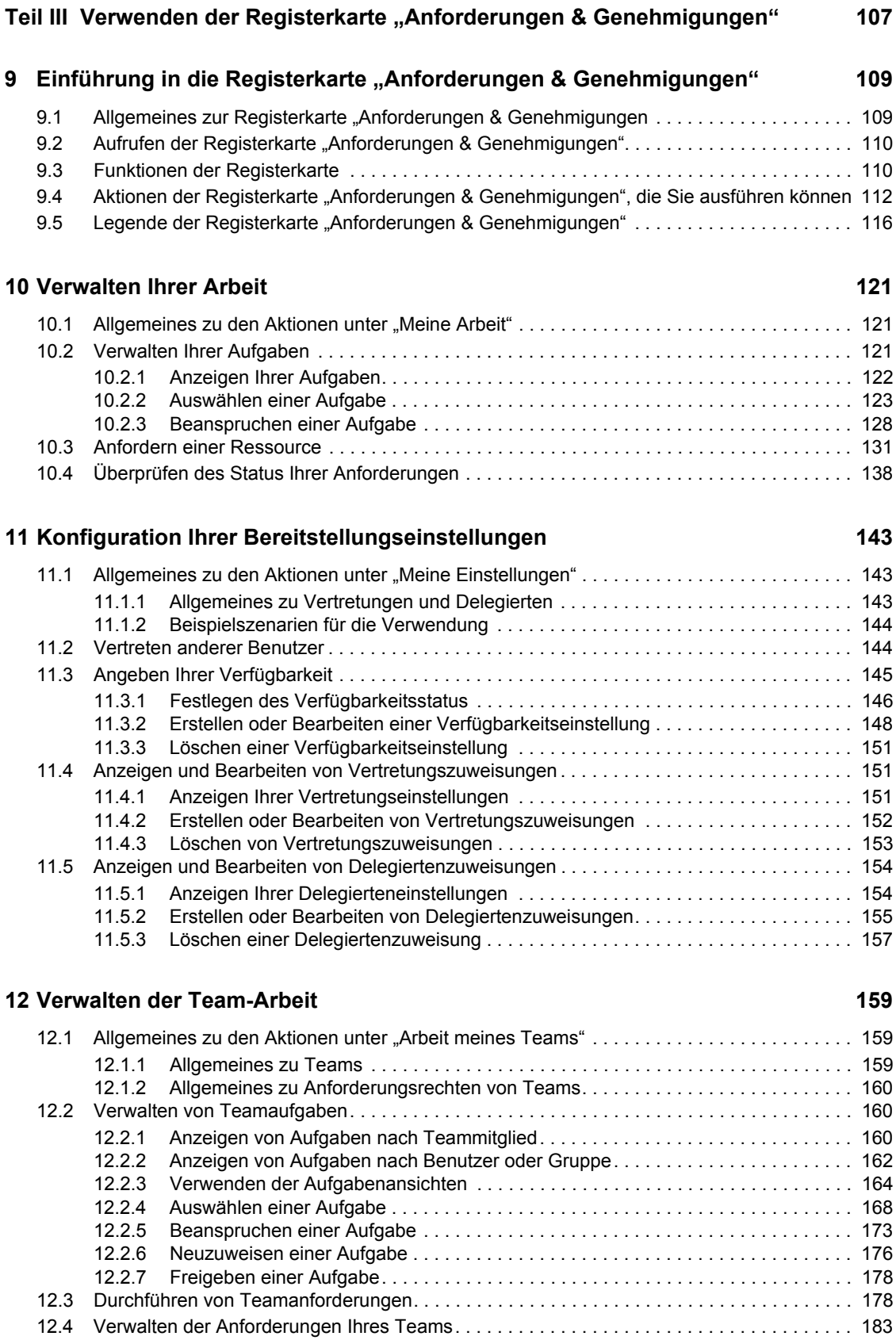

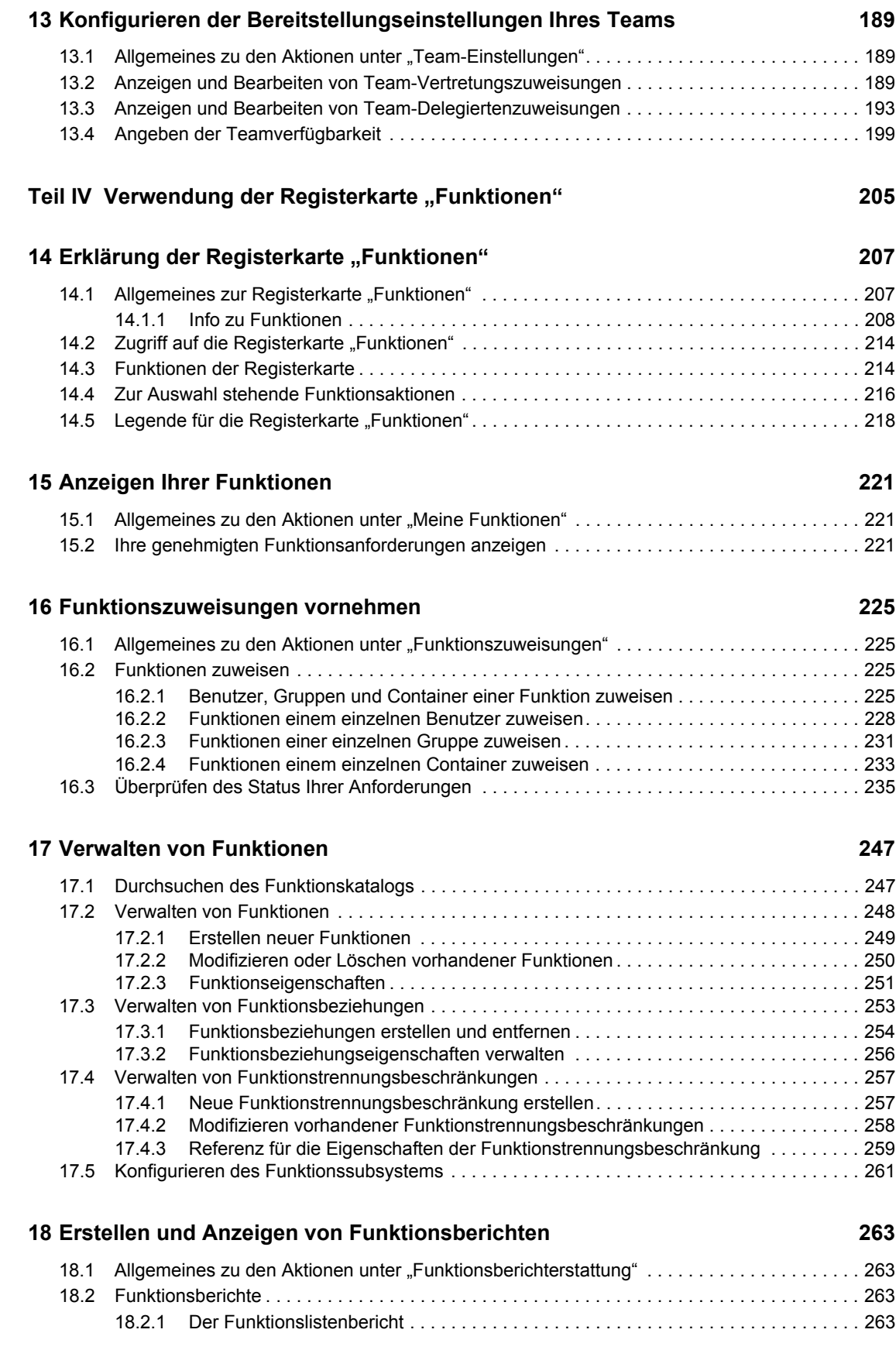

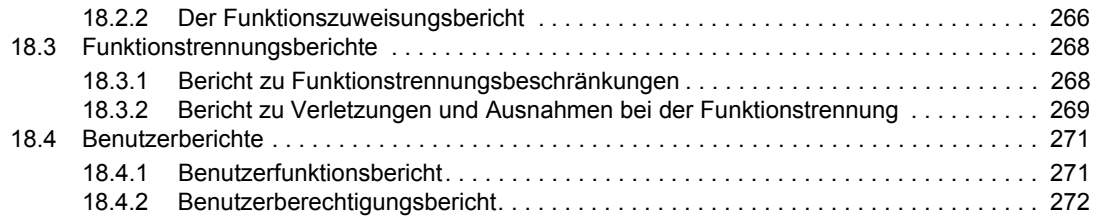

Funktionsbasiertes Bereitstellungsmodul für Identity Manager 3.6 Benutzeranwendung: Benutzerhandbuch

# <span id="page-10-0"></span>**Informationen zu dieser Dokumentation**

In diesem Handbuch werden die Benutzeroberfläche der Novell® Identity Manager-Benutzeranwendung und die Verwendung ihrer Funktionen beschrieben. Diese umfassen:

- Identitätsselbstbedienung (für Benutzerinformationen, Passwörter und Verzeichnisse)
- Anforderungen und Genehmigungen (mithilfe von Workflow-basierter Bereitstellung)
- Funktionen (für funktionsbasierte Bereitstellungsaktionen)

### **Zielgruppe**

Die Informationen in diesem Handbuch sind für Endbenutzer der Identity Manager-Benutzeroberfläche gedacht.

### **Voraussetzungen**

Das Handbuch setzt voraus, dass Sie die Standardkonfiguration der Identity Manager-Benutzeroberfläche verwenden. Es ist jedoch möglich, dass Ihre Version der Benutzeroberfläche angepasst wurde und daher anders aussieht oder funktioniert.

Fragen Sie den Systemadministrator nach möglichen Änderungen, bevor Sie mit der Arbeit beginnen.

### **Organisation**

Die folgende Tabelle gibt einen Überblick über den Inhalt dieses Handbuchs:

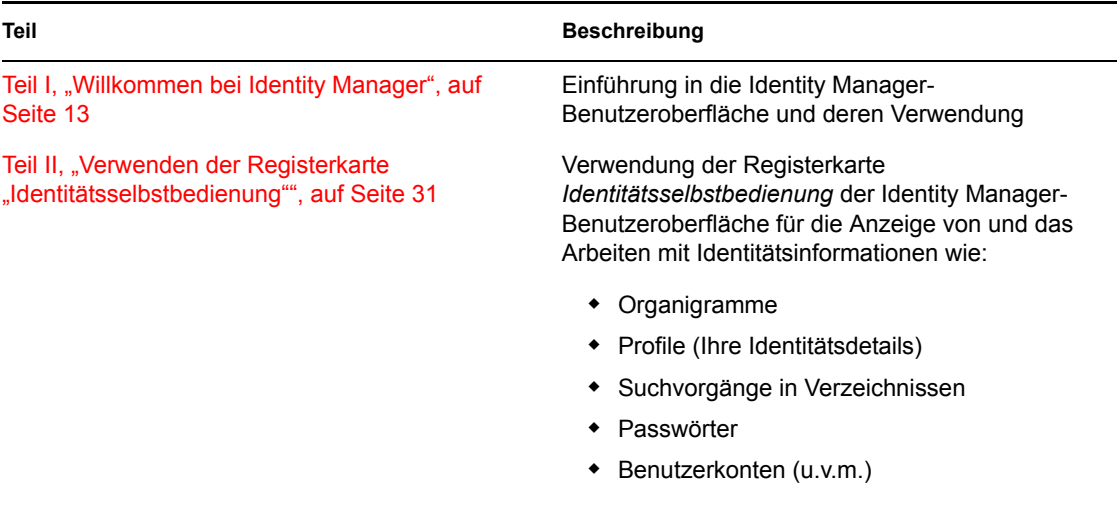

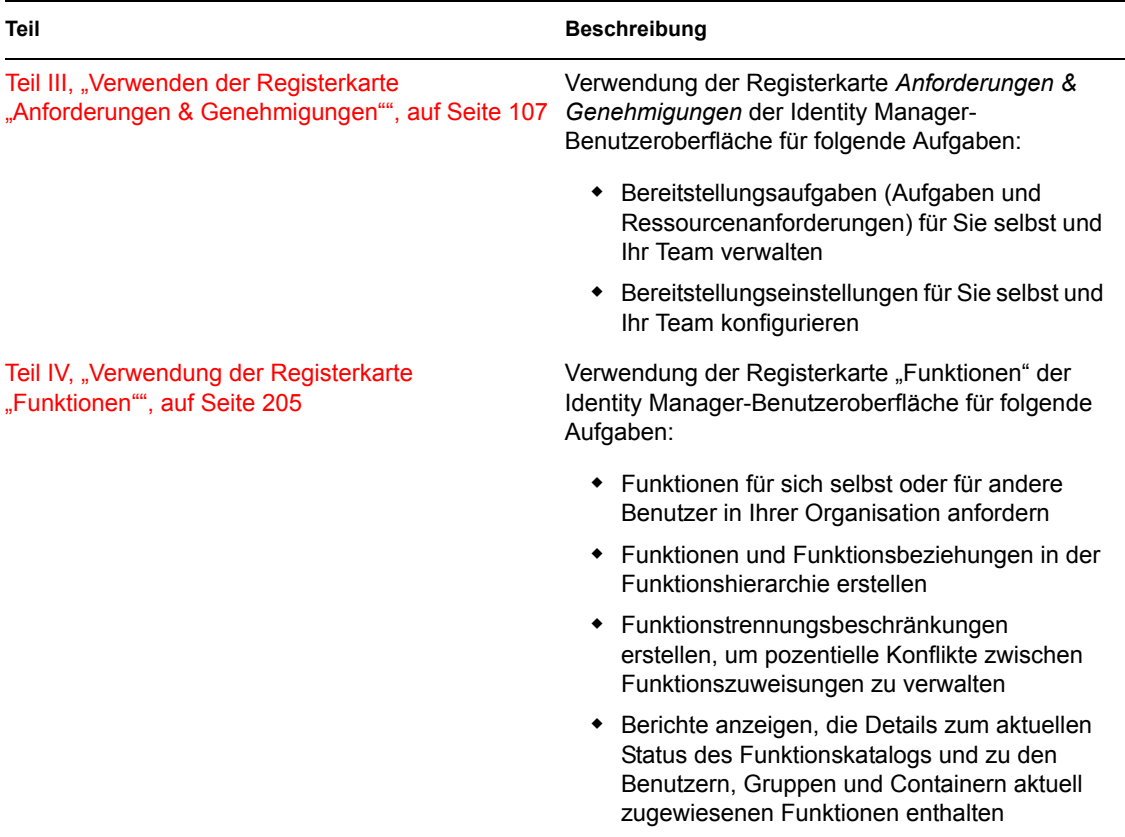

### **Rückmeldungen**

Wir freuen uns über Ihre Hinweise, Anregungen und Vorschläge zu diesem Handbuch und den anderen Teilen der Dokumentation zu diesem Produkt. Bitte verwenden Sie die Benutzerkommentarfunktion unten auf der jeweiligen Seite der Online-Dokumentation oder wählen Sie www.novell.com/documentation/feedback.html, und geben Sie dort Ihre Kommentare ein.

#### **Dokumentationsaktualisierungen**

Die neueste Version des *IDM-Benutzeranwendung: Benutzerhandbuchs* finden Sie auf der [Identity](http://www.novell.com/documentation/idmrbpm36/)  [Manager-Website](http://www.novell.com/documentation/idmrbpm36/) (http://www.novell.com/documentation/idmrbpm36/).

### **Konventionen in der Dokumentation**

 In dieser Novell-Dokumentation wird ein Größer als-Zeichen (>) verwendet, um verschiedene Aktionen innerhalb eines Schritts und Elemente in einem Querverweispfad voneinander zu trennen.

Ein Markensymbol ( $^{\circledR}$ , <sup>TM</sup> usw.) kennzeichnet eine Marke von Novell. Ein Sternchen (\*) kennzeichnet eine Drittanbieter-Marke.

Wenn ein Pfadname für bestimmte Plattformen mit einem umgekehrten Schrägstrich und für andere Plattformen mit einem Schrägstrich geschrieben werden kann, wird der Pfadname in diesem Handbuch mit einem umgekehrten Schrägstrich dargestellt. Benutzer von Plattformen, die einen Schrägstrich erfordern (z. B. Linux\* oder UNIX\*) sollten die von der Software benötigten Schrägstriche verwenden.

# <span id="page-12-0"></span><sup>I</sup>**Willkommen bei Identity Manager**

Lesen Sie zuerst diesen Teil, um eine Einführung in die Identity Manager-Benutzeranwendung und deren Verwendung zu erhalten.

• [Kapitel 1, "Einführung", auf Seite 15](#page-14-3)

I

Funktionsbasiertes Bereitstellungsmodul für Identity Manager 3.6 Benutzeranwendung: Benutzerhandbuch

# <span id="page-14-3"></span><span id="page-14-0"></span><sup>1</sup>**Einführung**

In diesem Abschnitt wird erläutert, wie Sie die Arbeit mit der Identity Manager-Benutzeranwendung beginnen. Es werden folgende Themen behandelt:

- [Abschnitt 1.1, "Identity Manager und Sie", auf Seite 15](#page-14-1)
- [Abschnitt 1.2, "Zugriff auf die Identity Manager-Benutzeranwendung", auf Seite 19](#page-18-0)
- [Abschnitt 1.3, "Anmeldung", auf Seite 20](#page-19-1)
- [Abschnitt 1.4, "Erkunden der Benutzeranwendung", auf Seite 22](#page-21-2)
- [Abschnitt 1.5, "Weitere Schritte", auf Seite 29](#page-28-0)

# <span id="page-14-1"></span>**1.1 Identity Manager und Sie**

Novell® Identity Manager ist eine Systemsoftware, mit der Ihre Organisation die Zugriffsanforderungen der Benutzer-Community sicher verwalten kann. Wenn Sie Mitglied dieser Benutzer-Community sind, haben Sie durch Identity Manager verschiedene Vorteile. So ermöglicht Identity Manager Ihrer Organisation unter anderem Folgendes:

- Benutzern bereits ab dem ersten Tag Zugriff auf benötigte Informationen (z. B. Gruppenorganigramme, White Pages von Abteilungen oder Suche nach Mitarbeitern) und Ressourcen (z. B. Geräte oder Konten auf internen Systemen) gewähren
- Mehrere Passwörter für eine einmalige Anmeldung auf allen Systemen synchronisieren
- Zugriffsrechte bei Bedarf sofort ändern oder entziehen (z. B. wenn eine Person zu einer anderen Gruppe wechselt oder die Organisation verlässt)
- Die Einhaltung von behördlichen Vorschriften gewährleisten

Damit Sie und Ihr Team von diesen Vorteilen profitieren können, bietet die Identity Manager-Benutzeranwendung eine Benutzeroberfläche, die Sie von Ihrem Webbrowser aus verwenden können.

## <span id="page-14-2"></span>**1.1.1 Einführung in die Identity Manager-Benutzeranwendung**

Die Identity Manager-Benutzeranwendung ermöglicht Ihnen den Zugriff auf die Informationen, Ressourcen und Funktionen von Identity Manager. Der Systemadministrator legt fest, welche Informationen Sie in der Identity Manager-Benutzeranwendung anzeigen und welche Aufgaben Sie ausführen dürfen. Dies umfasst in der Regel Folgendes:

- Identitätsselbstbedienung:
	- Organigramme anzeigen
	- Anwendungen angeben, die mit einem Benutzer verknüpft sind, sofern Sie Administrator sind. (Erfordert das funktionsbasierte Bereitstellungsmodul für Identity Manager.)
	- Informationen Ihres Profils bearbeiten
	- Verzeichnisse durchsuchen
	- Ihr Passwort, die Sicherheitsantwort für Ihr Passwort oder den Passworthinweis ändern
	- Ihren Passwortrichtlinien- und Passwortsynchronisierungsstatus überprüfen
- Konten für neue Benutzer und Gruppen erstellen (sofern Sie dazu berechtigt sind)
- Anforderungen und Genehmigungen:
	- Ressourcen anfordern
	- Den Genehmigungsstatus Ihrer Ressourcenanforderungen prüfen
	- Ihnen zugewiesene Aufgaben zur Genehmigung anderer Ressourcenanforderungen durchführen
	- Anforderungen und Genehmigungen als Vertreter oder Delegierter einer anderen Person durchführen
	- Eine andere Person als Ihren Vertreter oder Delegierten ernennen (sofern Sie dazu berechtigt sind)
	- Die gesamten Anforderungs- und Genehmigungsfunktionen für Ihr Team verwalten (sofern Sie dazu berechtigt sind)
	- Eine Digitalsignatur für jede Anforderung oder Genehmigung leisten (optional)

**Hinweis:** Für Anforderungen und Genehmigungen ist das funktionsbasierte Bereitstellungsmodul von Identity Manager erforderlich.

- Funktionen, die Ihnen Folgendes ermöglichen:
	- Funktionszuweisungen anzufordern und den Genehmigungsvorgang für Funktionszuweisungsanforderungen zu verwalten
	- Den Status Ihrer Anforderungen zu überprüfen
	- Funktionen und Funktionsbeziehungen zu definieren
	- Funktionstrennungsbeschränkungen zu definieren und den Genehmigungsvorgang in Situationen zu verwalten, in denen ein Benutzer die Aufhebung einer Beschränkung anfordert
	- Den Funktionskatalog zu durchsuchen
	- Detaillierte Berichte anzusehen, die die im Katalog definierten Funktionen und Funktionstrennungsbeschränkungen sowie den aktuellen Zustand von Funktionszuweisungen, Funktionstrennungsausnahmen und Benutzerberechtigungen auflisten.

**Hinweis:** Funktionen erfordern das funktionsbasierte Bereitstellungsmodul für Identity Manager.

## <span id="page-16-0"></span>**1.1.2 Gesamtüberblick**

*Abbildung 1-1 Die IDM-Benutzeranwendung stellt die Benutzeroberfläche für Identity Manager bereit*

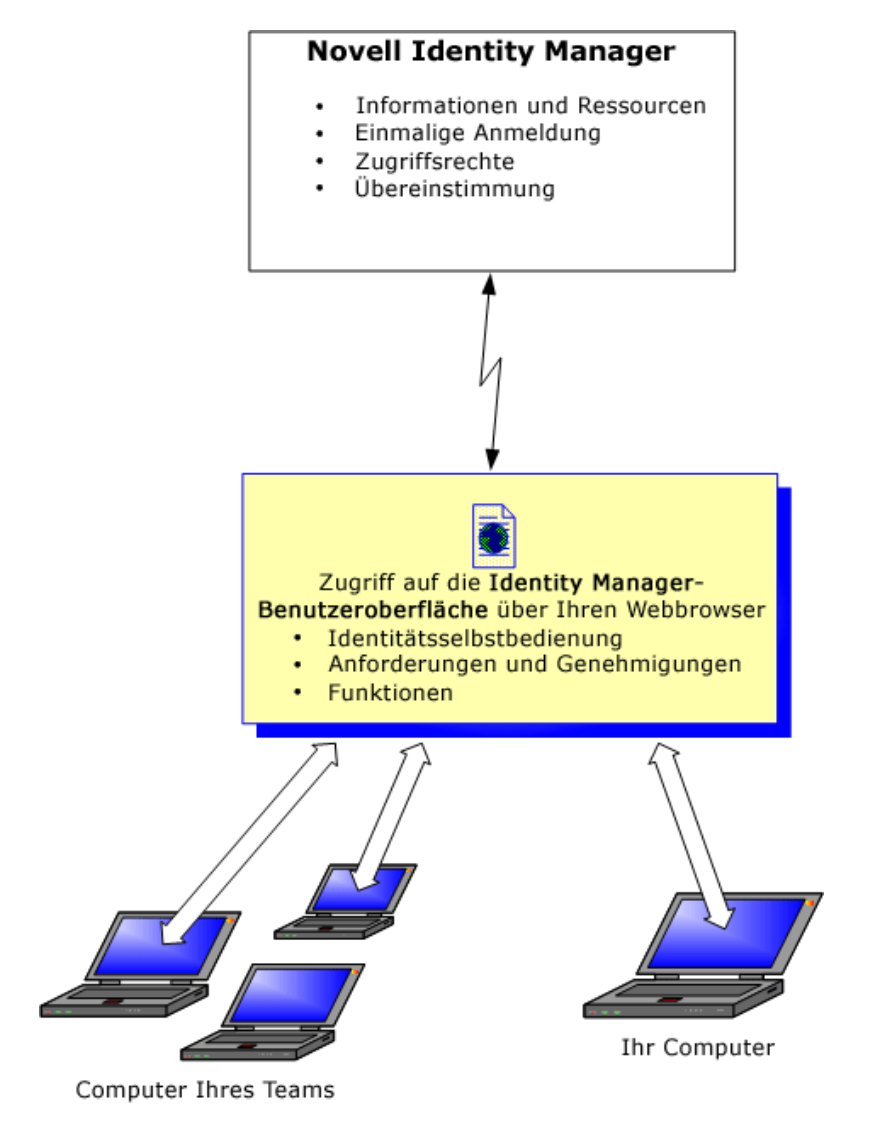

## <span id="page-16-1"></span>**1.1.3 Typische Verwendungsweise**

Nachfolgend wird anhand einiger Beispiele erläutert, wie die Identity Manager-Benutzeranwendung in einer Organisation in der Regel verwendet wird.

### **Die Arbeit mit der Identitätsselbstbedienung**

- Ella (eine Endbenutzerin) hat ihr Passwort vergessen und stellt dieses bei der Anmeldung mithilfe der Identitätsselbstbedienung wieder her.
- Erik (ein Endbenutzer) führt eine Suche nach allen Mitarbeitern an seinem Standort durch, die Deutsch sprechen.
- Eduardo (ein Endbenutzer) durchsucht das Organigramm der Organisation, findet Ella und klickt auf das Email-Symbol, um ihr eine Nachricht zu senden.

### **Die Arbeit mit Anforderungen und Genehmigungen**

- Ernie (ein Endbenutzer) durchsucht eine Liste mit Ressourcen, die ihm zur Verfügung stehen, und fordert Zugriff auf das Siebel\*-System an.
- Amy (eine Genehmigerin) erhält eine Benachrichtigung über eine Genehmigungsanforderung per Email (die eine URL enthält). Sie klickt auf den Link, woraufhin ein Genehmigungsformular geöffnet wird, und sie genehmigt die Anforderung.
- Ernie prüft den Status der von ihm eingereichten Anforderung des Zugriffs auf das Siebel-System (die jetzt zur Genehmigung an eine zweite Person weitergeleitet wurde). Er sieht, dass die Anforderung noch bearbeitet wird.
- Amy geht in Urlaub und gibt an, dass sie vorübergehend nicht verfügbar ist. Während ihrer Abwesenheit werden ihr keine neuen Genehmigungsaufgaben zugeteilt.
- Amy öffnet ihre Genehmigungsliste, sieht, dass sie vor ihrem Urlaub nicht mehr alle Anforderungen bearbeiten kann, und leitet einige davon an Kollegen weiter.
- Pat (ein Verwaltungsassistent, der als Vertreter von Amy agiert) öffnet die Aufgabenliste von Amy und führt eine Genehmigungsaufgabe für sie durch.
- Max (ein Vorgesetzter) prüft die Aufgabenlisten von Mitarbeitern seiner Abteilung. Er weiß, dass Amy in Urlaub ist. Daher teilt er Aufgaben anderen Mitarbeitern seiner Abteilung zu.
- Max initiiert eine Anforderung für ein Datenbankkonto für einen Mitarbeiter seiner Abteilung, dessen direkter Vorgesetzter er ist.
- Max ernennt Dan zum autorisierten Delegierten von Amy.
- Dan (jetzt ein delegierter Genehmiger) empfängt Amys Aufgaben, während sie abwesend ist.
- Max beschäftigt einen Praktikanten, der nicht in das HR-System eingegeben werden soll. Der Systemadministrator erstellt einen Benutzerdatensatz für den Praktikanten und fordert für ihn die Zugriffsberechtigung für Notes, Active Directory\* und Oracle\* an.

#### **Mit Funktionen arbeiten**

- Maxine (ein Funktionsmanager) erstellt die Geschäftsfunktionen "Krankenschwester" und "Arzt" sowie die IT-Funktionen "Medikament verwalten" und "Rezept ausstellen".
- Maxine (ein Funktionsmanager) definiert eine Beziehung zwischen den Funktionen "Krankenschwester" und "Medikament verabreichen" und gibt an, dass die Funktion "Krankenschwester" die Funktion "Medikament verabreichen" enthält. Maxine definiert außerdem eine Beziehung zwischen den Funktionen "Rezept ausstellen" und "Arzt" und gibt an, dass die Funktion "Arzt" die Funktion "Rezept ausstellen" enthält.
- Chester (ein Sicherheitsbeauftragter) definiert eine Funktionstrennungsbeschränkung, die angibt, dass ein potenzieller Konflikt zwischen den Funktionen "Arzt" und "Krankenschwester" besteht. Dies bedeutet, dass für gewöhnlich ein Benutzer nicht gleichzeitig beiden Funktionen zugewiesen sein darf. In einigen Fällen kann es vorkommen, dass eine Person, die eine Funktionszuweisung anfordert, diese Beschränkung aufheben möchte. Damit eine Funktionstrennungsausnahme definiert werden kann, muss die Person, die eine Zuweisung anfordert, eine Begründung angeben.
- Ernest (ein Endbenutzer) durchsucht eine Liste mit Funktionen, die ihm zur Verfügung stehen, und fordert eine Zuweisung zur Funktion "Krankenschwester" an.
- Amelia (eine Genehmigerin) erhält eine Benachrichtigung über eine Genehmigungsanforderung per Email (die eine URL enthält). Sie klickt auf den Link, woraufhin ein Genehmigungsformular geöffnet wird, und sie genehmigt die Anforderung.
- Arnold (ein Funktionsmanager) fordert an, dass Ernest die Funktion "Arzt" zugewiesen wird. Er wird benachrichtigt, dass ein potenzieller Konflikt zwischen den Funktionen "Arzt" und "Krankenschwester" besteht, die Ernest bereits zugewiesen wurden. Er liefert eine Begründung für eine Ausnahme von der Funktionstrennungsbeschränkung.
- Edward (ein Funktionstrennungsgenehmiger) empfängt per Email eine Benachrichtigung über einen Funktionstrennungskonflikt. Er genehmigt Arnolds Anforderung auf Aufhebung der Funktionstrennungsbeschränkung.
- Amelia (eine Genehmigerin) erhält per Email eine Benachrichtigung über eine Genehmigungsanforderung für die Funktion "Arzt". Sie genehmigt Arnolds Anforderung auf Zuweisung von Ernest zur Funktion "Arzt".
- Bill (ein Funktions-Auditor) liest den Bericht zu Verletzungen und Ausnahmen bei der Funktionstrennung und sieht, dass Ernest sowohl der Funktion "Arzt" als auch "Krankenschwester" zugewiesen wurde.

# <span id="page-18-0"></span>**1.2 Zugriff auf die Identity Manager-Benutzeranwendung**

Für die Arbeit mit der Identity Manager-Benutzeranwendung benötigen Sie nur einen Webbrowser auf Ihrem Computer. Identity Manager unterstützt alle gängigen Browser-Versionen. Fragen Sie Ihren Systemadministrator nach einer Liste der unterstützten Browser oder wenn Sie Hilfe bei der Installation eines Browsers benötigen.

Da die Identity Manager-Benutzeranwendung in einem Browser verwendet wird, ist der Zugriff darauf so einfach wie der Zugriff auf eine Website.

**Hinweis:** Für die Verwendung der Identity Manager-Benutzeranwendung müssen Sie in Ihrem Webbrowser Cookies (in Internet Explorer unter "Datenschutz" mindestens die Stufe *Mittel*) und JavaScript\* aktivieren.

Öffnen Sie zum Aufrufen der Identity Manager-Benutzeranwendung einen Webbrowser und geben Sie die vom Systemadministrator bereitgestellte URL-Adresse der Anwendung an, z. B. http:// myappserver:8080/IDM.

Diese Adresse öffnet in der Regel die Seite "Willkommen Gast" der Benutzeranwendung:

#### Abbildung 1-2 *Die Seite "Willkommen Gast" der Benutzeranwendung*

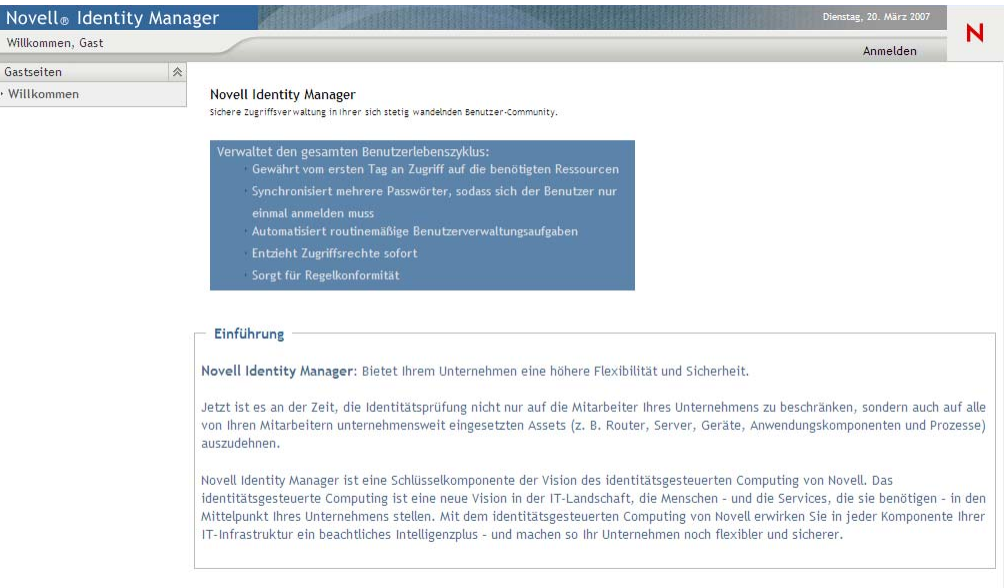

Auf dieser Seite können Sie sich bei der Benutzeranwendung anmelden.

### <span id="page-19-0"></span>**1.2.1 Möglicherweise abweichende Darstellung der Benutzeranwendung**

Wenn die erste Seite Ihrer Identity Manager-Benutzeranwendung anders aussieht, wurde die Anwendung vermutlich an die Anforderungen Ihrer Organisation angepasst. Bei Ihrer Arbeit werden Sie möglicherweise feststellen, dass auch andere Funktionen der Benutzeranwendung geändert wurden.

Fragen Sie in diesem Fall Ihren Systemadministrator, inwieweit sich die angepasste Benutzeranwendung von der in diesem Handbuch beschriebenen Standardkonfiguration unterscheidet.

# <span id="page-19-1"></span>**1.3 Anmeldung**

Sie können sich nur als autorisierter Benutzer von der Begrüßungsseite aus bei der Identity Manager-Benutzeranwendung anmelden. Wenn Sie noch keinen Benutzernamen und kein Passwort für die Anmeldung haben, wenden Sie sich an den Systemadministrator.

So melden Sie sich bei der Identity Manager-Benutzeranwendung an:

**1** Klicken Sie auf der Begrüßungsseite für Gäste oben rechts auf der Seite auf den Link *Anmelden*.

Sie werden nach dem Benutzernamen und Passwort gefragt:

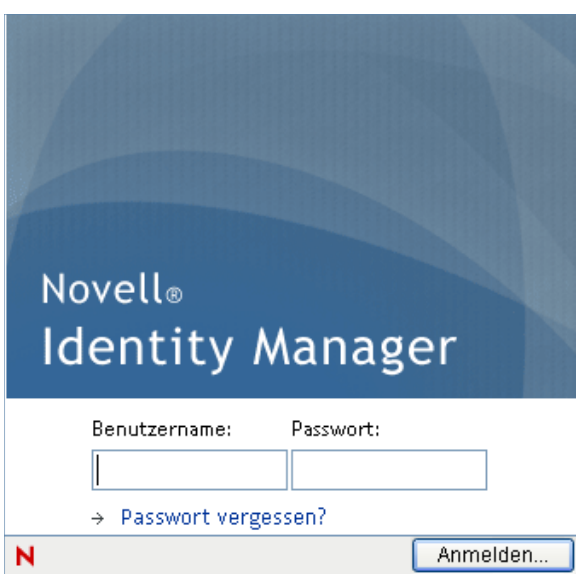

**2** Geben Sie Ihren Benutzernamen und Ihr Passwort ein und klicken Sie auf *Anmelden*.

### <span id="page-20-0"></span>**1.3.1 Vergessen des Passworts**

Wenn Sie Ihr Passwort vergessen haben, kann Ihnen der Link *Passwort vergessen?* möglicherweise weiterhelfen. Wenn Sie aufgefordert werden, sich anzumelden, wird dieser Link standardmäßig auf der Seite angezeigt. Sie können diesen Link nutzen, wenn Ihr Systemadministrator die entsprechende Passwortrichtlinie für Sie eingerichtet hat.

So verwenden Sie die Funktion "Passwort vergessen?":

**1** Wenn Sie aufgefordert werden, sich anzumelden, klicken Sie auf den Link *Passwort vergessen?*.

Sie werden nach Ihrem Benutzernamen gefragt:

**IDM** - Passwort vergessen

Um Hilfe bei der Anmeldung zu erhalten, müssen Sie Ihren Benutzernamen angeben.

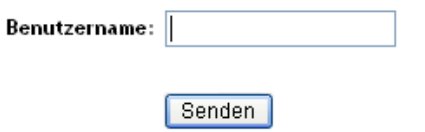

**2** Geben Sie Ihren Benutzernamen ein und klicken Sie auf *Senden*.

Wenn Identity Manager keine Passwortrichtlinie für Sie findet, wenden Sie sich an den Systemadministrator.

**3** Beantworten Sie alle angezeigten Sicherheitsabfragen und klicken Sie auf *Senden*. Beispiel:

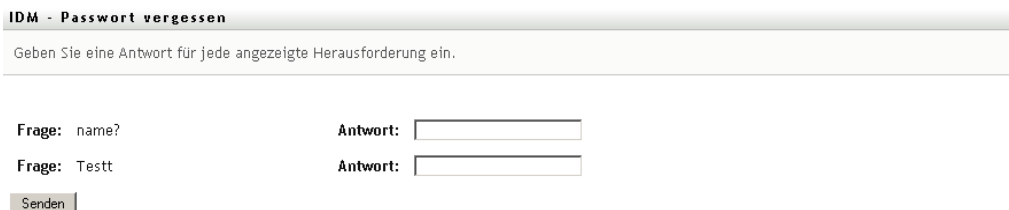

Wenn Sie die Sicherheitsabfragen beantwortet haben, erhalten Sie Hilfe zu Ihrem Passwort. Je nach Konfiguration der Passwortrichtlinie durch den Systemadministrator stehen folgende Möglichkeiten zur Verfügung:

- Es wird ein Hinweis zu Ihrem Passwort auf der Seite angezeigt.
- Sie erhalten eine Email mit Ihrem Passwort oder einem Passworthinweis.
- Sie werden aufgefordert, das Passwort zurückzusetzen.

### <span id="page-21-0"></span>**1.3.2 Probleme bei der Anmeldung**

Wenn Sie sich nicht bei der Identity Manager-Benutzeranwendung anmelden können, stellen Sie sicher, dass Sie den Benutzernamen und das Passwort korrekt eingegeben haben (Rechtschreibung, Groß-/Kleinschreibung usw.). Wenn Sie weiterhin Probleme haben, wenden Sie sich an den Systemadministrator. Es ist hilfreich, wenn Sie Details zu Ihrem Problem angeben können (z. B. die Fehlermeldung).

### <span id="page-21-1"></span>**1.3.3 Frage nach weiteren Informationen**

Sie werden möglicherweise nach weiteren Informationen gefragt, sobald Sie sich bei der Identity Manager-Benutzeranwendung angemeldet haben. Auch dies hängt davon ab, wie der Systemadministrator Ihre Passwortrichtlinie (sofern vorhanden) eingerichtet hat. Beispiel:

- Wenn Sie sich zum ersten Mal anmelden, werden Sie möglicherweise aufgefordert, Ihre Sicherheitsabfragen und -antworten oder den Passworthinweis festzulegen.
- Wenn Ihr Passwort abgelaufen ist, werden Sie möglicherweise aufgefordert, es zurückzusetzen.

# <span id="page-21-2"></span>**1.4 Erkunden der Benutzeranwendung**

Nach der Anmeldung zeigt die Identity Manager-Benutzeranwendung die Registerkarten an, mit denen Sie arbeiten:

*Abbildung 1-3 Nach der Anmeldung werden Registerkarten und das Organigramm angezeigt*

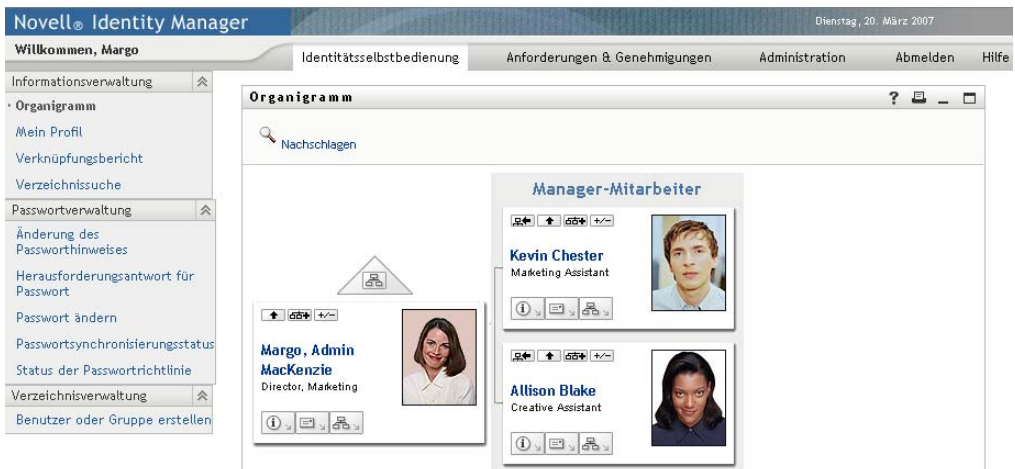

Am oberen Seitenrand der Benutzeranwendung werden zwei Registerkarten angezeigt:

*Identitätsselbstbedienung* (standardmäßig geöffnet)

Weitere Informationen zu dieser Registerkarte und ihrer Verwendung finden Sie in Teil II, ["Verwenden der Registerkarte "Identitätsselbstbedienung"", auf Seite 31](#page-30-0).

*Anforderungen & Genehmigungen*

Weitere Informationen zu dieser Registerkarte und ihrer Verwendung finden Sie in [Teil III,](#page-106-0)  ["Verwenden der Registerkarte "Anforderungen & Genehmigungen"", auf Seite 107.](#page-106-0)

**Hinweis:** Zur Aktivierung der Registerkarte *Anforderungen & Genehmigungen* muss Ihre Organisation über das funktionsbasierte Bereitstellungsmodul für Identity Manager verfügen.

Wenn Sie zu einer anderen Registerkarte wechseln möchten, klicken Sie einfach darauf.

### <span id="page-22-0"></span>**1.4.1 Aufrufen der Online-Hilfe**

Bei Ihrer Arbeit in der Identity Manager-Benutzeranwendung können Sie die Online-Hilfe zu der Registerkarte aufrufen, die Sie gerade verwenden.

- **1** Wechseln Sie zu der Registerkarte, zu der Sie Informationen benötigen (z. B. *Identitätsselbstbedienung* oder *Anforderungen & Genehmigungen*).
- **2** Klicken Sie auf den Link *Hilfe* (am oberen rechten Seitenrand).

Die Hilfeseite zur aktuellen Registerkarte wird angezeigt.

### <span id="page-22-1"></span>**1.4.2 Bevorzugtes Gebietsschema**

Wenn Ihr Administrator kein bevorzugtes Gebietsschema (Sprache) für die Benutzeranwendung festgelegt hat, erhalten Sie bei der ersten Anmeldung die Aufforderung zur Auswahl Ihres bevorzugten Gebietsschemas.

**1** Geben Sie bei Aufforderung ein Gebietsschema an, indem Sie die Liste *Verfügbare Gebietsschemen* öffnen, ein Gebietsschema auswählen und auf *Hinzufügen* klicken. Weitere Informationen finden Sie in Abschnitt 5.6, "Auswählen der bevorzugten Sprache", auf [Seite 68](#page-67-1).

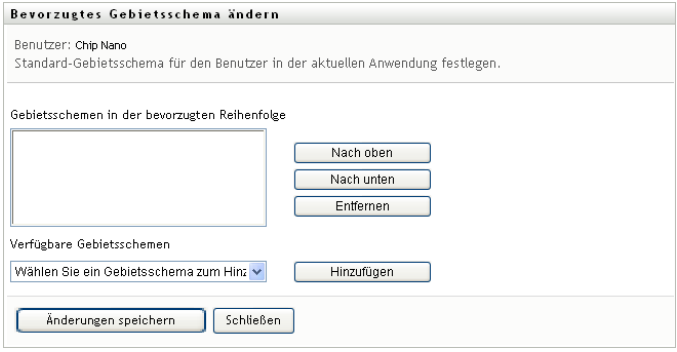

### <span id="page-23-0"></span>**1.4.3 Abmelden**

Wenn Sie Ihre Arbeit in der Identity Manager-Benutzeranwendung beendet haben und die Sitzung schließen möchten, können Sie sich abmelden.

**1** Klicken Sie hierzu auf den Link *Abmelden* (am oberen rechten Seitenrand).

Standardmäßig dankt Ihnen die Benutzeranwendung für die Verwendung von Novell Identity Manager. Klicken Sie auf den roten Link *Zurück zur Novell Identity Manager-Anmeldung*, um wieder eine Anmeldeaufforderung anzuzeigen.

### <span id="page-23-1"></span>**1.4.4 Allgemeine Benutzeraktionen**

Die Benutzeranwendung bietet eine konsistente Benutzeroberfläche mit den üblichen Funktionen für den Datenzugriff und die Datenanzeige. Dieser Abschnitt beschreibt einige der Elemente der Benutzeroberfläche und enthält Anweisungen für:

- \* ["Schaltfläche "Objektauswahl" für die Suche verwenden" auf Seite 26](#page-25-0)
- ["Daten filtern" auf Seite 27](#page-26-0)

### *Tabelle 1-1 Allgemeine Schaltflächen*

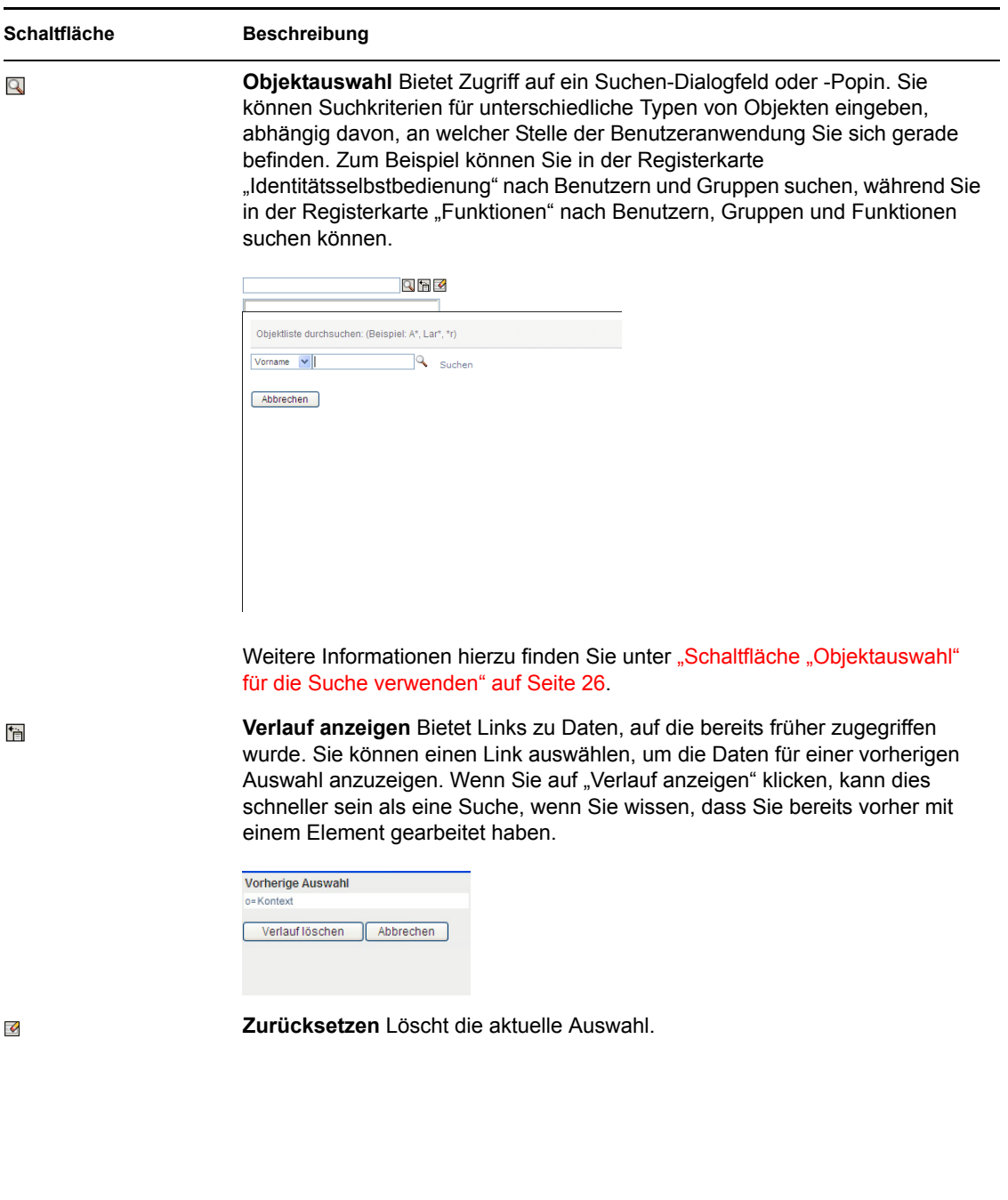

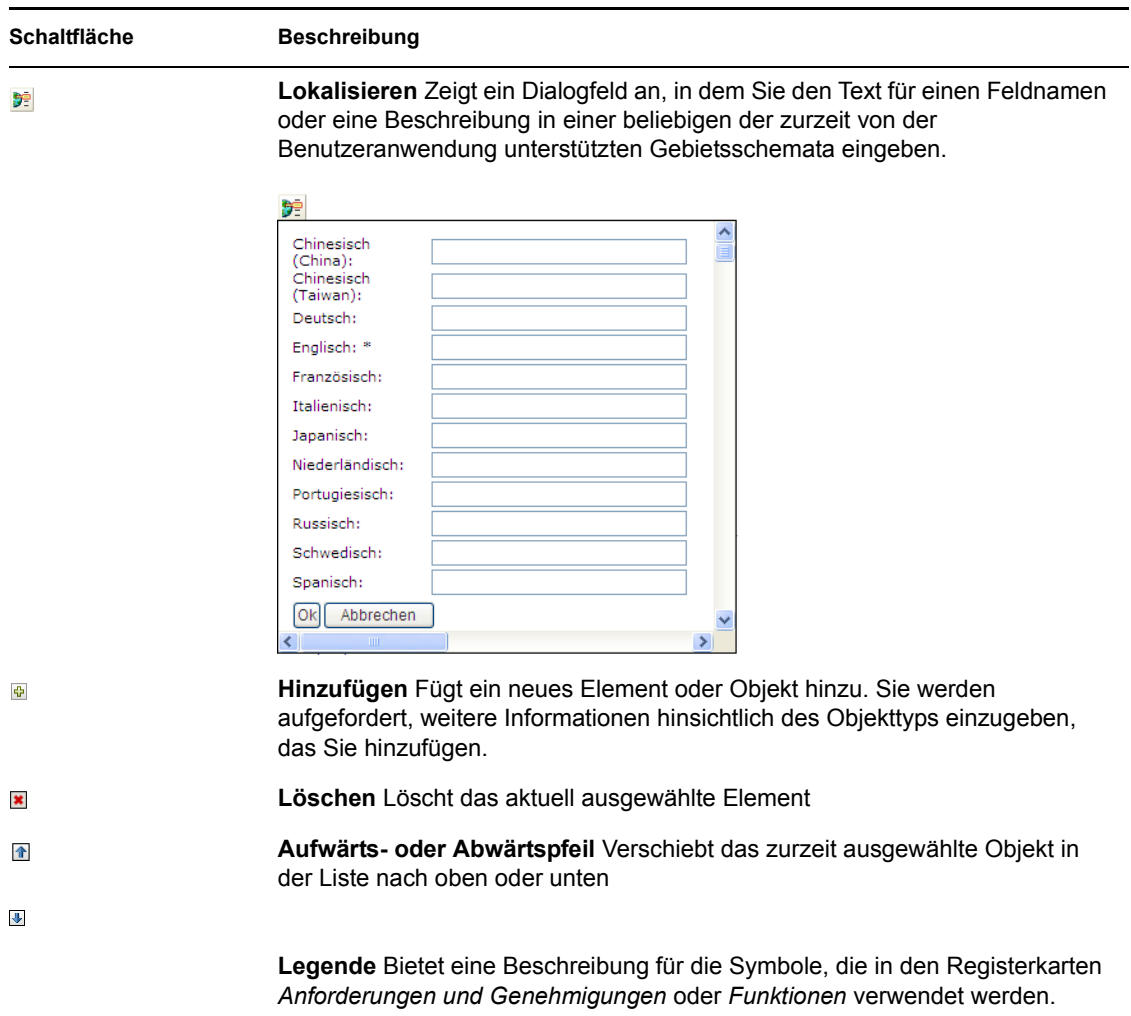

### <span id="page-25-0"></span>**Schaltfläche "Objektauswahl" für die Suche verwenden**

So verwenden Sie die Schaltfläche "Objektauswahl":

**1** Klicken Sie auf  $\Box$  Das Suchdialogfeld wird angezeigt:

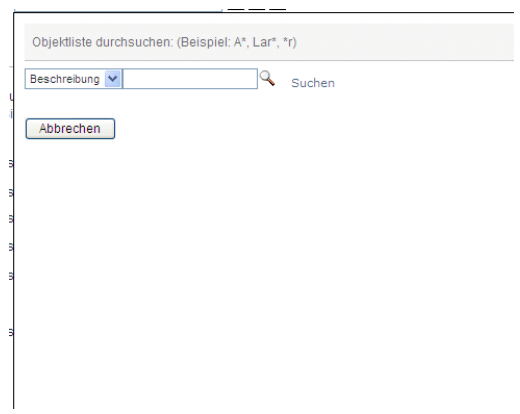

<span id="page-25-1"></span>**2** Geben Sie Ihre Suchkriterien folgendermaßen an:

- **2a** Verwenden Sie die Dropdown-Liste für die Auswahl eines Feldes, in dem Sie suchen möchten. Welche Dropdown-Listenfelder zur Verfügung stehen, hängt davon ab, wo Sie die Suche gestartet haben. In diesem Beispiel können Sie *Name* oder *Beschreibung* angeben.
- **2b** Geben Sie im Textfeld neben der Dropdown-Liste die vollständigen Suchkriterien oder einen Teil der Suchkriterien ein (z. B. Name oder Beschreibung). Die Suche findet jedes Vorkommen des gesuchten Objekttyps, der mit dem Text beginnt, den Sie eingeben. Sie können in Ihrem Text auch das Sternchen (\*) als Platzhalter verwenden, das für null bzw. mehrere beliebige Zeichen steht. Mit den folgenden Suchkriterien wird beispielsweise die Funktion "Nurse" ("Krankenschwester") gefunden:

nurse n n\* \*u \*r \*e

**3** Klicken Sie auf *Suchen*.

Die Suchergebnisse werden angezeigt. Sie können die Suchergebnisse in auf- oder absteigender Reihenfolge sortieren, indem Sie auf die Spaltenüberschriften klicken. Dieses Beispiel zeigt eine Liste der Funktionen.

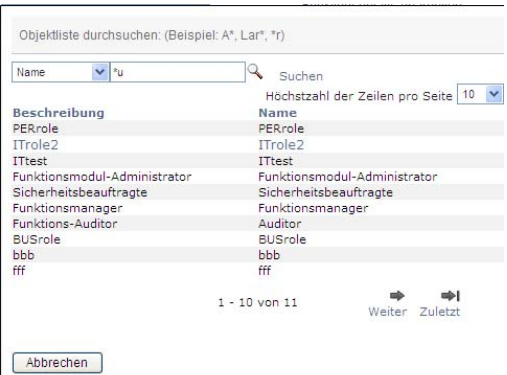

Wenn die angezeigte Ergebnisliste den gewünschten Begriff enthält, fahren Sie mit [Schritt 4](#page-26-1) fort. Andernfalls kehren Sie zu [Schritt 2](#page-25-1) zurück.

<span id="page-26-1"></span>**4** Wählen Sie in der Liste das von Ihnen gewünschte Element aus. Die Suchseite wird geschlossen und die Seite mit den Daten, die mit Ihrer Auswahl verknüpft sind, wird angezeigt.

### <span id="page-26-0"></span>**Daten filtern**

Die Registerkarte "Funktionen" der Benutzeranwendung stellt Filter bereit, sodass es möglich ist, nur die Daten anzeigen zu lassen, die Sie interessieren. Sie können außerdem die Menge der angezeigten Daten auf eine einzelne Seite begrenzen, indem Sie die Einstellung "Höchstzahl der Zeilen pro Seite" verwenden. Hier einige Filterbeispiele:

• Filterung nach Funktionszuweisung und Ursprung (verfügbar in der Aktion "Meine Funktionen"):

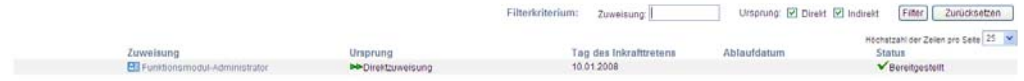

 Filterung nach Funktionsname, Benutzer und Status (verfügbar in der Aktion "Anforderungsstatus anzeigen"):

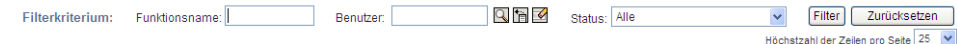

• Filterung nach Funktionsebene und Kategorie (verfügbar in der Aktion "Funktionskatalog durchsuchen"):

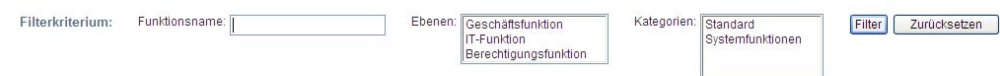

So verwenden Sie die Filterung:

- **1** Geben Sie einen Wert im Textfeld *Filterkriterium* ein, wie nachfolgend gezeigt:
	- **1a** Wenn Sie die Elemente auf diejenigen begrenzen möchten, die mit einer bestimmten Zeichenkette beginnen, geben Sie die ganze oder einen Teil der Zeichenkette in das Feld *Filterkriterium* ein. Sie können in Ihrem Text auch das Sternchen (\*) als Platzhalter verwenden, das für null bzw. mehrere beliebige Zeichen steht. Mit den folgenden Suchkriterien wird beispielsweise die Funktionszuweisung "Nurse" ("Krankenschwester") gefunden:

nurse

n

n\*

 $*_{11}$ 

\*r

\*e

**Hinweis:** Eine Filterung nach dem Funktionsnamen begrenzt nicht die Zahl der Objekte, die aus dem Identitätsdepot zurückgegeben werden. Es werden nur die Objekte auf der Seite angezeigt, auf die die Filterkriterien zutreffen. Andere Filter (z. B. Status) beschränken die Zahl der Objekte, die vom Identitätsdepot zurückgegeben werden.

- **1b** Wenn Sie die angezeigten Elemente weiter filtern möchten, können Sie zusätzliche Filterkriterien angeben. Die Benutzeranwendung ermöglicht Ihnen, die Kriterien auf unterschiedliche Weise auszuwählen, abhängig von den Daten. Sie können ein Kontrollkästchen auswählen oder ein oder mehrere Elemente aus einem Listenfeld wählen (mithilfe der für Ihre Plattform vorgesehenen Tasten für Mehrfachauswahl). Die Kriterien werden mittels UND verknüpft, sodass nur die Elemente, die allen Kriterien entsprechen, angezeigt werden.
- **1c** Wenn Sie die Filterkriterien anwenden möchten, die Sie in der Anzeige angegeben haben, klicken Sie auf *Filter*.
- **1d** Wenn Sie die zurzeit angegebenen Filterkriterien löschen möchten, klicken Sie auf *Zurücksetzen*.
- **2** Wenn Sie die Zahl der auf jeder Seite angezeigten Elemente, die den Filterkriterien entsprechen, festlegen möchten, wählen Sie eine Zahl in der Dropdown-Liste *Höchstzahl der Zeilen pro Seite*.

# <span id="page-28-0"></span>**1.5 Weitere Schritte**

Nachdem Sie die Grundlagen der Identity Manager-Benutzeranwendung kennengelernt haben, können Sie nun die Arbeit mit den Registerkarten beginnen.

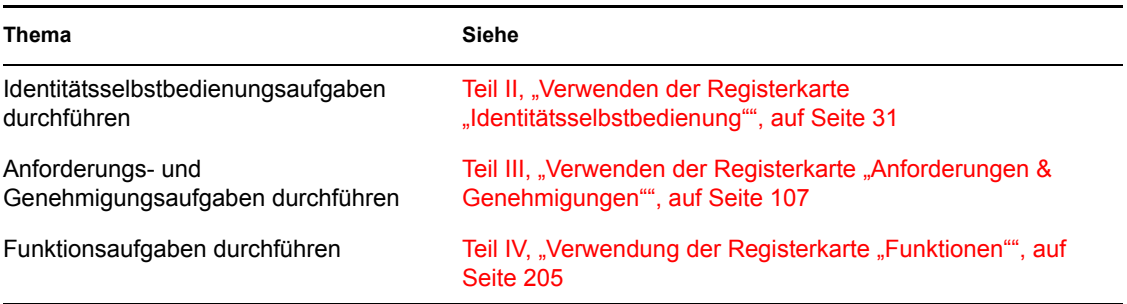

Funktionsbasiertes Bereitstellungsmodul für Identity Manager 3.6 Benutzeranwendung: Benutzerhandbuch

# <span id="page-30-0"></span>II**Verwenden der Registerkarte "Identitätsselbstbedienung"**

In diesen Abschnitten wird erläutert, wie die Registerkarte *Identitätsselbstbedienung* der Identity Manager-Benutzeranwendung für die Anzeige von und die Arbeit mit Identitätsdaten verwendet wird.

- [Kapitel 2, "Einführung in die Registerkarte "Identitätsselbstbedienung"", auf Seite 33](#page-32-3)
- [Kapitel 3, "Verwenden des Organigramms", auf Seite 39](#page-38-2)
- [Kapitel 4, "Verwenden des Verknüpfungsberichts", auf Seite 53](#page-52-2)
- [Kapitel 5, "Verwenden von "Mein Profil"", auf Seite 57](#page-56-2)
- [Kapitel 6, "Verwenden der Verzeichnissuche", auf Seite 71](#page-70-2)
- [Kapitel 7, "Passwortverwaltung", auf Seite 91](#page-90-2)
- [Kapitel 8, "Erstellen von Benutzern oder Gruppen", auf Seite 97](#page-96-3)

II

Funktionsbasiertes Bereitstellungsmodul für Identity Manager 3.6 Benutzeranwendung: Benutzerhandbuch

# <span id="page-32-3"></span><span id="page-32-0"></span><sup>2</sup>**Einführung in die Registerkarte "Identitätsselbstbedienung"**

In diesem Abschnitt wird erläutert, wie Sie die Arbeit mit der Registerkarte *Identitätsselbstbedienung* der Identity Manager-Benutzeranwendung beginnen. Es werden folgende Themen behandelt:

- \* [Abschnitt 2.1, "Allgemeines zur Registerkarte "Identitätsselbstbedienung"", auf Seite 33](#page-32-1)
- [Abschnitt 2.2, "Verwenden der Registerkarte "Identitätsselbstbedienung"", auf Seite 33](#page-32-2)
- [Abschnitt 2.3, "Funktionen der Registerkarte", auf Seite 34](#page-33-0)
- [Abschnitt 2.4, "Identitätsselbstbedienungsaktionen, die Sie ausführen können", auf Seite 35](#page-34-0)

Allgemeinere Informationen über den Zugriff und die Arbeit mit der Identity Manager-Benutzeranwendung finden Sie in [Kapitel 1, "Einführung", auf Seite 15.](#page-14-0)

# <span id="page-32-1"></span>**2.1 Allgemeines zur Registerkarte "Identitätsselbstbedienung"**

Die Registerkarte *Identitätsselbstbedienung* bietet Ihnen eine einfache Möglichkeit, Identitätsinformationen anzuzeigen und zu verwenden. Außerdem ermöglicht sie Ihrer Organisation, schneller auf Ihre Anforderungen eingehen zu können, indem sie Ihnen jederzeit den Zugriff auf die von Ihnen benötigten Informationen gewährt. Sie können die Registerkarte *Identitätsselbstbedienung* beispielsweise für folgende Aufgaben verwenden:

- Ihr eigenes Benutzerkonto selbst verwalten
- Bei Bedarf nach Benutzern und Gruppen in der Organisation suchen
- Anzeigen, wie diese Benutzer und Gruppen in Zusammenhang stehen
- Anwendungen auflisten, mit denen Sie verknüpft sind

Ihr Systemadministrator ist für die Einrichtung des Inhalts der Registerkarte *Identitätsselbstbedienung* für Sie und andere Personen in Ihrer Organisation verantwortlich. Was Sie sehen und tun können, hängt in der Regel von Ihren Aufgaben und Ihrer hierarchischen Position in Ihrer Organisation ab.

# <span id="page-32-2"></span>**2.2 Verwenden der Registerkarte "Identitätsselbstbedienung"**

Standardmäßig wird nach Ihrer Anmeldung bei der Identity Manager-Benutzeranwendung die Registerkarte *Identitätsselbstbedienung* mit dem Organigramm der Organisation angezeigt:

#### *Abbildung 2-1 Organigrammseite auf der Registerkarte "Identitätsselbstbedienung"*

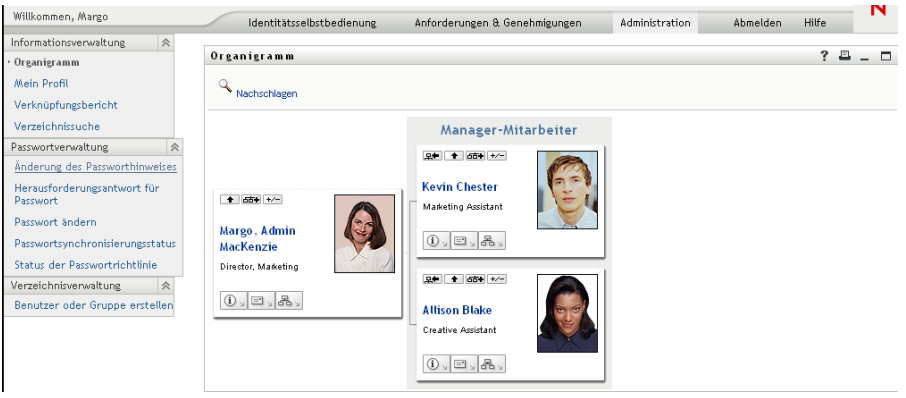

Wenn Sie eine andere Registerkarte in der Identity Manager-Benutzeranwendung geöffnet haben und zurückkehren möchten, klicken Sie einfach auf die Registerkarte *Identitätsselbstbedienung*, um diesen wieder anzuzeigen.

# <span id="page-33-0"></span>**2.3 Funktionen der Registerkarte**

In diesem Abschnitt werden die Standardfunktionen der Registerkarte *Identitätsselbstbedienung* beschrieben. (Es ist möglich, dass Ihre Registerkarte anders aussieht, da die Anwendung an die Anforderungen Ihrer Organisation angepasst wurde. Wenden Sie sich in diesem Fall an Ihren Systemadministrator.)

Die linke Seite der Registerkarte *Identitätsselbstbedienung* zeigt ein Menü mit Aktionen an, die Sie ausführen können. Die Aktionen sind nach Kategorie aufgeführt - *Informationsverwaltung*, *Passwortverwaltung* und *Verzeichnisverwaltung* (falls dazu berechtigt):

*Abbildung 2-2 Menüaktionen in der Registerkarte "Identitätsselbstbedienung"*

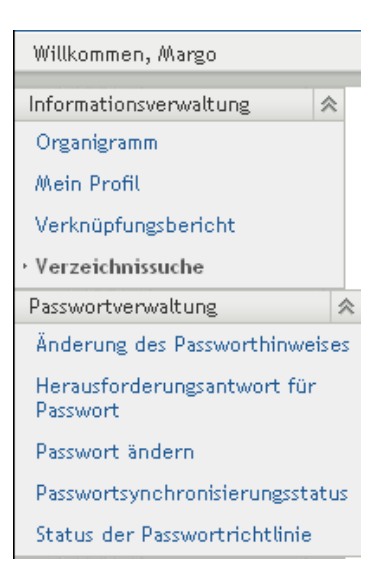

Wenn Sie auf eine Aktion klicken, wird die zugehörige Seite im rechten Teilfenster angezeigt. Die Seite enthält in der Regel ein besonderes Fenster, ein so genanntes *Portlet*, in dem Details zu dieser Aktion aufgeführt sind. Das Portlet der Organigrammseite sieht beispielsweise wie folgt aus:

#### *Abbildung 2-3 Portlet auf der Organigrammseite*

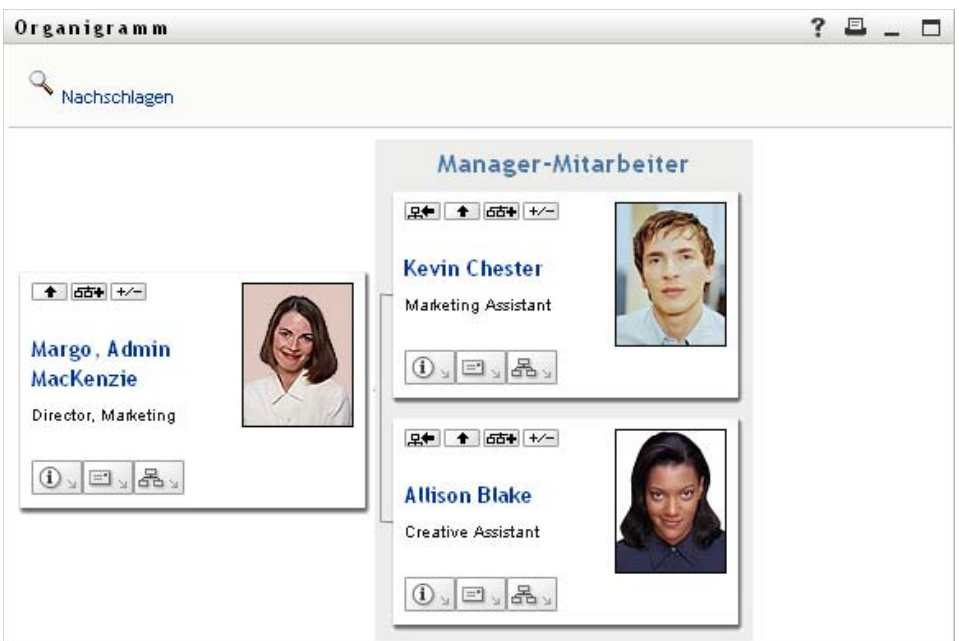

Die Titelleiste des Portlets enthält in der Regel eine Reihe von Schaltflächen zur Durchführung von Standardvorgängen. Beispiel:

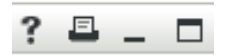

In [Tabelle 2-1](#page-34-1) werden die einzelnen Schaltflächen beschrieben:

<span id="page-34-1"></span>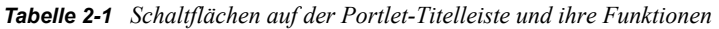

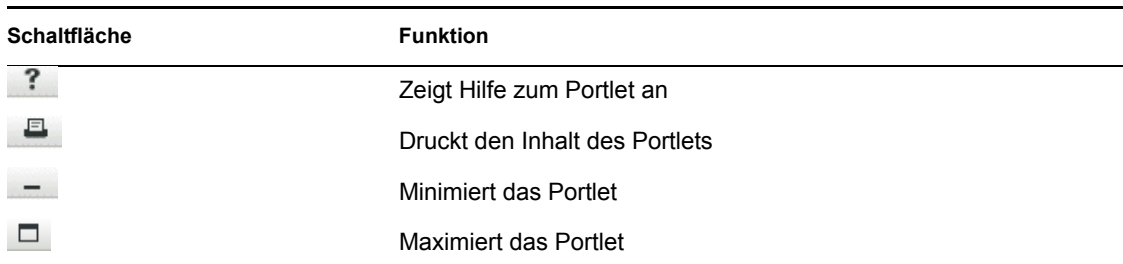

Wenn Sie andere Schaltflächen sehen, deren Funktion Sie nicht kennen, bewegen Sie den Mauszeiger darüber, um eine Beschreibung anzuzeigen.

## <span id="page-34-0"></span>**2.4 Identitätsselbstbedienungsaktionen, die Sie ausführen können**

In [Tabelle 2-2](#page-35-0) werden die Aktionen beschrieben, die Ihnen auf der Registerkarte *Identitätsselbstbedienung* standardmäßig zur Verfügung stehen:

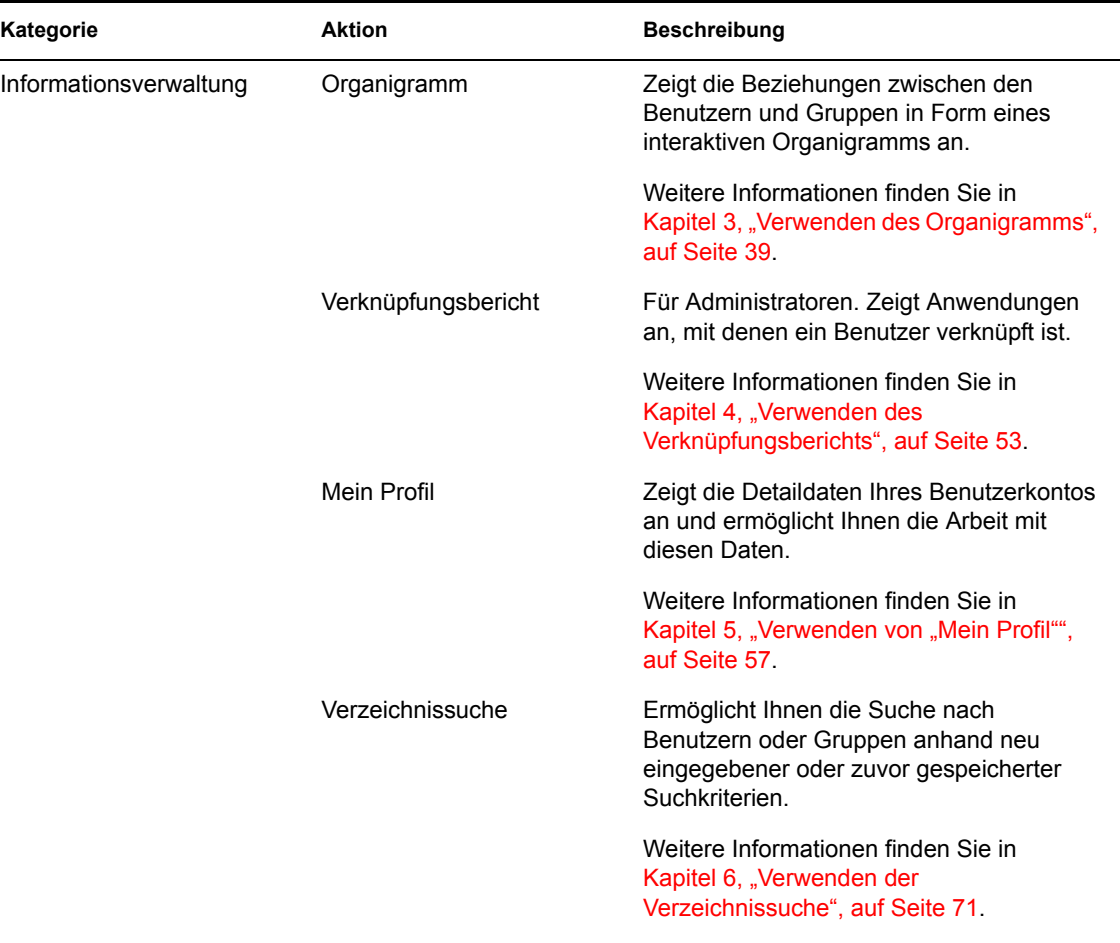

### <span id="page-35-0"></span>*Tabelle 2-2 Auf der Registerkarte "Identitätsselbstbedienung" verfügbare Aktionen*
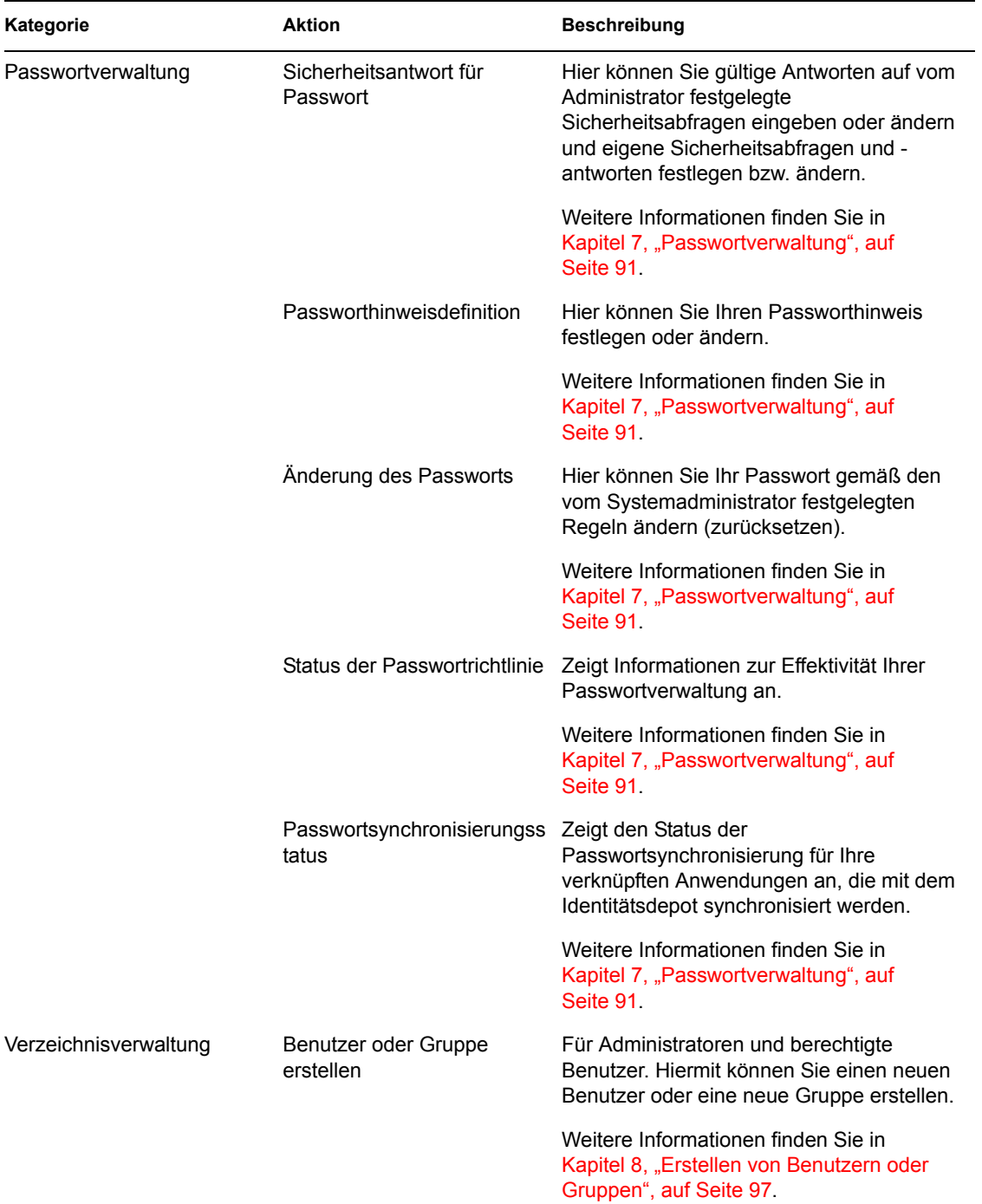

Funktionsbasiertes Bereitstellungsmodul für Identity Manager 3.6 Benutzeranwendung: Benutzerhandbuch

# <span id="page-38-1"></span><sup>3</sup>**Verwenden des Organigramms**

In diesem Abschnitt wird erläutert, wie Sie die Organigrammseite auf der Registerkarte *Identitätsselbstbedienung* der Identity Manager-Benutzeranwendung verwenden. Es werden folgende Themen behandelt:

- [Abschnitt 3.1, "Allgemeines zum Organigramm", auf Seite 39](#page-38-0)
- [Abschnitt 3.2, "Navigation im Organigramm", auf Seite 41](#page-40-0)
- [Abschnitt 3.3, "Anzeigen von Detailinformationen", auf Seite 48](#page-47-0)
- [Abschnitt 3.4, "Senden von Email vom Organigramm aus", auf Seite 48](#page-47-1)

**Hinweis:** In diesem Abschnitt werden die Standardfunktionen der Organigrammseite beschrieben. Es ist möglich, dass Sie einige Unterschiede zwischen Ihrer Anwendung und den Beschreibungen in diesem Handbuch feststellen. Diese hängen mit Ihrer Funktion und Ihrer hierarchischen Position in der Organisation sowie mit möglichen organisationsbezogenen Anpassungen zusammen. Weitere Informationen erhalten Sie von Ihrem Systemadministrator.

Allgemeine Informationen zum Aufrufen und Arbeiten mit der Registerkarte *Identitätsselbstbedienung* finden Sie in Kapitel 2, "Einführung in die Registerkarte ["Identitätsselbstbedienung"", auf Seite 33](#page-32-0).

## <span id="page-38-0"></span>**3.1 Allgemeines zum Organigramm**

Die Organigrammseite zeigt Beziehungen an. Sie kann Beziehungen zwischen Vorgesetzten, Mitarbeitern und Benutzergruppen in Ihrem Unternehmen oder vom Administrator festgelegte andere Arten von Beziehungen darstellen. Die Darstellung erfolgt in Form eines Organigramms. Dabei wird jede Person, Gruppe oder andere Entität ähnlich einer Visitenkarte angezeigt. Die Visitenkarte, die den Ausgangspunkt im Organigramm bildet, ist die *Stammkarte*.

Das Organigramm ist interaktiv. Sie haben folgende Möglichkeiten:

- Einen Beziehungstyp auswählen und anzeigen.
- Den bevorzugten Standardbeziehungstyp festlegen, z. B. Manager-Mitarbeiter, Benutzergruppe oder einen anderen, vom Administrator definierten Typ.
- Festlegen, ob sich die Stammkarte des Organigramms rechts oder links befinden soll.
- Der Organigrammanzeige bis zu zwei der Stammkarte übergeordnete Ebenen hinzufügen.
- Einen anderen Benutzer als Stamm des Organigramms auswählen.
- Das Organigramm unterhalb einer Karte schließen (ausblenden) oder öffnen (einblenden).
- Den im Organigramm anzuzeigenden Benutzer suchen.
- Die Daten zu einem ausgewählten Benutzer anzeigen (Profilseite).
- Benutzerdaten (als Link) per Email an einen anderen Benutzer senden.
- Eine neue Email-Nachricht an einen ausgewählten Benutzer oder an das Team eines Managers senden.

Das folgende Beispiel bietet Ihnen eine Einführung in die Verwendung des Organigramms. Wenn Sie das Organigramm zum ersten Mal anzeigen, stellt es die Manager-Mitarbeiter-Beziehung dar. Wenn sich beispielsweise Margo MacKenzie (Marketing Director) anmeldet, sieht sie folgende Standardansicht der Organigrammseite:

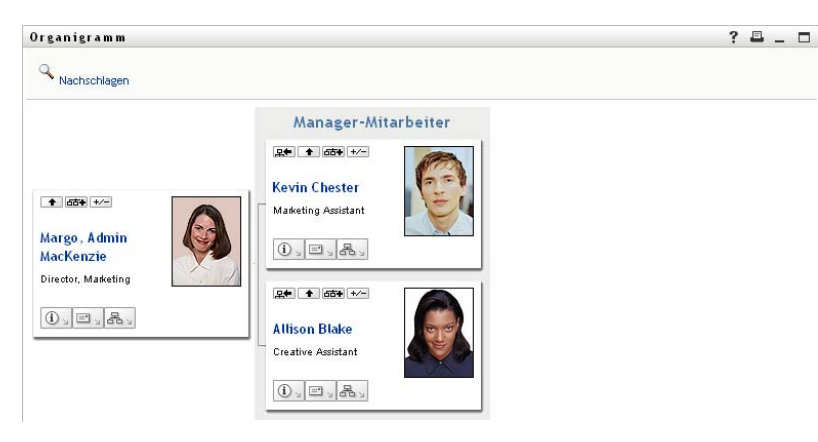

*Abbildung 3-1 Standardansicht nach Anmeldung*

Margo MacKenzie klickt in ihrer Visitenkarte auf das Symbol *Eine Ebene höher* <sup>1</sup>, um das Organigramm zu erweitern und ihren Vorgesetzten anzuzeigen:

Abbildung 3-2 Margo klickt auf "Eine Ebene höher", um ihren Vorgesetzten anzuzeigen

| Organigramm                                                                                           |                                                                                                    | ?<br>E.<br>$\Box$ |
|----------------------------------------------------------------------------------------------------|----------------------------------------------------------------------------------------------------|-------------------|
| Nachschlagen                                                                                          |                                                                                                    |                   |
|                                                                                                    | Manager-Mitarbeiter                                                                                                    |                   |
| ↑ 65+ +/-<br><b>Timothy Swan</b><br>Director, Marketing, Vice<br>President<br>$0$ , $\Box$ , $\Box$ , | <b>足伸 ◆ 6古+ +/-</b><br><b>Kevin Chester</b><br>Marketing Assistant<br><b>只年 1 654 +/-</b><br>0.12.8.<br>Margo, Admin<br><b>MacKenzie</b><br>Director, Marketing<br>모← ↑ da+ +/-<br>$0$ , $\Box$ , $\&$ ,<br><b>Allison Blake</b><br>Creative Assistant<br>$\mathbb{O}^{\times}$ E $^{\times}$ F |                   |

Anschließend klickt Margo auf das Symbol *Eine Ebene höher* **im** in der Karte ihres Vorgesetzten, um dessen Vorgesetzten anzuzeigen:

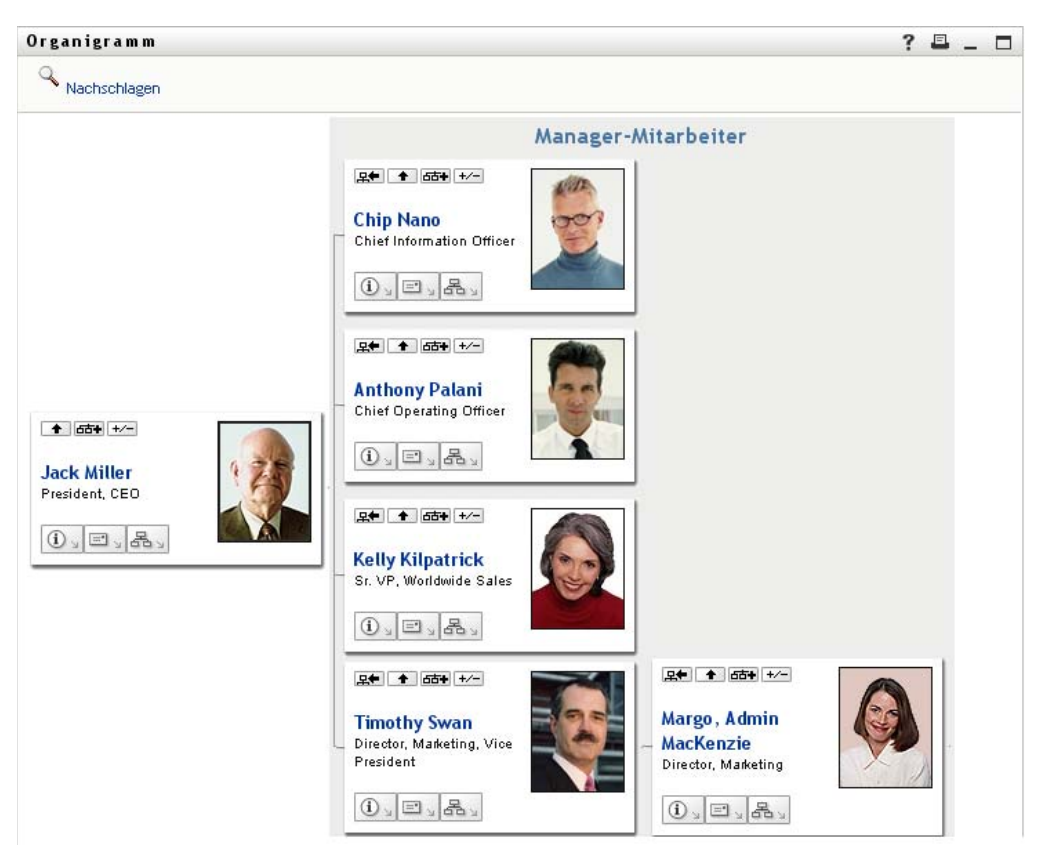

*Abbildung 3-3 Margo klickt ein zweites Mal auf "Eine Ebene höher", um den Vorgesetzten ihres Vorgesetzten anzuzeigen*

Dann klickt Margo in ihrer eigenen Karte auf *Diese Entität zum neuen Stamm machen* . So wird ihre Karte wieder zum Stamm des Organigramms:

*Abbildung 3-4 Margo klickt in ihrer Karte auf "Diese Entität zum neuen Stamm machen"*

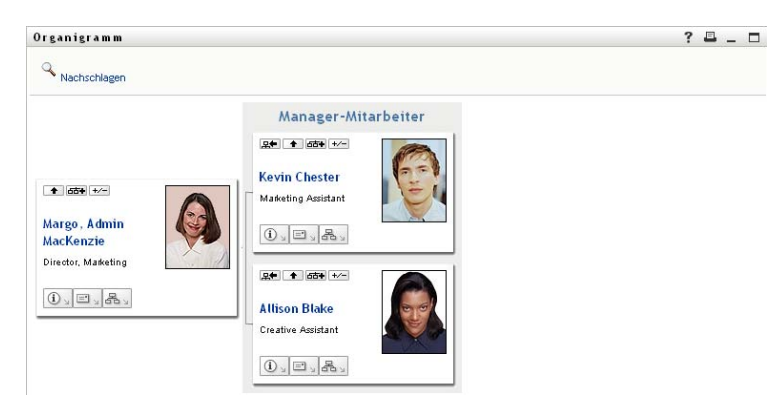

## <span id="page-40-0"></span>**3.2 Navigation im Organigramm**

In diesem Abschnitt wird beschrieben, wie Sie sich in einem Organigramm bewegen:

- [Abschnitt 3.2.1, "Navigation zur nächsthöheren Ebene", auf Seite 42](#page-41-0)
- [Abschnitt 3.2.2, "Zurücksetzen des Stamms der Beziehung", auf Seite 43](#page-42-0)
- [Abschnitt 3.2.3, "Ändern der Standardbeziehung", auf Seite 43](#page-42-1)
- [Abschnitt 3.2.4, "Einblenden oder Ausblenden des Standardorganigramms", auf Seite 44](#page-43-0)
- [Abschnitt 3.2.5, "Auswählen einer zu erweiternden oder zu komprimierenden Beziehung", auf](#page-44-0)  [Seite 45](#page-44-0)
- [Abschnitt 3.2.6, "Suchen eines Benutzers im Organigramm", auf Seite 47](#page-46-0)

#### <span id="page-41-0"></span>**3.2.1 Navigation zur nächsthöheren Ebene**

So blenden Sie die nächsthöhere Ebene des Organigramms ein:

**1** Klicken Sie in der Karte der aktuell höchsten Ebene auf das Symbol *Eine Ebene höher* .

Nehmen Sie zum Beispiel an, Margo würde in dieser Ansicht auf *Eine Ebene höher* klicken:

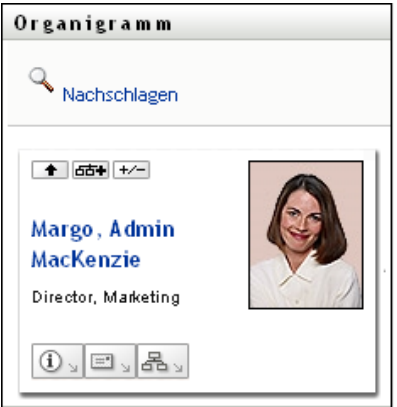

Die Ansicht ihres Organigramms wird um eine übergeordnete Ebene erweitert:

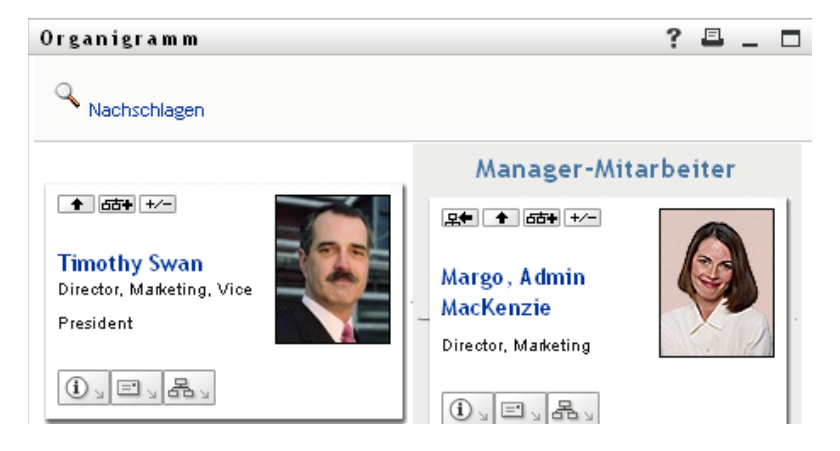

*Eine Ebene höher* ist nur verfügbar, wenn der Benutzer in der Karte einen Vorgesetzten hat. Wenn Ihnen diese Funktion nicht zur Verfügung steht, wenden Sie sich an Ihren Systemadministrator.

Sie können von einer Karte aus zwei Ebenen nach oben navigieren.

### <span id="page-42-0"></span>**3.2.2 Zurücksetzen des Stamms der Beziehung**

So setzen Sie den Stamm in Ihrer Ansicht des Organigramms zurück:

- **1** Suchen Sie die Karte des Benutzers, den Sie als neuen Stamm anzeigen möchten.
- **2** Klicken Sie auf *Diese Entität zum neuen Stamm machen* oder klicken Sie auf den Benutzernamen (ein Link) auf der Karte. Die gewählte Karte wird Stamm des Organigramms.

Nehmen Sie zum Beispiel an, Margo MacKenzie würde in ihrer eigenen Karte in dieser Ansicht auf "Diese Entität zum neuen Stamm machen" klicken:

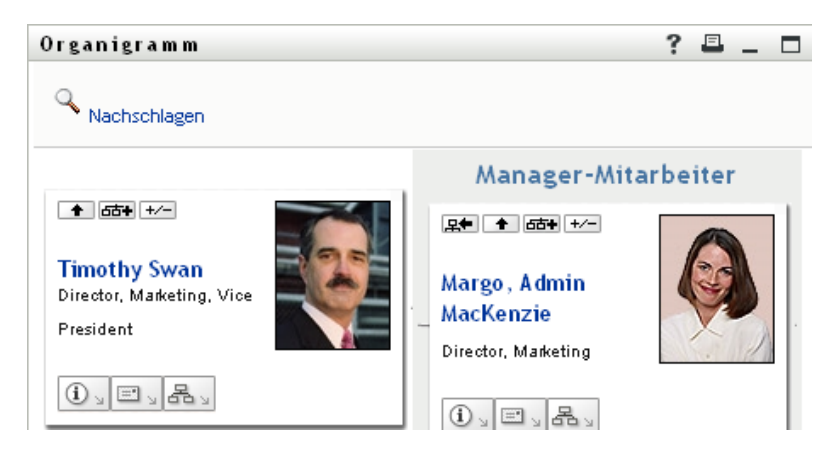

Ihre Karte wird zum neuen Stamm und befindet sich nun ganz oben in ihrem Organigramm:

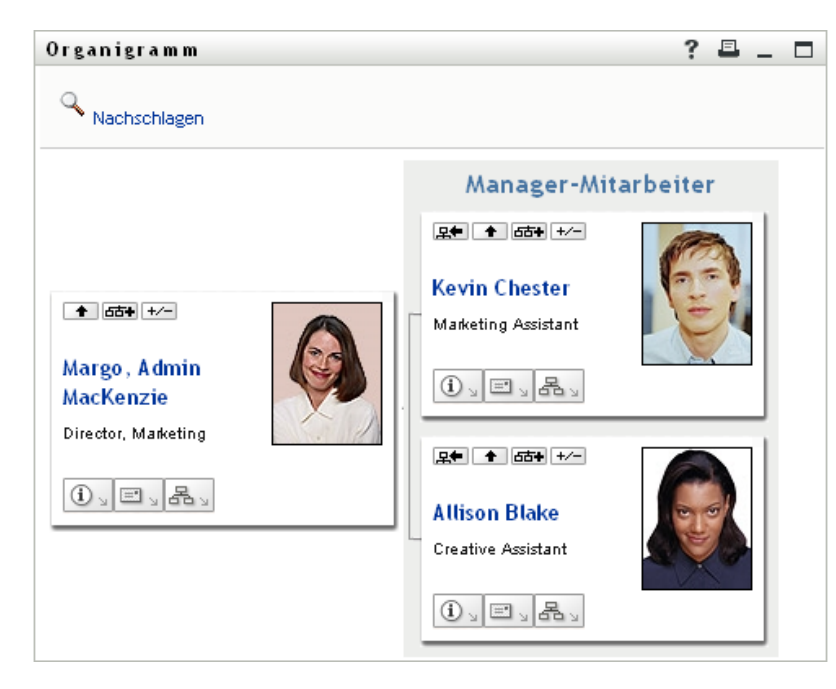

### <span id="page-42-1"></span>**3.2.3 Ändern der Standardbeziehung**

**1** Klicken Sie auf *Zu Organigramm wechseln*  $\mathbb{R}$  <sub>></sub>, um die Standardbeziehung zu ändern.

**2** Wählen Sie den anzuzeigenden Beziehungstyp aus. Ihr Administrator kann die von Novell bereitgestellten Beziehungen verwenden (siehe [Tabelle 3-1\)](#page-43-1) oder eigene Beziehungen definieren.

<span id="page-43-1"></span>*Tabelle 3-1 Von Novell bereitgestellte Organigramm-Beziehungstypen*

| Organigramm-Beziehungstyp | <b>Beschreibung</b>                                                                  |
|---------------------------|--------------------------------------------------------------------------------------|
| Manager-Mitarbeiter       | Zeigt die Berichtsstruktur von Vorgesetzten und<br>ihnen unterstellten Mitarbeitern. |
| Benutzergruppe            | Zeigt Benutzer und die Gruppen, denen sie<br>angehören.                              |

Margo MacKenzie ändert ihre Standardbeziehung so, dass Benutzergruppen angezeigt werden:

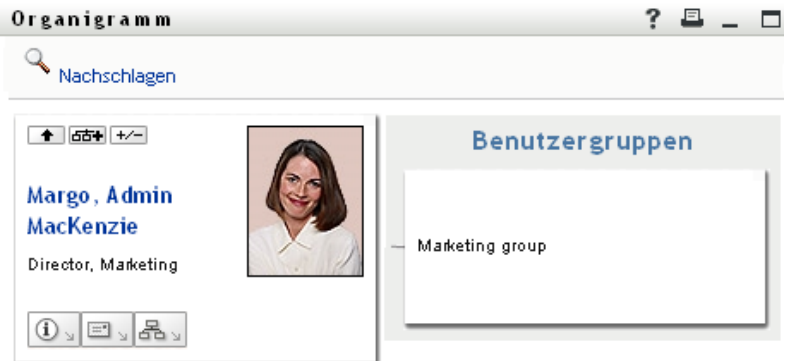

#### <span id="page-43-0"></span>**3.2.4 Einblenden oder Ausblenden des Standardorganigramms**

Das Standardorganigramm zeigt die Manager-Mitarbeiter-Beziehung an, sofern Sie oder Ihr Administrator keinen anderen Beziehungstyp als Standard festgelegt haben. So erweitern oder komprimieren Sie das Standardorganigramm:

- **1** Suchen Sie die Karte, deren Standardbeziehungen Sie ein- oder ausblenden möchten.
- **2** Klicken Sie auf den Umschalter *Aktuelle Beziehung erweitern/komprimieren* .

Im Organigramm werden die der ausgewählten Karte untergeordneten Karten eingeblendet oder ausgeblendet. Die folgenden zwei Ansichten sind Beispiele für die erweiterte und die komprimierte Ansicht.

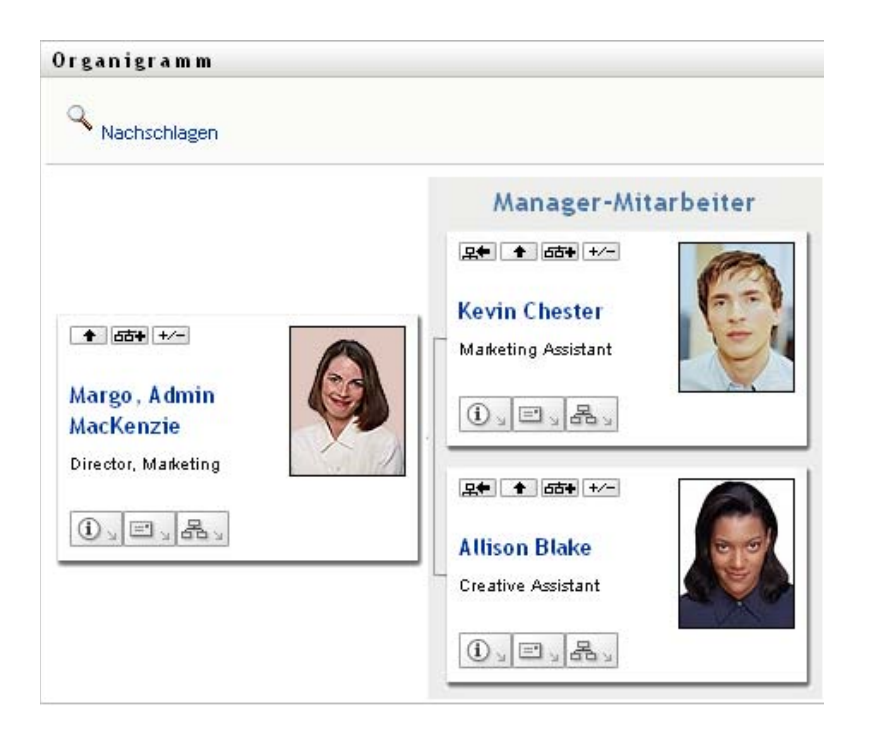

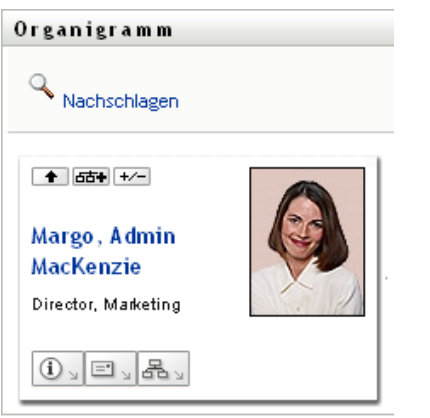

### <span id="page-44-0"></span>**3.2.5 Auswählen einer zu erweiternden oder zu komprimierenden Beziehung**

- **1** Suchen Sie die Karte, deren Beziehungen Sie anzeigen möchten.
- 2 Klicken Sie auf *Wählen Sie die Beziehung zum Erweitern/Komprimieren* **654** in dieser Karte. Es wird eine Dropdown-Liste geöffnet.
- **3** Wählen Sie eine Beziehung und Aktion in der Dropdown-Liste aus.

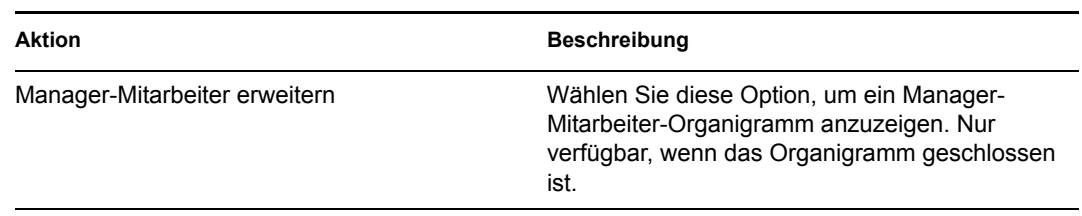

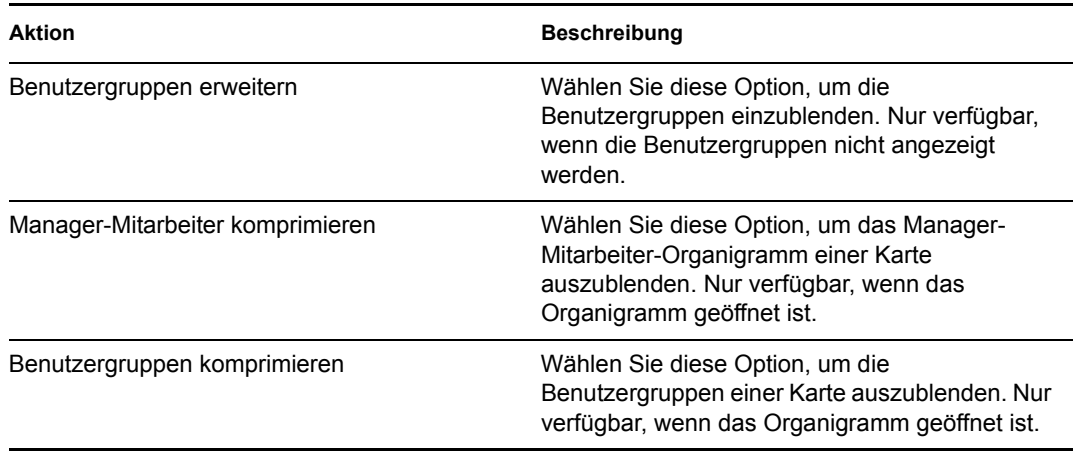

Falls Ihr Administrator weitere Beziehungen definiert hat, sind diese in der Liste enthalten.

Im folgenden Beispiel klickt Margo MacKenzie auf *Wählen Sie die Beziehung zum Erweitern/ Komprimieren* und wählt *Benutzergruppen erweitern*:

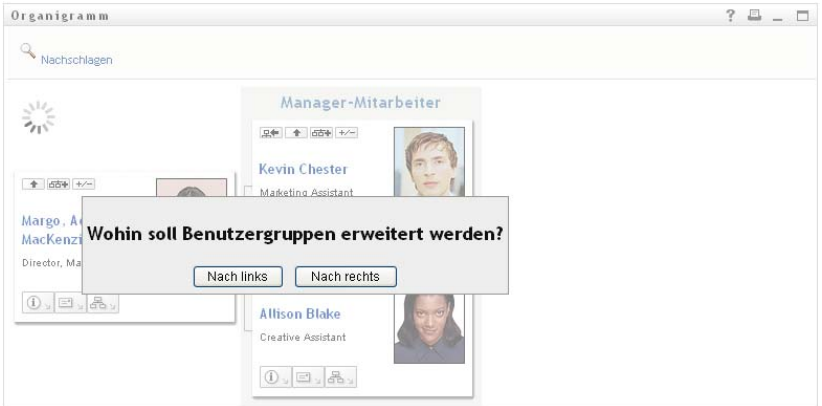

Wenn Sie anschließend auf *Nach links* klickt, wird Folgendes angezeigt:

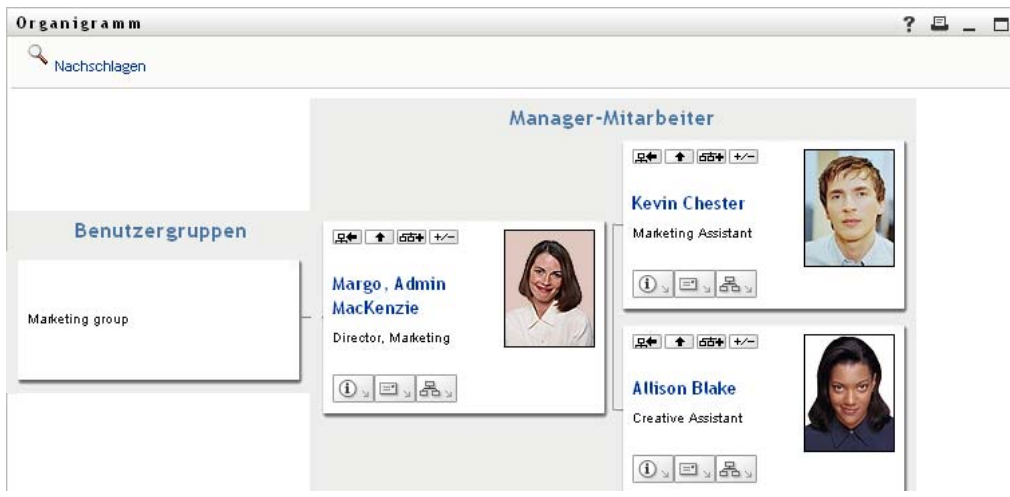

### <span id="page-46-0"></span>**3.2.6 Suchen eines Benutzers im Organigramm**

Sie können einen Benutzer im Organigramm suchen. Diese Suche bietet eine Möglichkeit, schnell einen Benutzer zu finden, der sich nicht in Ihrer aktuellen Organigrammansicht befindet. Der gesuchte Benutzer wird zum neuen Stamm Ihrer Ansicht.

**1** Klicken Sie auf den Link *Nachschlagen* oben links im Organigramm.

Die Suchseite wird angezeigt:

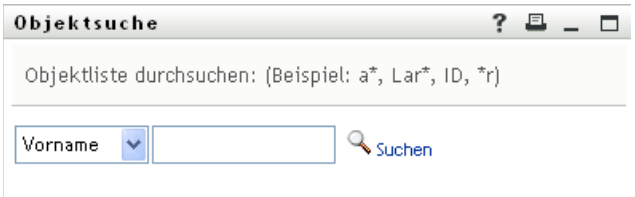

- <span id="page-46-1"></span>**2** Geben Sie Suchkriterien für den gewünschten Benutzer ein:
	- **2a** Wählen Sie in der Dropdown-Liste aus, ob die Suche anhand des *Vornamens* oder des *Nachnamens* erfolgen soll.
	- **2b** Geben Sie im Textfeld neben der Dropdown-Liste den vollständigen Namen oder einen Teil des Namens ein.

Es werden alle Namen gefunden, die mit dem von Ihnen eingegebenen Text beginnen. Bei der Suche wird die Groß-/Kleinschreibung nicht berücksichtigt. Sie können in Ihrem Text auch das Sternchen (\*) als Platzhalter verwenden, das für null bzw. mehrere beliebige Zeichen steht.

Mit den folgenden Suchkriterien wird beispielsweise der Vorname Chip gefunden:

Chip chip c c\* \*p  $*h*$ 

**3** Klicken Sie auf *Suchen*.

Auf der Suchseite werden Ihre Suchergebnisse angezeigt:

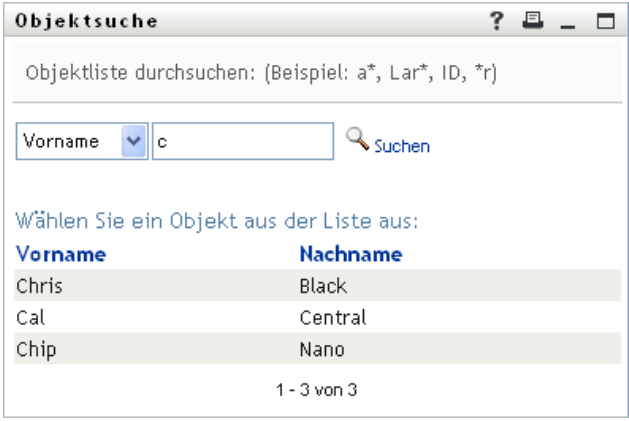

Wenn die angezeigte Liste mit Benutzern den gesuchten Benutzer enthält, fahren Sie mit [Schritt 4](#page-47-2) fort. Andernfalls kehren Sie zu [Schritt 2](#page-46-1) zurück.

Sie können die Suchergebnisse in auf- oder absteigender Reihenfolge sortieren, indem Sie auf die Spaltenüberschriften klicken.

<span id="page-47-2"></span>**4** Wählen Sie den gewünschten Benutzer in der Liste aus.

Die Suchseite wird geschlossen und der Benutzer wird zum neuen Stamm Ihrer Organigrammansicht.

## <span id="page-47-0"></span>**3.3 Anzeigen von Detailinformationen**

Sie können Details (die Profilseite) zu einem im Organigramm ausgewählten Benutzer anzeigen:

- **1** Suchen Sie die Karte des Benutzers, zu dem Sie Detailinformationen anzeigen möchten.
- **2** Klicken Sie auf dieser Karte auf *Identitätsaktionen*  $\boxed{0}$

Es wird eine Dropdown-Liste angezeigt.

**3** Klicken Sie in der Dropdown-Liste auf *Info anzeigen*. Sofern von Ihrem Administrator definiert, werden weitere Optionen aufgeführt.

Die Seite "Profil" wird angezeigt. Sie enthält detaillierte Informationen zum ausgewählten Benutzer:

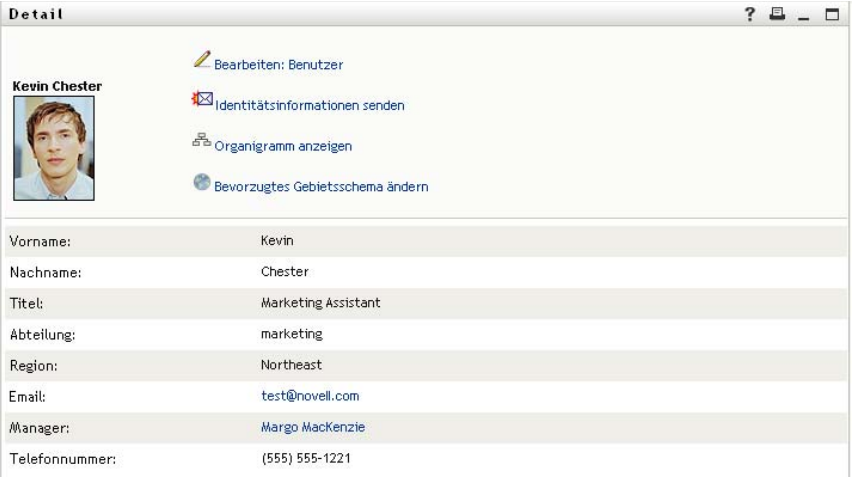

Diese Seite ähnelt der Seite "Mein Profil" auf der Registerkarte *Identitätsselbstbedienung*. Da dies jedoch die Daten eines anderen Benutzer sind, sind Sie möglicherweise nicht berechtigt, alle Daten zu sehen oder bestimmte Aktionen auf der Seite auszuführen. Wenden Sie sich an Ihren Systemadministrator, wenn Sie Hilfe benötigen.

Informationen zur Verwendung der Funktionen auf der Profilseite finden Sie in [Kapitel 5,](#page-56-0)  ["Verwenden von "Mein Profil"", auf Seite 57.](#page-56-0)

**4** Wenn Sie mit der Profilseite fertig sind, können Sie das Fenster schließen.

## <span id="page-47-1"></span>**3.4 Senden von Email vom Organigramm aus**

In diesem Abschnitt werden folgende Themen behandelt:

[Abschnitt 3.4.1, "Daten eines Benutzers im Organigramm per Email versenden", auf Seite 49](#page-48-0)

- [Abschnitt 3.4.2, "Neue Email an einen Benutzer im Organigramm senden", auf Seite 50](#page-49-0)
- [Abschnitt 3.4.3, "Email an das Team eines Managers senden", auf Seite 50](#page-49-1)

### <span id="page-48-0"></span>**3.4.1 Daten eines Benutzers im Organigramm per Email versenden**

- **1** Suchen Sie die Karte des Benutzers, dessen Daten Sie per Email an eine andere Person senden möchten.
- **2** Klicken Sie auf das Email-Symbol  $\boxed{\square_{\text{S}}}$  auf der Karte:

Es wird ein Menü eingeblendet.

**3** Wählen Sie *Info per Email senden*.

Es wird eine neue Nachricht in Ihrem Standard-Email-Client erstellt. Die folgenden Teile der Nachricht werden automatisch ausgefüllt:

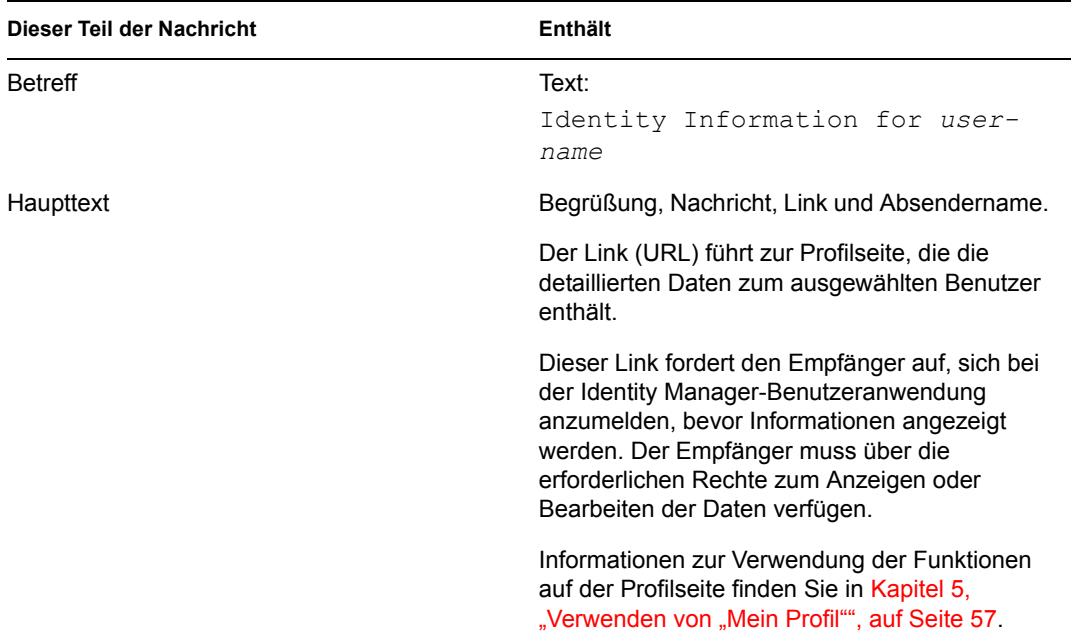

Beispiel:

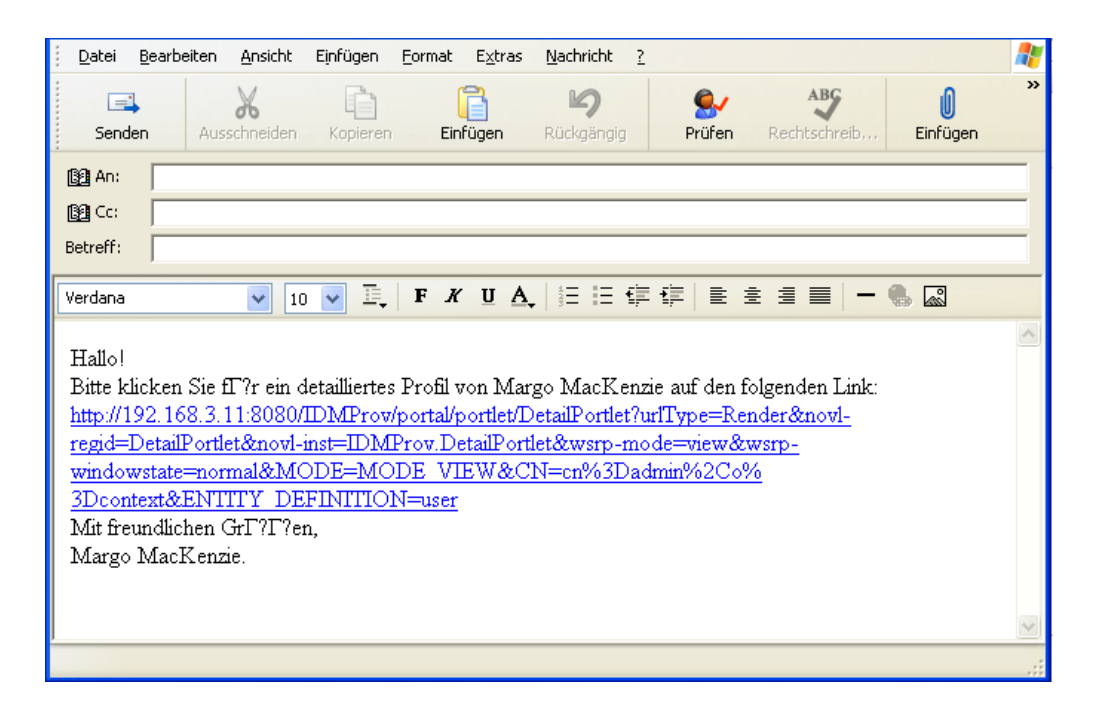

- **4** Geben Sie die Empfänger der Nachricht (und bei Bedarf weiteren Inhalt) an.
- **5** Senden Sie die Nachricht.

#### <span id="page-49-0"></span>**3.4.2 Neue Email an einen Benutzer im Organigramm senden**

- **1** Suchen Sie die Karte des Benutzers, dem Sie eine Email senden möchten.
- **2** Klicken Sie auf das Email-Symbol  $\boxed{\equiv}$  auf der Karte.

Es wird ein Menü eingeblendet.

**3** Wählen Sie *Neue Email*.

Es wird eine neue Nachricht in Ihrem Standard-Email-Client erstellt. Die Nachricht ist leer bis auf das Feld *An*, in dem bereits der von Ihnen ausgewählte Benutzer als Empfänger angegeben ist.

- **4** Geben Sie den Nachrichtentext ein.
- **5** Senden Sie die Nachricht.

#### <span id="page-49-1"></span>**3.4.3 Email an das Team eines Managers senden**

- **1** Suchen Sie die Karte des Benutzers, der ein Team leitet, an das Sie eine Email senden möchten.
- **2** Klicken Sie auf das Email-Symbol  $\boxed{\equiv}$  auf der Karte:

Ein Menü wird eingeblendet.

**3** Wählen Sie *Email an Team*.

Es wird eine neue Nachricht in Ihrem Standard-Email-Client erstellt. Die Nachricht ist leer bis auf das Feld *An*, in dem alle Mitglieder des Teams des von Ihnen ausgewählten Benutzers (Managers) als Empfänger angegeben sind.

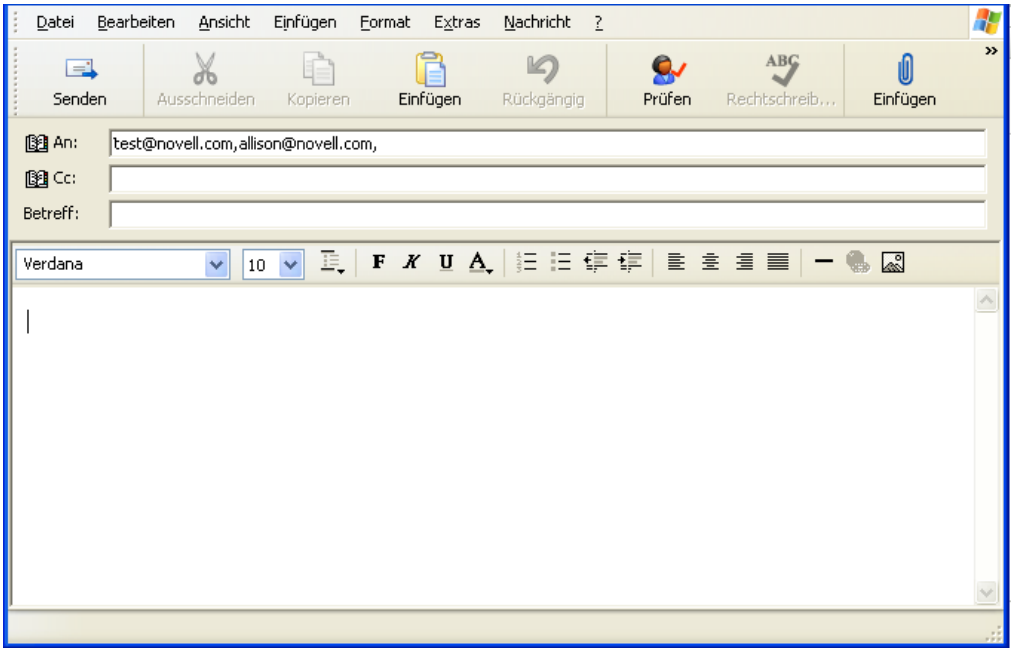

- Geben Sie den Nachrichtentext ein.
- Senden Sie die Nachricht.

Funktionsbasiertes Bereitstellungsmodul für Identity Manager 3.6 Benutzeranwendung: Benutzerhandbuch

# <sup>4</sup>**Verwenden des Verknüpfungsberichts**

In diesem Abschnitt wird erläutert, wie Sie den Verknüpfungsbericht auf der Registerkarte *Identitätsselbstbedienung* der Identity Manager-Benutzeranwendung verwenden. Es werden folgende Themen behandelt:

- [Abschnitt 4.1, "Allgemeines zum Verknüpfungsbericht", auf Seite 53](#page-52-0)
- [Abschnitt 4.2, "Anzeigen von Verknüpfungen", auf Seite 54](#page-53-0)

Hinweis: In diesem Abschnitt werden die Standardfunktionen der Seite "Verknüpfungsbericht" beschrieben. Es ist möglich, dass Sie einige Unterschiede zwischen Ihrer Anwendung und den Beschreibungen in diesem Handbuch feststellen. Diese hängen mit Ihrer Funktion und Ihrer hierarchischen Position in der Organisation sowie mit möglichen organisationsbezogenen Anpassungen zusammen. Weitere Informationen erhalten Sie von Ihrem Systemadministrator.

Allgemeine Informationen zum Aufrufen und Arbeiten mit der Registerkarte *Identitätsselbstbedienung* finden Sie in Kapitel 2, "Einführung in die Registerkarte ["Identitätsselbstbedienung"", auf Seite 33](#page-32-0).

## <span id="page-52-0"></span>**4.1 Allgemeines zum Verknüpfungsbericht**

Als Administrator können Sie die Seite "Verknüpfungsbericht" verwenden, um einige der Verknüpfungen aufzulisten, die Benutzern bereitgestellt wurden. Außerdem können Sie hier Fehler suchen und beheben. Die Anwendungstabelle zeigt Folgendes:

- Anwendungs- oder Systemnamen, für die der Benutzer eine Verknüpfung in der DirXML-Verknüpfungstabelle im Identitätsdepot hat. (Die Verknüpfungstabelle wird gefüllt, wenn das Identitätsdepot ein Benutzerkonto mit einem verbundenen System über eine Richtlinie oder Berechtigung synchronisiert.)
- Die Instanz der Verknüpfung.
- Den Status der Verknüpfung. Statusbeschreibungen finden Sie in [Tabelle 4-1.](#page-52-1)

| <b>Status</b> | <b>Bedeutung</b>                                                                                                    |
|---------------|----------------------------------------------------------------------------------------------------|
| Verarbeitet   | Ein Treiber erkennt den Benutzer für die Zielanwendung des Treibers.<br>Benutzer sollten prüfen, ob sie eine Bereitstellungsanforderung für eine<br>Anwendung oder ein System ausgeben müssen, die bzw. das nicht in ihrer<br>Verknüpfungsliste aufgeführt ist. Wenn sich hingegen eine Anwendung in ihrer<br>Liste befindet, sie jedoch nicht darauf zugreifen können, sollten sie sich an<br>den Systemadministrator wenden. |
| Deaktiviert   | Die Anwendung steht dem Benutzer möglicherweise nicht zur Verfügung.                                                                                                    |
| Ausstehend    | Die Verknüpfung wartet auf etwas.                                                                                                    |

<span id="page-52-1"></span>*Tabelle 4-1 Verknüpfungsstatustabelle*

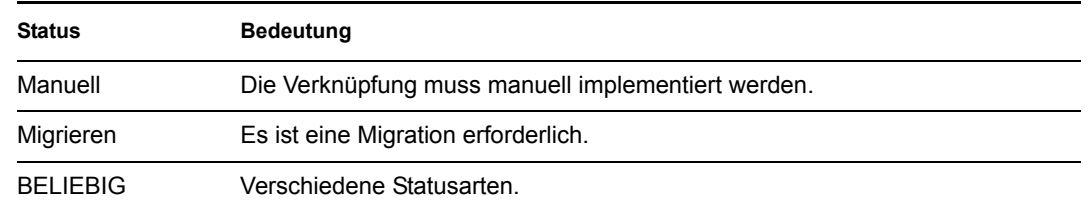

Nicht alle bereitgestellten Ressourcen werden im Identitätsdepot dargestellt.

[Abbildung 4-1 auf Seite 54](#page-53-1) zeigt ein Beispiel der Seite "Verknüpfungsbericht".

<span id="page-53-1"></span>Abbildung 4-1 *Die Seite "Verknüpfungsbericht"* 

| Novell <sup>®</sup> Identity Manager |                               | Dienstag, 20. März 2007       |                    |
|--------------------------------------|-------------------------------|-------------------------------|--------------------|
| Willkommen, Margo                    | ldentitätsselbstbedienung     | Anforderungen & Genehmigungen | Adn                |
| Informationsverwaltung<br>会          |                               |                               |                    |
| Organigramm                          | Verknüpfungsbericht           |                               |                    |
| Mein Profil                          |                               |                               |                    |
| Verknüpfungsbericht                  | Nachschlagen                  |                               |                    |
| Verzeichnissuche                     |                               |                               |                    |
| Passwortverwaltung<br>仌              | Margo MacKenzie               |                               |                    |
| Anderung des Passworthinweises       |                               |                               |                    |
| Herausforderungsantwort für          | <b>Name</b>                   | Instanz                       | <b>Zustand</b>     |
| Passwort                             | Benutzeranwendungsservice-    |                               |                    |
| Passwort ändern                      | Treiber mit Workflow          | UserApplication               | <b>Deaktiviert</b> |
| Passwortsynchronisierungsstatus      |                               | Entitlements                  |                    |
| Status der Passwortrichtlinie        | Berechtigungs-Service-Treiber | Service Driver                | Deaktiviert        |
| Verzeichnisverwaltung<br>会           |                               |                               |                    |
| Benutzer oder Gruppe erstellen       | Identity Manager-Treiber für  |                               |                    |
|                                      | Active Directory und Exchange | Active Directory              | Deaktiviert        |
|                                      | 2000                          |                               |                    |
|                                      | Treibername ist unbekannt     | Delimited Text                | Deaktiviert        |

## <span id="page-53-0"></span>**4.2 Anzeigen von Verknüpfungen**

Wenn Sie auf *Verknüpfungsbericht* klicken, werden zunächst nur Ihre eigenen Verknüpfungen angezeigt. So zeigen Sie die Verknüpfungen anderer Benutzer an:

- **1** Klicken Sie auf der Registerkarte *Identitätsselbstbedienung* unter *Informationsverwaltung* auf *Verknüpfungsbericht*.
- **2** Klicken Sie oberhalb der Verknüpfungstabelle auf *Nachschlagen*.

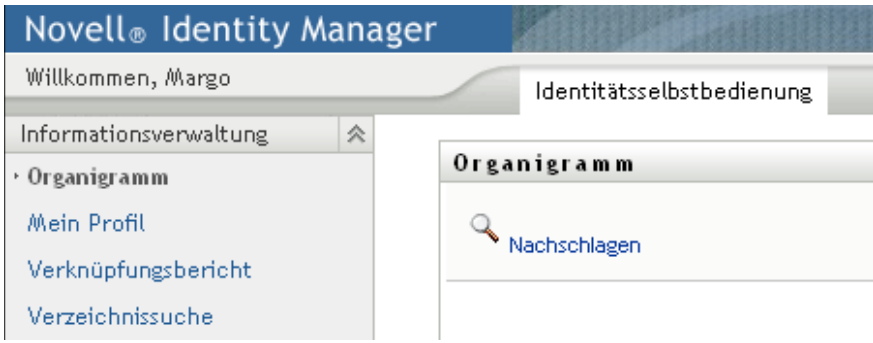

**3** Wählen Sie im Fenster "Objektsuche" im Dropdown-Menü den Eintrag *Vorname* oder *Nachname* und geben Sie einen Suchtext ein. Im Fenster "Objektsuche" werden der Vorname und der *Nachname* angezeigt.

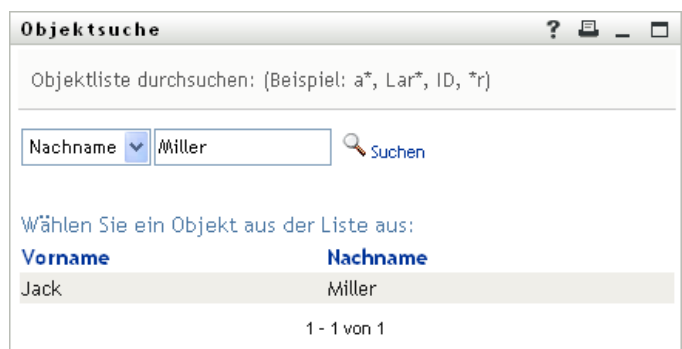

**4** Wählen Sie einen Namen aus. Die Verknüpfungstabelle zeigt die Verknüpfungen für diesen Namen an.

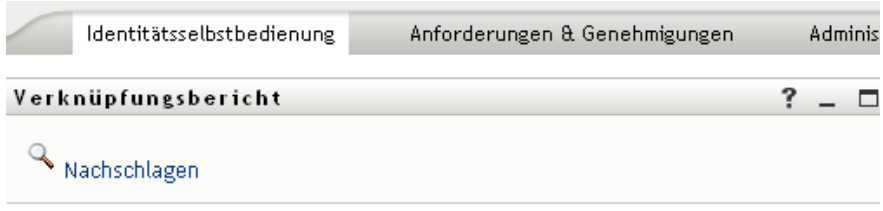

#### Auflösen admin...

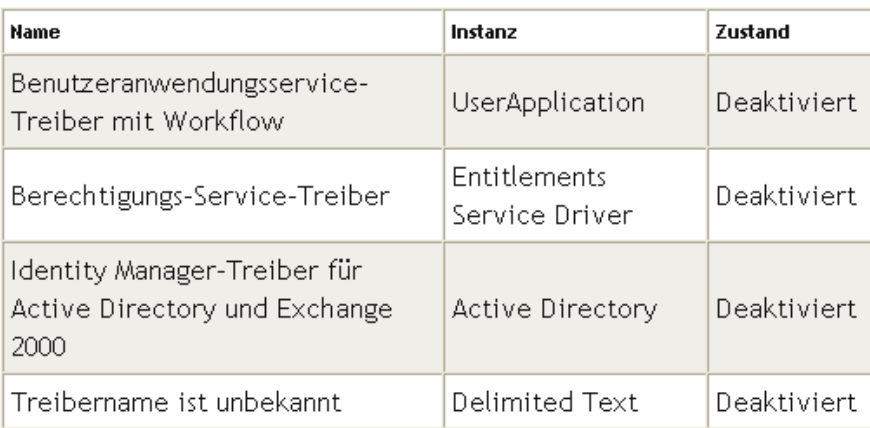

# <span id="page-56-0"></span>**Verwenden von "Mein Profil"**

In diesem Abschnitt wird erläutert, wie Sie die Seite "Mein Profil" auf der Registerkarte *Identitätsselbstbedienung* der Identity Manager-Benutzeranwendung verwenden. Es werden folgende Themen behandelt:

- [Abschnitt 5.1, "Allgemeines zu "Mein Profil"", auf Seite 57](#page-56-1)
- [Abschnitt 5.2, "Bearbeiten von Informationen", auf Seite 58](#page-57-0)
- [Abschnitt 5.3, "Versenden von Informationen per Email", auf Seite 63](#page-62-0)
- [Abschnitt 5.4, "Anzeigen des Organigramms", auf Seite 64](#page-63-0)
- [Abschnitt 5.5, "Links zu anderen Benutzern oder Gruppen", auf Seite 65](#page-64-0)

Hinweis: In diesem Abschnitt werden die Standardfunktionen der Seite "Mein Profil" beschrieben. Es ist möglich, dass Sie einige Unterschiede zwischen Ihrer Anwendung und den Beschreibungen in diesem Handbuch feststellen. Diese hängen mit Ihrer Funktion und Ihrer hierarchischen Position in der Organisation sowie mit möglichen organisationsbezogenen Anpassungen zusammen. Weitere Informationen erhalten Sie von Ihrem Systemadministrator.

Allgemeine Informationen zum Aufrufen und Arbeiten mit der Registerkarte *Identitätsselbstbedienung* finden Sie in Kapitel 2, "Einführung in die Registerkarte ["Identitätsselbstbedienung"", auf Seite 33](#page-32-0).

## <span id="page-56-1"></span>**5.1 Allgemeines zu "Mein Profil"**

Auf der Seite "Mein Profil" können Sie die Detaildaten Ihres Benutzerkontos anzeigen und bei Bedarf bearbeiten. Im folgenden Beispiel wird dargestellt, welche Informationen Kevin Chester (Marketing-Assistent) angezeigt werden, wenn er die Seite "Mein Profil" aufruft:

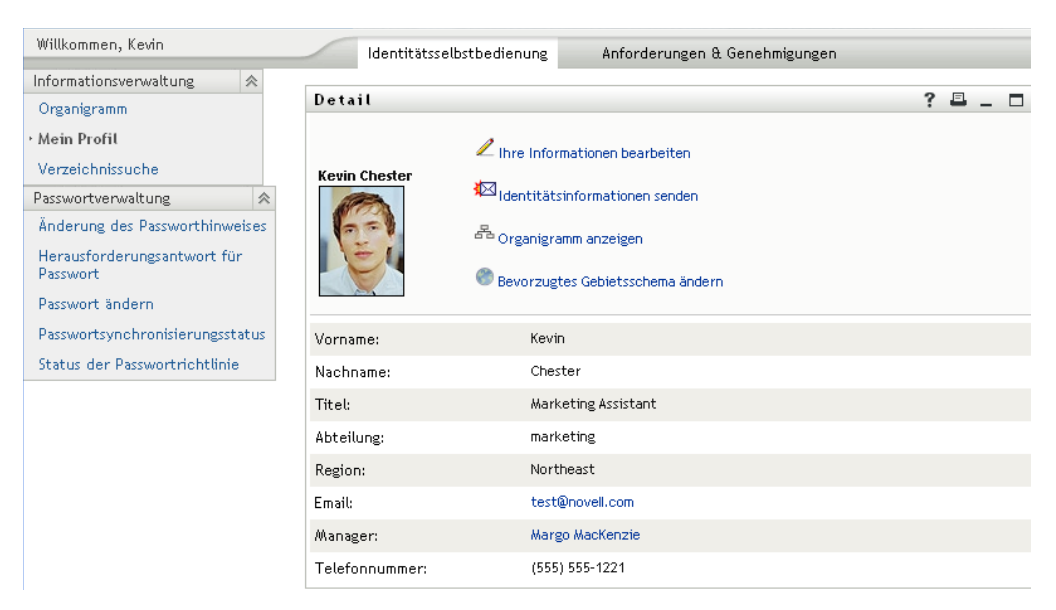

Abbildung 5-1 *Detailseite von "Mein Profil"* 

Wenn Sie einige dieser Details ändern möchten, können Sie Ihre Daten bearbeiten (allerdings legt der Systemadministrator fest, welche Daten Sie bearbeiten dürfen). Im folgenden Beispiel klickt Kevin Chester auf *Ihre Informationen bearbeiten*. Es wird eine Seite angezeigt, in der er die Profildaten bearbeiten kann, nachdem er vom Systemadministrator die erforderlichen Rechte dafür erhalten hat:

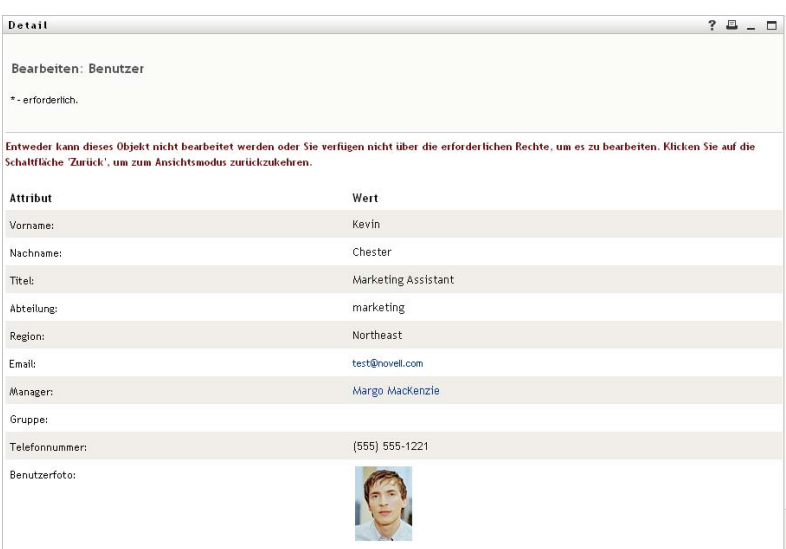

*Abbildung 5-2 Profilbearbeitungsseite*

Auf der Ansichtsseite von "Mein Profil" werden Links zur Durchführung anderer nützlicher Aktionen bezüglich Ihrer Informationen angezeigt. Sie haben folgende Möglichkeiten:

- Ihre Detaildaten (als Link) per Email an einen anderen Benutzer senden
- Von Ihren Details zur Anzeige des Organigramms wechseln
- Bei vorhandener Berechtigung einen anderen Benutzer oder eine andere Gruppe im Organigramm auswählen, dessen bzw. deren Details Sie anzeigen möchten
- Auf eine Email-Adresse klicken, um eine Nachricht an diesen Benutzer zu senden
- Geben Sie ein Gebietsschema (Sprache) für die Instanz der von Ihnen verwendeten Benutzeranwendung an.

## <span id="page-57-0"></span>**5.2 Bearbeiten von Informationen**

"Mein Profil" bietet eine Bearbeitungsseite, auf der Sie Änderungen vornehmen können.

Einige Werte können möglicherweise aber nicht geändert werden. Diese Werte werden auf der Bearbeitungsseite als schreibgeschützter Text oder als Links angezeigt. Wenn Sie wissen möchten, welche Werte Sie bearbeiten dürfen, fragen Sie Ihren Systemadministrator.

So bearbeiten Sie Ihre Informationen:

- **1** Klicken Sie oben auf der Seite "Mein Profil" auf den Link *Ihre Informationen bearbeiten*.
- **2** Nehmen Sie auf der nun angezeigten Bearbeitungsseite die gewünschten Änderungen vor. Verwenden Sie die Bearbeitungsschaltflächen in [Tabelle 5-1.](#page-58-0)

**3** Klicken Sie auf *Änderungen speichern* und dann auf *Zurück*, wenn Sie mit der Bearbeitung fertig sind.

#### **5.2.1 Ausblenden von Informationen**

Wenn Sie einen Teil der Informationen ausblenden, können nur noch Sie und der Systemadministrator diese Informationen in der Identity Manager-Benutzeranwendung sehen.

- **1** Klicken Sie oben auf der Seite "Mein Profil" auf den Link *Ihre Informationen bearbeiten*.
- **2** Suchen Sie auf der Bearbeitungsseite nach dem auszublendenden Element.
- **3** Klicken Sie neben diesem Element auf *Ausblenden*.

Bei einigen Elementen ist die Schaltfläche *Ausblenden* möglicherweise deaktiviert. Der Systemadministrator kann diese Funktion für bestimmte Elemente aktivieren.

### **5.2.2 Verwenden der Bearbeitungsschaltflächen**

In [Tabelle 5-1](#page-58-0) sind die Schaltflächen aufgeführt, die Sie zum Bearbeiten Ihres Profils verwenden können.

<span id="page-58-0"></span>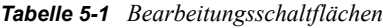

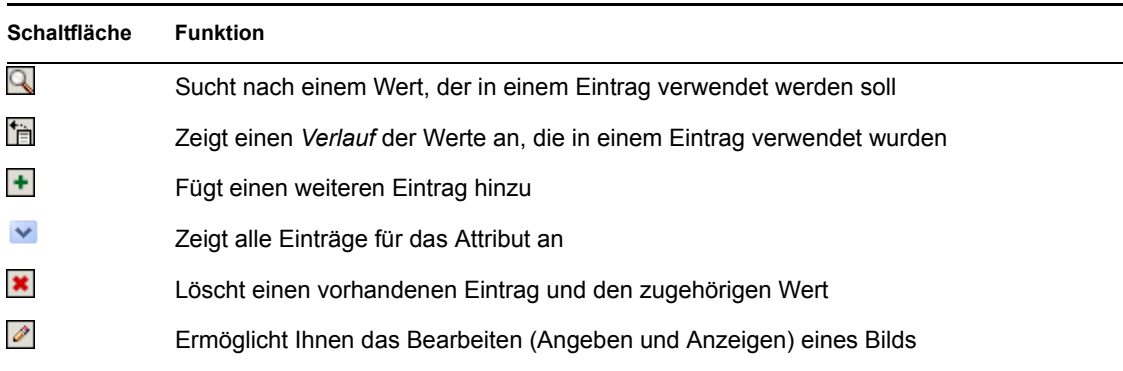

**Hinweis:** Ermöglicht das Hinzufügen und Löschen von Gruppen in separaten Bearbeitungsschritten. Wenn Sie Gruppen in einem einzigen Bearbeitungsschritt entfernen und hinzufügen, wird der Name der gelöschten Gruppe wieder angezeigt, wenn Sie auf die Schaltfläche + klicken.

In den folgenden Abschnitten wird die Verwendung einiger dieser Bearbeitungsschaltflächen eingehender beschrieben:

- ["Benutzer suchen" auf Seite 60](#page-59-0)
- ["Gruppe suchen" auf Seite 61](#page-60-0)
- ["Verwenden der Verlaufsliste" auf Seite 62](#page-61-0)
- ["Bearbeiten eines Bilds" auf Seite 63](#page-62-1)

#### <span id="page-59-0"></span>**Benutzer suchen**

**1** Klicken Sie auf *Nachschlagen* **R** rechts neben einem Eintrag (zu dem Sie einen Benutzer suchen möchten).

Die Suchseite wird angezeigt:

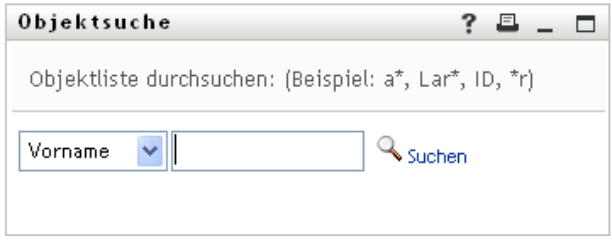

- <span id="page-59-1"></span>**2** Geben Sie Suchkriterien für den gewünschten Benutzer ein:
	- **2a** Wählen Sie in der Dropdown-Liste aus, ob die Suche anhand des *Vornamens* oder des Nachnamens erfolgen soll.
	- **2b** Geben Sie im Textfeld neben der Dropdown-Liste den vollständigen Namen oder einen Teil des Namens ein.

Es werden alle Namen gefunden, die mit dem von Ihnen eingegebenen Text beginnen. Bei der Suche wird die Groß-/Kleinschreibung nicht berücksichtigt. Sie können in Ihrem Text auch das Sternchen (\*) als Platzhalter verwenden, das für null bzw. mehrere beliebige Zeichen steht.

Mit den folgenden Suchkriterien wird beispielsweise der Vorname Chip gefunden:

```
Chip
chip
c
\mathtt{c}^{\,\star}*p
*h*
```
Bei einer Manager-Suche werden nur die Benutzer gesucht, die Manager sind.

**3** Klicken Sie auf *Suchen*.

Auf der Suchseite werden Ihre Suchergebnisse angezeigt:

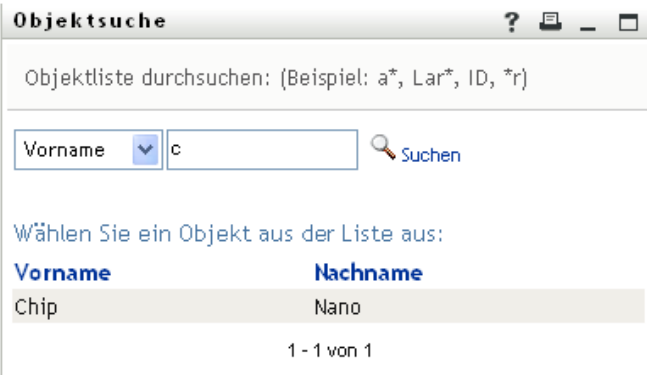

Wenn die angezeigte Liste mit Benutzern den gesuchten Benutzer enthält, fahren Sie mit [Schritt 4](#page-60-1) fort. Andernfalls kehren Sie zu [Schritt 2](#page-59-1) zurück.

Sie können die Suchergebnisse in auf- oder absteigender Reihenfolge sortieren, indem Sie auf die Spaltenüberschriften klicken.

<span id="page-60-1"></span>**4** Wählen Sie den gewünschten Benutzer in der Liste aus.

Die Suchseite wird geschlossen und der Name des Benutzers wird in den entsprechenden Eintrag auf der Bearbeitungsseite eingefügt.

#### <span id="page-60-0"></span>**Gruppe suchen**

**1** Klicken Sie auf *Nachschlagen* **R** rechts von einem Eintrag (zu dem Sie eine Gruppe suchen möchten).

Die Suchseite wird angezeigt:

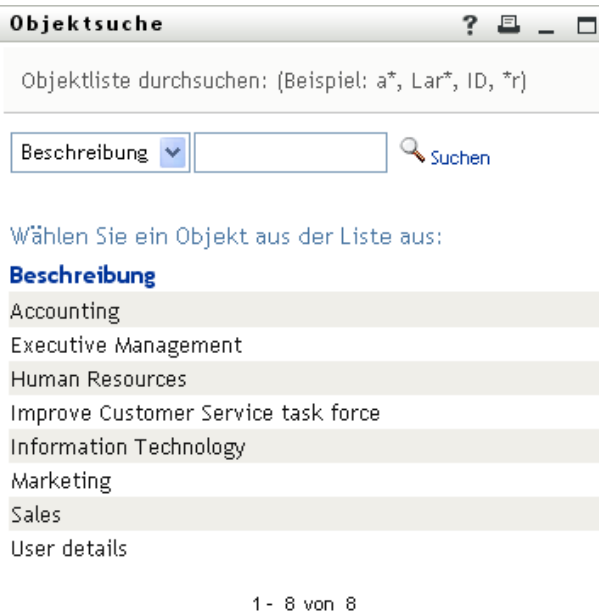

- <span id="page-60-2"></span>**2** Geben Sie Suchkriterien für die gewünschte Gruppe ein:
	- **2a** In der Dropdown-Liste können Sie für die Suche nur *Beschreibung* auswählen.
	- **2b** Geben Sie im Textfeld neben der Dropdown-Liste die vollständige Beschreibung oder einen Teil der Beschreibung ein.

Es werden alle Beschreibungen gefunden, die mit dem von Ihnen eingegebenen Text beginnen. Bei der Suche wird die Groß-/Kleinschreibung nicht berücksichtigt. Sie können in Ihrem Text auch das Sternchen (\*) als Platzhalter verwenden, das für null bzw. mehrere beliebige Zeichen steht.

Mit den folgenden Suchkriterien wird beispielsweise die Beschreibung "Marketing" gefunden:

```
Marketing
marketing
m
m*
*g
* k *
```
**3** Klicken Sie auf *Suchen*.

Auf der Suchseite werden Ihre Suchergebnisse angezeigt:

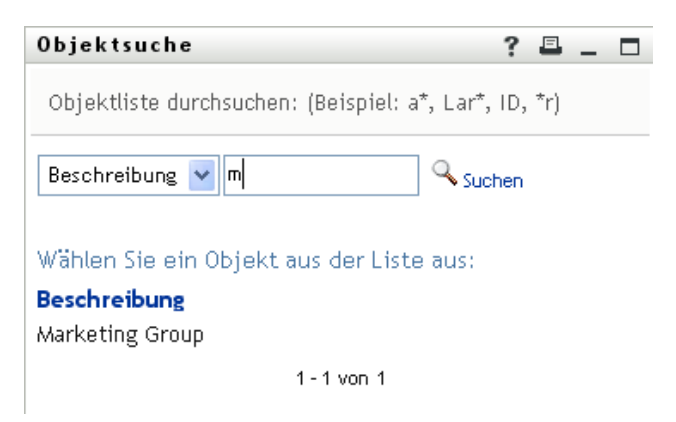

Wenn die angezeigte Liste mit Gruppen die gesuchte Gruppe enthält, fahren Sie mit [Schritt 4](#page-61-1) fort. Andernfalls kehren Sie zu [Schritt 2](#page-60-2) zurück.

Sie können die Suchergebnisse in aufsteigender oder absteigender Reihenfolge sortieren, indem Sie auf die Spaltenüberschrift klicken.

<span id="page-61-1"></span>**4** Wählen Sie die gewünschte Gruppe in der Liste aus.

Die Suchseite wird geschlossen und der Name der Gruppe wird im entsprechenden Eintrag auf der Bearbeitungsseite eingefügt.

#### <span id="page-61-0"></span>**Verwenden der Verlaufsliste**

**1** Klicken Sie auf das Symbol *Verlauf* **F** rechts von einem Eintrag (dessen vorherige Werte Sie anzeigen möchten).

Die Liste *Verlauf* wird angezeigt. Die Werte werden in alphabetischer Reihenfolge angegeben.

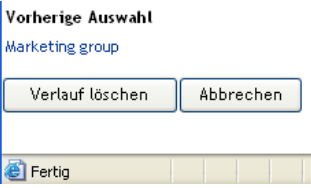

**2** Führen Sie einen der folgenden Vorgänge aus:

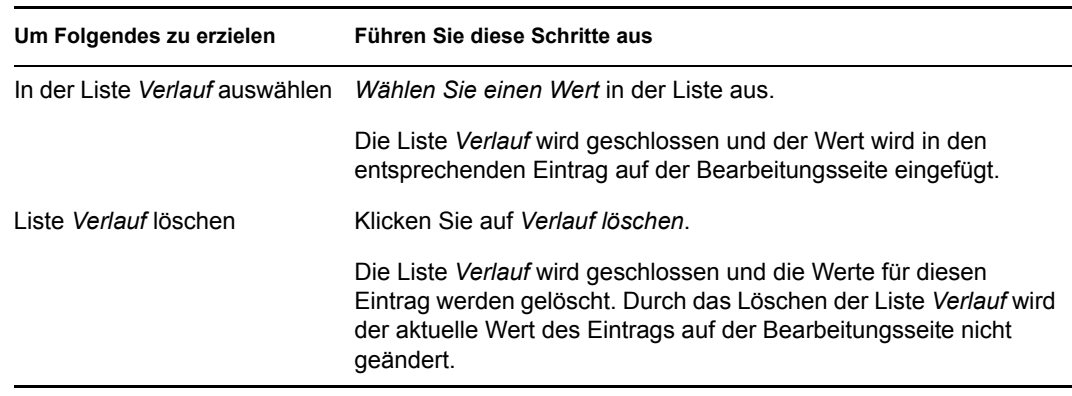

#### <span id="page-62-1"></span>**Bearbeiten eines Bilds**

Beim Bearbeiten Ihrer Informationen können Sie auch Bilder hinzufügen, austauschen oder anzeigen:

- **1** Klicken Sie auf der Bearbeitungsseite auf *Anzeigen*, um ein Bild anzuzeigen.
- **2** Klicken Sie auf das Plussymbol **H**Bild hinzufügen, um ein Bild hinzuzufügen.

Bild ersetzen oder löschen anden ist, können Sie auf das Bleistiftsymbol klicken , um es auszutauschen oder zu entfernen.

3 Klicken Sie auf diese Schaltfläche, um die Seite "Datei heraufladen" anzuzeigen:

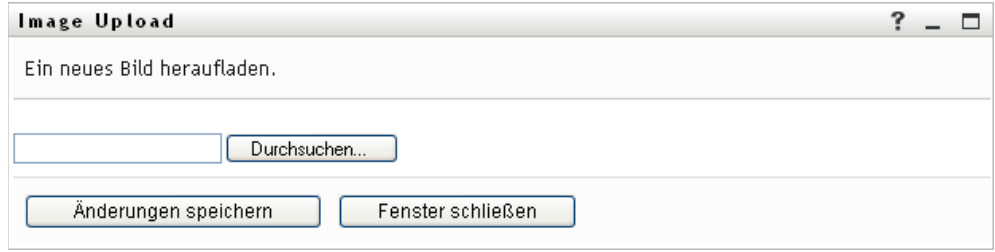

Wenn dieses Element bereits ein Bild hat, wird das Bild hier angezeigt.

- **4** So fügen Sie ein Bild hinzu oder ersetzen das aktuelle Bild:
	- **4a** Klicken Sie auf *Durchsuchen* und wählen Sie die gewünschte Bilddatei (z. B. eine GIFoder JPG-Datei).
	- **4b** Klicken Sie auf *Änderungen speichern*, um die ausgewählte Bilddatei auf dem Server zu speichern.
- **5** Klicken Sie auf *Fenster schließen*, um zur Bearbeitungsseite zurückzukehren.

## <span id="page-62-0"></span>**5.3 Versenden von Informationen per Email**

Auf der Seite "Mein Profil" können Sie Detaildaten in Form von Links per Email versenden:

**1** Klicken Sie auf den Link *Identitätsinformationen senden* weiter oben auf der Seite "Mein Profil".

Es wird eine neue Nachricht in Ihrem Standard-Email-Client erstellt. Die folgenden Teile der Nachricht werden automatisch ausgefüllt:

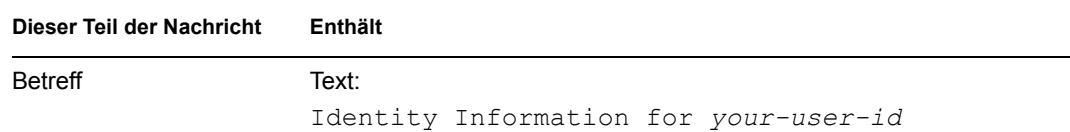

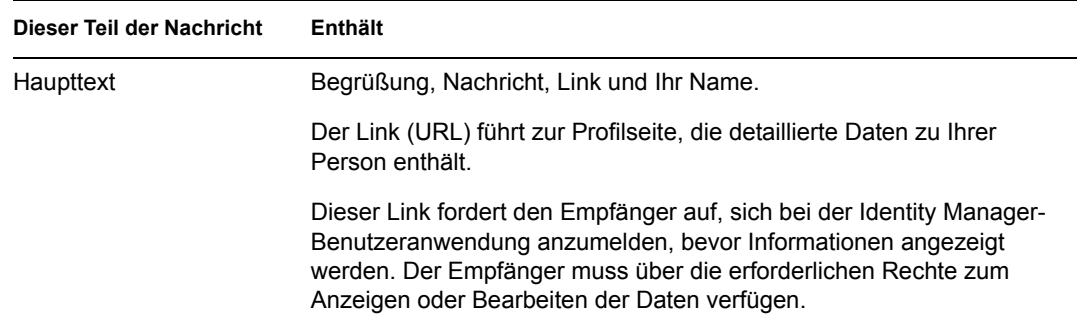

Beispiel:

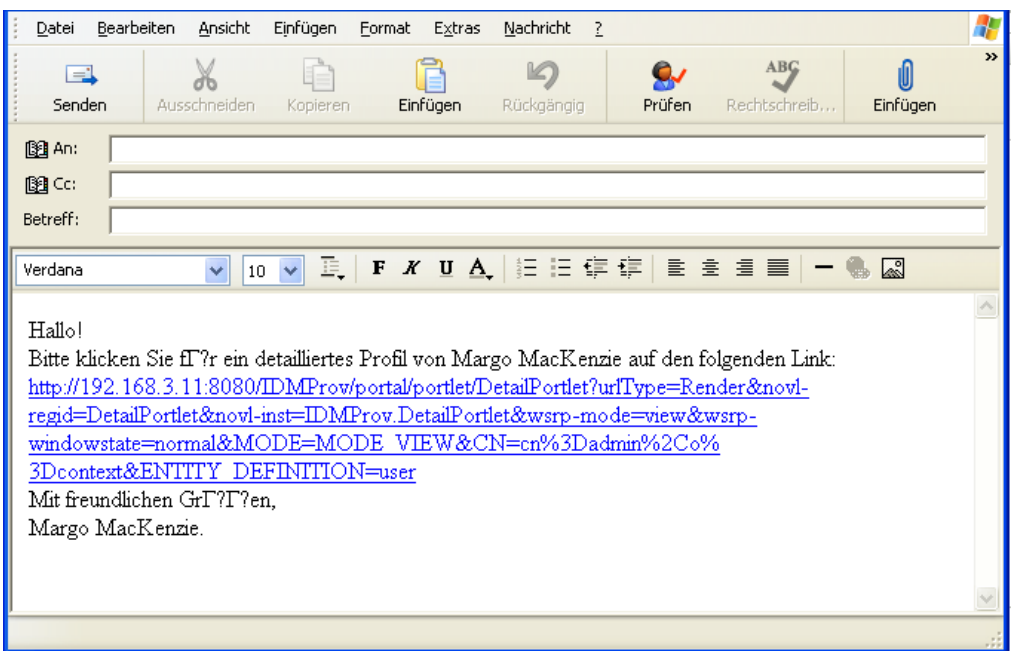

- **2** Geben Sie die Empfänger der Nachricht (und bei Bedarf weiteren Inhalt) an.
- **3** Senden Sie die Nachricht.

## <span id="page-63-0"></span>**5.4 Anzeigen des Organigramms**

Um von der Seite "Mein Profil" zum Organigramm zu wechseln, klicken Sie in der Mitte der Seite "Mein Profil" auf den Link *Organigramm anzeigen*.

Das Organigramm wird angezeigt. Beispiel:

#### Organigramm

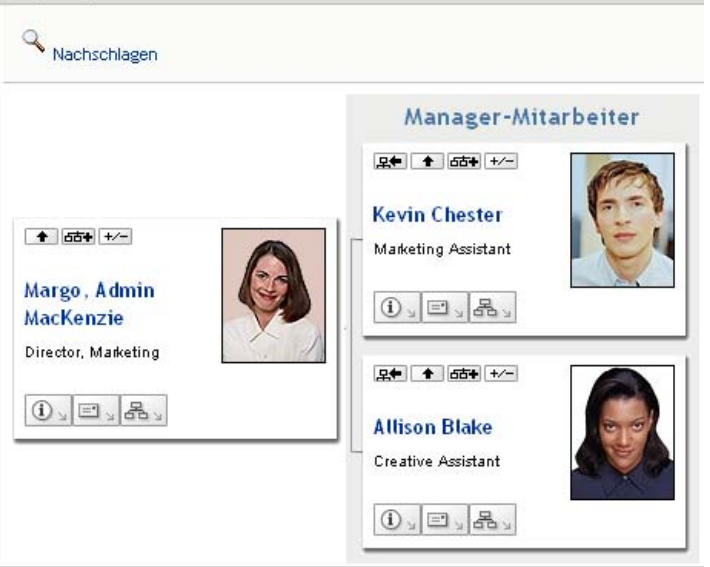

Informationen zur Verwendung der Funktionen dieser Seite finden Sie in Kapitel 3, "Verwenden des [Organigramms", auf Seite 39.](#page-38-1)

## <span id="page-64-0"></span>**5.5 Links zu anderen Benutzern oder Gruppen**

Die Detailseite Ihres Profils kann Links zu anderen Benutzern oder Gruppen enthalten. Sie können die Details (Profilseite) zu allen Benutzern und Gruppen anzeigen, die auf Ihrer Detailseite als Link aufgeführt sind.

So zeigen Sie detaillierte Informationen zu einem anderen Benutzer oder einer anderen Gruppe an:

- **1** Suchen Sie während der Anzeige oder Bearbeitung von Informationen auf der Seite "Mein Profil" nach Links, die auf Namen von Benutzern oder Gruppen verweisen. Bewegen Sie den Mauszeiger über Text, um den Unterstrich anzuzeigen, der angibt, dass es sich bei dem Text um einen Link handelt.
- **2** Klicken Sie auf den Link, um die Details zu diesem Benutzer bzw. zu der Gruppe in einem separaten Fenster anzuzeigen.
- **3** Wenn Sie mit den Details in diesem Fenster fertig sind, können Sie es wieder schließen.

Im folgenden Beispiel wird dargestellt, wie ein Benutzer über Links Detailinformationen zu anderen Benutzern und Gruppen anzeigen kann. Timothy Swan (Vice President Marketing) meldet sich bei der Identity Manager-Benutzeranwendung an und ruft die Seite "Mein Profil" auf:

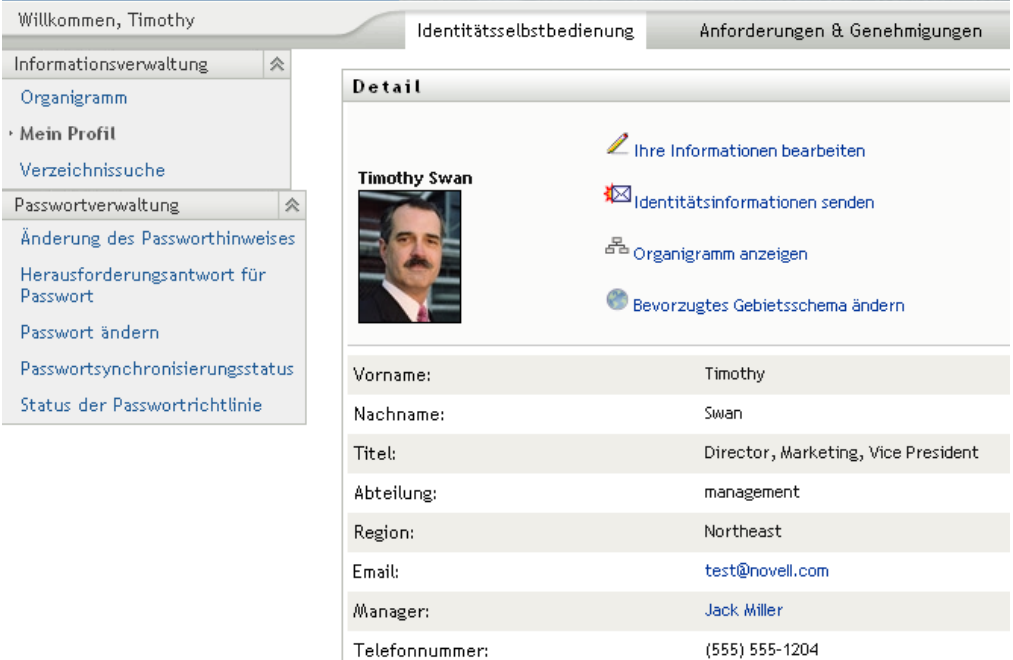

#### *Abbildung 5-3 Die Seite "Mein Profil" zeigt Profildetails und Profilaktionen*

Er klickt auf *Ihre Informationen bearbeiten*.

*Abbildung 5-4 Die Detailbearbeitungsseite*

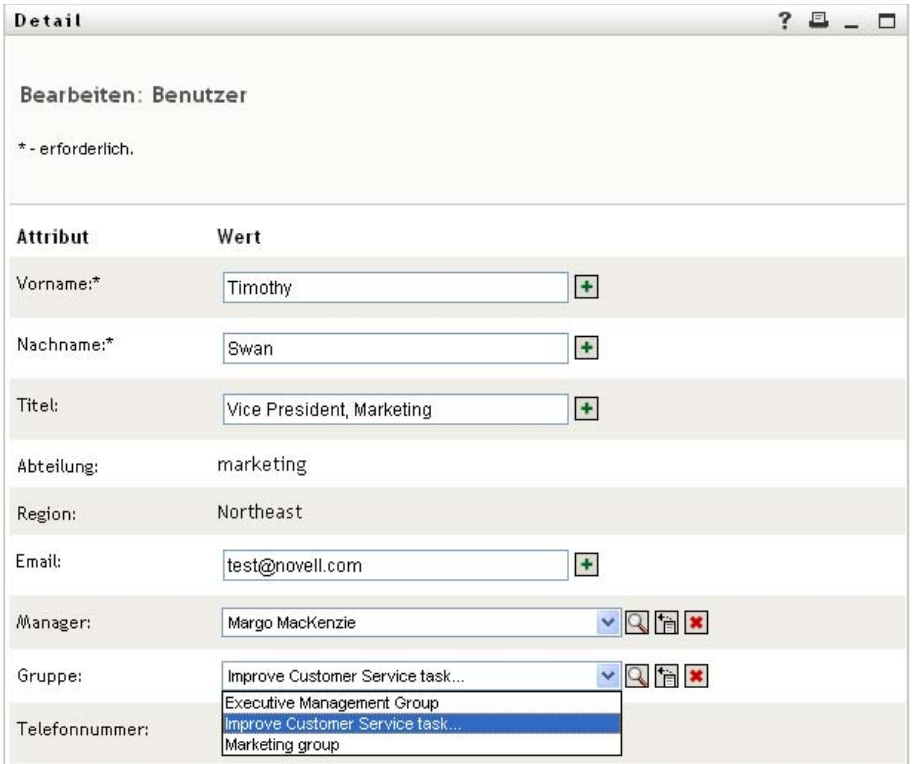

Er findet Benutzernamen (Terry Mellon) und Gruppennamen (Executive Management, Marketing, Improve Customer Service task force), die als Links angezeigt werden. Er klickt auf *Marketing*. Daraufhin wird ein neues Fenster angezeigt:

*Abbildung 5-5 Die Gruppendetailseite*

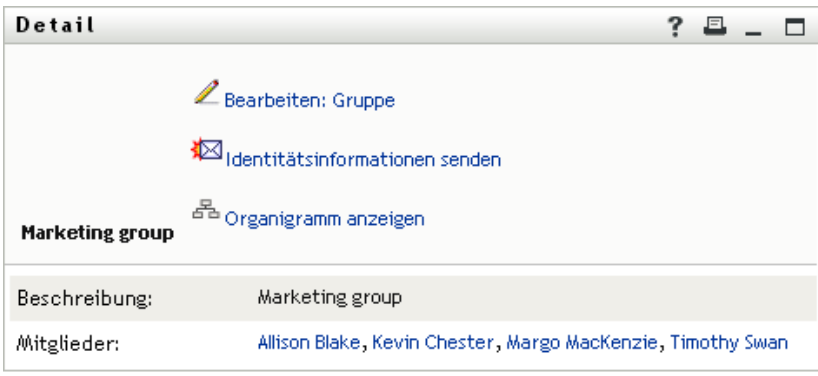

Hier werden die Detailinformationen der Gruppe "Marketing" angezeigt. Wenn er über die Berechtigung verfügt, kann er auf *Gruppe bearbeiten* klicken und auf der Seite *Gruppe bearbeiten* Mitglieder zur Gruppe hinzufügen oder daraus entfernen, die Gruppenbeschreibung ändern oder sogar die gesamte Gruppe löschen.

Die Namen der Mitglieder der Marketing-Gruppe sind ebenfalls Links. Er klickt auf *Allison Blake*, woraufhin Folgendes angezeigt wird:

*Abbildung 5-6 Die Gruppendetailseite enthält Links zu den Profilen von Gruppenmitgliedern*

| Detail               |                                   | ?<br>且 |
|----------------------|-----------------------------------|--------|
| <b>Allison Blake</b> | Bearbeiten: Benutzer              |        |
|                      | IØ Identitätsinformationen senden |        |
|                      | 88 Organigramm anzeigen           |        |
|                      | Bevorzugtes Gebietsschema ändern  |        |
| Vorname:             | Allison                           |        |
| Nachname:            | Blake                             |        |
| <b>Titel:</b>        | Creative Assistant                |        |
| Abteilung:           | marketing                         |        |
| Region:              | Northeast                         |        |
| Email:               | allison@novell.com                |        |
| Manager:             | Margo MacKenzie                   |        |
| Telefonnummer:       | (555) 555-1222                    |        |

Hier werden die Detailinformationen der Benutzerin Allison Blake (eine Mitarbeiterin) aufgeführt.

Er kann auf *Bearbeiten: Benutzer* klicken und, wenn der Systemadministrator ihm die erforderlichen Rechte gewährt hat, die Daten dieser Benutzerin bearbeiten (außer "Abteilung" und "Region") oder diese Benutzerin löschen.

Die Email-Adresse von Allison ist ein Link. Wenn er darauf klickt, erstellt sein Email-Client eine neue Email-Nachricht an sie:

*Abbildung 5-7 Email-Nachricht an Benutzer von Benutzerprofilseite aus*

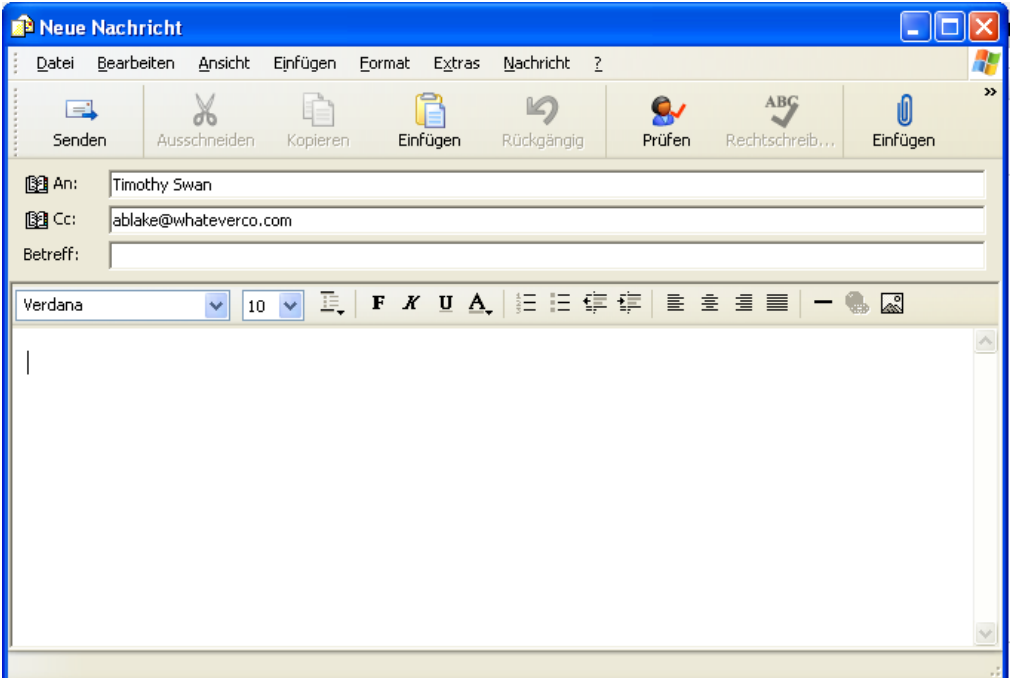

Er kann nun den Nachrichtentext eingeben und die Nachricht senden.

## **5.6 Auswählen der bevorzugten Sprache**

Sie können das Gebietsschema (die Sprache) auswählen, das Sie in der Identity Manager-Benutzeranwendung verwenden möchten. Sie können das bevorzugte Gebietsschema jederzeit auf der Seite *Mein Profil* festlegen.

- **1** Klicken Sie auf *Identitätsselbstbedienung > Informationsverwaltung > Mein Profil > Bevorzugtes Gebietsschema ändern*. Die Seite *Bevorzugtes Gebietsschema ändern* wird geöffnet.
- **2** Geben Sie bei Aufforderung ein Gebietsschema an, indem Sie die Dropdown-Liste *Verfügbare Gebietsschemen* öffnen, ein Gebietsschema auswählen und auf *Hinzufügen* klicken.
- **3** Ändern Sie die bevorzugte Reihenfolge durch Auswahl eines Gebietsschemas in der Liste *Gebietsschemen in der bevorzugten Reihenfolge* und Klicken auf *Nach oben, Nach unten* oder *Entfernen*.
- **4** Klicken Sie auf *Änderungen speichern*.

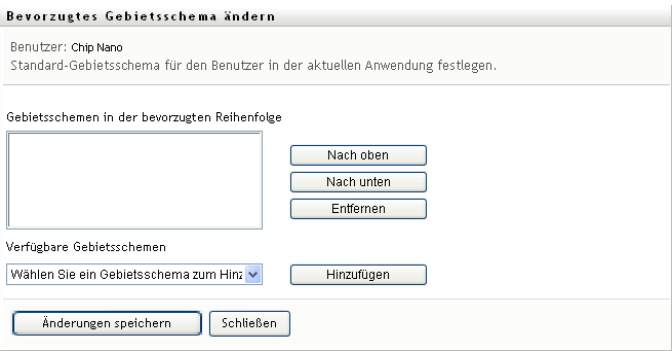

Die Seiten der Identity Manager-Benutzeranwendung werden gemäß den folgenden Regeln in einer oder mehreren bevorzugten Sprachen (Gebietsschemen) angezeigt:

- 1. Die Benutzeranwendung verwendet die in der Benutzeranwendung definierten Gebietsschemen in der Reihenfolge, die in der Liste der bevorzugten Gebietsschemen festgelegt ist.
- 2. Wenn kein bevorzugtes Gebietsschema für die Benutzeranwendung definiert ist, verwendet diese die bevorzugten Browsersprachen in der festgelegten Reihenfolge.
- 3. Wenn kein bevorzugtes Gebietsschema für die Benutzeranwendung oder den Browser definiert ist, verwendet die Benutzeranwendung das Standardgebietsschema.

#### **5.6.1 Definieren einer bevorzugten Browsersprache**

In Firefox\* fügen Sie Sprachen über den Befehl *Extras > Einstellungen > Erweitert > Allgemein > Sprachen > Sprachen* hinzu. Platzieren Sie Ihre bevorzugte Sprache auf die oberste Position in der Liste. In Internet Explorer legen Sie die Sprache über *Ansicht > Codierung* fest.

Funktionsbasiertes Bereitstellungsmodul für Identity Manager 3.6 Benutzeranwendung: Benutzerhandbuch

# <sup>6</sup>**Verwenden der Verzeichnissuche**

In diesem Abschnitt wird erläutert, wie Sie die Seite "Verzeichnissuche" auf der Registerkarte *Identitätsselbstbedienung* der Identity Manager-Benutzeranwendung verwenden. Es werden folgende Themen behandelt:

- [Abschnitt 6.1, "Allgemeines zur Verzeichnissuche", auf Seite 71](#page-70-0)
- [Abschnitt 6.2, "Durchführen einfacher Suchvorgänge", auf Seite 74](#page-73-0)
- [Abschnitt 6.3, "Durchführen erweiterter Suchvorgänge", auf Seite 75](#page-74-0)
- [Abschnitt 6.4, "Verwenden von Suchergebnissen", auf Seite 84](#page-83-0)
- [Abschnitt 6.5, "Verwenden gespeicherter Suchvorgänge", auf Seite 89](#page-88-0)

Hinweis: In diesem Abschnitt werden die Standardfunktionen der Seite "Verzeichnissuche" beschrieben. Es ist möglich, dass Sie einige Unterschiede zwischen Ihrer Anwendung und den Beschreibungen in diesem Handbuch feststellen. Diese hängen mit Ihrer Funktion und Ihrer hierarchischen Position in der Organisation sowie mit möglichen organisationsbezogenen Anpassungen zusammen. Weitere Informationen erhalten Sie von Ihrem Systemadministrator.

Allgemeine Informationen zum Aufrufen und Arbeiten mit der Registerkarte *Identitätsselbstbedienung* finden Sie in Kapitel 2, "Einführung in die Registerkarte ["Identitätsselbstbedienung"", auf Seite 33](#page-32-0).

## <span id="page-70-0"></span>**6.1 Allgemeines zur Verzeichnissuche**

Sie können die Seite "Verzeichnissuche" zum Suchen von Benutzern, Gruppen oder Teams verwenden. Geben Sie hierzu Suchkriterien ein oder verwenden Sie zuvor gespeicherte Suchkriterien.

Im folgenden Beispiel muss Timothy Swan (Marketing Director) Informationen über einen Mitarbeiter in seiner Organisation suchen. Er ruft die Seite "Verzeichnissuche" auf. Standardmäßig wird Folgendes wird angezeigt:

Abbildung 6-1 *Seite "Verzeichnissuche"* 

| Willkommen, Timothy                     | Identitätsselbstbedienung |                                                                    | Anforderungen & Genehmigungen |  |  |
|-----------------------------------------|---------------------------|--------------------------------------------------------------------|-------------------------------|--|--|
| 会<br>Informationsverwaltung             |                           |                                                                    |                               |  |  |
| Organigramm                             | Suchliste                 |                                                                    |                               |  |  |
| Mein Profil                             |                           | Meine Suchvorgänge. Klicken Sie auf eine Suche, um sie zu starten. |                               |  |  |
| → Verzeichnissuche                      | Modifizieren              | Entfernen                                                          | Suchname                      |  |  |
| Passwortverwaltung                      |                           |                                                                    |                               |  |  |
| Änderung des Passworthinweises          | Neue Suche                |                                                                    |                               |  |  |
| Herausforderungsantwort für<br>Passwort |                           |                                                                    |                               |  |  |
| Passwort ändern.                        |                           |                                                                    |                               |  |  |
| Passwortsynchronisierungsstatus         |                           |                                                                    |                               |  |  |
| Status der Passwortrichtlinie           |                           |                                                                    |                               |  |  |

Da er noch keine Suchkriterien gespeichert hat, wählt er *Neue Suche*.

Er sucht nach einem Benutzer, dessen Vorname mit "C" beginnt, kann sich aber nicht an den vollen Namen erinnern. Hierzu muss er nur eine einfache Suche mit folgendem Suchkriterium durchführen:

Abbildung 6-2 *Angabe eines Suchkriteriums auf der Seite "Suchliste"* 

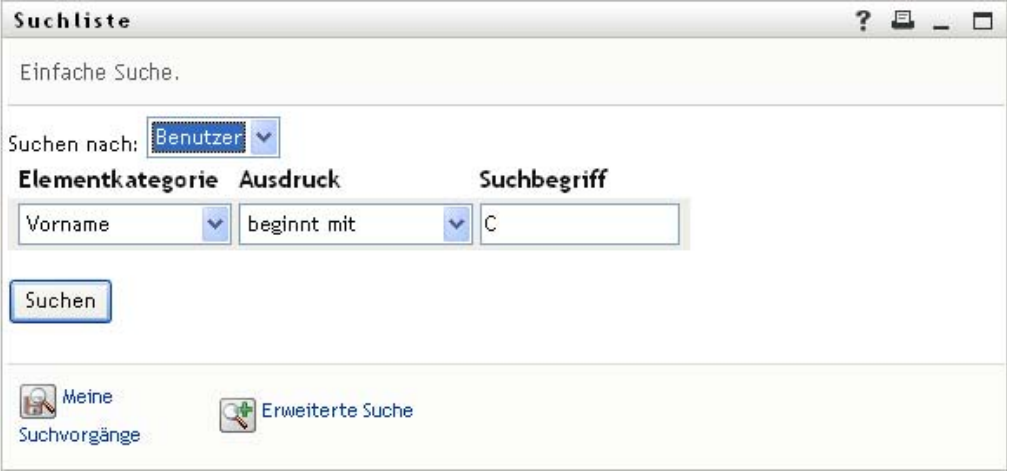

Timothy kann nun die angezeigten Suchergebnisse prüfen und damit arbeiten. Standardmäßig werden die Informationen der Registerkarte *Identität* angezeigt:

*Abbildung 6-3 Suchergebnisse* 

| Suchliste                            |                                                                                         |                                                                                           |       |                      |
|--------------------------------------|-----------------------------------------------------------------------------------------|-------------------------------------------------------------------------------------------|-------|----------------------|
|                                      | Ihrers Ergebnis-Sets anzuzeigen.                                                        | Suchergebnisse. Verwenden Sie die folgenden Registerkarten, um unterschiedliche Ansichten |       |                      |
| Sortiert nach: Nachname<br>Identität | <b>Benutzer:</b> (Vorname beginnt mit c)<br>Gesamtzahl Übereinstimmungen: 3<br>Standort | Organisation                                                                              |       |                      |
| Vorname                              | <b>Nachname</b>                                                                         | <b>Titel</b>                                                                              | Email | <b>Telefonnummer</b> |
| Chris                                | Black.                                                                                  | Sales Director, Black                                                                     |       | $(555) 555 - 1338$   |
| Cal                                  | Central                                                                                 | VP, North American Sales                                                                  |       | (555) 555-1209       |
| Chip                                 | Nano                                                                                    | Chief Information Officer                                                                 | ⊠     | (555) 555 1222       |
|                                      |                                                                                         | $1 - 3$ von $3$                                                                           |       |                      |

Timothy klickt auf die Registerkarte *Organisation*, um eine andere Ansicht der Suchergebnisse zu erhalten. Er erinnert sich, dass die gesuchte Person für Kip Keller arbeitet. Dies grenzt die Suche auf Cal Central ein:
*Abbildung 6-4 Ansicht der Suchergebnisse über Registerkarten ändern*

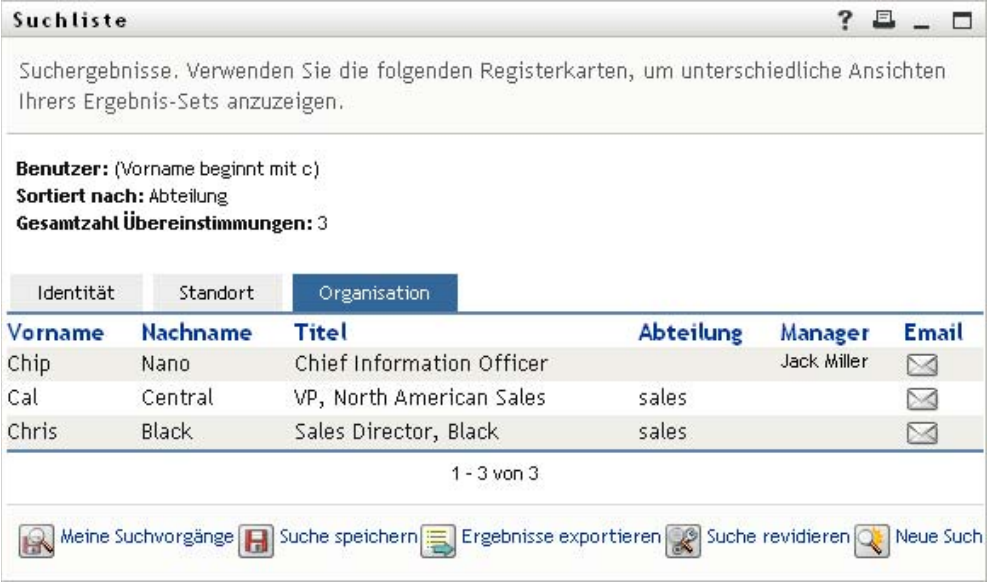

Neben den Registerkarten für unterschiedliche Ansichten enthält die Seite mit den Suchergebnissen Links und Schaltflächen zur Durchführung von Aktionen mit den Informationen. Sie haben folgende Möglichkeiten:

- Die Informationen durch Klicken auf die Spaltenüberschriften sortieren
- Details (Profilseite) zu einem Benutzer oder einer Gruppe durch Klicken auf die entsprechende Zeile anzeigen
- Eine neue Email-Nachricht an einen Benutzer durch Klicken auf das Email-Symbol in der entsprechenden Zeile senden
- Die Sucheinstellungen für die künftige erneute Verwendung speichern
- Die Ergebnisse in eine Textdatei exportieren
- Die Suche durch Ändern der Kriterien anpassen

Zum Generieren von Suchergebnissen genügt mitunter die einfache Suche nicht, um die gewünschten Informationen zu beschreiben. In diesen Fällen können Sie die erweiterte Suche verwenden, um komplexe Suchkriterien anzugeben.

Wenn Sie eine erweiterte Suche möglicherweise erneut durchführen müssen, können Sie sie speichern. Gespeicherte Suchvorgänge sind auch für häufig durchgeführte einfache Suchen hilfreich. Timothy Swan hat beispielsweise mehrere Suchvorgänge gespeichert, die er häufig durchführt:

*Abbildung 6-5 Gespeicherte Suchvorgänge auf der Seite "Suchliste"*

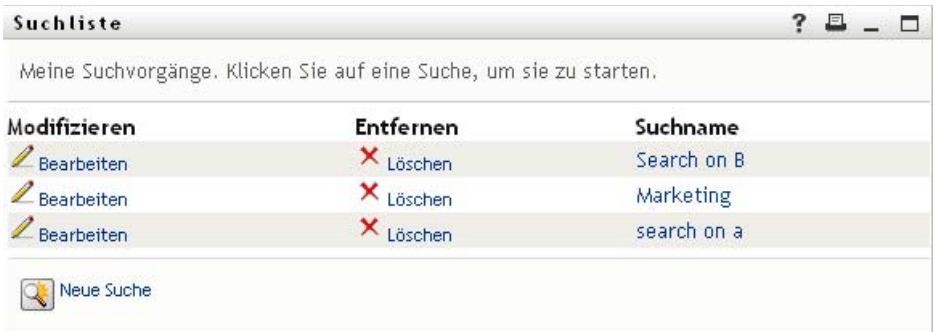

## <span id="page-73-0"></span>**6.2 Durchführen einfacher Suchvorgänge**

1 Rufen Sie die Seite "Verzeichnissuche" auf und klicken Sie auf *Neue Suche*. Die Seite "Einfache Suche" wird angezeigt.

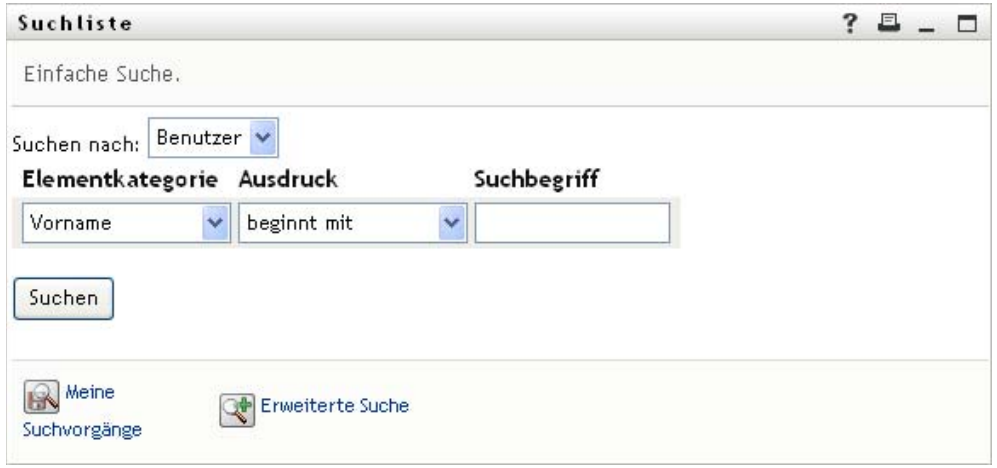

- **2** Wählen Sie in der Dropdown-Liste *Suchen nach* die Art der gesuchten Informationen aus: *Gruppe* oder *Benutzer*.
- **3** Wählen Sie in der Dropdown-Liste *Elementkategorie* ein Suchattribut aus. Beispiel: Last Name

Welche Attribute in der Liste verfügbar sind, hängt vom gewählten Suchkriterium (Benutzer oder Gruppe) ab.

**4** Wählen Sie in der Dropdown-Liste *Ausdruck* einen Ausdruck aus, der auf die Suche nach dem von Ihnen ausgewählten Attribut angewandt werden soll. Beispiel: equals

Weitere Informationen finden Sie in [Abschnitt 6.3.1, "Auswahl eines Ausdrucks", auf Seite 78](#page-77-0).

**5** Geben Sie im Eingabefeld *Suchbegriff* den Wert ein, nach dem unter Berücksichtigung der vorher festgelegten Attribute gesucht werden soll. Beispiel: Smith

Weitere Informationen finden Sie in Abschnitt 6.3.2, "Angabe eines Werts für Ihren Vergleich", [auf Seite 79](#page-78-0).

**6** Klicken Sie auf *Suchen*.

Die Suchergebnisse werden angezeigt.

Informationen über die nächsten auszuführenden Schritte finden Sie in [Abschnitt 6.4,](#page-83-0)  ["Verwenden von Suchergebnissen", auf Seite 84](#page-83-0).

## <span id="page-74-1"></span>**6.3 Durchführen erweiterter Suchvorgänge**

Wenn Sie mehrere Kriterien für die Suche nach Benutzern oder Gruppen angeben müssen, können Sie die erweiterte Suche verwenden. Beispiel:

Last Name *equals* Smith *AND* Title *contains* Rep

Wenn Sie mehrere Kriteriengruppen angeben (um die Reihenfolge der Auswertung der Kriterien zu steuern), wenden Sie dieselben logischen Operatoren an, um sie miteinander zu verbinden. Führen Sie beispielsweise eine erweiterte Suche mit den folgenden Kriterien durch (zwei durch "oder" verbundene Kriteriengruppen):

```
(Last Name equals Smith AND Title contains Rep) OR (First Name starts 
with k AND Department equals Sales)
```
Geben Sie hierzu Folgendes an, siehe [Abbildung 6-6 auf Seite 75](#page-74-0):

<span id="page-74-0"></span>*Abbildung 6-6 Angabe einer erweiterten Suche auf der Seite "Suchliste"*

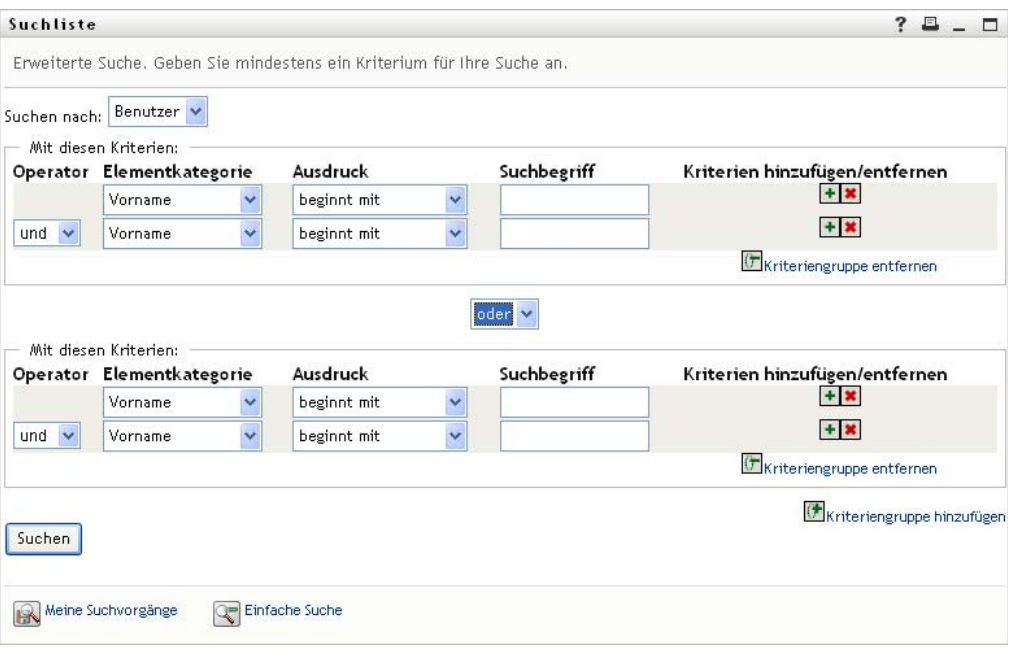

Das Suchergebnis wird in [Abbildung 6-7 auf Seite 76](#page-75-0) dargestellt.

#### <span id="page-75-0"></span>*Abbildung 6-7 Ergebnis einer erweiterten Suche*

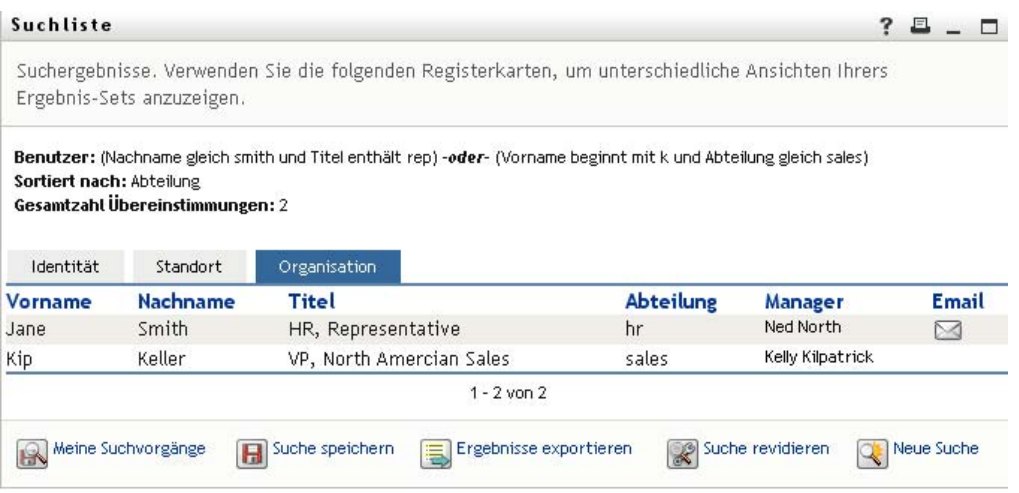

So führen Sie eine erweiterte Suche durch:

- 1 Rufen Sie die Seite "Verzeichnissuche" auf und klicken Sie auf *Neue Suche*. Die Seite "Einfache Suche" wird standardmäßig angezeigt.
- 2 Klicken Sie auf *Erweiterte Suche*. Die Seite "Erweiterte Suche" wird angezeigt:

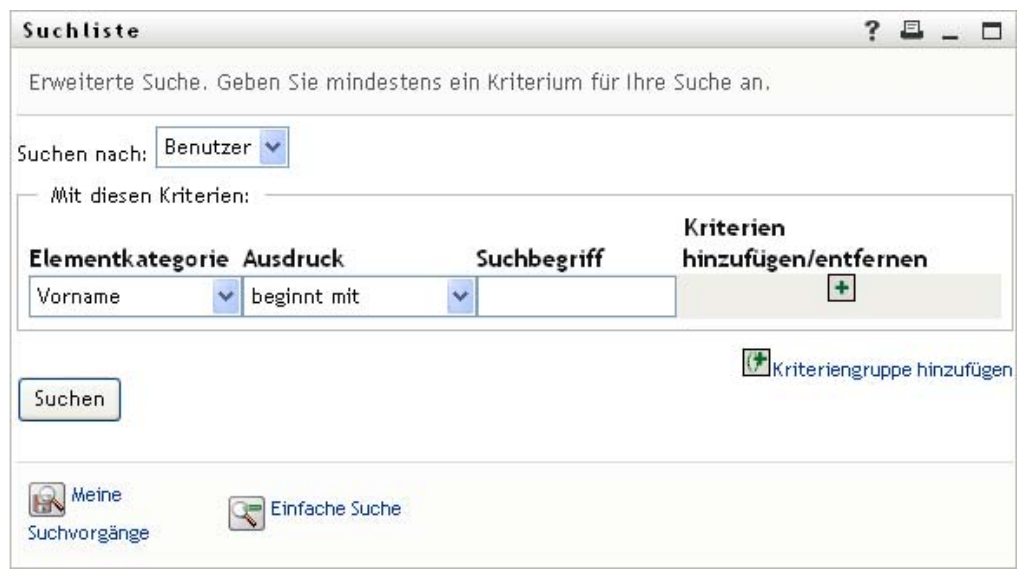

- **3** Wählen Sie in der Dropdown-Liste *Suchen nach* die Art der gesuchten Informationen durch Auswahl einer der folgenden Optionen aus:
	- Gruppe
	- Benutzer

Sie können nun den Abschnitt *Mit diesen Kriterien* ausfüllen.

<span id="page-75-1"></span>**4** Geben Sie ein Kriterium für eine Kriteriengruppe an:

**4a** Wählen Sie in der Dropdown-Liste *Elementkategorie* ein Suchattribut aus. Beispiel: Last Name

Welche Attribute in der Liste verfügbar sind, hängt vom gewählten Suchkriterium (Benutzer oder Gruppe) ab.

**4b** Wählen Sie in der Dropdown-Liste *Ausdruck* einen Operator aus, der auf die Suche nach dem von Ihnen ausgewählten Attribut angewandt werden soll. Beispiel: equals

Weitere Informationen finden Sie in Abschnitt 6.3.1, "Auswahl eines Ausdrucks", auf [Seite 78](#page-77-0).

**4c** Geben Sie im Eingabefeld *Suchbegriff* den Wert ein, nach dem unter Berücksichtigung der vorher festgelegten Attribute gesucht werden soll. Beispiel:

Smith

Weitere Informationen finden Sie in Abschnitt 6.3.2, "Angabe eines Werts für Ihren [Vergleich", auf Seite 79](#page-78-0).

- **5** So geben Sie ein weiteres Kriterium einer Kriteriengruppe ein:
	- **5a** Klicken Sie auf der rechten Seite der Kriteriengruppe auf *Kriterien hinzufügen*:

 $\overline{a}$ 

- **5b** Verwenden Sie auf der linken Seite des neuen Kriteriums die Dropdown-Liste *Logischer Operator des Kriteriums*, um dieses Kriterium mit dem vorhergehenden zu verbinden. Wählen Sie entweder *und* oder *oder*. Sie können innerhalb einer Kriteriengruppe nur einen der beiden logischen Operatoren verwenden.
- **5c** Wiederholen Sie diese Schritte und beginnen Sie mit [Schritt 4.](#page-75-1)

Klicken Sie zum Löschen eines Kriteriums rechts davon auf *Kriterien entfernen*:

**6** So geben Sie eine weitere Kriteriengruppe an:

**6a** Klicken Sie auf *Kriteriengruppe hinzufügen*:

Kriteriengruppe hinzufügen

- **6b** Verwenden Sie die Dropdown-Liste *Logischer Operator der Kriteriengruppe* oberhalb der Kriteriengruppe, um diese mit der vorherigen zu verbinden. Wählen Sie entweder *und* oder *oder*.
- **6c** Wiederholen Sie diese Schritte und beginnen Sie mit [Schritt 4.](#page-75-1)

Klicken Sie zum Löschen einer Kriteriengruppe direkt darüber auf *Kriteriengruppe entfernen*:

**7** Klicken Sie auf *Suchen*.

Die Suchergebnisse werden angezeigt.

Informationen über die nächsten auszuführenden Schritte finden Sie in [Abschnitt 6.4,](#page-83-0)  ["Verwenden von Suchergebnissen", auf Seite 84](#page-83-0).

## <span id="page-77-0"></span>**6.3.1 Auswahl eines Ausdrucks**

Klicken Sie auf *Ausdruck*, um ein Vergleichskriterium für Ihre Suche auszuwählen. Die Liste der für ein Kriterium verfügbaren (relationalen) Vergleichsoperatoren hängt von dem in diesem Kriterium festgelegten Attributtyp ab:

| <b>Attributtyp</b>                                                      | Verfügbare Vergleichsoperatoren |
|-------------------------------------------------------------------------|---------------------------------|
| Zeichenkette (Text)                                                     | • beginnt mit                   |
|                                                                         | enthält                         |
|                                                                         | gleich<br>٠                     |
|                                                                         | endet mit                       |
|                                                                         | ist vorhanden                   |
|                                                                         | beginnt nicht mit               |
|                                                                         | enthält nicht                   |
|                                                                         | nicht gleich<br>٠               |
|                                                                         | endet nicht mit<br>٠            |
|                                                                         | ist nicht vorhanden             |
| Zeichenkette (Text) mit einer vordefinierten<br>Auswahlliste            | $\bullet$ gleich                |
|                                                                         | ist vorhanden                   |
| Benutzer oder Gruppe (oder anderes von DN<br>identifiziertes Objekt)    | nicht gleich<br>٠               |
|                                                                         | ist nicht vorhanden             |
| Boolescher Wert (wahr oder falsch)                                      |                                 |
| Benutzer (Elementkategorie: Manager, Gruppe<br>oder Direkt unterstellt) | $\bullet$ gleich                |
|                                                                         | ist vorhanden                   |
|                                                                         | nicht gleich                    |
|                                                                         | ist nicht vorhanden             |
| Gruppe (Elementkategorie: Mitglieder)                                   | $\bullet$ gleich                |
|                                                                         | ist vorhanden                   |
|                                                                         | nicht gleich<br>٠               |
|                                                                         | ist nicht vorhanden<br>٠        |

*Tabelle 6-1 Vergleichsoperatoren für die Suche*

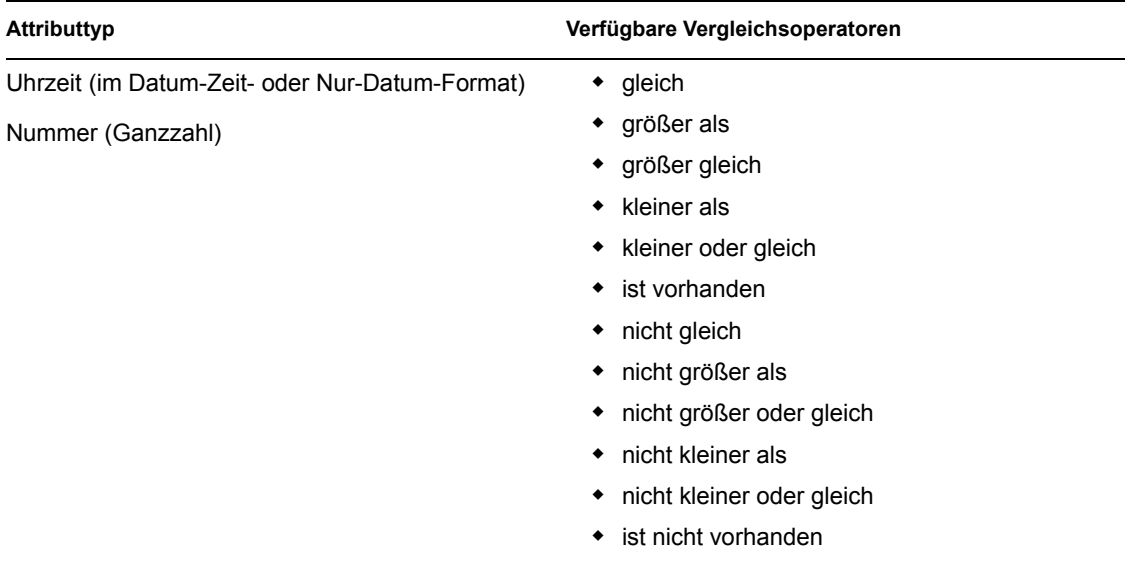

## <span id="page-78-0"></span>**6.3.2 Angabe eines Werts für Ihren Vergleich**

Die Art des in einem Kriterium angegebenen Attributs legt auch fest, wie Sie den Vergleichswert für dieses Kriterium angeben müssen:

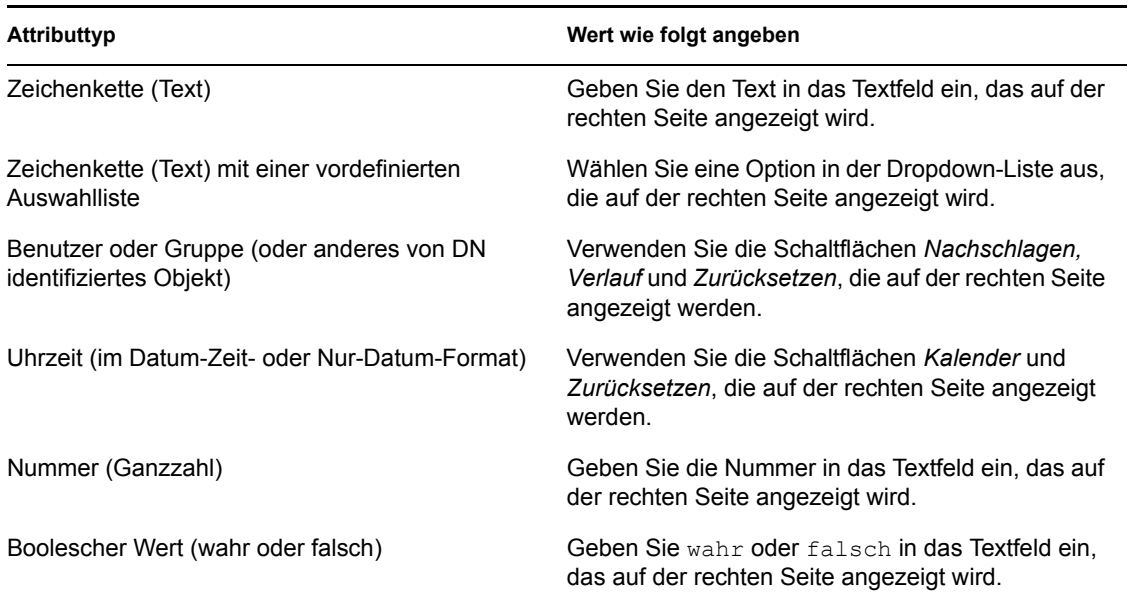

*Tabelle 6-2 Eingabemethode für Vergleichswerte*

Geben Sie bei folgenden Vergleichsvorgängen keinen Wert an:

- ist vorhanden
- ist nicht vorhanden

### **Groß-/Kleinschreibung**

Bei Textsuchvorgängen wird die Groß-/Kleinschreibung nicht berücksichtigt. Sie erhalten unabhängig von der Schreibweise (Groß-/Kleinschreibung) des Suchbegriffs immer dieselben Ergebnisse. Folgende Begriffe liefern beispielsweise dieselben Ergebnisse:

McDonald mcdonald MCDONALD

### **Platzhalter**

Sie können in Ihrem Text auch das Sternchen (\*) als Platzhalter verwenden, das für null bzw. mehrere beliebige Zeichen steht. Beispiel:

Mc\* \*Donald \*Don\* McD\*d

#### Verwenden der Schaltflächen "Nachschlagen", "Verlauf" und "Zurücksetzen"

Bei einigen Suchkriterien werden die Schaltflächen "Nachschlagen", "Verlauf" und "Zurücksetzen" angezeigt. In diesem Abschnitt wird die Verwendung dieser Schaltflächen beschrieben:

*Tabelle 6-3 Schaltflächen "Nachschlagen", "Verlauf" und "Zurücksetzen" in Suchkriterien*

| Schaltfläche          | <b>Funktion</b>                                                        |
|-----------------------|------------------------------------------------------------------------|
| Q                     | Sucht einen für einen Vergleich zu verwendenden Wert                   |
| 怡                     | Zeigt eine Verlaufsliste mit für einen Vergleich verwendeten Werten an |
| $\blacktriangleright$ | Setzt den Wert für einen Vergleich zurück                              |

So suchen Sie einen Benutzer:

**1** Klicken Sie auf *Nachschlagen* rechts von einem Eintrag (für den Sie einen Benutzer suchen möchten):

Die Suchseite wird angezeigt:

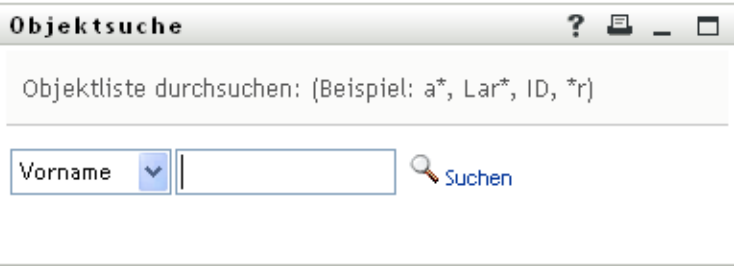

<span id="page-79-0"></span>**2** Geben Sie Suchkriterien für den gewünschten Benutzer ein:

 $\alpha$ 

- **2a** Wählen Sie in der Dropdown-Liste aus, ob die Suche anhand des *Vornamens* oder des *Nachnamens* erfolgen soll.
- **2b** Geben Sie im Textfeld neben der Dropdown-Liste den vollständigen Namen oder einen Teil des Namens ein.

Es werden alle Namen gefunden, die mit dem von Ihnen eingegebenen Text beginnen. Bei der Suche wird die Groß-/Kleinschreibung nicht berücksichtigt. Sie können in Ihrem Text auch das Sternchen (\*) als Platzhalter verwenden, das für null bzw. mehrere beliebige Zeichen steht.

Beispielsweise wird mit allen folgenden Suchkriterien der Vorname Chip gefunden:

Chip chip c c\* \*p \*h\*

**3** Klicken Sie auf *Suchen*.

Auf der Suchseite werden Ihre Suchergebnisse angezeigt:

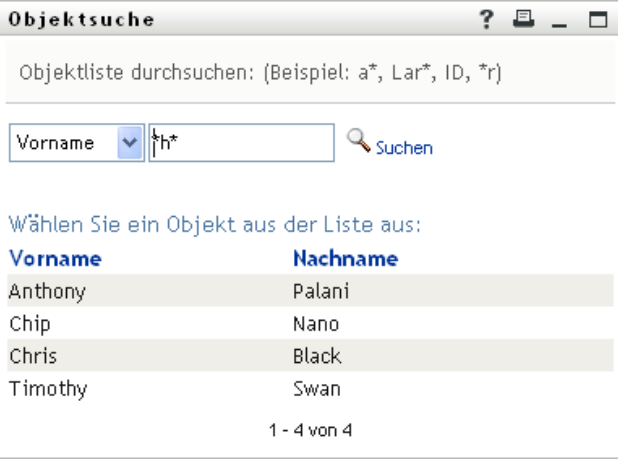

Wenn die angezeigte Liste mit Benutzern den gesuchten Benutzer enthält, fahren Sie mit [Schritt 4](#page-80-0) fort. Andernfalls kehren Sie zu [Schritt 2](#page-79-0) zurück.

Sie können die Suchergebnisse in auf- oder absteigender Reihenfolge sortieren, indem Sie auf die Spaltenüberschriften klicken.

<span id="page-80-0"></span>**4** Wählen Sie den gewünschten Benutzer in der Liste aus.

Die Suchseite wird geschlossen und der Name des Benutzers wird als zu verwendender Vergleichswert im entsprechenden Eintrag eingetragen.

So suchen Sie eine Gruppe:

**1** Fügen Sie *Gruppe* als Suchkriterium hinzu und klicken Sie auf *Nachschlagen* & rechts vom Feld *Suchbegriff*:

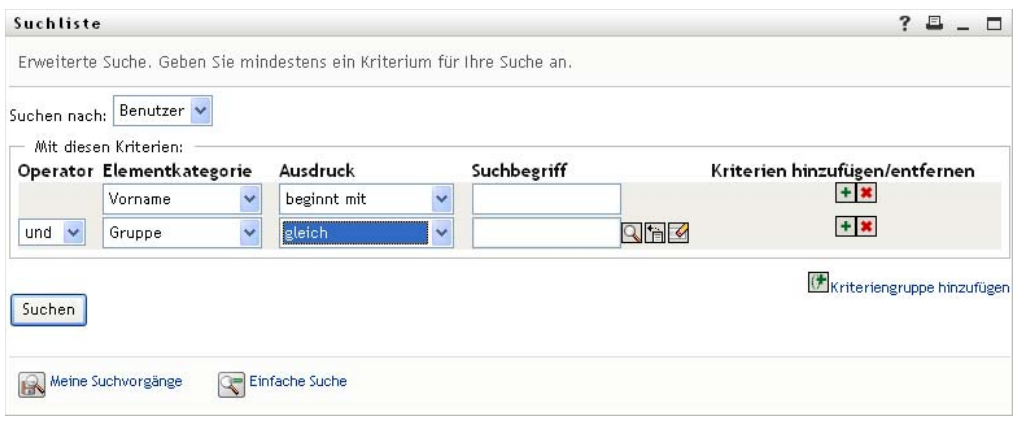

Auf der Suchseite werden Suchergebnisse angezeigt:

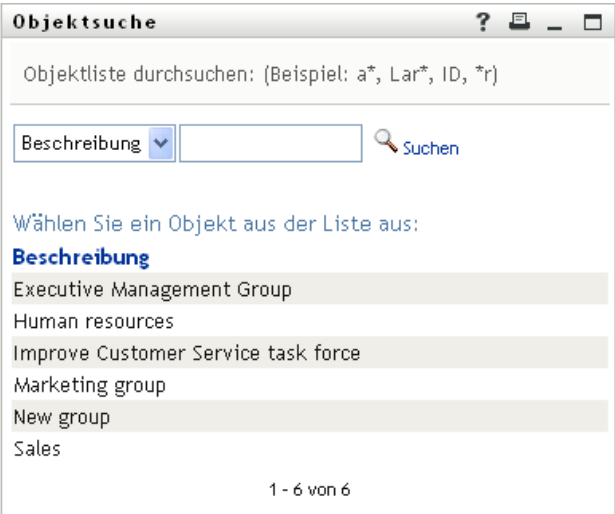

- <span id="page-81-0"></span>**2** Geben Sie Suchkriterien für die gewünschte Gruppe ein:
	- **2a** In der Dropdown-Liste können Sie für die Suche nur *Beschreibung* auswählen.
	- **2b** Geben Sie im Textfeld neben der Dropdown-Liste die vollständige Beschreibung oder einen Teil der Beschreibung ein.

Es werden alle Beschreibungen gefunden, die mit dem von Ihnen eingegebenen Text beginnen. Bei der Suche wird die Groß-/Kleinschreibung nicht berücksichtigt. Sie können in Ihrem Text auch das Sternchen (\*) als Platzhalter verwenden, das für null bzw. mehrere beliebige Zeichen steht.

Mit den folgenden Suchkriterien wird beispielsweise die Beschreibung "Marketing" gefunden:

```
Marketing
marketing
m
m*
*g
*k*
```
**3** Klicken Sie auf *Suchen*.

Auf der Suchseite werden Ihre Suchergebnisse angezeigt:

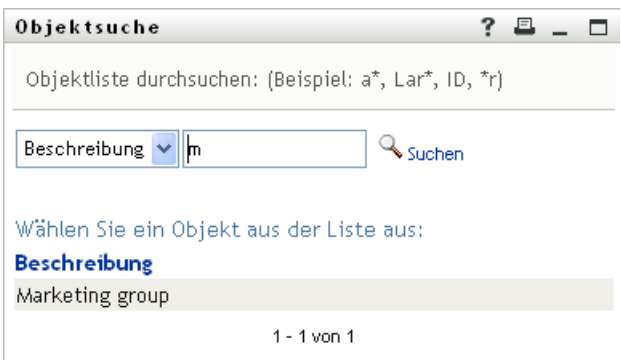

Wenn die angezeigte Liste mit Gruppen die gesuchte Gruppe enthält, fahren Sie mit [Schritt 4](#page-82-0) fort. Andernfalls kehren Sie zu [Schritt 2](#page-81-0) zurück.

Sie können die Suchergebnisse in aufsteigender oder absteigender Reihenfolge sortieren, indem Sie auf die Spaltenüberschrift klicken.

<span id="page-82-0"></span>**4** Wählen Sie die gewünschte Gruppe in der Liste aus.

Die Suchseite wird geschlossen und die Beschreibung dieser Gruppe wird als zu verwendender Vergleichswert in den entsprechenden Eintrag eingetragen.

So verwenden Sie die Liste *Verlauf*:

**1** Klicken Sie auf *Verlauf* **in** rechts von einem Eintrag (dessen vorherige Werte Sie anzeigen möchten):

Die Liste *Verlauf* zeigt zuvor verwendete Werte für dieses Kriterium in alphabetischer Reihenfolge an:

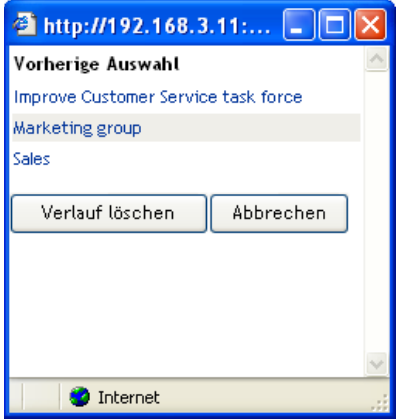

**2** Führen Sie einen der folgenden Vorgänge aus:

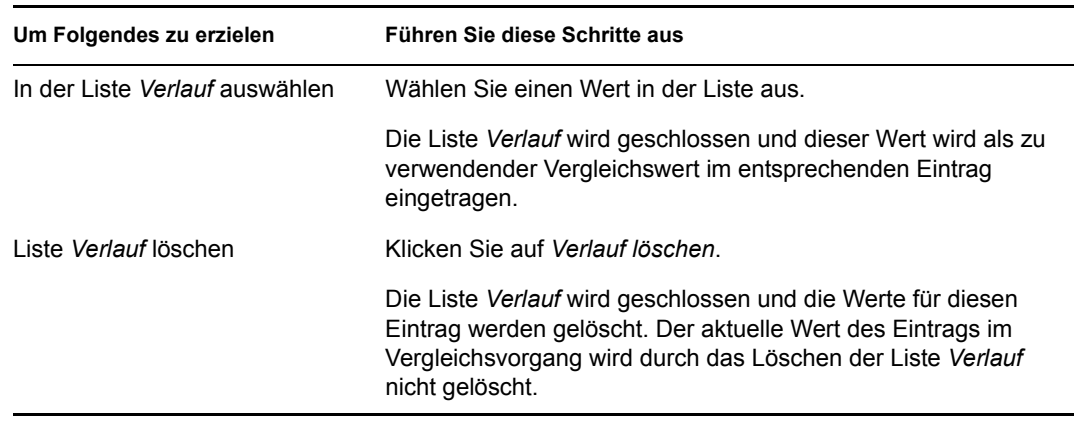

## <span id="page-83-0"></span>**6.4 Verwenden von Suchergebnissen**

In diesem Abschnitt wird erläutert, wie Sie mit Suchergebnissen arbeiten:

- [Abschnitt 6.4.1, "Allgemeines zu Suchergebnissen", auf Seite 84](#page-83-1)
- [Abschnitt 6.4.2, "Verwenden der Suchliste", auf Seite 85](#page-84-0)
- [Abschnitt 6.4.3, "Weitere Aktionen, die Sie durchführen können", auf Seite 87](#page-86-0)

### <span id="page-83-1"></span>**6.4.1 Allgemeines zu Suchergebnissen**

Der Inhalt der Suchergebnisse hängt von der Art der durchgeführten Suche ab:

- ["Benutzersuche" auf Seite 84](#page-83-2)
- ["Gruppensuche" auf Seite 85](#page-84-1)

Auf jeder Seite mit Suchergebnissen stehen Ihnen folgende Funktionen zur Verfügung:

- Meine Suchvorgänge
- Suche speichern
- Suche revidieren
- Ergebnisse exportieren
- Neue Suche

### <span id="page-83-2"></span>**Benutzersuche**

Bei einer Benutzersuche enthält die Suchergebnisliste drei Registerkarten mit Informationen:

- *Identität* (Kontaktdaten)
- *Standort* (geographische Informationen)
- *Organisation* (Informationen zur Organisation)

#### *Abbildung 6-8 Ergebnisse einer Benutzersuche*

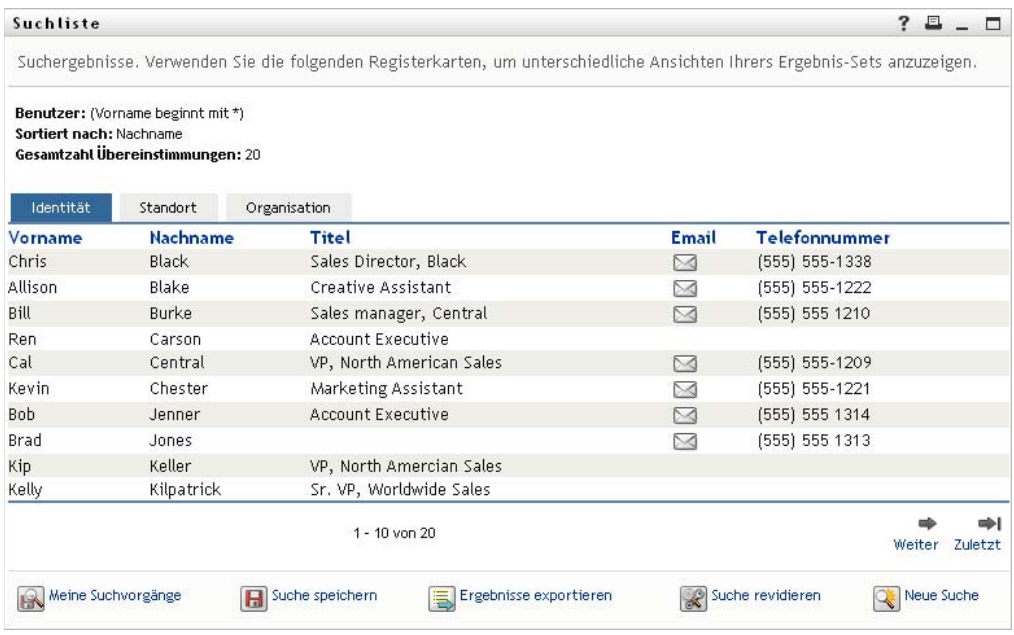

### <span id="page-84-1"></span>**Gruppensuche**

Bei einer Gruppensuche enthält die Suchergebnisliste nur die Informationen zur Organisation:

*Abbildung 6-9 Ergebnisse einer Gruppensuche*

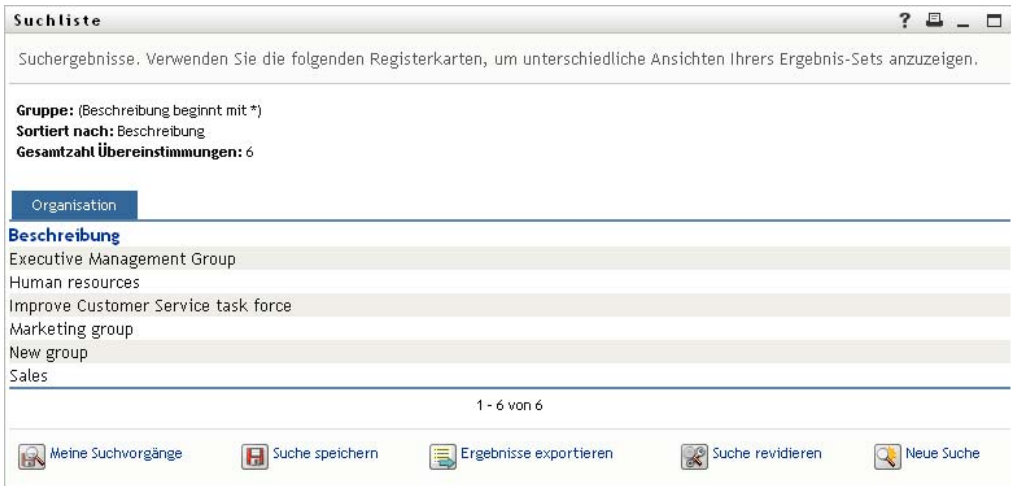

### <span id="page-84-0"></span>**6.4.2 Verwenden der Suchliste**

Sie können Folgendes mit der Liste der Suchergebnisse tun:

- ["Zu einer anderen Ansicht wechseln" auf Seite 86](#page-85-0)
- ["Zeilen sortieren" auf Seite 86](#page-85-1)
- ["Details zu einem Benutzer oder einer Gruppe anzeigen" auf Seite 86](#page-85-2)
- ["Email an einen Benutzer in der Suchliste senden" auf Seite 87](#page-86-1)

### <span id="page-85-0"></span>**Zu einer anderen Ansicht wechseln**

**1** Klicken Sie auf die Registerkarte, den Sie anzeigen möchten.

#### <span id="page-85-1"></span>**Zeilen sortieren**

**1** Klicken Sie auf die Überschrift der Spalte, nach der Sie sortieren möchten.

Die anfängliche Sortierung erfolgt in aufsteigender Reihenfolge.

**2** Sie können zwischen auf- und absteigender Reihenfolge wechseln, indem Sie erneut auf die Spaltenüberschrift klicken (beliebig oft).

#### <span id="page-85-2"></span>**Details zu einem Benutzer oder einer Gruppe anzeigen**

**1** Klicken Sie auf die Zeile des Benutzers oder der Gruppe, zu dem bzw. der Sie Details anzeigen möchten (klicken Sie nicht direkt auf das Email-Symbol, es sei denn, Sie möchten eine Nachricht senden).

Die Seite "Profil" wird angezeigt. Sie enthält detaillierte Informationen zum ausgewählten Benutzer bzw. zur Gruppe:

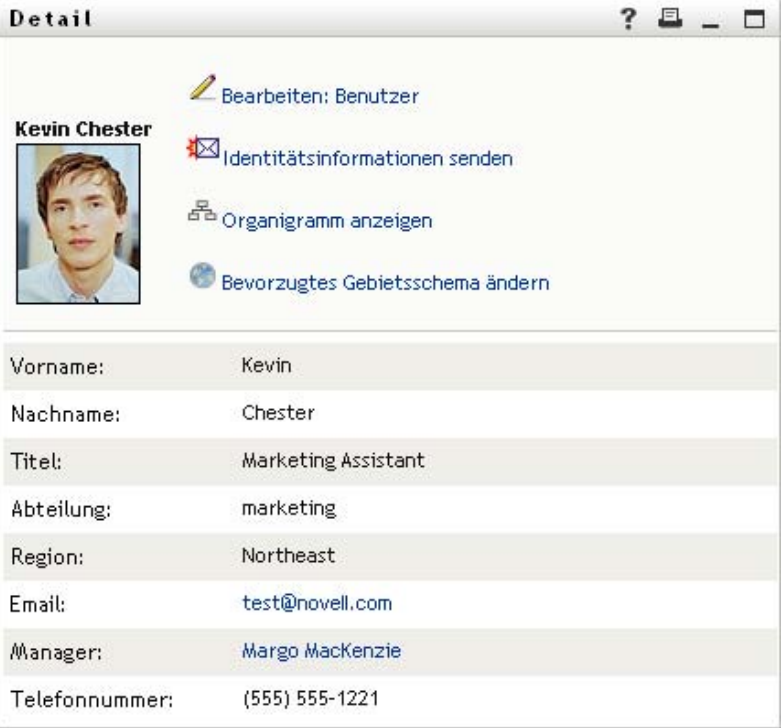

Diese Seite entspricht der Seite "Mein Profil" auf der Registerkarte *Identitätsselbstbedienung*. Der einzige Unterschied besteht darin, dass Sie beim Anzeigen von Details eines anderen Benutzers oder einer anderen Gruppe (anders als bei Ihren eigenen Daten) möglicherweise nicht zur Ansicht aller Daten oder zur Durchführung bestimmter Aktionen auf der Seite berechtigt sind. Wenden Sie sich an Ihren Systemadministrator, wenn Sie Hilfe benötigen.

Informationen zur Verwendung der Funktionen auf der Profilseite finden Sie in [Kapitel 5,](#page-56-0)  ["Verwenden von "Mein Profil"", auf Seite 57.](#page-56-0)

**2** Wenn Sie mit der Profilseite fertig sind, können Sie das Fenster schließen.

### <span id="page-86-1"></span>**Email an einen Benutzer in der Suchliste senden**

- **1** Suchen Sie die Zeile des Benutzers, dem Sie eine Email senden möchten.
- **2** Klicken Sie auf *Email senden* **in** der Zeile des gewünschten Benutzers:

Es wird eine neue Nachricht in Ihrem Standard-Email-Client erstellt. Die Nachricht ist leer bis auf das Feld *An*, in dem bereits der von Ihnen ausgewählte Benutzer als Empfänger angegeben ist.

- **3** Geben Sie den Nachrichtentext ein.
- **4** Senden Sie die Nachricht.

### <span id="page-86-0"></span>**6.4.3 Weitere Aktionen, die Sie durchführen können**

Bei der Anzeige von Suchergebnissen haben Sie folgende weitere Möglichkeiten:

- ["Suche speichern" auf Seite 87](#page-86-2)
- ["Suchergebnisse exportieren" auf Seite 87](#page-86-3)
- ["Suchkriterien revidieren" auf Seite 89](#page-88-0)

### <span id="page-86-2"></span>**Suche speichern**

So speichern Sie den aktuellen Satz an Suchkriterien zur künftigen Wiederverwendung:

- **1** Klicken Sie auf *Suche speichern* (unten auf der Seite).
- **2** Geben Sie bei Aufforderung einen Namen für diese Suche ein.

Wenn Sie die Ergebnisse einer gespeicherten Suche anzeigen, wird standardmäßig dieser Suchname angezeigt. So können Sie eine gespeicherte Suche aktualisieren, wenn Sie Änderungen an den Suchkriterien vorgenommen haben.

Falls Sie einen Namen eingeben, der bereits für eine gespeicherte Suche vergeben ist, wird automatisch eine Versionsnummer an den Namen angehängt, wenn Sie die neue Suche speichern.

**3** Klicken Sie auf *OK*, um die Suche zu speichern.

Auf der Seite "Suchliste" wird die Liste "Meine Suchvorgänge" angezeigt.

Weitere Informationen zum Arbeiten mit gespeicherten Suchvorgängen finden Sie in [Abschnitt 6.5, "Verwenden gespeicherter Suchvorgänge", auf Seite 89.](#page-88-1)

#### <span id="page-86-3"></span>**Suchergebnisse exportieren**

So exportieren Sie Suchergebnisse in eine Textdatei:

**1** Klicken Sie auf *Ergebnisse exportieren* (unten auf der Seite).

Die Seite "Exportieren" wird angezeigt:

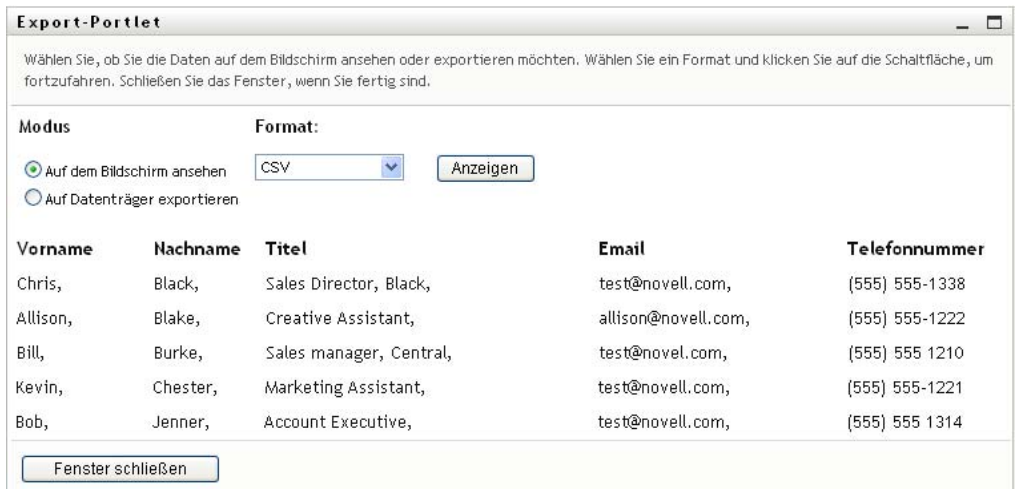

Standardmäßig ist *Auf dem Bildschirm ansehen* ausgewählt und *CSV* ist als Format in der entsprechenden Dropdown-Liste angegeben. So werden Ihre Suchergebnisse auf der Seite "Exportieren" im CSV-Format (Comma Separated Value) angezeigt.

- **2** Wenn Sie die Suchergebnisse im tabulatorgetrennten Format anzeigen möchten, wählen Sie *Tabulatorgetrennt* in der Dropdown-Liste aus und klicken Sie auf *Weiter*.
- **3** Wählen Sie *Auf Datenträger exportieren*, um die aktuellen Suchergebnisse in eine Textdatei zu exportieren.

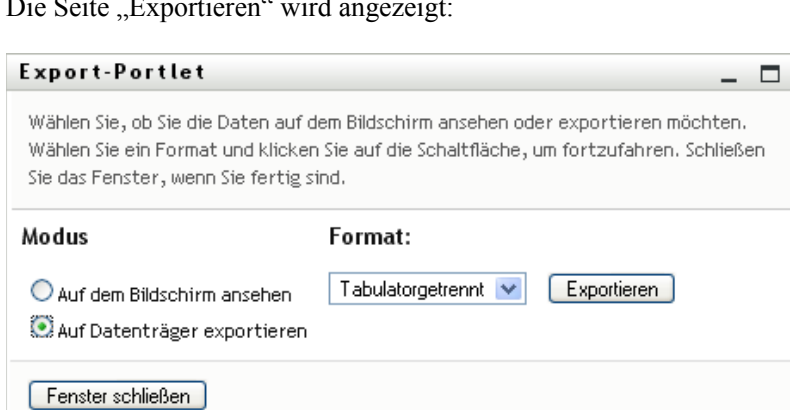

Die Seite "Exportieren" wird angezeigt:

**4** Wählen Sie in der Dropdown-Liste *Format* das Exportformat für die Suchergebnisse aus:

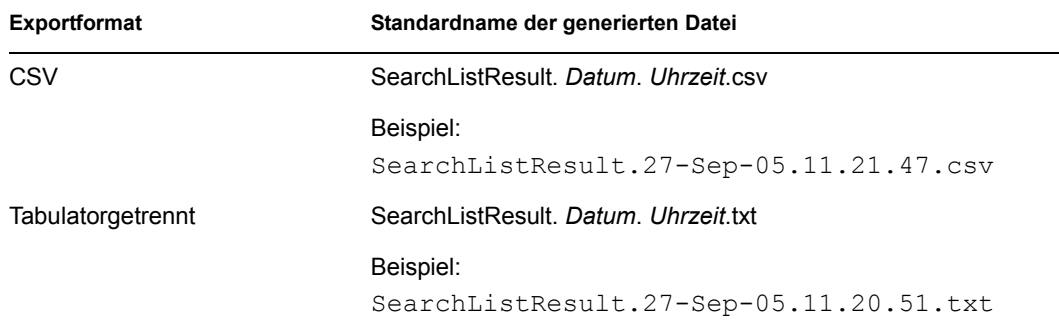

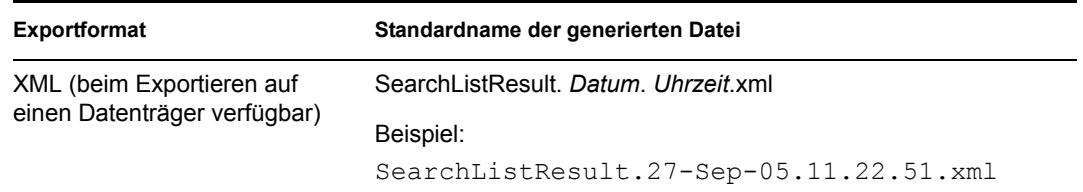

- **5** Klicken Sie auf *Exportieren*.
- **6** Geben Sie bei Aufforderung den Speicherort der Datei mit den exportierten Suchergebnissen an.
- **7** Klicken Sie nach dem Export auf *Fenster schließen*.

### <span id="page-88-0"></span>**Suchkriterien revidieren**

**1** Klicken Sie auf *Suche revidieren* (unten auf der Seite).

Daraufhin wird die vorherige Suchseite angezeigt, auf der Sie die Suchkriterien bearbeiten können.

- **2** Nehmen Sie die Änderungen an den Suchkriterien wie in den folgenden Abschnitten beschrieben vor:
	- [Abschnitt 6.2, "Durchführen einfacher Suchvorgänge", auf Seite 74](#page-73-0)
	- [Abschnitt 6.3, "Durchführen erweiterter Suchvorgänge", auf Seite 75](#page-74-1)

## <span id="page-88-1"></span>**6.5 Verwenden gespeicherter Suchvorgänge**

Wenn Sie zur "Verzeichnissuche" wechseln, wird standardmäßig die Seite "Meine Suchvorgänge" angezeigt. In diesem Abschnitt wird beschrieben, was Sie mit gespeicherten Suchvorgängen tun können:

- [Abschnitt 6.5.1, "Gespeicherte Suchvorgänge auflisten", auf Seite 89](#page-88-2)
- [Abschnitt 6.5.2, "Gespeicherte Suchvorgänge ausführen", auf Seite 90](#page-89-0)
- [Abschnitt 6.5.3, "Gespeicherte Suchvorgänge bearbeiten", auf Seite 90](#page-89-1)
- [Abschnitt 6.5.4, "Gespeicherte Suchvorgänge löschen", auf Seite 90](#page-89-2)

### <span id="page-88-2"></span>**6.5.1 Gespeicherte Suchvorgänge auflisten**

**1** Klicken Sie unten auf der Seite "Verzeichnissuche" auf *Meine Suchvorgänge*. Die Seite "Meine Suchvorgänge" wird angezeigt. [Abbildung 6-10 auf Seite 90](#page-89-3) zeigt ein Beispiel.

<span id="page-89-3"></span>*Abbildung 6-10 Die Seite "Meine Suchvorgänge"*

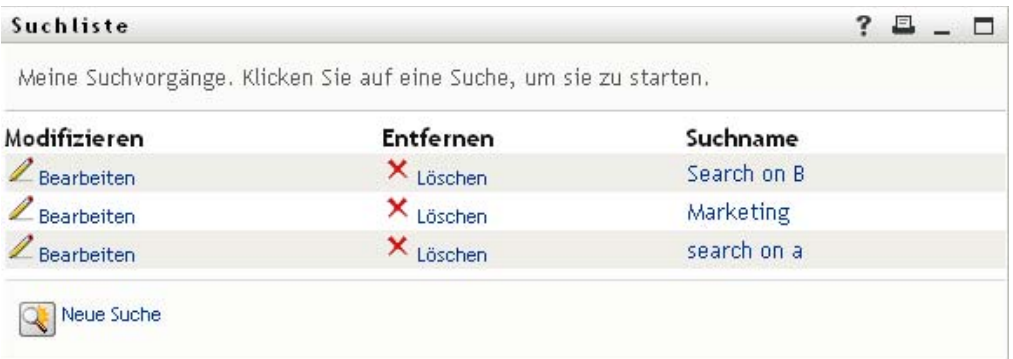

### <span id="page-89-0"></span>**6.5.2 Gespeicherte Suchvorgänge ausführen**

- **1** Suchen Sie in der Liste *Meine Suchvorgänge* den Suchvorgang aus, den Sie ausführen möchten.
- **2** Klicken Sie auf den Namen des gespeicherten Suchvorgangs (oder auf den Anfang der Zeile). Die Suchergebnisse werden angezeigt.

Informationen über die nächsten auszuführenden Schritte finden Sie in [Abschnitt 6.4,](#page-83-0)  ["Verwenden von Suchergebnissen", auf Seite 84](#page-83-0).

### <span id="page-89-1"></span>**6.5.3 Gespeicherte Suchvorgänge bearbeiten**

- **1** Suchen Sie in der Liste *Meine Suchvorgänge* den Suchvorgang aus, den Sie bearbeiten möchten.
- **2** Klicken Sie in der Zeile des gespeicherten Suchvorgangs auf *Bearbeiten*.

Die Seite zum Bearbeiten der Suchkriterien wird angezeigt.

- **3** Nehmen Sie die Änderungen an den Suchkriterien wie in den folgenden Abschnitten beschrieben vor:
	- [Abschnitt 6.2, "Durchführen einfacher Suchvorgänge", auf Seite 74](#page-73-0)
	- [Abschnitt 6.3, "Durchführen erweiterter Suchvorgänge", auf Seite 75](#page-74-1)
- **4** Informationen zum Speichern der Änderungen an der Suche finden Sie in [Abschnitt 6.4,](#page-83-0)  ["Verwenden von Suchergebnissen", auf Seite 84](#page-83-0).

### <span id="page-89-2"></span>**6.5.4 Gespeicherte Suchvorgänge löschen**

- **1** Suchen Sie in der Liste *Meine Suchvorgänge* den Suchvorgang aus, den Sie löschen möchten.
- **2** Klicken Sie auf *Löschen* in der Zeile des gespeicherten Suchvorgangs.
- **3** Klicken Sie auf *OK*, um den Löschvorgang zu bestätigen.

# <sup>7</sup>**Passwortverwaltung**

In diesem Abschnitt wird erläutert, wie Sie die Seiten der Passwortverwaltung auf der Registerkarte *Identitätsselbstbedienung* der Identity Manager-Benutzeranwendung verwenden. Es werden folgende Themen behandelt:

- [Abschnitt 7.1, "Allgemeines zur Passwortverwaltung", auf Seite 91](#page-90-0)
- [Abschnitt 7.2, "Sicherheitsantwort für Passwort", auf Seite 92](#page-91-0)
- [Abschnitt 7.3, "Änderung des Passworthinweises", auf Seite 93](#page-92-0)
- [Abschnitt 7.4, "Änderung des Passworts", auf Seite 94](#page-93-0)
- [Abschnitt 7.5, "Status der Passwortrichtlinie", auf Seite 95](#page-94-0)
- [Abschnitt 7.6, "Passwortsynchronisierungsstatus", auf Seite 96](#page-95-0)

**Hinweis:** In diesem Abschnitt werden die Standardfunktionen der Seiten zur Passwortverwaltung beschrieben. Es ist möglich, dass Sie einige Unterschiede zwischen Ihrer Anwendung und den Beschreibungen in diesem Handbuch feststellen. Diese hängen mit Ihrer Funktion und Ihrer hierarchischen Position in der Organisation sowie mit möglichen organisationsbezogenen Anpassungen zusammen. Weitere Informationen erhalten Sie von Ihrem Systemadministrator.

Allgemeine Informationen zum Aufrufen und Arbeiten mit der Registerkarte *Identitätsselbstbedienung* finden Sie in Kapitel 2, "Einführung in die Registerkarte ["Identitätsselbstbedienung"", auf Seite 33](#page-32-0).

## <span id="page-90-0"></span>**7.1 Allgemeines zur Passwortverwaltung**

Auf den Seiten zur Passwortverwaltung können Sie alle in [Tabelle 7-1](#page-90-1) aufgeführten Funktionen durchführen:

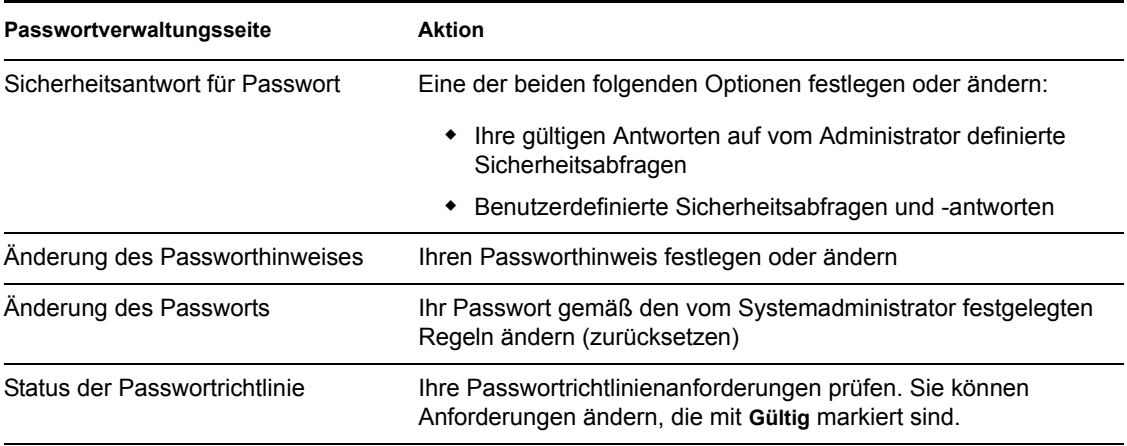

<span id="page-90-1"></span>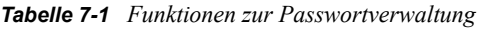

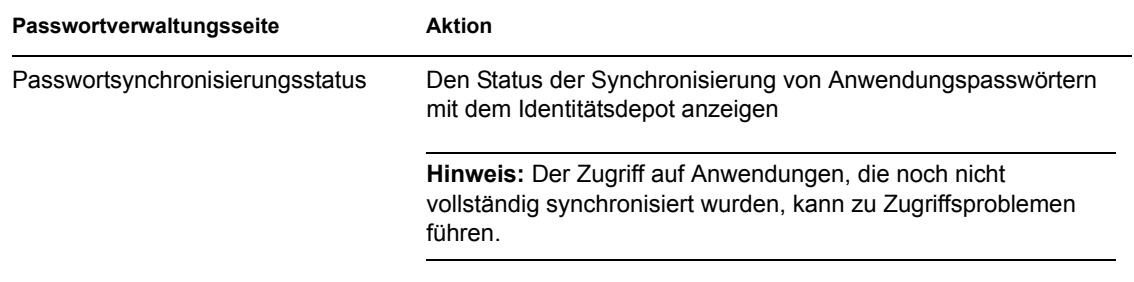

## <span id="page-91-0"></span>**7.2 Sicherheitsantwort für Passwort**

Sicherheitsabfragen werden bei der Anmeldung zur Überprüfung Ihrer Identität verwendet, wenn Sie Ihr Passwort vergessen haben. Wenn der Systemadministrator eine Passwortrichtlinie für Sie eingerichtet hat, können Sie die Seite "Sicherheitsantwort für Passwort" für folgende Aufgaben verwenden:

- Für Sie gültige Antworten auf vom Administrator definierte Fragen angeben
- Eigene Fragen und die zugehörigen Antworten festlegen (sofern Ihre Passwortrichtlinie dies ermöglicht)

So verwenden Sie die Seite "Sicherheitsantwort für Passwort":

**1** Klicken Sie auf der Registerkarte *Identitätsselbstbedienung* im Menü auf *Sicherheitsantwort für Passwort* (unter *Passwortverwaltung*).

Die Seite "Sicherheitsantwort für Passwort" wird angezeigt. Beispiel:

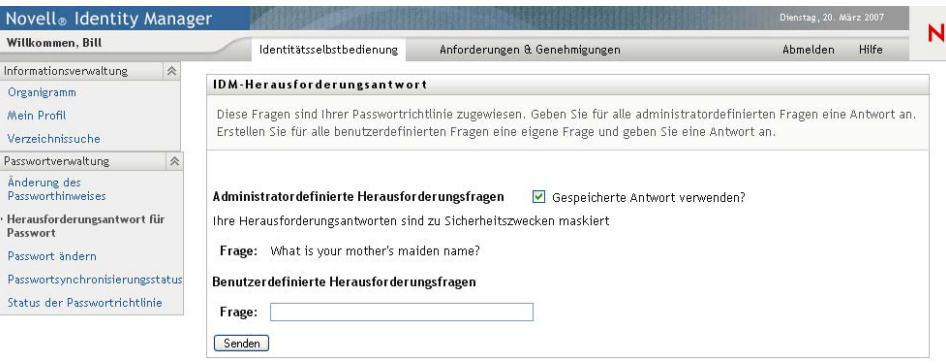

Die *Antwort*-Textfelder werden leer angezeigt (auch wenn Sie zuvor Antworten definiert haben).

**2** Geben Sie in jedes *Antwort*-Textfeld eine Antwort ein (es sind alle erforderlich) oder verwenden Sie die zuvor gespeicherten Antworten.

Stellen Sie sicher, dass Sie Antworten angeben, an die Sie sich später erinnern können.

- **3** Geben Sie alle erforderlichen benutzerdefinierten Fragen an oder ändern Sie sie. Es ist nicht möglich, eine Frage mehrfach zu verwenden.
- **4** Klicken Sie auf *Senden*.

Der Status Ihrer Anforderung wird angezeigt. Beispiel:

#### IDM-Herausforderungsantwort

Diese Fragen sind Ihrer Passwortrichtlinie zugewiesen. Geben Sie für alle administratordefinierten Fragen eine Antwort an. Erstellen Sie für alle benutzerdefinierten Fragen eine eigene Frage und geben Sie eine Antwort an.

Fehler: Alle Felder sind erforderlich.

Erneut ändern

## <span id="page-92-0"></span>**7.3 Änderung des Passworthinweises**

Ein Passworthinweis wird bei der Anmeldung verwendet und soll Ihnen helfen, sich an Ihr Passwort zu erinnern, wenn Sie dieses vergessen haben. Auf der Seite "Änderung des Passworthinweises" können Sie Ihren Passworthinweis festlegen oder ändern.

**1** Klicken Sie auf der Registerkarte *Identitätsselbstbedienung* im Menü auf *Änderung des Passworthinweises > (unter "Passwortverwaltung).* 

Die Seite "Passworthinweisdefinition" wird angezeigt:

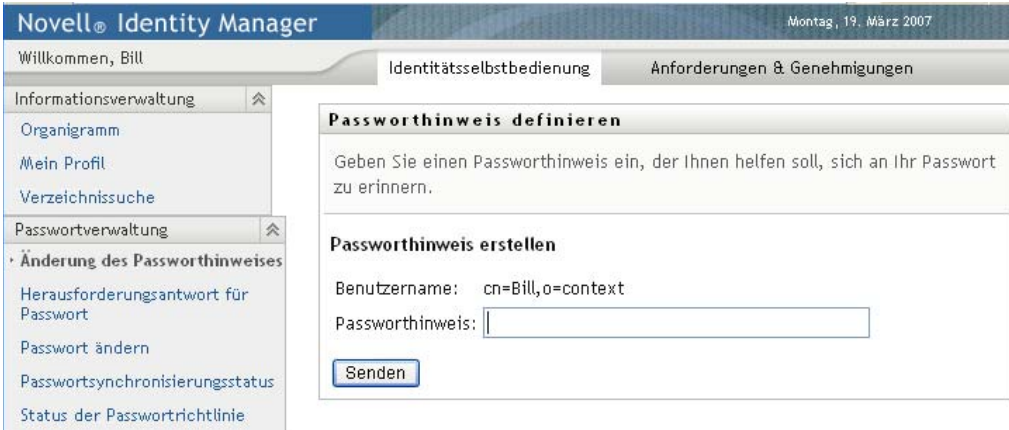

**2** Geben Sie den neuen Hinweistext ein.

Ihr Passwort darf nicht im Hinweistext enthalten sein.

**3** Klicken Sie auf *Senden*.

Der Status Ihrer Anforderung wird angezeigt. Beispiel:

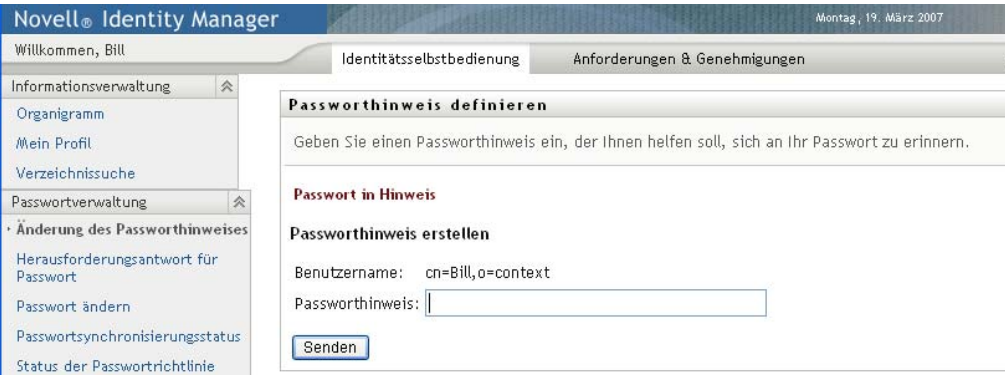

## <span id="page-93-0"></span>**7.4 Änderung des Passworts**

Ė

Auf dieser Seite können Sie jederzeit Ihr Passwort ändern, sofern der Systemadministrator Ihnen die hierfür erforderliche Berechtigung erteilt hat.

**1** Klicken Sie auf der Registerkarte *Identitätsselbstbedienung* im Menü auf *Passwort ändern > (unter "Passwortverwaltung*).

Die Seite "Passwort ändern" wird angezeigt. Wenn Ihr Systemadministrator eine entsprechende Passwortrichtlinie für Sie eingerichtet hat, wird auf der Seite "Passwort ändern" in der Regel angegeben, wie ein Passwort zu definieren ist, damit es den Anforderungen der Richtlinie entspricht. Beispiel:

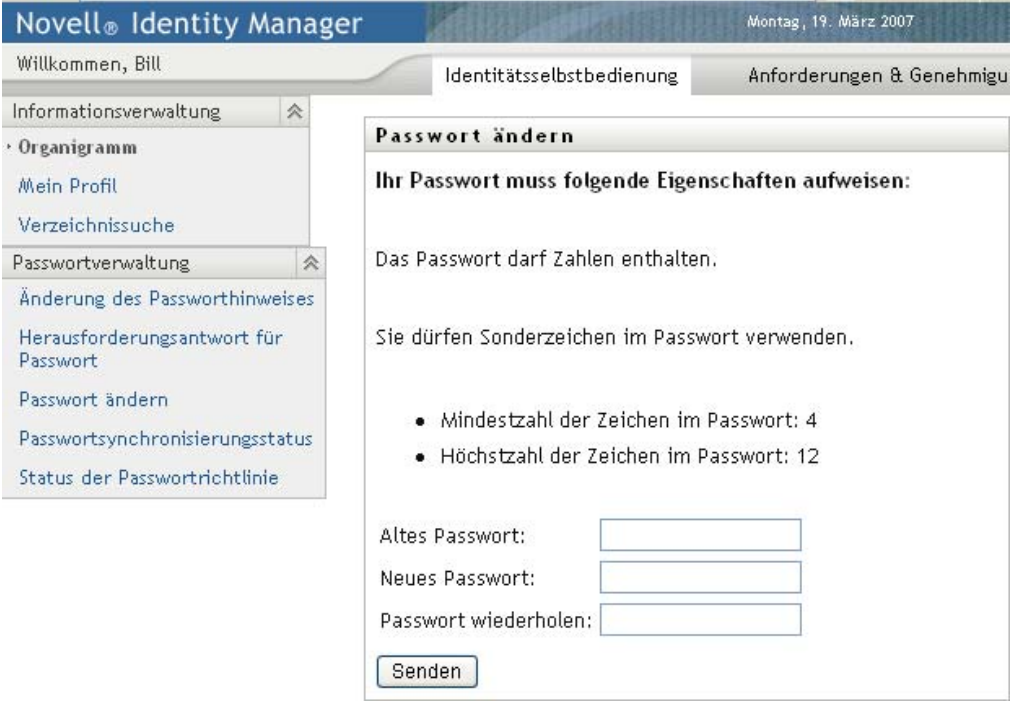

Wenn keine Passwortrichtlinie aktiv ist, wird die Standardseite zum Ändern des Passworts angezeigt:

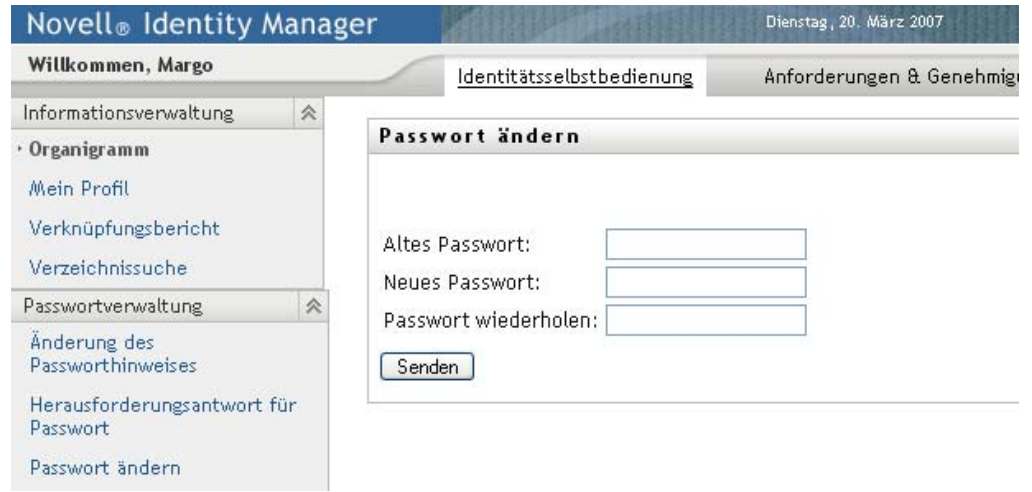

- **2** Geben Sie Ihr aktuelles Passwort in das Textfeld *Altes Passwort* ein.
- **3** Geben Sie das neue Passwort in das Textfeld *Neues Passwort* ein.
- **4** Geben Sie das neue Passwort erneut in das Textfeld *Passwort wiederholen* ein.
- **5** Klicken Sie auf *Senden*.
- **6** Möglicherweise werden Sie aufgefordert, einen Passworthinweis einzugeben, wenn der Administrator Ihre Sicherheitsrichtlinie so konfiguriert hat. Lesen Sie in diesem Fall den [Abschnitt 7.3, "Änderung des Passworthinweises", auf Seite 93](#page-92-0).
- **7** Der Status Ihrer Anforderung wird angezeigt. Beispiel:

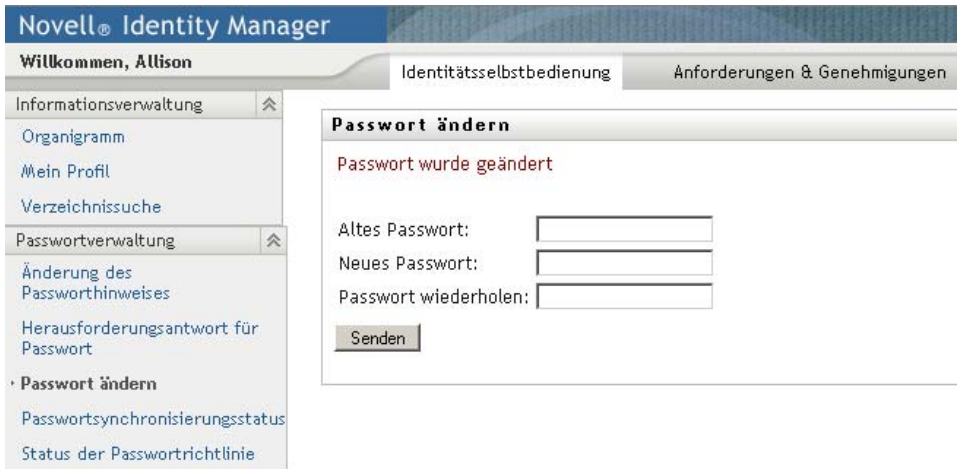

## <span id="page-94-0"></span>**7.5 Status der Passwortrichtlinie**

Ihr Administrator weist Ihnen einen Passwortrichtlinie zu. Diese Richtlinie legt die Ihrem Passwort zugrunde liegenden Sicherheitsbedingungen fest. Sie können die Anforderungen Ihrer Passwortrichtlinie wie folgt überprüfen:

**1** Klicken Sie auf der Registerkarte *Identitätsselbstbedienung* im Menü auf *Status der Passwortrichtlinie* (unter *Passwortverwaltung*). Die Seite *Status der Passwortrichtlinie* wird angezeigt. Beispiel:

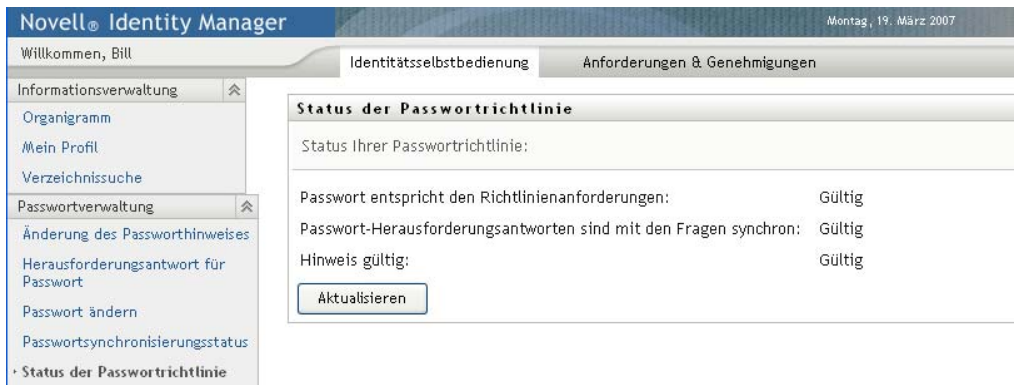

Elemente, die als "ungültig" markiert sind, können nicht geändert werden.

## <span id="page-95-0"></span>**7.6 Passwortsynchronisierungsstatus**

Auf der Seite "Passwortsynchronisierungsstatus" können Sie überprüfen, ob Ihr Passwort mit anderen Anwendungen synchronisiert wurde. Verwenden Sie eine andere Anwendung nur nach erfolgter Synchronisierung Ihres Passworts. Der Zugriff auf Anwendungen, die noch nicht vollständig synchronisiert wurden, kann zu Zugriffsproblemen führen.

**1** Klicken Sie auf der Registerkarte *Identitätsselbstbedienung* im Menü auf *Passwortsynchronisierungsstatus* (unter *Passwortverwaltung*). Die Seite *Passwortsynchronisierungsstatus* wird angezeigt. Vollfarbige Symbole zeigen Anwendungen an, mit denen das Passwort synchronisiert wurde. Grau dargestellte Symbole zeigen Anwendungen an, die noch nicht synchronisiert wurden. Beispiel:

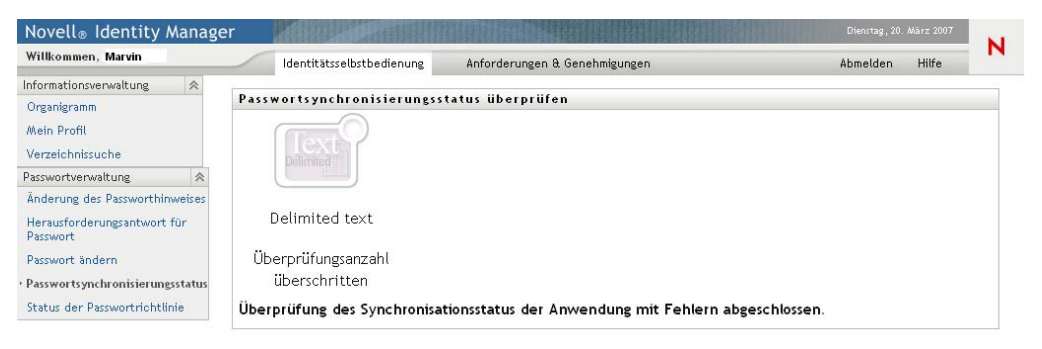

# <sup>8</sup>**Erstellen von Benutzern oder Gruppen**

In diesem Abschnitt wird erläutert, wie Sie die Seite "Benutzer oder Gruppe erstellen" auf der Registerkarte *Identitätsselbstbedienung* der Identity Manager-Benutzeranwendung verwenden. Es werden folgende Themen behandelt:

- [Abschnitt 8.1, "Allgemeines zum Erstellen von Benutzern oder Gruppen", auf Seite 97](#page-96-0)
- [Abschnitt 8.2, "Erstellen von Benutzern", auf Seite 97](#page-96-1)
- [Abschnitt 8.3, "Erstellen von Gruppen", auf Seite 100](#page-99-0)
- [Abschnitt 8.4, "Verwenden der Bearbeitungsschaltflächen", auf Seite 101](#page-100-0)

Allgemeine Informationen zum Aufrufen und Arbeiten mit der Registerkarte *Identitätsselbstbedienung* finden Sie in Kapitel 2, "Einführung in die Registerkarte ["Identitätsselbstbedienung"", auf Seite 33](#page-32-0).

## <span id="page-96-0"></span>**8.1 Allgemeines zum Erstellen von Benutzern oder Gruppen**

Systemadministratoren können die Seite "Benutzer oder Gruppe erstellen" zum Erstellen neuer Benutzer oder Gruppen verwenden. Sie können anderen Personen (in der Regel ausgewählte Mitarbeiter in Verwaltungs- oder Managementpositionen) Zugriff auf diese Seite erteilen.

Möglicherweise unterscheiden sich einige der hier beschriebenen Funktionen von den Funktionen in Ihrer Anwendung. Dies hängt mit Ihrer Funktion und Ihrer hierarchischen Position in der Organisation sowie mit möglichen organisationsbezogenen Anpassungen zusammen. Weitere Informationen erhalten Sie von Ihrem Systemadministrator.

Nähere Informationen zur Gewährung von Zugriff auf die Seite "Benutzer oder Gruppe erstellen" finden Sie im *[Identity Manager-Benutzeranwendung: Administrationshandbuch](http://www.novell.com/documentation/idmrbpm36/index.html)*(http:// www.novell.com/documentation/idmrbpm36/index.html) unter "Seitenadministration". Um einem Benutzer Zugriff zu gewähren, öffnen Sie iManager, fügen Sie den Benutzer als Trustee hinzu und weisen Sie diesem das Recht "Erstellen" zu.

Auf der Seite "Verzeichnissuche" können Sie prüfen, welche Benutzer oder Gruppen bereits vorhanden sind. Weitere Informationen hierzu finden Sie in Kapitel 6, "Verwenden der [Verzeichnissuche", auf Seite 71.](#page-70-0)

## <span id="page-96-1"></span>**8.2 Erstellen von Benutzern**

**1** Klicken Sie auf der Registerkarte Identitätsselbstbedienung im Menü auf *Benutzer oder Gruppe erstellen* > (unter "Verzeichnisverwaltung", sofern angezeigt).

Das Fenster *Zu erstellendes Objekt auswählen* wird angezeigt.

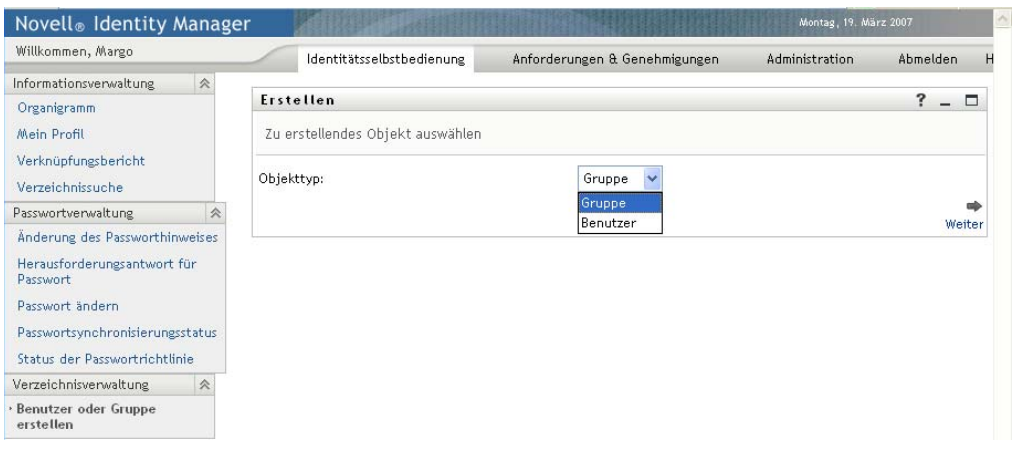

**2** Wählen Sie in der Dropdown-Liste *Objekttyp* den Eintrag *Benutzer* aus und klicken Sie auf *Weiter*.

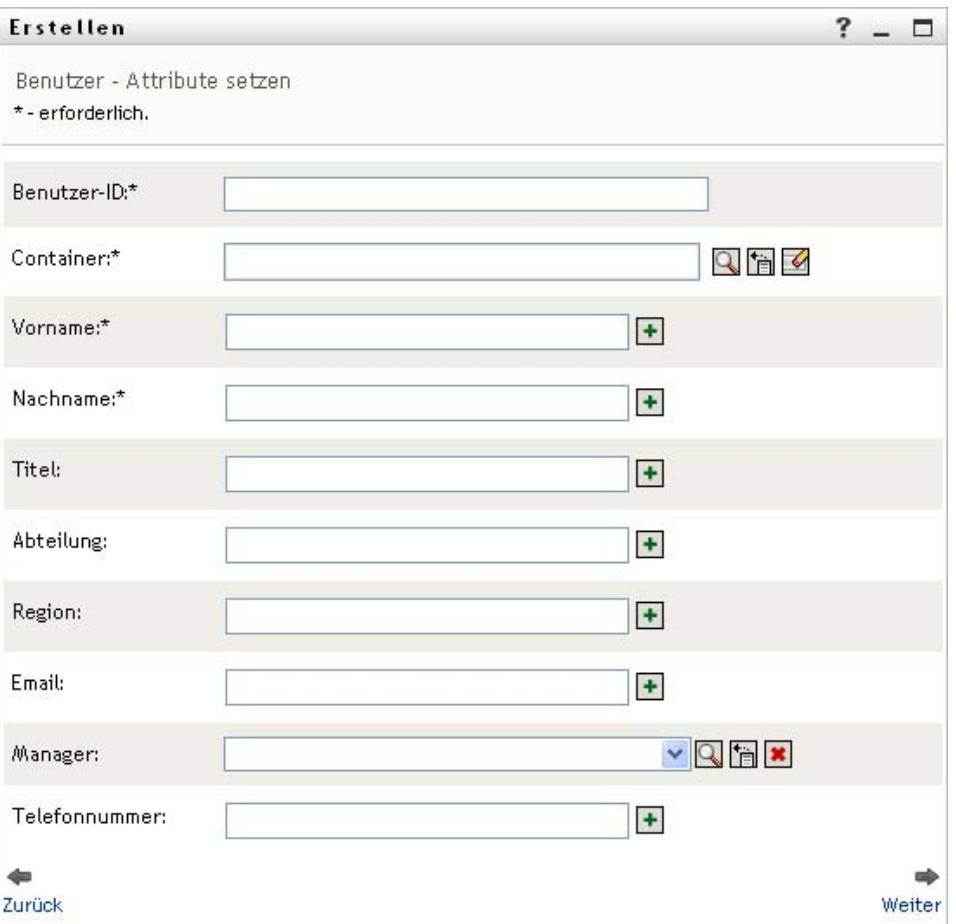

Das Fenster *Benutzer - Attribute setzen* wird angezeigt:

**3** Geben Sie Werte für die folgenden erforderlichen Attribute an:

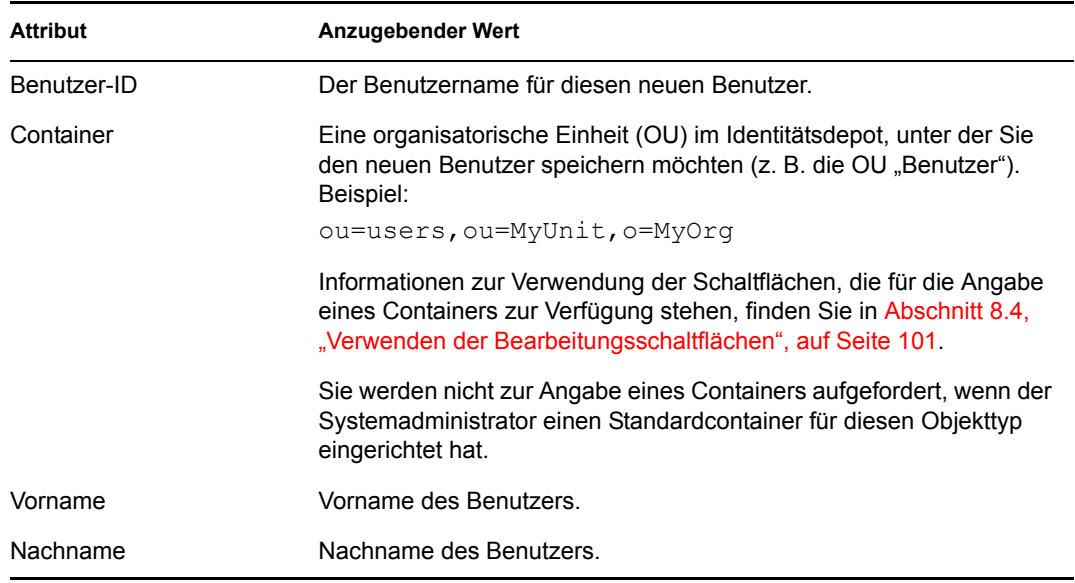

**4** Geben Sie optionale Details zum neuen Benutzer an, z. B. Titel, Abteilung, Region, Email, Manager oder Telefonnummer.

Informationen zur Verwendung der Schaltflächen, die für die Angabe von Werten für bestimmte Attribute zur Verfügung stehen, finden Sie in Abschnitt 8.2, "Erstellen von [Benutzern", auf Seite 97](#page-96-1).

**5** Klicken Sie auf *Weiter*.

Das Fenster *Passwort erstellen* wird angezeigt:

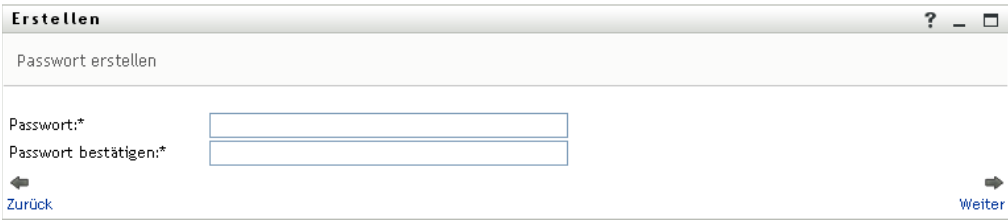

Wenn eine Passwortrichtlinie für den Zielcontainer aktiv ist, werden in diesem Fenster Informationen zur Angabe eines Passworts angezeigt, das die Anforderungen der Richtlinie erfüllt. Das Passwort wird auch auf die Erfüllung dieser Richtlinie hin geprüft.

**6** Geben Sie ein Passwort für den neuen Benutzer in den Feldern *Passwort* und *Passwort bestätigen* ein und klicken Sie auf *Weiter*.

Auf diese Weise wird das anfängliche Passwort des Benutzers festgelegt. Wenn sich der Benutzer zum ersten Mal anmeldet, wird er von der Identity Manager-Benutzeranwendung aufgefordert, das Passwort zu ändern.

Der Benutzer und das Passwort werden erstellt. Anschließend wird das Fenster *Überprüfen* angezeigt:

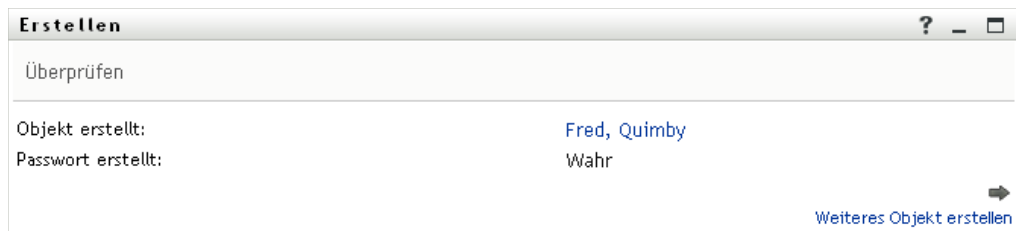

Das Fenster *Überprüfen* enthält optionale Links, die möglicherweise nützlich für Sie sind:

- Klicken Sie auf den Namen des neuen Benutzers, um die zugehörige Profilseite mit detaillierten Informationen anzuzeigen. Auf der Profilseite können Sie die Daten des Benutzers bearbeiten oder den Benutzer löschen.
- **Klicken Sie auf Weiteres Objekt erstellen, um zum ersten Fenster der Seite "Benutzer oder** Gruppe erstellen" zurückzukehren.

## <span id="page-99-0"></span>**8.3 Erstellen von Gruppen**

**1** Klicken Sie auf der Registerkarte *Identitätsselbstbedienung* im Menü auf *Benutzer oder Gruppe erstellen* > (unter "Verzeichnisverwaltung", sofern angezeigt).

Das Fenster *Zu erstellendes Objekt auswählen* wird angezeigt.

**2** Wählen Sie in der Dropdown-Liste *Objekttyp* den Eintrag *Gruppe* aus und klicken Sie auf *Weiter*.

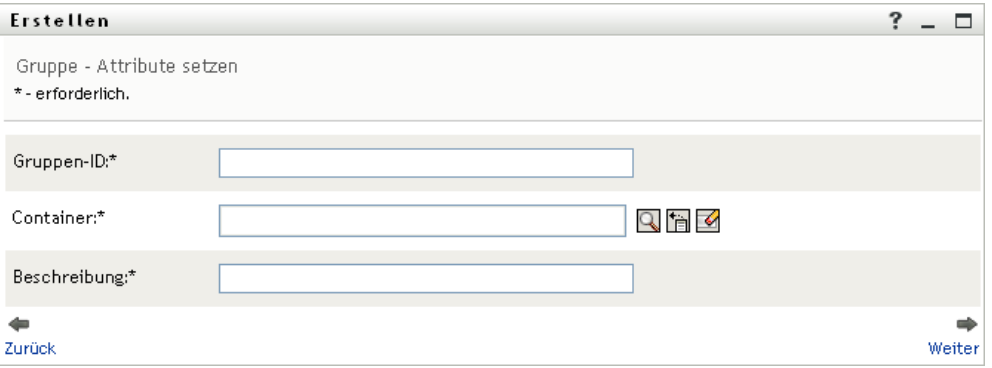

Das Fenster *Gruppe - Attribute setzen* wird angezeigt:

**3** Geben Sie Werte für die folgenden erforderlichen Attribute an:

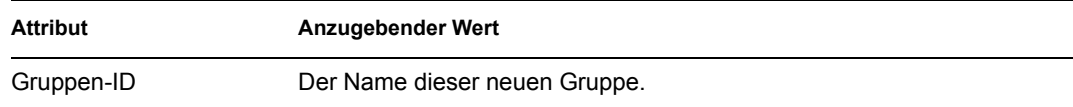

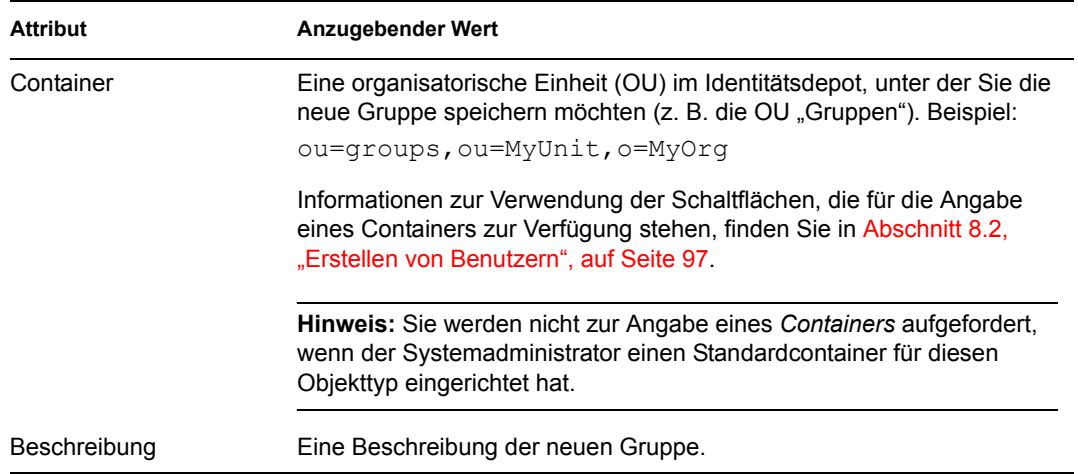

### **4** Klicken Sie auf *Weiter*.

Die Gruppe wird erstellt. Anschließend wird das Fenster *Überprüfen* angezeigt:

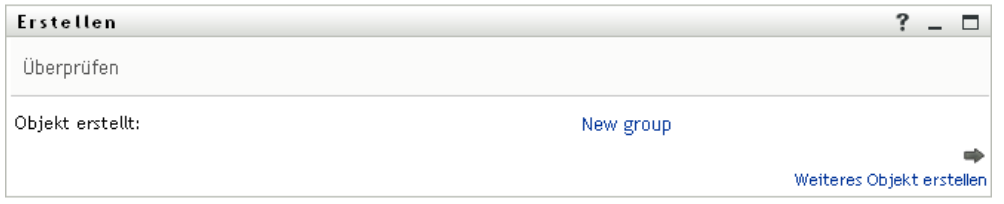

Das Fenster *Überprüfen* enthält optionale Links, die möglicherweise nützlich für Sie sind:

 Klicken Sie auf den Namen der neuen Gruppe, um die zugehörige Profilseite mit detaillierten Informationen anzuzeigen.

Auf der Profilseite können Sie die Daten der Gruppe bearbeiten oder die Gruppe löschen.

**Klicken Sie auf Weiteres Objekt erstellen, um zum ersten Fenster der Seite "Benutzer oder** Gruppe erstellen" zurückzukehren.

## <span id="page-100-0"></span>**8.4 Verwenden der Bearbeitungsschaltflächen**

In [Tabelle 8-1](#page-100-1) sind die Bearbeitungsschaltflächen aufgeführt, die Sie zur Angabe von Werten für Attribute verwenden können.

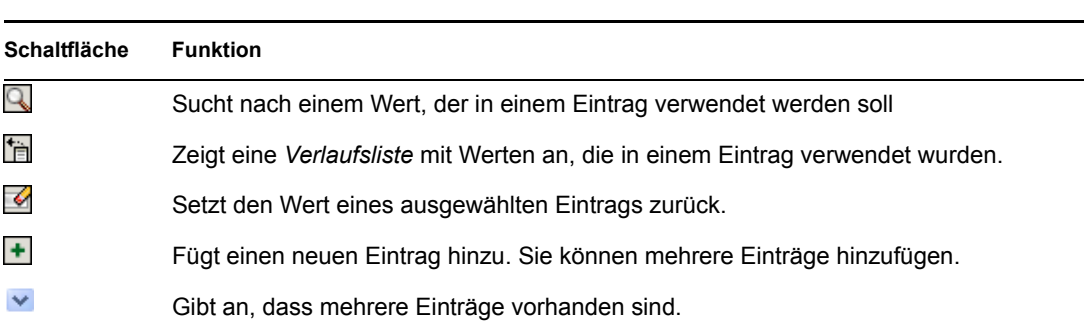

<span id="page-100-1"></span>*Tabelle 8-1 Bearbeitungsschaltflächen zur Angabe von Benutzern und Gruppen*

**Schaltfläche Funktion**

Löscht einen ausgewählte Eintrag und den zugehörigen Wert.

Wichtig: Sie können die Seite "Benutzer bearbeiten" auf der Registerkarte *Identitätsselbstbedienung* verwenden, um die hierarchische Berichtsstruktur aufzulösen. Beispielsweise können Sie einem Manager einen direkt unterstellten Mitarbeiter zuweisen, auch wenn der Mitarbeiter einem anderen Manager zugewiesen ist. Außerdem können Sie einen Manager einer Person in seiner eigenen Organisation unterstellen.

### **8.4.1 Container suchen**

**1** Klicken Sie auf *Nachschlagen* rechts von einem Eintrag, für den Sie einen Container suchen möchten:

**B** 

Die Seite "Container-Suche" zeigt einen Container-Baum an:

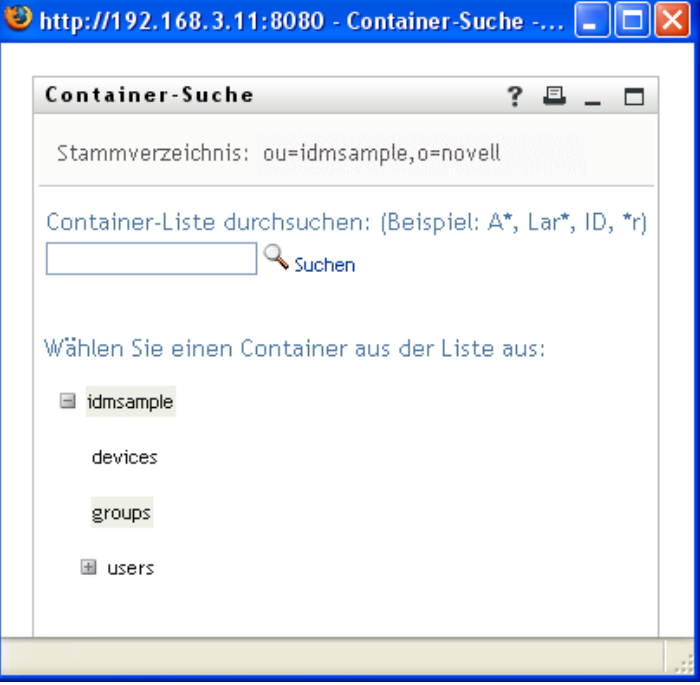

Sie können die Knoten in diesem Baum erweitern oder komprimieren (durch Klicken auf + oder -), um nach dem gewünschten Container zu suchen.

**2** Geben Sie bei Bedarf Suchkriterien für den gewünschten Container an.

Geben Sie im Textfeld den gesamten oder einen Teil des zu suchenden Containernamens ein. Es werden alle Containernamen gefunden, die mit dem von Ihnen eingegebenen Text beginnen. Bei der Suche wird die Groß-/Kleinschreibung nicht berücksichtigt. Sie können in Ihrem Text auch das Sternchen (\*) als Platzhalter verwenden, das für null bzw. mehrere beliebige Zeichen steht.

Mit den folgenden Suchkriterien wird beispielsweise der Container namens "Users" gefunden:

- Users users u u\* \*s  $*_{\mathfrak{L}}*$
- **3** Klicken Sie auf *Suchen*.

Auf der Suchseite werden Ihre Suchergebnisse angezeigt:

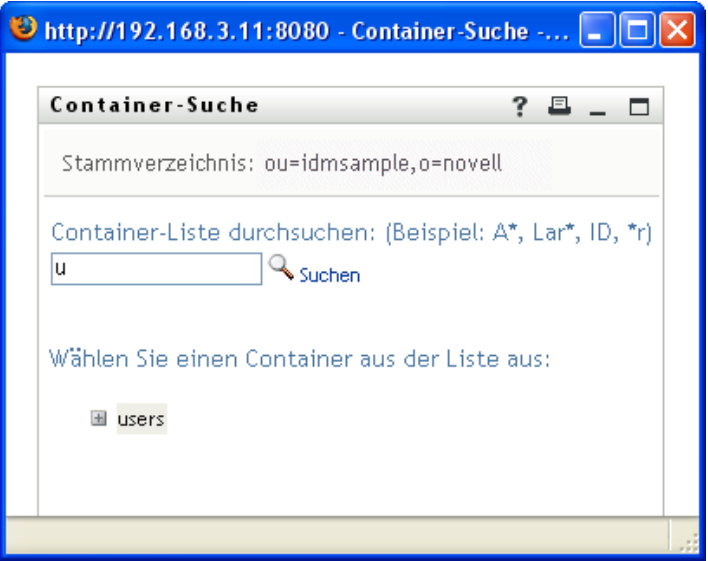

**4** Wählen Sie den gewünschten Container im Baum aus.

Die Suchseite wird geschlossen und der Name des Containers wird im entsprechenden Eintrag eingefügt.

### **8.4.2 Benutzer suchen**

**1** Klicken Sie auf *Nachschlagen* rechts von einem Eintrag (für den Sie einen Benutzer suchen möchten):

 $\alpha$ 

Die Suchseite wird angezeigt:

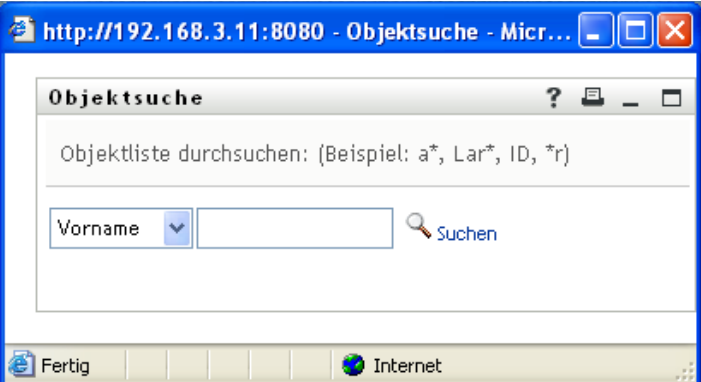

- <span id="page-103-0"></span>**2** Geben Sie Suchkriterien für den gewünschten Benutzer ein:
	- **2a** Wählen Sie in der Dropdown-Liste aus, ob die Suche anhand des *Vornamens* oder des *Nachnamens* erfolgen soll.
	- **2b** Geben Sie im Textfeld neben der Dropdown-Liste den vollständigen Namen oder einen Teil des Namens ein.

Es werden alle Namen gefunden, die mit dem von Ihnen eingegebenen Text beginnen. Bei der Suche wird die Groß-/Kleinschreibung nicht berücksichtigt. Sie können in Ihrem Text auch das Sternchen (\*) als Platzhalter verwenden, das für null bzw. mehrere beliebige Zeichen steht.

Mit den folgenden Suchkriterien wird beispielsweise der Vorname Chip gefunden:

Chip chip c c\* \*p  $*h*$ 

Bei einer Manager-Suche werden nur die Benutzer gesucht, die Manager sind.

**3** Klicken Sie auf *Suchen*.

Auf der Suchseite werden Ihre Suchergebnisse angezeigt:

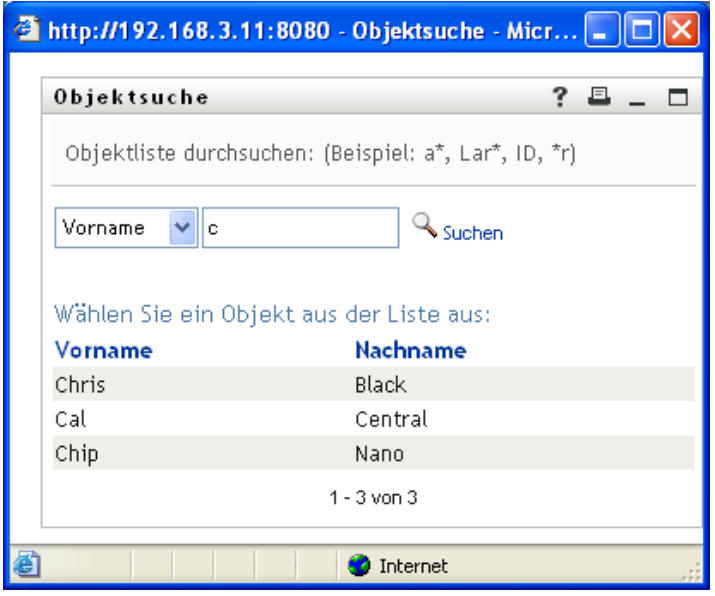

Wenn die angezeigte Liste mit Benutzern den gesuchten Benutzer enthält, fahren Sie mit [Schritt 4](#page-104-0) fort. Andernfalls kehren Sie zu [Schritt 2](#page-103-0) zurück.

Sie können die Suchergebnisse in auf- oder absteigender Reihenfolge sortieren, indem Sie auf die Spaltenüberschriften klicken.

<span id="page-104-0"></span>**4** Wählen Sie den gewünschten Benutzer in der Liste aus.

Die Suchseite wird geschlossen und der Name des Benutzers wird in den entsprechenden Eintrag eingefügt.

### **8.4.3 Verlaufsliste verwenden**

**1** Klicken Sie auf *Verlauf* rechts von einem Eintrag (dessen vorherige Werte Sie anzeigen möchten):

m

Die Liste *Verlauf* wird angezeigt. Die Werte sind in alphabetischer Reihenfolge aufgeführt:

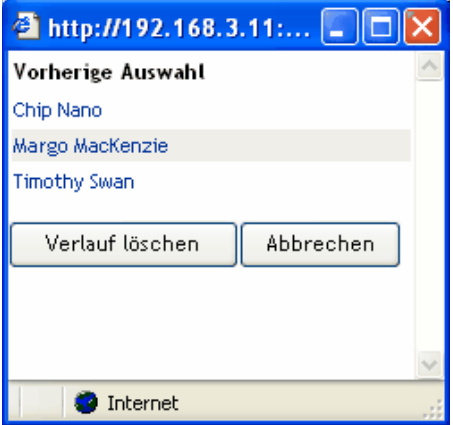

**2** Führen Sie einen der folgenden Vorgänge aus:

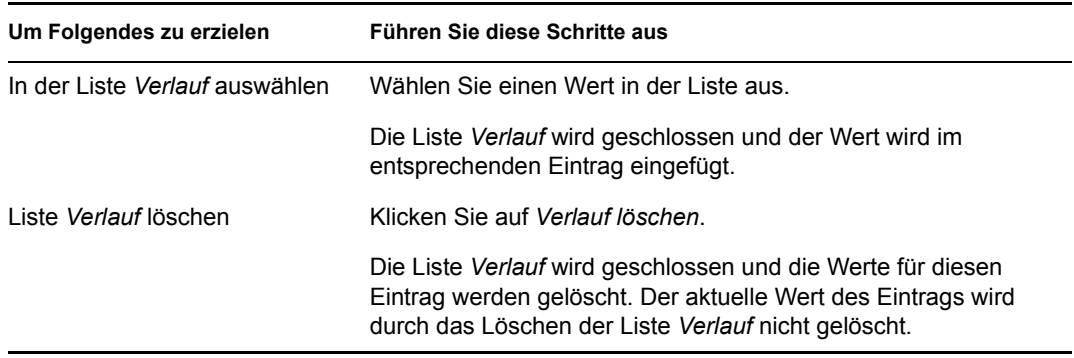

# II**Verwenden der Registerkarte "Anforderungen & Genehmigungen"**

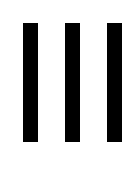

In den folgenden Abschnitten wird die Verwendung der Registerkarte *Anforderungen & Genehmigungen* der Identity Manager-Benutzeranwendung erläutert.

- \* Kapitel 9, "Einführung in die Registerkarte "Anforderungen & Genehmigungen"", auf [Seite 109](#page-108-0)
- [Kapitel 10, "Verwalten Ihrer Arbeit", auf Seite 121](#page-120-0)
- \* [Kapitel 11, "Konfiguration Ihrer Bereitstellungseinstellungen", auf Seite 143](#page-142-0)
- [Kapitel 12, "Verwalten der Team-Arbeit", auf Seite 159](#page-158-0)
- [Kapitel 13, "Konfigurieren der Bereitstellungseinstellungen Ihres Teams", auf Seite 189](#page-188-0)

Funktionsbasiertes Bereitstellungsmodul für Identity Manager 3.6 Benutzeranwendung: Benutzerhandbuch
# <sup>9</sup>**Einführung in die Registerkarte "Anforderungen & Genehmigungen"**

Dieser Abschnitt gibt einen Überblick über die Registerkarte *Anforderungen & Genehmigungen*. Es werden folgende Themen behandelt:

- [Abschnitt 9.1, "Allgemeines zur Registerkarte "Anforderungen & Genehmigungen", auf](#page-108-0)  [Seite 109](#page-108-0)
- Abschnitt 9.2, "Aufrufen der Registerkarte "Anforderungen & Genehmigungen"", auf [Seite 110](#page-109-0)
- [Abschnitt 9.3, "Funktionen der Registerkarte", auf Seite 110](#page-109-1)
- Abschnitt 9.4, "Aktionen der Registerkarte "Anforderungen & Genehmigungen", die Sie [ausführen können", auf Seite 112](#page-111-0)
- [Abschnitt 9.5, "Legende der Registerkarte "Anforderungen & Genehmigungen"", auf Seite 116](#page-115-0)

Allgemeinere Informationen über den Zugriff und die Arbeit mit der Identity Manager-Benutzeroberfläche finden Sie in [Kapitel 1, "Einführung", auf Seite 15.](#page-14-0)

# <span id="page-108-0"></span>**9.1 Allgemeines zur Registerkarte "Anforderungen & Genehmigungen**

Die Registerkarte *Anforderungen & Genehmigungen* ermöglicht Ihnen eine einfache Ausführung von Workflow-basierten Bereitstellungsaktionen. Mit diesen Aktionen können Sie den Benutzerzugriff verwalten, um die Ressourcen Ihrer Organisation zu schützen. Diese Ressourcen können auch digitale Entitäten wie z. B. Benutzerkonten, Computer und Datenbanken umfassen. Sie können die Registerkarte *Anforderungen & Genehmigungen* beispielsweise für folgende Tätigkeiten verwenden:

- Bereitstellungsanforderungen für sich und Ihr Team eingeben
- Bereitstellungsaufgaben (Aufgaben und Ressourcenanforderungen) für Sie selbst und Ihr Team verwalten
- Bereitstellungseinstellungen für Sie selbst und Ihr Team konfigurieren

Wenn eine Bereitstellungsanforderung die Genehmigung durch eine oder mehrere Personen in einer Organisation erfordert, wird durch die Anforderung ein Workflow gestartet. Der Workflow koordiniert die Genehmigungen, die zur Erfüllung der Anforderung benötigt werden. Einige Ressourcenanforderungen müssen von einer einzelnen Person, andere von mehreren Personen genehmigt werden. In manchen Fällen kann eine Anforderung auch ohne Genehmigung erfüllt werden.

Wenn eine Bereitstellungsanforderung initiiert wird, protokolliert das Bereitstellungssystem den Initiator und den Empfänger. Der Initiator ist die Person, die die Anforderung gestellt hat. Der Empfänger ist die Person, für die die Anforderung erstellt wurde.

Der Workflow-Designer und der Systemadministrator sind für die Festlegung des Inhalts der Registerkarte *Anforderungen & Genehmigungen* für Sie und andere Mitarbeiter der Organisation verantwortlich. Der Ablauf der Schritte eines Bereitstellungs-Workflows sowie das Erscheinungsbild von Formularen kann variieren, je nachdem, wie die Bereitstellungsanforderung im Designer für Identity Manager definiert wurde. Was Sie sehen und tun können, hängt zudem in der Regel von Ihren Aufgaben und Ihrer hierarchischen Position in Ihrer Organisation ab.

Nähere Informationen zum Anpassen des Designs eines Bereitstellungs-Workflows finden Sie in *[Identity Manager User Application: Design Guide](http://www.novell.com/documentation/idmrbpm36/index.html)* [\(Designhandbuch\)](http://www.novell.com/documentation/idmrbpm36/index.html) (http://www.novell.com/ documentation/idmrbpm36/index.html). Nähere Informationen zur Workflow-Verwaltung finden Sie in *[Identity Manager-Benutzeranwendung: Administrationshandbuch](http://www.novell.com/documentation/idmrbpm36/index.html)*(http://www.novell.com/ documentation/idmrbpm36/index.html).

## <span id="page-109-0"></span>**9.2 Aufrufen der Registerkarte "Anforderungen & Genehmigungen"**

Standardmäßig wird nach Ihrer Anmeldung bei der Identity Manager-Benutzeroberfläche die Registerkarte *Anforderungen & Genehmigungen* mit der Seite "Meine Aufgaben" angezeigt:

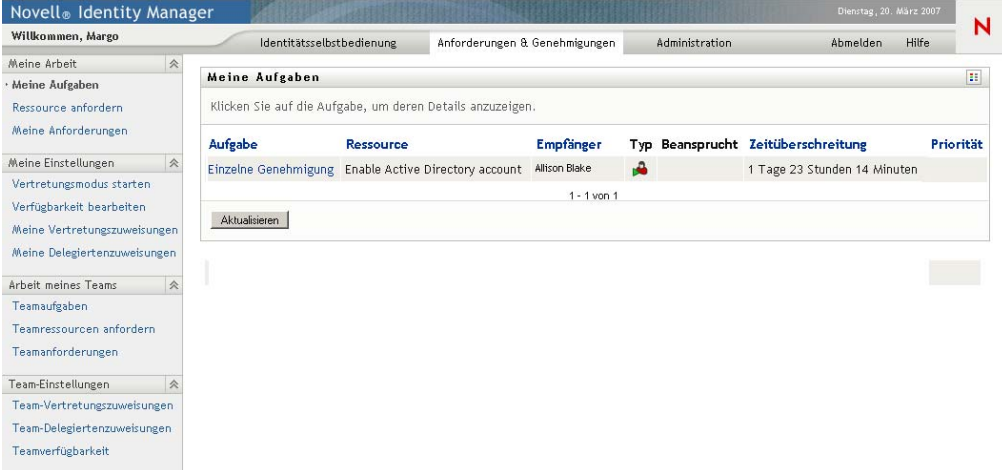

Wenn Sie zu einer anderen Registerkarte in der Identity Manager-Benutzeroberfläche wechseln und dann zurückkehren möchten, klicken Sie einfach auf die Registerkarte *Anforderungen & Genehmigungen*, um diese wieder anzuzeigen.

# <span id="page-109-1"></span>**9.3 Funktionen der Registerkarte**

In diesem Abschnitt werden die Standardfunktionen der Registerkarte *Anforderungen & Genehmigungen* beschrieben. (Es ist möglich, dass Ihre Registerkarte anders aussieht, da die Anwendung an die Anforderungen Ihrer Organisation angepasst wurde. Wenden Sie sich in diesem Fall an Ihren Systemadministrator oder Workflow-Designer.)

Die linke Seite der Registerkarte *Anforderungen & Genehmigungen* zeigt ein Menü mit Aktionen an, die Sie ausführen können. Die Aktionen sind nach Kategorie aufgeführt (*Meine Arbeit, Meine Einstellungen, Arbeit meines Teams* und *Team-Einstellungen*):

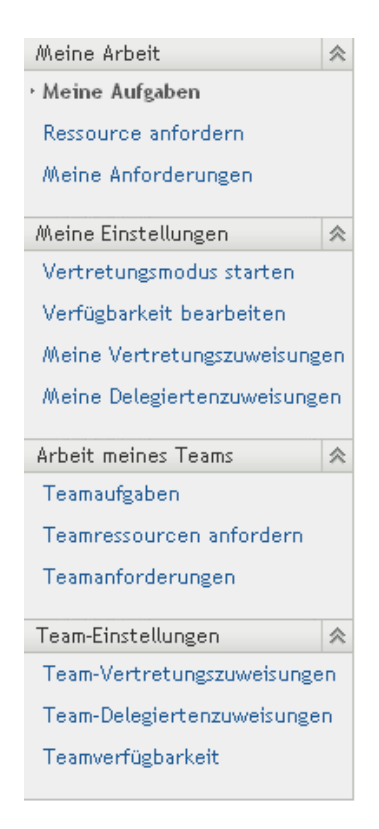

Die Aktionen *Arbeit meines Teams* und *Team-Einstellungen* werden nur angezeigt, wenn Sie ein Team-Manager sind.

Wenn Sie auf eine Aktion klicken, wird die zugehörige Seite im rechten Teilfenster angezeigt. In der Regel enthält diese Seite ein Fenster mit den Details zu dieser Aktion. Sie kann z. B. eine Liste oder ein Formular anzeigen, in der Sie eine Auswahl treffen bzw. in das Sie Daten eingeben können, wie in folgendem Beispiel dargestellt:

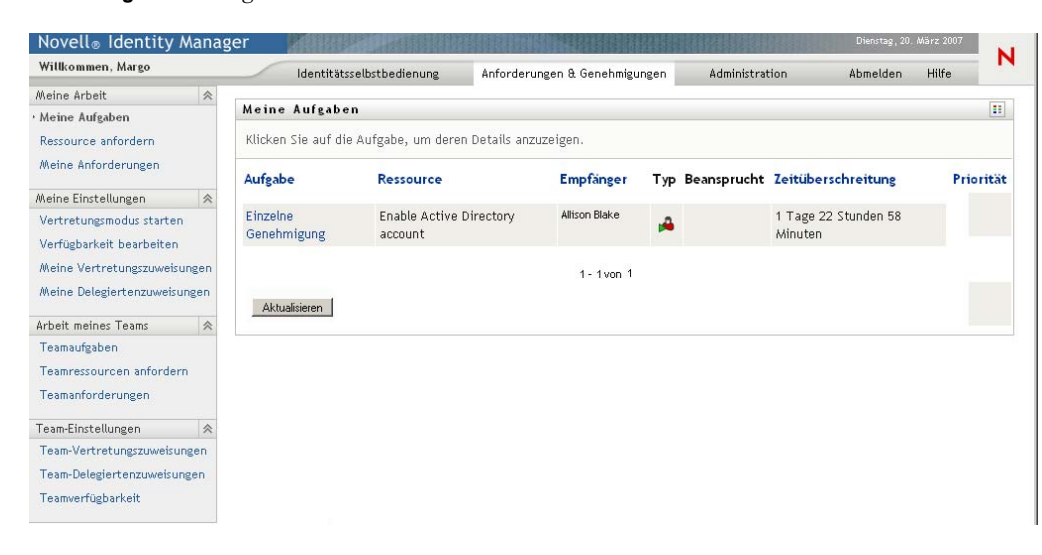

*Abbildung 9-1 Anzeige einer Aktionsseite*

Die meisten Seiten der Registerkarte *Anforderungen & Genehmigungen* enthalten oben rechts eine Schaltfläche, mit der Sie die Legende zur Registerkarte *Anforderungen & Genehmigungen* anzeigen können:

 $\left| \mathbf{H} \right|$ 

Detaillierte Informationen zur Legende von *Anforderungen & Genehmigungen* finden Sie in [Abschnitt 9.5, "Legende der Registerkarte "Anforderungen & Genehmigungen"", auf Seite 116](#page-115-0).

# <span id="page-111-0"></span>**9.4 Aktionen der Registerkarte "Anforderungen & Genehmigungen", die Sie ausführen können**

In der folgenden Tabelle sind die Ihnen zur Verfügung stehenden Aktionen der Registerkarte *Anforderungen & Genehmigungen* aufgeführt:

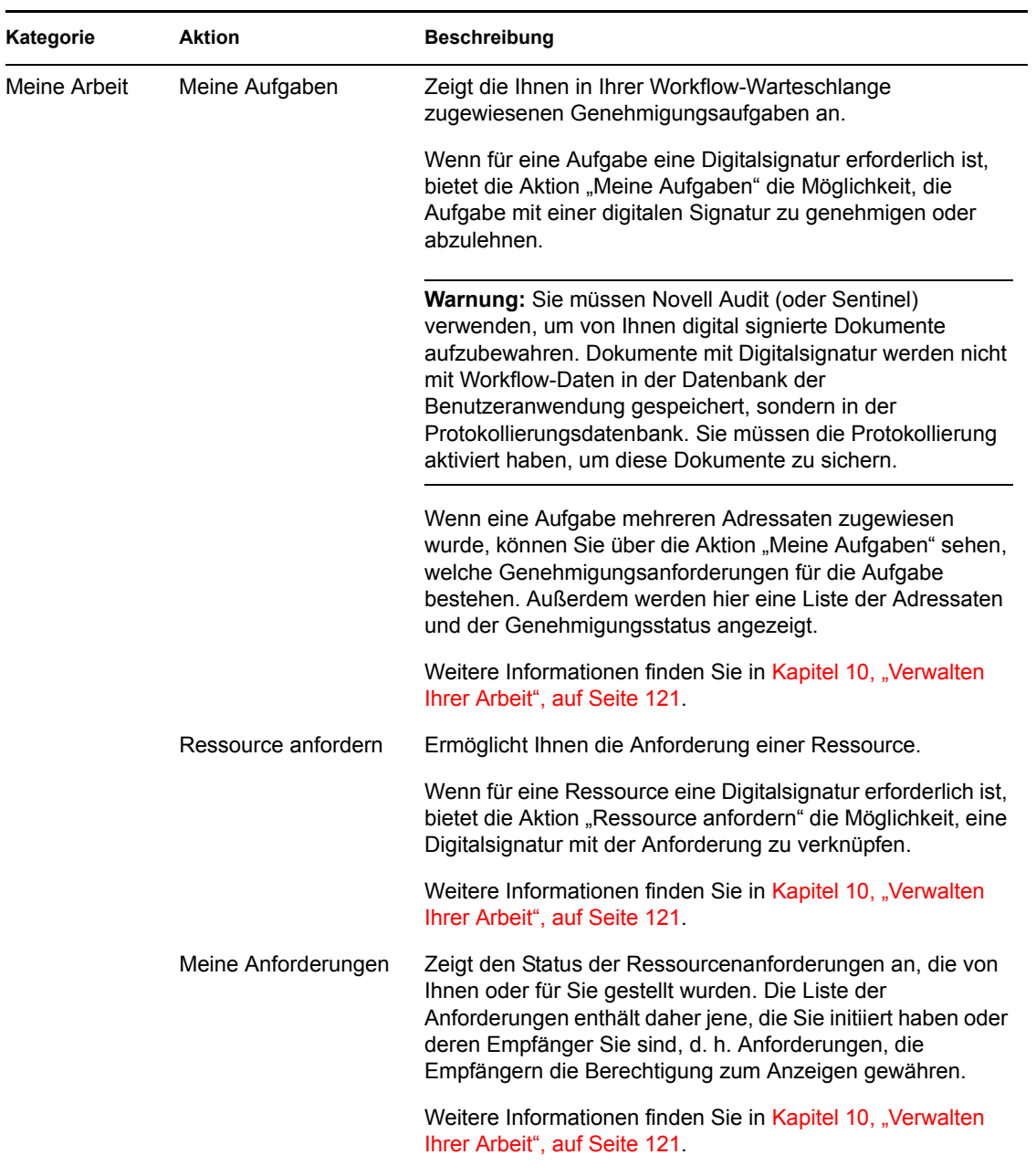

#### *Tabelle 9-1 Aktionen der Registerkarte "Anforderungen & Genehmigungen"*

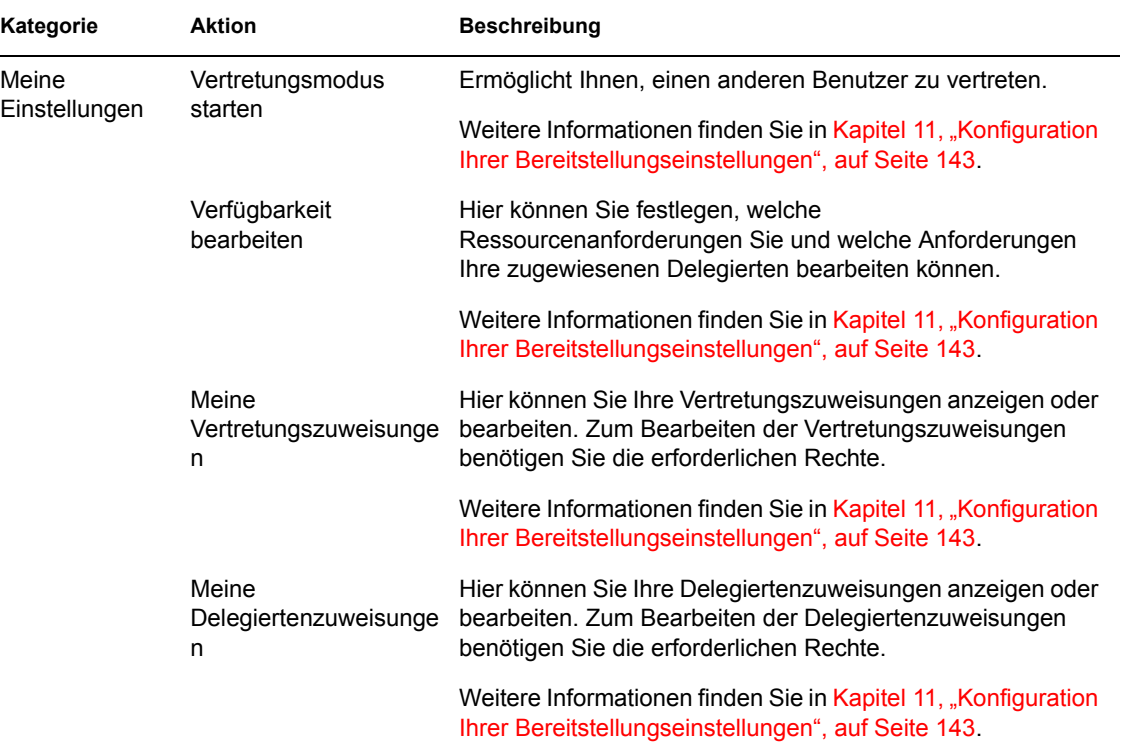

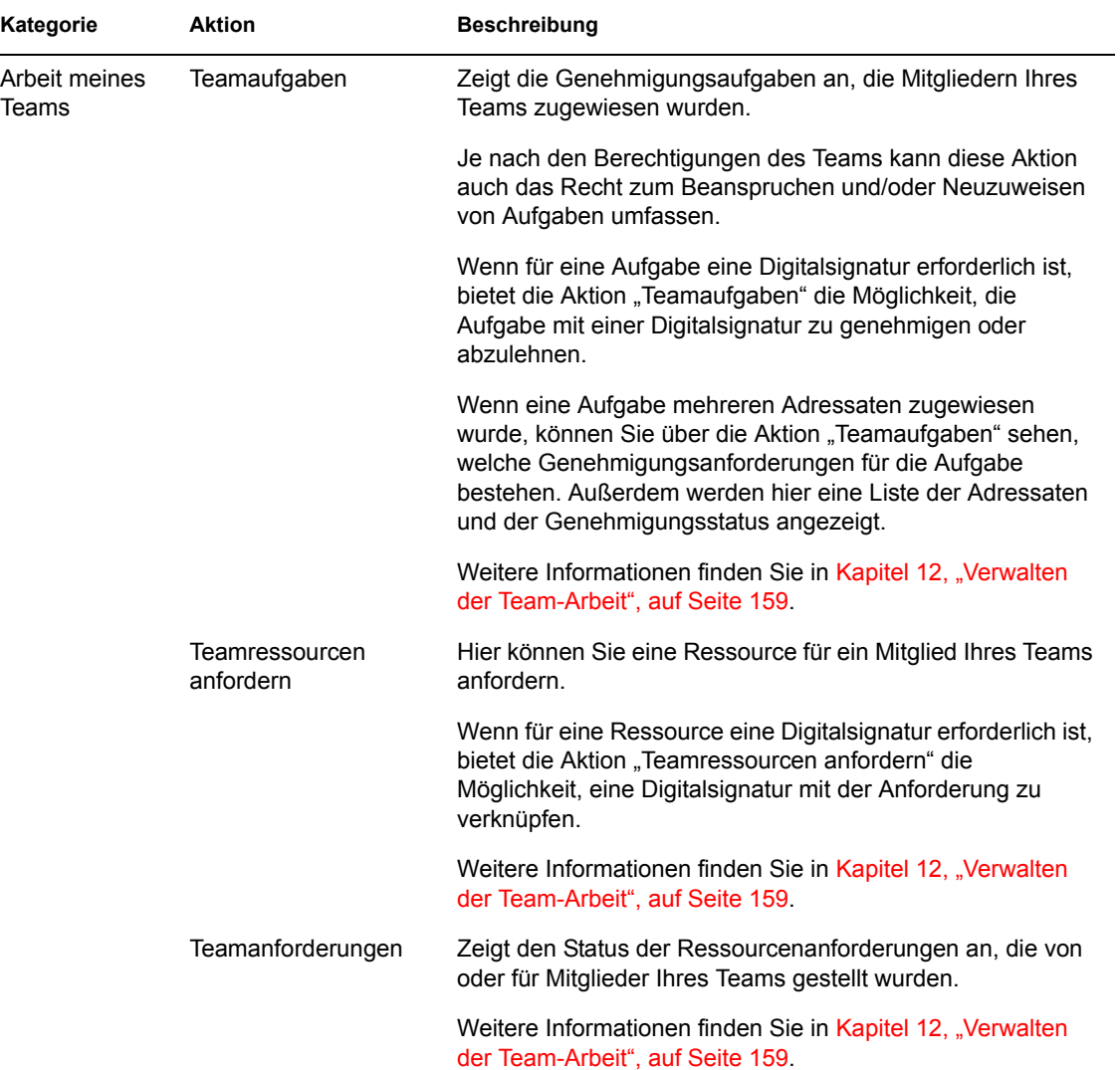

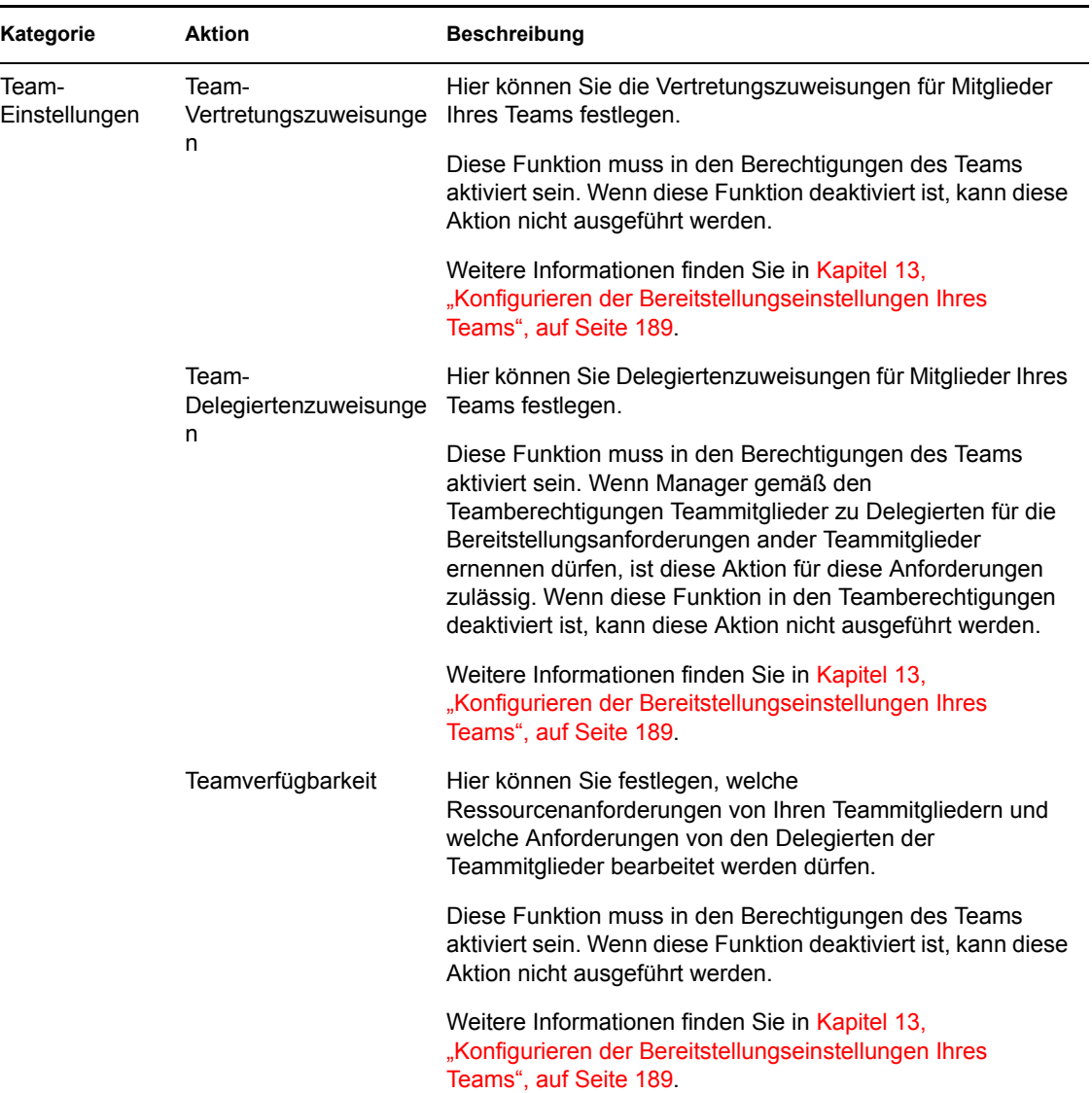

# <span id="page-115-0"></span>**9.5 Legende der Registerkarte "Anforderungen & Genehmigungen"**

Auf den meisten Seiten der Registerkarte *Anforderungen & Genehmigungen* befindet sich oben rechts eine Schaltfläche, mit der Sie die Legende zu *Anforderungen & Genehmigungen* anzeigen können. Klicken Sie zum Anzeigen der Legende auf die Schaltfläche "Legende", siehe Abbildung [9-2:](#page-115-1)

<span id="page-115-1"></span>*Abbildung 9-2 Schaltfläche "Legende"*

 $\mathbf{H}$ 

Die Legende enthält eine kurze Beschreibung der Symbole auf der Registerkarte *Anforderungen & Genehmigungen.* [Abbildung 9-3 auf Seite 117](#page-116-0) zeigt die Legende.

<span id="page-116-0"></span>*Abbildung 9-3 Legende zu "Anforderungen & Genehmigungen"*

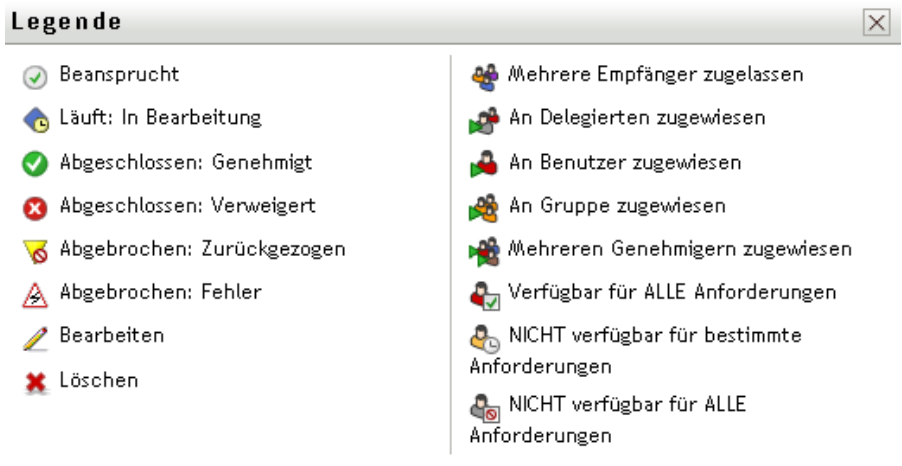

In der folgenden Tabelle werden die Symbole der Legende detailliert beschrieben:

#### *Tabelle 9-2 Legendensymbole*

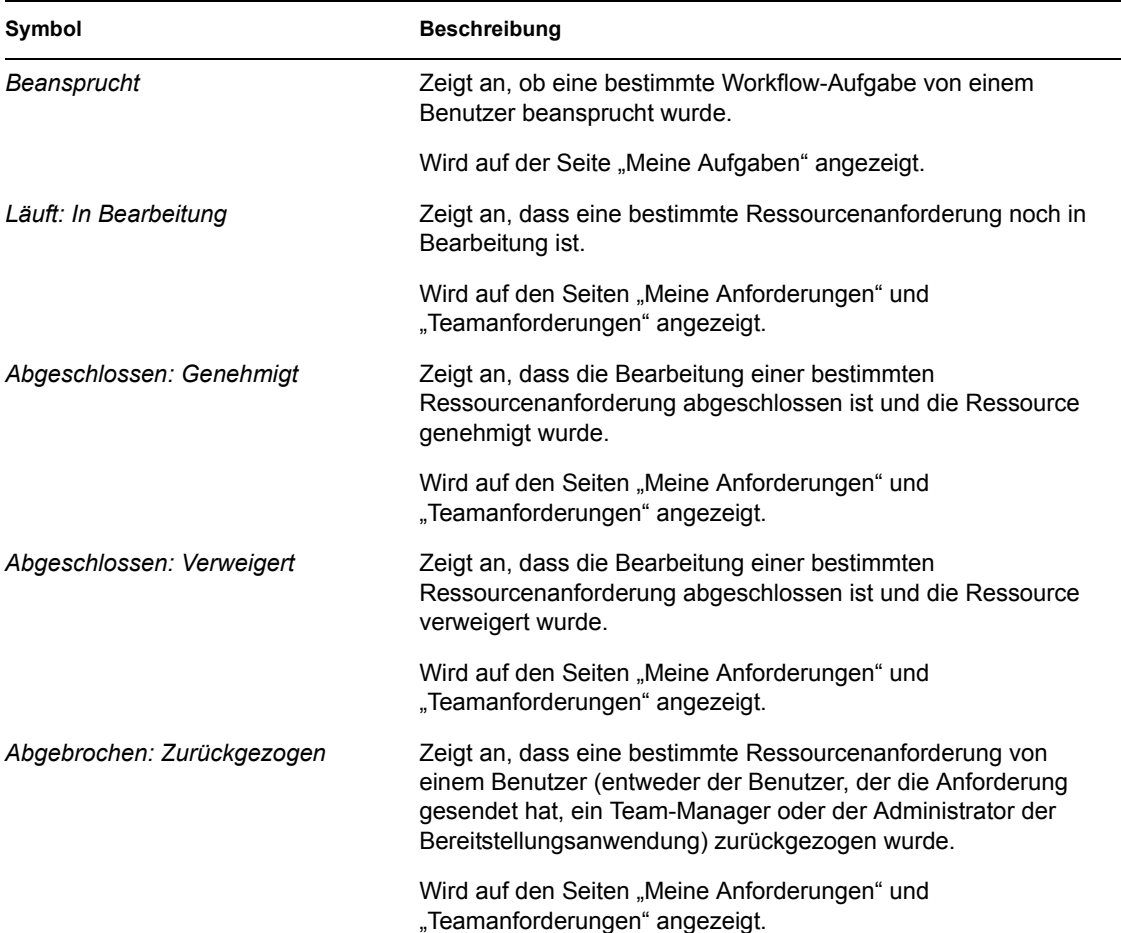

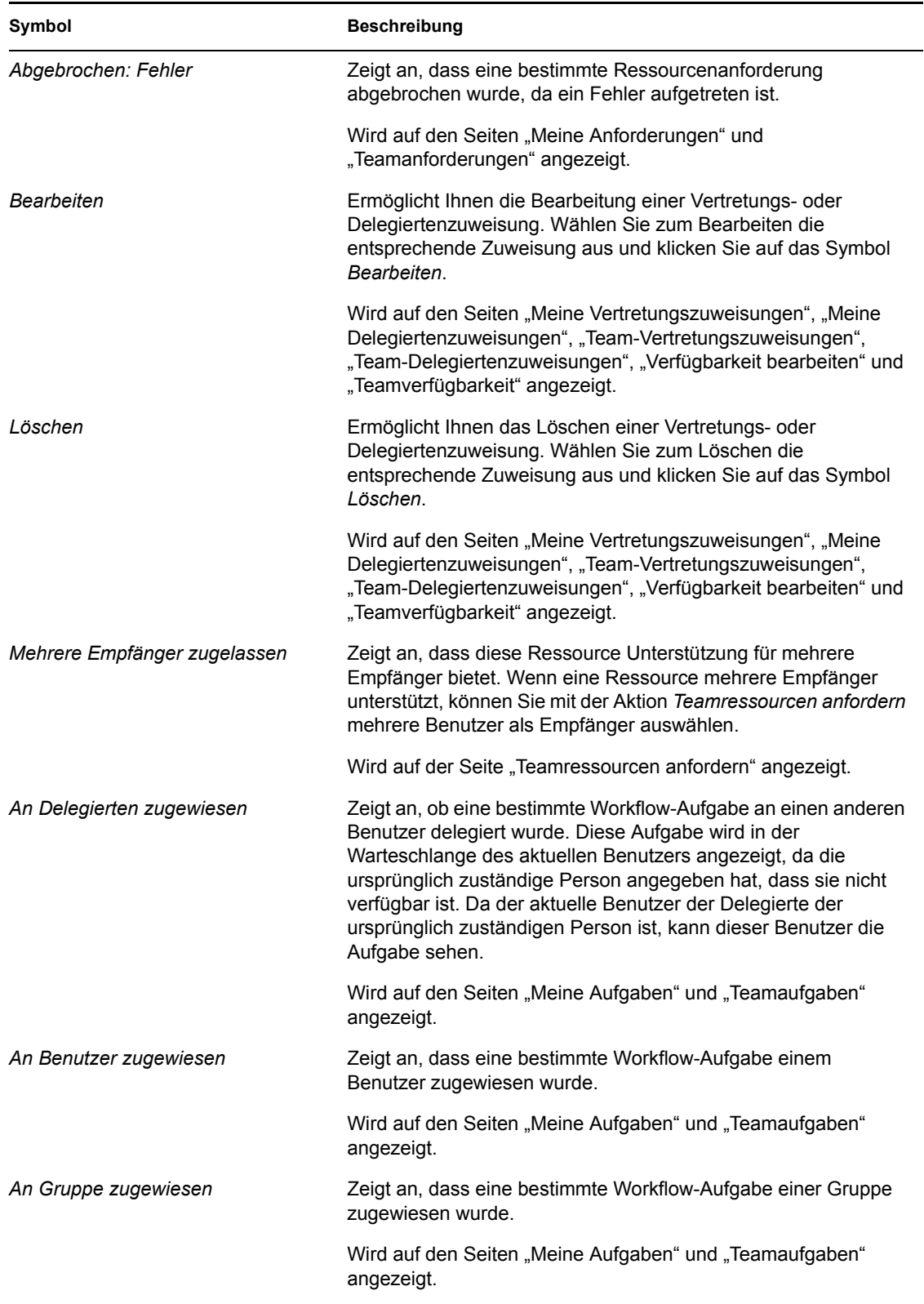

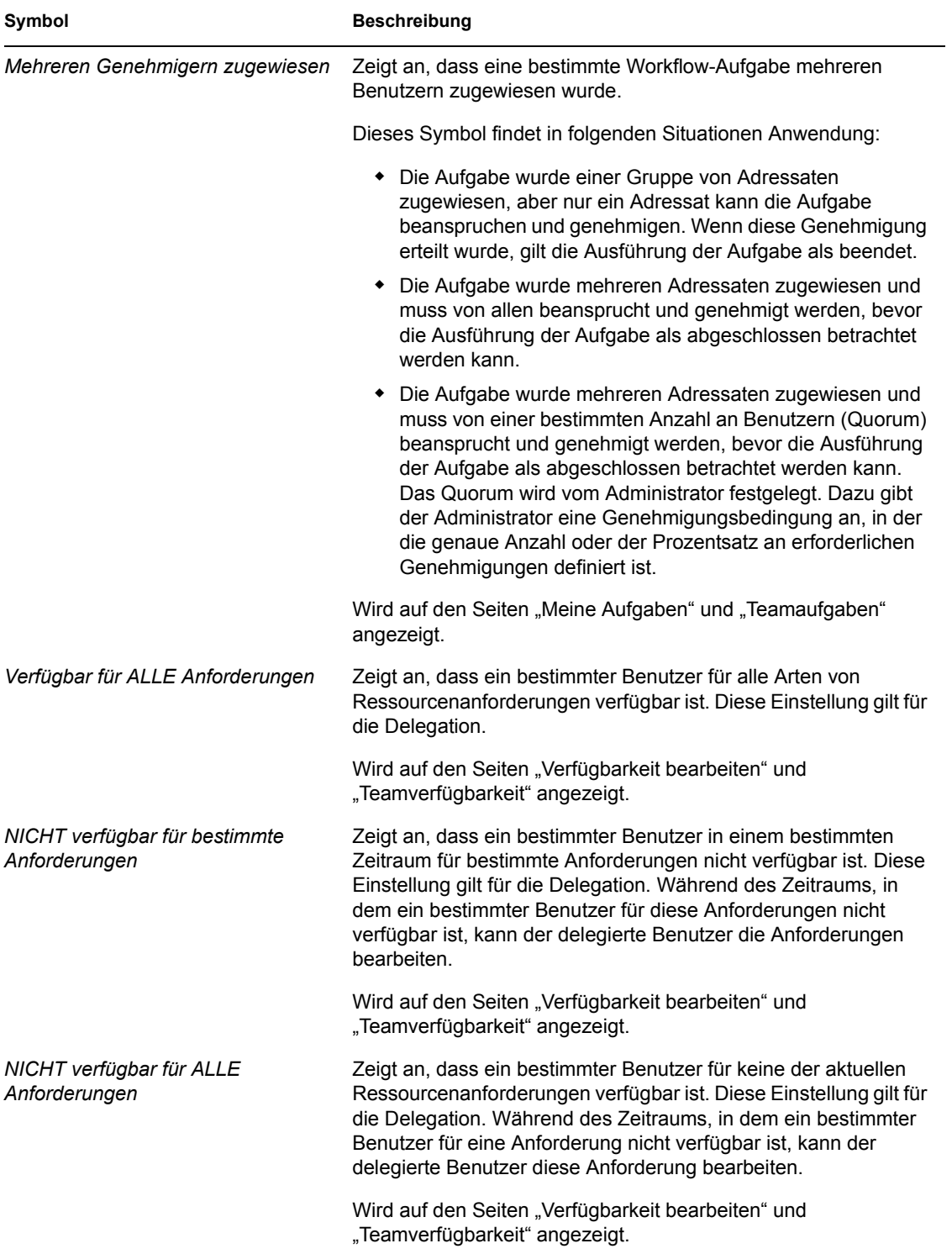

Funktionsbasiertes Bereitstellungsmodul für Identity Manager 3.6 Benutzeranwendung: Benutzerhandbuch

# <span id="page-120-0"></span><sup>10</sup>**Verwalten Ihrer Arbeit**

# 10

Dieser Abschnitt enthält Anweisungen zur Verwaltung Ihrer Bereitstellungsaufgaben. Es werden folgende Themen behandelt:

- [Abschnitt 10.1, "Allgemeines zu den Aktionen unter "Meine Arbeit"", auf Seite 121](#page-120-1)
- [Abschnitt 10.2, "Verwalten Ihrer Aufgaben", auf Seite 121](#page-120-2)
- [Abschnitt 10.3, "Anfordern einer Ressource", auf Seite 131](#page-130-0)
- [Abschnitt 10.4, "Überprüfen des Status Ihrer Anforderungen", auf Seite 138](#page-137-0)

# <span id="page-120-1"></span>**10.1 Allgemeines zu den Aktionen unter "Meine Arbeit"**

Die Registerkarte *Anforderungen & Genehmigungen* in der Identity Manager-Benutzeranwendung enthält eine Gruppe mit Aktionen unter *Meine Arbeit*. Mit den Aktionen unter *Meine Arbeit* können Sie Ressourcenanforderungen stellen, den Status Ihrer Anforderungen prüfen und Aufgaben durchführen, die Ihnen oder einer Gruppe, der Sie angehören, zugewiesen wurden.

Die Aktionen unter *Meine Arbeit* ermöglichen Ihnen auch die Durchführung von Aufgaben als Delegierter eines anderen Benutzers. Eine delegierte Aufgabe wird in Ihrer Warteschlange angezeigt, wenn die ursprünglich für die Aufgabe zuständige Person angegeben hat, dass sie nicht verfügbar ist, und Sie zum Delegierten bestimmt hat.

**Hinweis:** Der Ablauf der Schritte eines Bereitstellungs-Workflows sowie das Erscheinungsbild von Formularen kann variieren, je nachdem, wie die Bereitstellungsanforderung im Designer für Identity Manager definiert wurde. Nähere Informationen zum Anpassen des Designs eines Bereitstellungs-Workflows finden Sie im *[Identity Manager User Application: Design Guide](http://www.novell.com/documentation/idmrbpm36/index.html)* [\(Designhandbuch\)](http://www.novell.com/documentation/idmrbpm36/index.html) (http://www.novell.com/documentation/idmrbpm36/index.html).

# <span id="page-120-2"></span>**10.2 Verwalten Ihrer Aufgaben**

Mit der Aktion *Meine Aufgaben* können Sie prüfen, ob sich in Ihrer Warteschlange Ihnen zugewiesene Aufgaben befinden. Wenn sich eine Aufgabe in der Warteschlange befindet, müssen Sie eine der folgenden Aktionen ausführen:

- Die Aufgabe beanspruchen, um sie zu bearbeiten
- Die Aufgabe einem anderen Benutzer zuweisen

**Hinweis:** Für die Neuzuweisung von Aufgaben benötigen Sie bestimmte Rechte. Sie müssen entweder ein Administrator für Bereitstellungsanwendungen oder ein Team-Manager sein, dem dieses Recht in der Definition der Teamrechte erteilt wurde.

Wenn Sie eine zu bearbeitende Aufgabe beansprucht haben, können Sie eine Aktion ausführen, die zum nächsten Arbeitsschritt im Workflow weiterleitet. Im Folgenden werden die Aktionen beschrieben, die Sie für eine beanspruchte Aufgabe ausführen können:

#### *Tabelle 10-1 Weiterleitungsaktionen*

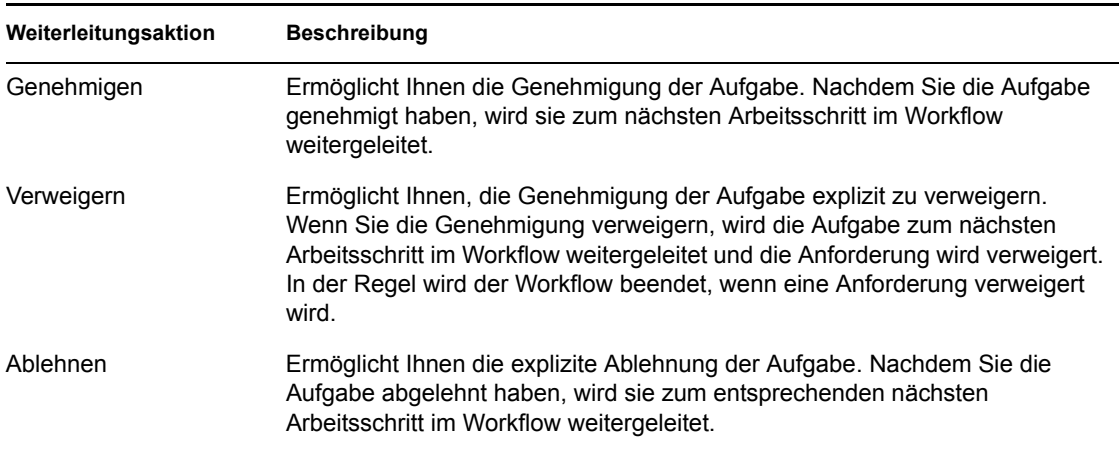

#### **10.2.1 Anzeigen Ihrer Aufgaben**

So zeigen Sie die Ihnen zugewiesenen Aufgabe an:

**1** Klicken Sie auf *Meine Aufgaben* in der Aktionsgruppe *Meine Arbeit*.

Die Liste der Aufgaben in Ihrer Warteschlange wird angezeigt.

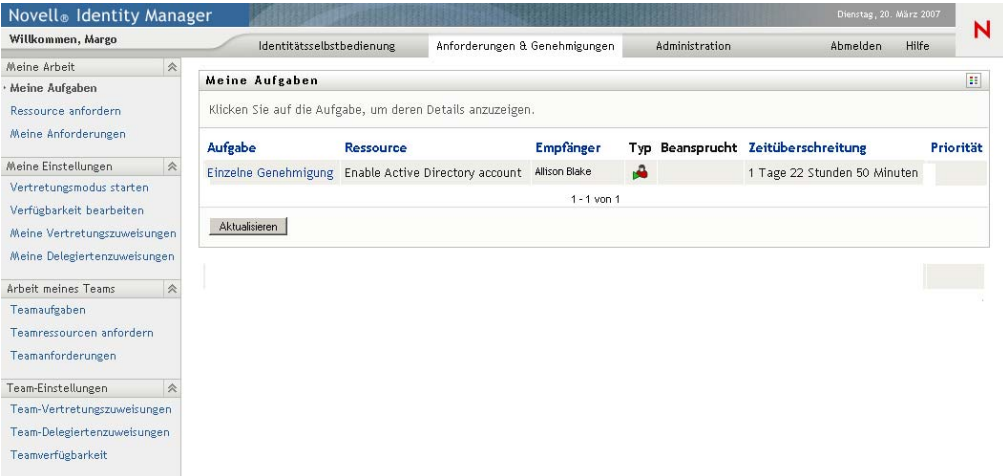

Die Spalte *Typ* in der Aufgabenliste enthält ein Symbol, das angibt, ob die Aufgabe aktuell einem Benutzer, einer Gruppe, einem Delegierten oder mehreren Genehmigern zugewiesen ist. Der Typ *Mehreren Genehmigern zugewiesen* findet in folgenden Situationen Anwendung:

- Die Aufgabe wurde einer Gruppe von Adressaten zugewiesen, aber nur ein Adressat kann die Aufgabe beanspruchen und genehmigen. Wenn diese Genehmigung erteilt wurde, gilt die Ausführung der Aufgabe als beendet.
- Die Aufgabe wurde mehreren Adressaten zugewiesen und muss von allen beansprucht und genehmigt werden, bevor die Ausführung der Aufgabe als abgeschlossen betrachtet werden kann.
- Die Aufgabe wurde mehreren Adressaten zugewiesen und muss von einer bestimmten Anzahl an Benutzern (Quorum) beansprucht und genehmigt werden, bevor die

Ausführung der Aufgabe als abgeschlossen betrachtet werden kann. Das Quorum wird vom Administrator festgelegt. Dazu gibt der Administrator eine Genehmigungsbedingung an, in der die genaue Anzahl oder der Prozentsatz an erforderlichen Genehmigungen definiert ist.

Das Workflow-System führt eine *Kurzschlussevaluierung* durch, um die Quoren zu optimieren. Immer wenn eine Quorum-Genehmigungsbedingung den Punkt erreicht, an dem ein Quorum nicht möglich ist, wird die Aktivität verweigert und die Aufgabe aus allen Warteschlangen aller Adressaten entfernt.

Bei Aufgaben mit hoher Priorität wird in der Spalte *Priorität* ein Symbol angezeigt. Sie können die Aufgabenliste nach Priorität sortieren, indem Sie auf die Spalte *Priorität* klicken.

#### **10.2.2 Auswählen einer Aufgabe**

So wählen Sie eine Aufgabe in der Warteschlange aus:

**1** Klicken Sie in der Warteschlange auf den Namen der Aufgabe.

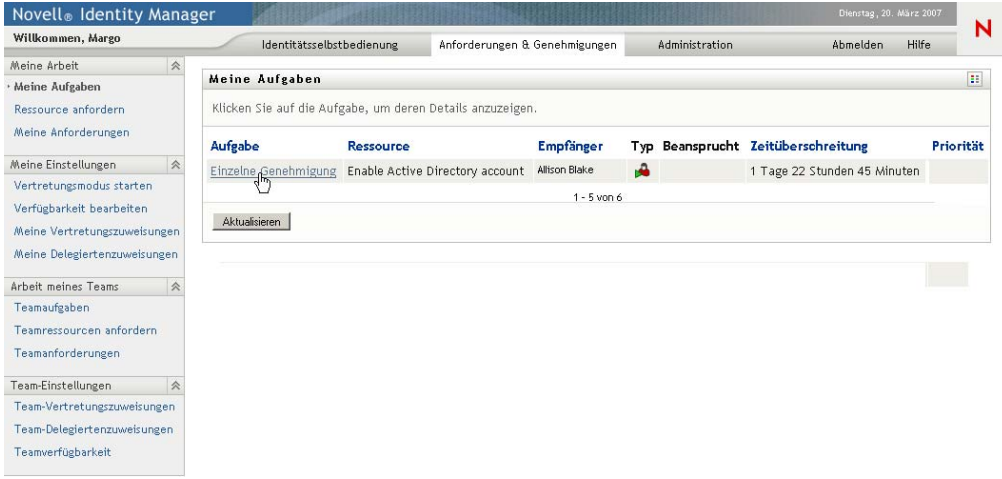

Das Formular "Aufgabendetail" wird angezeigt.

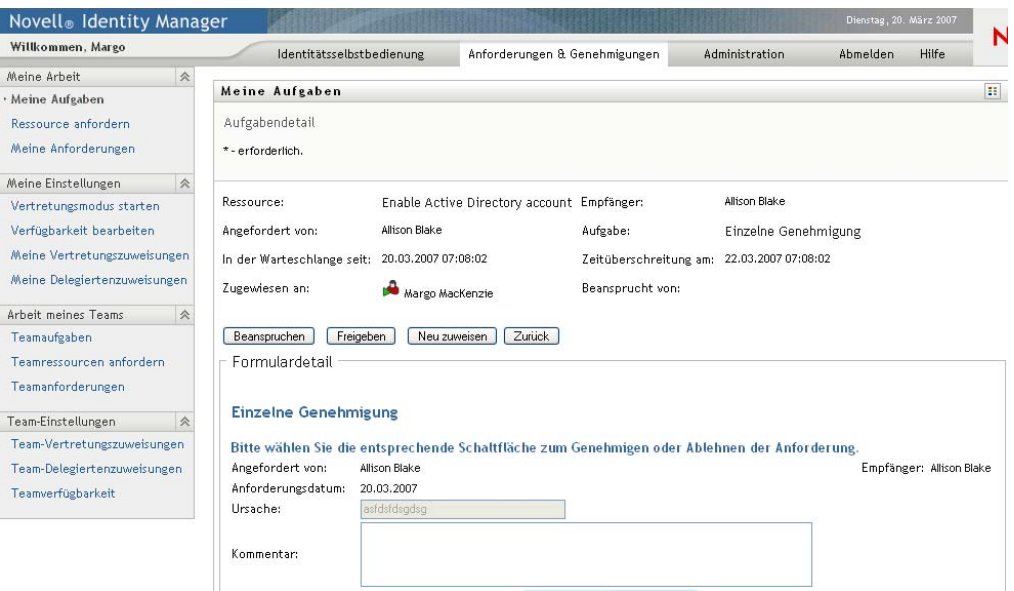

Wenn eine Aufgabe mehreren Genehmigern zugewiesen wurde, wird im Formular "Aufgabendetail" das Symbol *Mehrere Genehmiger* neben dem Feld *Zugewiesen an* angezeigt. Unterhalb des Symbols weist Text darauf hin, dass mehrere Genehmigungen erforderlich sind.

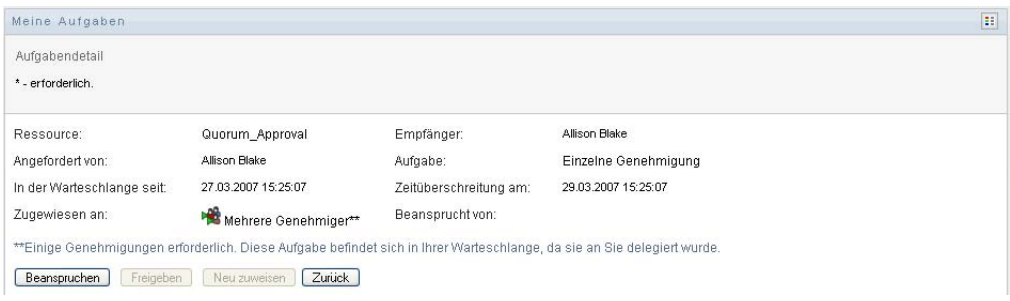

**2** Wenn Sie weitere Informationen zu einer Aufgabe anzeigen möchten, die mehreren Genehmigern zugewiesen wurde, klicken Sie auf den Text unterhalb des Symbols *Mehrere Genehmiger*.

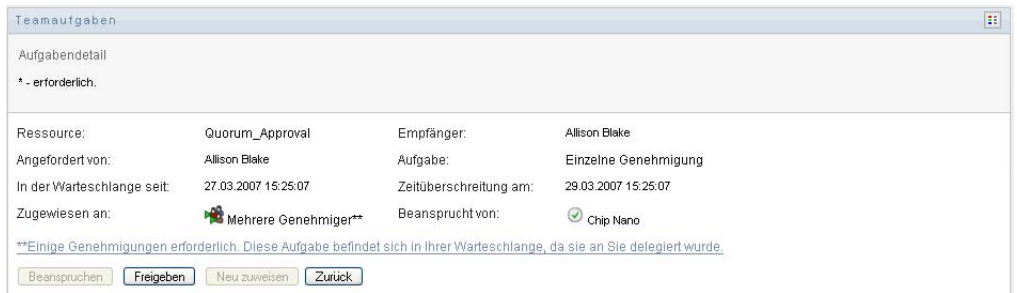

In einem nun eingeblendeten Fenster wird angezeigt, wie viele Genehmigungen erforderlich sind, wer die aktuellen Adressaten sind und wie der aktuelle Genehmigungsstatus lautet.

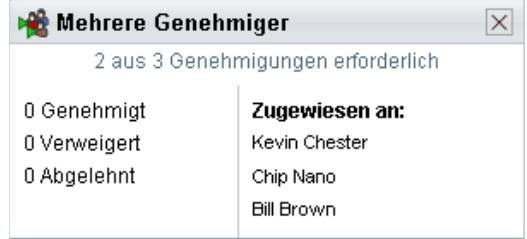

Die Anforderungen der Aufgabe hängen davon ab, wie die Aufgabe vom Administrator konfiguriert wurde:

- Wenn der Genehmigungstyp *Gruppe* lautet, wurde die Aufgabe mehreren Benutzern in einer Gruppe zugewiesen, muss jedoch nur von einem Benutzer dieser Gruppe beansprucht und genehmigt werden.
- Wenn der Genehmigungstyp *Mehrere Genehmiger* lautet, wurde die Aufgabe mehreren Adressaten zugewiesen und muss von allen Adressaten beansprucht und genehmigt werden.
- Wenn der Genehmigungstyp *Quorum* lautet, wurde die Aufgabe mehreren Adressaten zugewiesen und muss nur von einer bestimmten Anzahl von Benutzern genehmigt werden. Das Quorum wird vom Administrator festgelegt. Dazu gibt der Administrator eine Genehmigungsbedingung an, in der die genaue Anzahl oder der Prozentsatz an erforderlichen Genehmigungen definiert ist.

Das Workflow-System führt eine *Kurzschlussevaluierung* durch, um die Quoren zu optimieren. Immer wenn eine Quorum-Genehmigungsbedingung den Punkt erreicht, an dem ein Quorum nicht möglich ist, wird die Aktivität verweigert und die Aufgabe aus allen Warteschlangen aller Adressaten entfernt.

- **3** Führen Sie zum Beanspruchen einer Aufgabe die Schritte in Abschnitt 10.2.3, "Beanspruchen [einer Aufgabe", auf Seite 128](#page-127-0) aus.
- **4** Klicken Sie zum Anzeigen des Kommentarverlaufs auf *Kommentarverlauf anzeigen*.

Im daraufhin eingeblendeten Fenster können Sie Benutzer- und Systemkommentare sehen. Die Reihenfolge der angezeigten Kommentare hängt von dem mit jedem Kommentar verknüpften Zeitstempel ab. Die ältesten Kommentare werden zuerst angezeigt. Bei parallel stattfindenden Genehmigungs-Workflows kann die Reihenfolge der gleichzeitig verarbeiteten Aktivitäten unvorhersehbar sein.

**4a** Klicken Sie zum Anzeigen von Benutzerkommentaren auf *Benutzerkommentare anzeigen*.

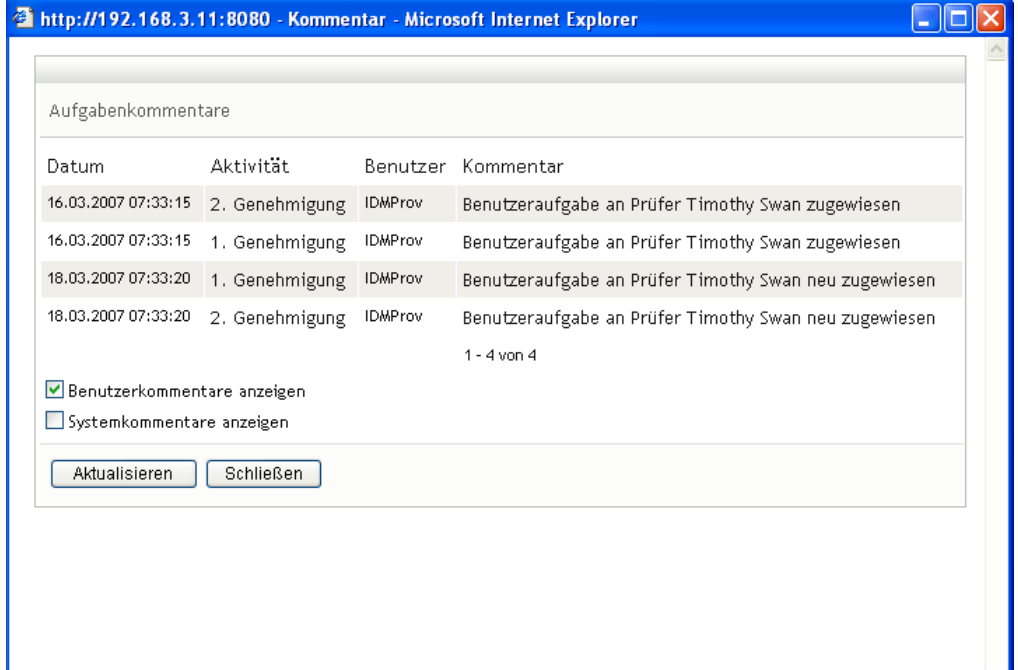

Benutzerkommentare umfassen folgende Informationen:

- Das Datum und die Uhrzeit, zu der ein Kommentar hinzugefügt wurde.
- Den Namen der Aktivität, auf die sich der Kommentar bezieht. Die Liste der angezeigten Aktivitäten enthält Benutzer- und Bereitstellungsaktivitäten, die bereits verarbeitet wurden oder gerade verarbeitet werden.
- Den Namen des Benutzers, von dem der Kommentar stammt. Wenn der Kommentar vom Workflow-System generiert wird, ist der Name der Anwendung (z. B. IDMProv) der Benutzername. Vom Workflow-System generierte Kommentare werden automatisch lokalisiert.
- Den Kommentartext mit dem Namen des Benutzers, der die aktuell zuständige Person für eine Aktivität ist.

Der Workflow-Designer kann die Generierung von Benutzerkommentaren für einen Workflow deaktivieren. Weitere Informationen hierzu finden Sie im *[Identity Manager](http://www.novell.com/documentation/idmrbpm36/index.html)  [User Application: Design Guide](http://www.novell.com/documentation/idmrbpm36/index.html)* [\(Designhandbuch\)](http://www.novell.com/documentation/idmrbpm36/index.html) (http://www.novell.com/ documentation/idmrbpm36/index.html).

**4b** Klicken Sie zum Anzeigen von Systemkommentaren auf *Systemkommentare anzeigen*.

#### $\Box$ ok http://192.168.3.11:8080 - Kommentar - Microsoft Internet Explorer Aufgabenkommentare Datum Aktivität Benutzer Kommentar 16.03.2007 08:03:32 1. Genehmigung IDMProv Benutzeraufgabe an Prüfer Timothy Swan zugewiesen 16.03.2007 08:04:26 1. Genehmigung IDMProv Benutzeraufgabe an Prüfer Margo MacKenzie neu zugewiesen 16.03.2007 08:23:31 1. Genehmigung IDMProv Benutzeraufgabe vom Prüfer Margo MacKenzie beansprucht 16.03.2007 08:51:55 1. Genehmigung IDMProv Benutzeraufgabe an Prüfer Allison Blake neu zugewiesen 18.03.2007 08:03:37 1. Genehmigung IDMProv Benutzeraufgabe an Prüfer Margo MacKenzie neu zugewiesen  $1 - 5$  von 6  $\Rightarrow$   $\Rightarrow$  i Benutzerkommentare anzeigen Systemkommentare anzeigen Aktualisieren Schließen **B** Fertig **O** Internet

Systemkommentare umfassen folgende Informationen:

- Das Datum und die Uhrzeit, zu der ein Kommentar hinzugefügt wurde.
- Den Namen der Aktivität, auf die sich der Kommentar bezieht. Beim Anzeigen von Systemkommentaren werden alle Aktivitäten im Workflow aufgeführt. Es werden die Aktivitäten angezeigt, die bereits verarbeitet wurden oder gerade verarbeitet werden.
- Den Namen des Benutzers, von dem der Kommentar stammt. Wenn der Kommentar vom Workflow-System generiert wird, ist der Name der Anwendung (z. B. IDMProv) der Benutzername. Vom Workflow-System generierte Kommentare werden automatisch lokalisiert.
- Den Kommentartext, der angibt, welche Aktion für die Aktivität durchgeführt wurde.

Systemkommentare dienen überwiegend dem Debugging. Die meisten Benutzer müssen die Systemkommentare eines Workflows nicht beachten.

**4c** Klicken Sie zum Blättern durch eine lange Kommentarliste auf die Pfeile unten im Bildschirm. Klicken Sie beispielsweise zum Blättern auf die nächste Seite auf den Pfeil *Weiter*.

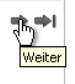

- **4d** Klicken Sie auf *Schließen*, um das Fenster zu schließen.
- **5** Klicken Sie auf *Zurück*, um zur Aufgabenliste zurückzukehren.

#### <span id="page-127-0"></span>**10.2.3 Beanspruchen einer Aufgabe**

So beanspruchen Sie eine Aufgabe, um sie zu bearbeiten:

**1** Klicken Sie auf *Beanspruchen*.

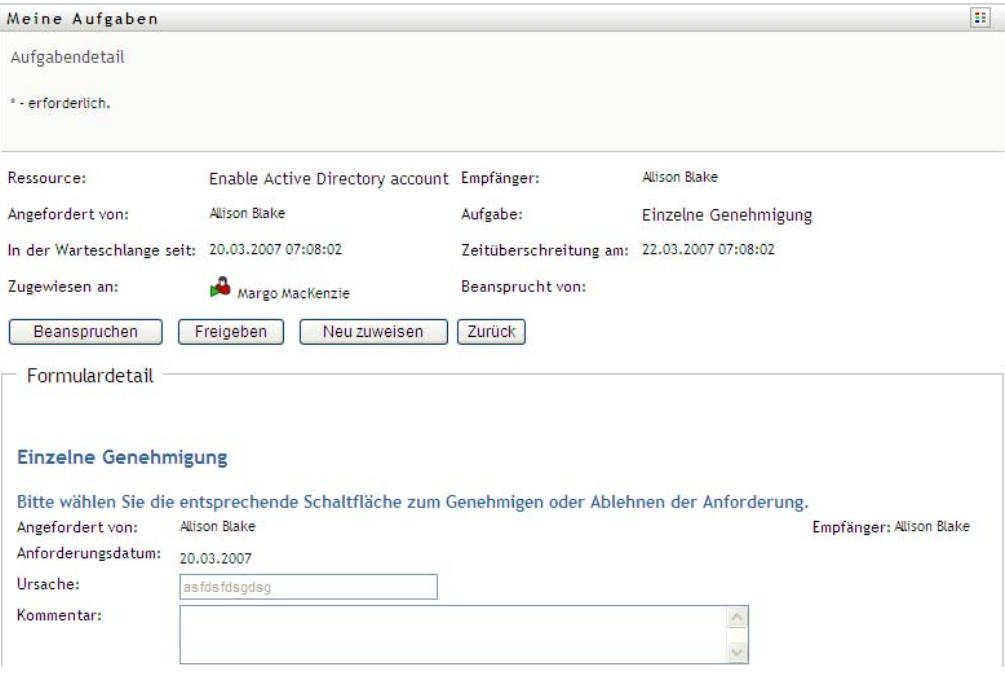

Der Abschnitt *Formulardetail* der Seite wird um die Schaltflächen *Verweigern* und *Genehmigen* erweitert. Außerdem werden alle in der Flussdefinition enthaltenen Aktionsschaltflächen hinzufügt und die entsprechenden Felder werden editierbar.

Wenn für die von Ihnen angeforderte Ressource eine Digitalsignatur erforderlich ist, wird das Symbol *Digitalsignatur erforderlich* am oberen rechten Seitenrand angezeigt.

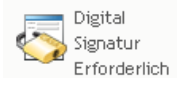

Darüber hinaus wird in Internet Explorer die Meldung angezeigt, dass Sie die Leer- oder Eingabetaste drücken müssen, um das Digitalsignatur-Applet zu aktivieren.

Luis Aktivierung und Verwendung dieses Steuerelements LEERTASTE oder EINGABETASTE drücken

- **2** Wenn Sie an einer Aufgabe arbeiten, für die eine Digitalsignatur erforderlich ist, führen Sie folgende Schritte aus:
	- **2a** Wenn Sie eine Smartcard verwenden, schieben Sie diese in das Smartcard-Lesegerät.
	- **2b** Drücken Sie in Internet Explorer die Leer- oder Eingabetaste, um das Applet zu aktivieren.

Es ist möglich, dass Ihr Browser nun eine Sicherheitswarnmeldung anzeigt.

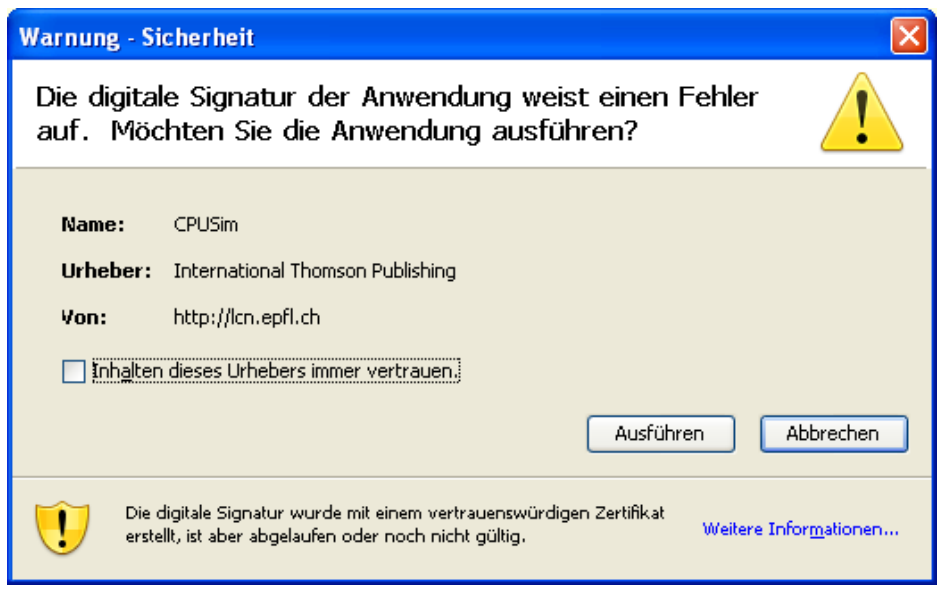

- **2c** Klicken Sie auf *Ausführen*, um fortzufahren.
- **2d** Füllen Sie die Felder des Genehmigungsformulars aus. Die Felder des Formulars variieren je nach Art der angeforderten Ressource.
- **2e** Klicken Sie auf das Kontrollkästchen neben der Digitalsignatur-Bestätigungsmeldung, um anzugeben, dass Sie bereit sind, zu signieren.

Der Text der Digitalsignatur-Bestätigungsmeldung hängt davon ab, wie die Bereitstellungsressource vom Administrator konfiguriert wurde.

Das Applet blendet daraufhin ein Fenster ein, in dem Sie ein Zertifikat auswählen können. In dem Fenster werden Zertifikate aufgeführt, die in den Browser importiert wurden, sowie Zertifikate, die auf die Smartcard (sofern aktuell verbunden) importiert wurden.

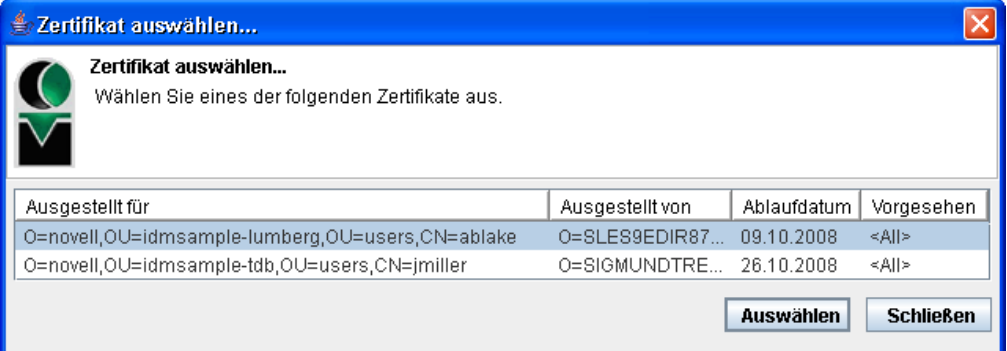

**2f** Wählen Sie das zu verwendende Zertifikat aus und klicken Sie auf *Auswählen*.

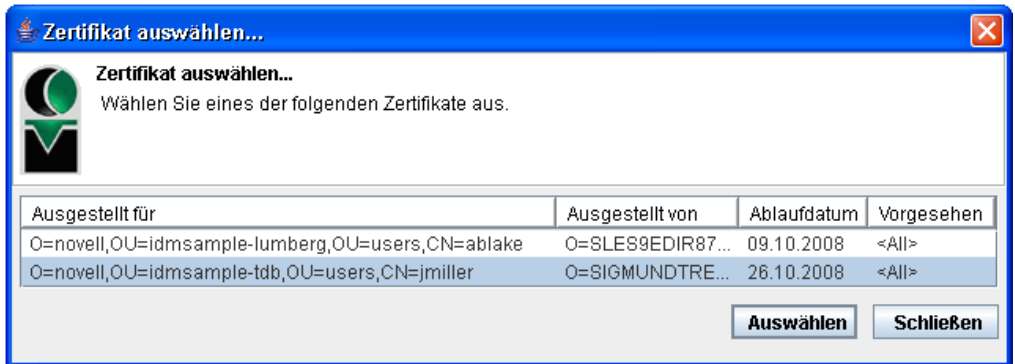

- **2g** Wenn Sie ein in Ihren Browser importiertes Zertifikat auswählen, geben Sie das Passwort für das Zertifikat im Feld *Passwort* auf dem Anforderungsformular ein.
- **2h** Wenn Sie ein auf die Smartcard importiertes Zertifikat auswählen, geben Sie die PIN für Ihre Smartcard ein und klicken Sie auf *OK*.

Sie müssen kein Passwort eingeben, wenn Sie eine Smartcard verwenden, da das Zertifikatspasswort bereits auf die Smartcard übertragen wurde.

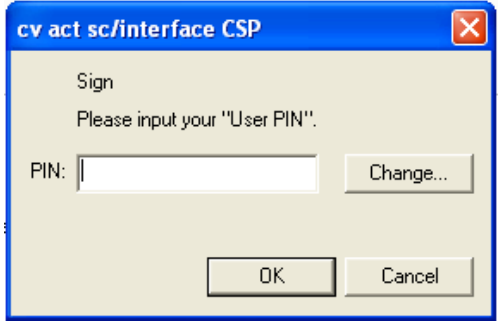

Wenn Ihr Administrator die Möglichkeit zur Vorschau der Benutzervereinbarung eingerichtet hat, ist die Schaltfläche *Vorschau* aktiviert.

**2i** Klicken Sie auf *Vorschau*, um die Benutzervereinbarung anzuzeigen.

Wenn der Digitalsignaturtyp auf "Formular" gesetzt ist, wird ein PDF-Dokument angezeigt.

Wenn der Digitalsignaturtyp auf "Daten" gesetzt ist, wird ein XML-Dokument angezeigt.

**3** Klicken Sie zum Verweigern der Anforderung auf *Verweigern*.

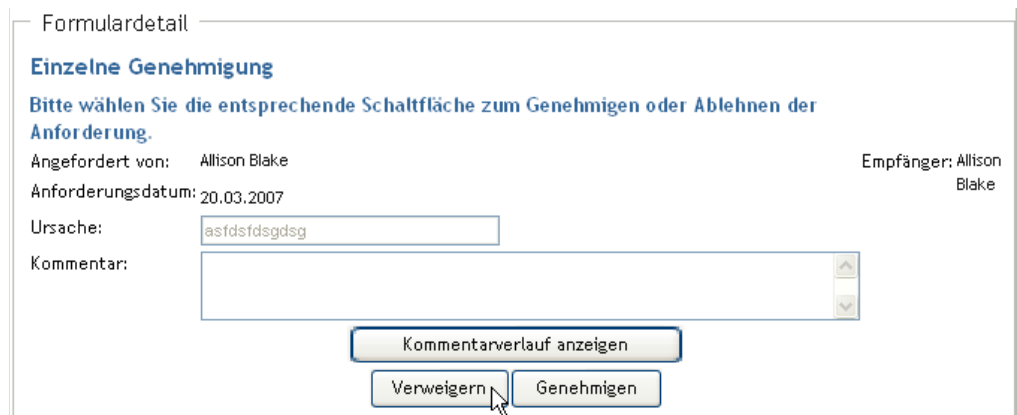

**4** Klicken Sie zum Genehmigen der Anforderung auf *Genehmigen*.

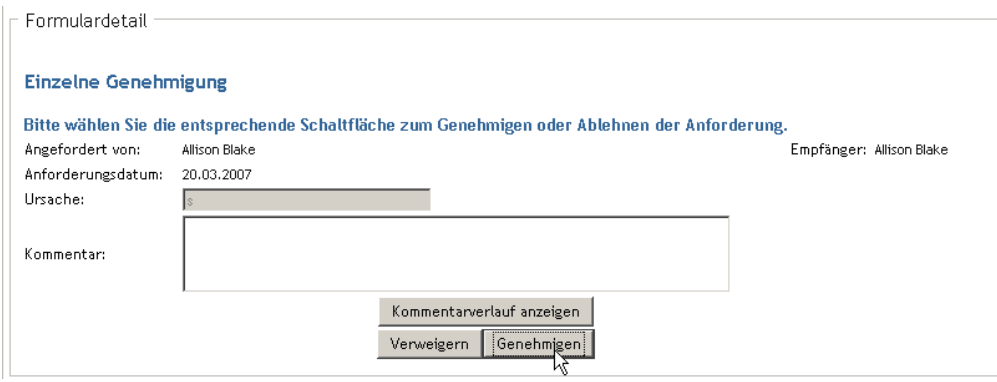

Die Benutzeranwendung zeigt in einer Meldung an, ob die Aktion erfolgreich war.

# <span id="page-130-0"></span>**10.3 Anfordern einer Ressource**

Die Aktion *Ressource anfordern* ermöglicht Ihnen das Anfordern einer Ressource. Wenn Sie die Anforderung initiieren, zeigt die Benutzeranwendung das anfängliche Anforderungsformular an. In diesem Formular können Sie alle für die Anforderung erforderlichen Informationen angeben.

Wenn eine Ressourcenanforderung gesendet wird, beginnt ein Workflow. Der Workflow koordiniert die Genehmigungen, die zur Erfüllung der Anforderung benötigt werden. Einige Ressourcenanforderungen müssen von einer einzelnen Person, andere von mehreren Personen genehmigt werden. In manchen Fällen kann eine Anforderung auch ohne Genehmigung erfüllt werden.

So fordern Sie eine Ressource an:

**1** Klicken Sie auf *Ressource anfordern* in der Aktionsgruppe *Meine Arbeit*.

Die Seite "Ressource anfordern" wird angezeigt.

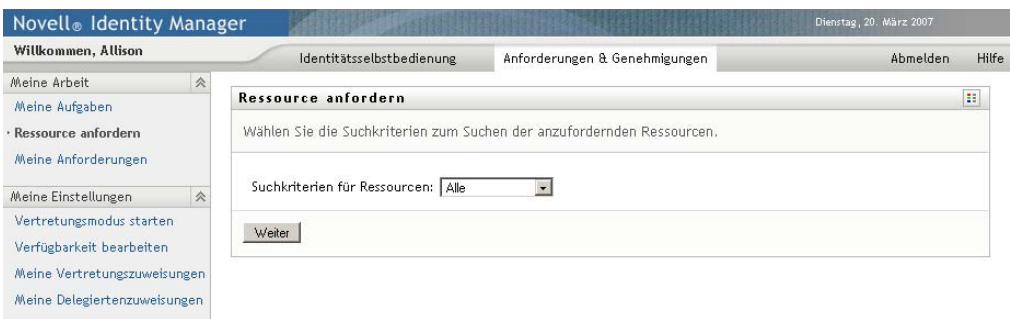

- **2** Wählen Sie die Kategorie der Ressource in der Dropdown-Liste *Suchkriterien für Ressourcen* aus. Wählen Sie *Alle*, um die Ressourcen aller verfügbaren Kategorien einzuschließen.
- **3** Klicken Sie auf *Weiter*.

Die Seite "Ressource anfordern" zeigt eine Liste mit für den aktuellen Benutzer verfügbaren Ressourcen an.

Die Benutzeranwendung wendet Sicherheitseinschränkungen an, um sicherzustellen, dass Sie nur die Anforderungstypen sehen, für die Sie Zugriffsrechte haben.

**4** Wählen Sie die gewünschte Ressource aus, indem Sie auf den Ressourcennamen klicken.

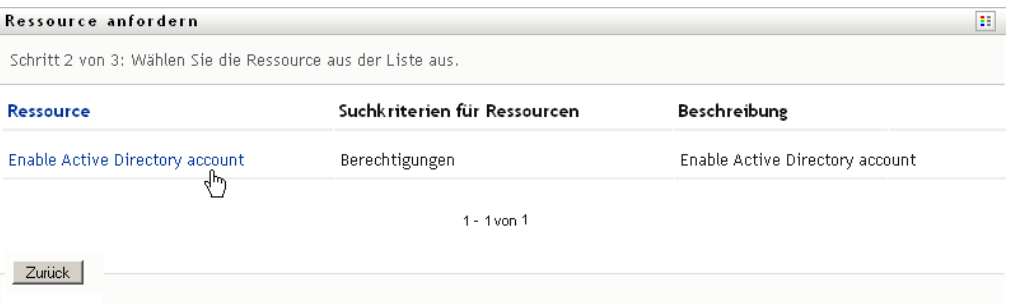

Die Seite "Ressource anfordern" zeigt das anfängliche Anforderungsformular an.

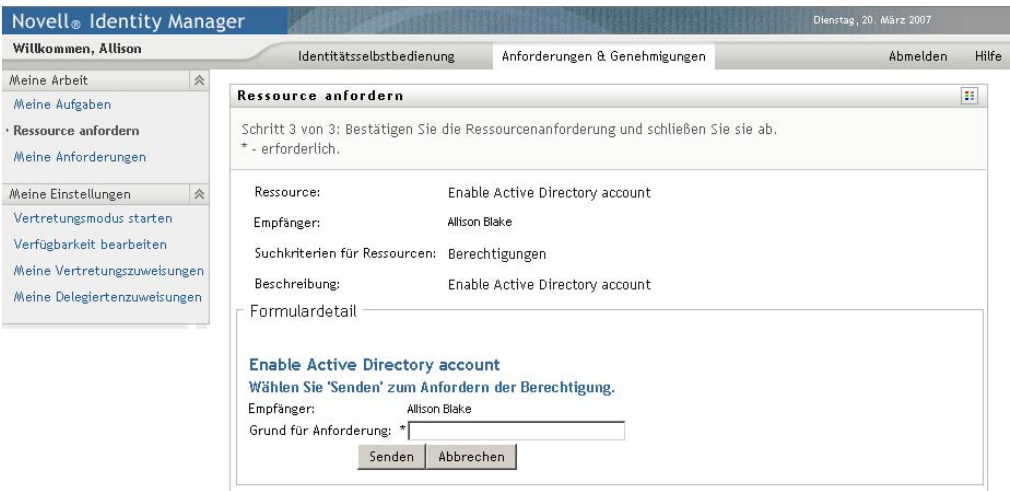

Wenn für die von Ihnen angeforderte Ressource eine Digitalsignatur erforderlich ist, wird das Symbol *Digitalsignatur erforderlich* am oberen rechten Seitenrand angezeigt. Darüber hinaus wird in Internet Explorer die Meldung angezeigt, dass Sie die Leer- oder Eingabetaste drücken müssen, um das Digitalsignatur-Applet zu aktivieren:

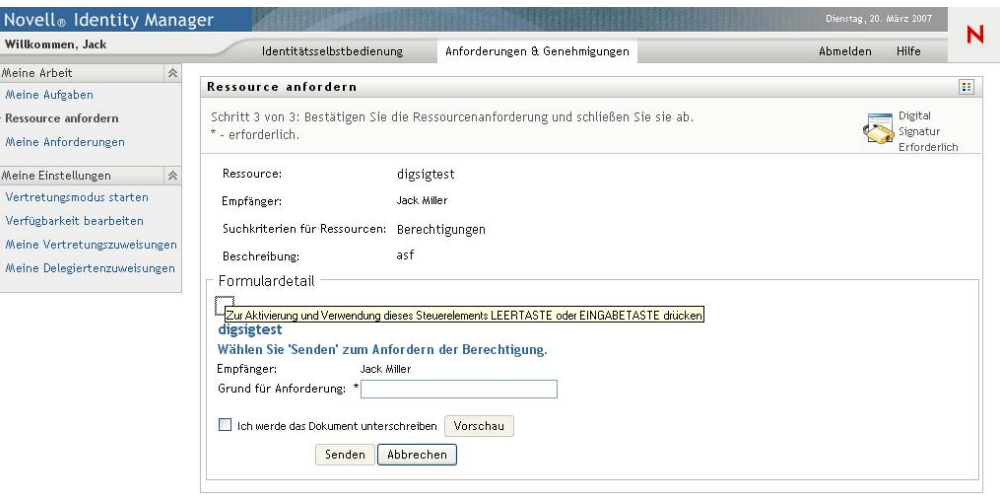

- **5** Führen Sie folgende Schritte aus, wenn Sie eine Anforderung stellen, für die eine Digitalsignatur erforderlich ist:
	- **5a** Wenn Sie eine Smartcard verwenden, schieben Sie diese in das Smartcard-Lesegerät.
	- **5b** Drücken Sie in Internet Explorer die Leer- oder Eingabetaste, um das Applet zu aktivieren.

Es ist möglich, dass Ihr Browser nun eine Sicherheitswarnmeldung anzeigt.

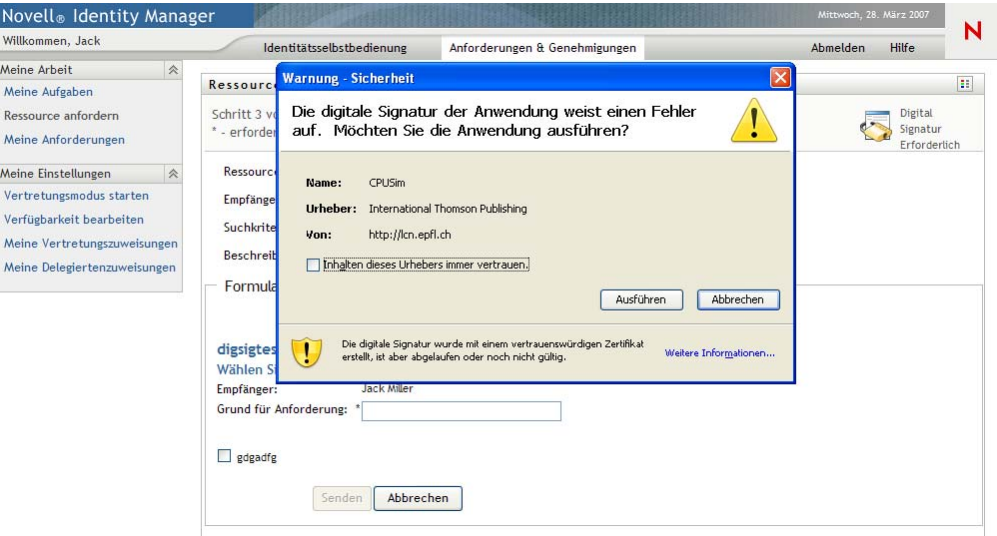

- **5c** Klicken Sie auf *Ausführen*, um fortzufahren.
- **5d** Füllen Sie die Felder des anfänglichen Anforderungsformulars aus. Die Felder des Formulars variieren je nach Art der angeforderten Ressource.

**5e** Klicken Sie auf das Kontrollkästchen neben der Digitalsignatur-Bestätigungsmeldung, um anzugeben, dass Sie bereit sind, zu signieren.

Der Text der Digitalsignatur-Bestätigungsmeldung hängt davon ab, wie die Bereitstellungsressource vom Administrator konfiguriert wurde.

Das Applet blendet daraufhin ein Fenster ein, in dem Sie ein Zertifikat auswählen können. In dem Fenster werden Zertifikate aufgeführt, die in den Browser importiert wurden, sowie Zertifikate, die auf die Smartcard (sofern aktuell verbunden) importiert wurden.

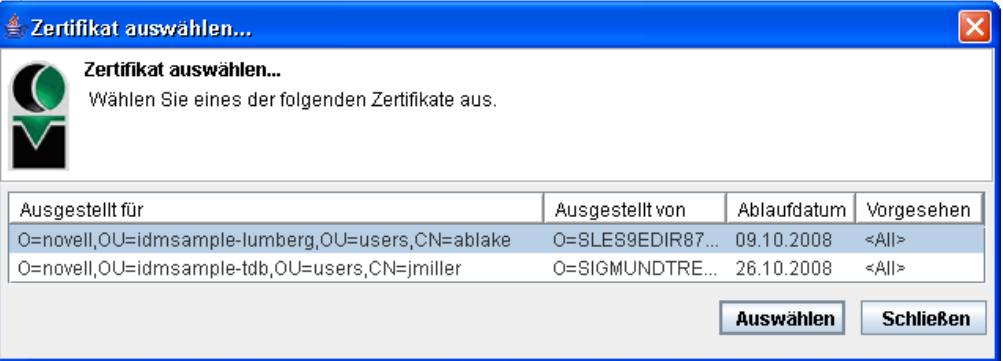

**5f** Wählen Sie das zu verwendende Zertifikat aus und klicken Sie auf *Auswählen*.

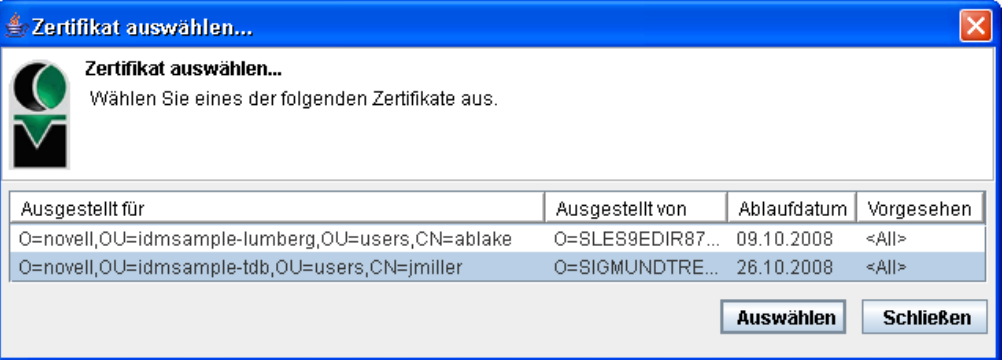

- **5g** Wenn Sie ein in Ihren Browser importiertes Zertifikat auswählen, müssen Sie das Passwort für das Zertifikat in das Feld *Passwort* auf dem Anforderungsformular eingeben.
- **5h** Wenn Sie ein auf die Smartcard importiertes Zertifikat auswählen, geben Sie die PIN für Ihre Smartcard ein und klicken Sie auf *OK*.

Sie müssen kein Passwort eingeben, wenn Sie eine Smartcard verwenden, da das Zertifikatspasswort bereits auf die Smartcard übertragen wurde.

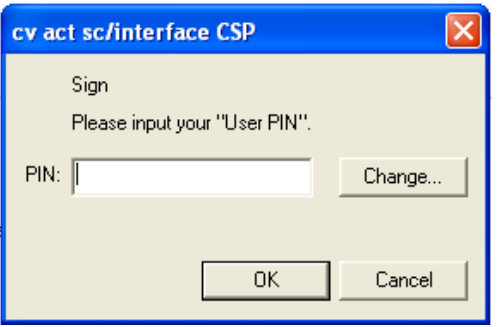

Wenn Ihr Administrator die Möglichkeit zur Vorschau der Benutzervereinbarung eingerichtet hat, ist die Schaltfläche *Vorschau* aktiviert.

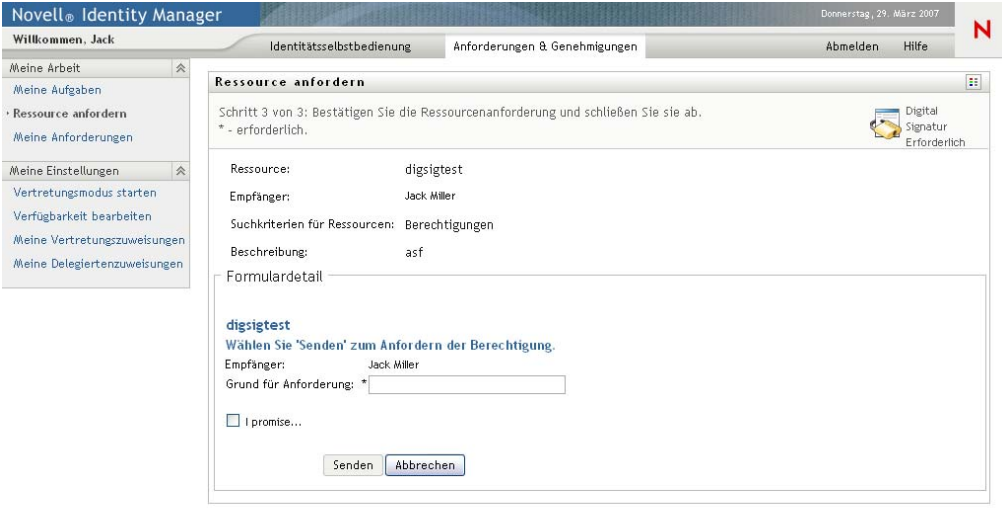

**5i** Klicken Sie auf *Vorschau*, um die Benutzervereinbarung anzuzeigen.

Wenn der Digitalsignaturtyp auf "Formular" gesetzt ist, wird ein PDF-Dokument angezeigt.

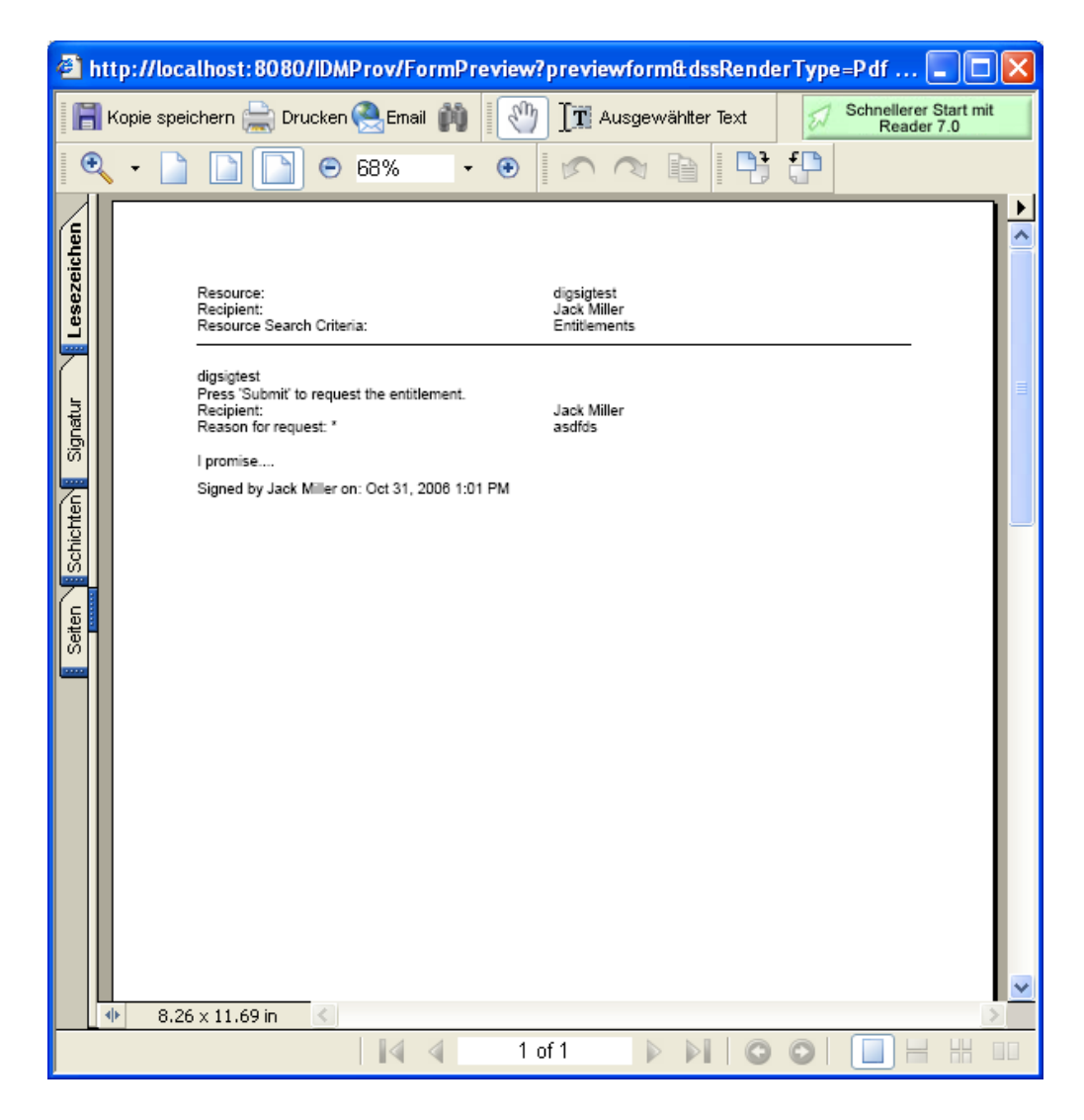

Wenn der Digitalsignaturtyp auf "Daten" gesetzt ist, wird ein XML-Dokument angezeigt.

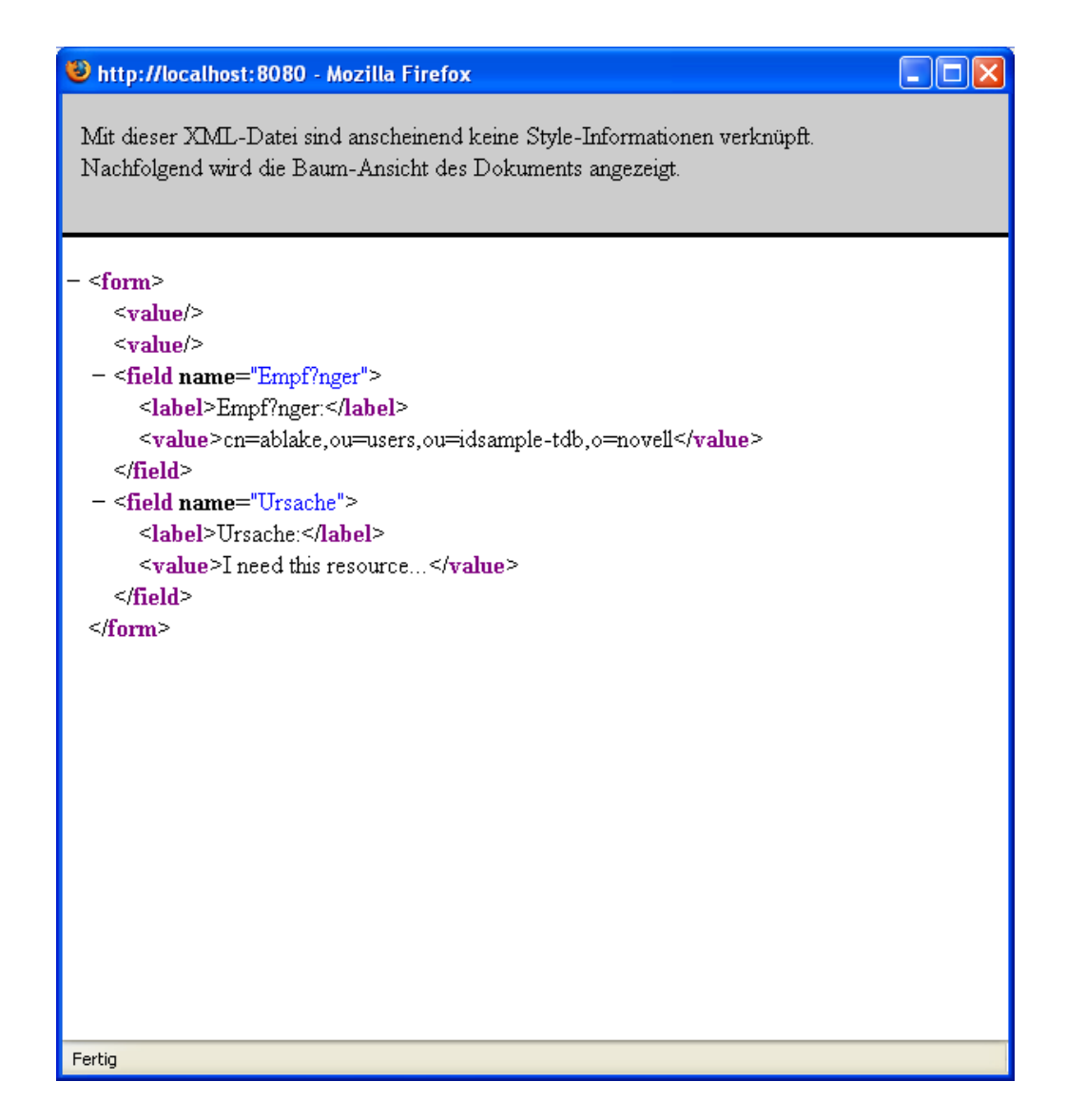

- **6** Wenn die von Ihnen gestellte Anforderung keine Digitalsignatur erfordert, füllen Sie einfach die Felder auf dem anfänglichen Anforderungsformular aus. Die Felder des Formulars variieren je nach Art der angeforderten Ressource.
- **7** Klicken Sie auf *Senden*.

Die Seite "Ressource anfordern" zeigt eine Statusmeldung an, aus der hervorgeht, ob die Anforderung erfolgreich gesendet wurde.

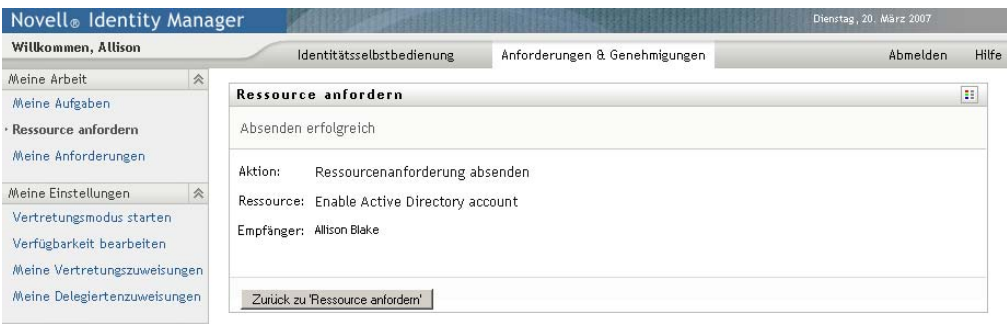

# <span id="page-137-0"></span>**10.4 Überprüfen des Status Ihrer Anforderungen**

Mithilfe der Aktion *Meine Anforderungen* können Sie den Status Ihrer Ressourcenanforderungen anzeigen. Sie können den Verlauf und den aktuellen Status jeder Anforderung abrufen. Darüber hinaus haben Sie die Möglichkeit, eine noch nicht abgeschlossene Anforderung zurückzuziehen, falls diese nicht erfüllt werden muss.

So zeigen Sie eine Liste mit Ihren Anforderungen an:

**1** Klicken Sie auf *Meine Anforderungen* in der Aktionsgruppe *Meine Arbeit*.

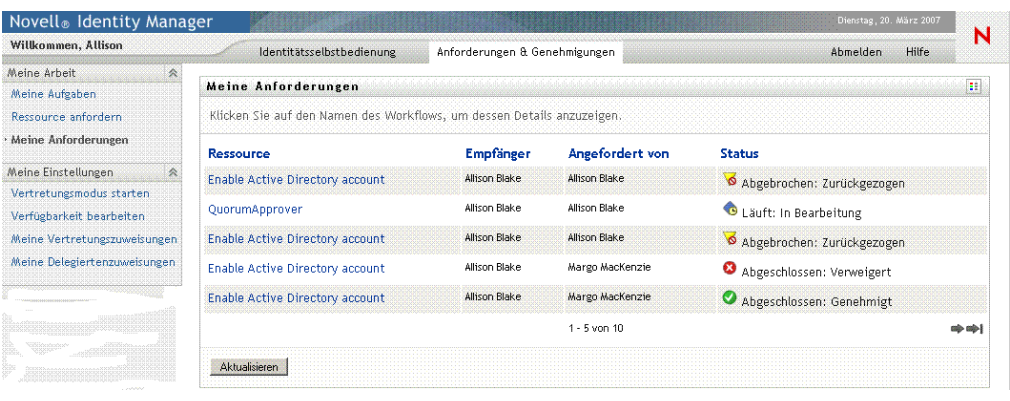

- **2** Wählen Sie die Kategorie der Ressource in der Dropdown-Liste *Suchkriterien für Ressourcen* aus. Wählen Sie *Alle*, um die Ressourcen aller verfügbaren Kategorien einzuschließen.
- **3** Sie können die Liste der Anforderungen auch nach Datum filtern. Wählen Sie hierzu *am*, *vor* oder *nach* und füllen Sie das Feld *Anforderungsdatum* aus. Wenn alle Anforderungen für die ausgewählten Ressourcensuchkriterien angezeigt werden sollen, lassen Sie das Feld *Anforderungsdatum* leer.
- **4** Klicken Sie auf *Weiter*.

Die Seite "Ressource anfordern" zeigt Ihre Anforderungen an. Die Liste umfasst aktive Anforderungen sowie Anforderungen, die bereits genehmigt oder verweigert wurden. Der Administrator kann steuern, wie lange Workflow-Ergebnisse gespeichert werden sollen. Standardmäßig speichert das Workflow-System die Ergebnisse 120 Tage lang.

**5** Klicken Sie zum Anzeigen von Details zu einer bestimmten Ressourcenanforderung auf deren Namen:

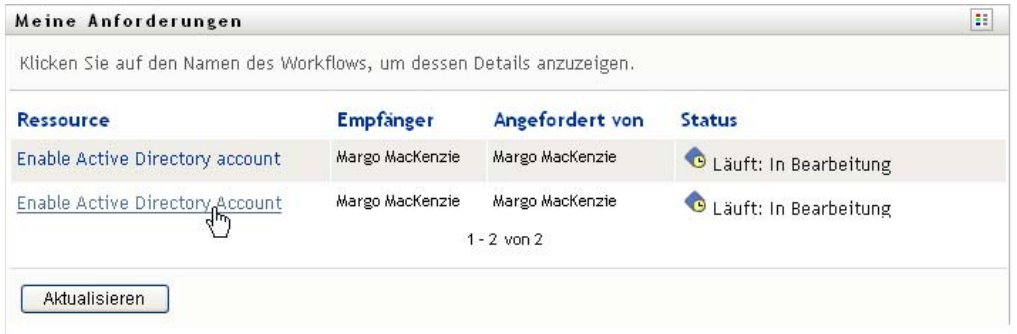

Die Seite "Ressource anfordern" zeigt Details an, z. B. wann die Anforderung initiiert wurde und wie der aktuelle Status des Workflows ist.

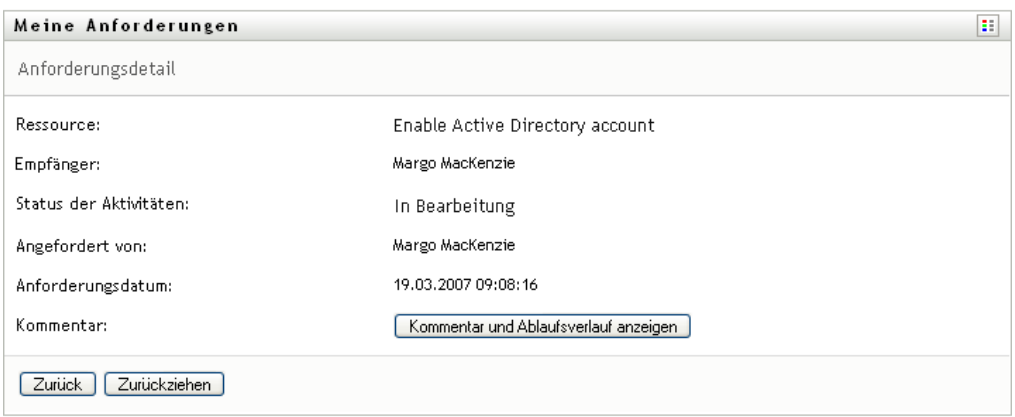

- **6** Klicken Sie zum Zurückziehen der Anforderung auf *Zurückziehen*.
- **7** Klicken Sie zum Anzeigen des Kommentarverlaufs auf *Kommentar und Ablaufsverlauf anzeigen*.

Im daraufhin eingeblendeten Fenster können Sie Benutzer- und Systemkommentare sehen. Die Reihenfolge der angezeigten Kommentare hängt von dem mit jedem Kommentar verknüpften Zeitstempel ab. Die ältesten Kommentare werden zuerst angezeigt. Bei parallel stattfindenden Genehmigungs-Workflows kann die Reihenfolge der gleichzeitig verarbeiteten Aktivitäten unvorhersehbar sein.

**7a** Klicken Sie zum Anzeigen von Benutzerkommentaren auf *Benutzerkommentare anzeigen*.

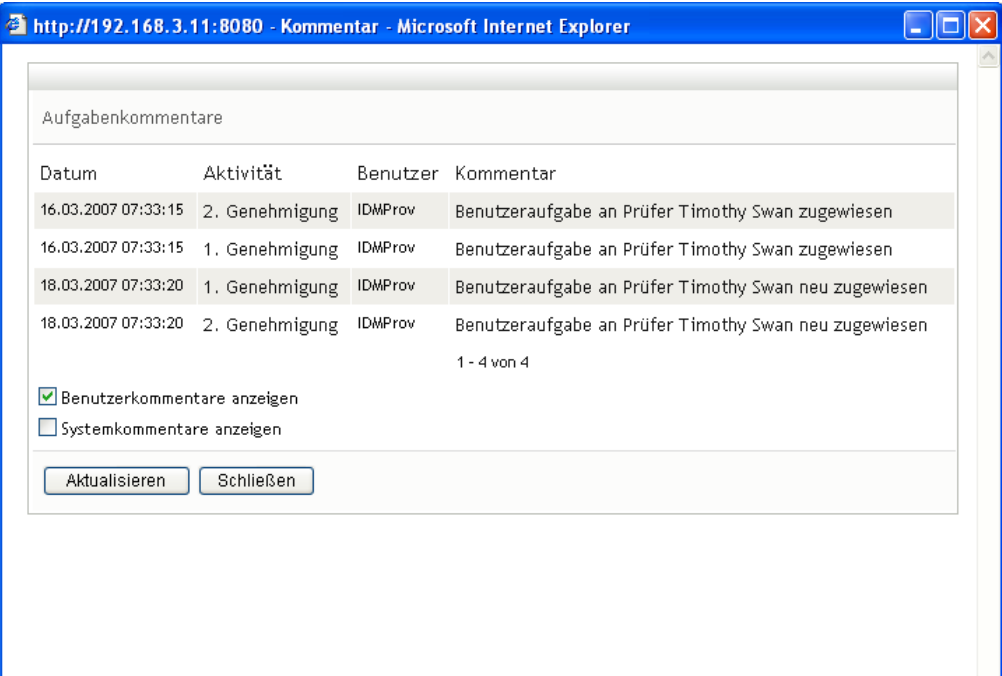

Benutzerkommentare umfassen folgende Informationen:

Das Datum und die Uhrzeit, zu der ein Kommentar hinzugefügt wurde.

- Den Namen der Aktivität, auf die sich der Kommentar bezieht. Die Liste der angezeigten Aktivitäten enthält Benutzer- und Bereitstellungsaktivitäten, die bereits verarbeitet wurden oder gerade verarbeitet werden.
- Den Namen des Benutzers, von dem der Kommentar stammt. Wenn der Kommentar vom Workflow-System generiert wird, ist der Name der Anwendung (z. B. IDMProv) der Benutzername. Vom Workflow-System generierte Kommentare werden automatisch lokalisiert.
- Den Kommentartext mit dem Namen des Benutzers, der die aktuell zuständige Person für eine Aktivität ist.

Der Workflow-Designer kann die Generierung von Benutzerkommentaren für einen Workflow deaktivieren. Weitere Informationen hierzu finden Sie im *[Identity Manager](http://www.novell.com/documentation/idmrbpm36/index.html)  [User Application: Design Guide](http://www.novell.com/documentation/idmrbpm36/index.html) (http://www.novell.com/documentation/idmrbpm36/ index.html) (Designhandbuch)*.

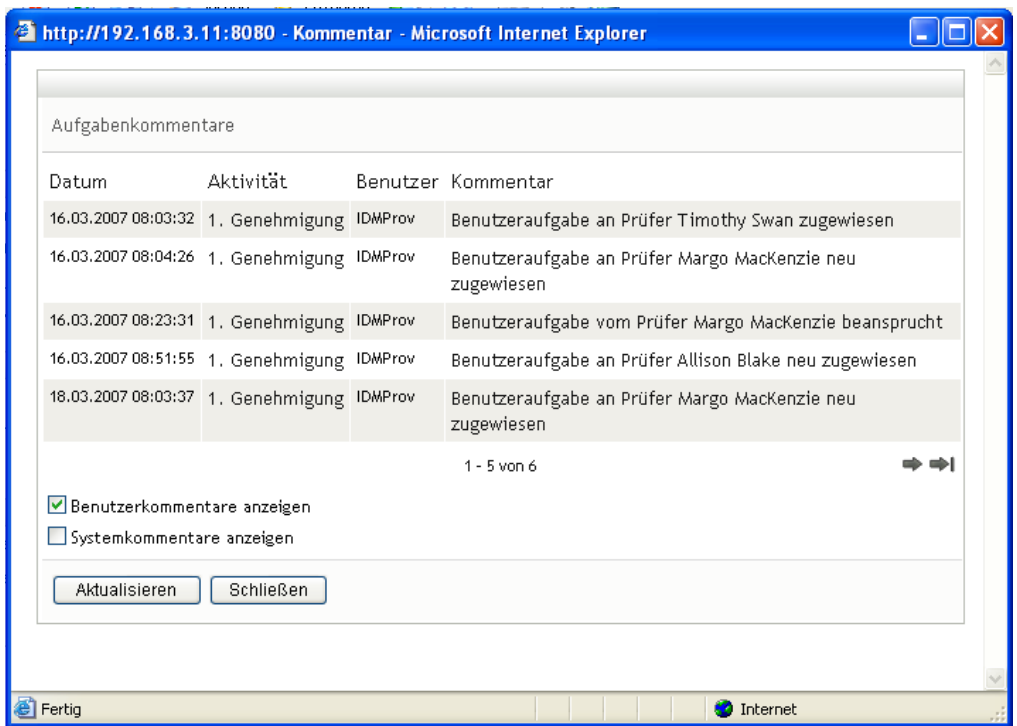

**7b** Klicken Sie zum Anzeigen von Systemkommentaren auf *Systemkommentare anzeigen*.

Systemkommentare umfassen folgende Informationen:

- Das Datum und die Uhrzeit, zu der ein Kommentar hinzugefügt wurde.
- Den Namen der Aktivität, auf die sich der Kommentar bezieht. Beim Anzeigen von Systemkommentaren werden alle Aktivitäten im Workflow aufgeführt. Es werden die Aktivitäten angezeigt, die bereits verarbeitet wurden oder gerade verarbeitet werden.
- Den Namen des Benutzers, von dem der Kommentar stammt. Wenn der Kommentar vom Workflow-System generiert wird, ist der Name der Anwendung (z. B. IDMProv) der Benutzername. Vom Workflow-System generierte Kommentare werden automatisch lokalisiert.
- Den Kommentartext, der angibt, welche Aktion für die Aktivität durchgeführt wurde.

Systemkommentare dienen überwiegend dem Debugging. Die meisten Benutzer müssen die Systemkommentare eines Workflows nicht beachten.

**7c** Klicken Sie zum Blättern durch eine lange Kommentarliste auf die Pfeile unten im Bildschirm. Klicken Sie beispielsweise zum Blättern auf die nächste Seite auf den Pfeil *Weiter*.

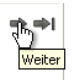

**7d** Klicken Sie auf *Schließen*, um das Fenster zu schließen.

Funktionsbasiertes Bereitstellungsmodul für Identity Manager 3.6 Benutzeranwendung: Benutzerhandbuch

# <span id="page-142-0"></span>**Konfiguration Ihrer Bereitstellungseinstellungen**

# 11

Dieser Abschnitt enthält Anweisungen zur Konfiguration Ihrer Bereitstellungseinstellungen. Es werden folgende Themen behandelt:

- [Abschnitt 11.1, "Allgemeines zu den Aktionen unter "Meine Einstellungen"", auf Seite 143](#page-142-1)
- [Abschnitt 11.2, "Vertreten anderer Benutzer", auf Seite 144](#page-143-0)
- [Abschnitt 11.3, "Angeben Ihrer Verfügbarkeit", auf Seite 145](#page-144-0)
- [Abschnitt 11.4, "Anzeigen und Bearbeiten von Vertretungszuweisungen", auf Seite 151](#page-150-0)
- [Abschnitt 11.5, "Anzeigen und Bearbeiten von Delegiertenzuweisungen", auf Seite 154](#page-153-0)

## <span id="page-142-1"></span>**11.1 Allgemeines zu den Aktionen unter "Meine Einstellungen"**

Die Registerkarte *Anforderungen & Genehmigungen* in der Identity Manager-Benutzeranwendung enthält eine Gruppe mit Aktionen unter *Meine Einstellungen*. Die Aktionen unter *Meine Einstellungen* ermöglichen Ihnen, als Vertreter eines anderen Benutzers zu agieren. Darüber hinaus ermöglichen sie Ihnen die Anzeige Ihrer Vertretungs- und Delegiertenzuweisungen. Als Team-Manager oder Administrator für Bereitstellungsanwendungen sind Sie möglicherweise zudem dazu berechtigt, Vertretungs- und Delegiertenzuweisungen sowie Teamverfügbarkeitseinstellungen festzulegen.

### **11.1.1 Allgemeines zu Vertretungen und Delegierten**

Ein *Delegierter* ist ein Benutzer, der zur Ausführung von Arbeiten eines anderen Benutzers autorisiert ist. Eine Delegiertenzuweisung betrifft einen bestimmten Ressourcenanforderungstyp.

Eine *Vertretung* ist ein Benutzer, der autorisiert ist, die gesamte Arbeit von einem oder mehreren Benutzern, Gruppen oder Containern auszuführen (und für diese Bereitstellungseinstellungen zu definieren). Im Gegensatz zu Delegiertenzuweisungen sind Vertretungszuweisungen unabhängig von Ressourcenanforderungen und gelten daher für alle Arbeiten und Einstellungen.

**Vertretungs- und Delegiertenzuweisungen haben Zeiträume:** Sowohl Vertretungs- als auch Delegiertenzuweisungen sind mit Zeiträumen verknüpft. Der Zeitraum für eine Vertretungs- oder Delegiertenzuweisung kann beliebig lang sein. Der Zeitraum muss auch nicht zwingend ein Ablaufdatum haben.

**Vertretungs- und Delegiertenaktionen werden protokolliert:** Bei aktivierter Protokollierung werden alle Aktionen, die von einer Vertretung oder einem Delegierten ausgeführt werden, gemeinsam mit den Aktionen anderer Benutzer protokolliert. Wenn eine Aktion von einer Vertretung oder einem Delegierten eines Benutzers ausgeführt wird, zeigt dies die Protokollmeldung eindeutig an. Außerdem wird auch jede neue Vertretungs- oder Delegiertenzuweisung protokolliert.

#### **11.1.2 Beispielszenarien für die Verwendung**

In diesem Abschnitt werden zwei Geschäftsszenarien beschrieben, in denen Vertretungen und Delegierte eingesetzt werden können:

- ["Szenario für den Einsatz einer Vertretung" auf Seite 144](#page-143-1)
- ["Szenario für den Einsatz eines Delegierten" auf Seite 144](#page-143-2)

#### <span id="page-143-1"></span>**Szenario für den Einsatz einer Vertretung**

Angenommen, Sie sind ein Manager, der täglich für die Genehmigung (oder Verweigerung) zahlreicher Workflow-Aufgaben zuständig ist. Außerdem sind Sie für die Bearbeitung von Bereitstellungseinstellungen einer großen Zahl an Benutzern in Ihrer Organisation verantwortlich. In diesem Fall ist es sinnvoll, eine Vertretung zu benennen, um einen Teil Ihrer Arbeitslast an ein vertrauenswürdiges Mitglied Ihres Teams abzugeben.

#### <span id="page-143-2"></span>**Szenario für den Einsatz eines Delegierten**

Angenommen, Sie sind ein Manager, der für die Genehmigung oder Verweigerung von Anforderungen für zehn verschiedene Arten von bereitgestellten Ressourcen verantwortlich ist. Alle zehn Anforderungstypen müssen regelmäßig betreut werden, es würde Sie jedoch entlasten, wenn eine anderen Person in Ihrer Organisation sich um sechs davon kümmern würde. In diesem Fall können Sie einen Delegierten für diese sechs Ressourcenanforderungstypen definieren. Bei Bedarf können Sie die Delegation auf einen Zeitraum von einigen Stunden, Tagen oder Wochen beschränken. Sie können aber auch eine zeitlich unbegrenzte Delegation festlegen.

# <span id="page-143-0"></span>**11.2 Vertreten anderer Benutzer**

Die Aktion *Vertretungsmodus starten* ermöglicht es Ihnen, einen anderen Benutzer zu vertreten.

**1** Klicken Sie auf *Vertretungsmodus starten* in der Aktionsgruppe *Meine Einstellungen*.

Wenn Sie berechtigt sind, mindestens einen anderen Benutzer vertreten, zeigt die Benutzeranwendung eine Liste mit Benutzern an.

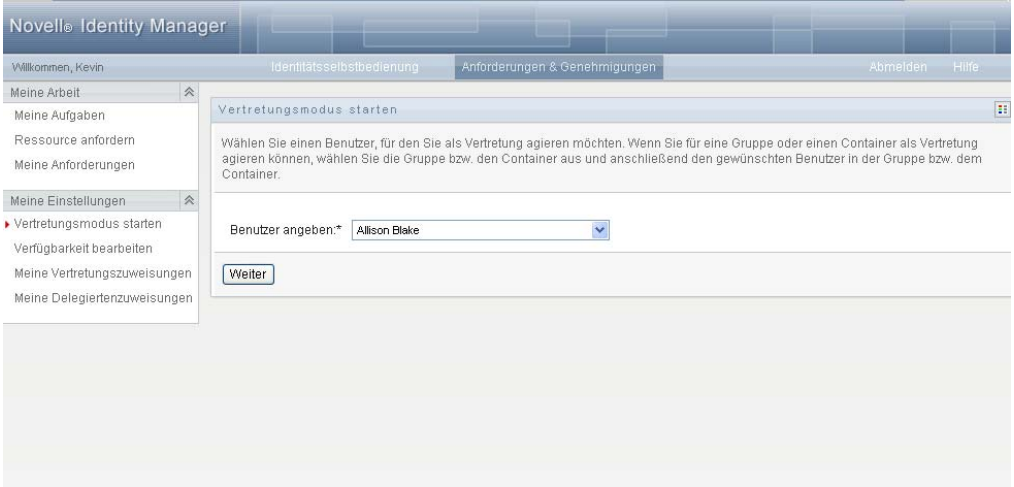
Wenn Sie nicht berechtigt sind, einen anderen Benutzer zu vertreten, zeigt die Benutzeranwendung folgende Meldung an:

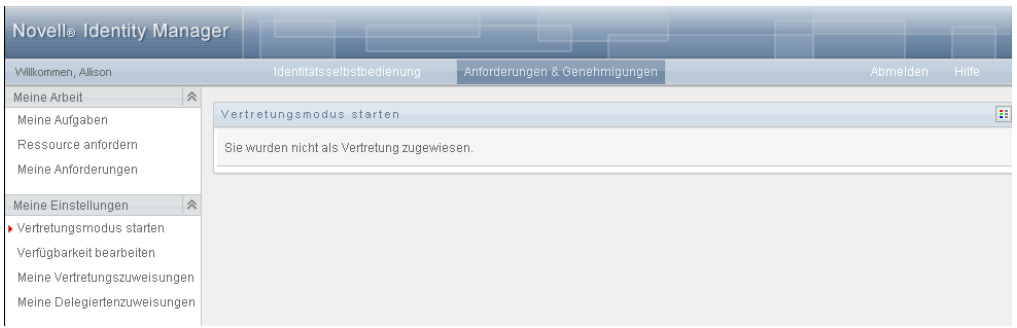

**2** Wählen Sie den Benutzer aus, den Sie vertreten möchten, und klicken Sie auf *Weiter*.

Wenn Sie als Vertretung für eine Gruppe oder einen Container bestimmt wurden, müssen Sie die Gruppe oder den Container auswählen, bevor Sie den Benutzer auswählen können.

Die Benutzeranwendung aktualisiert die Anzeige und kehrt zur Aktion *Meine Aufgaben* zurück. Diese Aktion wird nach der Anmeldung standardmäßig angezeigt. Die Aufgabenliste enthält Aufgaben, die dem Benutzer zugewiesen wurden, für den Sie als Vertretung agieren. Oberhalb der Gruppe *Meine Arbeit* (und in der Titelleiste) wird die Meldung angezeigt, dass Sie nun einen anderen Benutzer vertreten.

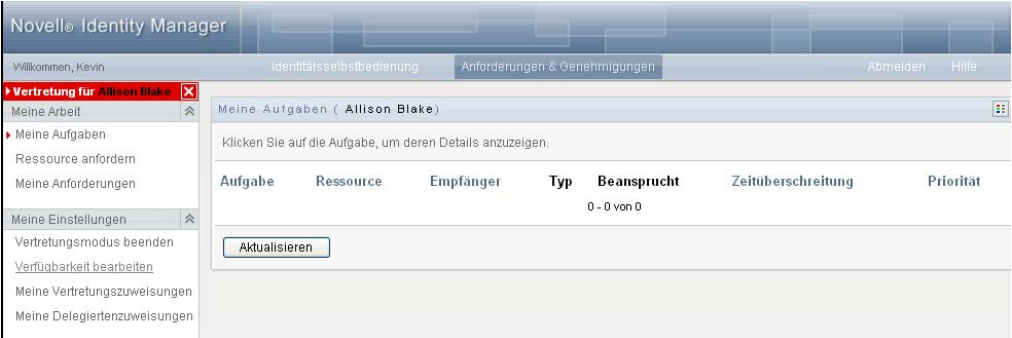

Nun können Sie alle Aktionen ausführen, zu denen auch der Benutzer, den Sie vertreten, berechtigt ist. Die verfügbaren Aktionen variieren je nach Ihren Berechtigungen und den Berechtigungen des Benutzers, den Sie vertreten.

# **11.3 Angeben Ihrer Verfügbarkeit**

Mithilfe der Aktion *Verfügbarkeit bearbeiten* können Sie angeben, welche Ressourcenanforderungen mit Delegiertenzuweisung Sie in einem bestimmten Zeitraum nicht bearbeiten können. Während des Zeitraums, in dem Sie für eine bestimmte Anforderung nicht verfügbar sind, kann der delegierte Benutzer diese Anforderung bearbeiten.

Wenn Sie Ihre Verfügbarkeit nicht für jede einzelne Anforderungsdefinition angeben möchten, können Sie mit der Aktion *Verfügbarkeit bearbeiten* globale Einstellungen bezüglich der Delegation festlegen.

**Tipp:** Damit Sie die Aktion *Verfügbarkeit bearbeiten* verwenden können, müssen Sie mindestens eine Delegiertenzuweisung haben. Ihr Team-Manager oder der Administrator für Bereitstellungsanwendungen müssen Delegiertenzuweisungen für Sie erstellen.

- [Abschnitt 11.3.1, "Festlegen des Verfügbarkeitsstatus", auf Seite 146](#page-145-0)
- [Abschnitt 11.3.2, "Erstellen oder Bearbeiten einer Verfügbarkeitseinstellung", auf Seite 148](#page-147-0)
- [Abschnitt 11.3.3, "Löschen einer Verfügbarkeitseinstellung", auf Seite 151](#page-150-0)

### <span id="page-145-0"></span>**11.3.1 Festlegen des Verfügbarkeitsstatus**

**1** Klicken Sie auf *Verfügbarkeit bearbeiten* in der Aktionsgruppe *Meine Einstellungen*.

Die Benutzeranwendung zeigt die Seite "Verfügbarkeit bearbeiten" an. Wenn Sie noch keine Verfügbarkeitseinstellungen festgelegt haben, ist die Liste leer:

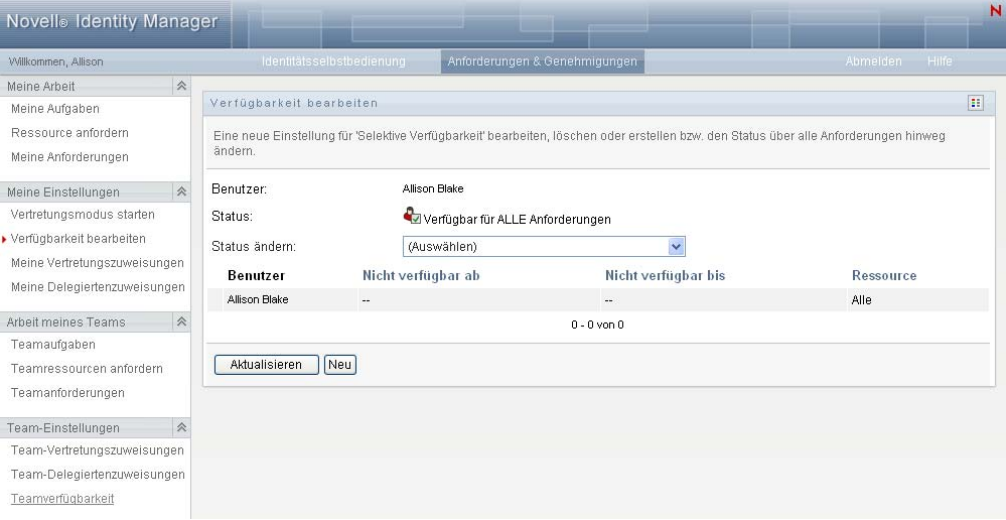

Wenn Ihnen keine Delegierten zugewiesen wurden, zeigt die Benutzeranwendung eine Meldung an, dass Sie Ihren Status auf der Seite "Verfügbarkeit bearbeiten" nicht ändern können.

Wenn Sie eine oder mehrere Verfügbarkeitseinstellungen festgelegt haben, werden diese wie folgt in der Liste angezeigt:

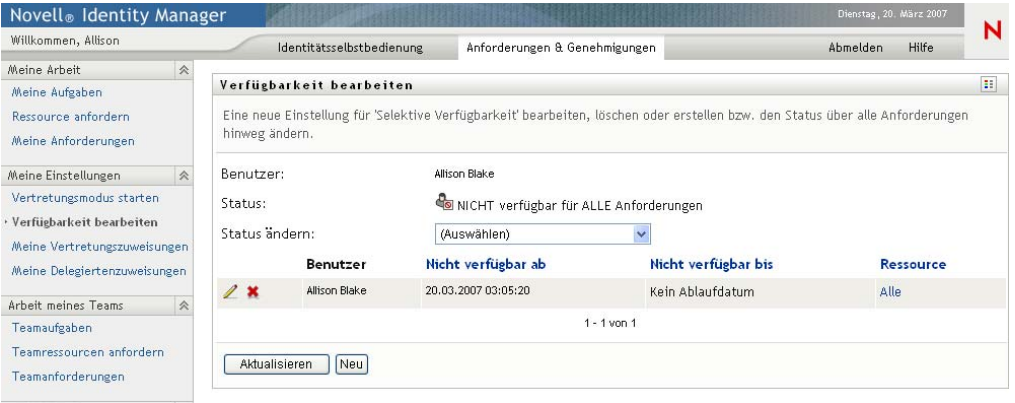

**2** Klicken Sie zum Anzeigen der Details einer bestimmten Ressource, die mit einer Verfügbarkeitszuweisung verknüpft ist, auf den Namen der Ressource:

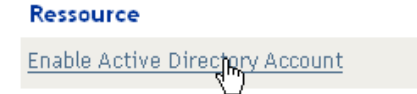

Daraufhin wird ein Fenster eingeblendet, das Informationen zur Delegiertenzuweisung enthält:

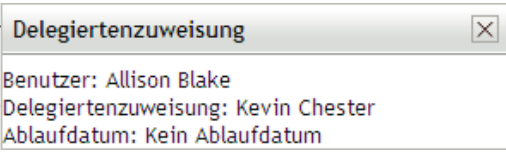

Diese Informationen sind besonders in Situationen hilfreich, in denen derselbe Ressourcenname mehrmals in der Liste mit den Verfügbarkeitseinstellungen enthalten ist.

**3** Geben Sie Ihren Status an, indem Sie eine der folgenden Optionen in der Dropdown-Liste *Status ändern* auswählen:

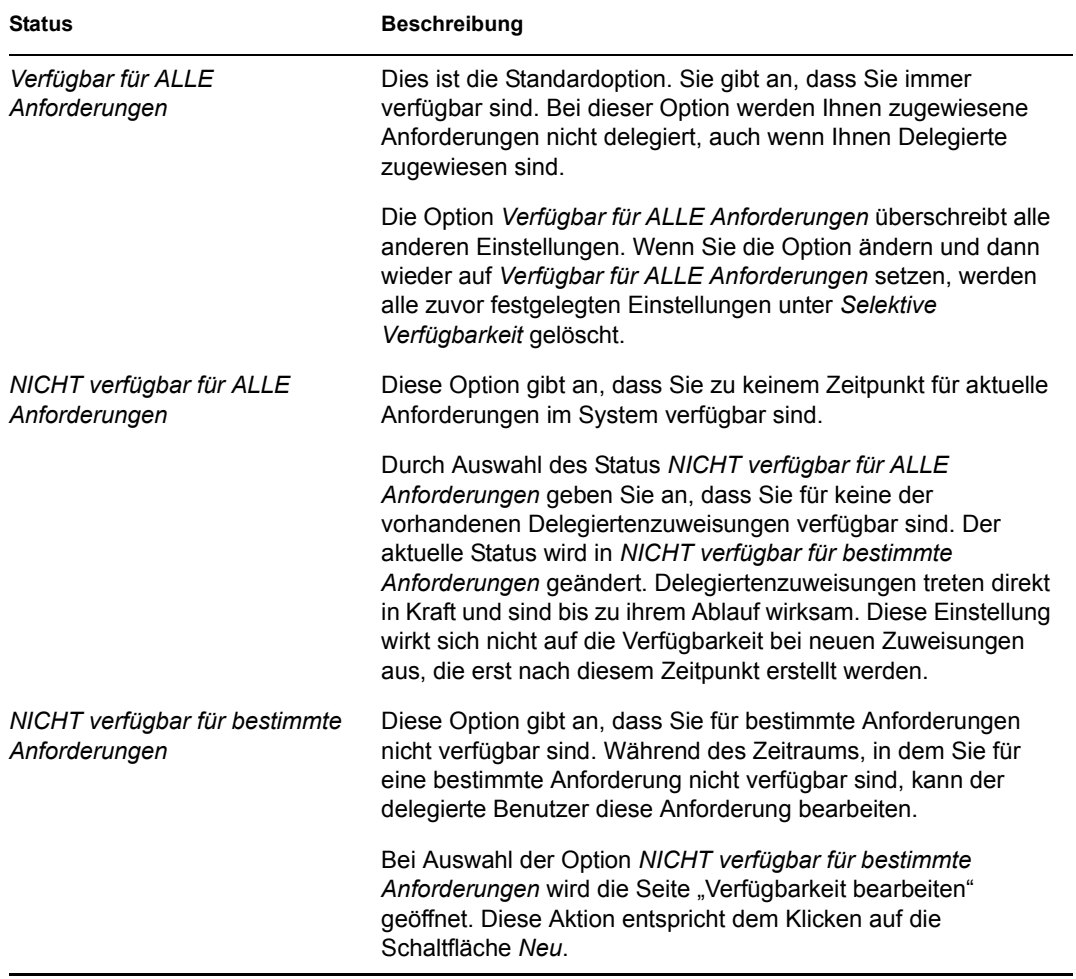

### <span id="page-147-0"></span>**11.3.2 Erstellen oder Bearbeiten einer Verfügbarkeitseinstellung**

- **1** Klicken Sie zum Erstellen einer neuen Verfügbarkeitseinstellung auf *Neu* oder wählen Sie *NICHT verfügbar für bestimmte Anforderungen* in der Dropdown-Liste *Status ändern*.
- **2** Klicken Sie zum Bearbeiten einer vorhandenen Einstellung neben dieser auf *Bearbeiten*:

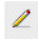

Die Benutzeranwendung zeigt eine Reihe von Steuerelementen an, mit denen Sie den Zeitraum angeben, in dem Sie nicht verfügbar sind, und die Anforderungen auswählen können, für die diese Einstellung gültig ist.

Die Liste der angezeigten Anforderungen umfasst nur Anforderungen mit Delegiertenzuweisungen.

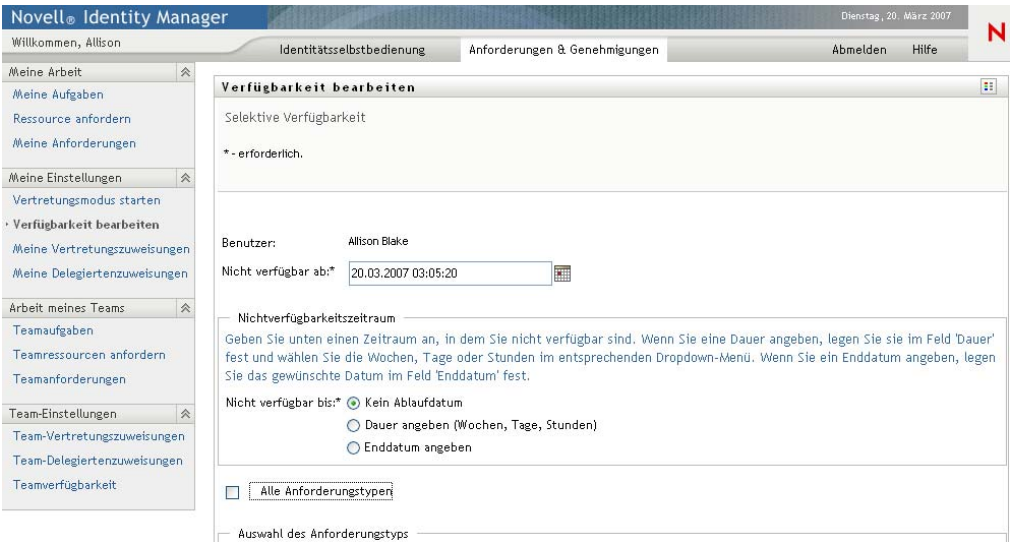

- **3** Geben Sie den Zeitraum ein, in dem Sie nicht verfügbar sind:
	- **3a** Geben Sie den Beginn des Zeitraums (Datum und Uhrzeit) in das Feld *Nicht verfügbar ab* ein oder klicken Sie auf das Kalendersymbol, um das Datum und die Uhrzeit auszuwählen.

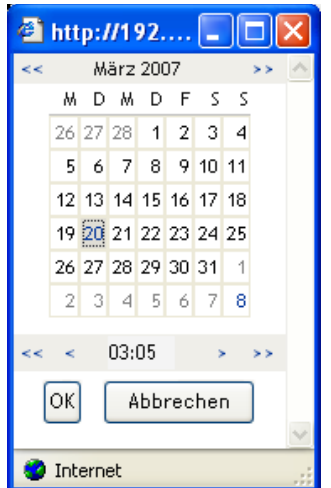

**3b** Geben Sie das Ende des Zeitraums durch Klicken auf eine der folgenden Schaltflächen an:

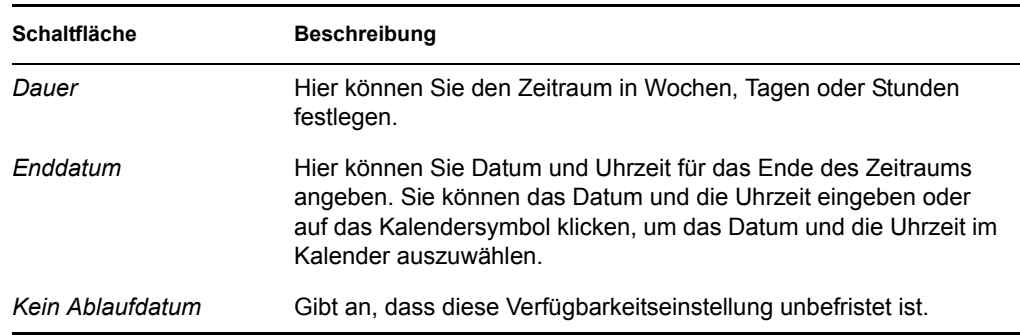

Das Enddatum muss innerhalb des Zeitraums liegen, in dem die Delegiertenzuweisung aktiv ist. Wenn die Delegiertenzuweisung beispielsweise am 31. Oktober 2007 abläuft, können Sie das Ablaufdatum der Verfügbarkeitseinstellung nicht auf den 15. November 2007 legen. Wenn Sie das Ablaufdatum auf den 15. November 2007 legen, wird es bei Auswahl von "OK" automatisch auf den 31. Oktober 2007 eingestellt.

**4** Geben Sie an, ob Sie Email-Benachrichtigungen an andere Benutzer senden möchten. Füllen Sie dazu folgende Felder aus:

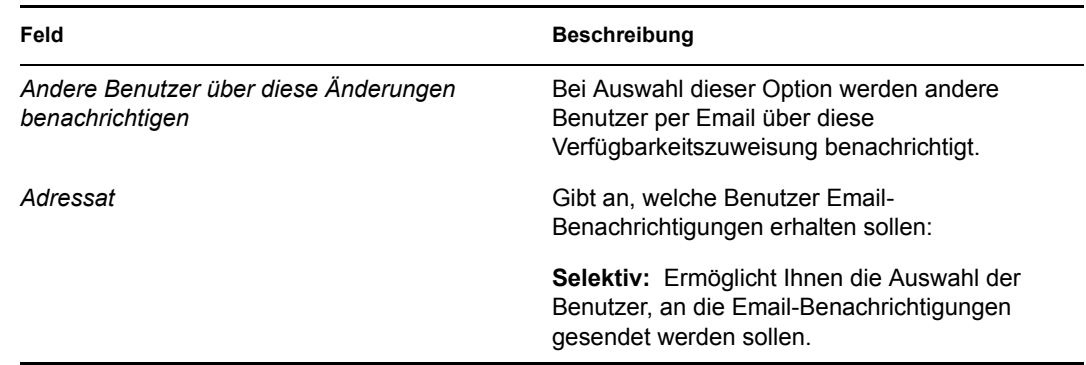

**5** Wählen Sie eine oder mehrere Anforderungen in der Liste *Anforderungstypen* aus und klicken Sie auf *Hinzufügen*.

Auf dieser Seite wählen Sie die Anforderungstypen aus, die während des Zeitraums, in dem Sie nicht verfügbar sind, abgelehnt werden sollen. Diese Anforderungen werden dann an andere Benutzer delegiert.

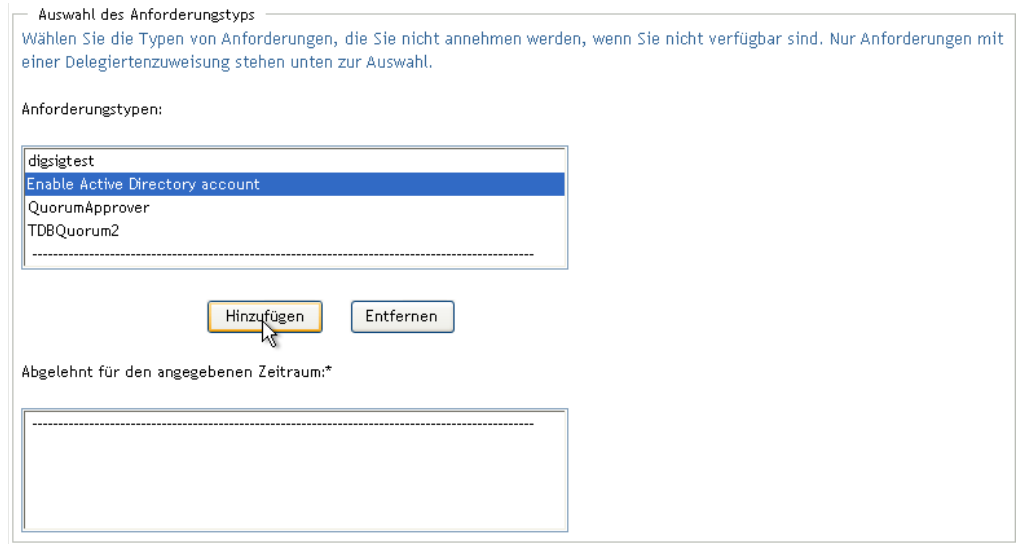

Jede von Ihnen hinzugefügte Anforderung wird in die Liste *Abgelehnt für den angegebenen Zeitraum* aufgenommen.

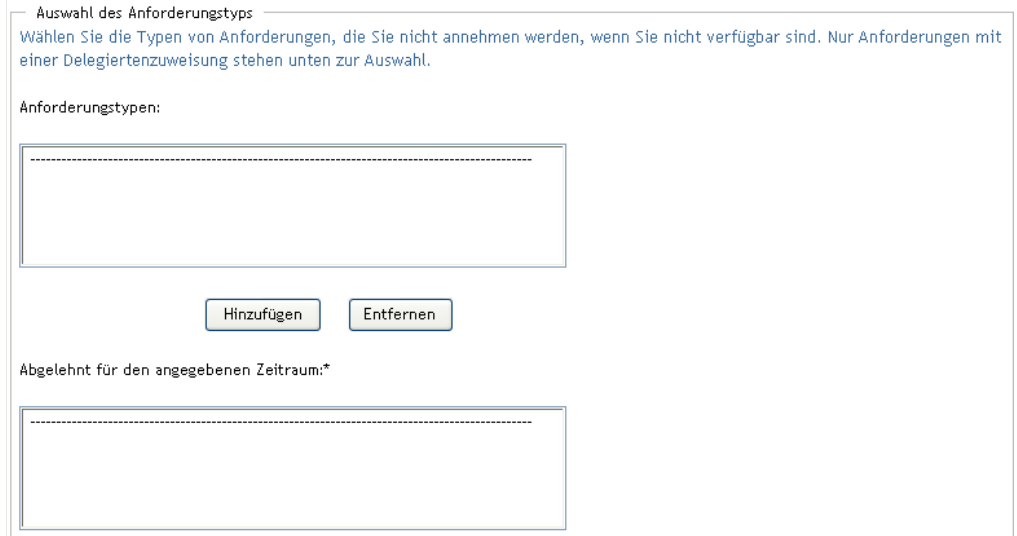

**6** Wenn Sie festlegen möchten, dass diese Verfügbarkeitseinstellung für alle Anforderungstypen gelten soll, klicken Sie auf *Alle Anforderungstypen*, statt die Anforderungstypen einzeln auszuwählen.

Alle Anforderungstypen

Das Kontrollkästchen *Alle Anforderungstypen* wird nur angezeigt, wenn die Suchkriterien für Ressourcen der Delegiertenzuweisung auf *Alle* gesetzt sind.

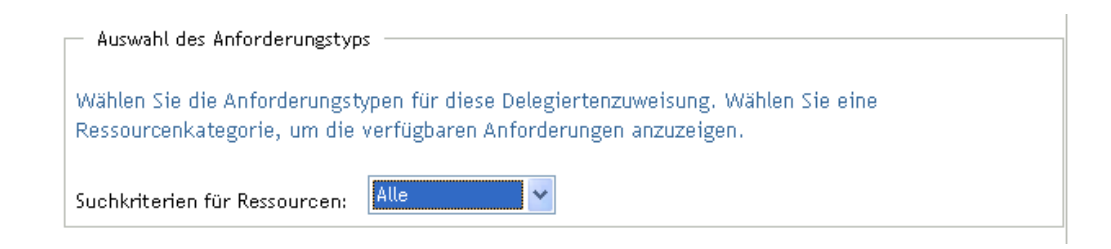

- **7** Klicken Sie zum Entfernen einer Anforderung aus der Liste auf *Entfernen*.
- **8** Klicken Sie auf *Senden*, damit Ihre Änderungen wirksam werden.

### <span id="page-150-0"></span>**11.3.3 Löschen einer Verfügbarkeitseinstellung**

So löschen Sie eine Verfügbarkeitseinstellung:

**1** Klicken Sie neben der Einstellung auf *Entfernen*:

#### $\pmb{\times}$

# **11.4 Anzeigen und Bearbeiten von Vertretungszuweisungen**

Die Aktion *Meine Vertretungszuweisungen* ermöglicht Ihnen die Anzeige Ihrer Vertretungszuweisungen. Wenn Sie ein Administrator für Bereitstellungsanwendungen sind, können Sie diese Aktion auch zum Bearbeiten von Vertretungszuweisungen verwenden.

Nur Administratoren für Bereitstellungsanwendungen und Team-Manager können Vertretungen zuweisen, wie im Folgenden beschrieben:

- Der Administrator für Bereitstellungsanwendungen kann Vertretungszuweisungen für alle Benutzer in der Organisation erstellen.
- Ein Team-Manager ist möglicherweise berechtigt, Vertretungszuweisungen für Mitglieder seines Teams zu erstellen. Dies hängt jedoch von der Definition der Teamberechtigungen ab. Die Vertretungen müssen ebenfalls Mitglied des Teams sein. Zum Definieren einer Vertretung muss ein Team-Manager die Aktion *Team-Vertretungszuweisungen* verwenden.

Wenn ein Team-Manager eine Vertretung auswählen möchte, die nicht dem Team angehört, muss er den Administrator für Bereitstellungsanwendungen bitten, die Vertretungszuweisung zu erstellen.

### **11.4.1 Anzeigen Ihrer Vertretungseinstellungen**

**1** Klicken Sie auf *Meine Vertretungszuweisungen* in der Aktionsgruppe *Meine Einstellungen*.

Die Benutzeranwendung zeigt Ihre aktuellen Einstellungen an. Es werden die Vertretungszuweisungen angezeigt, bei denen Sie als Vertretung einer anderen Person angegeben sind, sowie die Zuweisungen, die Sie als Vertretung einer anderen Person definieren.

Wenn Sie kein Administrator für Bereitstellungsanwendungen sind, werden Ihre Vertretungszuweisungen schreibgeschützt angezeigt:

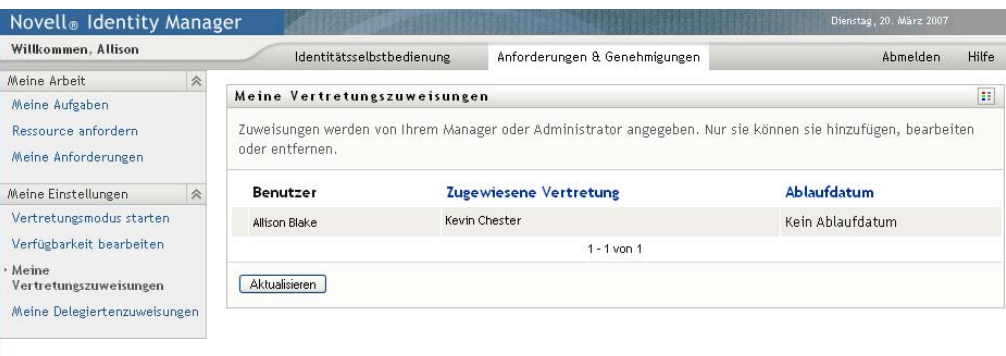

Wenn Sie über Administratorrechte verfügen, können Sie mithilfe entsprechender Schaltflächen Vertretungszuweisungen erstellen und bearbeiten.

**2** Klicken Sie zum Aktualisieren der Liste auf *Aktualisieren*.

### **11.4.2 Erstellen oder Bearbeiten von Vertretungszuweisungen**

- **1** Klicken Sie zum Erstellen einer Vertretungszuweisung auf *Neu*.
- **2** Klicken Sie zum Bearbeiten einer Vertretungszuweisung neben der Zuweisung auf *Bearbeiten*:

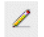

Wenn Sie der Administrator für Bereitstellungsanwendungen sind, sieht die Benutzeroberfläche der Benutzeranwendung wie folgt aus und ermöglicht Ihnen das Zuweisen von Vertretungen:

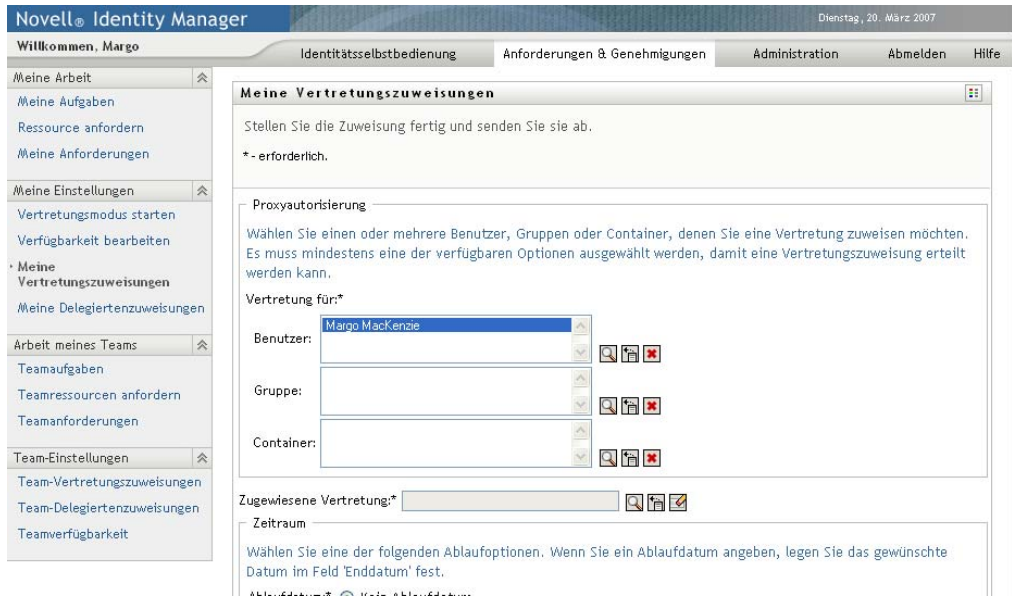

**3** Wenn Sie der Administrator für Bereitstellungsanwendungen sind, wählen Sie einen oder mehrere Benutzer, Gruppen oder Container aus, denen Sie eine Vertretung zuweisen möchten.

Verwenden Sie die *Objektauswahl* oder das Werkzeug *Verlauf anzeigen*, um einen Benutzer, eine Gruppe oder einen Container auszuwählen.

- **4** Wenn Sie ein Team-Manager sind, wählen Sie einen oder mehrere Benutzer aus, denen Sie eine Vertretung zuweisen möchten.
- **5** Geben Sie im Feld *Zugewiesene Vertretung* den Benutzer an, der die Vertretung übernehmen soll.
- **6** Geben Sie das Ende des Zeitraums durch Klicken auf eine der folgenden Schaltflächen an:

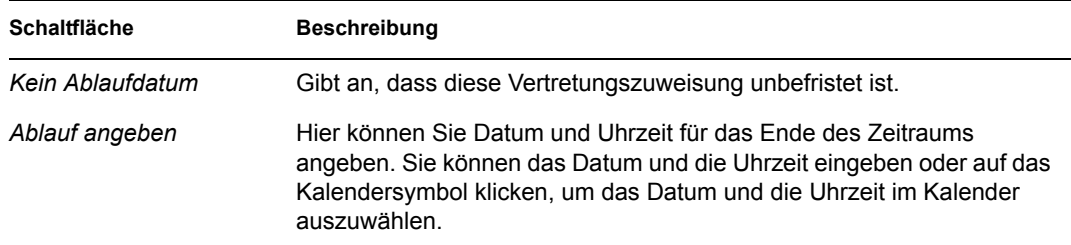

**7** Klicken Sie auf *Senden*, damit Ihre Änderungen wirksam werden.

### **11.4.3 Löschen von Vertretungszuweisungen**

So löschen Sie eine Vertretungszuweisung:

**1** Klicken Sie neben der Zuweisung auf *Löschen*:

 $\pmb{\times}$ 

# **11.5 Anzeigen und Bearbeiten von Delegiertenzuweisungen**

Die Aktion *Meine Delegiertenzuweisungen* ermöglicht Ihnen die Anzeige Ihrer Delegiertenzuweisungen. Wenn Sie ein Administrator für Bereitstellungsanwendungen sind, können Sie diese Aktion auch zum Bearbeiten von Delegiertenzuweisungen verwenden.

Nur Administratoren für Bereitstellungsanwendungen und Team-Manager können Delegierte zuweisen, wie im Folgenden beschrieben:

- Der Administrator für Bereitstellungsanwendungen kann Delegiertenzuweisungen für alle Benutzer in der Organisation erstellen.
- Ein Team-Manager ist möglicherweise berechtigt, Delegiertenzuweisungen für Mitglieder seines Teams zu erstellen. Dies hängt jedoch von der Definition der Teamberechtigungen ab. Die Delegierten müssen ebenfalls Mitglied des Teams sein. Zum Definieren eines Delegierten muss ein Team-Manager die Aktion *Team-Delegiertenzuweisungen* verwenden.

Wenn ein Team-Manager Delegierte für Benutzer festlegen muss, die ihm nicht unterstellt sind, muss er den Administrator für Bereitstellungsanwendungen bitten, die Delegiertenzuweisungen vorzunehmen.

**Tipp:** Damit Sie die Aktion *Verfügbarkeit bearbeiten* verwenden können, müssen Sie mindestens eine Delegiertenzuweisung haben.

### **11.5.1 Anzeigen Ihrer Delegierteneinstellungen**

**1** Klicken Sie auf *Meine Delegiertenzuweisungen* in der Aktionsgruppe *Meine Einstellungen*.

Die Benutzeranwendung zeigt Ihre aktuellen Einstellungen an.

Wenn Sie kein Administrator für Bereitstellungsanwendungen sind, werden Ihre Delegiertenzuweisungen schreibgeschützt angezeigt:

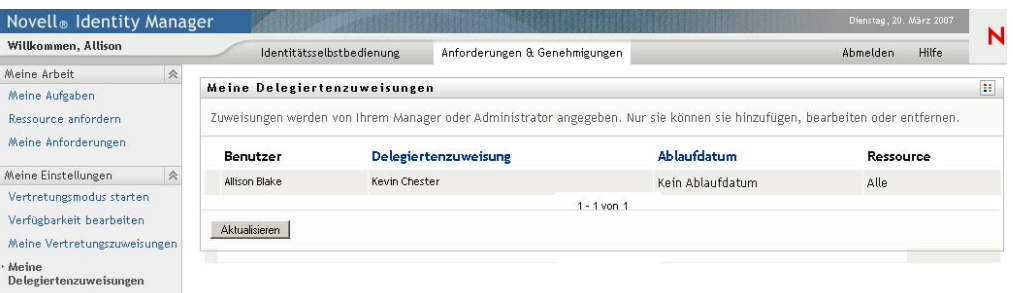

Wenn Sie über Administratorrechte verfügen, können Sie mithilfe entsprechender Schaltflächen Delegiertenzuweisungen erstellen und bearbeiten.

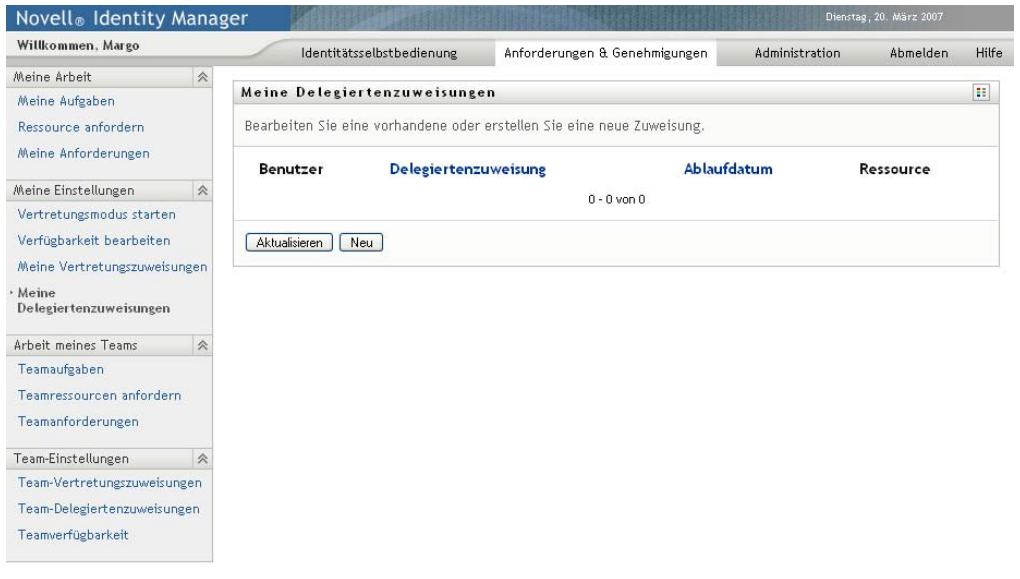

**2** Klicken Sie zum Aktualisieren der Liste auf *Aktualisieren*.

### **11.5.2 Erstellen oder Bearbeiten von Delegiertenzuweisungen**

**1** Klicken Sie zum Bearbeiten einer Delegiertenzuweisung auf *Bearbeiten* neben der Zuweisung:

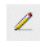

Klicken Sie zum Erstellen einer Delegiertenzuweisung auf *Neu*.

Wenn Sie der Administrator für Bereitstellungsanwendungen sind, sieht die Benutzeroberfläche der Benutzeranwendung wie folgt aus und ermöglicht Ihnen das Zuweisen von Delegierten:

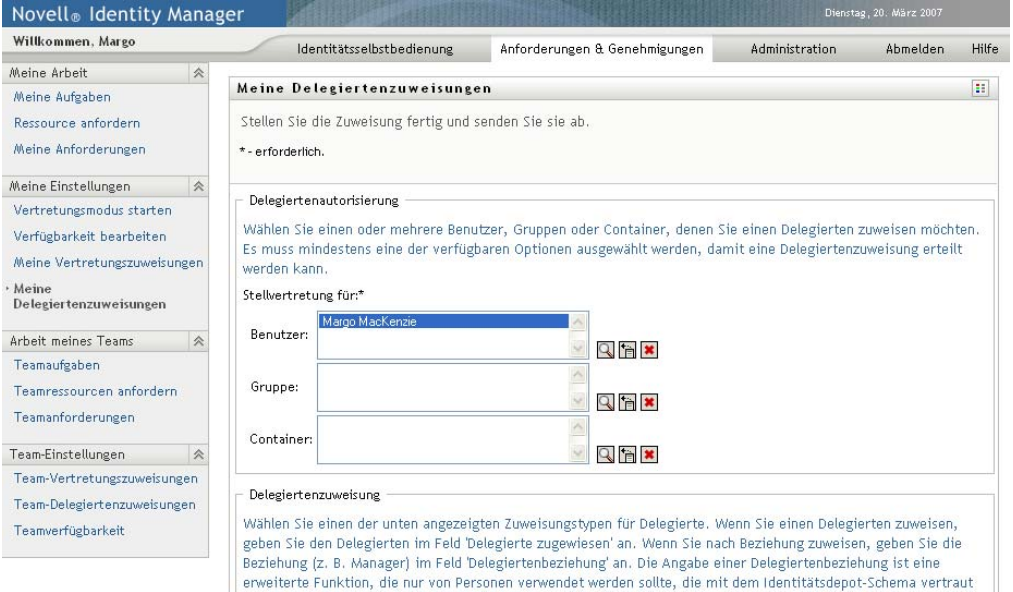

**2** Wählen Sie einen oder mehrere Benutzer, Gruppen oder Container aus, denen Sie einen Delegierten zuweisen möchten.

Verwenden Sie die *Objektauswahl* oder das Werkzeug *Verlauf anzeigen*, um einen Benutzer, eine Gruppe oder einen Container auszuwählen.

- **3** Klicken Sie auf *Delegierte zuweisen*. Geben Sie im Feld *Delegiertenzuweisung* den Benutzer an, der der Delegierte sein soll. Sie können auch auf *Zuweisen nach Beziehung* klicken und anschließend eine Beziehung im Feld *Delegiertenbeziehung* auswählen.
- **4** Geben Sie das Ende des Zeitraums durch Klicken auf eine der folgenden Schaltflächen an:

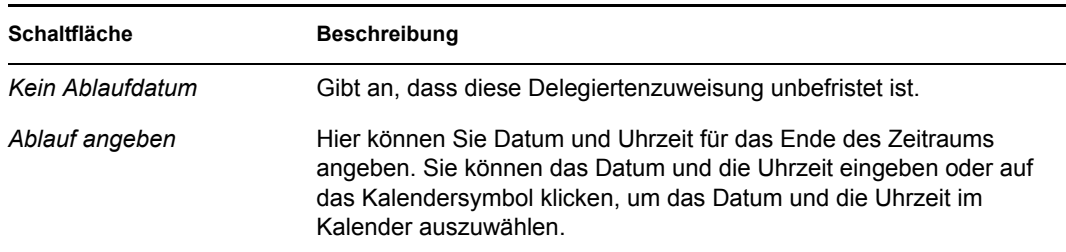

- **5** Wählen Sie die Kategorie der Ressourcenanforderungen im Feld *Suchkriterien für Ressourcen* aus. Wählen Sie *Alle*, um die Ressourcenanforderungen aller Kategorien einzuschließen.
- **6** Wählen Sie die zu delegierenden Anforderungen in der Liste *Verfügbare Anforderungen in der ausgewählten Kategorie* aus und klicken Sie auf *Hinzufügen*.

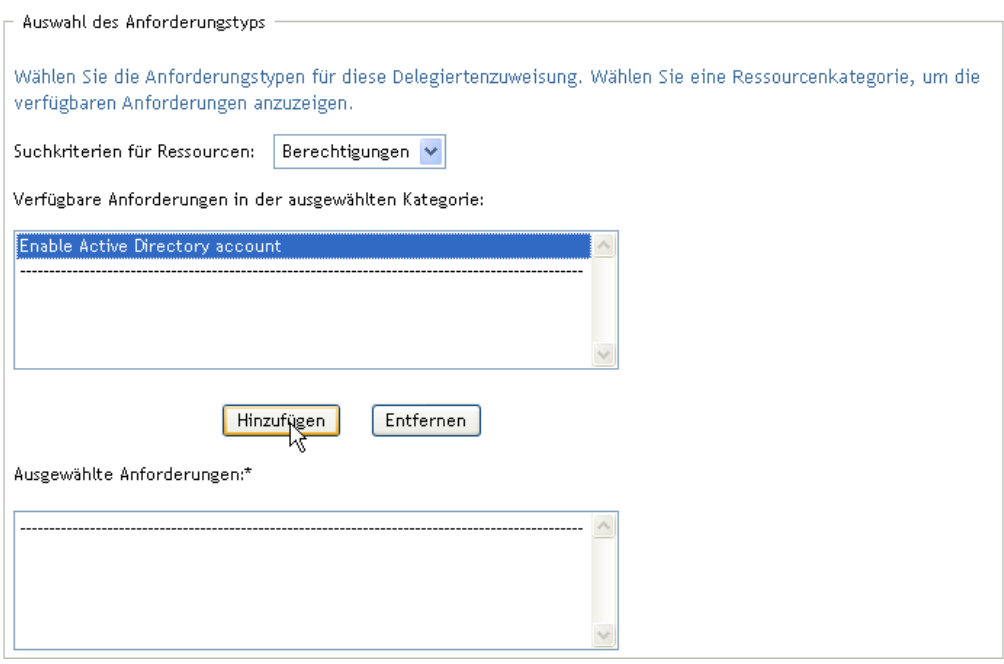

Alle von Ihnen hinzufügten Anforderungen werden in die Liste *Ausgewählte Anforderungen* aufgenommen.

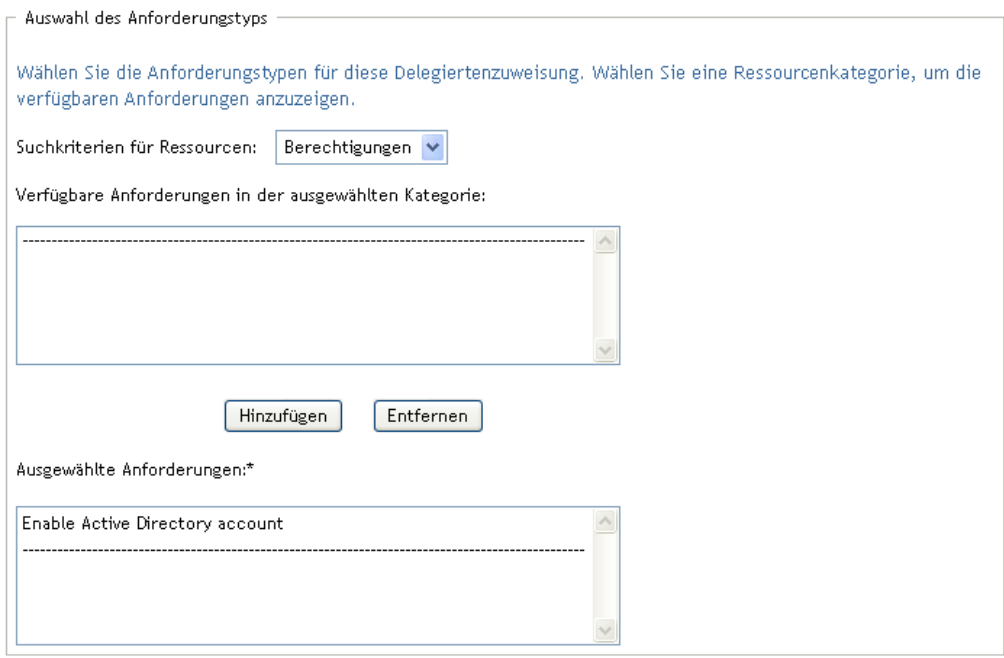

Wenn Sie mehrere Anforderungen hinzufügen, wird jede Anforderung als einzelnes Objekt behandelt, das separat bearbeitet werden kann.

- **7** Klicken Sie zum Entfernen einer Anforderung aus der Liste auf *Entfernen*.
- **8** Klicken Sie auf *Senden*, damit Ihre Änderungen wirksam werden.

Die Benutzeranwendung zeigt eine Bestätigungsmeldung an, wenn die Delegiertenzuweisung erfolgreich gesendet wurde:

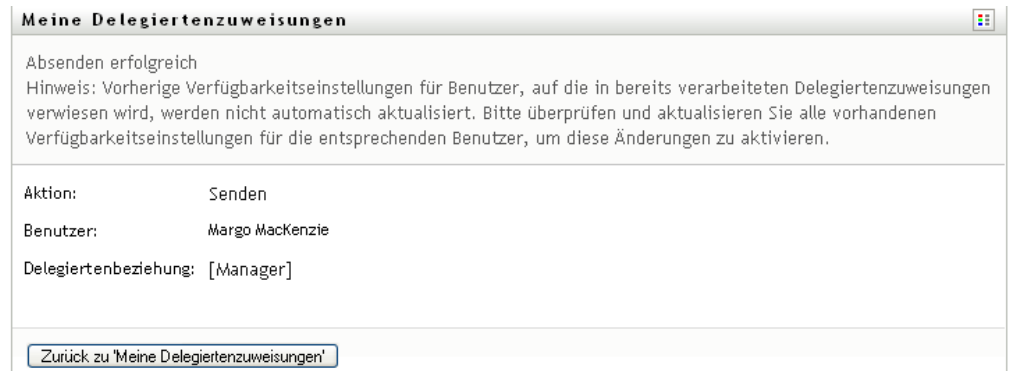

### **11.5.3 Löschen einer Delegiertenzuweisung**

So löschen Sie eine Delegiertenzuweisung:

**1** Klicken Sie auf *Entfernen* neben der Zuweisung:

 $\pmb{\times}$ 

Funktionsbasiertes Bereitstellungsmodul für Identity Manager 3.6 Benutzeranwendung: Benutzerhandbuch

# <sup>12</sup>**Verwalten der Team-Arbeit**

In diesem Abschnitt wird beschrieben, wie Sie über die Registerkarte *Anforderungen & Genehmigungen* die Bereitstellungsarbeit Ihres Teams verwalten. Es werden folgende Themen behandelt:

- [Abschnitt 12.1, "Allgemeines zu den Aktionen unter "Arbeit meines Teams"", auf Seite 159](#page-158-0)
- [Abschnitt 12.2, "Verwalten von Teamaufgaben", auf Seite 160](#page-159-0)
- [Abschnitt 12.3, "Durchführen von Teamanforderungen", auf Seite 178](#page-177-0)
- [Abschnitt 12.4, "Verwalten der Anforderungen Ihres Teams", auf Seite 183](#page-182-0)

# <span id="page-158-0"></span>**12.1 Allgemeines zu den Aktionen unter "Arbeit meines Teams"**

Die Registerkarte *Anforderungen & Genehmigungen* in der Identity Manager-Benutzeranwendung enthält eine Gruppe mit Aktionen unter *Arbeit meines Teams*. Mithilfe der Aktionen unter *Arbeit meines Teams* können Sie in einem Workflow mit Aufgaben und Anforderungen von Teammitgliedern arbeiten. Einige Aktionen entsprechen den in Kapitel 10, "Verwalten Ihrer Arbeit", [auf Seite 121](#page-120-0) beschriebenen. Welche Aktionen Sie ausführen dürfen, hängt von der Definition und den Anforderungsberechtigungen des Teams ab. Auf der Registerkarte *Anforderungen & Genehmigungen* werden nur vorhandene Benutzer und Teams angezeigt. Wie Sie neue Benutzer und Teams hinzufügen, lesen Sie in [Kapitel 8, "Erstellen von Benutzern oder Gruppen", auf Seite 97](#page-96-0).

**Hinweis:** Der Ablauf der Schritte eines Bereitstellungs-Workflows sowie das Erscheinungsbild von Formularen kann variieren, je nachdem, wie die Bereitstellungsanforderung im Designer für Identity Manager definiert wurde. Nähere Informationen zum Anpassen des Designs eines Bereitstellungs-Workflows finden Sie im *[Identity Manager User Application: Design Guide](http://www.novell.com/documentation/idmrbpm36/index.html) (http:// www.novell.com/documentation/idmrbpm36/index.html) (Designhandbuch)*.

### **12.1.1 Allgemeines zu Teams**

Ein *Team* ist eine Gruppe von Benutzern. In der Definition ist festgelegt, wer mit diesem Team verbundene Bereitstellungsanforderungen und Genehmigungsaufgaben verwalten darf. Die Teamdefinition besteht aus einer Liste mit Team-Managern, Teammitgliedern und Teamoptionen, wie im Folgenden beschrieben:

- Die *Team-Manager* sind Benutzer, die Anforderungen und Aufgaben des Teams verwalten dürfen. Team-Manager können auch die Berechtigung erhalten, Vertretungen und Delegierte für Teammitglieder festzulegen. Team-Manager können Benutzer oder Gruppen sein.
- *Teammitglieder* sind Benutzer, die zur Teilnahme am Team berechtigt sind. Teammitglieder können Benutzer, Gruppen oder Container innerhalb des Verzeichnisses sein. Sie können auch direkt aus Verzeichnisbeziehungen stammen. Beispielsweise lässt sich eine Mitgliedsliste aus der Manager-Mitarbeiter-Beziehung in der Organisation ableiten. In diesem Fall wären die Teammitglieder all die Benutzer, die dem Team-Manger unterstellt sind.

**Hinweis:** Der Administrator für Bereitstellungsanwendungen kann die Verzeichnisabstraktionsschicht so konfigurieren, dass kaskadierende Beziehungen unterstützt werden. In diesem Fall können mehrere Schichten innerhalb einer Organisation in einem Team enthalten sein. Die Anzahl der Ebenen wird vom Administrator konfiguriert.

 In den *Teamoptionen* wird festgelegt, ob das Team einzelne Bereitstellungsanforderungen, ein oder mehrere Anforderungskategorien oder alle Anforderungen bearbeiten darf. Ferner wird darin festgelegt, ob Team-Manager Vertretungen für Teammitglieder und/oder die Verfügbarkeit von Teammitgliedern für die Delegation festlegen dürfen.

Der Administrator für Bereitstellungsanwendungen darf alle Team-Management-Funktionen ausführen.

Die Teamdefinition selbst wird in iManager von einem oder mehreren Administrations-Managern verwaltet.

### **12.1.2 Allgemeines zu Anforderungsrechten von Teams**

In den *Anforderungsrechten von Teams* sind Anforderungen aufgeführt, die in den Zuständigkeitsbereich eines Teams fallen, sowie die Aktionen, die Team-Manager bezüglich der Bereitstellungsanforderungen und -aufgaben ausführen dürfen.

Die Anforderungsrechte von Teams werden in iManager von einem oder mehreren Administrations-Managern verwaltet. Der Team-Manager ist nicht berechtigt, diese Rechte festzulegen.

Ihr Administrator hat die Möglichkeit, die Berechtigungen von Team-Managern in Abhängigkeit von den betrieblichen Anforderungen des jeweiligen Teams festzulegen. Daher kann es sein, dass Sie als Team-Manager je nach Team über unterschiedliche Rechte für Anforderungen und Aufgaben verfügen. Wenn Sie Fragen zu den Zugriffsrechten eines bestimmten Teams haben, wenden Sie sich an Ihren Administrator.

# <span id="page-159-0"></span>**12.2 Verwalten von Teamaufgaben**

Wenn sich eine Aufgabe in einer Workflow-Warteschlange befindet, können Sie folgende Aktionen ausführen:

- [Abschnitt 12.2.1, "Anzeigen von Aufgaben nach Teammitglied", auf Seite 160](#page-159-1)
- [Abschnitt 12.2.2, "Anzeigen von Aufgaben nach Benutzer oder Gruppe", auf Seite 162](#page-161-0)
- [Abschnitt 12.2.3, "Verwenden der Aufgabenansichten", auf Seite 164](#page-163-0)
- [Abschnitt 12.2.4, "Auswählen einer Aufgabe", auf Seite 168](#page-167-0)
- [Abschnitt 12.2.5, "Beanspruchen einer Aufgabe", auf Seite 173](#page-172-0)
- [Abschnitt 12.2.6, "Neuzuweisen einer Aufgabe", auf Seite 176](#page-175-0)
- [Abschnitt 12.2.7, "Freigeben einer Aufgabe", auf Seite 178](#page-177-1)

### <span id="page-159-1"></span>**12.2.1 Anzeigen von Aufgaben nach Teammitglied**

Ein Team-Manager kann die Aufgaben eines Teammitglieds anzeigen. In der Aufgabenliste werden nur die Teamaufgaben aufgeführt.

**1** Klicken Sie auf *Teamaufgaben* in der Aktionsgruppe *Arbeit meines Teams*, um das Fenster mit den Teamaufgaben zu öffnen.

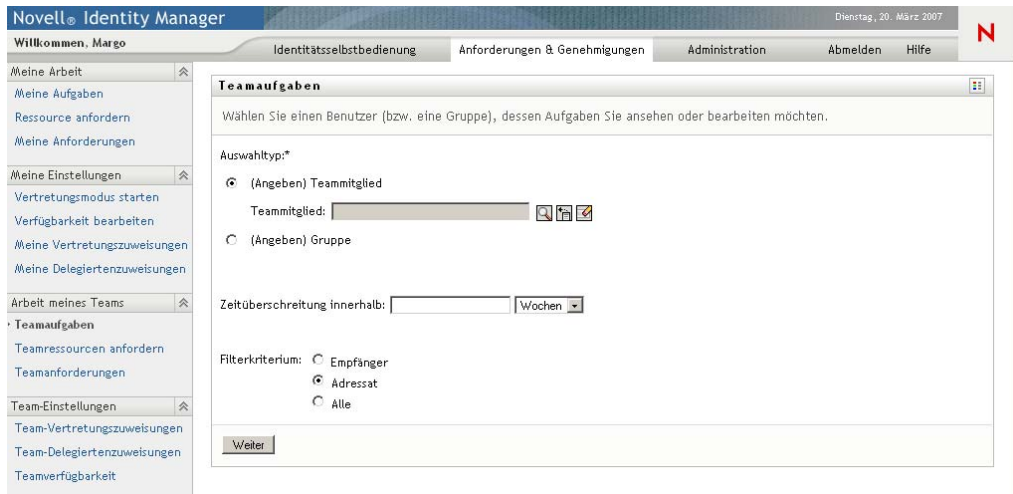

- <span id="page-160-0"></span>**2** Klicken Sie auf den Abwärtspfeil *Team auswählen*. Die Teams werden angezeigt. Wählen Sie ein Team aus, dessen Team-Manager Sie sind.
- **3** Wählen Sie einen Benutzer aus.

Wenn das Auswahlfeld für den *Benutzer* einen Namen enthält, klicken Sie auf den Abwärtspfeil *Benutzer*. Alle Mitglieder des ausgewählten Teams werden angezeigt. Klicken Sie auf den Namen der Person, deren Aufgaben Sie anzeigen möchten.

Wenn das Auswahlfeld *Benutzer* leer ist, klicken Sie auf das Symbol *Objektauswahl*, um das Fenster "Objektsuche" zu öffnen. Geben Sie die Suchkriterien für das Teammitglied an, klicken Sie auf *Suchen* und wählen Sie das Teammitglied aus.

Der Administrator definiert Ihr Team und legt fest, ob eine automatisch gefüllte Auswahlliste oder eine leere Liste mit einem Symbol für die *Objektauswahl* neben dem Auswahlfeld angezeigt wird.

**4** (Optional) Geben Sie unter *Zeitüberschreitung* einen Zeitraum an, um nach Aufgaben zu suchen, die in diesem Zeitraum ablaufen. Geben Sie eine oder mehrere Ziffern ein, z. B. 10.

Sie können den Zeitraum für die *Zeitüberschreitung* in Tagen, Wochen oder Monaten angeben.

- **5** Mithilfe der Option *Filterkriterium* können Sie eine Teilmenge der Aufgaben auswählen, die Sie für ein Teammitglied anzeigen möchten. Wählen Sie *Empfänger*, um die Aufgaben anzuzeigen, die dem Teammitglied Ressourcen erteilen oder entziehen. Wenn Sie nur die Aufgaben anzeigen möchten, für die das Teammitglied zuständig ist, wählen Sie *Zugewiesen an*. Sie können beide Aufgabenarten auswählen.
- **6** Wählen Sie im Auswahlfeld für die *Spalten der Aufgabenliste* eine oder mehrere anzuzeigende Spalten aus. Fügen Sie sie anschließend zur Aufgabenliste hinzu, indem Sie auf den Rechtspfeil klicken. Die Spalten werden in der Reihenfolge angezeigt, in der Sie sie auswählen. Zur Auswahl stehen:

Aufgabe. (Erforderlich.) Anforderung Empfänger Anforderungsdatum Typ Zugewiesen an Angefordert von

Beansprucht Zeitüberschreitung Priorität Digitalsignatur

- **7** Klicken Sie auf *Suchen*, um die Aufgabenliste des ausgewählten Benutzers anzuzeigen.
- **8** Wenn Sie die Aufgaben eines anderen Teammitglieds anzeigen möchten, kehren Sie zu [Schritt 2](#page-160-0) zurück und geben Sie neue Suchkriterien ein.

### <span id="page-161-0"></span>**12.2.2 Anzeigen von Aufgaben nach Benutzer oder Gruppe**

Ein Administrator für Bereitstellungsanwendungen kann Aufgaben nach Benutzer oder Gruppe anzeigen.

- **1** Klicken Sie auf *Teamaufgaben* in der Aktionsgruppe *Arbeit meines Teams*, um das Fenster mit den Teamaufgaben zu öffnen.
- <span id="page-161-1"></span>**2** Wählen Sie unter *Auswahltyp* entweder *Benutzer* oder *Gruppe* aus.

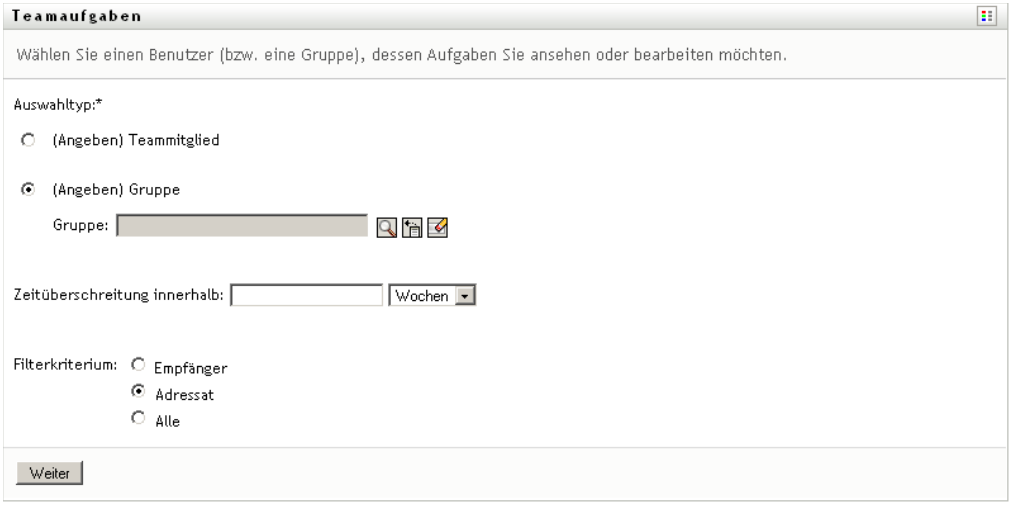

**3** Um einen Namen nachzuschlagen, klicken Sie auf das Symbol für die Objektauswahl<sup>Q</sup>, geben Sie Suchkriterien ein und klicken Sie auf *Suchen*.

Wählen Sie einen Benutzer- oder Gruppennamen aus, indem Sie darauf klicken. Im Folgenden sehen Sie ein Beispiel für die Seite "Objektsuche" bei der Suche in allen Gruppen:

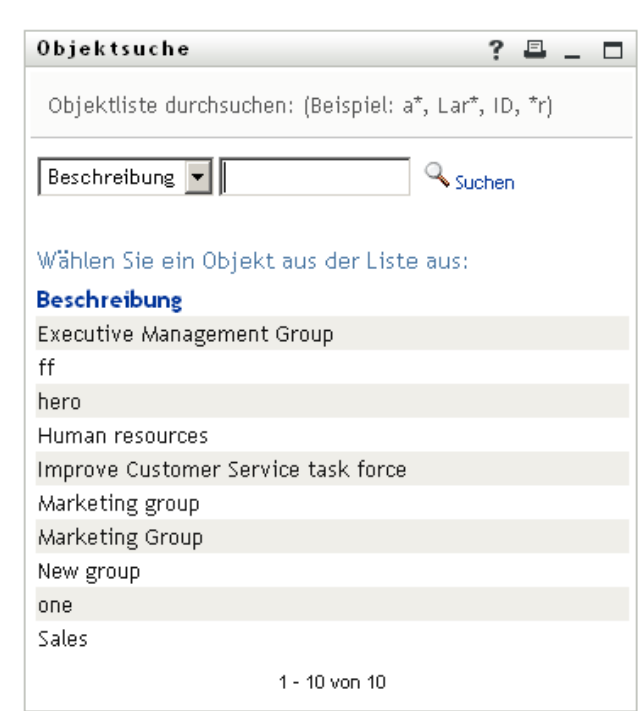

**4** Optional können Sie einen Zeitraum unter *Zeitüberschreitung* angeben, sodass nur die Aufgaben gesucht werden, die innerhalb dieses Zeitraums ablaufen. Geben Sie eine oder mehrere Ziffern ein.

Sie können den Zeitraum für die *Zeitüberschreitung* in Tagen, Wochen oder Monaten angeben.

- **5** Mithilfe von *Filterkriterium* können Sie eine Teilmenge der Aufgaben auswählen. Wählen Sie *Empfänger*, um die Aufgaben anzuzeigen, die dem Benutzer oder der Gruppe Ressourcen erteilen oder entziehen. Wenn Sie nur die Aufgaben anzeigen möchten, für die der Benutzer oder die Gruppe zuständig ist, wählen Sie *Zugewiesen an*. Sie können beide Aufgabenarten auswählen.
- **6** Wählen Sie im Auswahlfeld für die *Spalten der Aufgabenliste* eine oder mehrere anzuzeigende Aufgabenbeschreibungen aus. Fügen Sie sie anschließend zur Aufgabenliste hinzu, indem Sie auf den Rechtspfeil klicken. Die Beschreibungen werden in der Reihenfolge als Spaltenüberschriften in der Aufgabenliste angezeigt, in der Sie sie auswählen. Zur Auswahl stehen:

Aufgabe. (Erforderlich.) Anforderung Empfänger Anforderungsdatum Typ Zugewiesen an Angefordert von Beansprucht Zeitüberschreitung Priorität Digitalsignatur

**7** Klicken Sie auf *Suchen*, um die Aufgaben anzuzeigen.

Bei den angezeigten Aufgaben der Gruppe handelt es sich um jene Aufgaben, die explizit mit der Gruppe verknüpft sind und nicht mit jedem einzelnen Mitglied der Gruppe. Wenn Sie die mit einer einzelnen Person verknüpften Aufgaben sehen möchten, zeigen Sie die Aufgaben dieser Person an.

**8** Wenn Sie die Aufgaben von anderen Benutzern oder Gruppen anzeigen möchten, rufen Sie wieder [Schritt 2](#page-161-1) auf und geben Sie neue Suchkriterien ein.

### <span id="page-163-0"></span>**12.2.3 Verwenden der Aufgabenansichten**

Die Aufgabenliste wird entweder als Schablonenansicht oder als Komplettansicht angezeigt. Das Ansichtsformat wird vom Administrator festgelegt.

Anzahl Aufgabe pro Seite 10 V

#### **Die Schablonenansicht**

Die Schablonenansicht ist das Standard-Ansichtsformat. [Abbildung 12-1](#page-163-1) zeigt ein Beispiel:

<span id="page-163-1"></span>*Abbildung 12-1 Beispiel einer Aufgabenliste als Schablonenansicht*

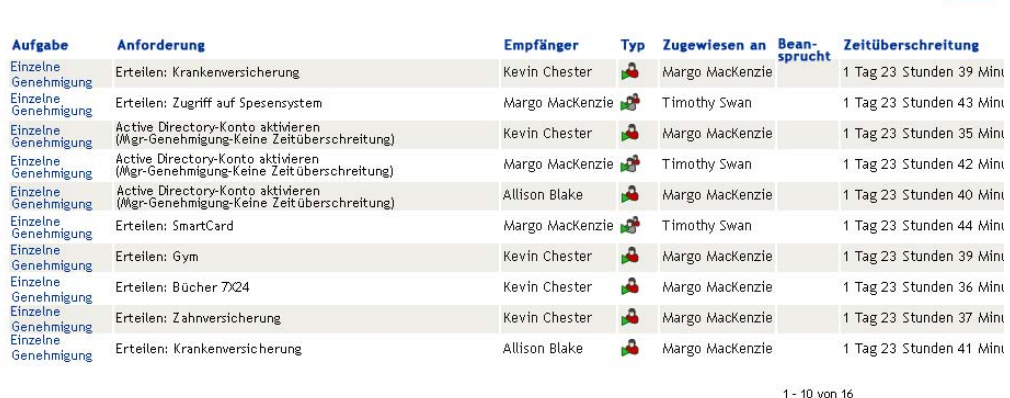

In der Schablonenansicht können Sie die Spalten nach Werten sortieren, die Anzahl der pro Seite angezeigten Aufgaben festlegen und durch die Aufgabenliste blättern.

#### **Sortieren einer Spalte nach Werten**

- **1** Klicken Sie auf eine Spaltenüberschrift, um die Werte in der Spalte zu sortieren.
- **2** Klicken Sie erneut auf die Überschrift, um die Sortierreihenfolge umzukehren.

#### **Einstellen der Anzahl der pro Seite angezeigten Aufgaben**

- **1** Klicken Sie rechts über der Aufgabenliste im Auswahlfeld für die *Anzahl der Spalten pro Seite* auf den Abwärtspfeil.
- **2** Sie können festlegen, dass pro Seite 5, 10 oder 25 Aufgaben angezeigt werden.

#### **Blättern durch die Aufgabenliste**

**1** Sie können mithilfe von *Erste, Vorherige, Nächste* und *Letzte* durch die Aufgabenliste blättern.

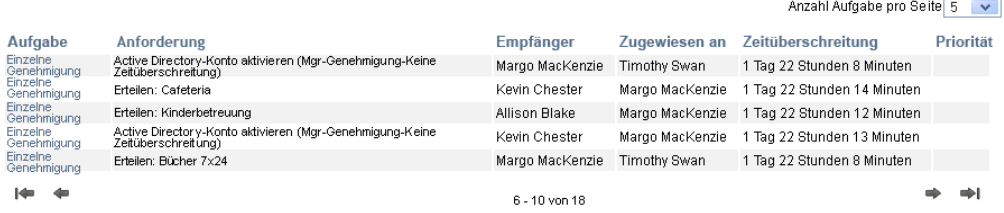

#### **Die Komplettansicht**

Mithilfe der Komplettansicht können Sie die abgerufenen Daten filtern. [Abbildung 12-2](#page-164-0) zeigt ein Beispiel der Komplettansicht:

<span id="page-164-0"></span>*Abbildung 12-2 Beispiel einer Aufgabenliste als Komplettansicht*

|                                      | Teamaufgaben                                                                                                  |                    |    |                    |       |                                   |                                                |                                           |                      | н                                                                                       |
|--------------------------------------|----------------------------------------------------------------------------------------------------|--------------------|----|--------------------|-------|-----------------------------------|------------------------------------------------|-------------------------------------------|----------------------|-----------------------------------------------------------------------------------------|
| 16                                   | Suche revidieren<br>Aufgaben insgesamt                                                                        |                    |    |                    |       |                                   |                                                | : Liste in Zwischenablage kopieren :      |                      | Aufgabe                                                                                 |
|                                      | Aufgabe - Anforde-<br>rung                                                                                    | Empfänger Typ      |    | Zuge-<br>wiesen an | Bean- | sprucht schreitung                | ungsdatum von                                  | Zeitüber- Priorität Anforder- Angefordert | Digital-<br>signatur | 16 Einzelne<br>Genehmigung                                                              |
| ung                                  | Einzelne Erteilen:<br>Genehmig-Kranken-<br>versicherung                                                       | Kevin<br>Chester   |    | Margo<br>MacKenzie |       | 1 Tag 23<br>Stunden 36<br>Minuten | $0$ Tag $0$<br>Stunden 23 Chester<br>Minuten   | Kevin                                     |                      |                                                                                         |
| Einzelne<br>Genehmig- Zugriff<br>ung | Erteilen:<br>auf<br>Spesensystem                                                                              | Margo<br>MacKenzie | ۱Ð | Timothy<br>Swan    |       | 1 Tag 23<br>Stunden 40<br>Minuten | $0$ Tag $0$<br>Stunden 19 MacKenzie<br>Minuten | Margo                                     |                      | <b>Anforderung</b><br>4. Active<br>Directory-                                           |
| Einzelne<br>ung                      | Active<br>Genehmig-Directory-<br>Konto<br>aktivieren<br>(Mgr-<br>Genehmigung-<br>Keine<br>Zeitüberschreitung) | Kevin<br>Chester   |    | Margo<br>MacKenzie |       | 1 Tag 23<br>Stunden 32<br>Minuten | $0$ Tag $0$<br>Stunden 27 Chester<br>Minuten   | Kevin                                     |                      | Kanto.<br>aktivieren<br>(Mer-<br>Genehmigung-<br>Keine<br>Zeitüber-<br>schreitung)<br>۰ |
| Einzelne<br><b>ung</b>               | Active<br>Genehmig-Directory-<br>Konto<br>aktivieren<br>(Mgr-Genehmigung-<br>Keine<br>Zeitüberschreitung)     | Margo<br>MacKenzie | ۱Ĥ | Timothy<br>Swan    |       | 1 Tag 23<br>Stunden 39<br>Minuten | $0$ Tag $0$<br>Stunden 20 MacKenzie<br>Minuten | Margo                                     |                      | Zugewiesen an<br>12 / Margo<br>MacKenzie<br>4 / Timothy Swan                            |

#### **Sortieren einer Spalte nach Werten**

- **1** Klicken Sie auf eine Spaltenüberschrift, um die Werte in der Spalte zu sortieren.
- **2** Klicken Sie erneut auf die Überschrift, um die Sortierreihenfolge umzukehren.

#### **Filtern der Datenansicht**

Die Komplettansicht zeigt alle Datensätze an, die Ihren Suchkriterien entsprechen. Sie können die Datengruppe mithilfe von Filtern filtern. Die Filter befinden sich rechts in der Ansicht und tragen die Namen der Spaltenüberschriften, die Ihre Suche ergeben hat. Sie können die Daten nach den Spaltenwerten *Aufgabe, Anforderung, Zugewiesen an* und *Angefordert von* filtern. Die Filter werden nur angezeigt, wenn die entsprechenden Spalten Teil der Ansicht sind.

**Hinweis:** In der Komplettansicht werden Filter als *Aspekte* bezeichnet.

[Abbildung 12-3](#page-165-0) zeigt ein Beispiel mit einem Filter "Anforderung" und einem Filter "Zuweisen an":

<span id="page-165-0"></span>*Abbildung 12-3 Zwei Filter in der Komplettansicht*

#### Anforderung

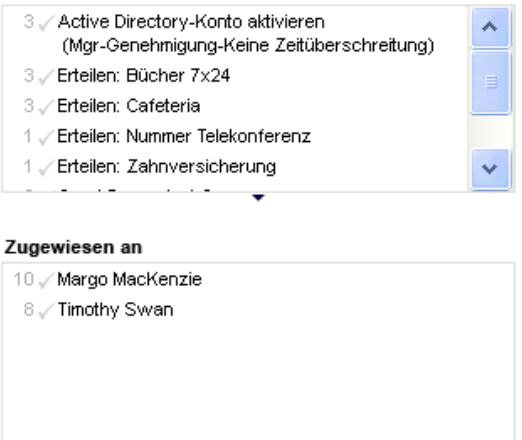

Neben jedem Filterparameter wird eine Zahl und ggf. ein Häkchen angezeigt. Die Zahl zeigt die Anzahl der Aufgaben an, die dem Parameter innerhalb der aktuellen Filtergruppe entsprechen. Das Häkchen zeigt an, ob der Filterparameter ausgewählt ist oder nicht. Zunächst sind alle Filterparameter ausgewählt, sodass alle Daten angezeigt werden, die Ihren Suchkriterien entsprechen. Wenn ein Filter nur aus einem Parameter besteht, wird dieser automatisch ausgewählt.

**1** Sie können eine Teilmenge der Daten anzeigen, indem Sie in einem oder mehreren Filterfeldern einen oder mehrere Parameter auswählen.

**Hinweis:** Wird ein Parameter in einem Filter ausgewählt, ändert sich dadurch möglicherweise die Anzahl der in anderen Filtern verfügbaren Parameter.

Wenn Sie beispielsweise im Filter "Zugewiesen an" auf Margos Namen und im Filter "Angefordert von" auf Kevins Namen klicken, werden nur die Aufgaben angezeigt, die sowohl an Margo Mackenzie zugewiesen sind als auch von Kevin Chester angefordert wurden, siehe [Abbildung 12-4:](#page-166-0)

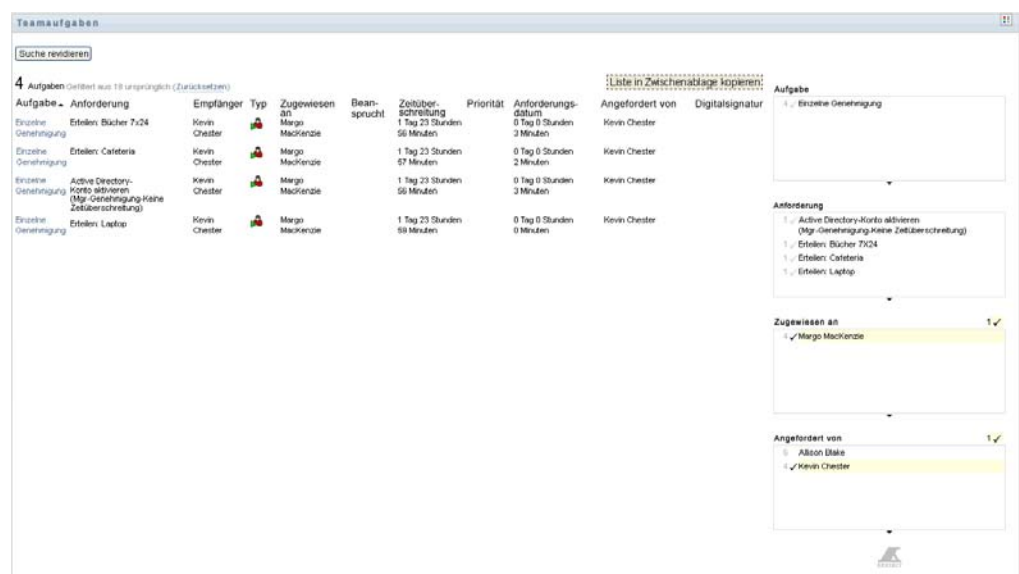

#### <span id="page-166-0"></span>*Abbildung 12-4 Beispiel der Aufgabenliste nach dem Anwenden von zwei Filtern*

#### **Exportieren von Daten aus Ihrer Ansicht**

- **1** Um die angezeigten Daten zu exportieren, klicken Sie oben in der Ansicht auf *Liste in Zwischenablage kopieren*.
- **2** Wählen Sie *Tabgegliederte Werte* oder *Generiertes HTML-Format dieser Ansicht*. Die Komplettansicht erzeugt eine codierte Textdatei.
- **3** Kopieren Sie die Inhalte in die Zwischenablage.
- **4** Fügen Sie die Inhalte aus der Zwischenablage in eine Zieldatei ein.
- **5** Klicken Sie auf *Schließen* oder drücken Sie *Esc*, um das Fenster mit dem codierten Text zu schließen.

#### **Symbole der Ansicht**

Sowohl in der Schablonen- als auch in der Komplettansicht zeigen Symbole den Status der einzelnen Aufgaben in der Ergebnisgruppe an. In diesem Abschnitt werden die Symbole erläutert, die in der Aufgabenliste angezeigt werden:

- $\bullet$  . Spalte . Typ "" auf Seite 167
- ["Spalte "Priorität"" auf Seite 168](#page-167-1)
- ["Spalte "Beansprucht"" auf Seite 168](#page-167-2)
- ["Spalte "Digitalsignatur"" auf Seite 168](#page-167-3)

#### <span id="page-166-1"></span>Spalte "Typ"

In der Spalte *Typ* werden Statusflaggen angezeigt. Definitionen der einzelnen Flaggen finden Sie in der Legende. Sie können auf die Legende zugreifen, indem Sie in der Titelleiste "Teamaufgaben" auf das bunte Symbol klicken. [Abbildung 12-5 auf Seite 168](#page-167-4) zeigt die Legende.

<span id="page-167-4"></span>*Abbildung 12-5 Symbole, die in den Teamaufgaben-Ansichten angezeigt werden*

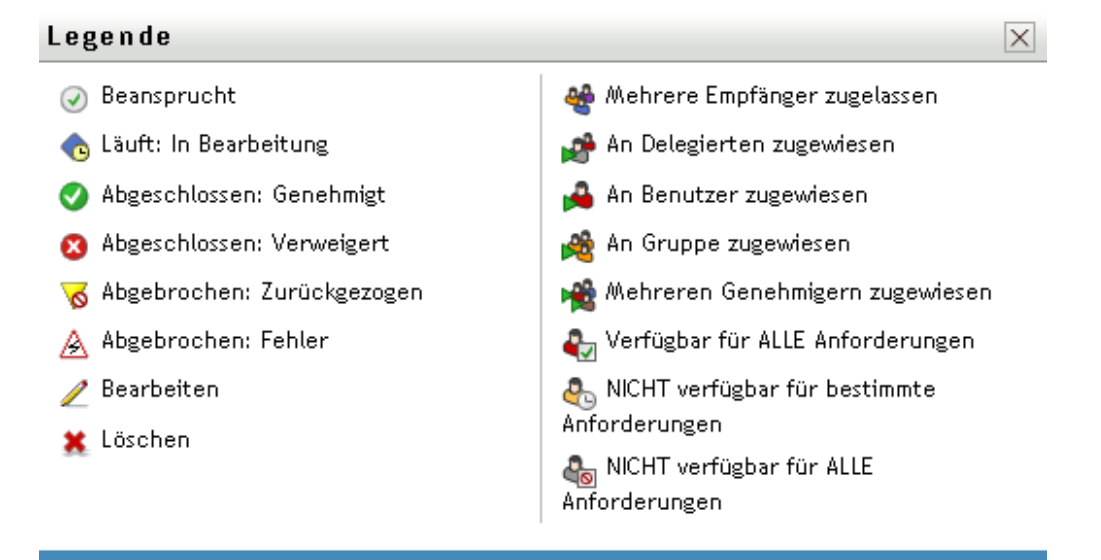

#### <span id="page-167-1"></span>Spalte "Priorität"

Eine Aufgabe mit höchster Priorität wird durch eine rote Flagge gekennzeichnet. Diese Priorität ist in der vom Administrator erstellten Bereitstellungsanforderungsdefinition konfiguriert.

#### <span id="page-167-2"></span>Spalte "Beansprucht"

Das Symbol *Beansprucht* <sup>1</sup> in der Spalte *Beansprucht* zeigt an, dass die Aufgabe von einer Person beansprucht wird.

#### <span id="page-167-3"></span>Spalte "Digitalsignatur"

Das Symbol *Digitalsignatur* in der Spalte *Digitalsignatur* zeigt an, dass zum Genehmigen oder Verweigern der Aufgabe eine Digitalsignatur erforderlich ist.

### <span id="page-167-0"></span>**12.2.4 Auswählen einer Aufgabe**

So können Sie eine Aufgabe in der Aufgabenliste auswählen und öffnen:

**1** Klicken Sie auf den Namen der Aufgabe.

Das Formular "Aufgabendetail" im Fenster "Teamaufgaben" wird angezeigt.

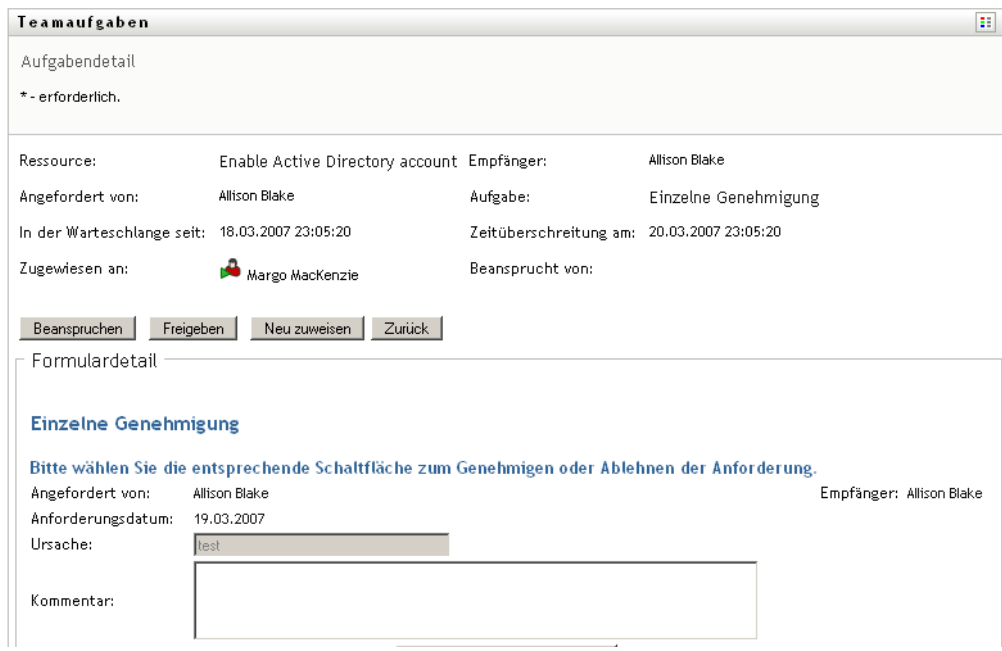

Wenn eine Aufgabe mehreren Genehmigern zugewiesen wurde, wird im Formular "Aufgabendetail" das Symbol *Mehrere Genehmiger* neben dem Feld *Zugewiesen an* angezeigt. Unterhalb des Symbols weist Text darauf hin, dass mehrere Genehmigungen erforderlich sind.

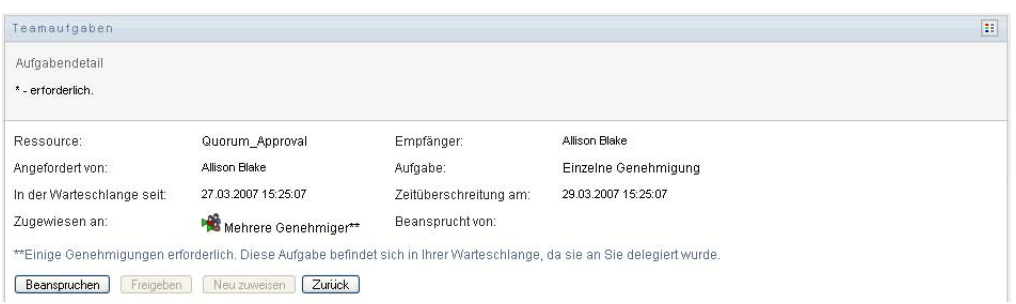

**2** Wenn Sie weitere Informationen zu einer Aufgabe anzeigen möchten, die mehreren Genehmigern zugewiesen wurde, klicken Sie auf den Text unterhalb des Symbols *Mehrere Genehmiger*.

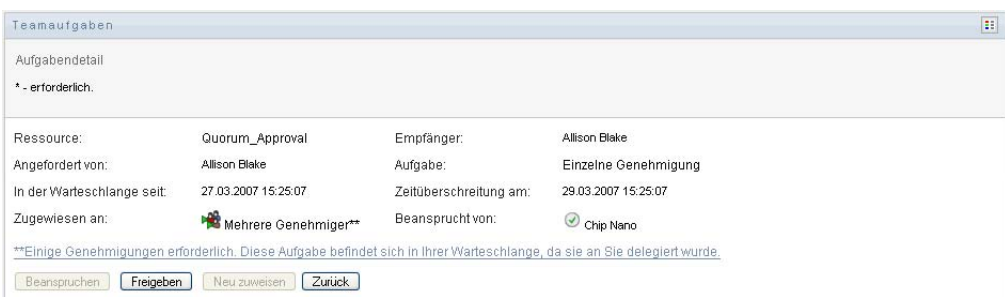

In einem nun eingeblendeten Fenster wird angezeigt, wie viele Genehmigungen erforderlich sind, wer die aktuellen Adressaten sind und wie der aktuelle Genehmigungsstatus lautet.

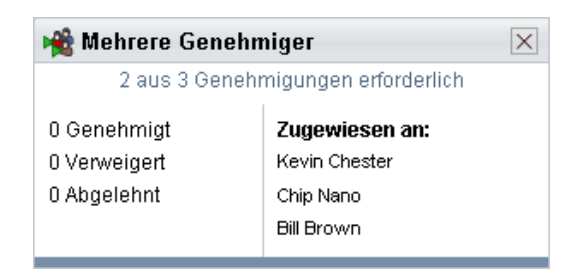

Die Anforderungen der Aufgabe hängen davon ab, wie die Aufgabe vom Administrator konfiguriert wurde:

- Wenn der Genehmigungstyp *Gruppe* lautet, wurde die Aufgabe mehreren Benutzern in einer Gruppe zugewiesen, muss jedoch nur von einem Benutzer dieser Gruppe beansprucht und genehmigt werden.
- Wenn der Genehmigungstyp *Mehrere Genehmiger* lautet, wurde die Aufgabe mehreren Adressaten zugewiesen und muss von allen Adressaten beansprucht und genehmigt werden.
- Wenn der Genehmigungstyp *Quorum* lautet, wurde die Aufgabe mehreren Adressaten zugewiesen und muss nur von einer bestimmten Anzahl von Benutzern genehmigt werden. Das Quorum wird vom Administrator festgelegt. Dazu gibt der Administrator eine Genehmigungsbedingung an, in der die genaue Anzahl oder der Prozentsatz an erforderlichen Genehmigungen definiert ist.
- **3** Führen Sie zum Beanspruchen einer Aufgabe die Schritte in Abschnitt 12.2.5, "Beanspruchen [einer Aufgabe", auf Seite 173](#page-172-0) aus.
- 4 Führen Sie zum Neuzuweisen einer Aufgabe die Schritte in Abschnitt 12.2.6, "Neuzuweisen [einer Aufgabe", auf Seite 176](#page-175-0) aus.
- **5** Klicken Sie zum Anzeigen des Kommentarverlaufs auf *Kommentarverlauf anzeigen*.

Im daraufhin eingeblendeten Fenster können Sie Benutzer- und Systemkommentare sehen. Die Reihenfolge der angezeigten Kommentare hängt von dem mit jedem Kommentar verknüpften Zeitstempel ab. Die ältesten Kommentare werden zuerst angezeigt. Bei parallel stattfindenden Genehmigungs-Workflows kann die Reihenfolge der gleichzeitig verarbeiteten Aktivitäten unvorhersehbar sein.

**5a** Klicken Sie zum Anzeigen von Benutzerkommentaren auf *Benutzerkommentare anzeigen*.

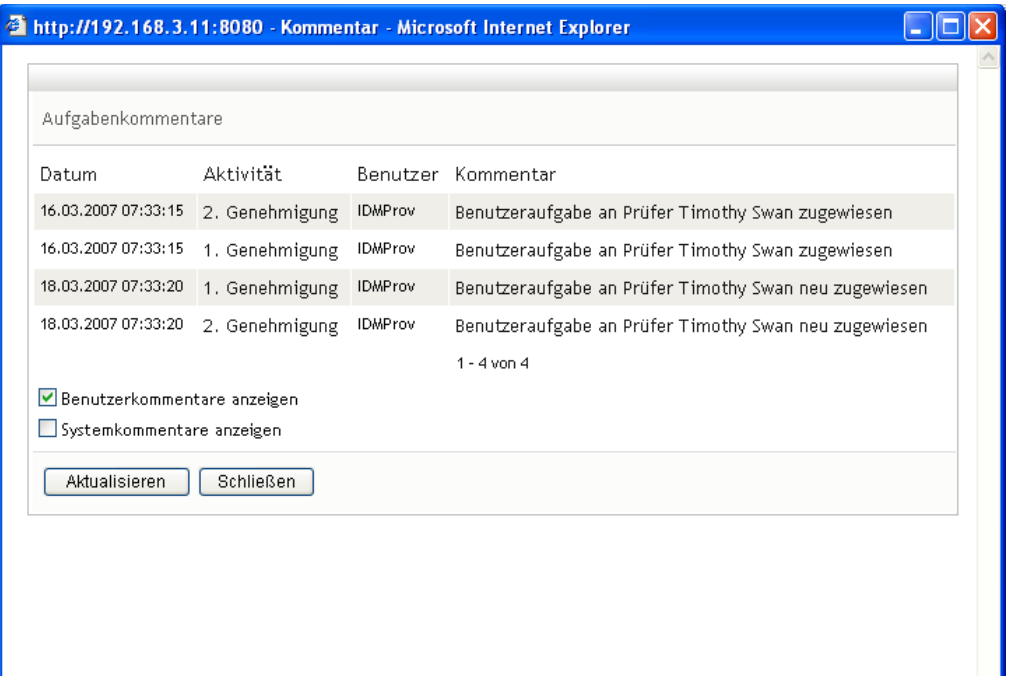

Benutzerkommentare umfassen folgende Informationen:

- Das Datum und die Uhrzeit, zu der ein Kommentar hinzugefügt wurde.
- Den Namen der Aktivität, auf die sich der Kommentar bezieht. Die Liste der angezeigten Aktivitäten enthält Benutzer- und Bereitstellungsaktivitäten, die bereits verarbeitet wurden oder gerade verarbeitet werden.
- Den Namen des Benutzers, von dem der Kommentar stammt. Wenn der Kommentar vom Workflow-System generiert wird, ist der Name der Anwendung (z. B. IDMProv) der Benutzername. Vom Workflow-System generierte Kommentare werden automatisch lokalisiert.
- Den Kommentartext mit dem Namen des Benutzers, der die aktuell zuständige Person für eine Aktivität ist.

**Hinweis:** Der Workflow-Designer kann die Generierung von Benutzerkommentaren für einen Workflow deaktivieren. Weitere Informationen hierzu finden Sie im *[Identity](http://www.novell.com/documentation/idmrbpm36/index.html)  [Manager User Application: Design Guide](http://www.novell.com/documentation/idmrbpm36/index.html) (http://www.novell.com/documentation/ idmrbpm36/index.html) (Designhandbuch)*.

**5b** Klicken Sie zum Anzeigen von Systemkommentaren auf *Systemkommentare anzeigen*.

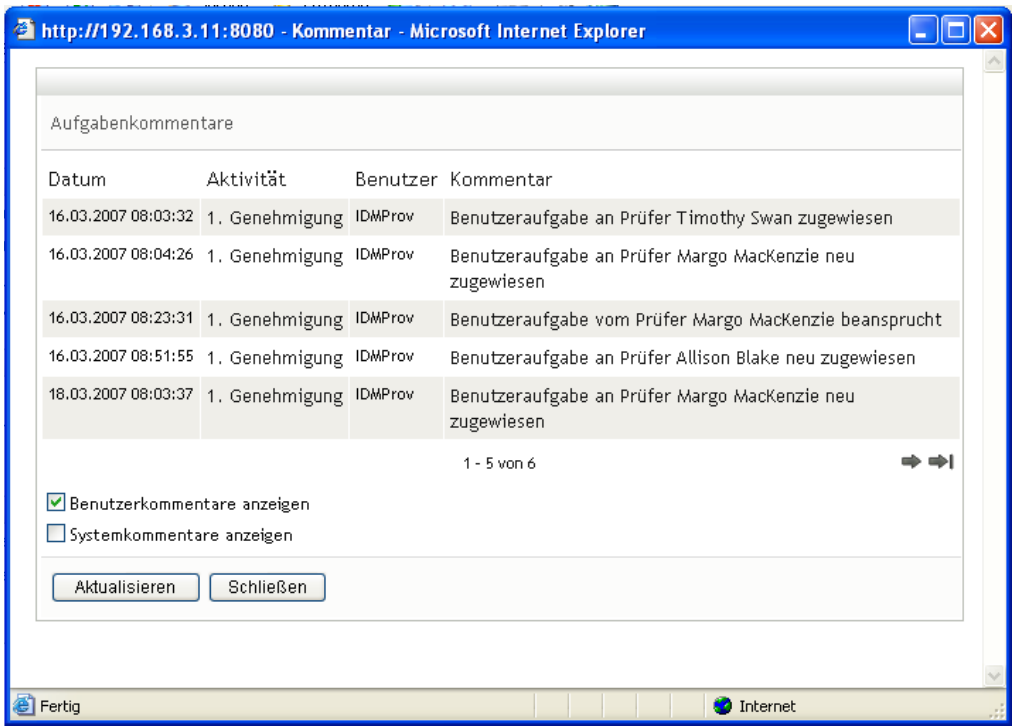

Systemkommentare umfassen folgende Informationen:

- Das Datum und die Uhrzeit, zu der ein Kommentar hinzugefügt wurde.
- Den Namen der Aktivität, auf die sich der Kommentar bezieht. Beim Anzeigen von Systemkommentaren werden alle Aktivitäten im Workflow aufgeführt. Es werden die Aktivitäten angezeigt, die bereits verarbeitet wurden oder gerade verarbeitet werden.
- Den Namen des Benutzers, von dem der Kommentar stammt. Wenn der Kommentar vom Workflow-System generiert wird, ist der Name der Anwendung (z. B. IDMProv) der Benutzername. Vom Workflow-System generierte Kommentare werden automatisch lokalisiert.
- Den Kommentartext, der angibt, welche Aktion für die Aktivität durchgeführt wurde.

Systemkommentare dienen überwiegend dem Debugging. Die meisten Benutzer müssen die Systemkommentare eines Workflows nicht beachten.

**5c** Klicken Sie zum Blättern durch eine lange Kommentarliste auf die Pfeile unten im Bildschirm. Klicken Sie beispielsweise zum Blättern auf die nächste Seite auf den Pfeil *Weiter*.

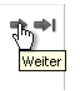

**5d** Klicken Sie auf *Schließen*, um das Fenster zu schließen.

**6** Klicken Sie auf *Zurück*, um zur Aufgabenliste zurückzukehren.

**Hinweis:** Die Schaltflächen *Beanspruchen* und *Neu zuweisen* werden nur angezeigt, wenn diese Aktionen in den Teamanforderungsrechten zugelassen sind.

### <span id="page-172-0"></span>**12.2.5 Beanspruchen einer Aufgabe**

So beanspruchen Sie die Aufgabe eines Teammitglieds für die Bearbeitung:

**1** Klicken Sie auf *Beanspruchen*.

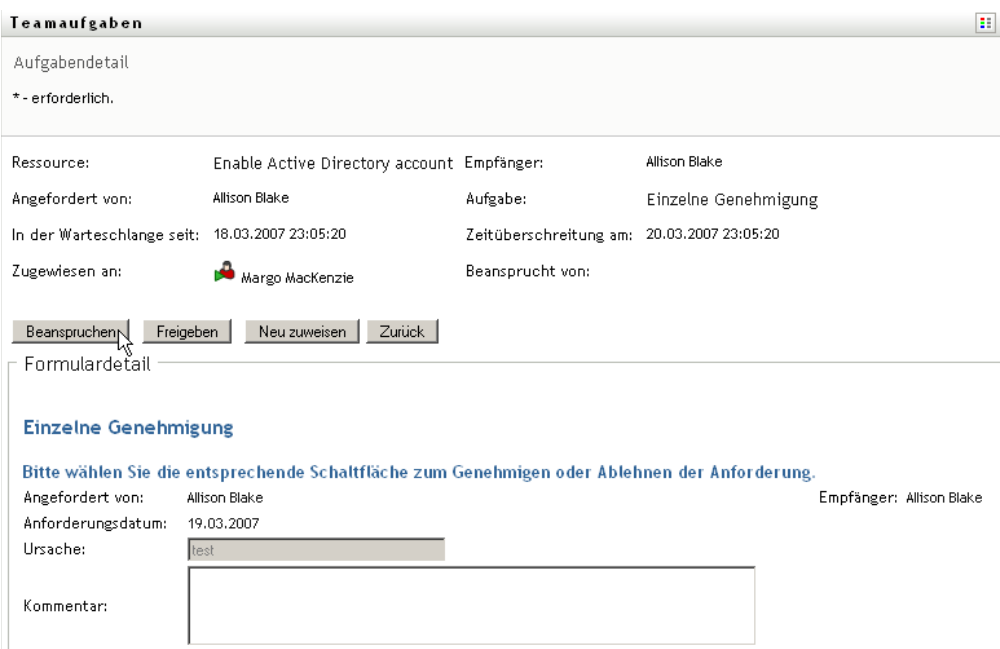

Der Abschnitt *Formulardetail* der Seite wird um die Schaltflächen *Verweigern* und *Genehmigen* erweitert. Außerdem werden alle in der Flussdefinition enthaltenen Aktionsschaltflächen hinzufügt und die entsprechenden Felder werden editierbar.

Wenn für die von Ihnen angeforderte Ressource eine Digitalsignatur erforderlich ist, wird das Symbol Digitalsignatur erforderlich am oberen rechten Seitenrand angezeigt.

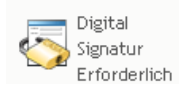

Darüber hinaus wird in Internet Explorer die Meldung angezeigt, dass Sie die Leer- oder Eingabetaste drücken müssen, um das Digitalsignatur-Applet zu aktivieren.

Land<br>La Aktivierung und Verwendung dieses Steuerelements LEERTASTE oder EINGABETASTE drücken

**2** Wenn Sie an einer Aufgabe arbeiten, für die eine Digitalsignatur erforderlich ist, führen Sie folgende Schritte aus:

**2a** Wenn Sie eine Smartcard verwenden, schieben Sie diese in das Smartcard-Lesegerät.

**2b** Drücken Sie in Internet Explorer die Leer- oder Eingabetaste, um das Applet zu aktivieren.

Es ist möglich, dass Ihr Browser nun eine Sicherheitswarnmeldung anzeigt.

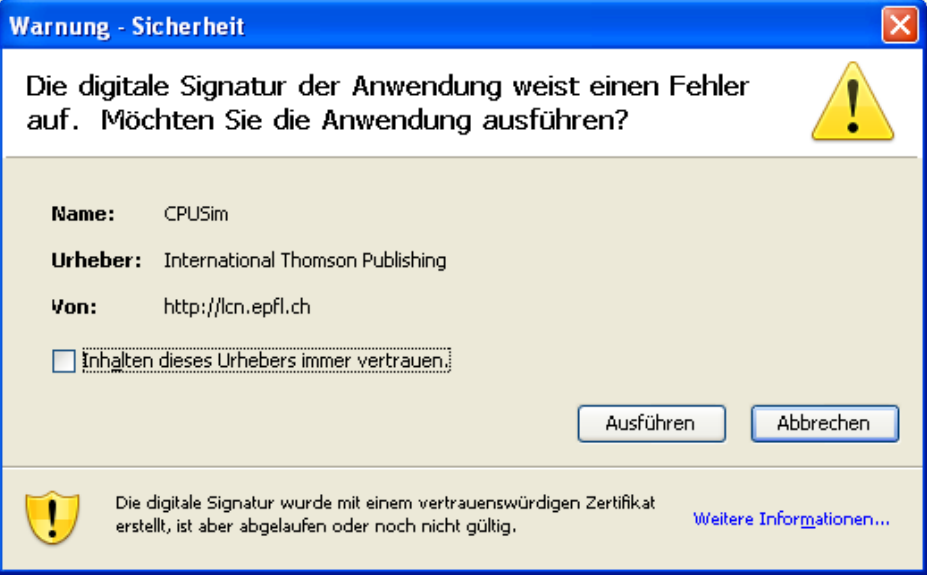

- **2c** Klicken Sie auf *Ausführen*, um fortzufahren.
- **2d** Füllen Sie die Felder des Genehmigungsformulars aus. Die Felder des Formulars variieren je nach Art der angeforderten Ressource.
- **2e** Klicken Sie auf das Kontrollkästchen neben der Digitalsignatur-Bestätigungsmeldung, um anzugeben, dass Sie bereit sind, zu signieren.

Der Text der Digitalsignatur-Bestätigungsmeldung hängt davon ab, wie die Bereitstellungsressource vom Administrator konfiguriert wurde.

Das Applet blendet daraufhin ein Fenster ein, in dem Sie ein Zertifikat auswählen können. In dem Fenster werden Zertifikate aufgeführt, die in den Browser importiert wurden, sowie Zertifikate, die auf die Smartcard (sofern aktuell verbunden) importiert wurden.

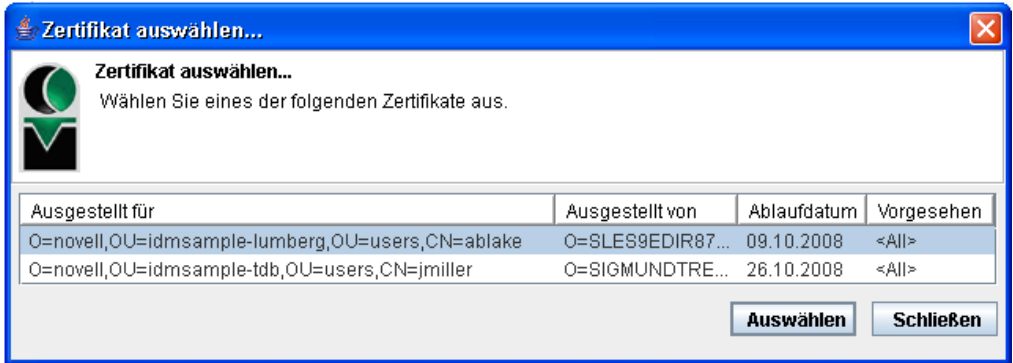

**2f** Wählen Sie das zu verwendende Zertifikat aus und klicken Sie auf *Auswählen*.

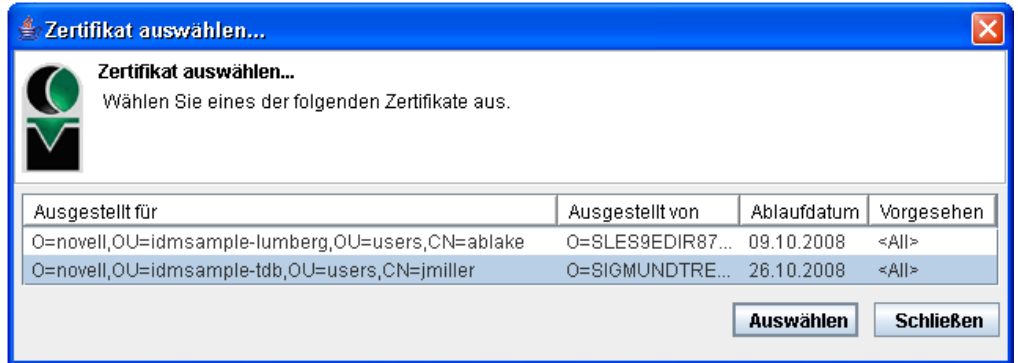

- **2g** Wenn Sie ein in Ihren Browser importiertes Zertifikat auswählen, müssen Sie das Passwort für das Zertifikat in das Feld *Passwort* auf dem Anforderungsformular eingeben.
- **2h** Wenn Sie ein auf die Smartcard importiertes Zertifikat auswählen, geben Sie die PIN für Ihre Smartcard ein und klicken Sie auf *OK*.

Sie müssen kein Passwort eingeben, wenn Sie eine Smartcard verwenden, da das Zertifikatspasswort bereits auf die Smartcard übertragen wurde.

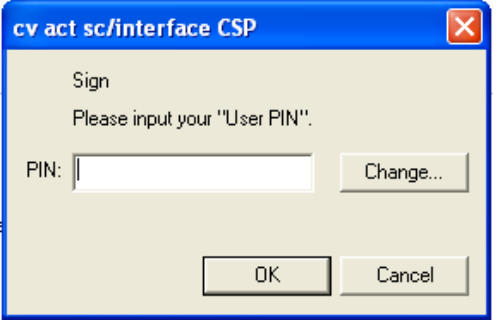

Wenn Ihr Administrator die Möglichkeit zur Vorschau der Benutzervereinbarung eingerichtet hat, ist die Schaltfläche *Vorschau* aktiviert.

**2i** Klicken Sie auf *Vorschau*, um die Benutzervereinbarung anzuzeigen.

Wenn der Digitalsignaturtyp auf "Formular" gesetzt ist, wird ein PDF-Dokument angezeigt.

Wenn der Digitalsignaturtyp auf "Daten" gesetzt ist, wird ein XML-Dokument angezeigt.

**3** Klicken Sie zum Verweigern der Anforderung auf *Verweigern*.

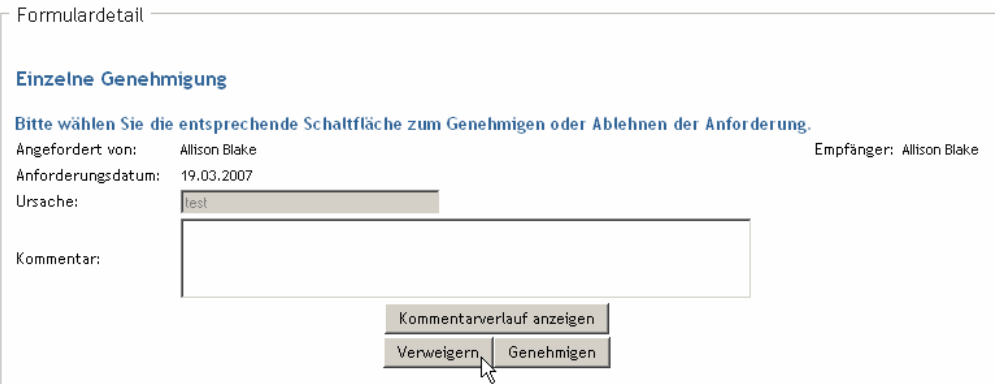

**4** Klicken Sie zum Genehmigen der Anforderung auf *Genehmigen*.

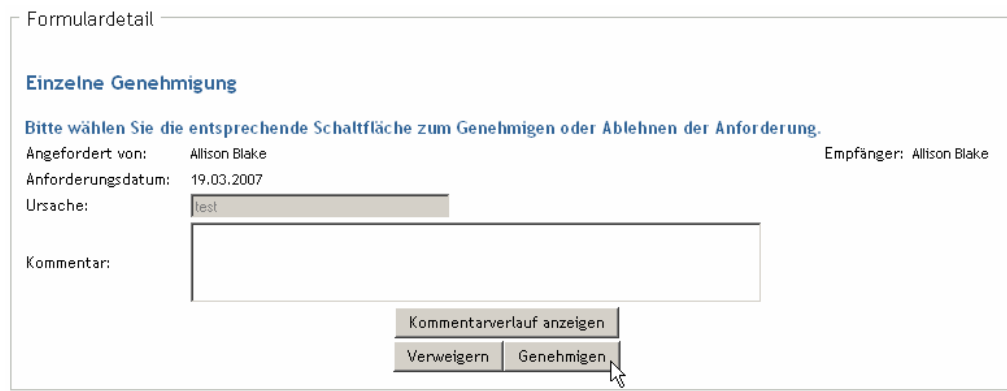

Die Benutzeranwendung zeigt in einer Meldung an, ob die Aktion erfolgreich war.

### <span id="page-175-0"></span>**12.2.6 Neuzuweisen einer Aufgabe**

So weisen Sie die Aufgabe eines Teammitglieds neu zu:

**1** Klicken Sie im Fenster "Aufgabendetail" unter "Teamaufgaben" auf *Neu zuweisen*.

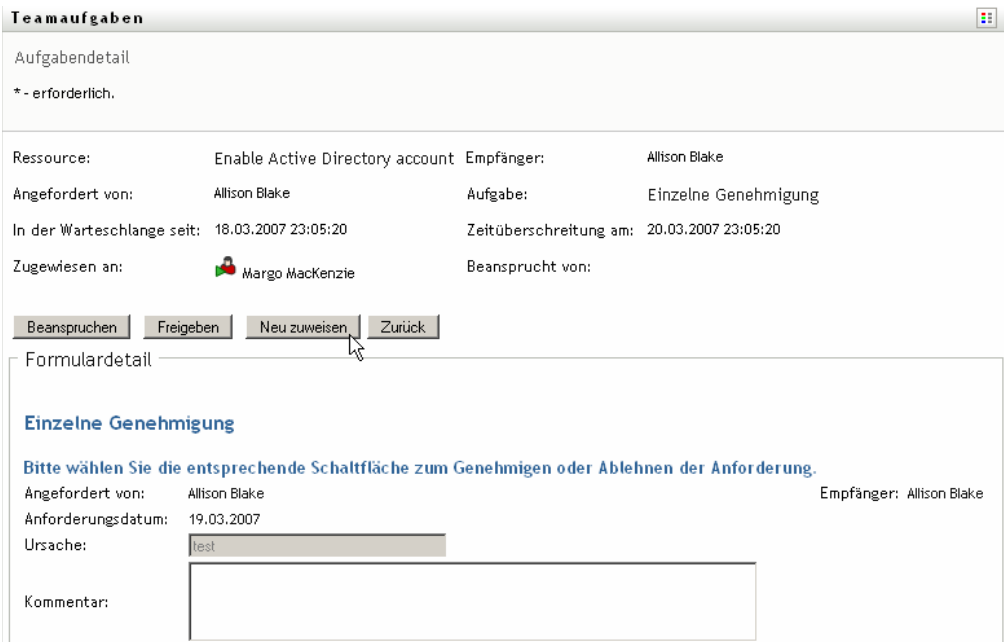

- 2 Klicken Sie auf das Symbol für die *Objektauswahl* Reben dem ausgewählten Eintrag.
- **3** Wählen Sie in der Dropdown-Liste *Neu zugewiesen an* den Benutzer aus, dem Sie die Aufgabe jetzt zuweisen möchten.

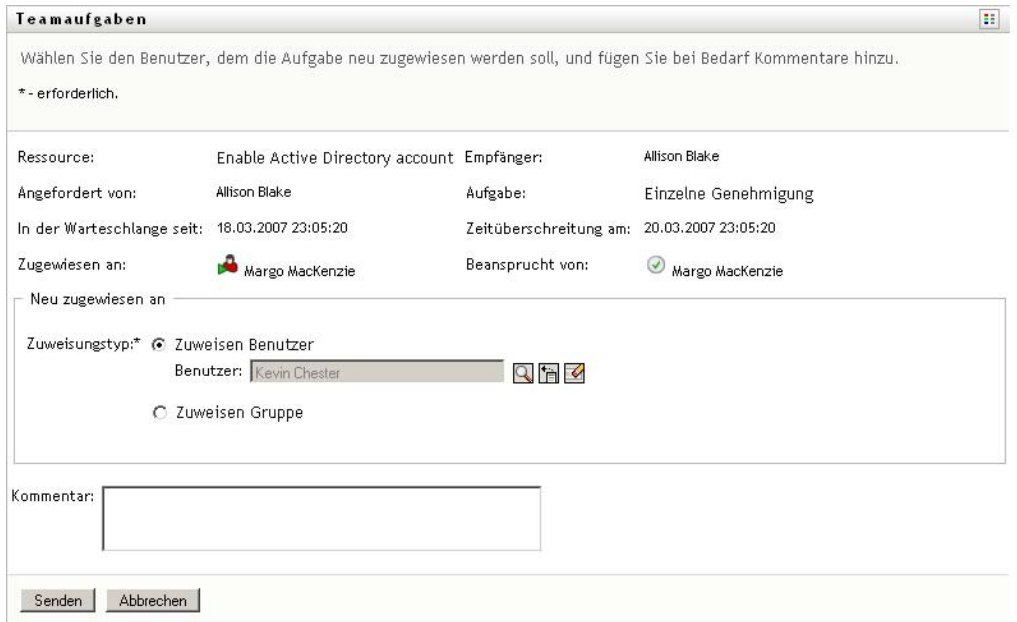

- **4** (Optional) Geben Sie bei Bedarf im Feld *Kommentar* den Grund für die Neuzuweisung an.
- **5** Klicken Sie auf *Senden*.

Die Benutzeranwendung zeigt in einer Meldung an, ob die Aktion erfolgreich war.

### <span id="page-177-1"></span>**12.2.7 Freigeben einer Aufgabe**

Sie geben Aufgaben frei, damit sie neu zugewiesen oder von einem anderen Teammitglied beansprucht werden können.

**1** Klicken Sie im Fenster "Aufgabendetail" unter "Teamaufgaben" auf *Freigeben*.

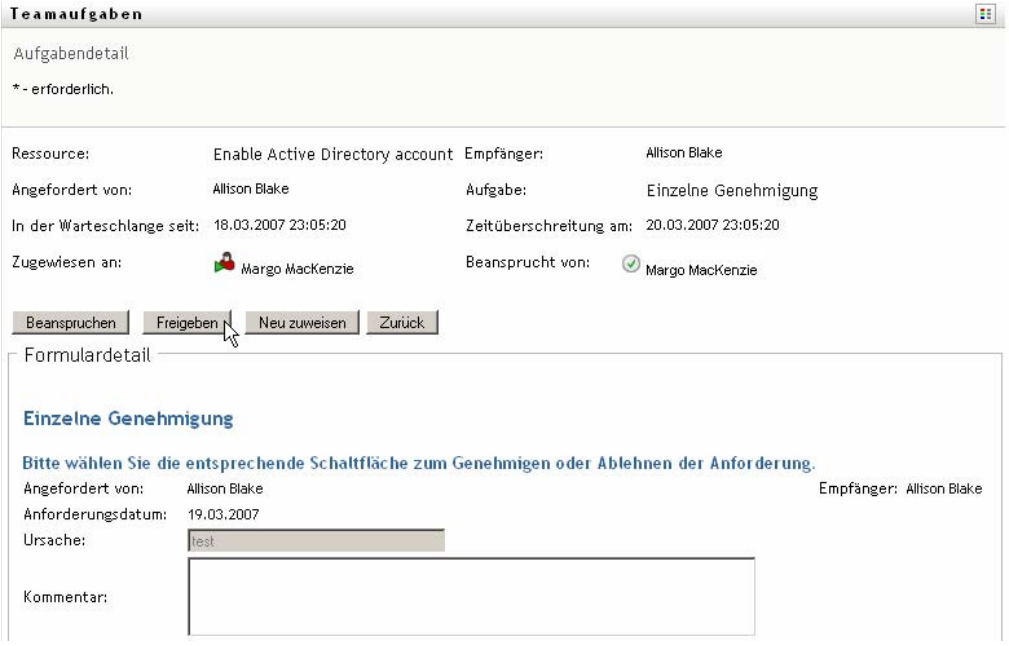

## <span id="page-177-0"></span>**12.3 Durchführen von Teamanforderungen**

Mit der Aktion *Teamressourcen anfordern* können Sie Ressourcen für Teammitglieder anfordern.

**1** Klicken Sie auf *Teamressourcen anfordern* in der Aktionsgruppe *Arbeit meines Teams*.

Die Seite "Teamressourcen anfordern" wird angezeigt.

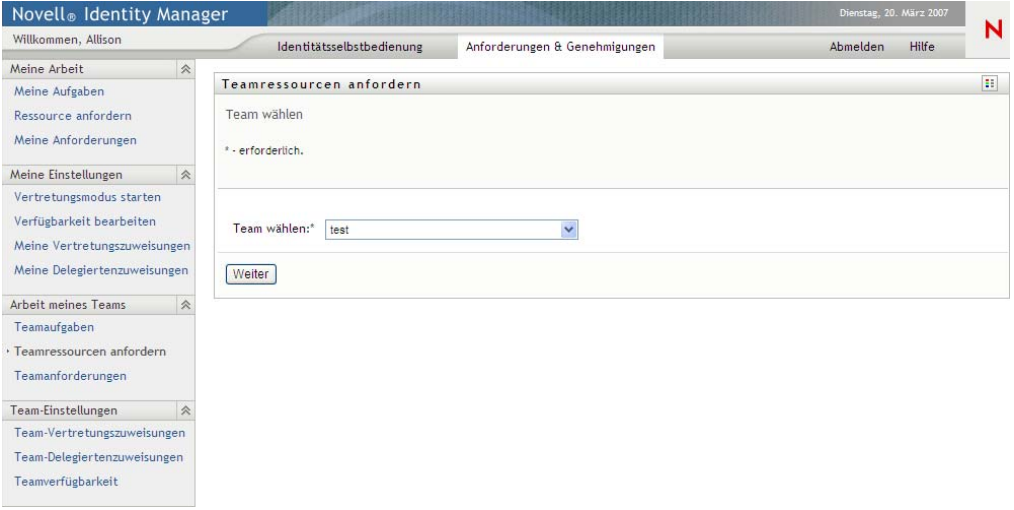

**2** Klicken Sie auf *Team wählen*, um ein Team auszuwählen, dessen Team-Manager Sie sind. Klicken Sie dann auf *Weiter*.

Es wird eine Seite angezeigt, auf der Sie eine Kategorie auswählen können.

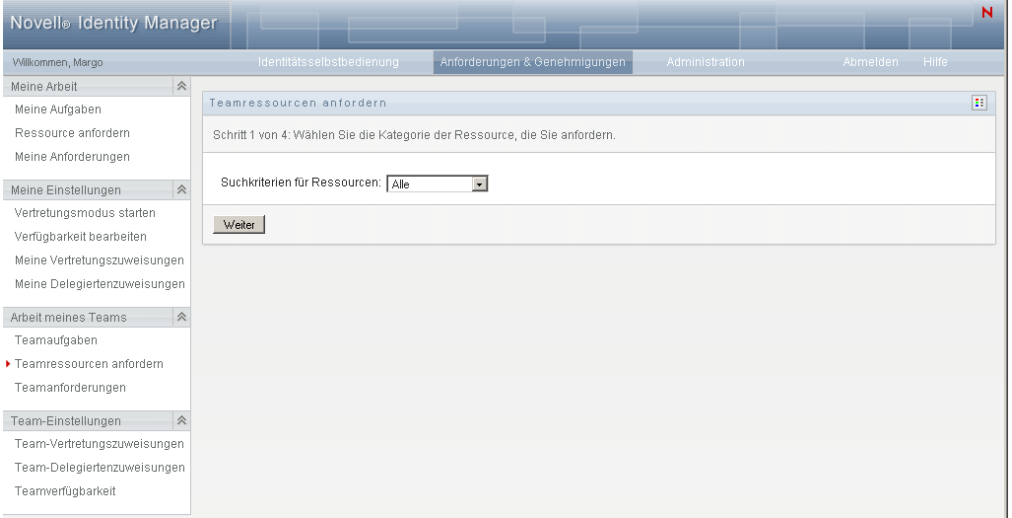

**3** Wählen Sie die Kategorie der Ressource in der Dropdown-Liste *Suchkriterien für Ressourcen* aus. Wählen Sie *Alle*, um die Ressourcen aller verfügbaren Kategorien einzuschließen.

Die Liste der verfügbaren Kategorien hängt von dem Teamanforderungsrechten ab. Wenn die Rechte für die Bereitstellungsanforderungen des Teams keine Ressourcenkategorien umfassen, wird die Kategorienliste nicht angezeigt. Fahren Sie in diesem Fall mit dem nächsten Schritt fort, um eine Ressource auszuwählen.

**4** Klicken Sie auf *Weiter*.

Auf der Seite "Teamressourcen" wird eine Liste mit den Ressourcen angezeigt, die Sie anfordern können. Die Liste enthält nur die Ressourcen, die von Team-Managern angefordert werden dürfen.

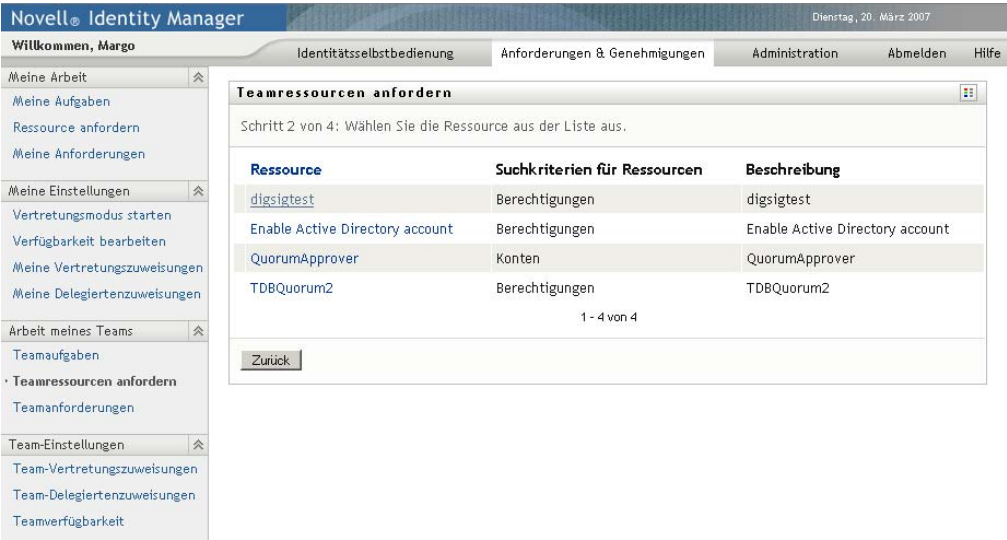

**5** Klicken Sie auf den Namen einer Ressource, um diese auszuwählen.

**6** Klicken Sie auf den Namen eines *Empfängers*, um diesen auszuwählen. Das ausgewählte Teammitglied ist der Empfänger der Anforderung.

Je nach Teamdefinition wird statt einer Liste mit Teammitgliedern möglicherweise das Symbol für die *Objektauswahl* neben dem Auswahlfeld *Empfänger* angezeigt. Klicken Sie in diesem Fall auf das Symbol, um das Fenster "Objektsuche" zu öffnen. Geben Sie die Suchkriterien für das Teammitglied an, klicken Sie auf *Suchen* und wählen Sie das Teammitglied aus.

Wenn die *Flussstrategie* des Workflows so definiert wurde, dass mehrere Empfänger unterstützt werden, können Sie eine Gruppe, einen Container oder ein Team als Empfänger auswählen. Je nach Konfiguration des Workflows erzeugt die Benutzeranwendung möglicherweise einen separaten Workflow für jeden Empfänger, sodass die Anforderung für jeden Empfänger unabhängig von den anderen Empfängern genehmigt oder verweigert werden kann. Möglicherweise wird aber auch ein einzelner Workflow initiiert, der mehrere Bereitstellungsschritte, einen pro Empfänger, umfasst. In letzterem Fall gilt die Genehmigung oder Verweigerung der Anforderung für alle Empfänger.

- **7** Klicken Sie auf *Weiter*.
- **8** Auf der Seite "Teamressourcen anfordern" wird das Anforderungsformular angezeigt. Füllen Sie die Felder des Anforderungsformulars aus. Im folgenden Beispiel muss nur das Feld *Grund für Anforderung* ausgefüllt werden.

Die Felder des Formulars variieren je nach Art der angeforderten Ressource.

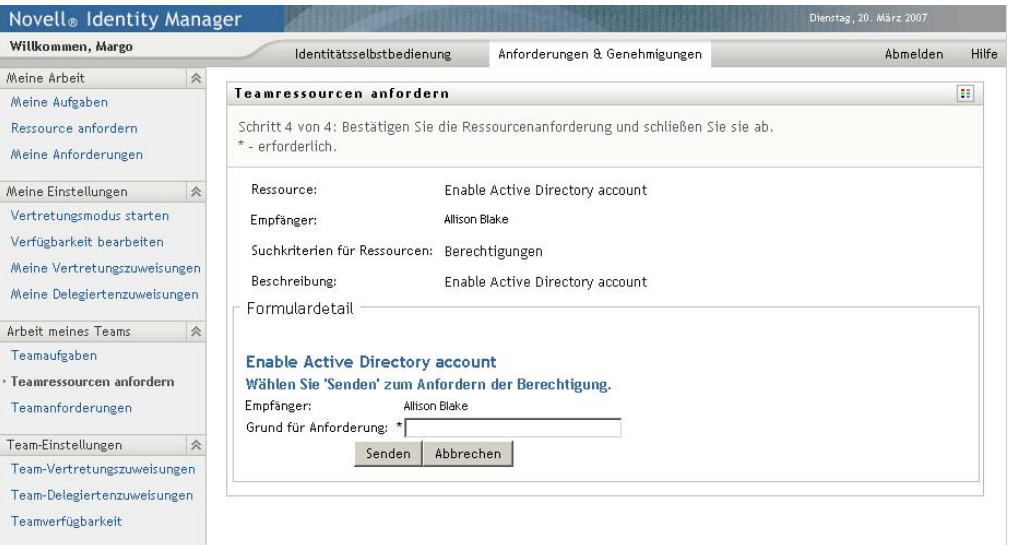

Wenn für die von Ihnen angeforderte Ressource eine Digitalsignatur erforderlich ist, wird das Symbol *Digitalsignatur erforderlich* am oberen rechten Seitenrand angezeigt.

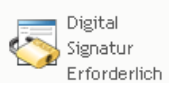

Darüber hinaus wird in Internet Explorer die Meldung angezeigt, dass Sie die Leer- oder Eingabetaste drücken müssen, um das Digitalsignatur-Applet zu aktivieren:

Aktivierung und Verwendung dieses Steuerelements LEERTASTE oder EINGABETASTE drücken
- **9** Führen Sie folgende Schritte aus, wenn Sie eine Anforderung stellen, für die eine Digitalsignatur erforderlich ist:
	- **9a** Wenn Sie eine Smartcard verwenden, schieben Sie diese in das Smartcard-Lesegerät.
	- **9b** Drücken Sie in Internet Explorer die Leer- oder Eingabetaste, um das Applet zu aktivieren.

Es ist möglich, dass Ihr Browser nun eine Sicherheitswarnmeldung anzeigt.

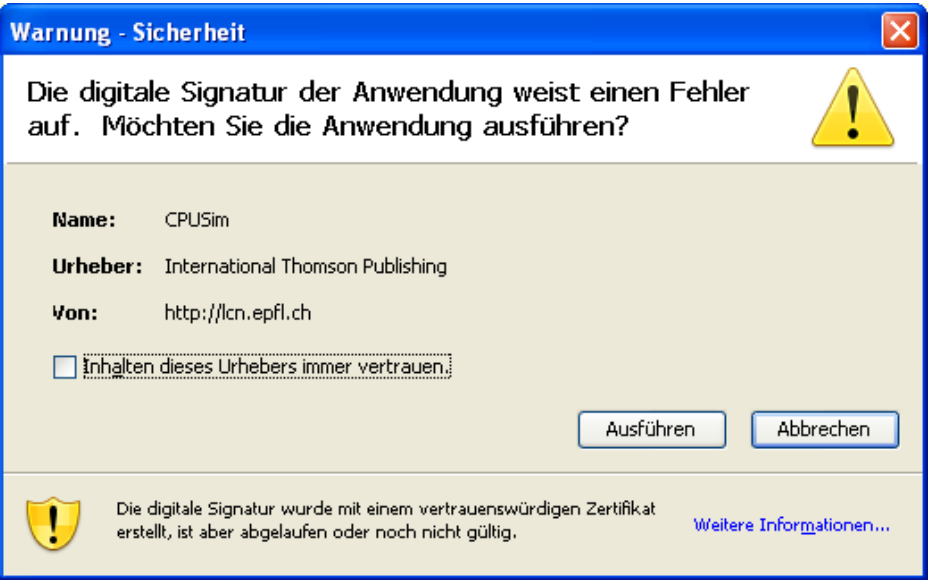

- **9c** Klicken Sie auf *Ausführen*, um fortzufahren.
- **9d** Füllen Sie die Felder des anfänglichen Anforderungsformulars aus. Die Felder des Formulars variieren je nach Art der angeforderten Ressource.
- **9e** Klicken Sie auf das Kontrollkästchen neben der Digitalsignatur-Bestätigungsmeldung, um anzugeben, dass Sie bereit sind, zu signieren.

Der Text der Digitalsignatur-Bestätigungsmeldung hängt davon ab, wie die Bereitstellungsressource vom Administrator konfiguriert wurde.

Das Applet blendet daraufhin ein Fenster ein, in dem Sie ein Zertifikat auswählen können. In dem Fenster werden Zertifikate aufgeführt, die in den Browser importiert wurden, sowie Zertifikate, die auf die Smartcard (sofern aktuell verbunden) importiert wurden.

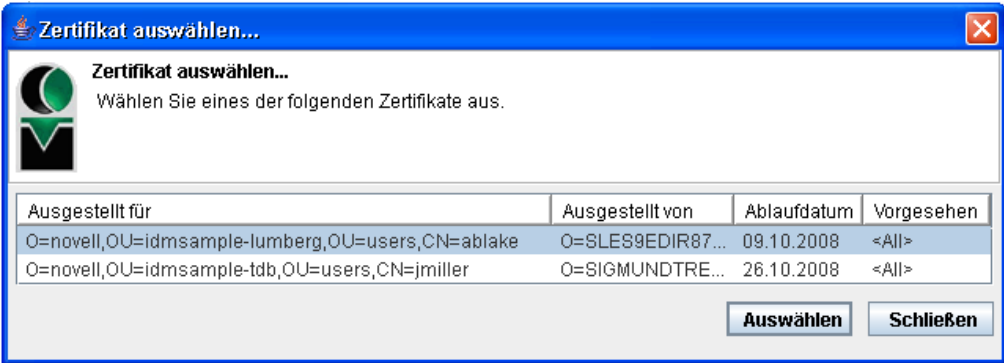

**9f** Wählen Sie das zu verwendende Zertifikat aus und klicken Sie auf *Auswählen*.

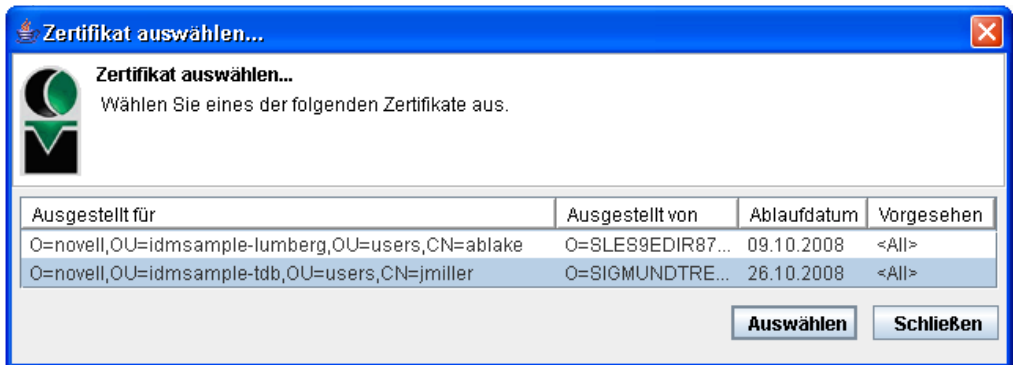

- **9g** Wenn Sie ein in Ihren Browser importiertes Zertifikat auswählen, müssen Sie das Passwort für das Zertifikat in das Feld *Passwort* auf dem Anforderungsformular eingeben.
- **9h** Wenn Sie ein auf die Smartcard importiertes Zertifikat auswählen, geben Sie die PIN für Ihre Smartcard ein und klicken Sie auf *OK*.

Sie müssen kein Passwort eingeben, wenn Sie eine Smartcard verwenden, da das Zertifikatspasswort bereits auf die Smartcard übertragen wurde.

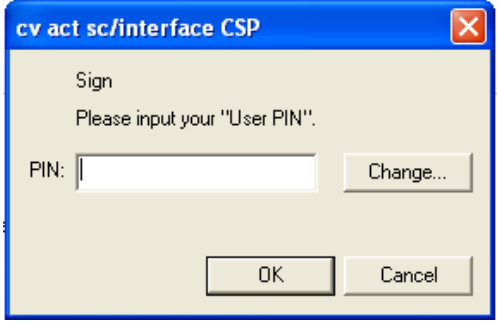

Wenn Ihr Administrator die Möglichkeit zur Vorschau der Benutzervereinbarung eingerichtet hat, ist die Schaltfläche *Vorschau* aktiviert.

Vorschau

**9i** Klicken Sie auf *Vorschau*, um die Benutzervereinbarung anzuzeigen.

Wenn der Digitalsignaturtyp auf "Formular" gesetzt ist, wird ein PDF-Dokument angezeigt. Wenn der Digitalsignaturtyp auf "Daten" gesetzt ist, wird ein XML-Dokument angezeigt.

**10** Klicken Sie auf *Senden*.

Es wird ein Workflow für den Benutzer gestartet.

Die Seite "Teamressourcen anfordern" zeigt eine Statusmeldung an, aus der hervorgeht, ob die Anforderung erfolgreich gesendet wurde.

Wenn Ihre Anforderung von einer oder mehreren Personen in Ihrer Organisation genehmigt werden muss, startet die Anforderung einen oder mehrere Workflows, um diese Genehmigungen zu erhalten.

## **12.4 Verwalten der Anforderungen Ihres Teams**

Team-Manager und der Administrator für Bereitstellungsanwendungen können den Status und den Verlauf von Ressourcenanforderungen anzeigen und Ressourcenanforderungen zurückziehen.

- **1** Klicken Sie auf *Teamanforderungen* in der Aktionsgruppe *Arbeit meines Teams*.
- **2** Klicken Sie auf *Team wählen*, um ein Team auszuwählen, dessen Team-Manager Sie sind.

Wenn Sie ein Administrator für Bereitstellungsanwendungen sind, wird die Option *Team wählen* nicht angezeigt.

Der Administrator für Bereitstellungsanwendungen kann die Liste der Teamanforderungen nicht nach Container oder Gruppe filtern. Der Administrator muss Teammitglieder einzeln auswählen.

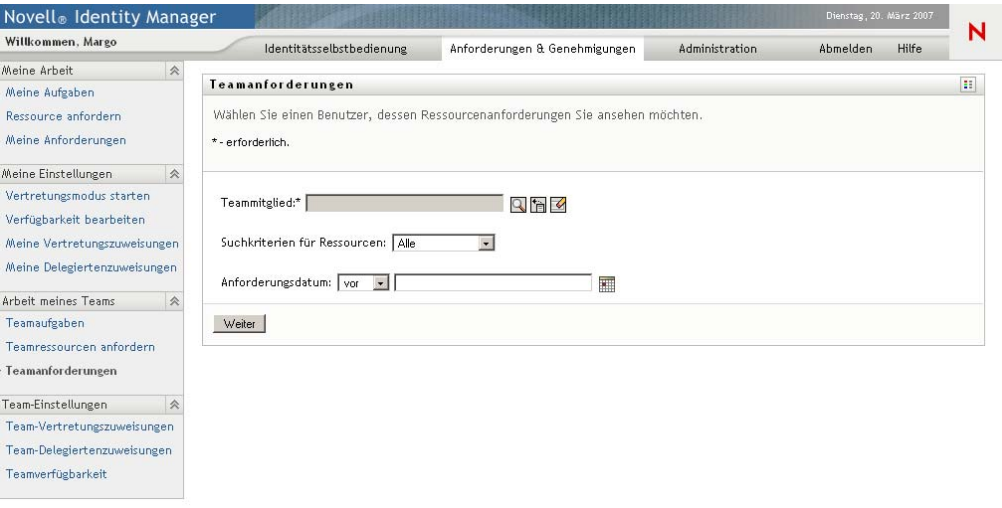

**3** Klicken Sie auf *Weiter*.

Sie werden auf der Seite "Teamressourcen anfordern" aufgefordert, ein *Teammitglied*, *Suchkriterien für Ressourcen* (eine Kategorie) und ein *Anforderungsdatum* auszuwählen.

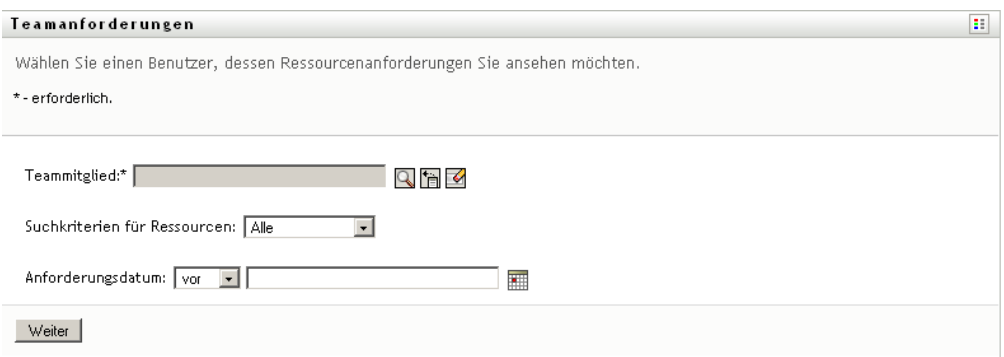

**4** Klicken Sie zum Auswählen eines *Teammitglieds* auf dessen Namen.

Je nach Teamdefinition wird statt einer Liste mit Teammitgliedern möglicherweise das Symbol *Objektauswahl* neben dem Auswahlfeld *Teammitglied* angezeigt. Klicken Sie in diesem Fall auf das Symbol, um das Fenster "Objektsuche" zu öffnen. Geben Sie die Suchkriterien für das Teammitglied an, klicken Sie auf *Suchen* und wählen Sie das Teammitglied aus.

**5** Nach Auswahl des Teammitglieds können Sie die Filter *Suchkriterien für Ressourcen* (Kategorie) und *Anforderungsdatum* auswählen. Klicken Sie auf *Weiter*.

Auf der Seite "Teamanforderungen" wird Folgendes aufgeführt:

- Alle angeforderten Ressourcen
- Wer die Ressourcen empfängt
- Wer sie angefordert hat
- Der Status der Anforderung

Die Teamanforderungen werden angezeigt. Die Liste enthält nur die Anforderungen, die für das Team verfügbar sind.

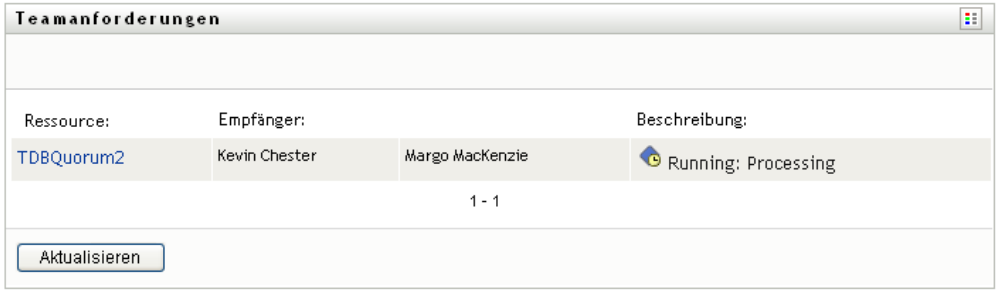

**6** Klicken Sie zum Anzeigen der Details einer Ressourcenanforderung auf den Ressourcennamen in der Liste.

Die Seite "Anforderungsdetail" zeigt folgende Informationen an:

- Name der Ressource
- Empfänger der Ressource
- Status der Aktivitäten, die die Anforderung unterstützen
- Wer die Ressource angefordert hat
- Wann die Ressource angefordert wurde
- Kommentar

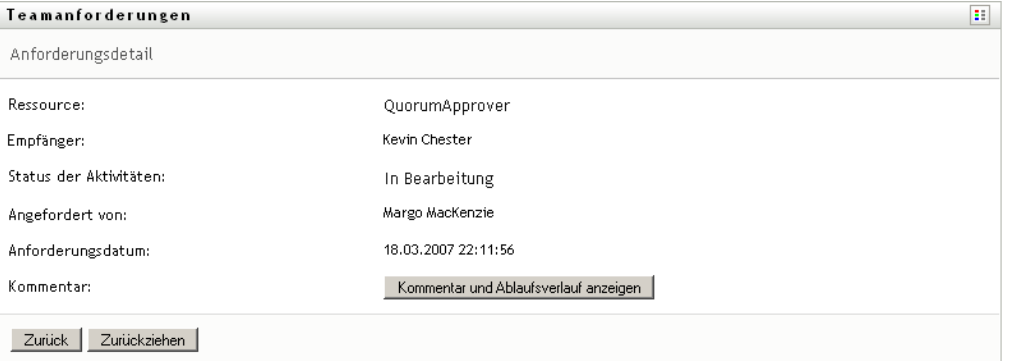

**7** Klicken Sie zum Anzeigen des Kommentarverlaufs auf *Kommentar und Ablaufsverlauf anzeigen*.

Im daraufhin eingeblendeten Fenster können Sie Benutzer- und Systemkommentare sehen. Die Reihenfolge der angezeigten Kommentare hängt von dem mit jedem Kommentar verknüpften

Zeitstempel ab. Die ältesten Kommentare werden zuerst angezeigt. Bei parallel stattfindenden Genehmigungs-Workflows kann die Reihenfolge der gleichzeitig verarbeiteten Aktivitäten unvorhersehbar sein.

**7a** Klicken Sie zum Anzeigen von Benutzerkommentaren auf *Benutzerkommentare anzeigen*.

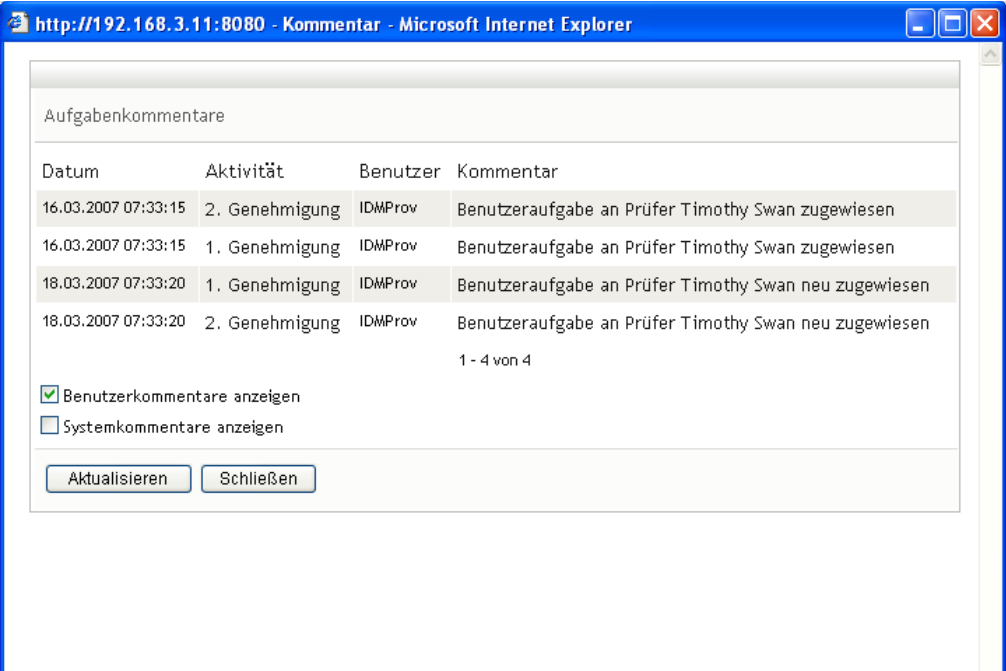

Benutzerkommentare umfassen folgende Informationen:

- Das Datum und die Uhrzeit, zu der ein Kommentar hinzugefügt wurde.
- Den Namen der Aktivität, auf die sich der Kommentar bezieht. Die Liste der angezeigten Aktivitäten enthält Benutzer- und Bereitstellungsaktivitäten, die bereits verarbeitet wurden oder gerade verarbeitet werden.
- Den Namen des Benutzers, von dem der Kommentar stammt. Wenn der Kommentar vom Workflow-System generiert wird, ist der Name der Anwendung (z. B. IDMProv) der Benutzername. Vom Workflow-System generierte Kommentare werden automatisch lokalisiert.
- Den Kommentartext mit dem Namen des Benutzers, der die aktuell zuständige Person für eine Aktivität ist.

Der Workflow-Designer kann die Generierung von Benutzerkommentaren für einen Workflow deaktivieren. Weitere Informationen hierzu finden Sie im *[Identity Manager](http://www.novell.com/documentation/idmrbpm36/index.html)  [User Application: Design Guide](http://www.novell.com/documentation/idmrbpm36/index.html)* [\(Designhandbuch\)](http://www.novell.com/documentation/idmrbpm36/index.html) (http://www.novell.com/ documentation/idmrbpm36/index.html).

**7b** Klicken Sie zum Anzeigen von Systemkommentaren auf *Systemkommentare anzeigen*.

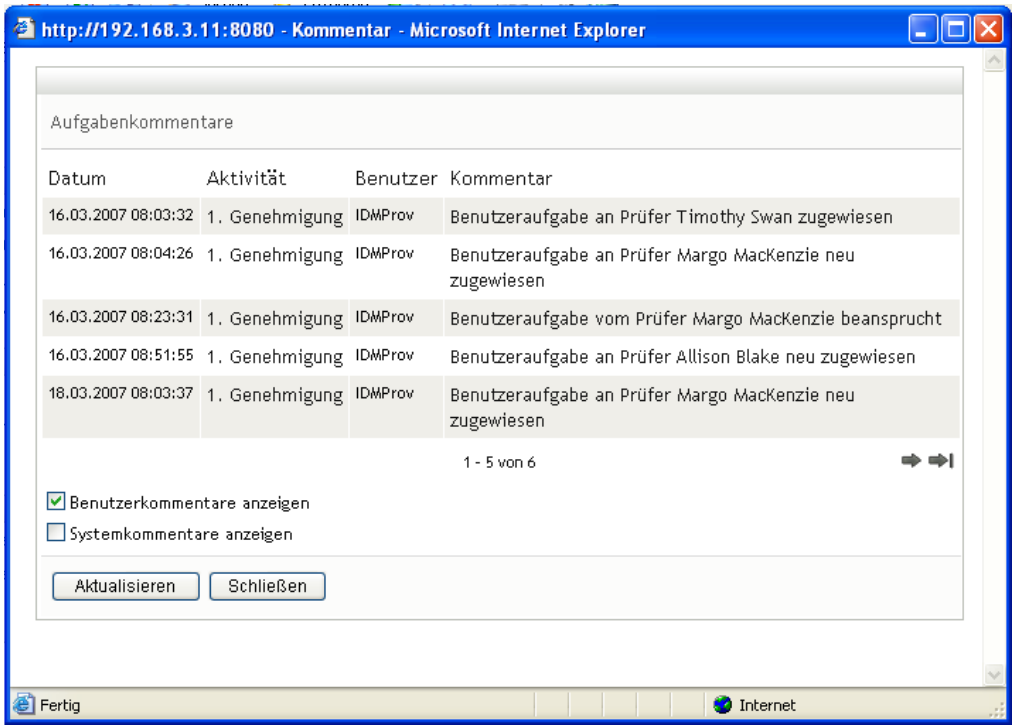

Systemkommentare umfassen folgende Informationen:

- Das Datum und die Uhrzeit, zu der ein Kommentar hinzugefügt wurde.
- Den Namen der Aktivität, auf die sich der Kommentar bezieht. Beim Anzeigen von Systemkommentaren werden alle Aktivitäten im Workflow aufgeführt. Es werden die Aktivitäten angezeigt, die bereits verarbeitet wurden oder gerade verarbeitet werden.
- Den Namen des Benutzers, von dem der Kommentar stammt. Wenn der Kommentar vom Workflow-System generiert wird, ist der Name der Anwendung (z. B. IDMProv) der Benutzername. Vom Workflow-System generierte Kommentare werden automatisch lokalisiert.
- Den Kommentartext, der angibt, welche Aktion für die Aktivität durchgeführt wurde.

Systemkommentare dienen überwiegend dem Debugging. Die meisten Benutzer müssen die Systemkommentare eines Workflows nicht beachten.

**7c** Klicken Sie zum Blättern durch eine lange Kommentarliste auf die Pfeile unten im Bildschirm. Klicken Sie beispielsweise zum Blättern auf die nächste Seite auf den Pfeil *Weiter*.

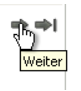

7d Klicken Sie auf "Schließen", um das Fenster zu schließen.

**8** Um die Anforderung zurückzuziehen, klicken Sie auf *Zurückziehen* auf der Seite "Anforderungsdetail". *Zurückziehen* kann nur bei laufenden Vorgängen verwendet werden. Wenn Vorgänge abgeschlossen sind, ist die Funktion *Zurückziehen* nicht verfügbar.

Die Schaltfläche *Zurückziehen* wird nur dann angezeigt, wenn Team-Manager gemäß den Teamanforderungsrechten berechtigt sind, Anforderungen zurückzuziehen.

Funktionsbasiertes Bereitstellungsmodul für Identity Manager 3.6 Benutzeranwendung: Benutzerhandbuch

# <sup>13</sup>**Konfigurieren der Bereitstellungseinstellungen Ihres Teams**

In diesem Abschnitt wird erläutert, wie Sie die Aktionen unter *Team-Einstellungen* auf der Registerkarte *Anforderungen & Genehmigungen* der Identity Manager-Benutzeroberfläche verwenden. Es werden folgende Themen behandelt:

- \* [Abschnitt 13.1, "Allgemeines zu den Aktionen unter "Team-Einstellungen"", auf Seite 189](#page-188-0)
- [Abschnitt 13.2, "Anzeigen und Bearbeiten von Team-Vertretungszuweisungen", auf Seite 189](#page-188-1)
- [Abschnitt 13.3, "Anzeigen und Bearbeiten von Team-Delegiertenzuweisungen", auf Seite 193](#page-192-0)
- [Abschnitt 13.4, "Angeben der Teamverfügbarkeit", auf Seite 199](#page-198-0)

## <span id="page-188-0"></span>13.1 Allgemeines zu den Aktionen unter "Team-**Einstellungen"**

Die Registerkarte *Anforderungen & Genehmigungen* in der Identity Manager-Benutzeranwendung enthält eine Gruppe mit Aktionen unter *Team-Einstellungen*. Die Aktionen unter *Team-Einstellungen* ermöglichen Ihnen Folgendes:

- Erstellen, Anzeigen und Ändern der aktuellen Vertretungszuweisungen Ihres Teams.
- Erstellen, Anzeigen und Ändern der aktuellen Delegiertenzuweisungen Ihres Teams.
- Definieren und Anzeigen der Verfügbarkeit von Teammitgliedern für Delegiertenzuweisungen.

## <span id="page-188-1"></span>**13.2 Anzeigen und Bearbeiten von Team-Vertretungszuweisungen**

Mit der Aktion *Team-Vertretungszuweisungen* können Sie die Vertretungszuweisungen der Mitglieder Ihres Teams verwalten. Es gelten folgende Regeln für das Festlegen von Vertretungen:

- Wenn Sie ein Team-Manager sind, sind Sie möglicherweise berechtigt, Vertretungen für Mitglieder Ihres Teams festzulegen. Die Berechtigung zum Festlegen von Vertretungen wird durch die Teamdefinition vorgegeben.
- Die Personen, die Sie als Vertretungen angeben, müssen Mitglieder Ihres Teams sein.
- Der Administrator für Bereitstellungsanwendungen ist berechtigt, Vertretungen für jeden Benutzer, jede Gruppe und jeden Container in der Organisation festzulegen.

So weisen Sie einem Teammitglied eine Vertretung zu:

**1** Klicken Sie auf *Team-Vertretungszuweisungen* in der Aktionsgruppe *Team-Einstellungen*.

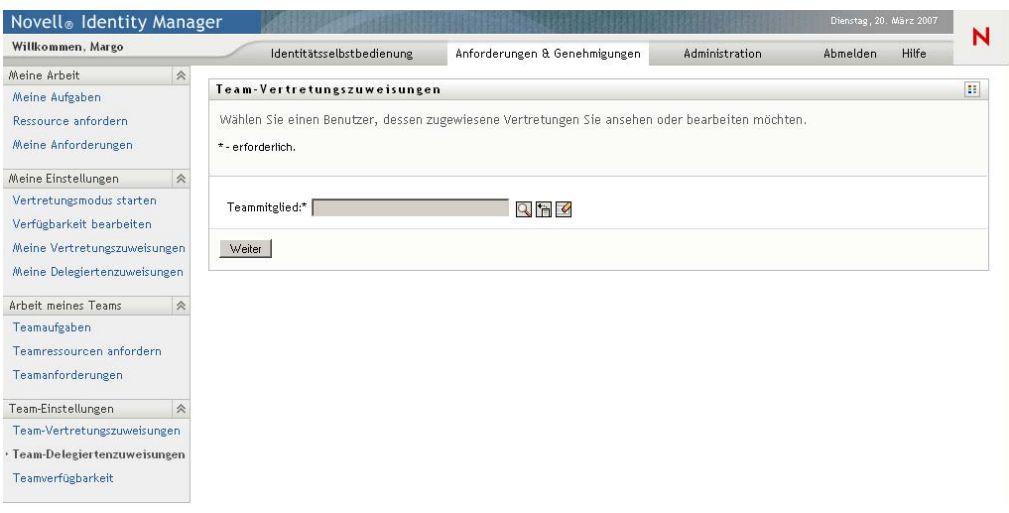

**2** Klicken Sie auf *Team wählen*, um ein Team auszuwählen, dessen Team-Manager Sie sind.

Wenn Sie ein Administrator für Bereitstellungsanwendungen sind, wird die Option *Team wählen* nicht angezeigt.

Die Liste enthält Teams, für die Team-Manager Vertretungen festlegen dürfen, sowie Teams, für die das Festlegen von Vertretungen nicht möglich ist. Wenn Team-Manager aufgrund einer bestimmten Teamdefinition keine Vertretungen festlegen dürfen, können sie dennoch die Vertretungseinstellungen der Teammitglieder anzeigen, die vom Administrator oder dem Manager eines anderen Teams, dem diese Benutzer angehören, festgelegt wurden. Sie können diese Einstellungen jedoch nicht bearbeiten, keine Details dazu anzeigen und keine Vertretungszuweisungen erstellen.

- **3** Klicken Sie auf *Weiter*.
- **4** Klicken Sie zum Auswählen eines *Teammitglieds* auf dessen Namen.

Je nach Teamdefinition wird statt einer Liste mit Teammitgliedern möglicherweise das Symbol *Objektauswahl* neben dem Auswahlfeld *Teammitglied* angezeigt. Klicken Sie in diesem Fall auf das Symbol, um das Fenster "Objektsuche" zu öffnen. Geben Sie die Suchkriterien für das Teammitglied an, klicken Sie auf *Suchen* und wählen Sie das Teammitglied aus.

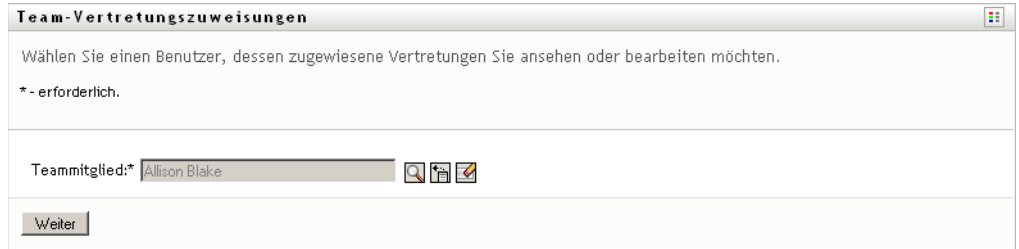

**5** Klicken Sie auf *Weiter*.

Die Vertretungszuweisungen für das ausgewählte Teammitglied werden angezeigt (sofern vorhanden). Sie können die Vertretungszuweisungen sortieren, indem Sie auf das Feld *Zugewiesene Vertretung* klicken.

**6** Klicken Sie auf *Neu*.

Die Schaltfläche *Neu* ist nur bei Teams aktiviert, deren Team-Manager Vertretungen für Teammitglieder festlegen darf.

**7** Füllen Sie die Felder wie folgt aus:

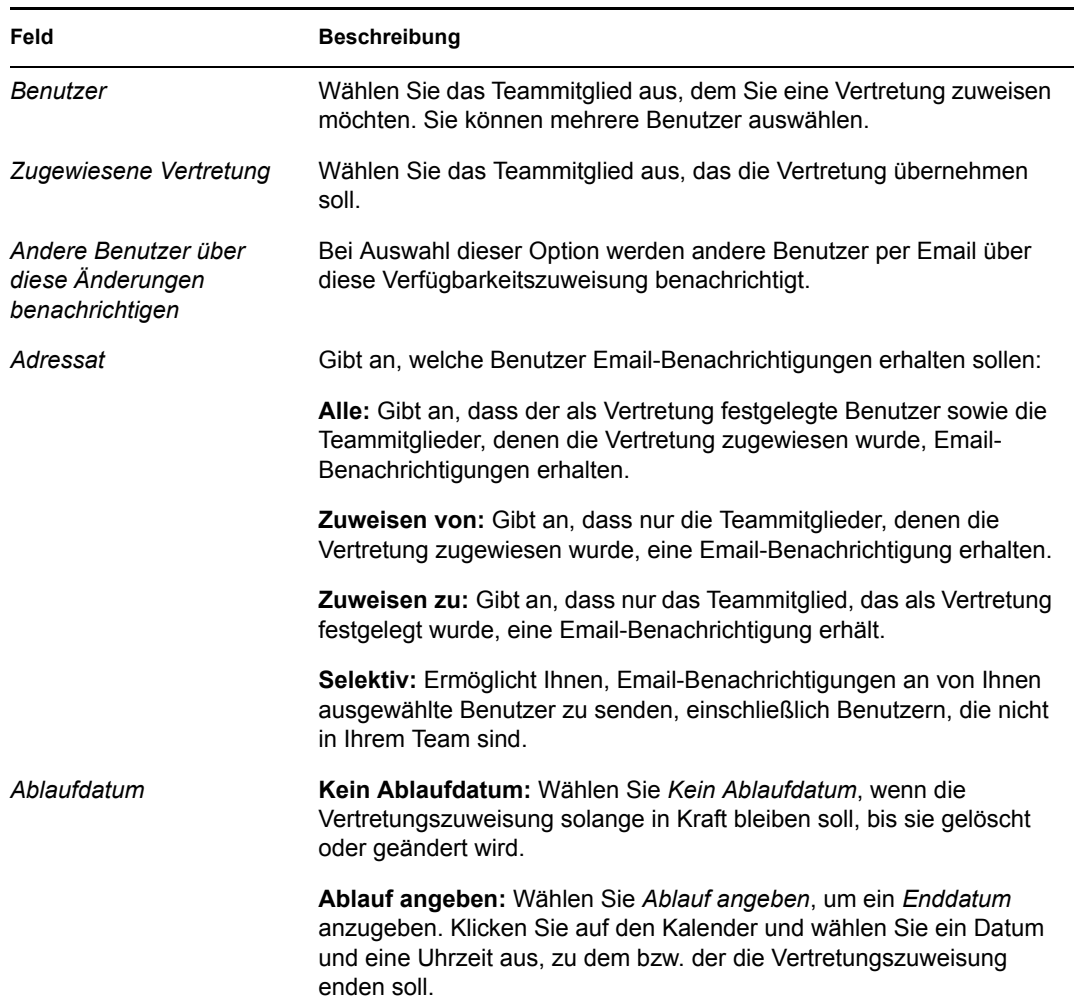

**8** Klicken Sie auf *Senden*, um Ihre Auswahl zu speichern.

Wenn die Zuweisung erfolgreich ist, wird eine Meldung ähnlich der folgenden angezeigt: Submission was successful

Changes will be reflected upon the assigned's next login.

**9** Klicken Sie auf *Zurück zu 'Team-Vertretungszuweisungen'*, um eine neue Vertretungszuweisung zu erstellen oder eine vorhandene zu bearbeiten.

So ändern Sie Vertretungszuweisungen:

- **1** Klicken Sie auf *Team-Vertretungszuweisungen* in der Aktionsgruppe *Team-Einstellungen*.
- **2** Klicken Sie auf *Team wählen*, um ein Team auszuwählen, dessen Team-Manager Sie sind.

Die Liste enthält Teams, für die Team-Manager Vertretungen festlegen dürfen, sowie Teams, für die das Festlegen von Vertretungen nicht möglich ist. Wenn Team-Manager aufgrund einer bestimmten Teamdefinition keine Vertretungen festlegen dürfen, können sie dennoch die Vertretungseinstellungen der Teammitglieder anzeigen, die vom Administrator oder dem Manager eines anderen Teams, dem diese Benutzer angehören, festgelegt wurden. Sie können diese Einstellungen jedoch nicht bearbeiten, keine Details dazu anzeigen und keine Vertretungszuweisungen erstellen.

Wenn Sie ein Administrator für Bereitstellungsanwendungen sind, wird die Option *Team wählen* nicht angezeigt.

- **3** Klicken Sie auf *Weiter*.
- **4** Klicken Sie zum Auswählen eines *Teammitglieds* auf dessen Namen.

Je nach Teamdefinition wird statt einer Liste mit Teammitgliedern möglicherweise das Symbol *Objektauswahl* neben dem Auswahlfeld *Teammitglied* angezeigt. Klicken Sie in diesem Fall auf das Symbol, um das Fenster "Objektsuche" zu öffnen. Geben Sie die Suchkriterien für das Teammitglied an, klicken Sie auf *Suchen* und wählen Sie das Teammitglied aus.

**5** Klicken Sie auf *Weiter*.

Die Vertretungszuweisungen für das ausgewählte Teammitglied werden angezeigt (sofern vorhanden).

**6** Klicken Sie zum Ändern der Vertretungszuweisung auf die Bearbeitungsschaltfläche neben der entsprechenden Zuweisung.

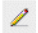

Sind Team-Manager gemäß der Teamdefinition nicht zum Festlegen von Vertretungen berechtigt, ist die Bearbeitungsschaltfläche deaktiviert.

**7** Füllen Sie die Felder wie folgt aus:

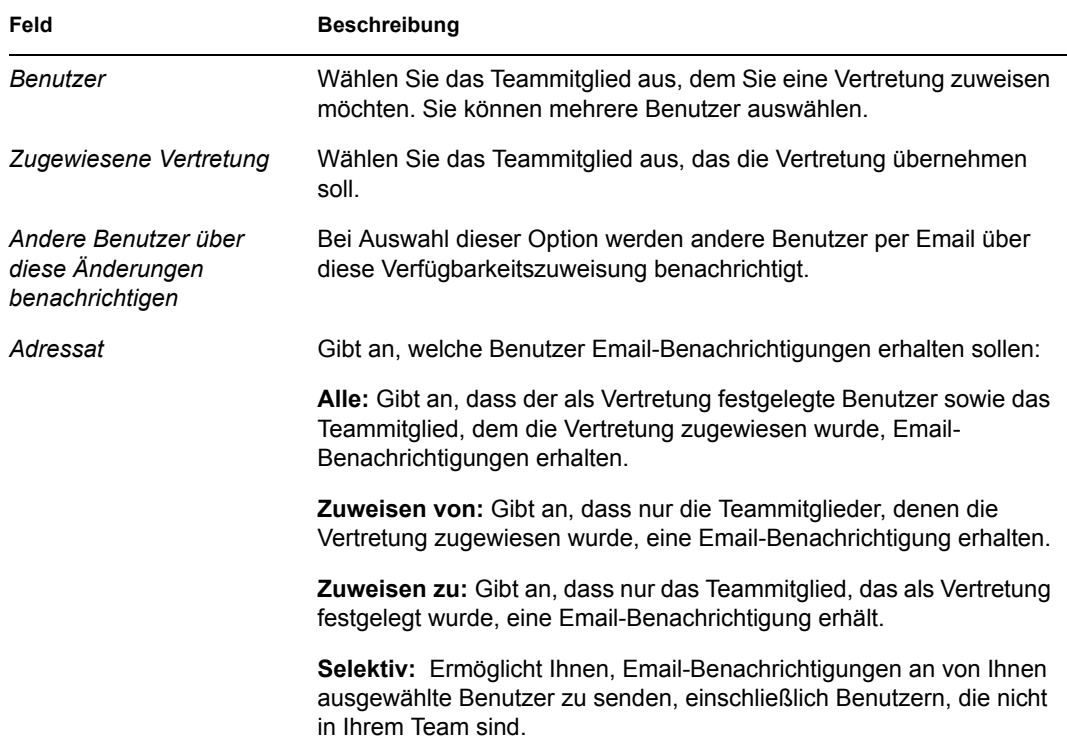

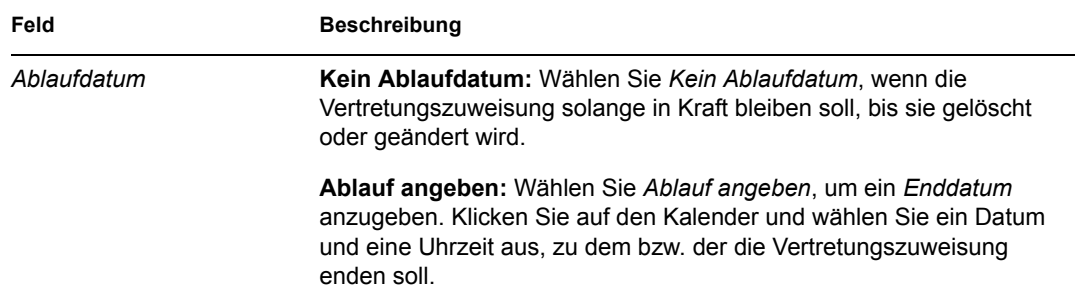

**8** Klicken Sie auf *Senden*, um Ihre Auswahl zu speichern.

Wenn die Änderung erfolgreich ist, wird eine Meldung ähnlich der folgenden angezeigt:

Submission was successful Changes will be reflected upon the assigned's next login.

So löschen Sie Vertretungszuweisungen:

- **1** Klicken Sie auf *Team-Vertretungszuweisungen* in der Aktionsgruppe *Team-Einstellungen*.
- **2** Klicken Sie zum Entfernen einer Vertretungszuweisung auf *Löschen*.

 $\pmb{\times}$ 

Sie werden aufgefordert, die Löschung zu bestätigen. Wenn der Löschvorgang abgeschlossen ist, wird eine Bestätigungsmeldung ähnlich der folgenden angezeigt:

Submission was successful.Changes will be reflected upon the assigned's next login.

**Hinweis:** Sie können eine Vertretungszuweisung auch während der Bearbeitung einer Vertretungszuweisung löschen.

## <span id="page-192-0"></span>**13.3 Anzeigen und Bearbeiten von Team-Delegiertenzuweisungen**

Mit der Aktion *Team-Delegiertenzuweisungen* können Sie die Delegiertenzuweisungen Ihrer Teammitglieder verwalten. Es gelten folgende Regeln für das Festlegen von Delegierten:

- Sie dürfen Delegierte für die Mitglieder eines Teams festlegen, dessen Team-Manager Sie sind, sofern die Teamdefinition Ihnen dieses Recht gewährt.
- Die Personen, die Sie als Delegierte angeben, müssen Mitglieder Ihres Teams sein.
- Der Administrator für Bereitstellungsanwendungen kann Delegiertenzuweisungen für alle Benutzer, Gruppen und Container in der Organisation definieren.

So definieren Sie eine Delegiertenzuweisung:

- **1** Klicken Sie auf *Team-Delegiertenzuweisungen* in der Aktionsgruppe *Team-Einstellungen*.
- **2** Klicken Sie auf *Team wählen*, um ein Team auszuwählen, dessen Team-Manager Sie sind.

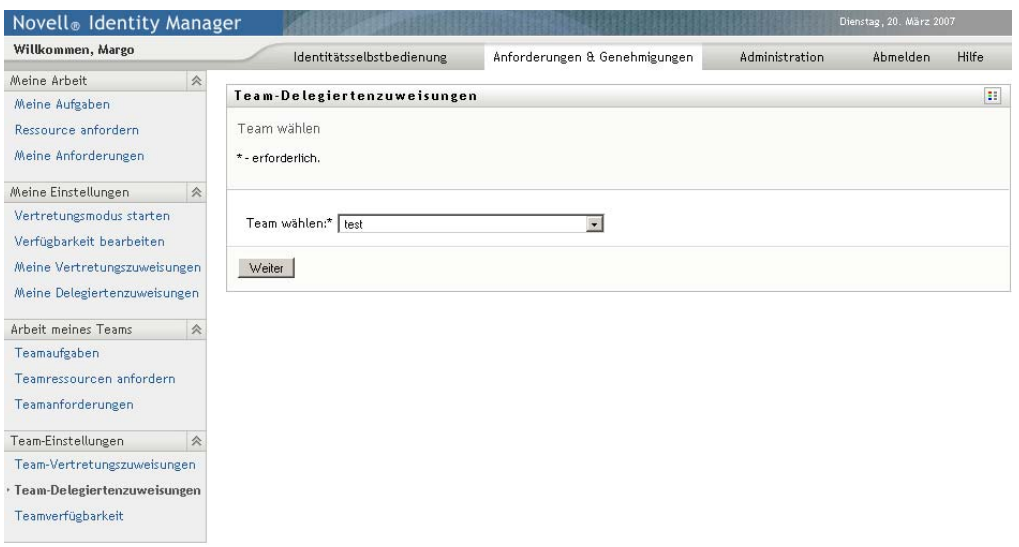

Die Liste enthält Teams, für die Team-Manager Delegierte festlegen dürfen (in den Teamanforderungsrechten angegeben), sowie Teams, für die das Festlegen von Delegierten nicht möglich ist. Wenn Team-Manager aufgrund der Teamanforderungsrechte keine Delegierten festlegen dürfen, können sie dennoch die Delegierteneinstellungen der Teammitglieder anzeigen, die vom Administrator oder dem Manager eines anderen Teams, dem diese Benutzer angehören, festgelegt wurden. Sie können diese Einstellungen jedoch nicht bearbeiten oder löschen, keine Details dazu anzeigen und keine Delegiertenzuweisungen erstellen.

Wenn Sie ein Administrator für Bereitstellungsanwendungen sind, wird die Option *Team wählen* nicht angezeigt.

- **3** Klicken Sie auf *Weiter*.
- **4** Klicken Sie zum Auswählen eines *Teammitglieds* auf dessen Namen.

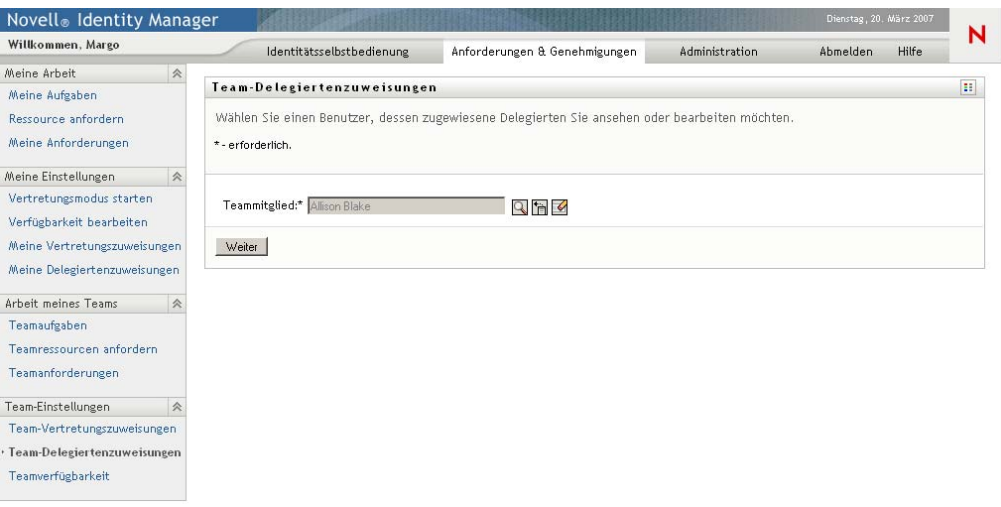

Je nach Teamdefinition wird statt einer Liste mit Teammitgliedern möglicherweise das Symbol *Objektauswahl* neben dem Auswahlfeld *Teammitglied* angezeigt. Klicken Sie in diesem Fall auf das Symbol, um das Fenster "Objektsuche" zu öffnen. Geben Sie die Suchkriterien für das Teammitglied an, klicken Sie auf *Suchen* und wählen Sie das Teammitglied aus.

**5** Wählen Sie ein Teammitglied in der Liste aus und klicken Sie auf *Weiter*.

Es werden alle vorhandenen Zuweisungen für das Teammitglied angezeigt.

**6** Klicken Sie auf *Neu.*

Die Schaltfläche *Neu* ist nur bei Teams aktiviert, deren Team-Manager Delegierte für Teammitglieder festlegen darf.

**7** Füllen Sie die Felder wie folgt aus:

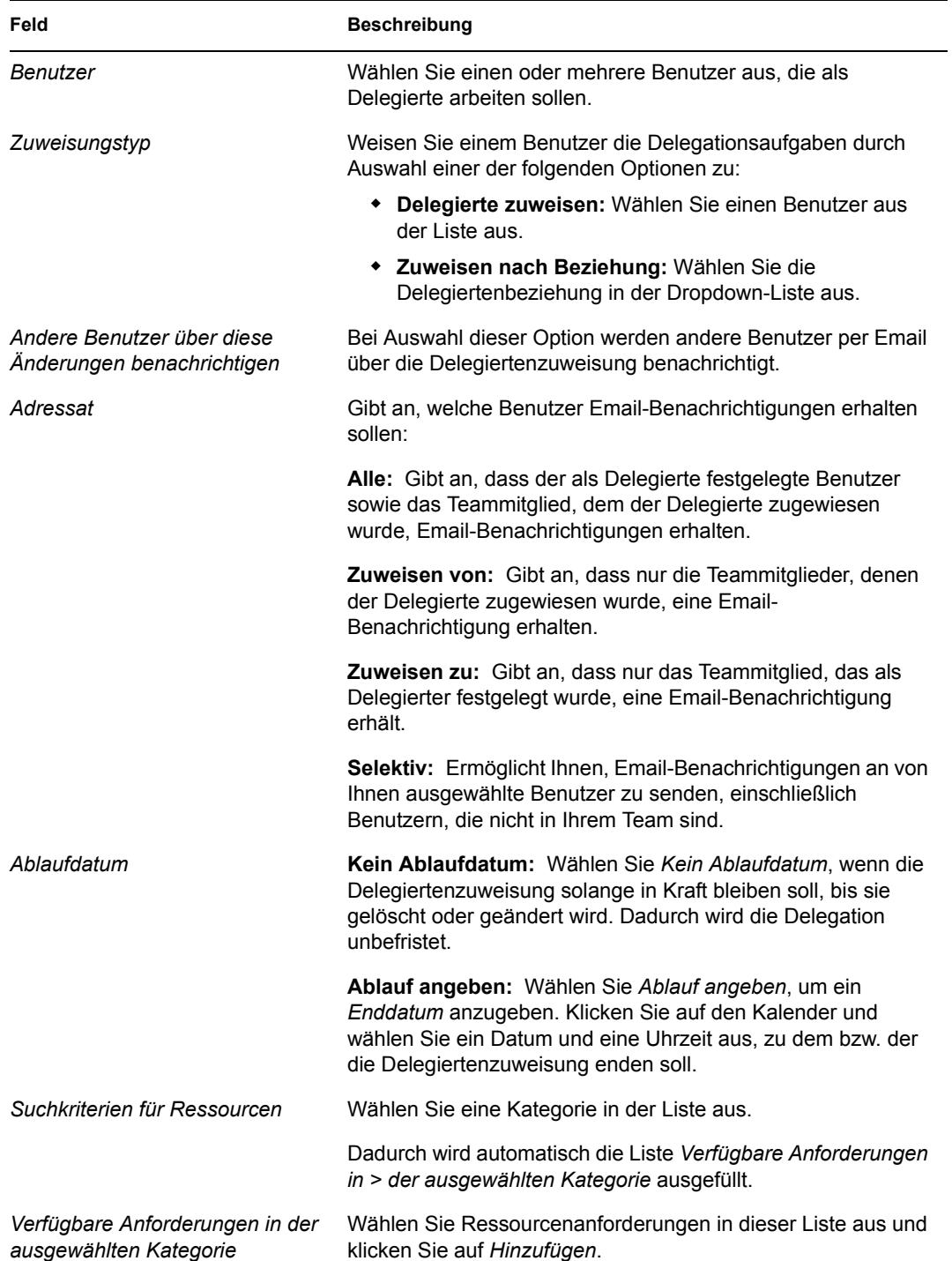

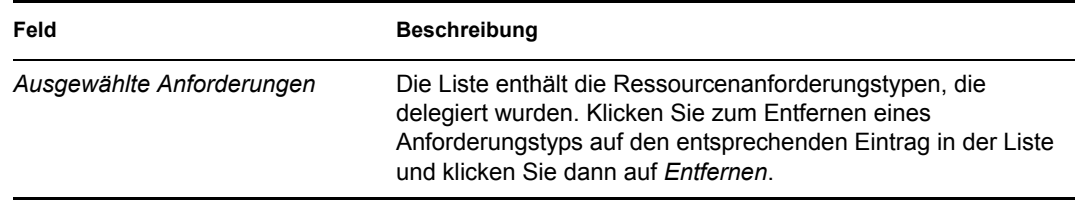

**8** Klicken Sie auf *Senden*, um Ihre Zuweisungen zu speichern.

```
Wenn die Speicherung erfolgreich ist, wird eine Meldung ähnlich der folgenden angezeigt:
Submission was successful 
Please note that any previous availability settings for users 
referenced in processed delegatee assignment will not be updated 
automatically. Please check and refresh any existing availability 
settings for the corresponding users in order to activate these 
changes.
```
So ändern Sie Delegiertenzuweisungen:

- **1** Klicken Sie auf *Team-Delegiertenzuweisungen* in der Aktionsgruppe *Team-Einstellungen*.
- **2** Klicken Sie auf *Team wählen*, um ein Team auszuwählen, dessen Team-Manager Sie sind.

Die Liste enthält Teams, für die Team-Manager Delegierte festlegen dürfen (in den Teamanforderungsrechten angegeben), sowie Teams, für die das Festlegen von Delegierten nicht möglich ist. Wenn Team-Manager aufgrund der Teamanforderungsrechte keine Delegierten festlegen dürfen, können sie dennoch die Delegierteneinstellungen der Teammitglieder anzeigen, die vom Administrator oder dem Manager eines anderen Teams, dem diese Benutzer angehören, festgelegt wurden. Sie können diese Einstellungen jedoch nicht bearbeiten oder löschen, keine Details dazu anzeigen und keine Delegiertenzuweisungen erstellen.

Wenn Sie ein Administrator für Bereitstellungsanwendungen sind, wird die Option *Team wählen* nicht angezeigt.

- **3** Klicken Sie auf *Weiter*.
- **4** Klicken Sie zum Auswählen eines *Teammitglieds* auf dessen Namen.

Je nach Teamdefinition wird statt einer Liste mit Teammitgliedern möglicherweise das Symbol *Objektauswahl* neben dem Auswahlfeld *Teammitglied* angezeigt. Klicken Sie in diesem Fall auf das Symbol, um das Fenster "Objektsuche" zu öffnen. Geben Sie die Suchkriterien für das Teammitglied an, klicken Sie auf *Suchen* und wählen Sie das Teammitglied aus.

Die Delegiertenzuweisungen für das ausgewählte Teammitglied werden angezeigt.

**5** Wählen Sie ein Teammitglied in der Liste aus und klicken Sie auf *Weiter*.

Es werden alle vorhandenen Zuweisungen für das Teammitglied angezeigt.

- **6** Klicken Sie zum Bearbeiten einer Delegiertenzuweisung auf die Bearbeitungsschaltfläche in der entsprechenden Zeile.
	- $\mathbb Z$

Wenn Team-Manager gemäß den Teamanforderungsrechten nicht zum Festlegen von Delegierten berechtigt sind, ist die Bearbeitungsschaltfläche nicht verfügbar.

**7** Füllen Sie die Felder wie folgt aus:

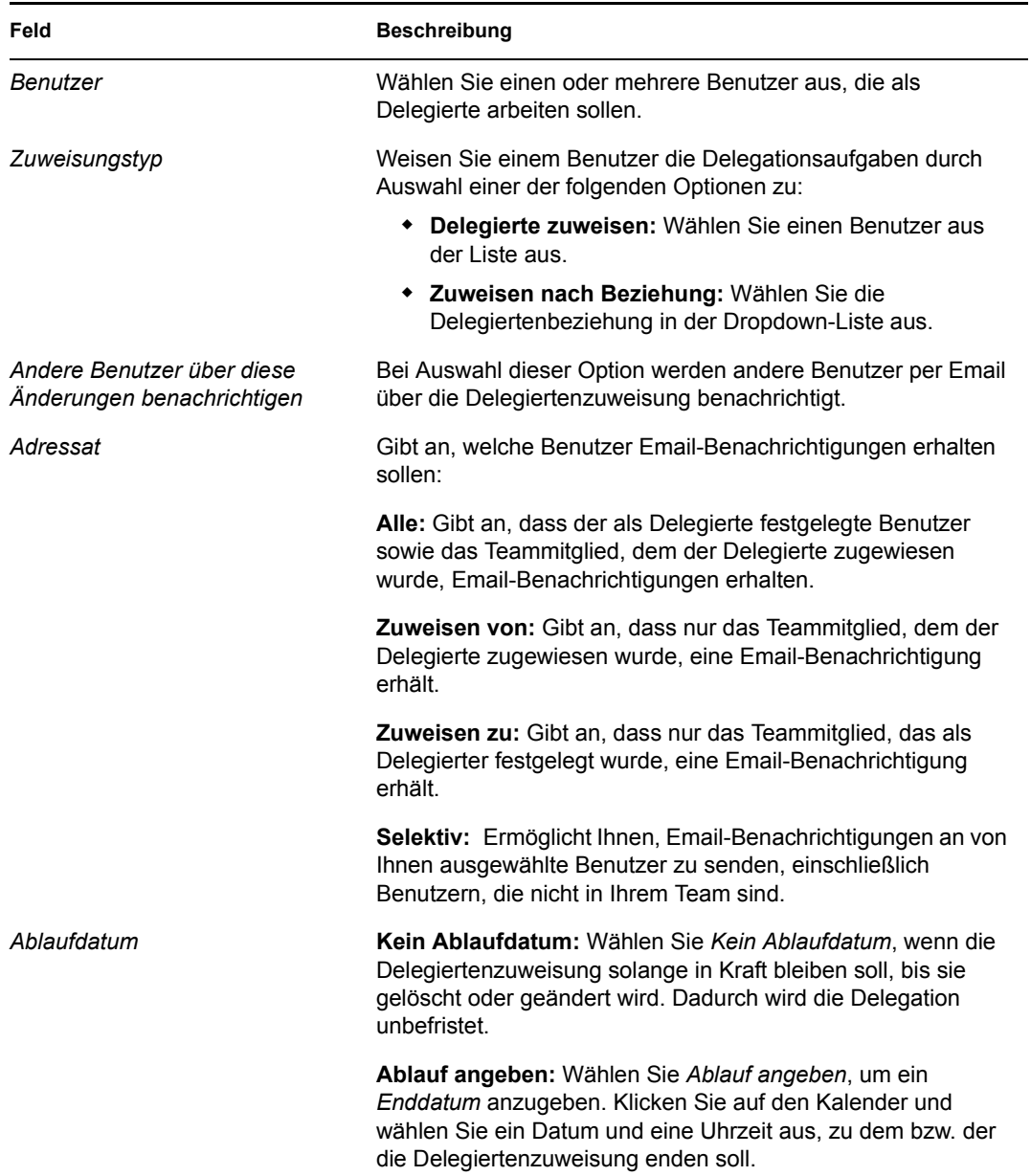

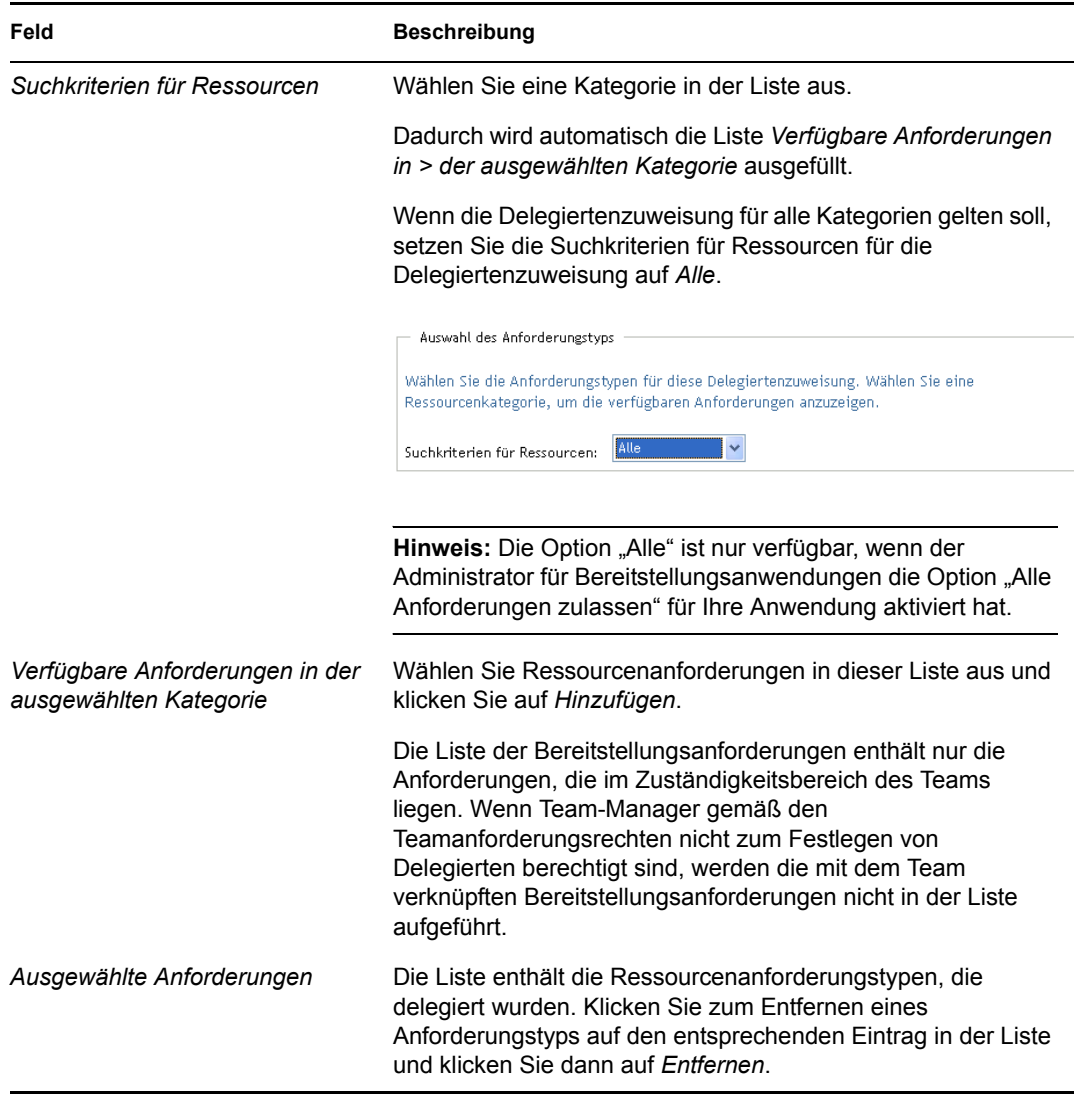

**8** Klicken Sie auf *Senden*, um Ihre Auswahl zu speichern.

So löschen Sie eine Delegiertenzuweisung:

- **1** Klicken Sie auf *Team-Delegiertenzuweisungen* in der Aktionsgruppe *Team-Einstellungen*, um die an dieses Teammitglied delegierten Zuweisungen sowie die von diesem Teammitglied an eine andere Person delegierten Zuweisungen anzuzeigen.
- **2** Klicken Sie zum Entfernen einer Delegiertenzuweisung auf die Schaltfläche zum Löschen in der entsprechenden Zeile.
	- $\pmb{\times}$

Sie werden aufgefordert, die Löschung zu bestätigen. Wenn der Löschvorgang abgeschlossen ist, wird eine Bestätigungsmeldung angezeigt.

## <span id="page-198-0"></span>**13.4 Angeben der Teamverfügbarkeit**

Mit der Aktion *Teamverfügbarkeit* können Sie festlegen, für welche Ressourcenanforderungen Ihre Teammitglieder nicht verfügbar sind. In der Zeit, in der Sie oder Mitglieder Ihres Teams nicht verfügbar sind, werden alle Ressourcenanforderungen dieses Typs an die Warteschlange des Delegierten weitergeleitet.

Sie können die Verfügbarkeit global oder für jede Ressourcenanforderung einzeln angeben. Sie können die Verfügbarkeit nur für Benutzer angeben, denen bereits Delegierte zugewiesen wurden.

- **1** Klicken Sie auf *Teamverfügbarkeit* in der Aktionsgruppe *Team-Einstellungen*.
- **2** Klicken Sie auf *Team wählen*, um ein Team auszuwählen, dessen Team-Manager Sie sind.

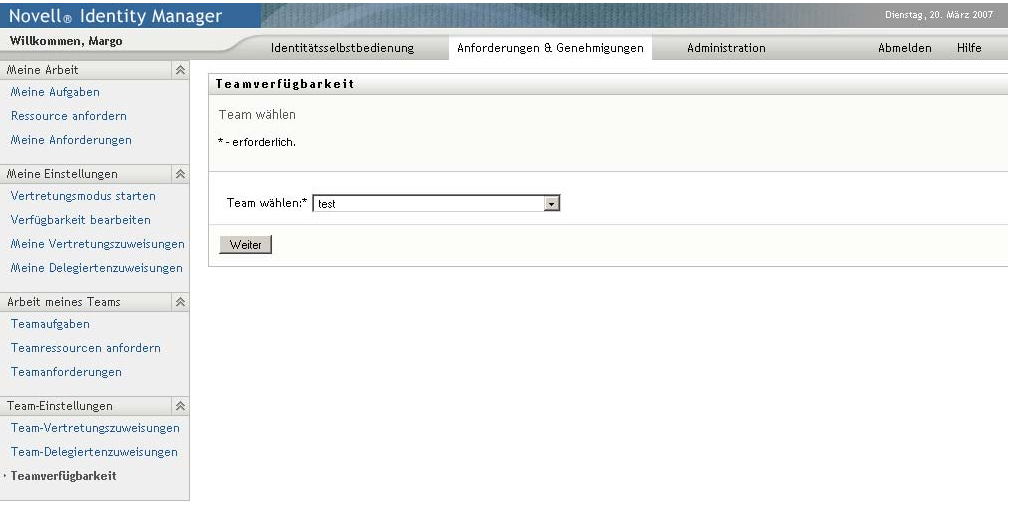

Die Liste enthält Teams, für die Team-Manager die Verfügbarkeit festlegen dürfen (in den Teamanforderungsrechten angegeben), sowie Teams, für die das Festlegen der Verfügbarkeit nicht möglich ist. Wenn Team-Manager aufgrund der Teamdefinition keine Verfügbarkeit festlegen dürfen, können sie dennoch die Verfügbarkeitseinstellungen der Teammitglieder anzeigen, die vom Administrator oder dem Manager eines anderen Teams, dem diese Benutzer angehören, festgelegt wurden. Sie können diese Einstellungen jedoch nicht bearbeiten oder löschen, keine Details dazu anzeigen und keine Verfügbarkeitszuweisungen erstellen.

Wenn Sie ein Administrator für Bereitstellungsanwendungen sind, wird die Option *Team wählen* nicht angezeigt.

- **3** Klicken Sie auf *Weiter*.
- **4** Klicken Sie auf den Namen eines *Teammitglieds*, um dieses auszuwählen, und klicken Sie dann auf *Weiter*.

Je nach Teamdefinition wird statt einer Liste mit Teammitgliedern möglicherweise das Symbol *Objektauswahl* neben dem Auswahlfeld *Teammitglied* angezeigt. Klicken Sie in diesem Fall auf das Symbol, um das Fenster "Objektsuche" zu öffnen. Geben Sie die Suchkriterien für das Teammitglied an, klicken Sie auf *Suchen* und wählen Sie das Teammitglied aus.

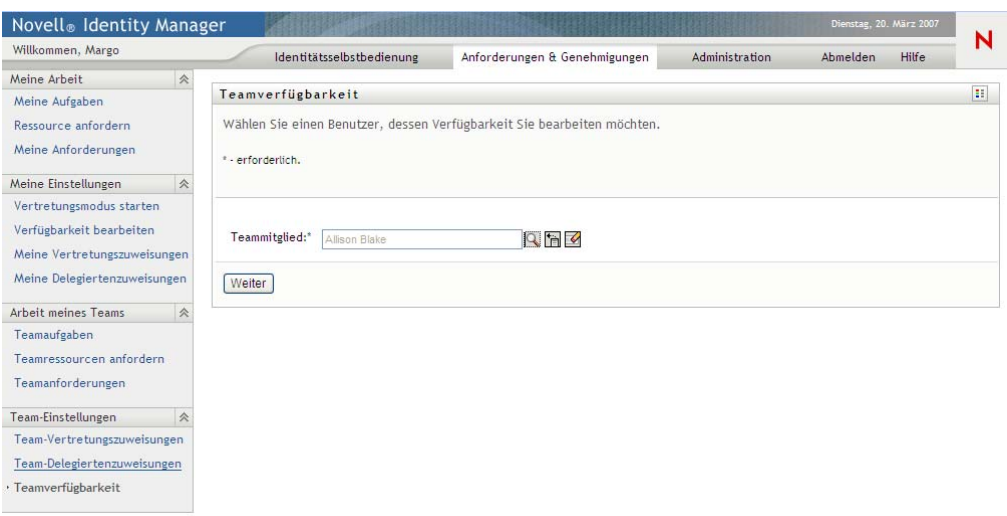

Die Verfügbarkeitseinstellungen für das ausgewählte Teammitglied werden angezeigt.

**5** Klicken Sie zum Anzeigen der Details einer bestimmten Ressource, die mit einer Verfügbarkeitszuweisung verknüpft ist, auf den Namen der Ressource:

#### Ressource

**Enable Active Directory Account** 

Daraufhin wird ein Fenster eingeblendet, das Informationen zur Delegiertenzuweisung enthält:

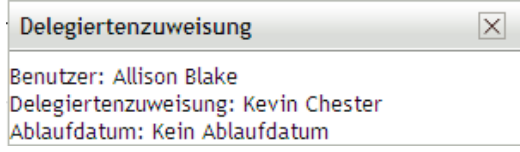

Diese Informationen sind besonders in Situationen hilfreich, in denen derselbe Ressourcenname mehrmals in der Liste mit den Verfügbarkeitseinstellungen enthalten ist.

**6** Klicken Sie auf *Neu.*

Die Schaltfläche *Neu* ist nur bei Teams aktiviert, deren Team-Manager Verfügbarkeitseinstellungen für Teammitglieder festlegen darf.

**7** Geben Sie den Status an, indem Sie eine der folgenden Optionen in der Dropdown-Liste *Status ändern* auswählen:

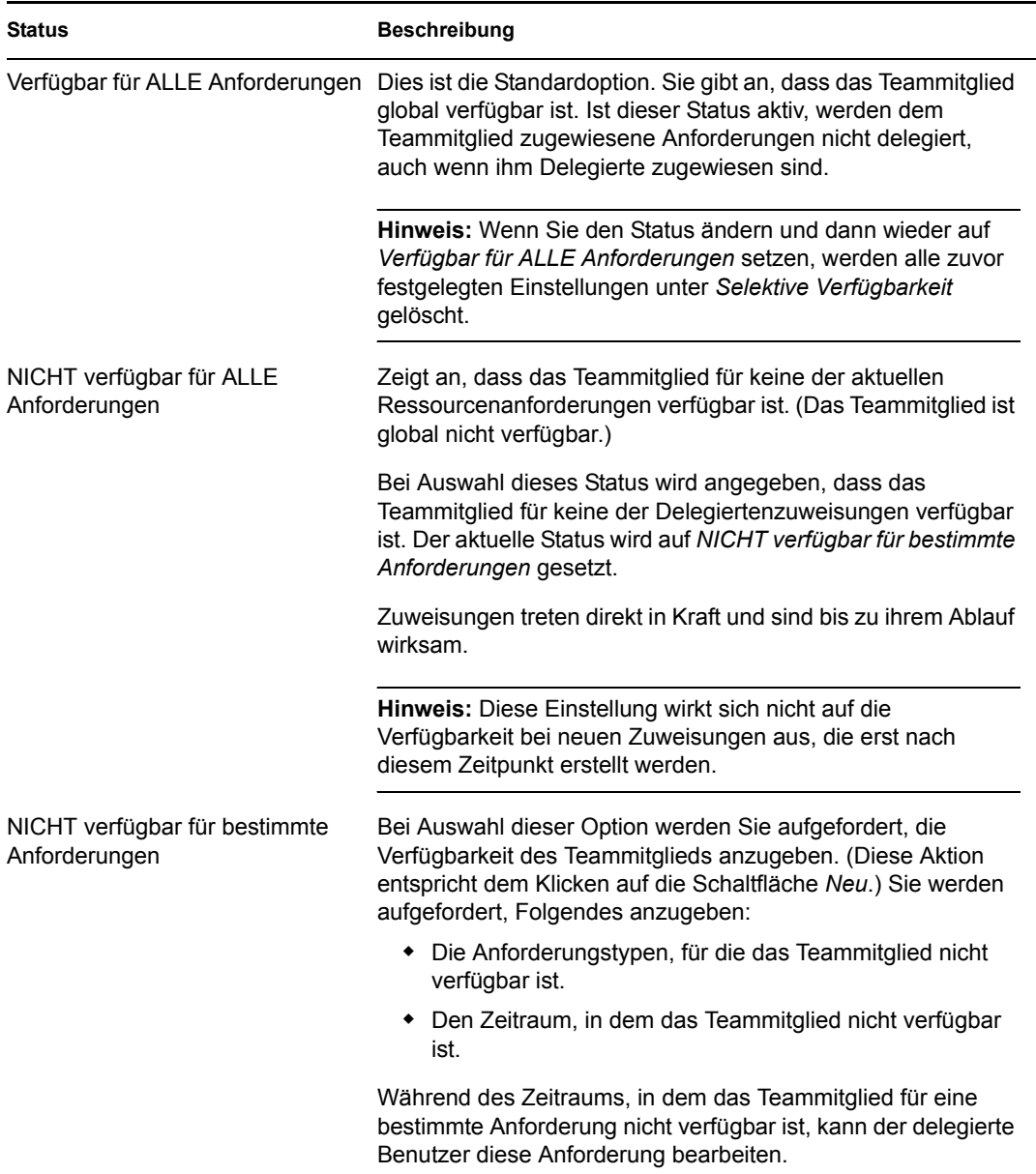

- **8** Geben Sie den Zeitraum an, in dem das Teammitglied nicht verfügbar ist:
	- **8a** Geben Sie den Beginn des Zeitraums (Datum und Uhrzeit) in das Feld *Nicht verfügbar ab* ein oder klicken Sie auf das Kalendersymbol, um das Datum und die Uhrzeit auszuwählen.

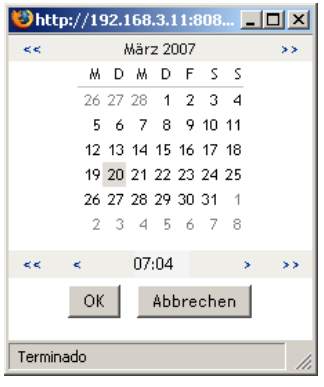

**8b** Geben Sie das Ende des Zeitraums durch Klicken auf eine der folgenden Schaltflächen an:

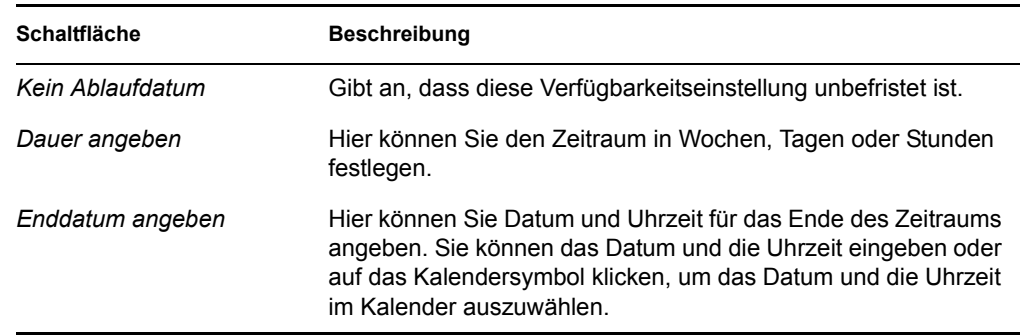

**9** Geben Sie an, ob Sie Email-Benachrichtigungen an andere Benutzer senden möchten. Füllen Sie dazu folgende Felder aus:

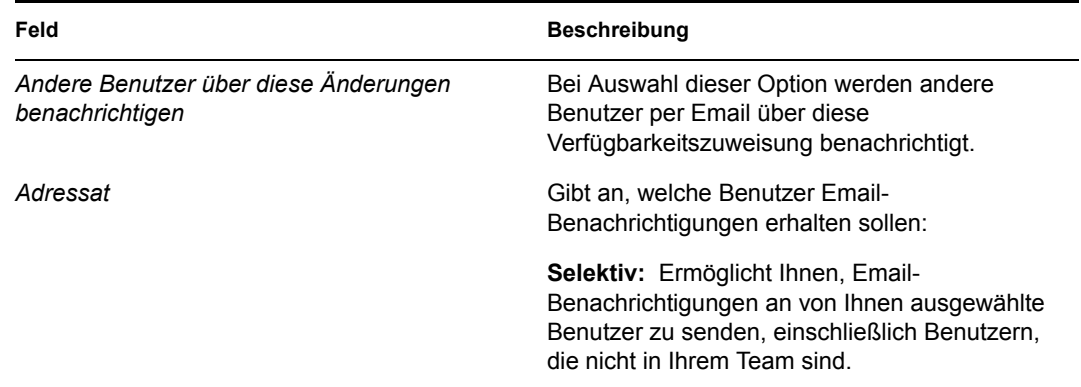

**10** Wählen Sie eine oder mehrere Anforderungen in der Liste *Anforderungstypen* aus und klicken Sie auf *Hinzufügen*.

Auf dieser Seite wählen Sie die Anforderungstypen aus, die das Teammitglied im Zeitraum seiner Nichtverfügbarkeit ablehnt. Diese Anforderungen werden dann an andere Benutzer delegiert.

Jede von Ihnen hinzugefügte Anforderung wird in die Liste *Abgelehnt für den angegebenen Zeitraum* aufgenommen.

Wenn Sie mehrere Anforderungen für diesen Zeitraum hinzufügen, wird jede Anforderung als einzelnes Objekt behandelt, das separat bearbeitet werden kann.

**11** Wenn Sie festlegen möchten, dass diese Verfügbarkeitseinstellung für alle Anforderungstypen gelten soll, klicken Sie auf *Alle Anforderungstypen*, statt die Anforderungstypen einzeln auszuwählen.

 $\boxed{\smash{\triangledown}}$  Alle Anforderungstypen

Das Kontrollkästchen *Alle Anforderungstypen* wird nur angezeigt, wenn die Suchkriterien für Ressourcen der Delegiertenzuweisung auf *Alle* gesetzt sind.

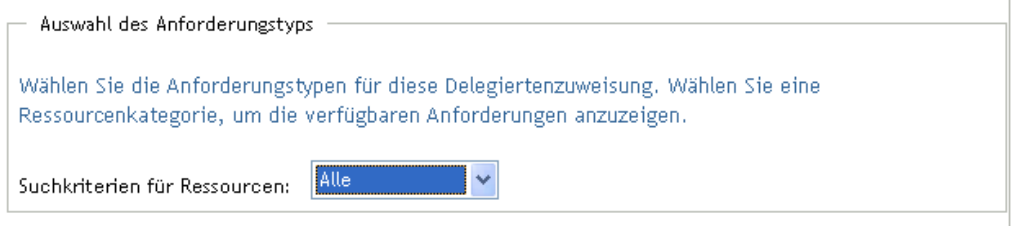

- **12** Klicken Sie zum Entfernen einer Anforderung aus der Liste auf *Entfernen*.
- **13** Klicken Sie auf *Senden*, um Ihre Änderungen zu speichern.

Funktionsbasiertes Bereitstellungsmodul für Identity Manager 3.6 Benutzeranwendung: Benutzerhandbuch

# IV**Verwendung der Registerkarte "Funktionen"**

# IV

In den folgenden Abschnitten wird die Verwendung der Registerkarte *Funktionen* der Identity Manager-Benutzeranwendung erläutert.

- \* [Kapitel 14, "Erklärung der Registerkarte "Funktionen"", auf Seite 207](#page-206-0)
- [Kapitel 15, "Anzeigen Ihrer Funktionen", auf Seite 221](#page-220-0)
- [Kapitel 16, "Funktionszuweisungen vornehmen", auf Seite 225](#page-224-0)
- [Kapitel 17, "Verwalten von Funktionen", auf Seite 247](#page-246-0)
- [Kapitel 18, "Erstellen und Anzeigen von Funktionsberichten", auf Seite 263](#page-262-0)

Funktionsbasiertes Bereitstellungsmodul für Identity Manager 3.6 Benutzeranwendung: Benutzerhandbuch

## <span id="page-206-0"></span><sup>14</sup>**Erklärung der Registerkarte "Funktionen"**

Dieser Abschnitt gibt einen Überblick über die Registerkarte *Funktionen*. Es werden folgende Themen behandelt:

- [Abschnitt 14.1, "Allgemeines zur Registerkarte "Funktionen"", auf Seite 207](#page-206-1)
- [Abschnitt 14.2, "Zugriff auf die Registerkarte "Funktionen"", auf Seite 214](#page-213-0)
- [Abschnitt 14.3, "Funktionen der Registerkarte", auf Seite 214](#page-213-1)
- [Abschnitt 14.4, "Zur Auswahl stehende Funktionsaktionen", auf Seite 216](#page-215-0)
- [Abschnitt 14.5, "Legende für die Registerkarte "Funktionen"", auf Seite 218](#page-217-0)

Allgemeinere Informationen über den Zugriff und die Arbeit mit der Identity Manager-Benutzeroberfläche finden Sie in [Kapitel 1, "Einführung", auf Seite 15.](#page-14-0)

## <span id="page-206-1"></span>**14.1 Allgemeines zur Registerkarte "Funktionen"**

Die Registerkarte *Funktionen* ermöglicht Ihnen eine einfache Ausführung von funktionsbasierten Bereitstellungsaktionen. Mit diesen Aktionen können Sie Funktionsdefinitionen und Funktionszuweisungen innerhalb Ihrer Organisation verwalten. Funktionszuweisungen können Ressourcen innerhalb einer Firma zugeordnet werden, z. B. Benutzerkonten, Computern und Datenbanken. Zum Beispiel können Sie mithilfe der Registerkarte *Funktionen* Folgendes tun:

- Funktionen für sich selbst oder für andere Benutzer in Ihrer Organisation anfordern
- Funktionen und Funktionsbeziehungen in der Funktionshierarchie erstellen
- Funktionstrennungsbeschränkungen erstellen, um pozentielle Konflikte zwischen Funktionszuweisungen zu verwalten
- Berichte anzeigen, die Details zum aktuellen Status des Funktionskatalogs und zu den Benutzern, Gruppen und Containern aktuell zugewiesenen Funktionen enthalten

Wenn eine Funktionszuweisungsanforderung die Berechtigung von einer oder mehreren Personen in einer Organisation erfordert, wird durch die Anforderung ein Workflow gestartet. Der Workflow koordiniert die Genehmigungen, die zur Erfüllung der Anforderung benötigt werden. Einige Funktionszuweisungsanforderungen müssen von einer einzelnen Person genehmigt werden, andere müssen von mehreren Personen genehmigt werden. In manchen Fällen kann eine Anforderung auch ohne Genehmigung erfüllt werden.

Wenn eine Funktionszuweisungsanforderung zu einem potenziellen Funktionstrennungskonflikt führt, hat der Initiator die Option, die Funktionstrennungsbeschränkung aufzuheben und eine Begründung für eine Ausnahme von der Beschränkung abzugeben. In einigen Fällen kann ein Funktionstrennungskonflikt den Start eines Workflows verursachen. Der Workflow koordiniert die Genehmigungen, die erforderlich sind, damit die Funktionstrennungsausnahme in Kraft treten kann.

Der Workflow-Designer und der Systemadministrator sind für die Festlegung des Inhalts der Registerkarte *Funktionen* für Sie und andere Mitarbeiter der Organisation verantwortlich. Der Ablauf der Steuerung eines funktionsbasierten oder Funktionstrennungs-Workflows sowie das Erscheinungsbild von Formularen kann variieren, je nachdem, wie der Genehmigungsprozess für den Workflow im Designer für Identity Manager definiert wurde. Was Sie sehen und tun können, hängt zudem in der Regel von Ihren Aufgaben und Ihrer hierarchischen Position in Ihrer Organisation ab.

Der Vertretungsmodus funktioniert nur auf der Registerkarte *Anforderungen und Genehmigungen* und wird auf der Registerkarte *Funktionen* nicht unterstützt. Wenn Sie den Vertretungsmodus auf der Registerkarte *Anforderungen und Genehmigungen* starten und anschließend zur Registerkarte *Funktionen* wechseln, wird der Vertretungsmodus für beide Registerkarten deaktiviert.

### **14.1.1 Info zu Funktionen**

Dieser Abschnitt liefert einen Überblick über Begriffe und Konzepte auf der Registerkarte *Funktionen*:

- ["Funktionen und Funktionszuweisungen" auf Seite 208](#page-207-0)
- ["Funktionskatalog und Funktionshierarchie" auf Seite 209](#page-208-0)
- ["Funktionstrennung" auf Seite 211](#page-210-0)
- ["Funktionsberichterstattung und Revision" auf Seite 211](#page-210-1)
- ["Funktionssicherheit" auf Seite 212](#page-211-0)
- ["Funktionsservice-Treiber" auf Seite 214](#page-213-2)

#### <span id="page-207-0"></span>**Funktionen und Funktionszuweisungen**

Eine *Funktion* definiert eine Reihe von Berechtigungen, die in Beziehung zu einem oder mehreren Zielsystemen oder Anwendungen stehen. Die Registerkarte *Funktionen* ermöglicht es Benutzern, *Funktionszuweisungen* anzufordern, die Verknüpfungen zwischen einer Funktion und einem Benutzer, einer Gruppe oder einem Container darstellen. Die Registerkarte *Funktionen* ermöglicht es Ihnen ebenfalls, *Funktionsbeziehungen* zu definieren, die Verknüpfungen zwischen Funktionen in der Funktionshierarchie herstellen.

Sie können Funktionen direkt einem Benutzer zuweisen. In diesem Fall gewähren diese *direkten Zuweisungen* einem Benutzer expliziten Zugriff auf die der Funktion zugewiesenen Berechtigungen. Sie können auch *indirekte Zuweisungen* definieren, die es Benutzern ermöglichen, sich Funktionen durch Mitgliedschaft in einer Gruppe, einem Container oder einer abhängigen Funktion in der Funktionshierarchie anzueignen.

Wenn Sie eine Funktionszuweisung anfordern, haben Sie die Option, einen *Tag des Inkrafttretens der Funktionszuweisung* zu definieren. Dadurch wird der Zeitpunkt (Datum und Uhrzeit) angegeben, zu dem die Zuweisung in Kraft tritt. Wenn Sie dieses Feld leer lassen, tritt die Zuweisung augenblicklich in Kraft.

Sie können außerdem ein *Funktionszuweisungsablaufdatum* angeben, das den Zeitpunkt (Datum und Uhrzeit) definiert, zu dem die Zuweisung automatisch entfernt wird.

Wenn ein Benutzer eine Funktionszuweisung anfordert, verwaltet das Funktionssubsystem den Lebenszyklus der Funktionsanforderung. Wenn Sie sehen möchten, welche Aktionen für die Anforderung von Benutzern oder vom Funktionssubsystem unternommen wurden, können Sie den Status der Anforderung auf der Seite "Anforderungsstatus anzeigen" einsehen.

#### <span id="page-208-0"></span>**Funktionskatalog und Funktionshierarchie**

Bevor Benutzer Funktionen zuweisen können, müssen diese Funktionen im Funktionskatalog definiert werden. Der Funktionskatalog ist das Ablage-Repository für alle Funktionsdefinitionen und unterstützende Daten, die vom Funktionssubsystem benötigt werden. Zum Einrichten des Funktionskatalogs definiert ein Funktionsmoduladministrator (oder Funktionsmanager) die Funktionen und die Funktionshierarchie.

Die *Funktionshierarchie* erstellt Beziehungen zwischen Funktionen im Katalog. Durch Definieren von Funktionsbeziehungen können Sie die Aufgabe, Berechtigungen durch Funktionszuweisungen zu erteilen, vereinfachen. Beispiel: Anstatt 50 separate medizinische Funktionen jedesmal zuzuweisen, wenn ein Arzt in Ihre Organisation eintritt, können Sie eine "Arzt"-Funktion definieren und eine Funktionsbeziehung zwischen der "Arzt"-Funktion und jeder der medizinischen Funktionen angeben. Indem Sie Benutzer der "Arzt"-Funktion zuweisen, können Sie diesen Benutzern die Berechtigungen geben, die für jede der verbundenen medizinischen Funktionen definiert ist.

Die Funktionshierarchie unterstützt drei Ebenen. Funktionen, die auf höchster Ebene definiert wurden (Geschäftsfunktionen), definieren Operationen, die innerhalb der Organisation von geschäftlicher Bedeutung sind. Funktionen auf mittlerer Ebene (IT-Funktionen) unterstützen Technologiefunktionen. Funktionen, die auf der untersten Ebene der Hierarchie definiert wurden (Berechtigungsfunktionen), definieren Rechte auf niedriger Ebene. Das folgende Beispiel zeigt eine Funktionshierarchie mit drei Ebenen für eine medizinische Organisation. Die höchste Ebene der Hierarchie ist auf der linken und die niedrigste auf der rechten Seite dargestellt:

#### *Abbildung 14-1 Beispiel einer Funktionshierarchie*

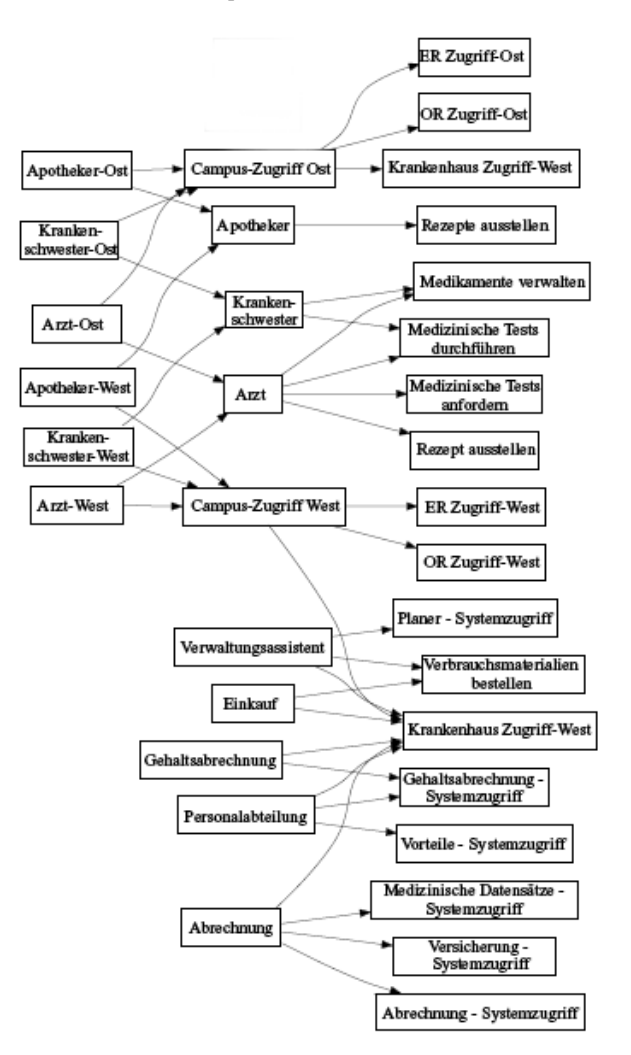

Eine Funktion auf höherer Ebene schließt automatisch die Rechte der Funktionen auf niedrigerer Ebene, die sie enthält, mit ein. Zum Beispiel schließt eine Geschäftsfunktion automatisch die Rechte der IT-Funktionen, die sie enthält, mit ein. Auf ähnliche Weise schließt eine IT-Funktion automatisch die Rechte der Berechtigungsfunktionen, die sie enthält, mit ein.

Zwischen gleichrangigen Funktionen innerhalb der Hierarchie sind keine Funktionsbeziehungen erlaubt. Darüber hinaus können Funktionen auf niedrigerer Ebene keine Funktionen auf höherer Ebene enthalten.

Wenn Sie eine Funktion definieren, können Sie optional einen oder mehrere Eigentümer für diese Funktion bestimmen. Ein *Funktionseigentümer* ist ein Benutzer, der als der Eigentümer der Funktionsdefinition bestimmt wurde. Wenn Sie Berichte für den Funktionskatalog generieren, können Sie diese Berichte basierend auf dem Funktionseigentümer filtern. Der Funktionseigentümer besitzt nicht automatisch die Autorisierung, Änderungen an einer Funktionsdefinition vorzunehmen. In einigen Fällen muss der Eigentümer einen Funktionsadministrator bitten, administrative Aktionen für die Funktion durchzuführen.

Wenn Sie eine Funktion definieren, können Sie sie optional mit einer oder mehreren Funktionskategorien verknüpfen. Eine *Funktionskategorie* ermöglicht es Ihnen, Funktionen zum Zweck der Organisation des Funktionssystems zu kategorisieren. Sobald eine Funktion mit einer Kategorie verknüpft ist, können Sie diese Kategorie als Filter beim Durchsuchen des Funktionskatalogs verwenden.

Wenn eine Funktionszuweisungsanforderung eine Genehmigung erfordert, enthält die Funktionsdefinition Details zum Workflow-Prozess, mit dem Genehmigungen koordiniert werden, sowie die Liste der Genehmiger. Die Genehmiger sind die Personen, die eine Funktionszuweisungsanforderung genehmigen oder verweigern können.

#### <span id="page-210-0"></span>**Funktionstrennung**

Eine Schlüsselfunktion des Funktionssubsystems ist die Fähigkeit,

*Funktionstrennungsbeschränkungen* zu definieren. Eine Funktionstrennungbeschränkung ist eine Regel, die zwei Funktionen definiert, die als im Konflikt befindlich angesehen werden. Die Sicherheitsbeauftragten erstellen die Funktionstrennungsbeschränkungen für eine Organisation. Durch das Definieren von Funktionstrennungsbeschränkungen, können diese Beauftragten Benutzer davor bewahren, widersprüchlichen Funktionen zugewiesen zu werden, oder einen Prüfungs-Workflow einleiten, ob eine Situation vorliegt, in der die Verletzung einer Beschränkung zulässig ist. In einer Funktionstrennungsbeschränkung müssen sich die widersprüchlichen Funktionen auf derselben Ebene in der Funktionshierarchie befinden.

Einige Funktionstrennungsbeschränkungen können ohne Genehmigung aufgehoben werden, wohingegen andere eine Genehmigung erfordern. Konflikte, die ohne Genehmigung erlaubt sind, werden als *Funktionstrennungsverletzungen* bezeichnet. Konflikte, die genehmigt wurden, werden als *Genehmigte Funktionstrennungsausnahmen* bezeichnet. Das Funktionssubsystem benötigt keine Genehmigung für Funktionstrennungsverletzungen, die aus indirekten Zuweisungen resultieren, z. B. Mitgliedschaft in einer Gruppe oder einem Container sowie Funktionsbeziehungen.

Wenn ein Funktionstrennungkonflikt eine Genehmigung erfordert, enthält die Beschränkungsdefinition Details zum Workflow-Prozess, mit dem Genehmigungen koordiniert werden, sowie die Liste der Genehmiger. Genehmiger sind die Personen, die eine Funktionstrennungsausnahme genehmigen oder verweigern können: Eine Standardliste wird als Teil der Funktionssubsystemkonfiguration definiert. Diese Liste kann jedoch in der Definition einer Funktionstrennungsbeschränkung aufgehoben werden.

#### <span id="page-210-1"></span>**Funktionsberichterstattung und Revision**

Das Funktionssubsystem bietet vielfältige Berichtmöglichkeiten, mit denen Auditoren den Funktionskatalog sowie den aktuellen Zustand von Funktionszuweisungen und Funktionstrennungsbeschränkungen, Verletzungen und Ausnahmen analysieren können. Die Funktionsberichterstattung ermöglicht es Funktions-Auditoren und Funktionsmoduladministratoren, Berichte der folgenden Typen im PDF-Format anzuzeigen:

- Funktionslistenbericht
- Funktionsdetailbericht
- Funktionszuweisungsbericht
- Bericht zu Funktionstrennungsbeschränkungen
- Bericht zu Verletzungen und Ausnahmen bei der Funktionstrennung
- Benutzerfunktionsbericht
- Benutzerberechtigungsbericht

Über die Bereitstellung von Informationen über die Berichterstattungsfunktion hinaus kann das Funktionssubsystem konfiguriert werden, um Ereignisse in Novell® Audit zu protokollieren.

#### <span id="page-211-0"></span>**Funktionssicherheit**

Das Funktionssubsystem verwendet mehrere Systemfunktionen, um den Zugriff auf Funktionen in der Registerkarte *Funktionen* zu sichern. Jede Menüaktion auf der Registerkarte *Funktionen* wird einer oder mehreren Systemfunktionen zugeordnet. Wenn ein Benutzer kein Mitglied einer der mit einer Aktion verknüpften Funktionen ist, wird der entsprechende Menüeintrag nicht auf der Registerkarte *Funktionen* angezeigt.

Die *Systemfunktionen* sind administrative Funktionen, die automatisch vom System bei der Installation zum Zweck der delegierten Administration definiert wurden. Dazu gehört Folgendes:

- Funktionsmoduladministrator
- Funktionsmanager
- Funktions-Auditor
- Sicherheitsbeauftragter

Die Systemfunktionen werden nachfolgend detailliert beschrieben:

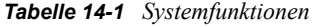

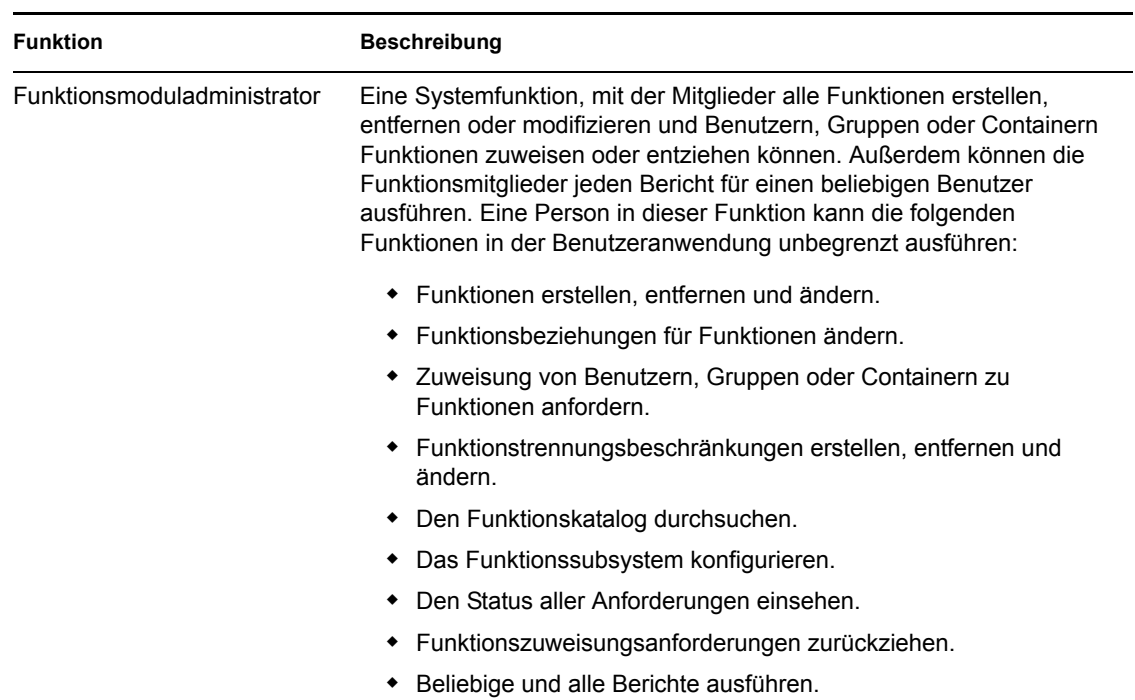

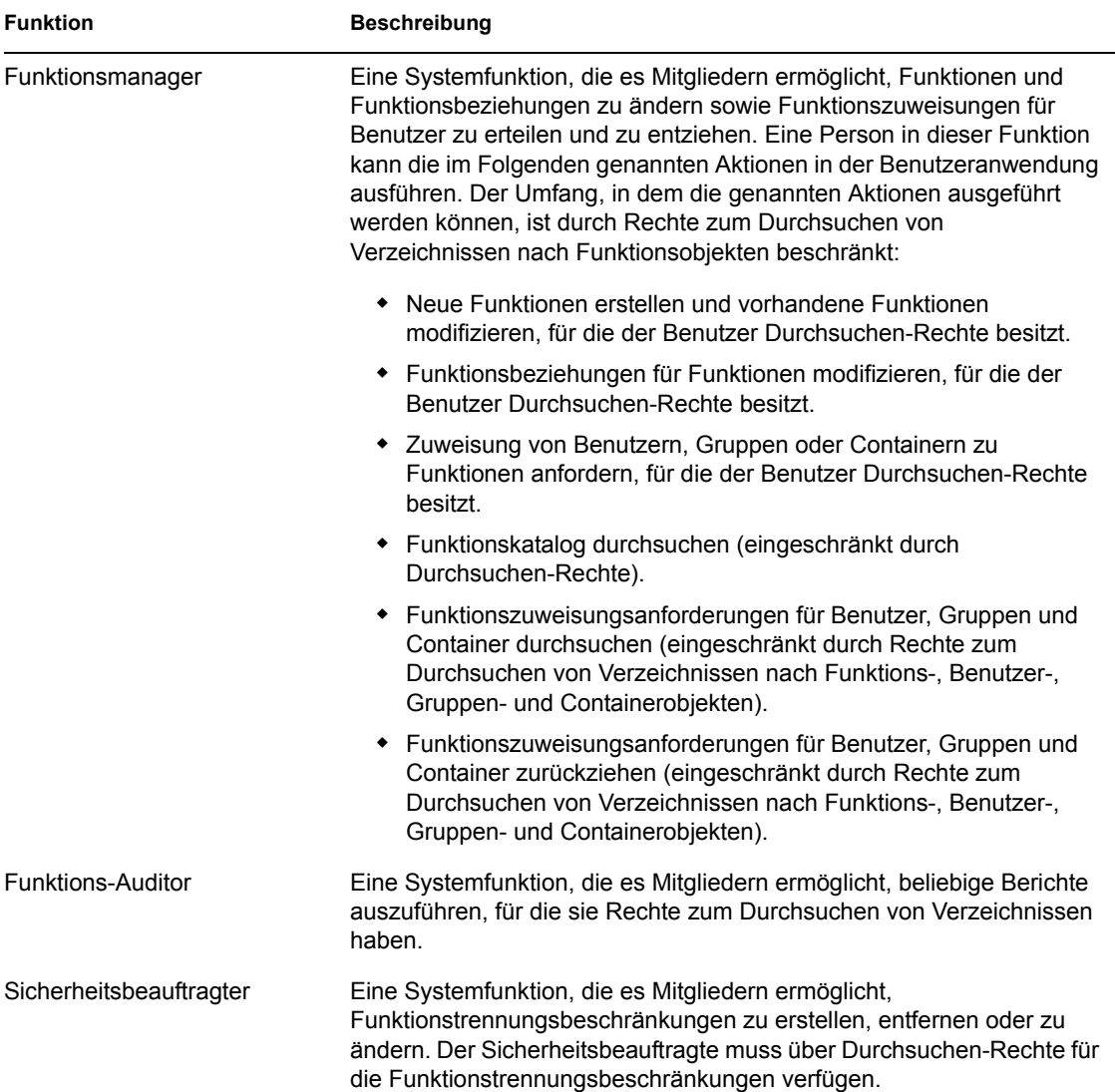

#### Authentifzierter Benutzer

Zusätzlich zur Unterstützung der Systemfunktionen erlaubt das Funktionssubsystem auch Zugriff durch authentifizierte Benutzer. Ein authentifizierter Benutzer ist ein bei der Benutzeranwendung angemeldeter Benutzer, der keine besonderen Rechte durch Mitgliedschaft in einer Systemfunktion besitzt. Ein typischer authentifizierter Benutzer kann jede der folgenden Funktionen durchführen:

- Alle Funktionen anzeigen, die dem Benutzer zugewiesen wurden.
- Zuweisung (nur für ihn selbst) von Funktionen anfordern, für die er Durchsuchen-Rechte besitzt.
- Anforderungsstatus für die Anforderungen anzeigen, für die er ein Anforderer oder Empfänger ist.
- Funktionszuweisungsanforderungen für die Anforderungen zurückziehen, für die er sowohl Anforderer als auch Empfänger ist.

#### <span id="page-213-2"></span>**Funktionsservice-Treiber**

Das Funktionssubsystem verwendet den Funktionsservice-Treiber zur Verwaltung der Backend-Verarbeitung von Funktionen. Zum Beispiel verwaltet es alle Funktionszuweisungen, startet Workflows für Funktionszuweisungsanforderungen und Funktionstrennungskonflikte, die eine Genehmigung erfordern, und verwaltet indirekte Funktionszuweisungen entsprechend der Gruppenund Container-Mitgliedschaft sowie der Mitgliedschaft in verbundenen Funktionen. Der Treiber erteilt und entzieht Berechtigungen für Benutzer basierend auf ihren Funktionsmitgliedschaften und führt Bereinigungsprozeduren für abgeschlossene Anforderungen durch.

Nähere Informationen zum Funktionsservice-Treiber finden Sie im *[Identity Manager-](http://www.novell.com/documentation/idmrbpm36/index.html)[Benutzeranwendung: Administrationshandbuch](http://www.novell.com/documentation/idmrbpm36/index.html)*(http://www.novell.com/documentation/ idmrbpm36/index.html).

## <span id="page-213-0"></span>**14.2 Zugriff auf die Registerkarte "Funktionen"**

So greifen Sie auf die Registerkarte *Funktionen* zu:

**1** Klicken Sie auf *Funktionen* in der Benutzeranwendung.

Standardmäßig wird die Registerkarte *Funktionen* geöffnet und die Seite "Meine Funktionen" angezeigt.

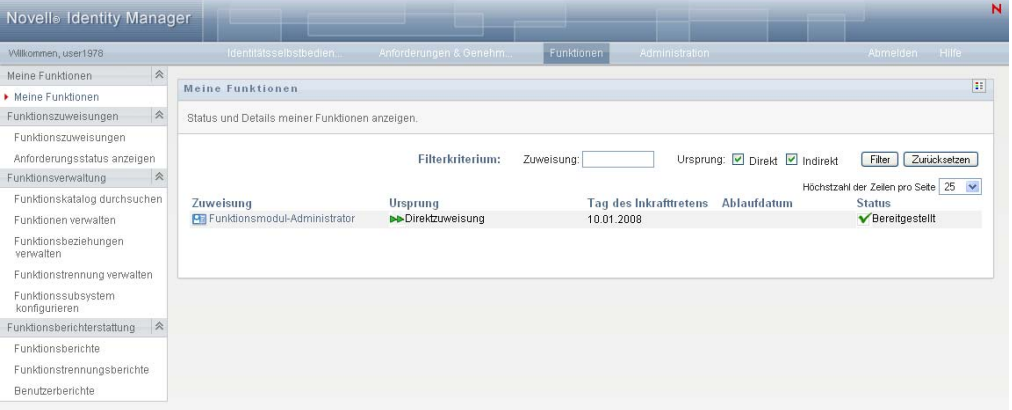

Wenn Sie zu einer anderen Registerkarte in der Benutzeroberfläche wechseln und dann zurückkehren möchten, klicken Sie einfach auf die Registerkarte *Funktionen*, um diese wieder anzuzeigen.

## <span id="page-213-1"></span>**14.3 Funktionen der Registerkarte**

In diesem Abschnitt werden die Standardfunktionen der Registerkarte *Funktionen* beschrieben. (Es ist möglich, dass Ihre Registerkarte anders aussieht, da die Anwendung an die Anforderungen Ihrer Organisation angepasst wurde. Wenden Sie sich in diesem Fall an Ihren Systemadministrator oder Workflow-Designer.)

Die linke Seite der Registerkarte *Funktionen* zeigt ein Menü mit Aktionen an, die Sie ausführen können. Die Aktionen sind nach Kategorie aufgeführt ( *Meine Funktionen, Funktionszuweisungen, Funktionsverwaltung* und *Funktionsberichterstattung*):

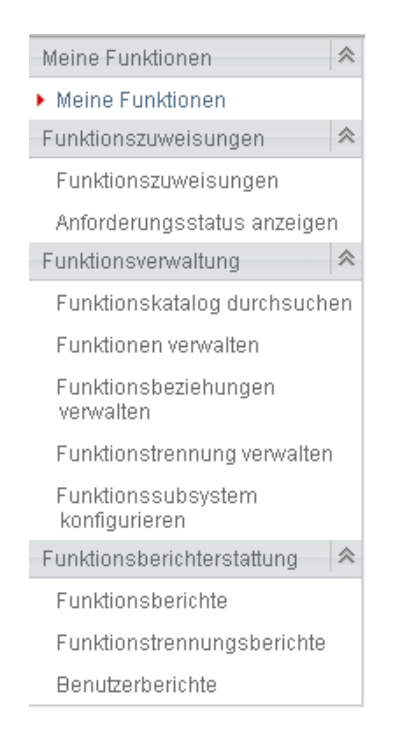

Die Aktionen zur *Funktionsverwaltung* werden nur angezeigt, wenn Sie ein Funktionsmoduladministrator oder ein Funktionsmanager sind. Die Aktion *Funktionstrennungen verwalten* innerhalb der *Funktionsverwaltung* wird nur angezeigt, wenn Sie ein Funktionsmoduladministrator oder ein Sicherheitsbeauftragter sind. Die Aktionen zur *Funktionsberichterstattung* werden nur angezeigt, wenn Sie ein Funktionsmoduladministrator oder ein Funktions-Auditor sind.

Wenn Sie auf eine Aktion klicken, wird die zugehörige Seite im rechten Teilfenster angezeigt. In der Regel enthält diese Seite ein Fenster mit den Details zu dieser Aktion. Sie kann z. B. eine Liste oder ein Formular anzeigen, in der Sie eine Auswahl treffen bzw. in das Sie Daten eingeben können, wie in folgendem Beispiel dargestellt:

*Abbildung 14-2 Anzeige einer Aktionsseite*

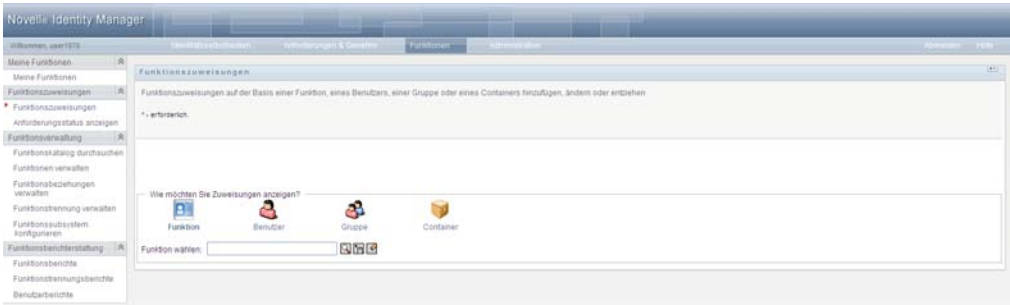

Auf den meisten Seiten der Registerkarte *Funktionen* befindet sich oben rechts eine Schaltfläche, mit der Sie die Legende zu *Funktionen* anzeigen können:

 $\mathbf{H}$ 

Detaillierte Informationen zur Legende von *Funktionen* finden Sie in Abschnitt 14.5, "Legende für [die Registerkarte "Funktionen"", auf Seite 218](#page-217-0).

## <span id="page-215-0"></span>**14.4 Zur Auswahl stehende Funktionsaktionen**

In der folgenden Tabelle sind die Ihnen zur Verfügung stehenden Aktionen der Registerkarte *Funktionen* aufgeführt:

| Kategorie           | <b>Aktion</b>                       | <b>Beschreibung</b>                                                                                                    |
|---------------------|-------------------------------------|----------------------------------------------------------------------------------------------------|
| Meine<br>Funktionen | Meine Funktionen                    | Zeigt den Status und Details zu Ihren genehmigten<br>Funktionen an. Es werden Funktionen angezeigt, die den<br>Status "Bereitgestellt" oder "Ausstehende Aktivierung"<br>haben, jedoch keine Funktionen, die noch nicht genehmigt<br>wurden.                                                                                                    |
|                     |                                     | Weitere Informationen finden Sie in Kapitel 15, "Anzeigen<br>Ihrer Funktionen", auf Seite 221.                                                                                                    |
| sungen              | Funktionszuwei Funktionszuweisungen | Mit der Aktion Funktionszuweisungen können Benutzer<br>Funktionszuweisungen anfordern. Diese Aktion ist für<br>Funktionsmoduladministratoren, Funktionsmanager und<br>andere berechtigte Benutzer verfügbar, denen keine der<br>installierten Systemfunktionen spezifisch zugeordnet<br>wurden.                                                                                                    |
|                     |                                     | ◆ Funktionsmoduladministratoren können eine<br>Zuweisung von Benutzern, Gruppen und Containern zu<br>Funktionen anfordern. Der<br>Funktionsmoduladministrator verfügt über einen<br>unbegrenzten Bereich innerhalb des Verzeichnisses.                                                                                                    |
|                     |                                     | • Funktionsmanager können die Zuweisung von<br>Benutzern, Gruppen und Containern zu Funktionen<br>anfordern, für die sie Durchsuchen-Rechte besitzen.                                                                                                    |
|                     |                                     | Andere authentifizierte Benutzer können ihre eigene<br>Zuweisung zu Funktionen anfordern, für die sie<br>Durchsuchen-Rechte besitzen.                                                                                                    |
|                     |                                     | Weitere Informationen finden Sie in Abschnitt 16.2,<br>"Funktionen zuweisen", auf Seite 225.                                                                                                    |
|                     | Anforderungsstatus<br>anzeigen      | Ermöglicht Ihnen, den Status Ihrer Funktionsanforderungen<br>anzuzeigen (einschließlich Anforderungen, die Sie explizit<br>gestellt haben, sowie Funktionszuweisungsanforderungen<br>für Gruppen oder Container, denen Sie angehören). Sie<br>können den aktuellen Status jeder Anforderung abrufen.<br>Darüber hinaus haben Sie die Möglichkeit, eine noch nicht<br>abgeschlossene oder abgebrochene Anforderung<br>zurückzuziehen, falls Sie Ihre Meinung ändern sollten. |
|                     |                                     | Weitere Informationen finden Sie in Abschnitt 16.3,<br>Überprüfen des Status Ihrer Anforderungen", auf Seite 235.                                                                                                    |

*Tabelle 14-2 Funktionsaktionen*
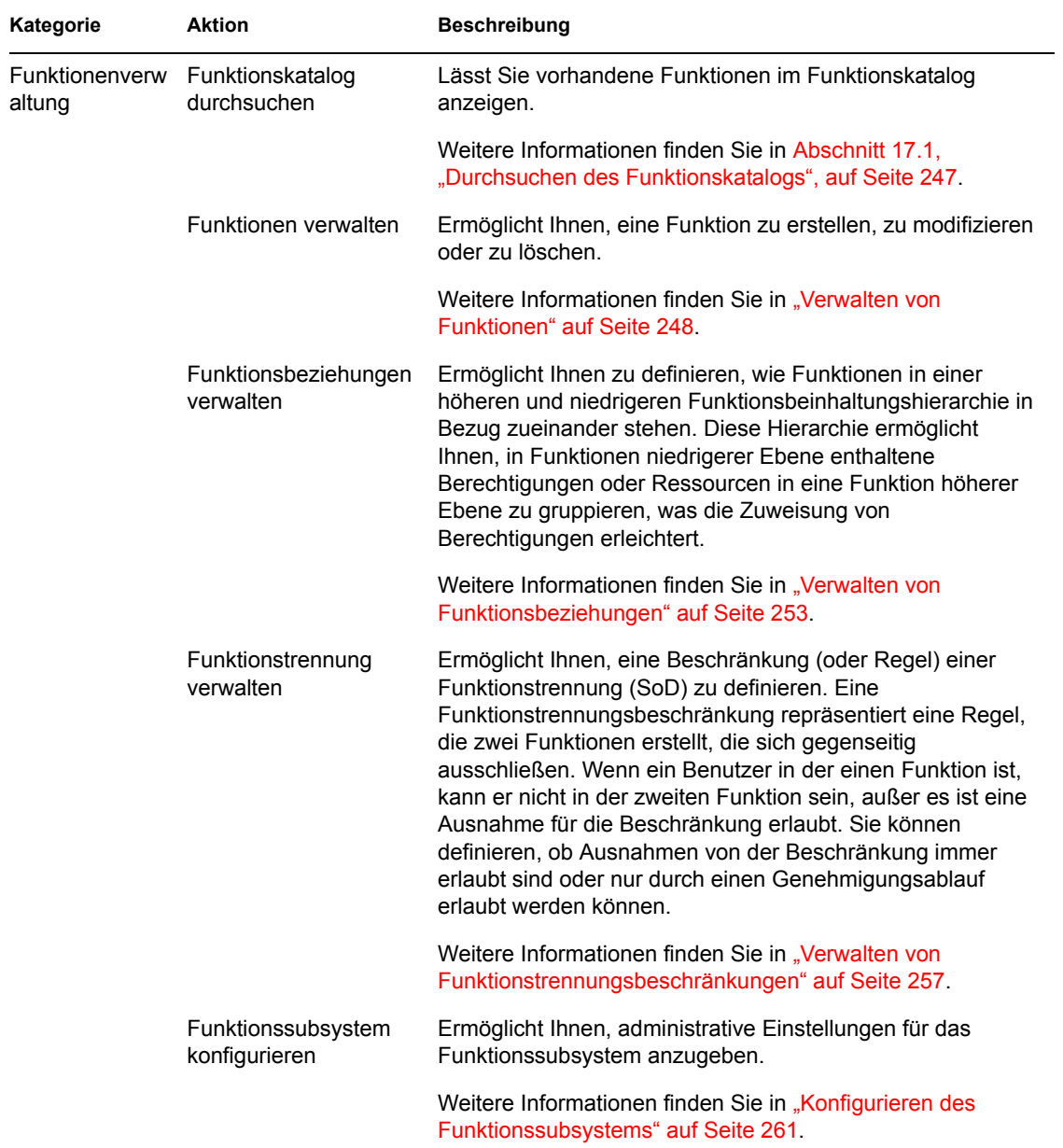

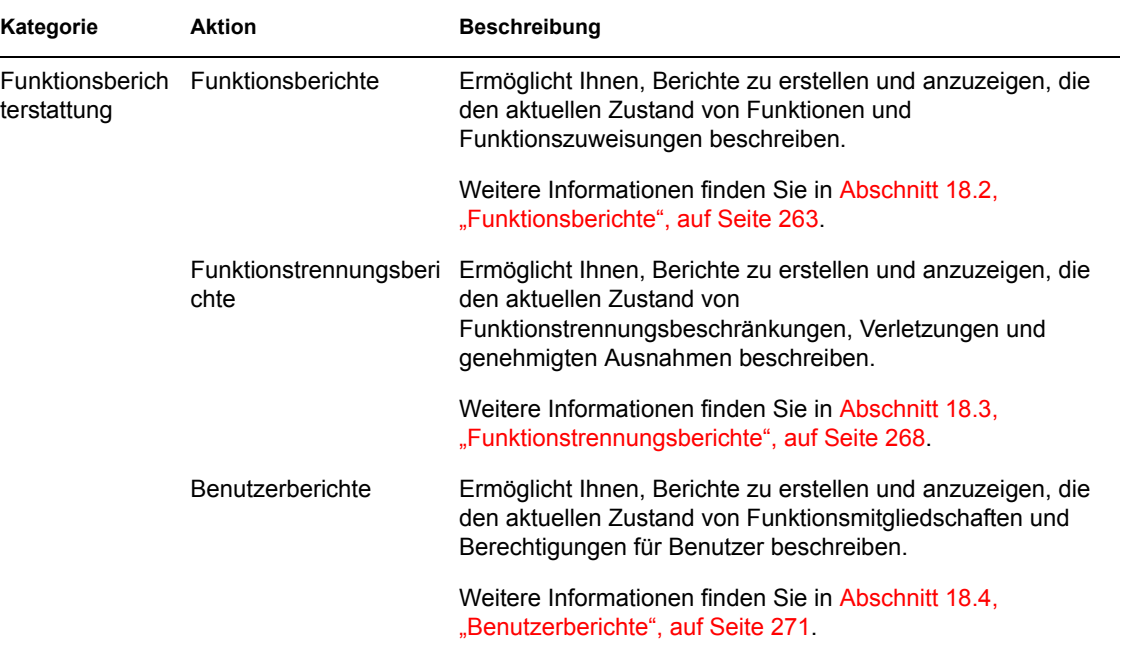

## 14.5 Legende für die Registerkarte "Funktionen"

Auf den meisten Seiten der Registerkarte *Funktionen* befindet sich oben rechts eine Schaltfläche, mit der Sie die Legende zu *Funktionen* anzeigen können: Klicken Sie zum Anzeigen der Legende auf die Schaltfläche *Legende*, wie in [Abbildung 9-2](#page-115-0) gezeigt:

*Abbildung 14-3 Schaltfläche "Legende"*

 $\mathbb{H}$ 

Die Legende enthält eine kurze Beschreibung der Symbole auf der Registerkarte *Funktionen*. Die folgende Abbildung zeigt die Legende.

Abbildung 14-4 Legende für die Registerkarte "Funktionen"

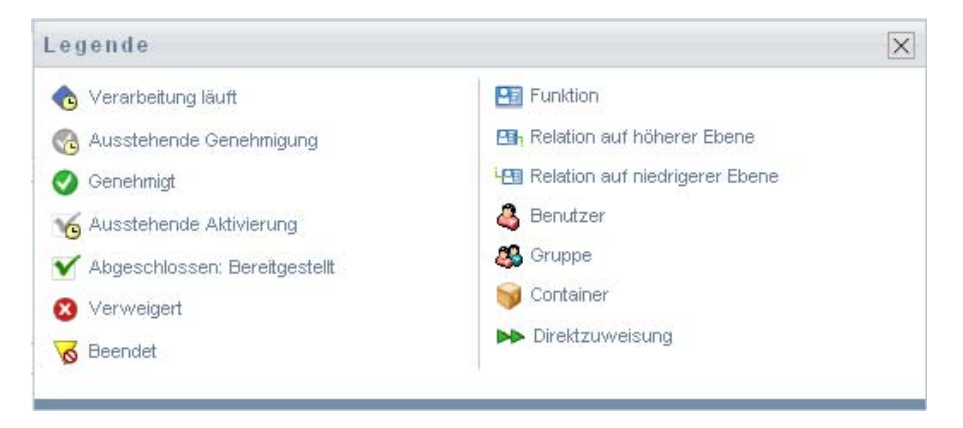

In der folgenden Tabelle werden die Symbole der Legende detailliert beschrieben:

#### *Tabelle 14-3 Legendensymbole*

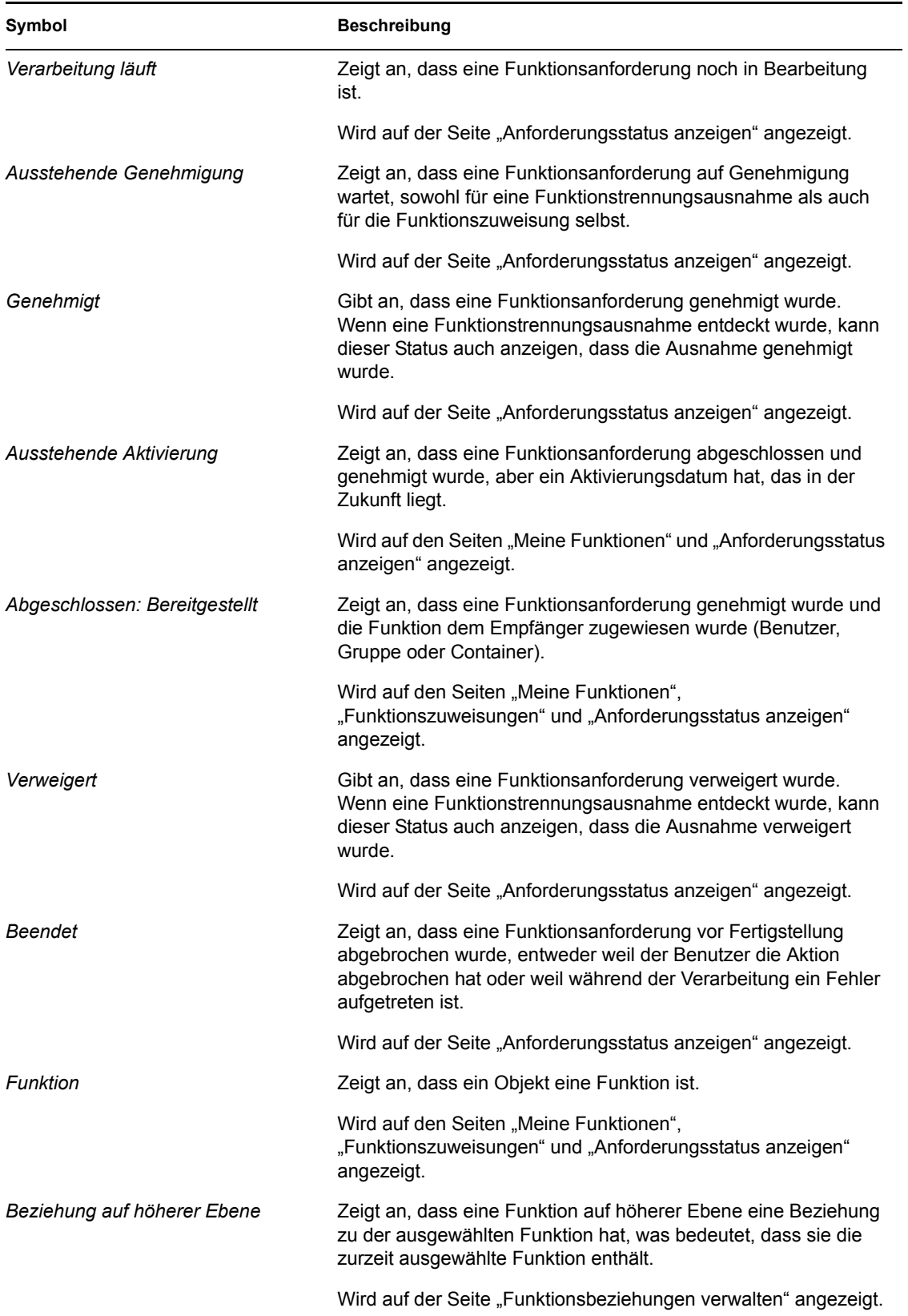

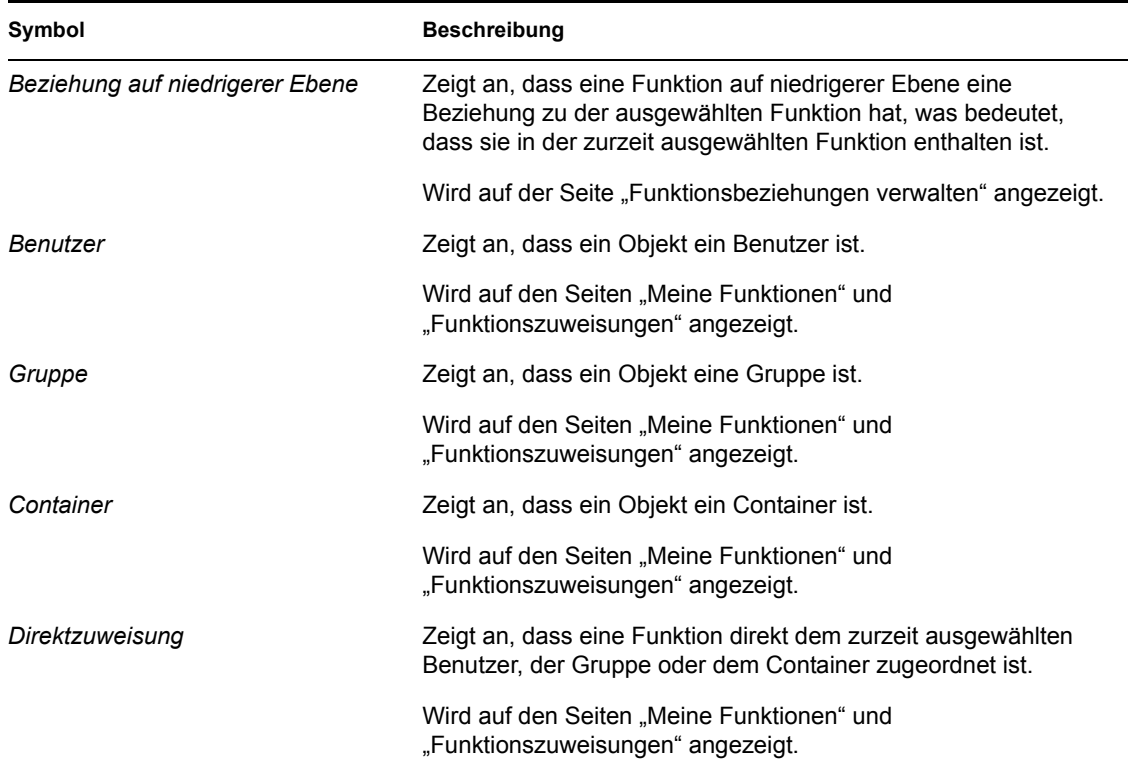

# <sup>15</sup>**Anzeigen Ihrer Funktionen**

Dieser Abschnitt enthält Anweisungen zur Ansicht Ihrer Funktionen. Es werden u. a. folgende Themen erläutert:

- \* [Abschnitt 15.1, "Allgemeines zu den Aktionen unter "Meine Funktionen"", auf Seite 221](#page-220-0)
- [Abschnitt 15.2, "Ihre genehmigten Funktionsanforderungen anzeigen", auf Seite 221](#page-220-1)

### <span id="page-220-0"></span>**15.1 Allgemeines zu den Aktionen unter "Meine Funktionen"**

Die Registerkarte *Funktionen* in der Identity Manager-Benutzeranwendung enthält eine Reihe von Aktionen unter der Bezeichnung *Meine Funktionen*. Die Aktionen unter *Meine Funktionen* ermöglicht es Ihnen, Ihre Funktionen anzuzeigen.

## <span id="page-220-1"></span>**15.2 Ihre genehmigten Funktionsanforderungen anzeigen**

Die Aktion *Meine Funktionen* ermöglicht es Ihnen, den Status und die Details Ihrer genehmigten Funktionen anzuzeigen. Es werden Funktionen angezeigt, die den Status "Bereitgestellt" oder "Ausstehende Aktivierung" haben, jedoch keine Funktionsanforderungen, die noch nicht genehmigt wurden.

So schauen Sie sich Ihre genehmigten Funktionen an:

**1** Klicken Sie unter *Meine Funktionen* auf die Aktion *Meine Funktionen*.

Die Benutzeranwendung zeigt den aktuellen Status der Funktionszuweisungen für den zurzeit authentifizierten Benutzer an.

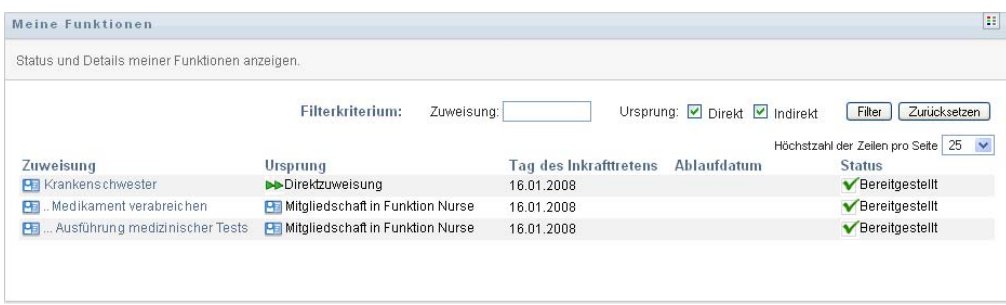

Die Spalten in der Zuweisungslistentabelle sind nachfolgend beschrieben:

- Die Spalte *Zuweisung* liefert den Namen der dem aktuellen Benutzer zugewiesenen Funktion.
- Die Spalte *Ursprung* zeigt die Art und Weise an, wie die Funktion dem Benutzer zugewiesen wurde, wie nachfolgend beschrieben:

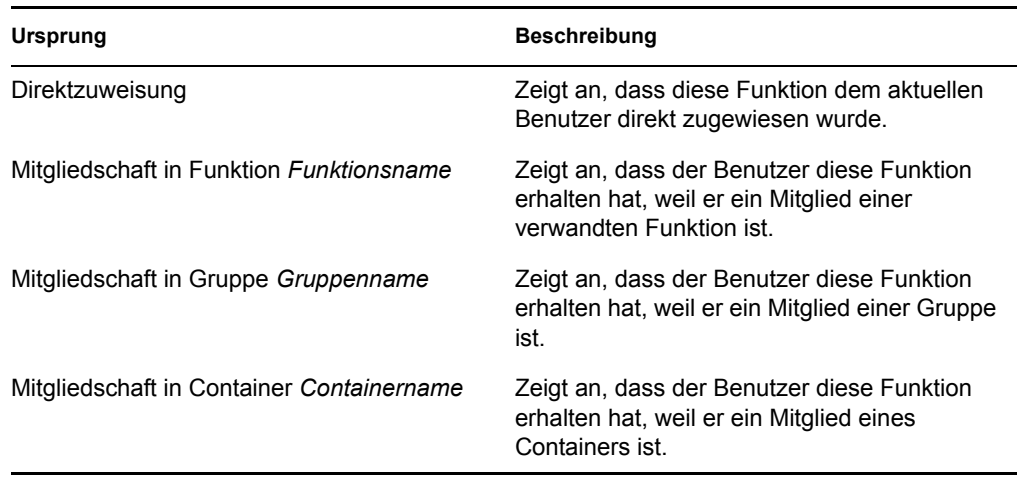

- Die Spalte *Tag des Inkrafttretens* zeigt das Datum an, an dem die Zuweisung in Kraft tritt. Wenn kein Datum angezeigt wird, trat die Zuweisung unmittelbar nach Anforderung in Kraft.
- Die Spalte *Ablaufdatum* zeigt das Datum an, an dem die Zuweisung abläuft. Wenn kein Datum angezeigt wird, bleibt die Zuweisung für immer in Kraft.
- Die Spalte *Status* zeigt, ob die Zuweisung gewährt wurde:

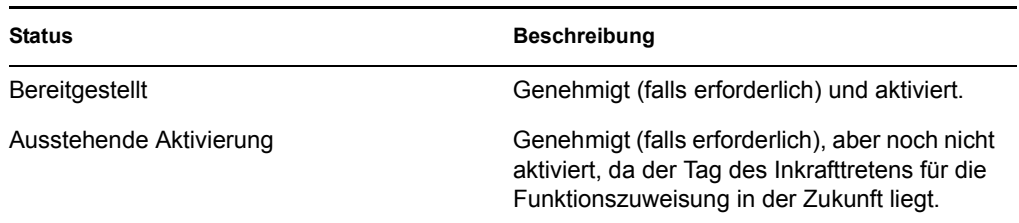

- **2** Sie können die Liste der Zuweisungen folgendermaßen filtern:
	- **2a** Wenn Sie nur die Zuweisungen sehen möchten, die mit einer bestimmten Zeichenkette beginnen, finden Sie unter ["Daten filtern" auf Seite 27](#page-26-0) weitere Informationen darüber, was in das Feld *Zuweisung* eingegeben werden muss.
	- **2b** Wenn Sie die Funktionen anzeigen möchten, die einem Benutzer direkt zugewiesen wurden, wählen Sie das Feld *Direkt*.
	- **2c** Wenn Sie die zugewiesenen Funktionen anzeigen möchten, die der Benutzer durch eine Funktionsbeziehung oder nur durch eine Mitgliedschaft in einer Gruppe oder einem Container erhält, wählen Sie das Feld *Indirekt*.
	- **2d** Wenn Sie die Filterkriterien anwenden möchten, die Sie in der Anzeige angegeben haben, klicken Sie auf *Filter*.

**Hinweis:** Es findet keine automatische Filterung statt. Sie müssen auf die Schaltfläche *Filter* klicken, um Ihre Kriterien anzuwenden.

- **2e** Wenn Sie die zurzeit angegebenen Filterkriterien löschen möchten, klicken Sie auf *Zurücksetzen*.
- **3** Wenn Sie die Zahl der auf jeder Seite angezeigten Zuweisungen begrenzen möchten, wählen Sie eine Zahl in der Dropdown-Liste *Höchstzahl der Zeilen pro Seite*.

**4** Wenn Sie die Details für eine bestimmte Funktionszuweisung anzeigen möchten, klicken Sie auf den Zuweisungsnamen in der Spalte *Zuweisung* und blättern Sie nach unten, bis Sie das Gruppenfeld "Zuweisungsdetails" sehen.

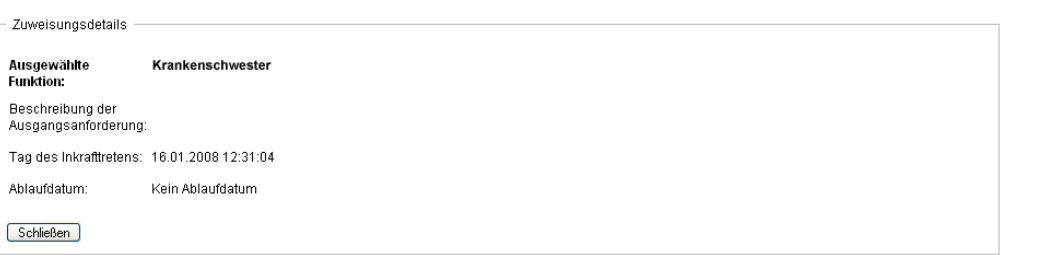

Funktionsbasiertes Bereitstellungsmodul für Identity Manager 3.6 Benutzeranwendung: Benutzerhandbuch

# <sup>16</sup>**Funktionszuweisungen vornehmen**

Dieser Abschnitt liefert Anweisungen zur Durchführung von Funktionszuweisungen. Es werden u. a. folgende Themen erläutert:

- \* [Abschnitt 16.1, "Allgemeines zu den Aktionen unter "Funktionszuweisungen"", auf Seite 225](#page-224-0)
- [Abschnitt 16.2, "Funktionen zuweisen", auf Seite 225](#page-224-1)
- [Abschnitt 16.3, "Überprüfen des Status Ihrer Anforderungen", auf Seite 235](#page-234-0)

### <span id="page-224-0"></span>**16.1 Allgemeines zu den Aktionen unter "Funktionszuweisungen"**

Die Registerkarte *Funktionen* in der Identity Manager-Benutzeranwendung enthält eine Gruppe mit Aktionen unter *Funktionszuweisungen*. Die Aktion *Funktionszuweisungen* gibt Ihnen die Möglichkeit, Funktionszuweisungsanforderungen vorzunehmen und den Status Ihrer Anforderungen zu überprüfen.

# <span id="page-224-1"></span>**16.2 Funktionen zuweisen**

Mit der Aktion *Funktionszuweisungen* können Benutzer Funktionszuweisungen anfordern. Diese Aktion ist für Funktionsmoduladministratoren, Funktionsmanager und andere berechtigte Benutzer verfügbar, denen keine der installierten Systemfunktionen spezifisch zugeordnet wurden.

- Funktionsmoduladministratoren können eine Zuweisung von Benutzern, Gruppen und Containern zu Funktionen anfordern. Der Funktionsmoduladministrator verfügt über einen unbegrenzten Bereich innerhalb des Verzeichnisses.
- Funktionsmanager können die Zuweisung von Benutzern, Gruppen und Containern zu Funktionen anfordern, für die sie Durchsuchen-Rechte besitzen.
- Andere authentifizierte Benutzer können die Zuweisung zu Funktionen anfordern, für die sie Durchsuchen-Rechte besitzen.

#### **16.2.1 Benutzer, Gruppen und Container einer Funktion zuweisen**

So fordern Sie die Zuweisung eines oder mehrerer Benutzer, Gruppen oder Container zu einer einzelnen Funktion an:

- **1** Klicken Sie auf *Funktionszuweisungen* in der Liste der Aktionen der *Funktionszuweisungen*.
- **2** Klicken Sie auf das Symbol *Funktion* unter *Wie möchten Sie Zuweisungen anzeigen?*.

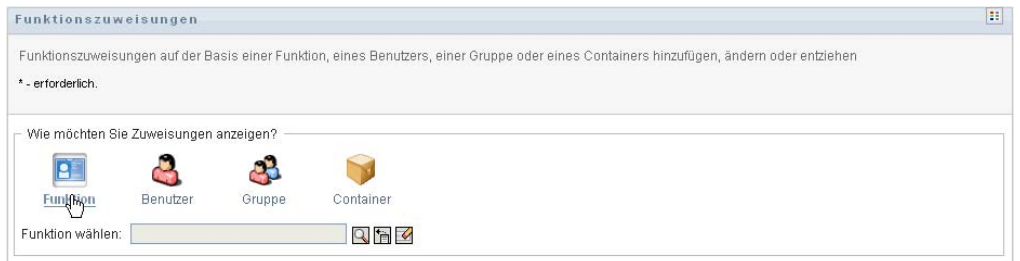

**3** Wählen Sie die Funktion, der Sie Benutzer, Gruppen oder Container zuweisen möchten.

Verwenden Sie die *Objektauswahl* oder das Werkzeug *Verlauf anzeigen*, um die Funktion auszuwählen. Weitere Details zu den Werkzeugen *Objektauswahl* und *Verlauf anzeigen* finden Sie unter [Abschnitt 1.4.4, "Allgemeine Benutzeraktionen", auf Seite 24](#page-23-0).

Die Benutzeranwendung zeigt den aktuellen Status der Funktionszuweisungen für die ausgewählte Funktion an.

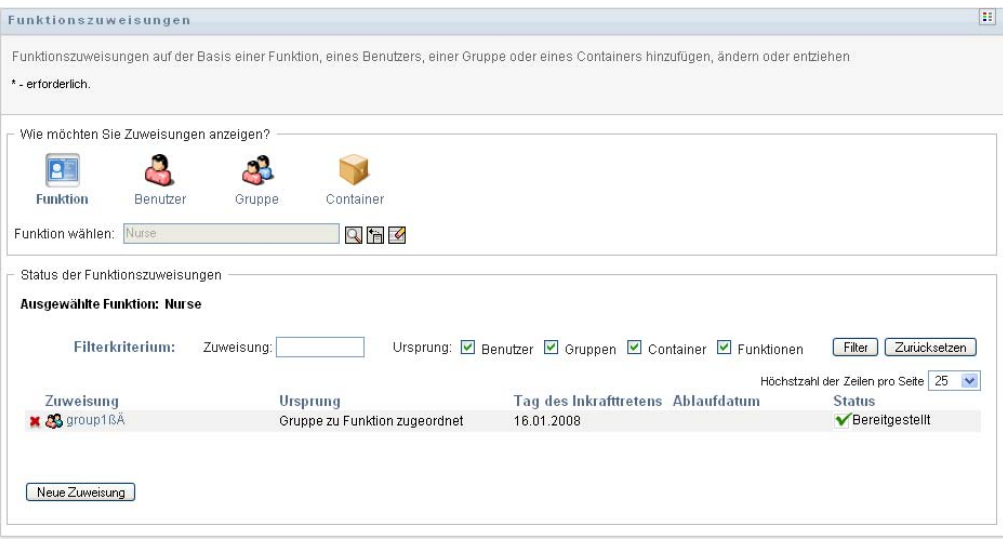

Die Spalten in der Zuweisungslistentabelle sind nachfolgend beschrieben:

- Die Spalte *Zuweisung* liefert den Namen des der aktuellen Funktion zugewiesenen Objekts.
- Die Spalte *Ursprung* zeigt die Art und Weise an, auf die das Objekt der Funktion zugewiesen wurde, wie nachfolgend beschrieben:

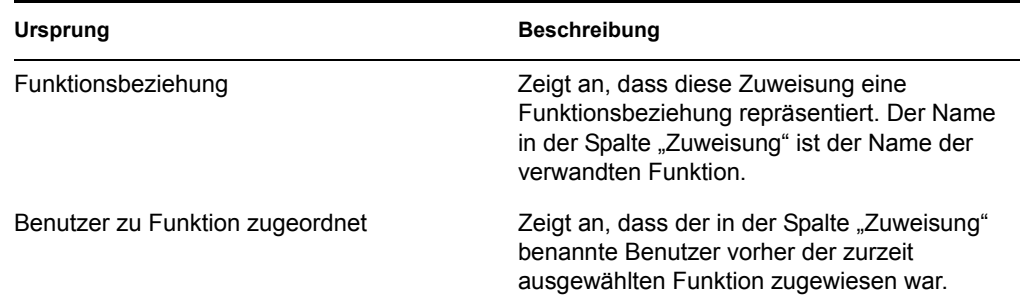

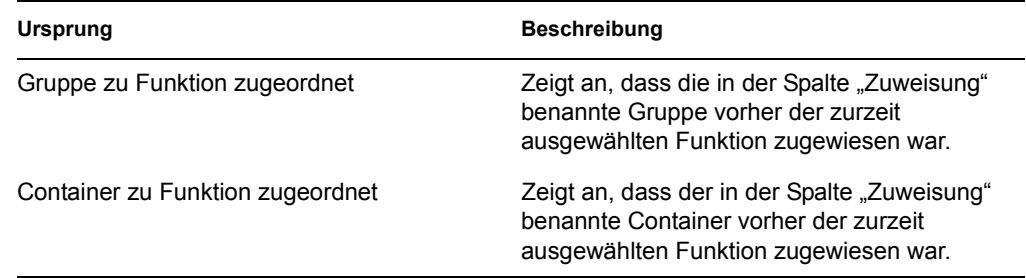

- Die Spalte *Tag des Inkrafttretens* zeigt das Datum an, an dem die Zuweisung in Kraft tritt. Wenn kein Datum angezeigt wird, trat die Zuweisung unmittelbar nach Anforderung in Kraft.
- Die Spalte *Ablaufdatum* zeigt das Datum an, an dem die Zuweisung abläuft. Wenn kein Datum angezeigt wird, bleibt die Zuweisung für immer in Kraft.
- Die Spalte *Status* zeigt, ob die Zuweisung gewährt wurde:

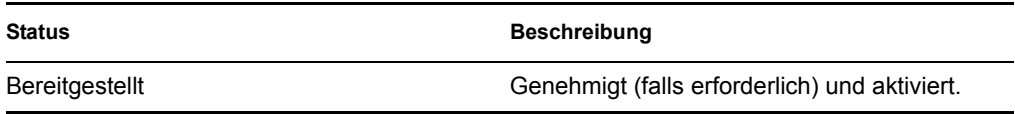

- **4** Sie können die Liste der Zuweisungen folgendermaßen filtern:
	- 4a Wenn Sie nur diese Zuweisungen sehen möchten, finden Sie unter "Daten filtern" auf [Seite 27](#page-26-0) weitere Informationen darüber, was in das Feld *Zuweisung* eingegeben werden muss.
	- **4b** Wählen Sie das Feld *Benutzer* aus, um nur die Benutzerzuweisungen anzuzeigen.
	- **4c** Wählen Sie das Feld *Gruppen* aus, um nur die Gruppenzuweisungen anzuzeigen.
	- **4d** Wählen Sie das Feld *Container* aus, um nur die Containerzuweisungen anzuzeigen.
	- **4e** Wählen Sie das Feld *Funktionen* aus, um nur die Funktionsbeziehungen anzuzeigen.
	- **4f** Wenn Sie die Filterkriterien anwenden möchten, die Sie in der Anzeige angegeben haben, klicken Sie auf *Filter*.
	- **4g** Wenn Sie die zurzeit angegebenen Filterkriterien löschen möchten, klicken Sie auf *Zurücksetzen*.
- **5** Wenn Sie die Zahl der auf jeder Seite angezeigten Zuweisungen festlegen möchten, wählen Sie eine Zahl in der Dropdown-Liste *Höchstzahl der Zeilen pro Seite*.
- **6** Klicken Sie zum Erstellen einer neuen Zuweisung auf *Neue Zuweisung*.

Geben Sie die Details für die Zuweisung im Gruppenfeld *Zuweisungsdetails* an.

- Im Dropdown-Feld *Zuweisungstyp* wählen Sie *Benutzer*, *Gruppe* oder *Container*, um anzugeben, welchen Objekttyp Sie der zurzeit ausgewählten Funktion zuweisen möchten.
- Geben Sie im Feld *Benutzer wählen* die zuzuweisenden Benutzer an.

**Hinweis:** Wenn Sie *Gruppe* als Zuweisungstyp angeben, zeigt die Benutzeroberfläche das Feld *Gruppe(n) wählen* an. Wenn Sie *Container* auswählen, wird das Feld *Container wählen* angezeigt.

 Geben Sie im Feld *Beschreibung der Ausgangsanforderung* einen Text ein, um den Grund für die Zuweisungsanforderung zu beschreiben.

- Geben Sie im Feld *Tag des Inkrafttretens* das Datum an, an dem die Zuweisung in Kraft treten soll. Sie können das Kalender-Steuerelement zum Auswählen des Datums verwenden.
- Geben Sie im Feld *Ablaufdatum* an, ob die Zuweisung ein Ablaufdatum haben soll. Wenn die Zuweisung für immer in Kraft bleiben soll, wählen Sie *Kein Ablaufdatum*. Wenn Sie ein Ablaufdatum angeben möchten, wählen Sie *Ablauf angeben* und verwenden Sie das Kalender-Steuerelement zum Auswählen des Datums.
- Klicken Sie auf *Senden*, um die Funktionszuweisungsanforderung zu senden.

**Hinweis:** Die Aktion *Funktionszuweisungen* ermöglicht es Ihnen, Funktionen anzuzeigen, die in Beziehung mit der zurzeit ausgewählten Funktion stehen, erlaubt Ihnen aber nicht, Funktionsbeziehungen zu erstellen. Verwenden Sie hierfür die Aktion *Funktionsbeziehungen verwalten*.

Falls ein Funktionstrennungskonflikt auftritt, wenn eine Funktion einem oder mehreren Benutzern zugewiesen wird, zeigt die Benutzeroberfläche das Feld *Funktionstrennungskonflikte* unten auf der Seite an. In diesem Fall müssen Sie eine betriebliche Notwendigkeit als Begründung für die Funktionszuweisung abgeben.

So geben Sie eine Begründung ab:

**1** Geben Sie eine Beschreibung in das Feld *Begründung* ein, die erklärt, warum in dieser Situation eine Ausnahme von der Funktionstrennungsbeschränkung benötigt wird.

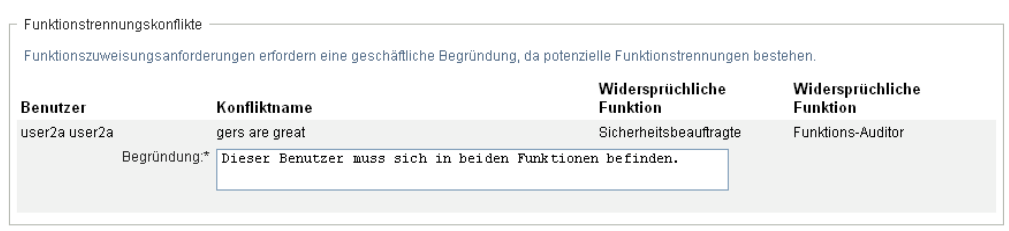

**Hinweis:** In Fällen, in denen die neue Funktionszuweisung in Konflikt mit einer vorhandenen Zuweisung steht, die der Benutzer indirekt erhalten hat (durch eine Funktionsbeziehung oder durch Mitgliedschaft in einer Gruppe oder einem Container), müssen Sie keine Begründung abgeben. Wenn ein Benutzer indirekt zu einer Funktion hinzugefügt und ein potenzieller Funktionstrennungskonflikt erkannt wird, erlaubt die Benutzeranwendung das Hinzufügen der neuen Zuweisung und zeichnet die Verletzung zu Bericht- und Revisionszwecken auf. Falls erforderlich, können Funktionsadministratoren die Verletzung durch Neudefinition der Funktionen korrigieren.

#### **16.2.2 Funktionen einem einzelnen Benutzer zuweisen**

So fordern Sie die Zuweisung einer oder mehrerer Funktionen zu einem einzelnen Benutzer an:

- **1** Klicken Sie auf *Funktionszuweisungen* in der Liste der Aktionen der *Funktionszuweisungen*.
- **2** Klicken Sie auf das Symbol *Benutzer* unter *Wie möchten Sie Zuweisungen anzeigen?*.

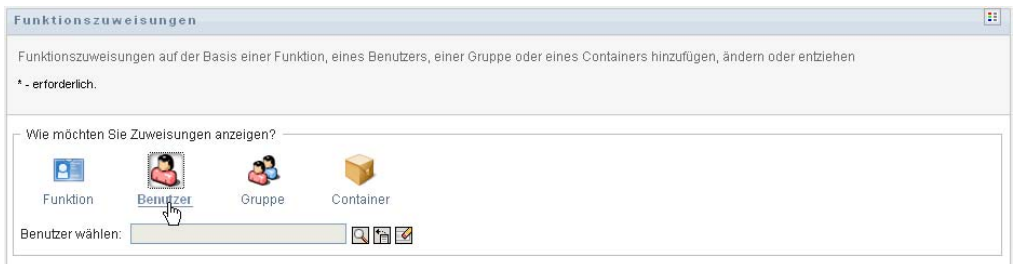

**3** Wählen Sie den Benutzer aus, dem Sie eine oder mehrere Funktionen zuweisen möchten.

Verwenden Sie die *Objektauswahl* oder das Werkzeug *Verlauf anzeigen*, um den Benutzer auszuwählen. Weitere Details zu den Werkzeugen *Objektauswahl* und *Verlauf anzeigen* finden Sie unter ["Schaltfläche "Objektauswahl" für die Suche verwenden" auf Seite 26](#page-25-0).

Die Benutzeranwendung zeigt den aktuellen Status der Funktionszuweisungen für den ausgewählten Benutzer an.

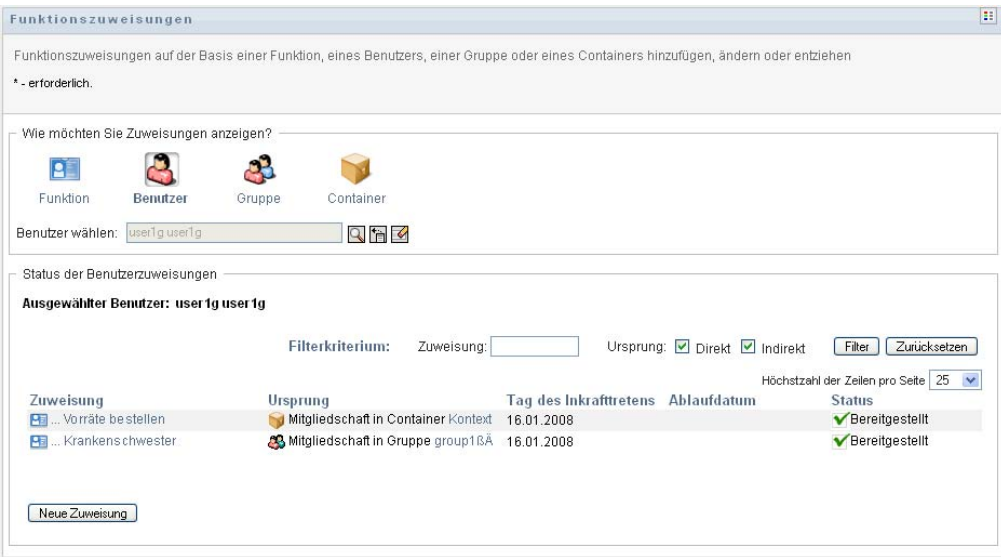

Die Spalten in der Zuweisungslistentabelle sind nachfolgend beschrieben:

- Die Spalte *Zuweisung* liefert den Namen der dem aktuell ausgewählten Benutzer zugewiesenen Funktion.
- Die Spalte *Ursprung* zeigt an, wie die Funktion dem Benutzer zugewiesen wurde:

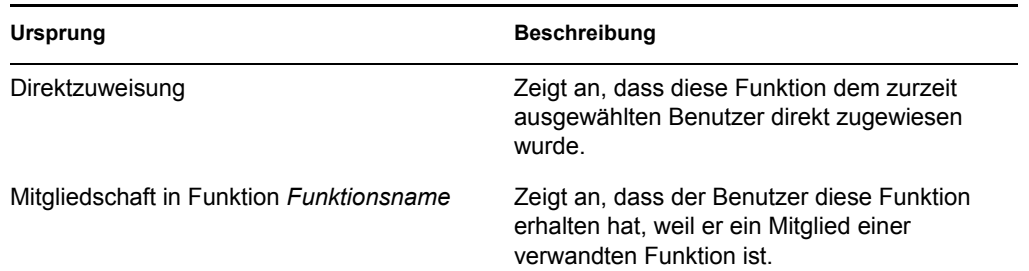

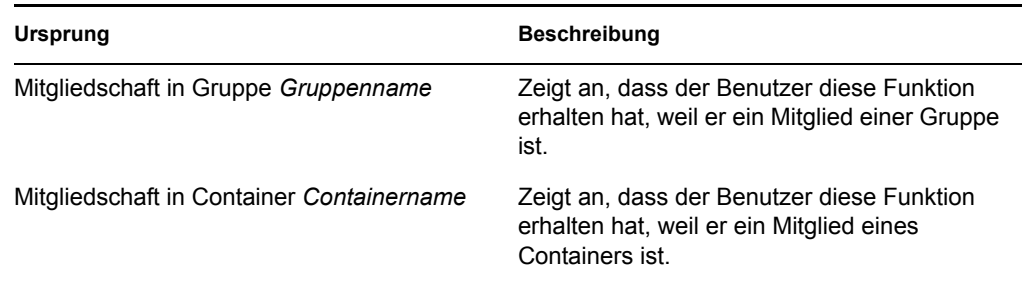

- Die Spalte *Tag des Inkrafttretens* zeigt das Datum an, an dem die Zuweisung in Kraft tritt. Wenn kein Datum angezeigt wird, trat die Zuweisung unmittelbar nach Anforderung in Kraft.
- Die Spalte *Ablaufdatum* zeigt das Datum an, an dem die Zuweisung abläuft. Wenn kein Datum angezeigt wird, bleibt die Zuweisung für immer in Kraft.
- Die Spalte *Status* zeigt, ob die Zuweisung gewährt und bereitgestellt wurde:

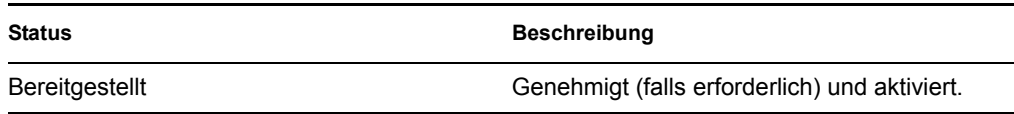

- **4** Sie können die Liste der Zuweisungen folgendermaßen filtern:
	- **4a** Wenn Sie nur die Zuweisungen sehen möchten, die mit einer bestimmten Zeichenkette beginnen, finden Sie unter ["Daten filtern" auf Seite 27](#page-26-0) weitere Informationen darüber, was in das Feld *Zuweisung* eingegeben werden muss.
	- **4b** Wenn Sie nur die Zuweisungen anzeigen möchten, die einem Benutzer direkt zugewiesen wurden, wählen Sie das Feld *Direkt*.
	- **4c** Wenn Sie nur die Zuweisungen anzeigen möchten, die einem Benutzer indirekt zugewiesen wurden, wählen Sie das Feld *Indirekt*. Indirekte Zuweisungen sind Zuweisungen, die ein Benutzer durch eine Funktionsbeziehung oder als Mitglied in einer Gruppe oder einem Container erhält.
	- **4d** Wenn Sie die Filterkriterien anwenden möchten, die Sie in der Anzeige angegeben haben, klicken Sie auf *Filter*.
	- **4e** Wenn Sie die zurzeit angegebenen Filterkriterien löschen möchten, klicken Sie auf *Zurücksetzen*.
- **5** Wenn Sie die Zahl der auf jeder Seite angezeigten Zuweisungen festlegen möchten, wählen Sie eine Zahl in der Dropdown-Liste *Höchstzahl der Zeilen pro Seite*.
- **6** Klicken Sie zum Erstellen einer neuen Zuweisung auf *Neue Zuweisung*.

Geben Sie die Details für die Zuweisung im Gruppenfeld *Zuweisungsdetails* an.

- Geben Sie im Feld *Funktion(en) wählen* die zuzuweisenden Funktionen an.
- Geben Sie im Feld *Beschreibung der anfänglichen Anforderung* einen Text ein, um den Grund für die Zuweisungsanforderung zu beschreiben.
- Geben Sie im Feld *Tag des Inkrafttretens* das Datum an, an dem die Zuweisung in Kraft treten soll. Sie können das Kalender-Steuerelement zum Auswählen des Datums verwenden.
- Geben Sie im Feld *Ablaufdatum* an, ob die Zuweisung ein Ablaufdatum haben soll. Wenn die Zuweisung für immer in Kraft bleiben soll, wählen Sie *Kein Ablaufdatum*. Wenn Sie

ein Ablaufdatum angeben möchten, wählen Sie *Ablauf angeben* und verwenden Sie das Kalender-Steuerelement zum Auswählen des Datums.

Klicken Sie auf *Senden*, um die Funktionszuweisungsanforderung zu senden.

Falls ein Funktionstrennungskonflikt auftritt, wenn eine Funktion dem aktuell ausgewählten Benutzer zugewiesen wird, zeigt die Benutzeroberfläche das Feld *Funktionstrennungskonflikte* unten auf der Seite an. In diesem Fall müssen Sie eine geschäftliche Begründung für die Funktionszuweisung abgeben.

So geben Sie eine Begründung ab:

**1** Geben Sie eine Beschreibung in das Feld *Begründung* ein, die erklärt, warum in dieser Situation eine Ausnahme von der Funktionstrennungsbeschränkung benötigt wird.

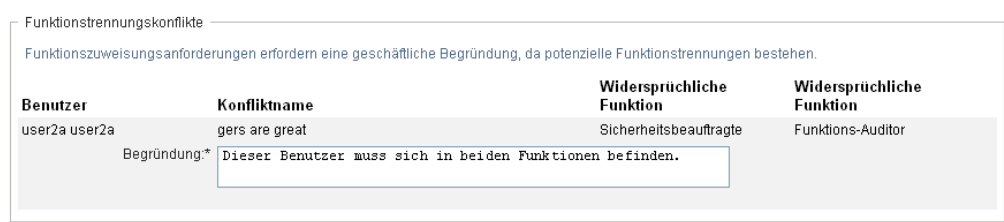

**Indirekte Funktionszuweisungen und Funktionstrennungskonflikte** Sie müssen keine Begründung in Fällen abgeben, in denen die neue Funktionszuweisung in Konflikt mit einer vorhandenen Zuweisung steht, die der Benutzer indirekt erhalten hat, entweder durch eine Funktionsbeziehung oder durch Mitgliedschaft in einer Gruppe oder einem Container. Wenn ein Benutzer indirekt zu einer Funktion hinzugefügt und ein potenzieller Funktionstrennungskonflikt erkannt wird, erlaubt die Benutzeranwendung das Hinzufügen der neuen Zuweisung und zeichnet die Verletzung zu Bericht- und Revisionszwecken auf. Falls erforderlich, können Funktionsadministratoren die Verletzung durch Neudefinition der Funktionen korrigieren.

#### **16.2.3 Funktionen einer einzelnen Gruppe zuweisen**

So fordern Sie die Zuweisung einer oder mehrerer Funktionen zu einer einzelnen Gruppe an:

- **1** Klicken Sie auf *Funktionszuweisungen* in der Liste der Aktionen der *Funktionszuweisungen*.
- **2** Klicken Sie auf das Symbol *Gruppe* unter *Wie möchten Sie Zuweisungen anzeigen?*.

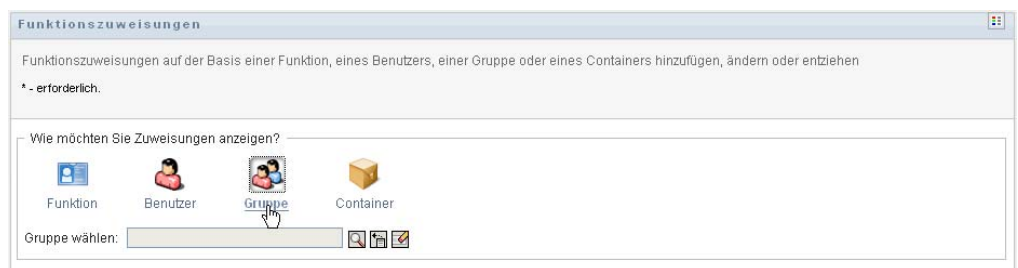

**3** Wählen Sie die Gruppe aus, der Sie eine oder mehrere Funktionen zuweisen möchten.

Verwenden Sie die *Objektauswahl* oder das Werkzeug *Verlauf anzeigen*, um die Gruppe auszuwählen. Weitere Details zu den Werkzeugen *Objektauswahl* und *Verlauf anzeigen* finden Sie unter ["Schaltfläche "Objektauswahl" für die Suche verwenden" auf Seite 26](#page-25-0).

Die Benutzeranwendung zeigt den aktuellen Status der Funktionszuweisungen für die ausgewählte Gruppe an.

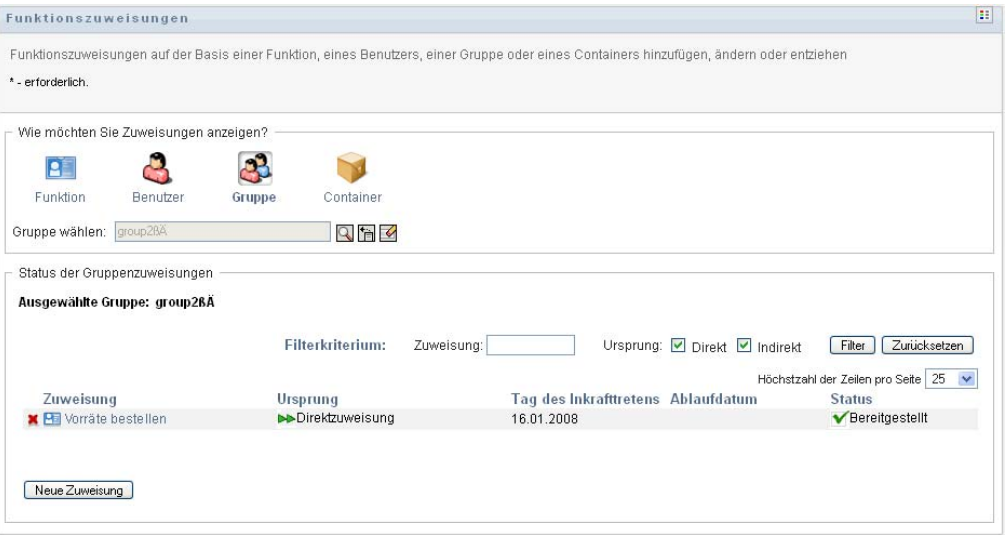

Die Spalten in der Zuweisungslistentabelle sind nachfolgend beschrieben:

- Die Spalte *Zuweisung* liefert den Namen der der aktuellen Gruppe zugewiesenen Funktion.
- Die Spalte *Ursprung* zeigt an, wie die Funktion der Gruppe zugewiesen wurde:

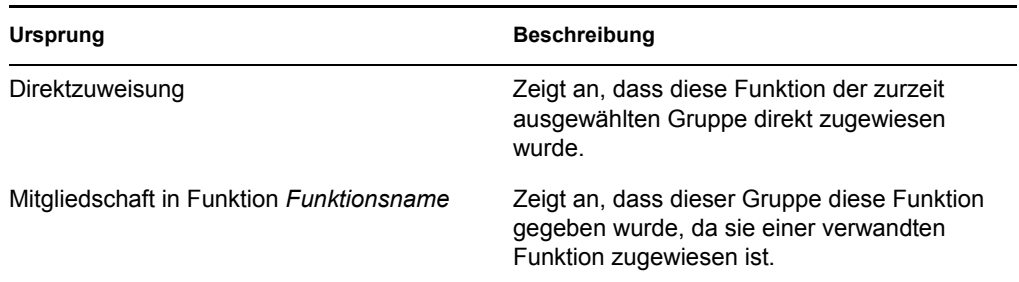

- Die Spalte *Tag des Inkrafttretens* zeigt das Datum an, an dem die Zuweisung in Kraft tritt. Wenn kein Datum angezeigt wird, trat die Zuweisung unmittelbar nach Anforderung in Kraft.
- Die Spalte *Ablaufdatum* zeigt das Datum an, an dem die Zuweisung abläuft. Wenn kein Datum angezeigt wird, bleibt die Zuweisung für immer in Kraft.
- Die Spalte *Status* zeigt, ob die Zuweisung gewährt und bereitgestellt wurde:

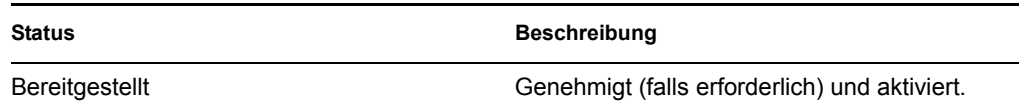

- **4** Sie können die Liste der Zuweisungen folgendermaßen filtern:
	- **4a** Wenn Sie nur die Zuweisungen sehen möchten, die mit einer bestimmten Zeichenkette beginnen, finden Sie unter ["Daten filtern" auf Seite 27](#page-26-0) weitere Informationen darüber, was in das Feld *Zuweisung* eingegeben werden muss.
- **4b** Wenn Sie nur die Zuweisungen anzeigen möchten, die einer Gruppe direkt zugewiesen wurden, wählen Sie das Feld *Direkt*.
- **4c** Wenn Sie nur die Zuweisungen anzeigen möchten, die indirekt zugewiesen wurden, wählen Sie das Feld *Indirekt*. Indirekte Zuweisungen sind Zuweisungen, die eine Gruppe durch eine Funktionsbeziehung erhält.
- **4d** Wenn Sie die Filterkriterien anwenden möchten, die Sie in der Anzeige angegeben haben, klicken Sie auf *Filter*.
- **4e** Wenn Sie die zurzeit angegebenen Filterkriterien löschen möchten, klicken Sie auf *Zurücksetzen*.
- **5** Wenn Sie die Zahl der auf jeder Seite angezeigten Zuweisungen festlegen möchten, wählen Sie eine Zahl in der Dropdown-Liste *Höchstzahl der Zeilen pro Seite*.
- **6** Klicken Sie zum Erstellen einer neuen Zuweisung auf *Neue Zuweisung*.

Geben Sie die Details für die Zuweisung im Gruppenfeld *Zuweisungsdetails* an.

- Geben Sie im Feld *Funktion(en) wählen* die zuzuweisenden Funktionen an.
- Geben Sie im Feld *Beschreibung der anfänglichen Anforderung* einen Text ein, um den Grund für die Zuweisungsanforderung zu beschreiben.
- Geben Sie im Feld *Tag des Inkrafttretens* das Datum an, an dem die Zuweisung in Kraft treten soll. Sie können das Kalender-Steuerelement zum Auswählen des Datums verwenden.
- Geben Sie im Feld *Ablaufdatum* an, ob die Zuweisung ein Ablaufdatum haben soll. Wenn die Zuweisung für immer in Kraft bleiben soll, wählen Sie *Kein Ablaufdatum*. Wenn Sie ein Ablaufdatum angeben möchten, wählen Sie *Ablauf angeben* und verwenden Sie das Kalender-Steuerelement zum Auswählen des Datums.
- Klicken Sie auf *Senden*, um die Funktionszuweisungsanforderung zu senden.

#### **16.2.4 Funktionen einem einzelnen Container zuweisen**

So fordern Sie die Zuweisung einer oder mehrerer Funktionen zu einem einzelnen Container an:

- **1** Klicken Sie auf *Funktionszuweisungen* in der Liste der Aktionen der *Funktionszuweisungen*.
- **2** Klicken Sie auf das Symbol *Container* unter *Wie möchten Sie Zuweisungen anzeigen?*.

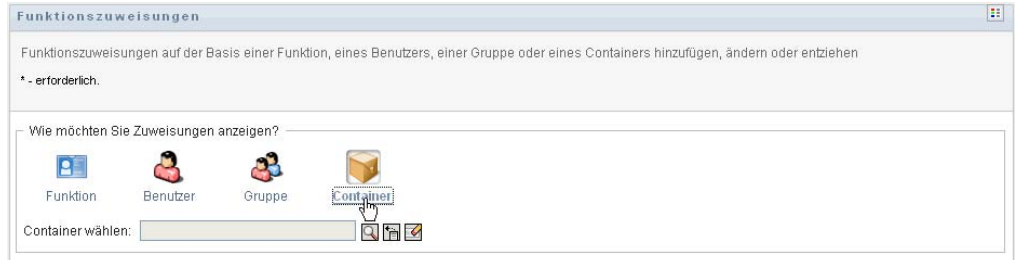

**3** Wählen Sie den Container aus, dem Sie eine oder mehrere Funktionen zuweisen möchten.

Verwenden Sie die *Objektauswahl* oder das Werkzeug *Verlauf anzeigen*, um den Container auszuwählen. Weitere Details zu den Werkzeugen *Objektauswahl* und *Verlauf anzeigen* finden Sie unter ["Schaltfläche "Objektauswahl" für die Suche verwenden" auf Seite 26](#page-25-0).

Die Benutzeranwendung zeigt den aktuellen Status der Funktionszuweisungen für den ausgewählten Container an.

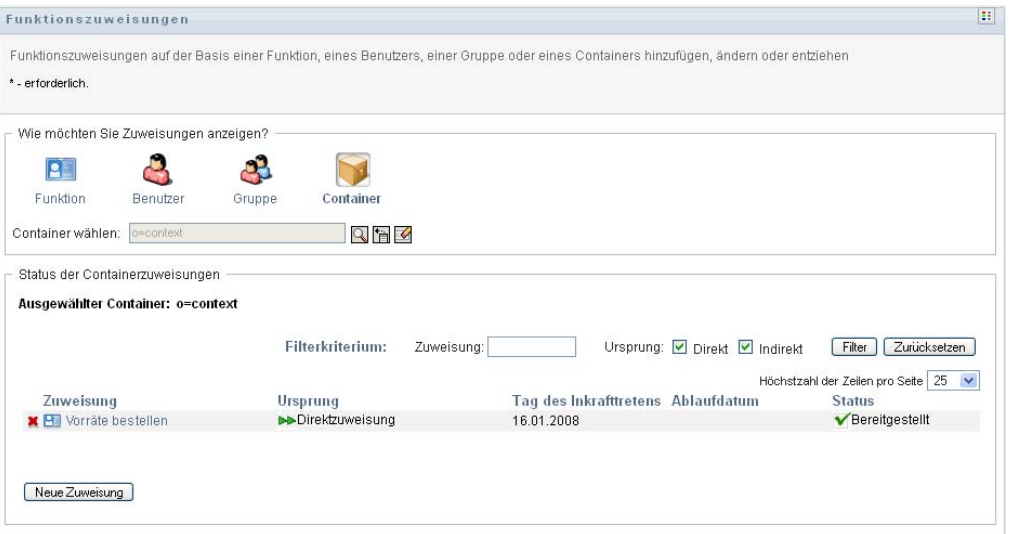

Die Spalten in der Zuweisungslistentabelle sind nachfolgend beschrieben:

- Die Spalte *Zuweisung* liefert den Namen der dem aktuellen Container zugewiesenen Funktion.
- Die Spalte *Ursprung* zeigt an, wie die Funktion dem Container zugewiesen wurde:

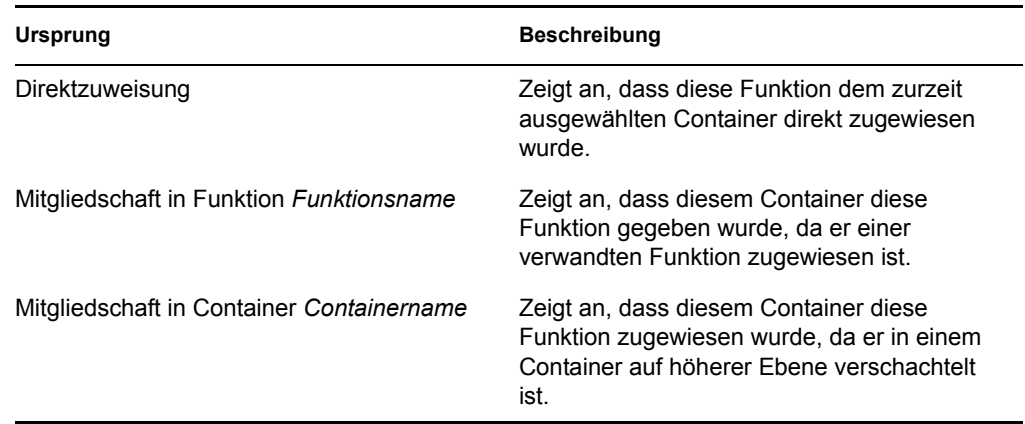

- Die Spalte *Tag des Inkrafttretens* zeigt das Datum an, an dem die Zuweisung in Kraft tritt. Wenn kein Datum angezeigt wird, trat die Zuweisung unmittelbar nach Anforderung in Kraft.
- Die Spalte *Ablaufdatum* zeigt das Datum an, an dem die Zuweisung abläuft. Wenn kein Datum angezeigt wird, bleibt die Zuweisung für immer in Kraft.
- Die Spalte *Status* zeigt, ob die Zuweisung gewährt und bereitgestellt wurde:

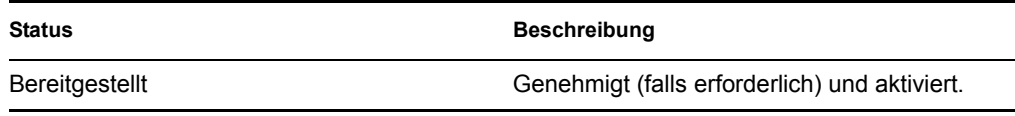

- **4** Sie können die Liste der Zuweisungen folgendermaßen filtern:
	- **4a** Wenn Sie nur die Zuweisungen sehen möchten, die mit einer bestimmten Zeichenkette beginnen, finden Sie unter ["Daten filtern" auf Seite 27](#page-26-0) weitere Informationen darüber, was in das Feld *Zuweisung* eingegeben werden muss.
	- **4b** Wenn Sie nur die Zuweisungen anzeigen möchten, die einem Container direkt zugewiesen wurden, wählen Sie das Feld *Direkt*.
	- **4c** Wenn Sie nur die Zuweisungen anzeigen möchten, die indirekt zugewiesen wurden, wählen Sie das Feld *Indirekt*. Indirekte Zuweisungen sind Zuweisungen, die ein Container durch eine Funktionsbeziehung erhält.
	- **4d** Wenn Sie die Filterkriterien anwenden möchten, die Sie in der Anzeige angegeben haben, klicken Sie auf *Filter*.
	- **4e** Wenn Sie die zurzeit angegebenen Filterkriterien löschen möchten, klicken Sie auf *Zurücksetzen*.
- **5** Wenn Sie die Zahl der auf jeder Seite angezeigten Zuweisungen festlegen möchten, wählen Sie eine Zahl in der Dropdown-Liste *Höchstzahl der Zeilen pro Seite*.
- **6** Klicken Sie zum Erstellen einer neuen Zuweisung auf *Neue Zuweisung*.

Geben Sie die Details für die Zuweisung im Gruppenfeld *Zuweisungsdetails* an.

- Geben Sie im Feld *Funktion(en) wählen* die zuzuweisenden Funktionen an.
- Geben Sie im Feld *Beschreibung der anfänglichen Anforderung* einen Text ein, um den Grund für die Zuweisungsanforderung zu beschreiben.
- Geben Sie im Feld *Tag des Inkrafttretens* das Datum an, an dem die Zuweisung in Kraft treten soll. Sie können das Kalender-Steuerelement zum Auswählen des Datums verwenden.
- Geben Sie im Feld *Ablaufdatum* an, ob die Zuweisung ein Ablaufdatum haben soll. Wenn die Zuweisung für immer in Kraft bleiben soll, wählen Sie *Kein Ablaufdatum*. Wenn Sie ein Ablaufdatum angeben möchten, wählen Sie *Ablauf angeben* und verwenden Sie das Kalender-Steuerelement zum Auswählen des Datums.
- Wenn Sie diese Funktionszuweisung an Benutzer in allen Untercontainern weiterleiten möchten, wählen Sie *Funktionszuweisung(en) auf Untercontainer anwenden* aus.
- Klicken Sie auf *Senden*, um die Funktionszuweisungsanforderung zu senden.

# <span id="page-234-0"></span>**16.3 Überprüfen des Status Ihrer Anforderungen**

Die Aktion *Anforderungsstatus anzeigen* ermöglicht es Ihnen, den Status Ihrer Funktionsanforderungen anzuzeigen, einschließlich der Anforderungen, die Sie direkt gestellt haben, und der Funktionszuweisungsanforderungen für Gruppen und Container, denen Sie angehören. Sie können den aktuellen Status jeder Anforderung abrufen. Darüber hinaus haben Sie die Möglichkeit, eine noch nicht abgeschlossene oder abgebrochene Anforderung zurückzuziehen, falls diese nicht erfüllt werden muss.

Die Aktion *Anforderungsstatus anzeigen* zeigt alle Funktionszuweisungsanforderungen an, einschließlich derer, die laufen, auf Genehmigung warten, genehmigt, abgeschlossen, verweigert oder abgebrochen sind. Außerdem zeigt die Aktion *Anforderungsstatus anzeigen* Anforderungen an, mit denen Funktionsbeziehungen durch die Aktion *Funktionsbeziehungen verwalten* erstellt werden.

Was Sie auf der Seite "Anforderungsstatus anzeigen" sehen und tun können, hängt von Ihrer Sicherheitsfunktion ab, wie nachfolgend beschrieben.

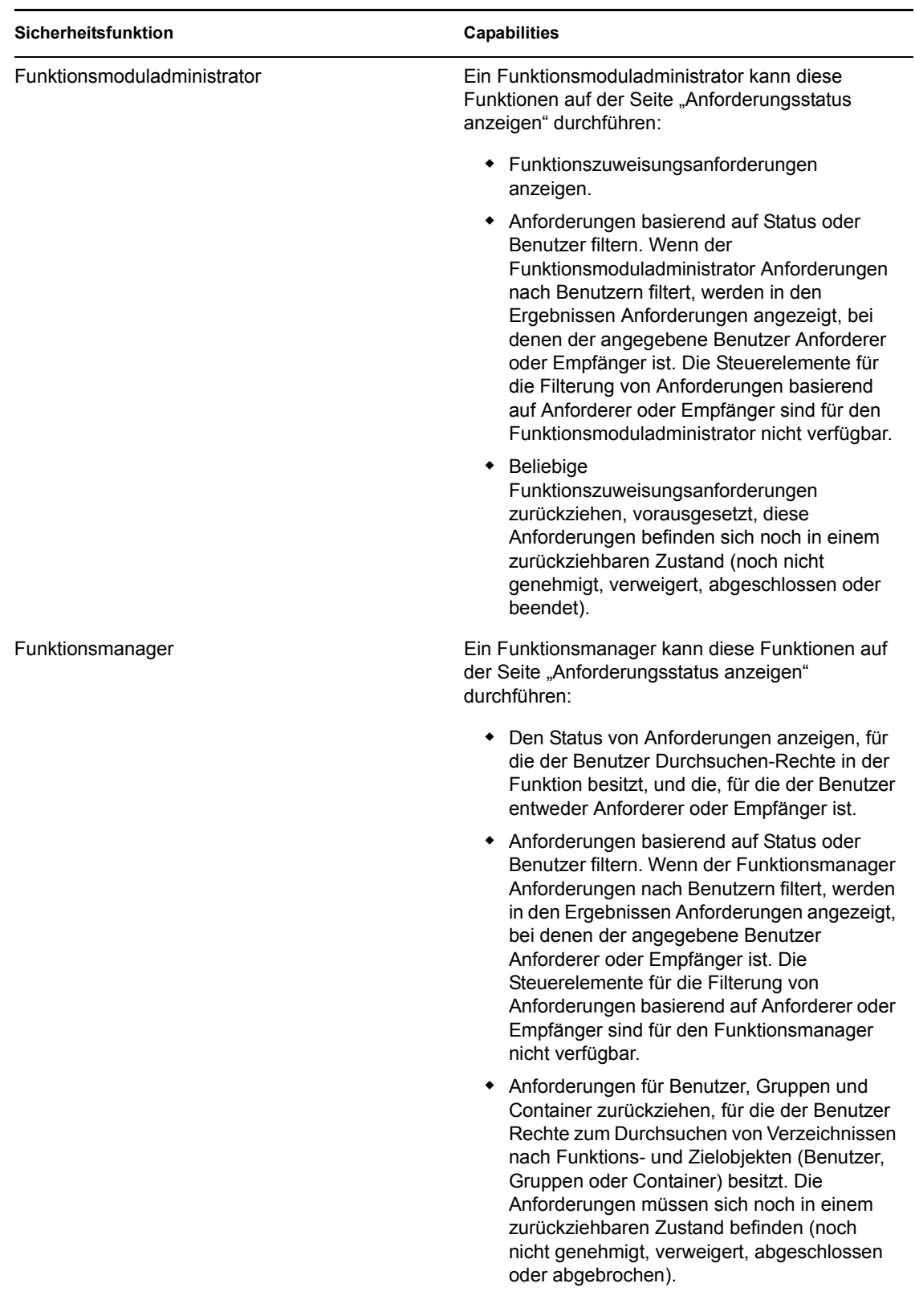

*Tabelle 16-1 Fähigkeiten der verschiedenen Sicherheitsfunktionen*

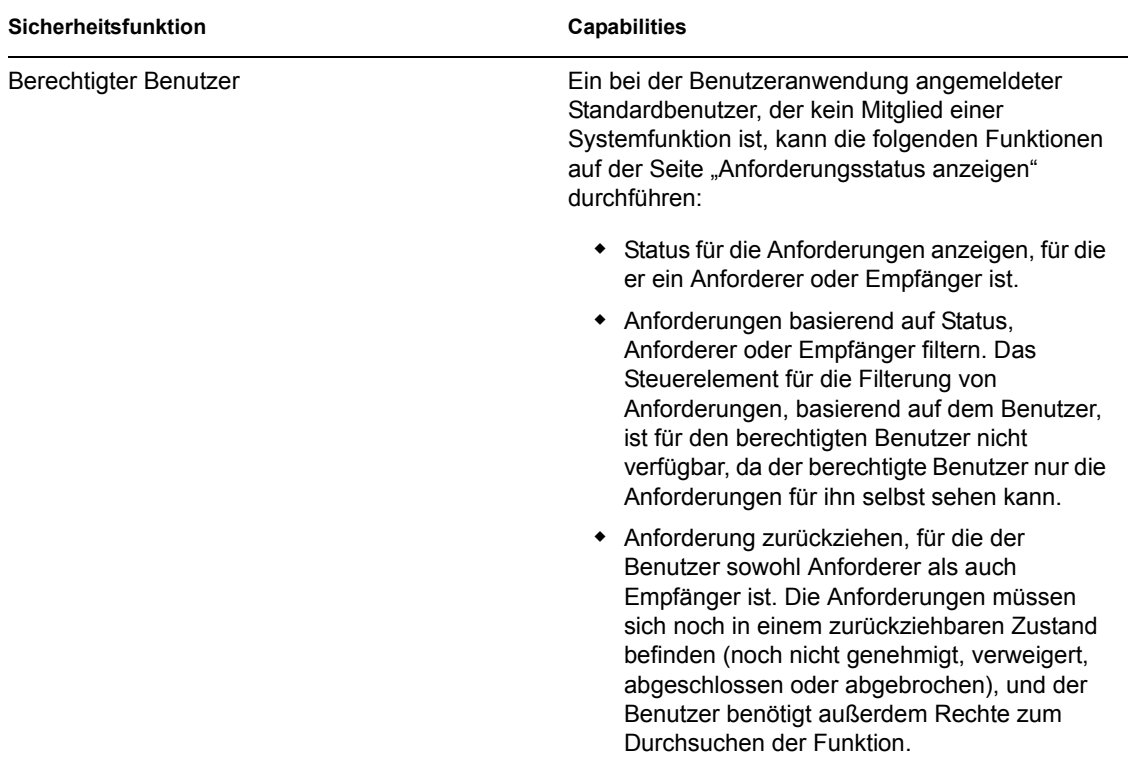

**Große Ergebnis-Sets** Standardmäßig ruft die Anzeige des Anforderungsstatus bis zu 10.000 Anforderungsobjekte ab. Wenn Sie versuchen, ein größeres Ergebnis-Set abzurufen, weist eine Meldung Sie darauf hin, dass Sie das Limit erreicht haben. In diesem Fall sollten Sie Ihre Suche eingrenzen (z. B. durch Angabe eines bestimmten Benutzers oder Status), um die Anzahl der zurückgegebenen Objekte im Ergebnis-Set zu verringern. Beachten Sie, dass wenn Sie einen Filter auf einen Funktionsnamen anwenden, der Filter das, was Sie sehen, und die Reihenfolge begrenzt, nicht aber die Anzahl der zurückgegebenen Objekte.

So schauen Sie sich Ihre Funktionsanforderungen an:

**1** Klicken Sie auf *Anforderungsstatus anzeigen* in der Liste der Aktionen der *Funktionszuweisungen*.

Die Benutzeranwendung zeigt den aktuellen Status der Funktionsanforderungen für den zurzeit berechtigten Benutzer an.

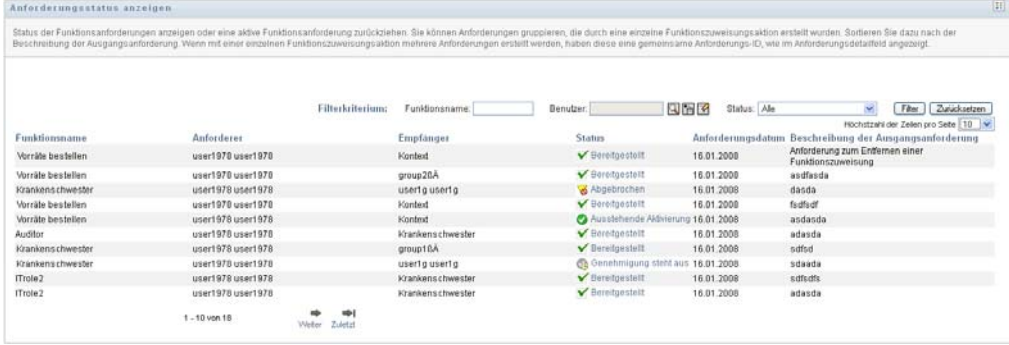

Die Spalten in der Funktionsanforderungsliste sind nachfolgend beschrieben:

- Die Spalte *Funktionsname* liefert den Namen der für die Anforderung angegebenen Funktion.
- Die Spalte *Anforderer* bezeichnet den Benutzer, der die Anforderung gestellt hat.
- Die Spalte *Empfänger* bezeichnet den Benutzer, die Gruppe oder den Container, der/die Funktion empfängt, wenn die Anforderung genehmigt wird. Im Fall von Funktionsbeziehungen zeigt die Spalte *Empfänger* den Namen der Funktion in Bezug auf den Funktionsnamen in der Spalte *Funktionsname*.
- Die Spalte *Status* enthält einen detaillierten Status für die Anforderung sowie ein Symbol, das die Statuszusammenfassung anzeigt. Die Statuszusammenfassung zeigt den allgemeinen Status der Anforderung an und kann im Filtermenü ausgewählt werden, um die Ergebnisse einzugrenzen, wenn Sie nach Anforderungen mit einem bestimmten Status suchen:

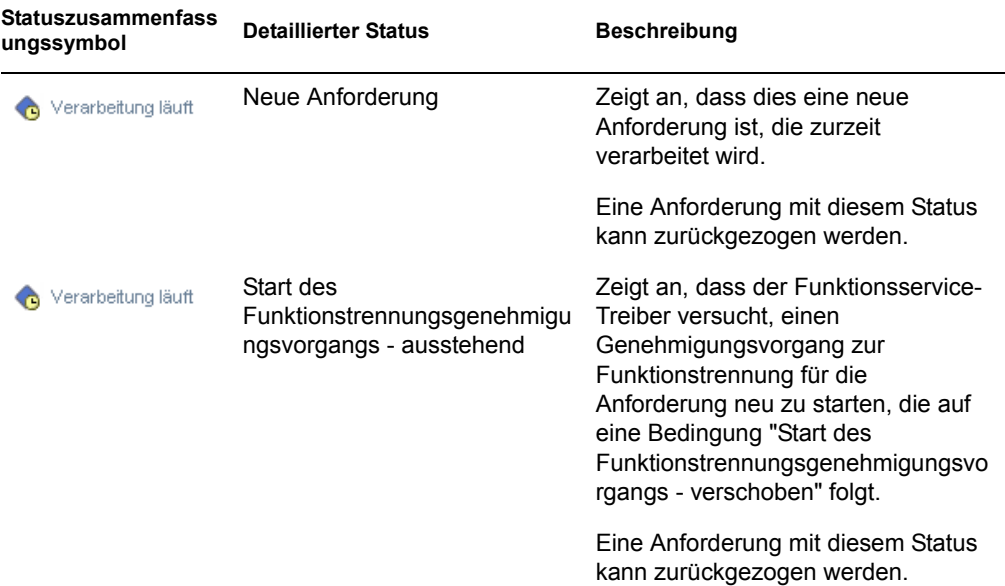

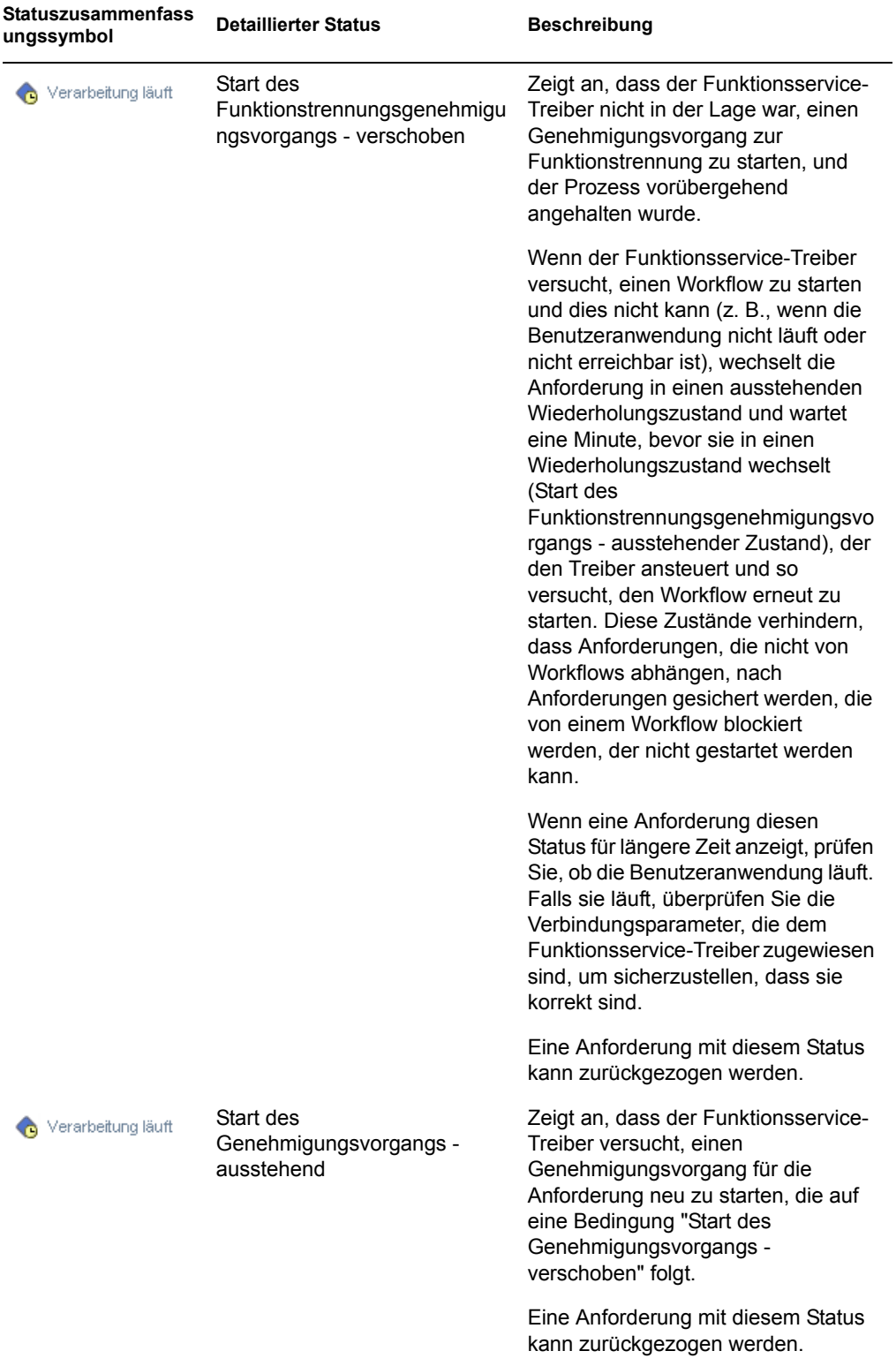

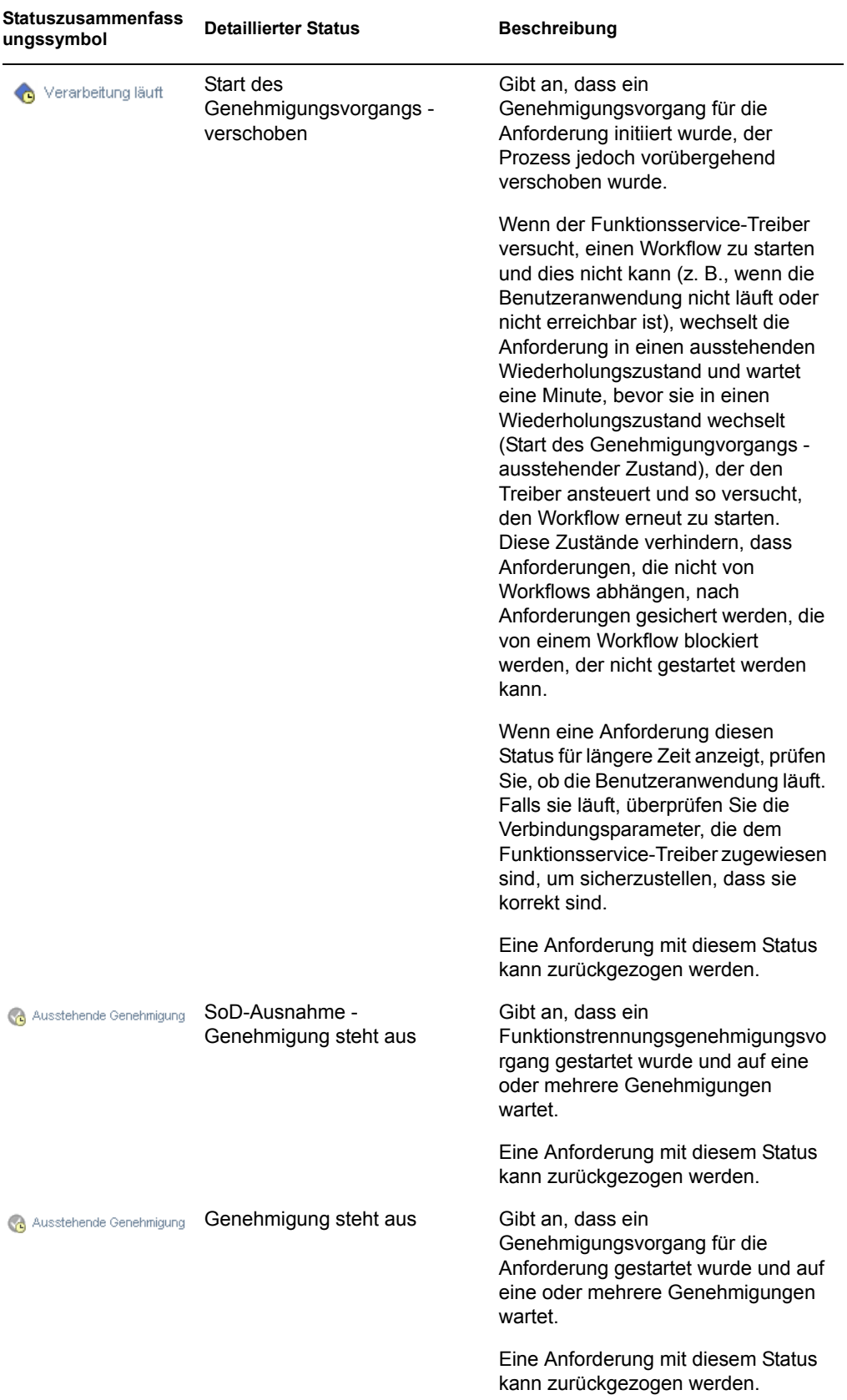

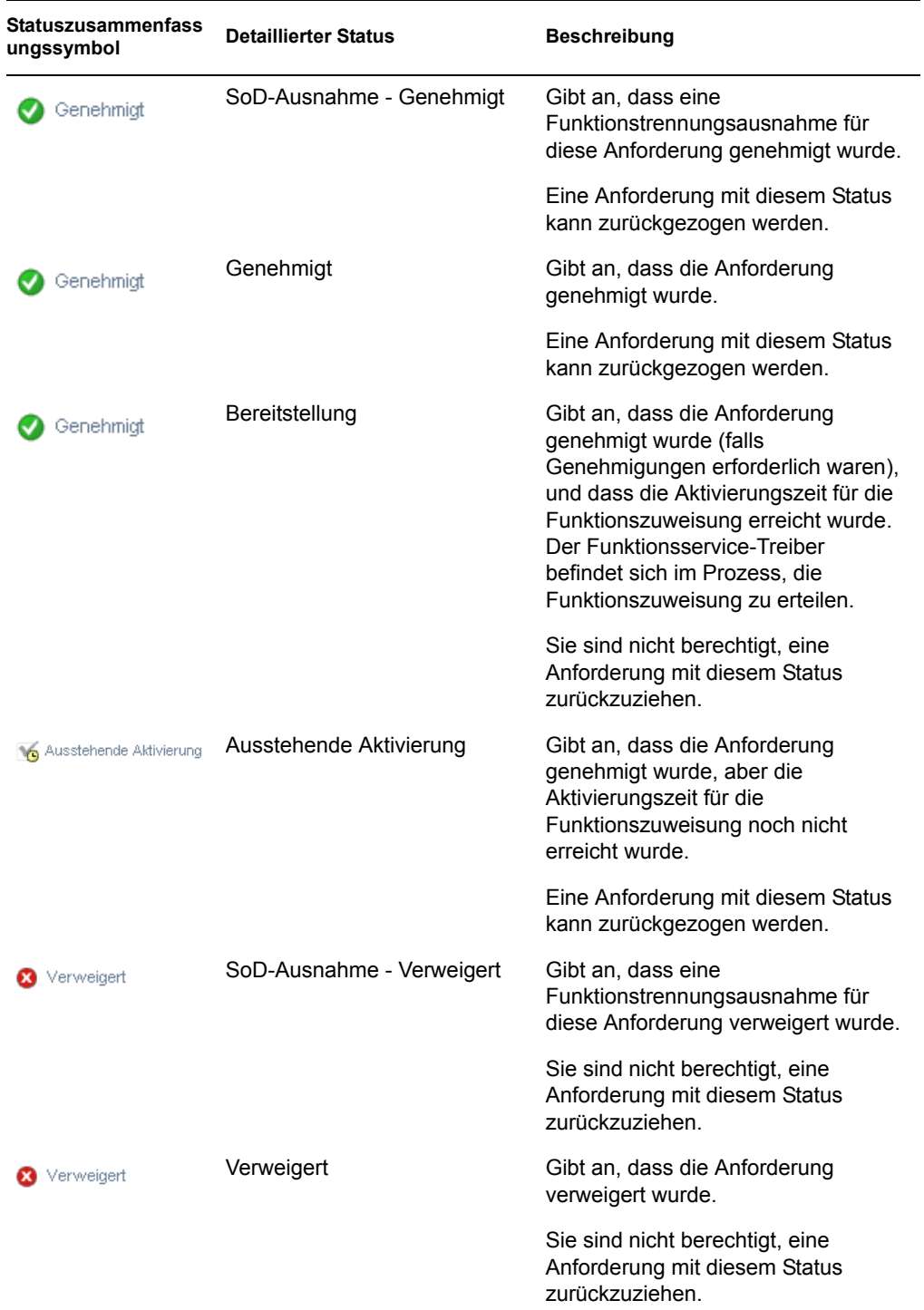

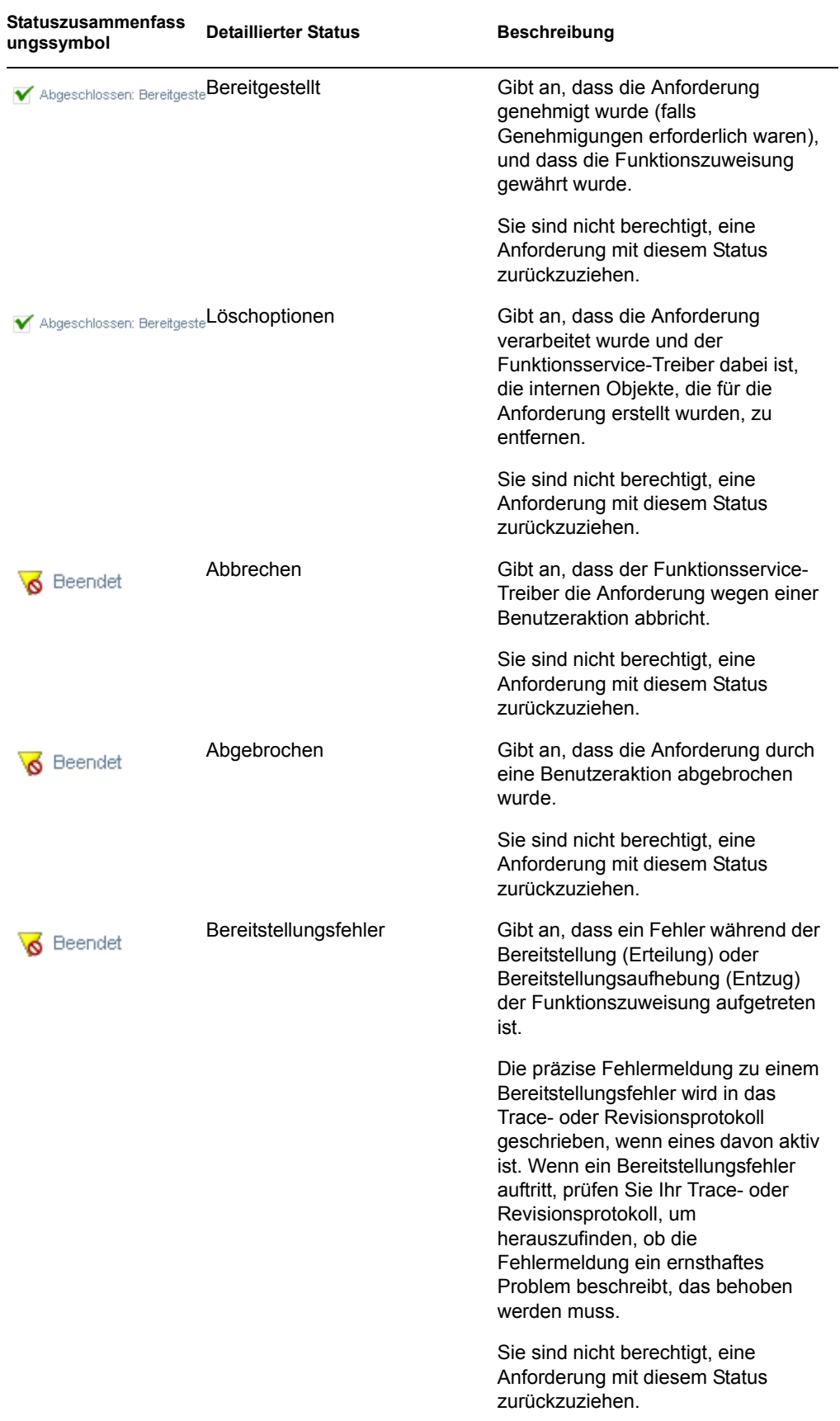

**Hinweis:** Wenn die Systemuhr auf dem Server, auf dem sich der Funktionsservice-Treiber befindet, nicht mit der Systemuhr auf dem Server, auf dem die Benutzeranwendung läuft, synchronisiert wurde, erscheinen möglicherweise auf den Seiten für die Anzeige des Anforderungsstatus und der Funktionszuweisungen verschiedene Anforderungsstati. Wenn Sie beispielsweise eine Funktionszuweisung anfordern, die keine Genehmigung erfordert, sehen Sie den Status auf der Seite zur Anzeige des Anforderungsstatus möglicherweise als "Bereitgestellt", während der Status auf der Seite der Funktionszuweisungen "Ausstehende Aktivierung" anzeigt. Wenn Sie etwa eine Minute warten, können Sie dann sehen, dass sich der Status auf der Seite der Funktionszuweisungen zu "Bereitgestellt" ändert. Um sicherzustellen, dass der Status in der Benutzeranwendung ordnungsgemäß angezeigt wird, kontrollieren Sie Ihre Systemuhren und synchronisieren Sie sie gegebenenfalls.

- Die Spalte *Anforderungsdatum* zeigt das Datum an, an dem die Anforderung gestellt wurde.
- Die Spalte *Beschreibung der anfänglichen Anforderung* zeigt die Beschreibung an, die vom Anforderer zur Zeit der Anforderung eingegeben wurde.
- **2** Sie können die Liste der Anforderungen folgendermaßen filtern:
	- **2a** Wenn Sie nur die Zuweisungen sehen möchten, die mit einer bestimmten Zeichenkette beginnen, finden Sie unter ["Daten filtern" auf Seite 27](#page-26-0) weitere Informationen darüber, was in das Feld *Funktionsname* eingegeben werden muss.
	- **2b** Wenn Sie nur die Anforderungen sehen möchten, die auf einen bestimmten Benutzer zutreffen, verwenden Sie die *Objektauswahl* oder das Werkzeug *Verlauf anzeigen*, um den Benutzer auszuwählen. Wenn Sie Ihre eigenen Anforderungen sehen möchten, wählen Sie sich selbst in der Benutzerliste aus. Weitere Details zu den Werkzeugen *Objektauswahl* und *Verlauf anzeigen* finden Sie unter "Schaltfläche "Objektauswahl" für die Suche [verwenden" auf Seite 26.](#page-25-0)

**Hinweis:** Das Benutzer-Steuerelement ist nicht verfügbar, wenn der angemeldete Benutzer kein Funktionsmoduladministrator oder Funktionsmanager ist.

**2c** Wenn Sie die Funktionsanforderungen anzeigen möchten, die eine bestimmte Statuszusammenfassung haben, wählen Sie den Status in der Dropdown-Liste *Status* aus.

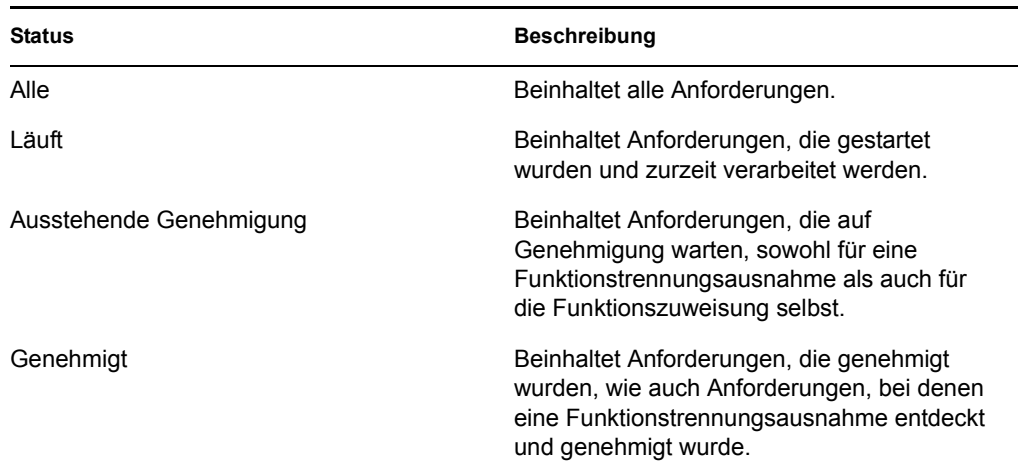

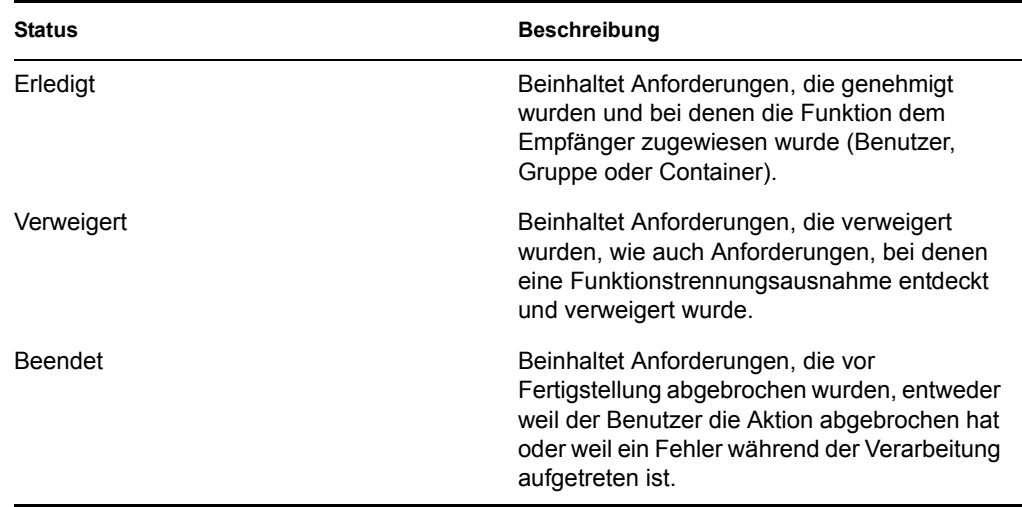

**2d** Wenn Sie nur die Anforderungen anzeigen möchten, für die Sie ein Anforderer sind, wählen Sie das Feld *Anforderer* aus.

**Hinweis:** Das Steuerelement *Anforderer* ist nicht verfügbar, wenn der aktuelle Benutzer ein Funktionsmoduladministrator oder Funktionsmanager ist.

**2e** Wenn Sie nur die Anforderungen anzeigen möchten, für die Sie ein Empfänger sind, wählen Sie das Feld *Empfänger* aus.

**Hinweis:** Das Steuerelement *Empfänger* ist nicht verfügbar, wenn der angemeldeter Benutzer ein Funktionsmoduladministrator oder Funktionsmanager ist.

- **2f** Wenn Sie die Filterkriterien anwenden möchten, die Sie in der Anzeige angegeben haben, klicken Sie auf *Filter*.
- **2g** Wenn Sie die zurzeit angegebenen Filterkriterien löschen möchten, klicken Sie auf *Zurücksetzen*.
- **3** Wenn Sie die Zahl der auf jeder Seite angezeigten Anforderungen festlegen möchten, wählen Sie eine Zahl in der Dropdown-Liste *Höchstzahl der Zeilen pro Seite*.
- **4** Wenn Sie die Liste der Anforderungen sortieren möchten, klicken Sie auf die Überschrift der Spalte, die die zu sortierenden Daten enthält.

Wenn mehrere Funktionszuweisungsanforderungen eine *gemeinsame Anforderungs-ID* verwenden, können Sie die Daten nach der Beschreibung der anfänglichen Anforderung sortieren, um zusammenhängende Anforderungen gemeinsam anzuzeigen. Die gemeinsame Anforderungs-ID ist ein interner Bezeichner (wird nur im Gruppenfeld Anforderungsdetails angezeigt), der mehrere Funktionszuweisungen, die zur gleichen Zeit angefordert wurden, verbindet. Nachfolgend finden Sie einige Situationen, in denen einige Funktionszuweisungen eine gemeinsame Anforderungs-ID nutzen:

- Eine einzelne Anforderung weist einem einzelnen Benutzer mehrere Funktionen zu.
- Eine einzelne Anforderung weist mehreren Benutzern eine einzelne Funktion zu. Dies kann vorkommen, wenn ein Anforderer eine Funktion einer Gruppe oder einem Container zuweist.

Wenn mehrere Funktionszuweisungen eine gemeinsame Anforderungs-ID verwenden, kann ein Benutzer jede Zuweisung individuell zurückziehen. Außerdem kann jede Funktionszuweisung separat genehmigt oder verweigert werden.

**5** Wenn Sie die Details für eine bestimmte Anforderung anzeigen möchten, klicken Sie auf den Status in der Spalte *Status* und blättern Sie nach unten, bis Sie das Gruppenfeld "Anforderungsdetails" sehen.

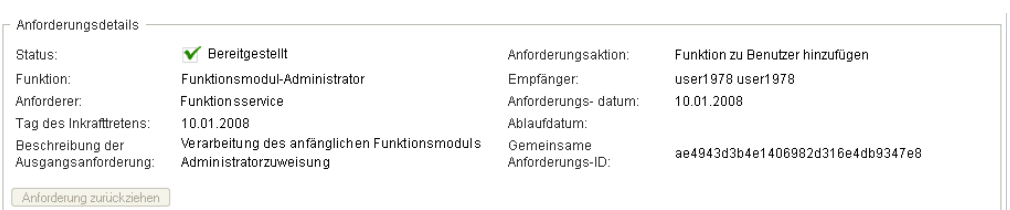

Das Statusfeld zeigt den Status der Anforderung an, zusammen mit dem Statuszusammenfassungssymbol und einem Text, der das Symbol beschreibt. Das Symbol (und der verknüpfte Text) bietet eine bequeme Möglichkeit, den Status schnell zu erfassen. Die untenstehende Tabelle zeigt, wie die verschiedenen Statuscodes mit den Statussymbolen verknüpft sind:

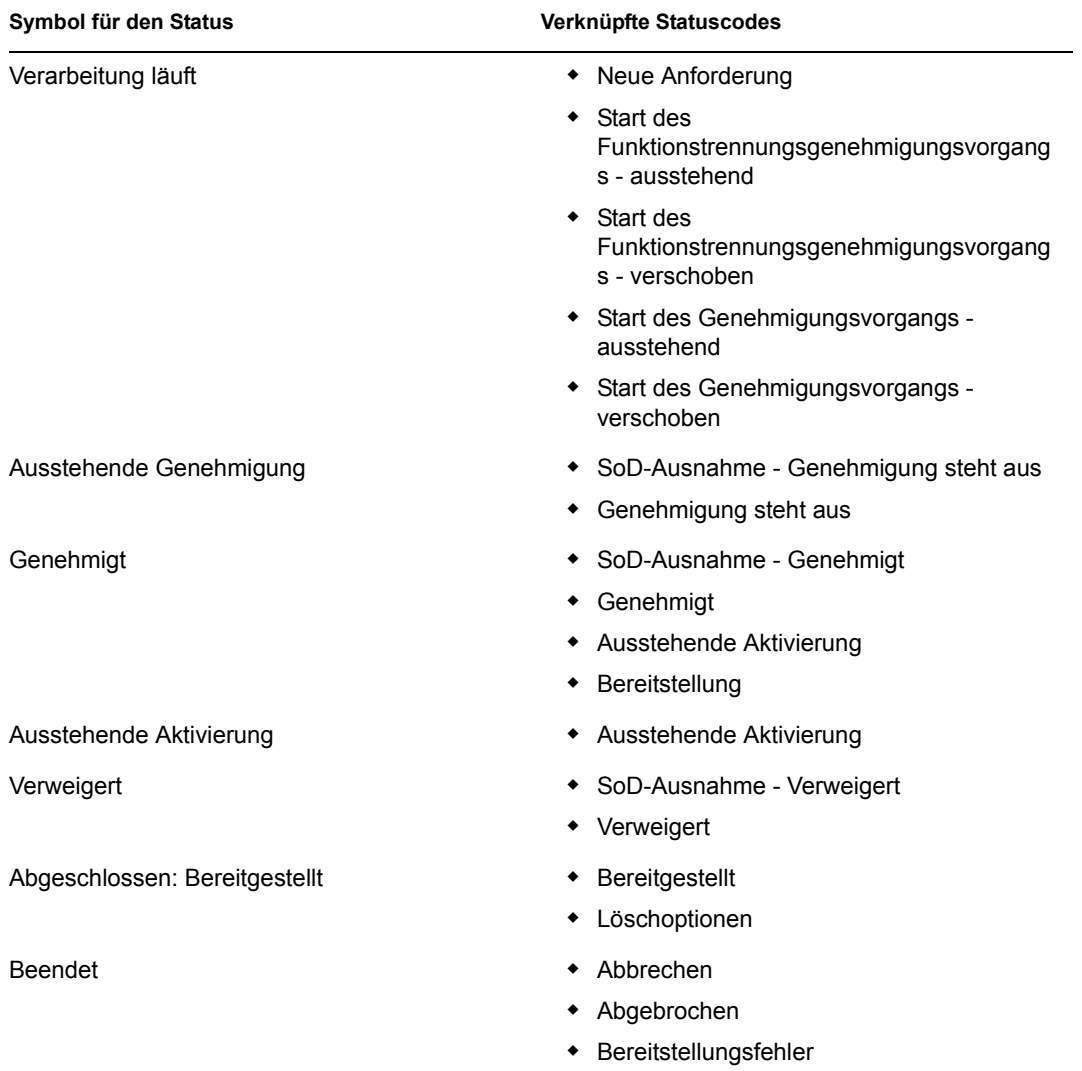

**6** Klicken Sie zum Zurückziehen einer Anforderung auf *Zurückziehen*.

Die Schaltfläche *Anforderung zurückziehen* ist deaktiviert, wenn die Anforderung abgeschlossen ist oder abgebrochen wurde.

Wenn eine Anforderung eine gemeinsame Anforderungs-ID zusammen mit mehreren vergleichbaren Anforderungen verwendet, können Sie jede der Funktionszuweisungen individuell zurückziehen.

# <sup>17</sup>**Verwalten von Funktionen**

Dieser Abschnitt beschreibt die Arbeit mit der Aktionskategorie *Funktionsverwaltung*. Das Kapitel ist in folgende Abschnitte unterteilt:

- [Abschnitt 17.1, "Durchsuchen des Funktionskatalogs", auf Seite 247](#page-246-0)
- [Abschnitt 17.2, "Verwalten von Funktionen", auf Seite 248](#page-247-0)
- [Abschnitt 17.3, "Verwalten von Funktionsbeziehungen", auf Seite 253](#page-252-0)
- [Abschnitt 17.4, "Verwalten von Funktionstrennungsbeschränkungen", auf Seite 257](#page-256-0)
- [Abschnitt 17.5, "Konfigurieren des Funktionssubsystems", auf Seite 261](#page-260-0)

## <span id="page-246-0"></span>**17.1 Durchsuchen des Funktionskatalogs**

So durchsuchen Sie den Funktionskatalog:

**1** Klicken Sie auf *Funktionskatalog durchsuchen* in der Liste der Aktionen der *Funktionsverwaltung*.

Die Benutzeranwendung zeigt die aktuelle Liste der Funktionen im Funktionskatalog an.

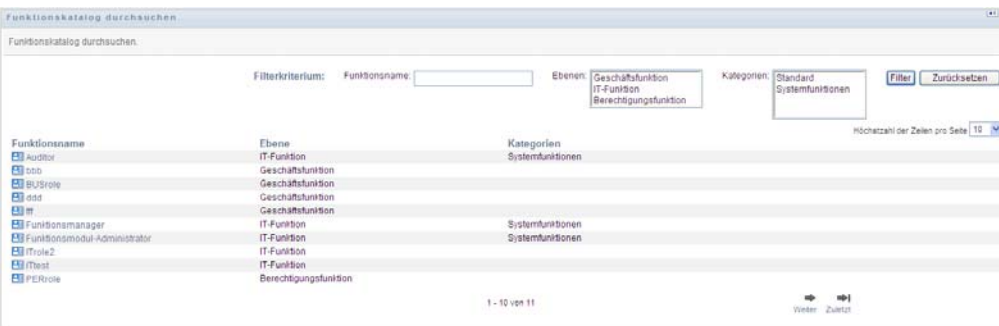

Die Spalten in der Zuweisungslistentabelle sind nachfolgend beschrieben:

- Die Spalte *Funktionsname* liefert den Namen jeder Funktion im Katalog.
- Die Spalte *Ebene* bezeichnet die Ebene der Funktion innerhalb des Katalogs. Standardmäßig unterstützt der Katalog drei Ebenen mit den folgenden Namen:

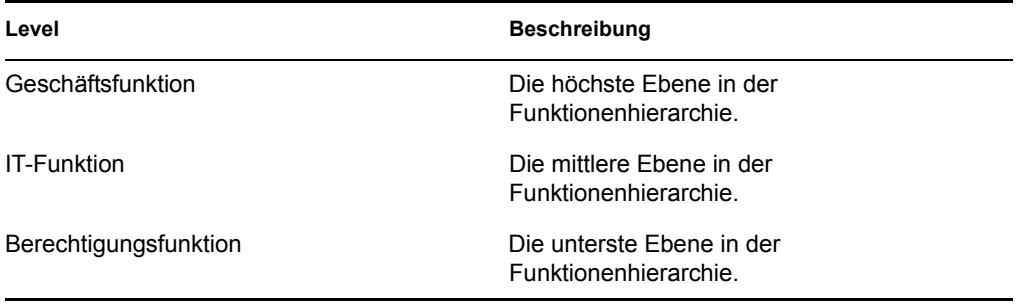

 Die Spalte *Kategorien* listet die mit der Funktion verknüpften Kategorien auf. Kategorien ermöglichen einem Unternehmen, die Funktionen im Funktionskatalog zu organisieren.

Sobald eine Funktion mit einer Kategorie verknüpft ist, kann sie als Filter beim Durchsuchen des Katalogs verwendet werden.

- **2** Sie können die Liste der Funktionen folgendermaßen filtern:
	- **2a** Wenn Sie nur die Zuweisungen sehen möchten, die mit einer bestimmten Zeichenkette beginnen, finden Sie unter ["Daten filtern" auf Seite 27](#page-26-0) weitere Informationen darüber, was in das Feld *Funktionsname* eingegeben werden muss.
	- **2b** Wenn Sie die Funktionen anzeigen möchten, die eine bestimmte Ebene in der Hierarchie haben, wählen Sie die gewünschte Ebene im Feld *Ebenen*.
	- **2c** Wenn Sie die Funktionen anzeigen möchten, die mit einer bestimmten Kategorie verknüpft sind, wählen Sie die gewünschte Ebene im Feld *Kategorien*.
	- **2d** Wenn Sie die Filterkriterien anwenden möchten, die Sie in der Anzeige angegeben haben, klicken Sie auf *Filter*.
	- **2e** Wenn Sie die zurzeit angegebenen Filterkriterien löschen möchten, klicken Sie auf *Zurücksetzen*.
- **3** Wenn Sie die Zahl der auf jeder Seite angezeigten Zuweisungen festlegen möchten, wählen Sie eine Zahl in der Dropdown-Liste *Höchstzahl der Zeilen pro Seite*.
- **4** Wenn Sie die Details für eine bestimmte Funktion anzeigen möchten, klicken Sie auf den Funktionsnamen in der Spalte *Funktionsname*.

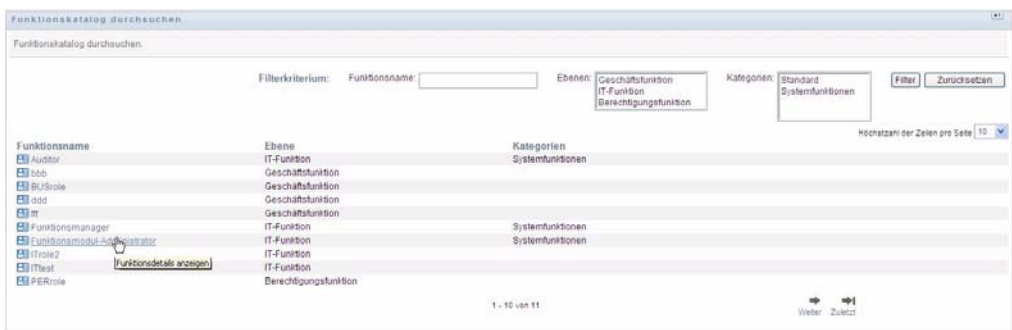

Die Benutzeranwendung öffnet die Seite "Funktionen verwalten", auf der Sie Details der Funktion anzeigen oder Änderungen vornehmen können.

### <span id="page-247-0"></span>**17.2 Verwalten von Funktionen**

Die Aktion *Funktionen verwalten* auf der Registerkarte *Funktionen* der Identity Manager-Benutzeroberfläche ermöglicht Ihnen, eine neue Funktion zu erstellen oder eine vorhandene Funktion zu modifizieren oder zu löschen.

- [Abschnitt 17.2.1, "Erstellen neuer Funktionen", auf Seite 249](#page-248-0)
- [Abschnitt 17.2.2, "Modifizieren oder Löschen vorhandener Funktionen", auf Seite 250](#page-249-0)
- [Abschnitt 17.2.3, "Funktionseigenschaften", auf Seite 251](#page-250-0)

**Hinweis:** Sie können diese Aktion nicht verwenden, um neue Systemfunktionen zu erstellen oder vorhandene zu löschen. Sie können sie verwenden, um Systemfunktionen zu modifizieren.

Was Sie auf dieser Seite anzeigen und tun können, hängt von Ihrer Sicherheitsfunktion ab, wie in [Tabelle 17-1](#page-248-1) beschrieben.

<span id="page-248-1"></span>*Tabelle 17-1 Sicherheitsfunktionsfähigkeiten*

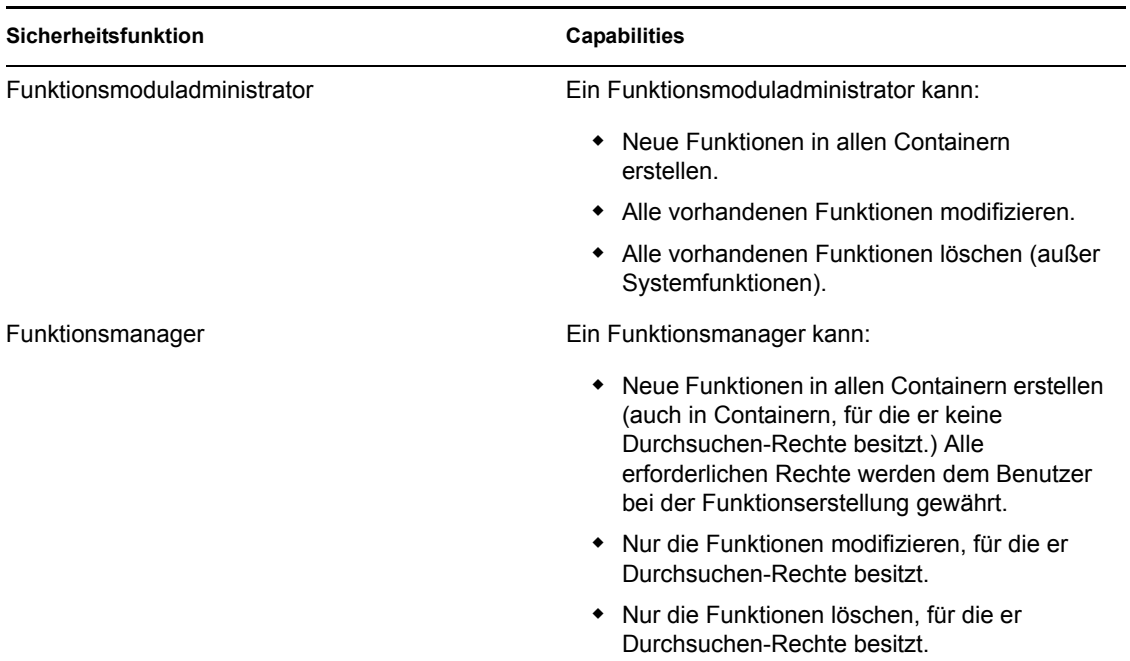

#### <span id="page-248-0"></span>**17.2.1 Erstellen neuer Funktionen**

- **1** Klicken Sie auf *Funktionen verwalten* in der Liste der Aktionen der *Funktionsverwaltung*.
- **2** Klicken Sie auf *Neu*.

Die Benutzeranwendung fordert Sie auf, einen *Funktionsnamen* im Abschnitt *Neue Funktionsdetails* der Seite "Funktionen verwalten" anzugeben. Weitere Informationen zu jedem Feld in diesem Abschnitt erhalten Sie unter [Tabelle 17-2, "Funktionsdetails", auf Seite 251.](#page-250-1)

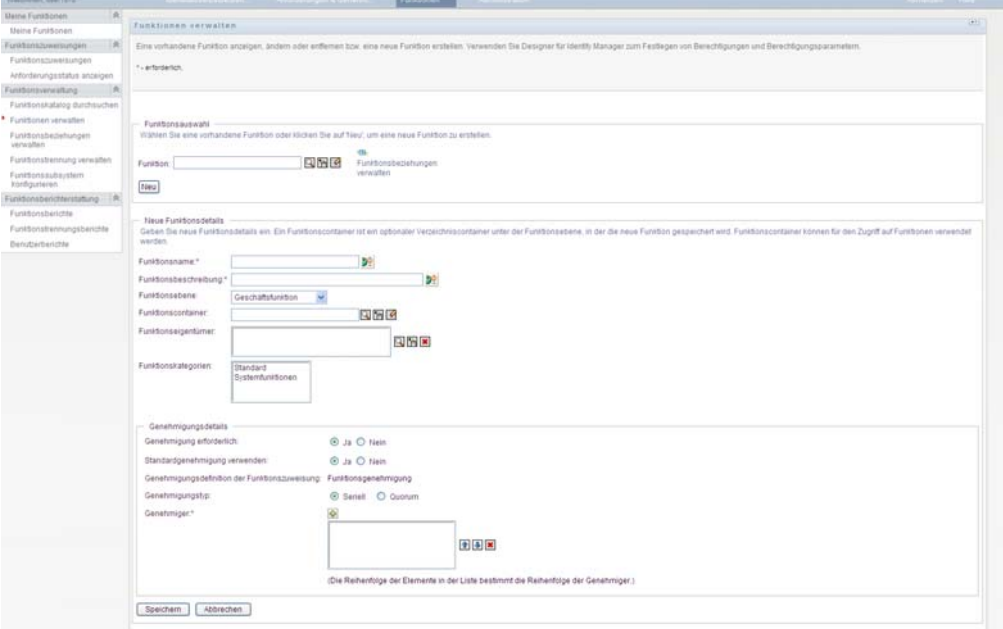

- **3** Wechseln Sie zu *Genehmigungsdetails* und füllen Sie die in [Tabelle 17-3,](#page-251-0)  ["Genehmigungsdetails", auf Seite 252](#page-251-0) beschriebenen Felder aus.
- **4** Klicken Sie zum Speichern der Änderungen auf *OK*.

#### <span id="page-249-0"></span>**17.2.2 Modifizieren oder Löschen vorhandener Funktionen**

**1** Klicken Sie auf *Funktionen verwalten* in der Liste der Aktionen der *Funktionsverwaltung*.

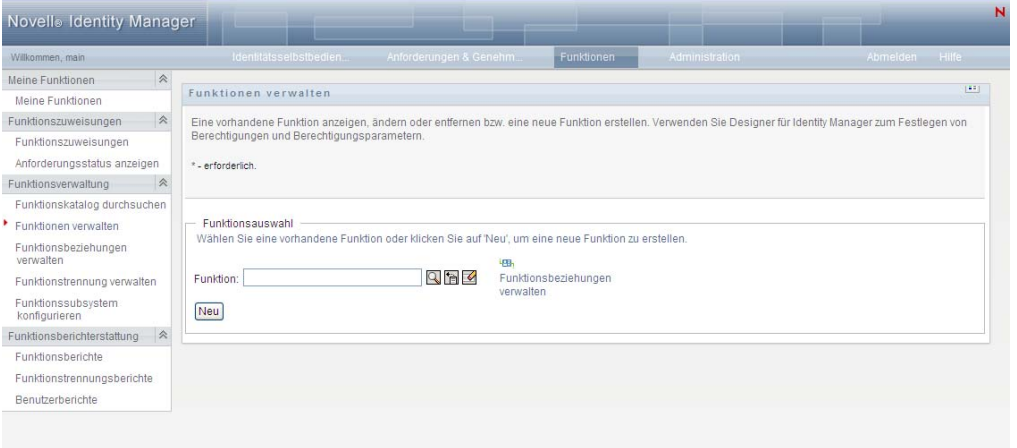

- **2** Zum Suchen der Funktion, deren Details Sie modifizieren möchten, verwenden Sie die *Objektauswahl* oder das Werkzeug *Verlauf anzeigen*, um die Beschränkung auszuwählen. Weitere Details zu den Werkzeugen *Objektauswahl* und *Verlauf anzeigen* finden Sie unter ["Allgemeine Benutzeraktionen" auf Seite 24.](#page-23-0)
- **3** Wenn Sie die gewünschte Funktion in der Liste auswählen, wird die Suchseite geschlossen und die *Funktionsdetails* und *Genehmigungsdetails* für die ausgewählte Funktion werden angezeigt.

Die Seite "Funktionen verwalten" zeigt den Namen der Funktion an, die zurzeit im Abschnitt *Funktionsdetails* ausgewählt ist.

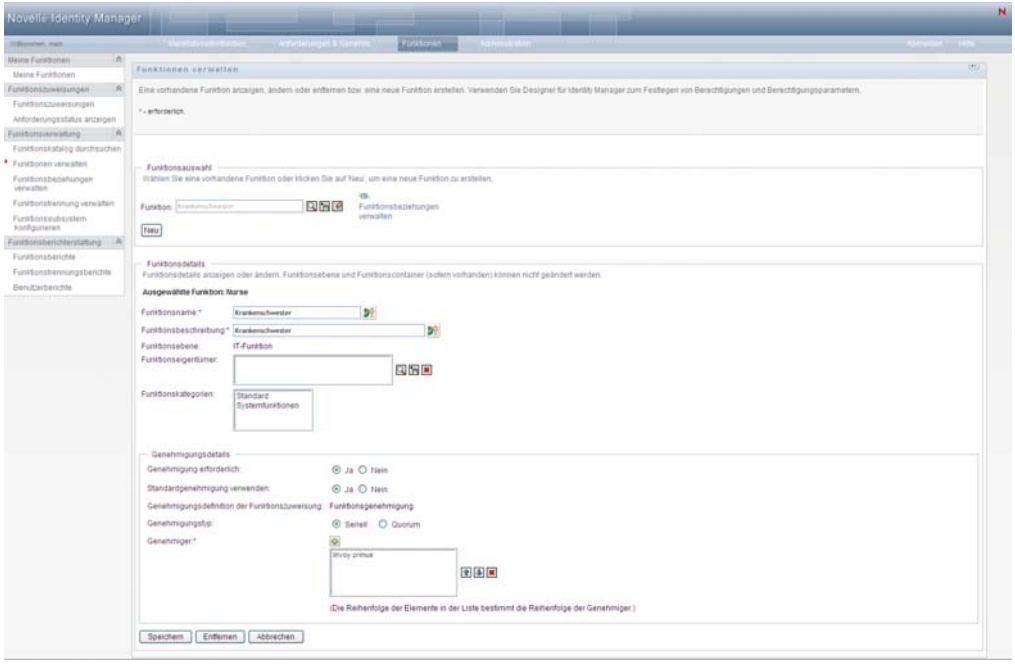

**Tipp:** Mithilfe des Links *Funktionsbeziehungen verwalten* erhalten Sie schnellen Zugriff auf die Seite *Funktionsbeziehungen verwalten*. Wenn Sie eine Funktion ausgewählt haben, werden die Inhalte der ausgewählten Funktion für die Bearbeitung angezeigt.

**4** Klicken Sie zum Entfernen der zurzeit ausgewählten Funktion auf *Entfernen*.

Weitere Informationen zu Funktionsdetails, die Sie ändern können, erhalten Sie unter [Tabelle 17-2, "Funktionsdetails", auf Seite 251](#page-250-1).

Weitere Informationen zu Genehmigungsdetails, die Sie ändern können, erhalten Sie unter [Tabelle 17-3, "Genehmigungsdetails", auf Seite 252.](#page-251-0)

**5** Nachdem Sie die Änderungen vorgenommen haben, klicken Sie auf *Speichern*.

#### <span id="page-250-0"></span>**17.2.3 Funktionseigenschaften**

- ["Funktionsdetail-Eigenschaften" auf Seite 251](#page-250-2)
- ["Genehmigungsdetail-Eigenschaften" auf Seite 252](#page-251-1)

#### <span id="page-250-2"></span>**Funktionsdetail-Eigenschaften**

<span id="page-250-1"></span>*Tabelle 17-2 Funktionsdetails*

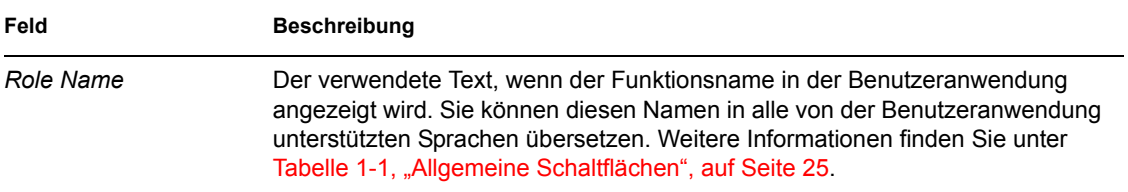

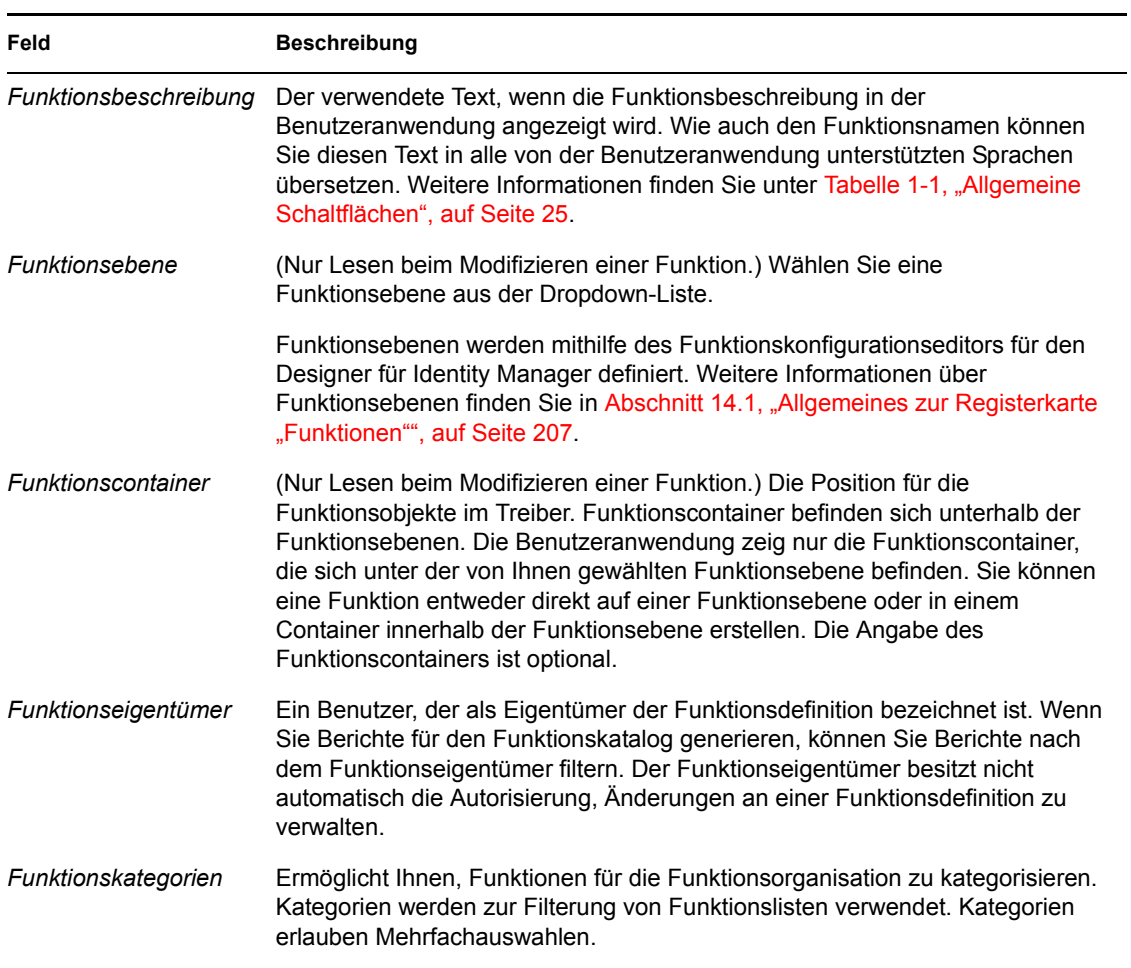

#### <span id="page-251-1"></span>**Genehmigungsdetail-Eigenschaften**

<span id="page-251-0"></span>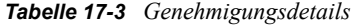

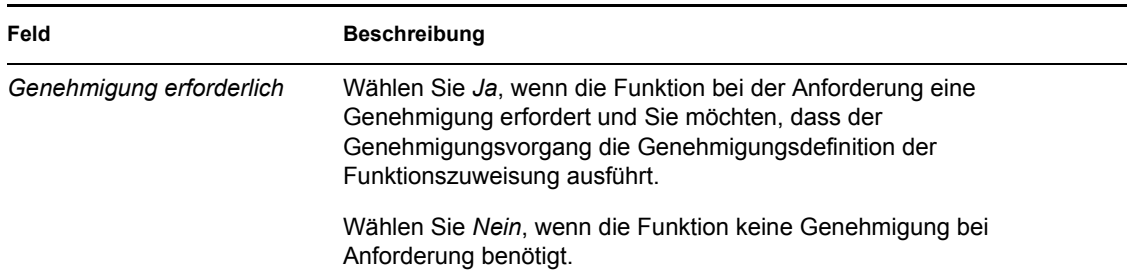
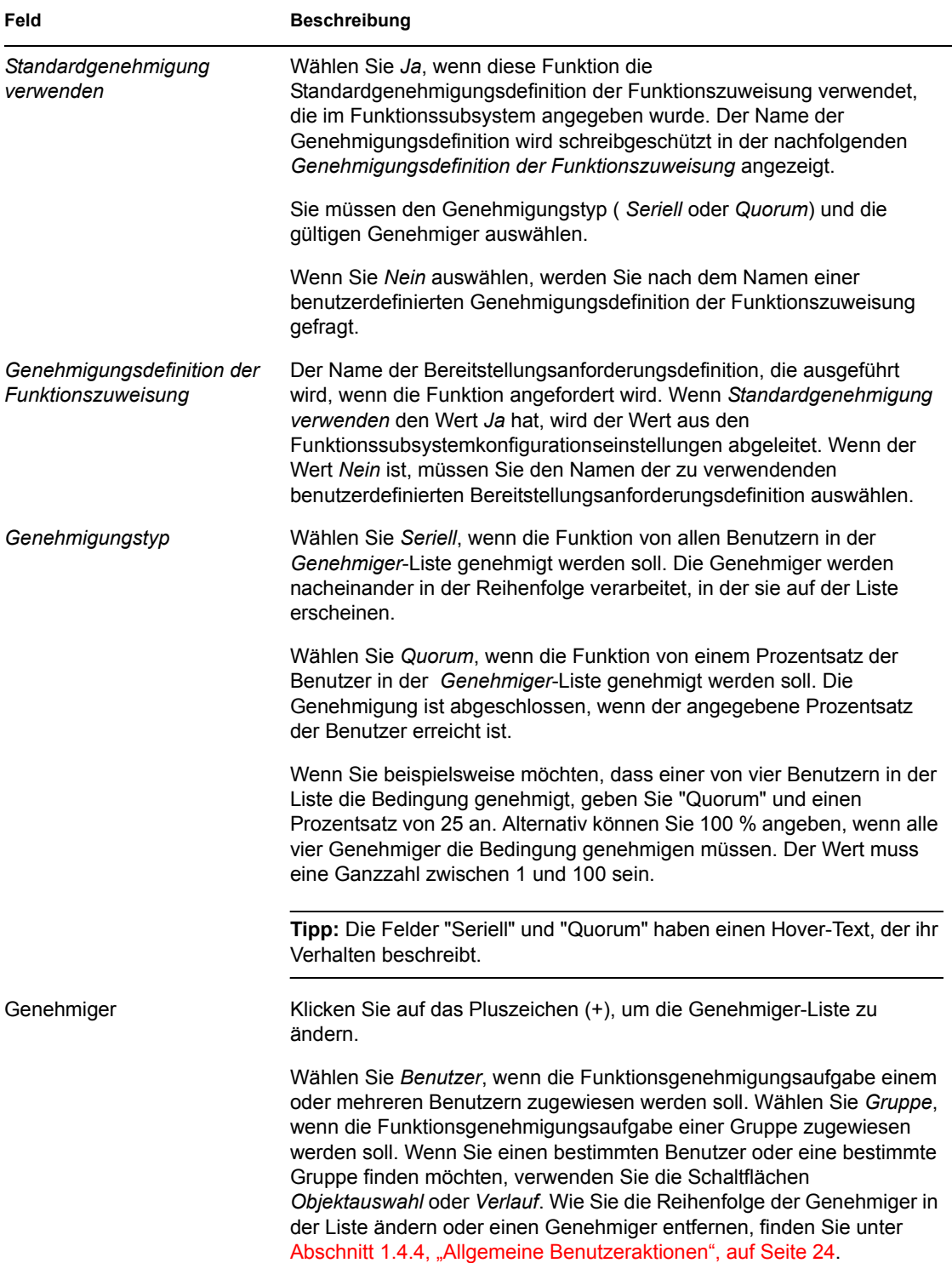

# **17.3 Verwalten von Funktionsbeziehungen**

Mithilfe der Aktion *Funktionsbeziehungen verwalten* auf der Registerkarte *Funktionen* der Identity Manager-Benutzeroberfläche können Sie definieren, wie Funktionen in einer höheren und einer niedrigeren Ebene der Funktionsbeinhaltungshierarchie in Beziehung zueinander stehen. Diese

Hierarchie ermöglicht Ihnen, in Funktionen niedrigerer Ebene enthaltene Berechtigungen oder Ressourcen in einer Funktion höherer Ebene zu gruppieren, was die Zuweisung von Berechtigungen erleichtert. Dabei sind folgende Beziehungen erlaubt:

- Funktionen höchster Ebene (Geschäftsfunktionen) können Funktionen niedrigerer Ebene enthalten. Sie können nicht in anderen Funktionen enthalten sein. Wenn Sie eine Funktion höchster Ebene auswählen, können Sie über die Seite "Funktionsbeziehungen" nur eine neue Funktionsbeziehung niedriger Ebene hinzufügen.
- Funktionen mittlerer Ebene (IT-Funktionen) können Funktionen niedrigerer Ebene enthalten und in Funktionen höherer Ebene enthalten sein. Auf der Seite "Funktionsbeziehung" können Sie entweder neue Funktionen niedrigerer Ebene oder neue Funktionen höherer Ebene hinzufügen.
- Funktionen der untersten Ebene (Berechtigungsfunktionen) können in Funktionen höherer Ebene enthalten sein, aber keine weiteren Funktionen der untersten Ebene enthalten. Auf der Seite "Funktionsbeziehung" können Sie nur eine neue Funktion höherer Ebene hinzufügen.

### **17.3.1 Funktionsbeziehungen erstellen und entfernen**

**1** Klicken Sie auf *Funktionsbeziehungen verwalten* in der Liste der Gruppenaktionen der *Funktionsverwaltung*.

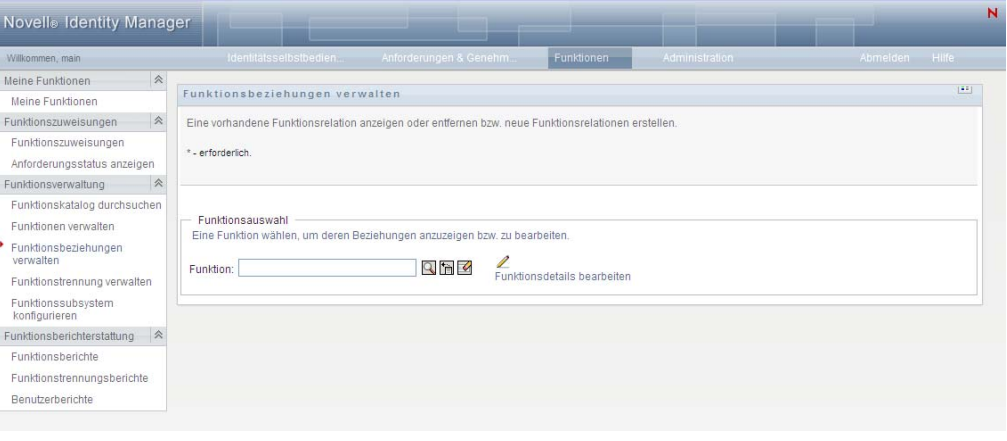

**Tipp:** Mithilfe des Links *Funktionsdetails bearbeiten* erhalten Sie schnellen Zugriff auf die Seite *Funktionen verwalten*. Wenn Sie eine Funktion ausgewählt haben, werden die Inhalte der ausgewählten Funktion für die Bearbeitung angezeigt.

- **2** Zum Suchen der Funktion, der Sie eine Beziehung hinzufügen oder von der Sie eine Beziehung entfernen möchten, verwenden Sie die *Objektauswahl* oder das Werkzeug *Verlauf anzeigen*, wie in [Abschnitt 1.4.4, "Allgemeine Benutzeraktionen", auf Seite 24](#page-23-0) beschrieben.
- **3** Wählen Sie die Funktion.

In diesem Beispiel ist die Funktion "Nurse (West Campus)". Da sich diese Funktion auf der höchsten Ebene in der Hierarchie der Funktionen befindet, zeigt die Benutzeroberfläche eine Meldung im Abschnitt *Ausgewählte Funktion ist enthalten in* an.

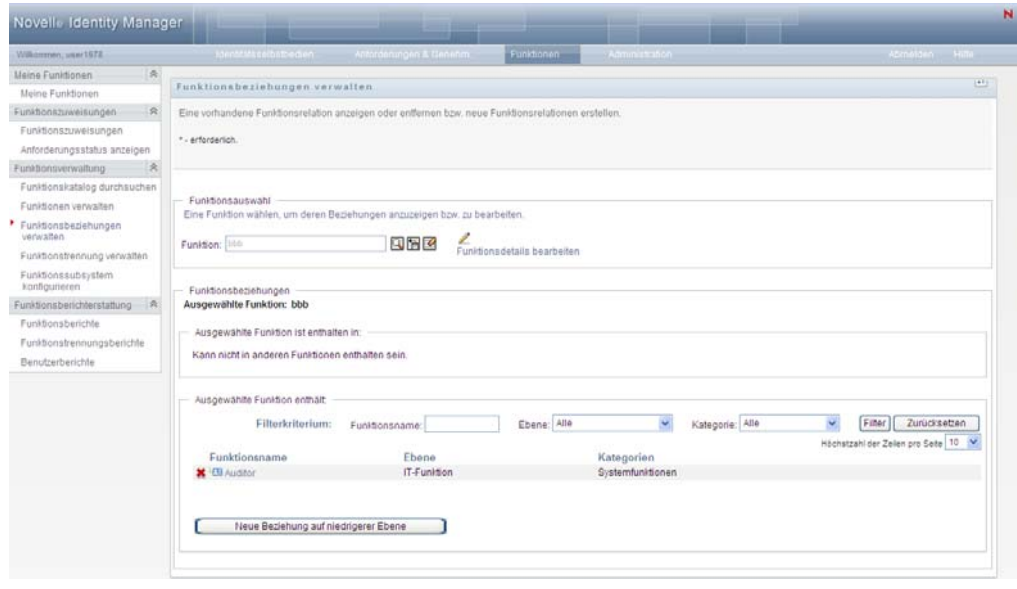

Abhängig von der Ebene der von Ihnen gewählten Funktion sehen Sie eine oder beide der folgenden Schaltflächen:

- *Neue Beziehung auf höherer Ebene*
- *Neue Beziehung auf niedrigerer Ebene*
- **4** Zum Hinzufügen einer Beziehung klicken Sie auf eine der Schaltflächen und tragen Sie die Details für die Beziehung auf niedrigerer Ebene bzw. die Beziehung auf höherer Ebene ein, wie in [Tabelle 17-4 auf Seite 256](#page-255-0) beschrieben.
- **5** Sie können die Liste der Beziehungen auf höherer bzw. niedrigerer Ebene folgendermaßen filtern:
	- **5a** Wenn Sie nur die Beziehungen sehen möchten, die mit einer bestimmten Zeichenkette beginnen, finden Sie unter ["Daten filtern" auf Seite 27](#page-26-0) weitere Informationen darüber, was in das Feld *Funktionsname* eingegeben werden muss.
	- **5b** Wenn Sie die Funktionen einer bestimmten Ebene anzeigen möchten, wählen Sie diese im Listenfeld *Ebene* aus.
	- **5c** Wenn Sie die Funktionen einer bestimmten Kategorie anzeigen möchten, wählen Sie diese im Listenfeld *Kategorie* aus.
	- **5d** Wenn Sie die Filterkriterien anwenden möchten, die Sie in der Anzeige angegeben haben, klicken Sie auf *Filter*.
	- **5e** Wenn Sie die zurzeit angegebenen Filterkriterien löschen möchten, klicken Sie auf *Zurücksetzen*.
- **6** Klicken Sie auf *Senden*, um eine Anforderung zum Hinzufügen der Funktionsbeziehungen zu erstellen.

Sie können den Status der Anforderung unter *Anforderungsstatus anzeigen* überprüfen. Wenn der Status *Bereitgestellt* ist, wurde die Funktionsbeziehung hinzugefügt.

- **7** So entfernen Sie eine Beziehung:
	- **7a** Rufen Sie die zu entfernende Beziehung auf und klicken Sie auf ...

Es wird eine Bestätigungsaufforderung zum Entfernen angezeigt.

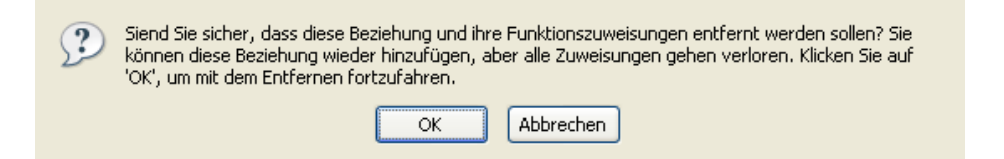

**7b** Klicken Sie auf *OK*, um mit dem Entfernen fortzufahren, oder auf *Abbrechen*, um zur Seite *Funktionsbeziehungen verwalten* zurückzukehren. Sie werden aufgefordert, eine *Beschreibung der anfänglichen Anforderung* einzugeben.

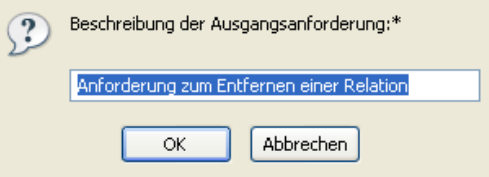

Der Standardtext ist *Anforderung auf das Entfernen einer Beziehung*, aber Sie können ihn bei Bedarf ändern. Dieser Text wird auf der Seite *Anforderungsstatus anzeigen* angezeigt.

**7c** Klicken Sie auf *OK*, um die Anforderung zum Entfernen zu senden. Sie können den Status der Anforderung auf der Seite *Anforderungsstatus anzeigen* anzeigen. Der Status *Bereitgestellt* bedeutet, dass die Beziehung entfernt wurde.

### **17.3.2 Funktionsbeziehungseigenschaften verwalten**

| Feld                                               | <b>Beschreibung</b>                                                                                                    |
|----------------------------------------------------|----------------------------------------------------------------------------------------------------|
| Beschreibung der anfänglichen<br>Anforderung       | Dieser Wert wird auf der Seite Anforderungsstatus anzeigen<br>angezeigt.                                                                                                    |
|                                                    | Sie können diese Option verwenden, um mehrere Anforderungen<br>aus einer Benutzerinteraktion zu gruppieren, da sie die gleiche<br>gemeinsame Anforderungs-ID verwenden.                                                                                                    |
| Funktionen zur ausgewählten<br>Funktion hinzufügen | Verfügbar, wenn Sie auf Neue Beziehung auf niedrigerer Ebene<br>klicken.                                                                                                    |
|                                                    | Verwenden Sie die Objektauswahl oder die Verlaufschaltflächen,<br>um die Funktion auf niedrigerer Ebene zu finden, die zur<br>ausgewählten Funktion hinzugefügt werden soll. Weitere<br>Informationen hierzu finden Sie unter "Schaltfläche<br>"Objektauswahl" für die Suche verwenden" auf Seite 26. |
| Ausgewählte Funktion zu<br>Funktionen hinzufügen   | Verfügbar, wenn Sie auf Neue Beziehung auf höherer Ebene<br>klicken.                                                                                                    |
|                                                    | Verwenden Sie die Objektauswahl oder die Verlaufschaltflächen,<br>um die Funktion auf höherer Ebene zu finden, die zur aktuellen<br>Funktion hinzugefügt werden soll. Weitere Informationen hierzu<br>finden Sie unter "Schaltfläche "Objektauswahl" für die Suche<br>verwenden" auf Seite 26.        |

<span id="page-255-0"></span>*Tabelle 17-4 Funktionsbeziehungseigenschaften*

# **17.4 Verwalten von Funktionstrennungsbeschränkungen**

Mit der Aktion *Funktionstrennungen verwalten* auf der Registerkarte *Funktionen* der Identity Manager-Benutzeroberfläche können Sie:

- Eine Beschränkung (oder Regel) einer Funktionstrennung (SoD) definieren.
- Die Verarbeitung von Anforderungen für Ausnahmen von der Beschränkung definieren.

Eine Funktionstrennungsbeschränkung repräsentiert eine Regel, die zwei Funktionen auf der gleichen Ebene erstellt, die sich gegenseitig ausschließen. Wenn ein Benutzer in der einen Funktion ist, kann er nicht in der zweiten Funktion sein, außer es ist eine Ausnahme für die Beschränkung erlaubt. Sie können definieren, ob Ausnahmen von der Beschränkung immer oder nur durch einen Genehmigungsablauf erlaubt sind.

- [Abschnitt 17.4.1, "Neue Funktionstrennungsbeschränkung erstellen", auf Seite 257](#page-256-0)
- [Abschnitt 17.4.2, "Modifizieren vorhandener Funktionstrennungsbeschränkungen", auf](#page-257-0)  [Seite 258](#page-257-0)
- [Abschnitt 17.4.3, "Referenz für die Eigenschaften der Funktionstrennungsbeschränkung", auf](#page-258-0)  [Seite 259](#page-258-0)

**Seitenzugriff** Der Funktionsadministrator oder der Sicherheitsbeauftragte kann auf die Seite "Funktionstrennungen verwalten" zugreifen. Der Sicherheitsbeauftragte benötigt Durchsuchen-Rechte für den SoDDef-Container im Identitätsdepot, aber keine Durchsuchen-Rechte auf Funktionen.

## <span id="page-256-0"></span>**17.4.1 Neue Funktionstrennungsbeschränkung erstellen**

- **1** Klicken Sie auf *Funktionstrennungen verwalten* in der Liste der *Funktionsverwaltung*saktionen.
- **2** Klicken Sie auf *Neu*.

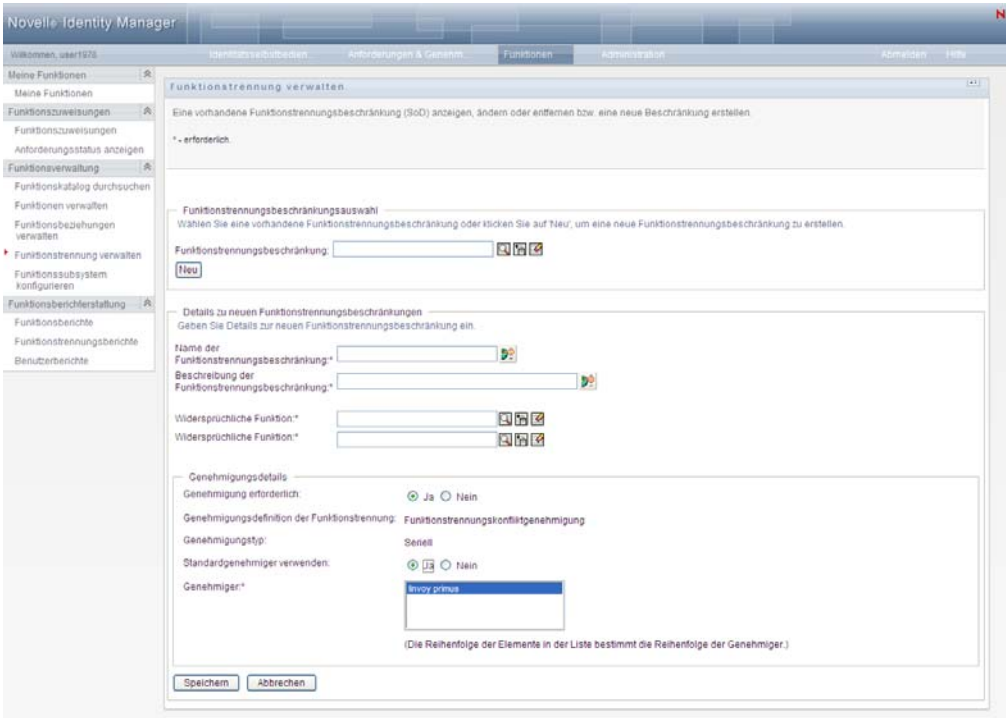

- **3** Navigieren Sie zu *Details zu neuen Funktionstrennungsbeschränkungen*. Weitere Informationen zum Ausfüllen der Felder erhalten Sie unter [Tabelle 17-5 auf Seite 259](#page-258-1).
- **4** Navigieren Sie zum Abschnitt *Genehmigungsdetails*. Weitere Informationen zum Ausfüllen der Felder erhalten Sie unter [Tabelle 17-6 auf Seite 260.](#page-259-0)
- **5** Klicken Sie zum Speichern der Änderungen auf *Speichern*.

### <span id="page-257-0"></span>**17.4.2 Modifizieren vorhandener Funktionstrennungsbeschränkungen**

**1** Klicken Sie auf *Funktionstrennungen verwalten* in der Gruppe *Funktionsverwaltung*.

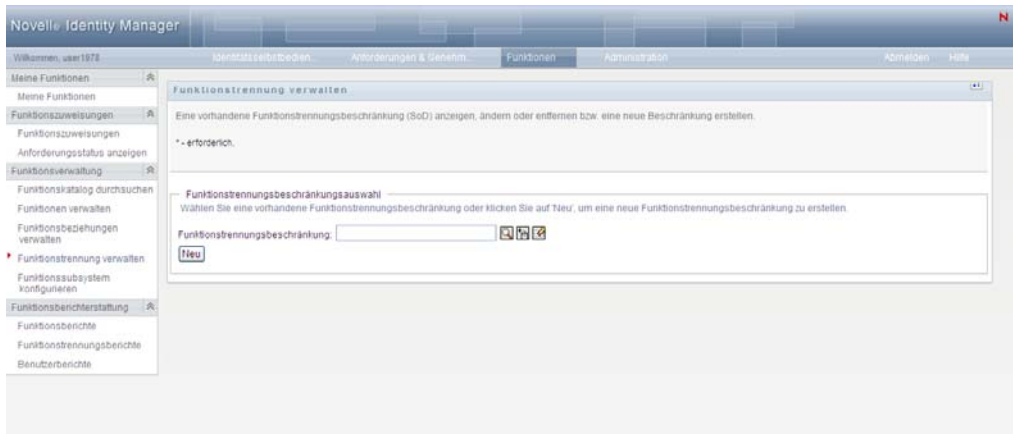

**2** Zum Anzeigen oder Modifizieren einer vorhandenen Funktionstrennungsbeschränkung verwenden Sie die *Objektauswahl* oder das Werkzeug *Verlauf anzeigen*, um die Beschränkung auszuwählen. Weitere Details zu den Werkzeugen *Objektauswahl* und *Verlauf anzeigen* finden Sie unter ["Schaltfläche "Objektauswahl" für die Suche verwenden" auf Seite 26](#page-25-0).

**3** Wählen Sie in der Liste die von Ihnen gewünschte Funktionstrennung aus. Die Suchseite wird geschlossen und die *Funktionstrennungsbeschränkungsdetails* und *Genehmigungsdetails* für die ausgewählte Funktionstrennung werden angezeigt.

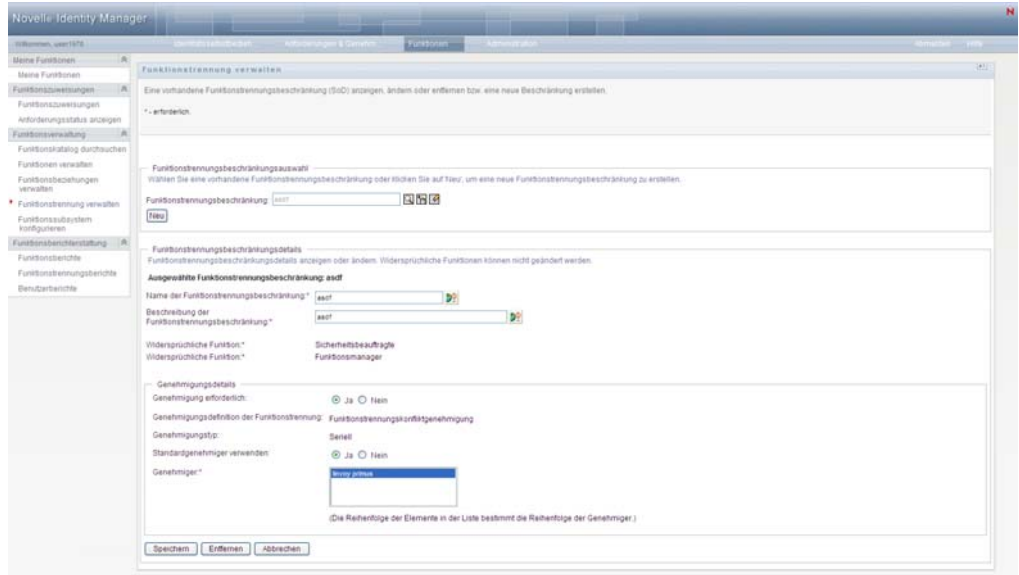

- **4** Weitere Informationen zum Ausfüllen der Felder finden Sie unter [Tabelle 17-5,](#page-258-1)  ["Funktionstrennungsbeschränkungsdetails", auf Seite 259](#page-258-1) und Tabelle 17-6, ["Genehmigungsdetails", auf Seite 260.](#page-259-0)
- **5** Klicken Sie zum Speichern der Änderungen auf *Speichern*.

#### <span id="page-258-0"></span>**17.4.3 Referenz für die Eigenschaften der Funktionstrennungsbeschränkung**

- [Tabelle 17-5, "Funktionstrennungsbeschränkungsdetails", auf Seite 259](#page-258-1)
- [Tabelle 17-6, "Genehmigungsdetails", auf Seite 260](#page-259-0)

<span id="page-258-1"></span>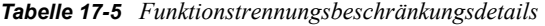

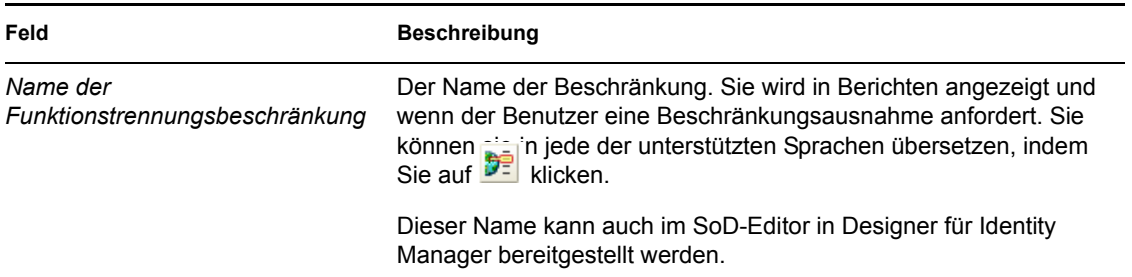

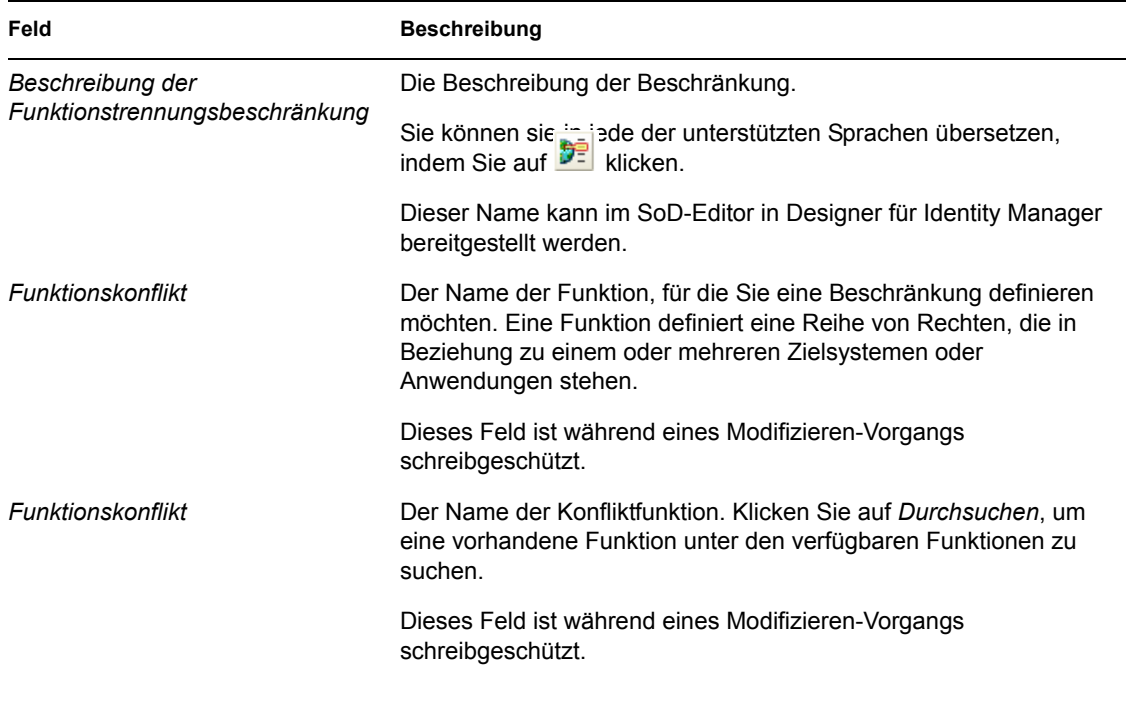

**Hinweis:** Es ist wichtig, die beiden in Konflikt befindlichen Funktionen anzugeben. Die Reihenfolge, in der Sie die in Konflikt befindlichen Funktionen angeben, spielt keine Rolle.

<span id="page-259-0"></span>*Tabelle 17-6 Genehmigungsdetails*

| Feld                                          | <b>Beschreibung</b>                                                                                                    |
|-----------------------------------------------|----------------------------------------------------------------------------------------------------|
| Genehmigung erforderlich                      | Wählen Sie "Ja", falls Sie einen Workflow starten möchten, wenn ein<br>Benutzer eine Ausnahme von der Funktionstrennungsbeschränkung<br>anfordert.                                                                                                    |
|                                               | Hinweis: Wenn die Funktionstrennungsausnahme von einer<br>impliziten Zuweisung herrührt, z. B. durch eine Gruppen- oder<br>Container-Mitgliedschaft, führt die Auswahl von "Ja" nicht zu einem<br>Start des Genehmigungs-Workflows. Die<br>Funktionstrennungsausnahme wird immer gewährt und als solche<br>protokolliert.         |
|                                               | Wählen Sie Nein, wenn der Benutzer eine Ausnahme von der<br>Funktionstrennungsbeschränkung anfordern kann und keine<br>Genehmigung erforderlich ist. In diesem Fall wird die Ausnahme<br>immer genehmigt.                                                                                                    |
| Funktionstrennungs-<br>Genehmigungsdefinition | Zeigt den schreibgeschützten Namen der<br>Bereitstellungsanforderungsdefinition an, die ausgeführt wird, wenn<br>ein Benutzer eine Funktionstrennungsbeschränkungsausnahme<br>anfordert. Der Wert wird vom Funktionskonfigurationsobjekt<br>abgeleitet. Es wird nur ausgeführt, wenn Genehmigung erforderlich<br>den Wert Ja hat. |

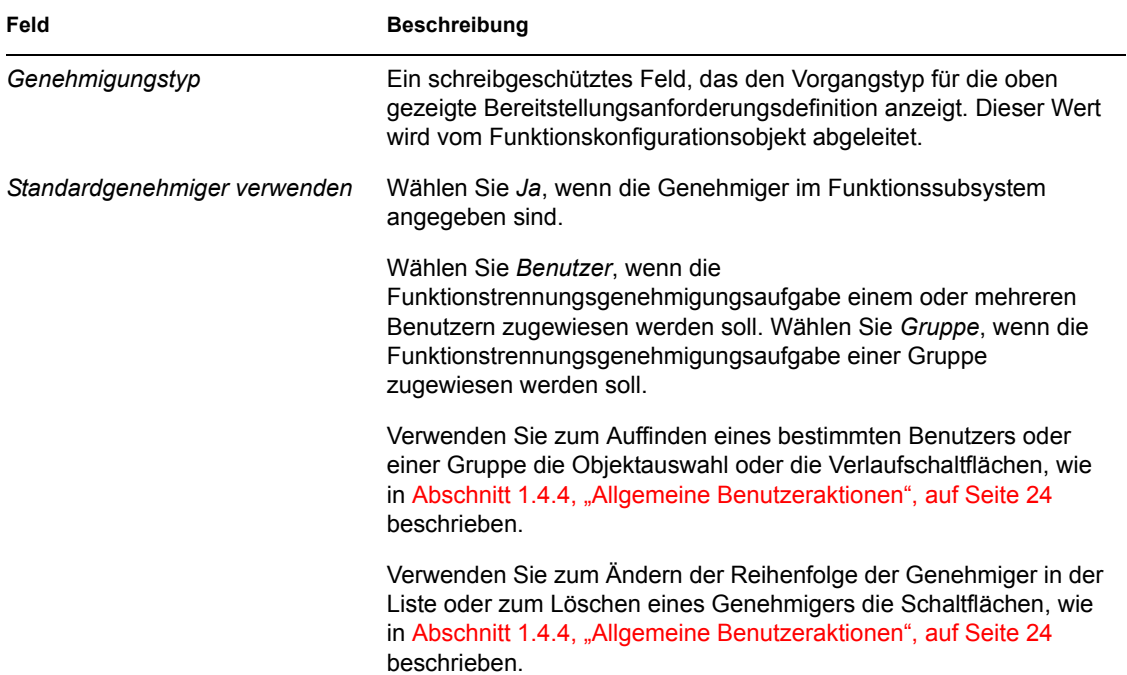

# **17.5 Konfigurieren des Funktionssubsystems**

Die Aktion *Funktionssubsystem konfigurieren* auf der Registerkarte *Funktionen* der Identity Manager-Benutzeroberfläche ermöglicht Ihnen, administrative Einstellungen für das Funktionssubsystem anzugeben.

So definieren Sie administrative Einstellungen für das Funktionssubsystem:

**1** Klicken Sie auf *Funktionssubsystem konfigurieren* in der Liste der Gruppenaktionen der *Funktionsverwaltung*.

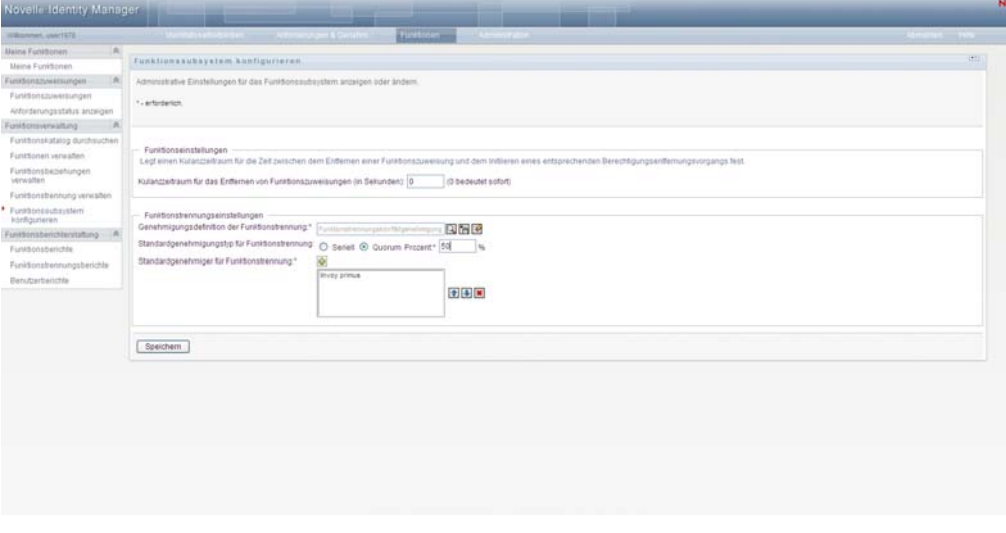

**2** Geben Sie (in Sekunden) einen *Kulanzzeitraum für das Entfernen von Funktionszuweisungen* an.

Dieser Wert gibt die Zeit in Sekunden an, bevor eine Funktionszuweisung aus dem Funktionskatalog entfernt wird (standardmäßig 0). Ein Kulanzzeitraum von Null bedeutet, dass wenn jemand aus einer Funktionszuweisung entfernt wird, die Entfernung augenblicklich stattfindet und der daraus resultierende Entzug von Berechtigungen ebenfalls augenblicklich initiiert wird. Sie können den Kulanzzeitraum verwenden, um die Entfernung eines Kontos zu verzögern, das nachträglich neu hinzugefügt wird (zum Beispiel, wenn eine Person zwischen Containern verschoben wurde). Eine Berechtigung kann ein Konto deaktivieren (Standard), statt es zu entfernen.

- **3** Wählen Sie die Ausführung einer Bereitstellungsanforderungsdefinition, wenn eine Funktionstrennungsausnahmeanforderung gestellt wird. Sie können eine Definition pro Benutzeranwendungstreiber angeben.
	- **3a** Verwenden Sie zum Auffinden einer Bereitstellungsanforderungsdefinition die Objektauswahl oder die Verlaufschaltflächen, wie in Abschnitt 1.4.4, "Allgemeine [Benutzeraktionen", auf Seite 24](#page-23-0) beschrieben.
- **4** Wählen Sie einen *Standardgenehmigungstyp der Funktionstrennung* von *Seriell* oder *Quorum* aus.

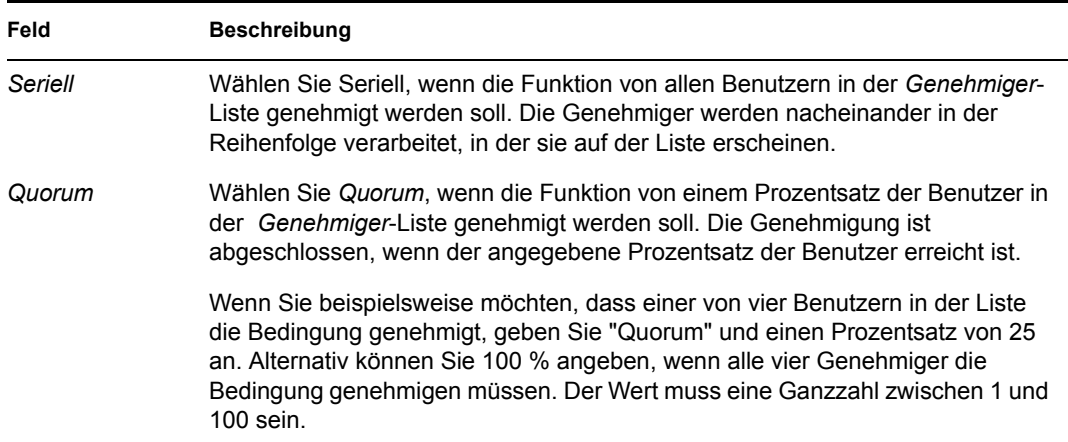

**5** Klicken Sie auf das Pluszeichen (+), um die *Standardgenehmiger für Funktionstrennung* zu ändern.

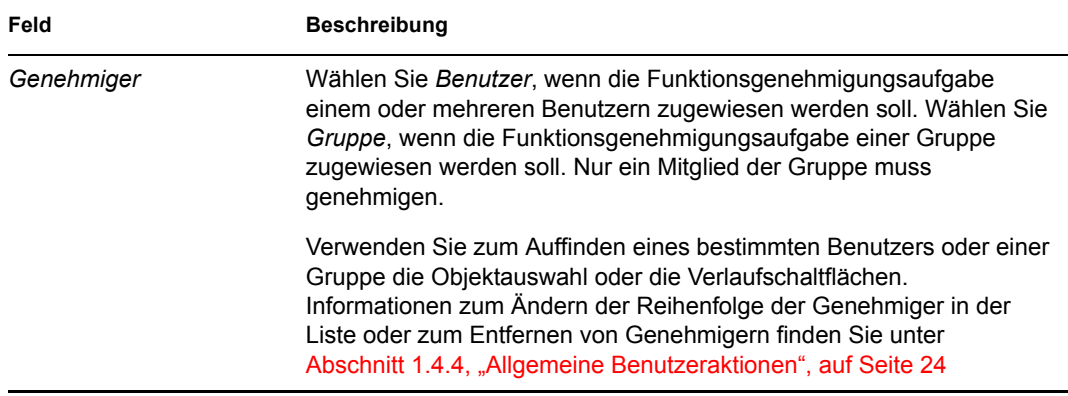

**6** Klicken Sie zum Speichern der Auswahl auf *Speichern*.

# **Erstellen und Anzeigen von Funktionsberichten**

Dieser Abschnitt beschreibt Funktionsberichte und wie sie erstellt und angezeigt werden. Jeder Bericht ist eine schreibgeschützte PDF-Anzeige von Daten zum aktuellen Zustand des Funktionskatalogs zu dem Zeitpunkt, wenn der Bericht generiert wird. Ein einzelner Bericht gibt nicht die Änderungen der Daten über einen Zeitraum wider. Wenn Sie Funktionsangaben zur Übereinstimmung aufzeichnen möchten, verwenden Sie bitte Ihre Revisionsprotokolle.

Die Themen in diesem Abschnitt lauten:

- Abschnitt 18.1, "Allgemeines zu den Aktionen unter "Funktionsberichterstattung"", auf [Seite 263](#page-262-0)
- [Abschnitt 18.2, "Funktionsberichte", auf Seite 263](#page-262-1)
- [Abschnitt 18.3, "Funktionstrennungsberichte", auf Seite 268](#page-267-0)
- [Abschnitt 18.4, "Benutzerberichte", auf Seite 271](#page-270-0)

# <span id="page-262-0"></span>**18.1 Allgemeines zu den Aktionen unter "Funktionsberichterstattung"**

Die Registerkarte "Funktionen" ermöglicht Ihnen, Berichte zu erstellen und anzuzeigen, die den aktuellen Zustand von Funktionen beschreiben. Diese Berichte helfen Ihnen bei der Überwachung, beim Hinzufügen, beim Modifizieren und beim Löschen von Funktionen oder Funktionstrennungen.

Sie müssen ein Funktionsadministrator oder Funktions-Auditor sein, um Funktionsberichte zu erstellen und anzuzeigen. Der Benutzeranwendungsadministrator besitzt standardmäßig Funktionsadministratorrechte.

# <span id="page-262-1"></span>**18.2 Funktionsberichte**

Es sind zwei Funktionsberichte verfügbar:

- Funktionslistenbericht
- Funktionszuweisungsbericht

## **18.2.1 Der Funktionslistenbericht**

Der Funktionslistenbericht zeigt:

- Alle Funktionen, gruppiert nach Funktionsebene
- Den Geschäftsnamen jeder Funktion.
- Den Container und die Beschreibung für jede Funktion
- Optional Quorum-Prozentsätze, enthaltene Funktionen, die Funktionen, Gruppen und Container enthalten, denen die Funktion indirekt zugewiesen wird, und Berechtigungen, die an jede Funktion gebunden sind

So erstellen und zeigen Sie den Funktionslistenbericht:

- **1** Öffnen Sie die Benutzeranwendung und wählen Sie *Funktionen > Funktionsberichte*.
- **2** Wählen Sie *Funktionslistenbericht* im Dropdown-Menü *Bericht auswählen* und klicken Sie auf Auswählen. Die Seite "Funktionsberichte" fordert Sie zum Auswählen der in den Bericht einzubeziehenden Parameter auf.

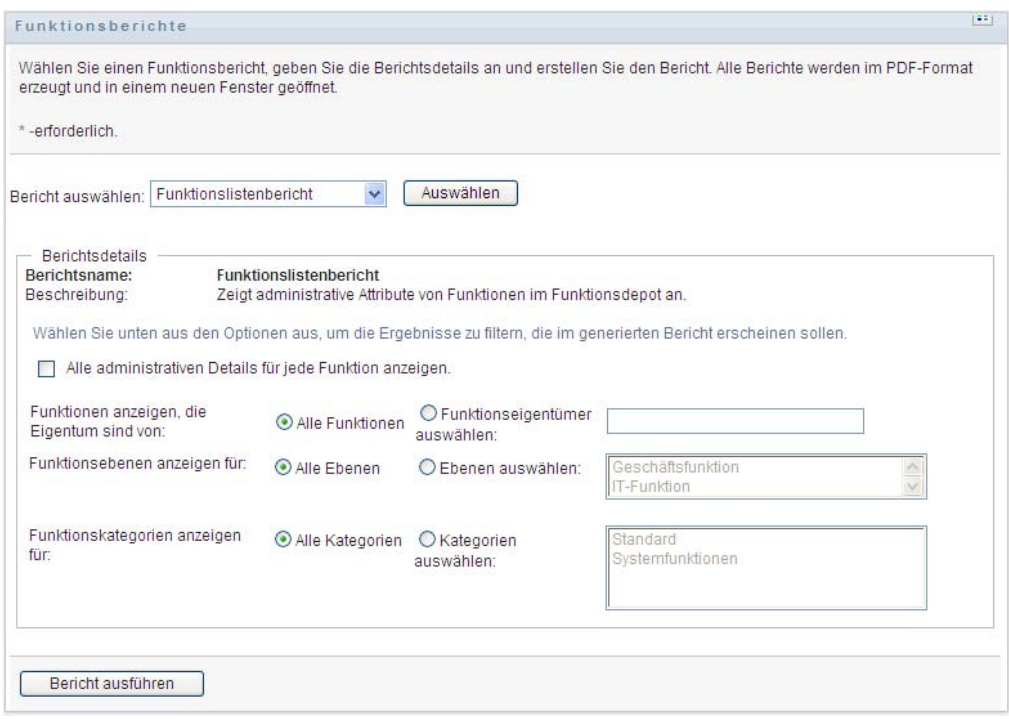

- **3** Aktivieren Sie *Alle administrativen Details für jede Funktion anzeigen*, um die folgenden Informationen anzuzeigen, falls sie zutreffend und verfügbar sind:
	- Quorum-Prozentsatz
	- Enthaltene Funktionen
	- Enthält Funktionen
	- Gruppen, denen diese Funktion indirekt zugewiesen ist
	- Container, denen diese Funktion indirekt zugewiesen ist
	- Berechtigungen, die an diese Funktion gebunden sind
- <span id="page-263-0"></span>**4** Wählen Sie, ob Sie alle Funktionen anzeigen möchten oder nur Funktionen, die einem ausgewählten Eigentümer gehören. Wenn Sie *Funktionseigentümer auswählen* wählen, wird das Feld zur Eigentümerauswahl aktiviert. Verwenden Sie diese Symbole für Ihre Auswahl:

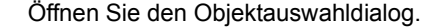

Zum Auswählen eines Benutzers wählen Sie den Vornamen oder Nachnamen und geben Sie ein oder mehrere Zeichen des Namens ein, um zu einer Auswahlliste zu gelangen. Wählen Sie aus dieser Auswahlliste aus.

Wählen Sie eine Gruppe von Benutzern aus der Beschreibungsliste der Gruppen aus oder geben Sie Zeichen in das Beschreibungsfeld ein, um eine kürzere Liste der Gruppen anzuzeigen. Wählen Sie aus dieser Auswahlliste aus.

Zum Auswählen eines Containers von Benutzern klicken Sie auf einen Container im Verzeichnisbaum.

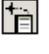

 $\overline{\mathcal{L}}$ 

Q

Öffnen Sie den Verlaufauswahldialog. Wählen Sie aus der Beschreibungsliste der Objekte aus oder geben Sie Zeichen in das Beschreibungsfeld ein, um Ihre Suche zu filtern und eine kürzere Liste der Objekte zu erhalten.

Setzen Sie die aktuelle Auswahl auf keine Auswahl zurück.

- **5** Wählen Sie, ob Funktionen auf allen Sicherheitsstufen angezeigt werden sollen, oder wählen Sie eine oder mehrere Stufen zum Anzeigen aus. Klicken Sie zum Auswählen einer Stufe im Auswahl-Pulldown-Feld auf eine Stufe. Wenn Sie mehr als eine Stufe auswählen möchten, halten Sie beim Klicken die Umschalttaste oder die Strg-Taste gedrückt.
- **6** Wählen Sie, ob Funktionen in allen Kategorien angezeigt werden sollen, oder wählen Sie mindestens eine Kategorie zum Anzeigen aus. Klicken Sie zum Auswählen einer Kategorie im Auswahl-Pulldown-Feld auf eine Kategorie. Wenn Sie mehr als eine Kategorie auswählen möchten, halten Sie beim Klicken die Umschalttaste oder die Strg-Taste gedrückt.
- **7** Klicken Sie auf *Bericht ausführen*, um einen PDF-Bericht ähnlich dem Beispiel in [Abbildung](#page-265-0)  [18-1](#page-265-0) zu erstellen und anzuzeigen.

<span id="page-265-0"></span>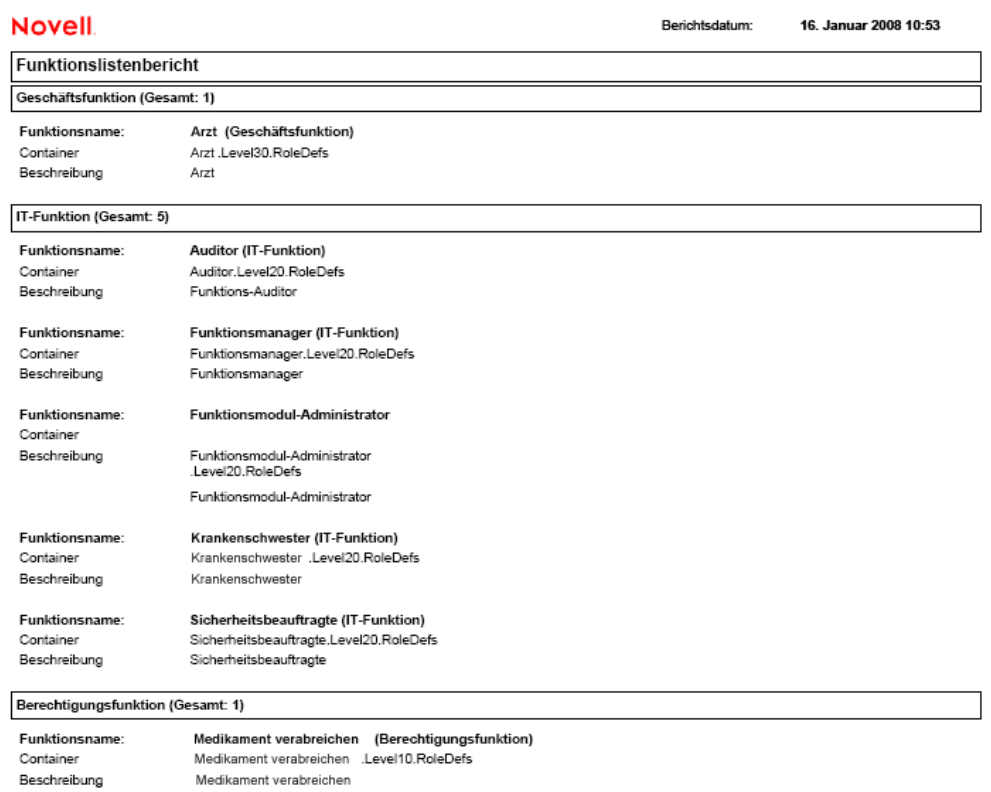

**8** Zum Speichern des Berichts wählen Sie *Datei > Kopie speichern* im Adobe-Reader-Fenster. Geben Sie ein Verzeichnis an, in dem die Datei gespeichert werden soll, und geben Sie einen Dateinamen für den Bericht an.

#### **18.2.2 Der Funktionszuweisungsbericht**

Der Funktionszuweisungsbericht zeigt:

- Funktionen, gruppiert nach Funktionsebene
- Geschäftsname, Container, Kategorie und Beschreibung jeder Funktion
- Der Funktion zugewiesene Benutzer und Namen von Personen, die die Zuweisungen genehmigt haben

So erstellen und zeigen Sie den Funktionszuweisungsbericht:

- **1** Öffnen Sie die Benutzeranwendung und wählen Sie *Funktionen > Funktionsberichte*.
- **2** Wählen Sie *Funktionszuweisungsbericht* im Dropdown-Menü *Bericht auswählen* und klicken Sie auf *Auswählen*. Die Seite "Funktionsberichte" fordert Sie zum Auswählen der in den Bericht einzubeziehenden Parameter auf.

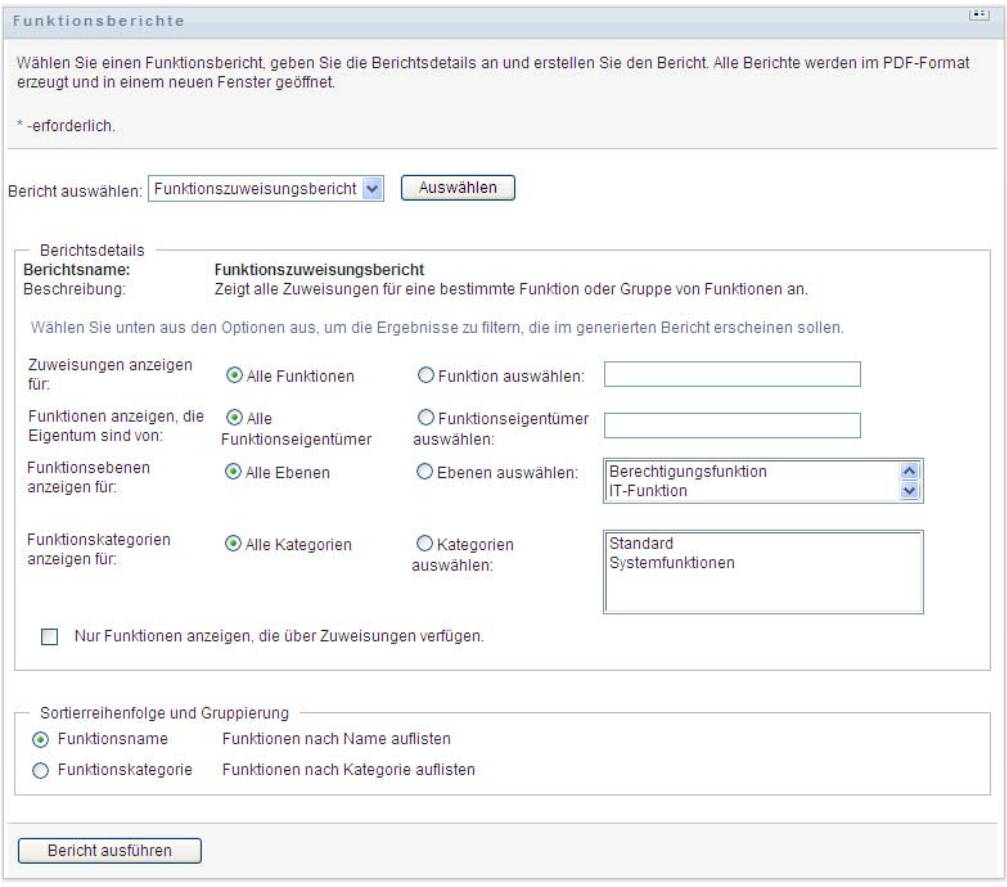

- **3** Wählen Sie, ob Sie alle Funktionszuweisungen oder nur Zuweisungen für eine ausgewählte Funktion anzeigen möchten. Wenn Sie *Funktion auswählen* wählen, wird der Auswahlkasten aktiviert und zeigt die Auswahlsymbole an, die in [Schritt 4 auf Seite 264](#page-263-0) beschrieben sind.
- **4** Wählen Sie, ob Sie Funktionen anzeigen, die Eigentum von allen Funktionseigentümern oder von einem ausgewählten Funktionseigentümer sind. Wenn Sie *Funktionseigentümer auswählen* wählen, wird der Auswahlkasten aktiviert und zeigt die Auswahlsymbole an, die in [Schritt 4](#page-263-0)  [auf Seite 264](#page-263-0) beschrieben sind.
- **5** Wählen Sie, ob Funktionen auf allen Funktionsebenen angezeigt werden sollen, oder wählen Sie eine oder mehrere Ebenen zum Anzeigen aus. Klicken Sie zum Auswählen einer Stufe im Auswahl-Pulldown-Feld auf eine Stufe. Wenn Sie mehr als eine Ebene auswählen möchten, halten Sie beim Klicken auf jede Ebene die Umschalttaste oder die Strg-Taste gedrückt.
- **6** Wählen Sie, ob Funktionen auf allen Funktionskategorien angezeigt werden sollen, oder wählen Sie eine oder mehrere Kategorien zum Anzeigen aus. Klicken Sie zum Auswählen einer Kategorie im Auswahl-Pulldown-Feld auf eine Kategorie. Wenn Sie mehr als eine Kategorie auswählen möchten, halten Sie beim Klicken auf jede Kategorie die Umschalttaste oder die Strg-Taste gedrückt.
- **7** Klicken Sie auf *Nur Funktionen anzeigen, die über Zuweisungen verfügen*, um den Bericht zu filtern, sodass nur Funktionen angezeigt werden, die zugewiesen wurden.
- **8** Wenn Sie gewählt haben, Zuweisungen für alle Funktionen statt nur für eine Funktion anzuzeigen, wählen Sie unter *Sortierreihenfolge und Gruppierung*, Funktionen entweder nach Name oder Kategorie zu gruppieren.

**9** Klicken Sie auf *Bericht ausführen*, um einen PDF-Bericht ähnlich dem Beispiel in [Abbildung](#page-267-1)  [18-2](#page-267-1) zu erstellen und anzuzeigen.

<span id="page-267-1"></span>*Abbildung 18-2 Beispielfunktionszuweisungsbericht*

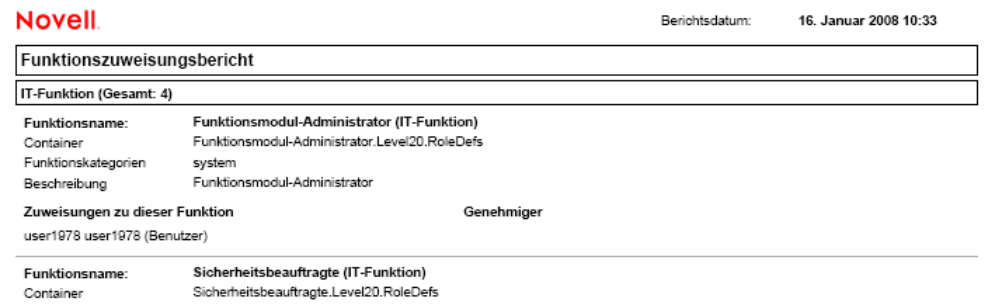

**10** Zum Speichern des Berichts wählen Sie *Datei > Kopie speichern* im Adobe-Reader-Fenster. Geben Sie ein Verzeichnis an, in dem die Datei gespeichert werden soll, und geben Sie einen Dateinamen für den Bericht an.

# <span id="page-267-0"></span>**18.3 Funktionstrennungsberichte**

Zwei Berichte beschreiben den aktuellen Zustand der Funktionstrennung:

- Bericht zu Funktionstrennungsbeschränkungen
- Bericht zu Verletzungen und Ausnahmen bei der Funktionstrennung

#### **18.3.1 Bericht zu Funktionstrennungsbeschränkungen**

Der Bericht zu Funktionstrennungsbeschränkungen zeigt:

- Zurzeit definierte Funktionstrennungsbeschränkungen nach Name
- Beschreibung der Funktionstrennung
- Liste der widersprüchlichen Funktionen
- Liste der Personen mit der Berechtigung, eine Ausnahme von der Verletzung einer Funktionstrennung zu genehmigen

So erstellen Sie den Bericht zu Funktionstrennungsbeschränkungen und zeigen ihn an:

- **1** Öffnen Sie die Benutzeranwendung und wählen Sie *Funktionen > Funktionstrennungsberichte*.
- **2** Wählen Sie *Bericht zu Funktionstrennungsbeschränkungen* im Dropdown-Menü *Bericht auswählen* und klicken Sie auf *Auswählen*. Die Seite "Funktionsberichte" fordert Sie zum Auswählen der in den Bericht einzubeziehenden Parameter auf.

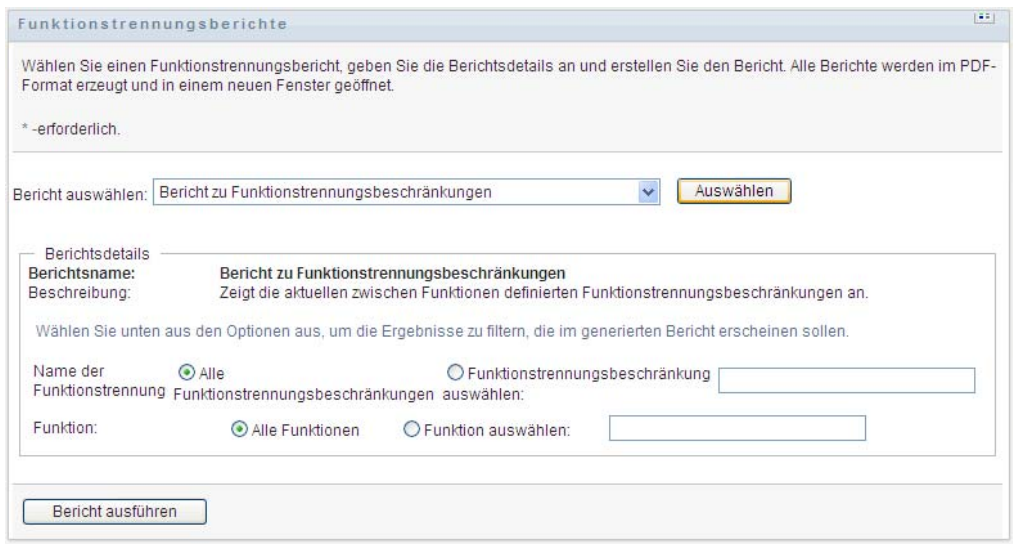

- **3** Wählen Sie entweder alle Funktionstrennungsbeschränkungen oder nur eine Funktionstrennungsbeschränkung zum Anzeigen aus. Wenn Sie *Funktionstrennungsbeschränkung auswählen* wählen, wird der Auswahlkasten aktiviert. Weitere Informationen zur Beschreibung der Auswahlkastensymbole finden Sie unter [Schritt 4](#page-263-0)  [auf Seite 264](#page-263-0).
- **4** Wählen Sie aus, alle Funktionen aufzulisten, oder wählen Sie eine Funktion aus. Wenn Sie *Funktion auswählen* wählen, wird der Auswahlkasten aktiviert. Weitere Informationen zur Beschreibung der Auswahlkastensymbole finden Sie unter [Schritt 4 auf Seite 264](#page-263-0).
- **5** Klicken Sie auf *Bericht ausführen*, um einen PDF-Bericht ähnlich dem in [Abbildung 18-3](#page-268-0) gezeigten zu erstellen und anzuzeigen.

<span id="page-268-0"></span>*Abbildung 18-3 Beispielbericht zu Funktionstrennungsbeschränkungen*

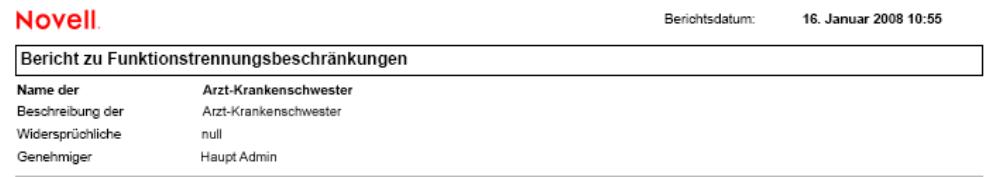

**6** Zum Speichern des Berichts wählen Sie *Datei > Kopie speichern* im Adobe-Reader-Fenster. Geben Sie ein Verzeichnis an, in dem die Datei gespeichert werden soll, und geben Sie einen Dateinamen für den Bericht an.

### **18.3.2 Bericht zu Verletzungen und Ausnahmen bei der Funktionstrennung**

Der Bericht zu Verletzungen und Ausnahmen bei der Funktionstrennung zeigt:

- Den Namen jeder Funktionstrennungsbeschränkung, ihre Beschreibung und die widersprüchlichen Funktionen
- Die Benutzer, die die Beschränkung verletzen, einschließlich sowohl der genehmigten Ausnahmen als auch der nicht genehmigten Verletzungen. Benutzer können Mitglieder einer

Gruppe oder eines Containers sein, der ihnen einen Funktionskonflikt gewährt, und damit eine Verletzung begehen.

- Genehmigte Ausnahmen Dies sind Verletzungen, die als Ausnahmen von der Funktionstrennung genehmigt wurden.
- Die Namen derer, die die Ausnahmen genehmigt oder verweigert haben, sowie Datum und Uhrzeit der Genehmigung oder Verweigerung.

So erstellen und zeigen Sie den Bericht zu Verletzungen und Ausnahmen bei der Funktionstrennung:

- **1** Öffnen Sie die Benutzeranwendung und wählen Sie *Funktionen > Funktionstrennungsberichte*.
- **2** Wählen Sie *Bericht zu Verletzungen und Ausnahmen bei der Funktionstrennung* im Dropdown-Menü Bericht auswählen und klicken Sie auf *Auswählen*. Die Seite "Funktionsberichte" fordert Sie zum Auswählen der in den Bericht einzubeziehenden Parameter auf.

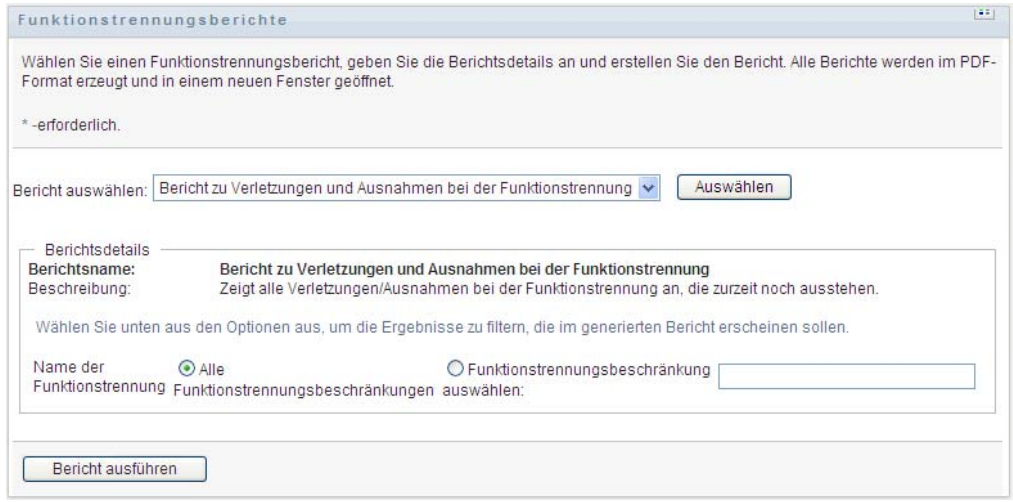

- **3** Wählen Sie *Alle Funktionstrennungsbeschränkungen*, um alle Verletzungen und Ausnahmen anzuzeigen, die über alle Funktionstrennungsbeschränkungen hinweg ausstehen. Wählen Sie alternativ *Funktionstrennungsbeschränkung auswählen*, um den Bericht auf Verletzungen einer einzelnen Funktionstrennungsbeschränkung zu reduzieren.
- **4** Klicken Sie auf *Bericht ausführen*, um einen PDF-Bericht ähnlich dem Beispiel in [Abbildung](#page-269-0)  [18-4](#page-269-0) zu erstellen und anzuzeigen.

<span id="page-269-0"></span>*Abbildung 18-4 Beispielbericht zu Verletzungen und Ausnahmen bei der Funktionstrennung*

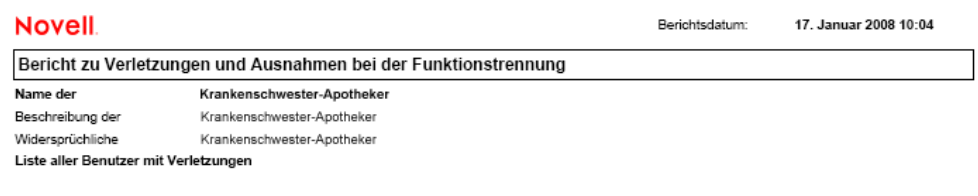

**5** Zum Speichern des Berichts wählen Sie *Datei > Kopie speichern* im Adobe-Reader-Fenster. Geben Sie ein Verzeichnis an, in dem die Datei gespeichert werden soll, und geben Sie einen Dateinamen für den Bericht an.

# <span id="page-270-0"></span>**18.4 Benutzerberichte**

Es sind zwei Benutzerberichte verfügbar:

- Benutzerfunktionsbericht
- Benutzerberechtigungsbericht

### **18.4.1 Benutzerfunktionsbericht**

Der Benutzerfunktionsbericht zeigt:

- Ausgewählte Benutzer, Gruppen von Benutzern oder Container von Benutzern
- Die Funktionen, in denen jeder Benutzer Mitglied ist
- Das Datum, zu dem die Mitgliedschaft in der Funktion in Kraft tritt oder trat
- Das Ablaufdatum der Funktionsmitgliedschaft
- Optional der Ursprung der Mitgliedschaft in der Funktion

So erstellen und zeigen Sie einen Benutzerfunktionsbericht:

- **1** Öffnen Sie die Benutzeranwendung und wählen Sie *Funktionen > Benutzerberichte*.
- **2** Wählen Sie *Benutzerfunktionsbericht* im Dropdown-Menü *Bericht auswählen* und klicken Sie auf *Auswählen*.

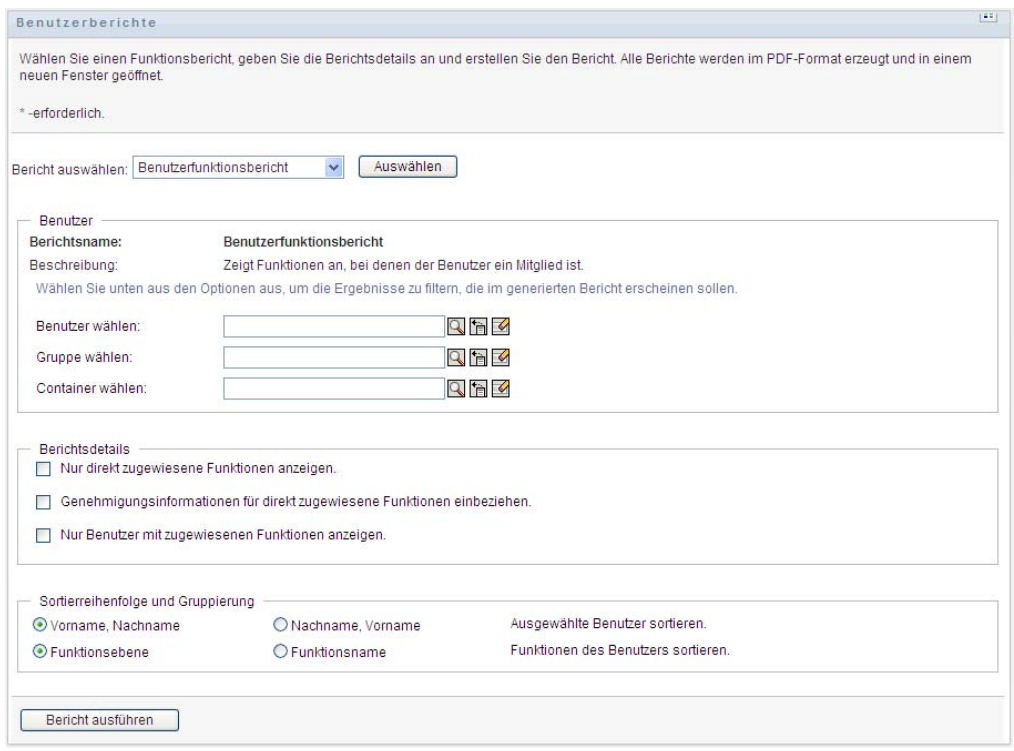

**3** Wählen Sie im Fenster *Benutzer* entweder einen Benutzer, eine Gruppe oder einen Container, für den oder die Sie Funktionen anzeigen möchten. Weitere Informationen zur Beschreibung der Auswahlkastenfunktionen finden Sie unter [Schritt 4 auf Seite 264.](#page-263-0)

**4** Wählen Sie im Fenster *Berichtsdetails* einen oder mehrere Typen für zu berichtenden Details:

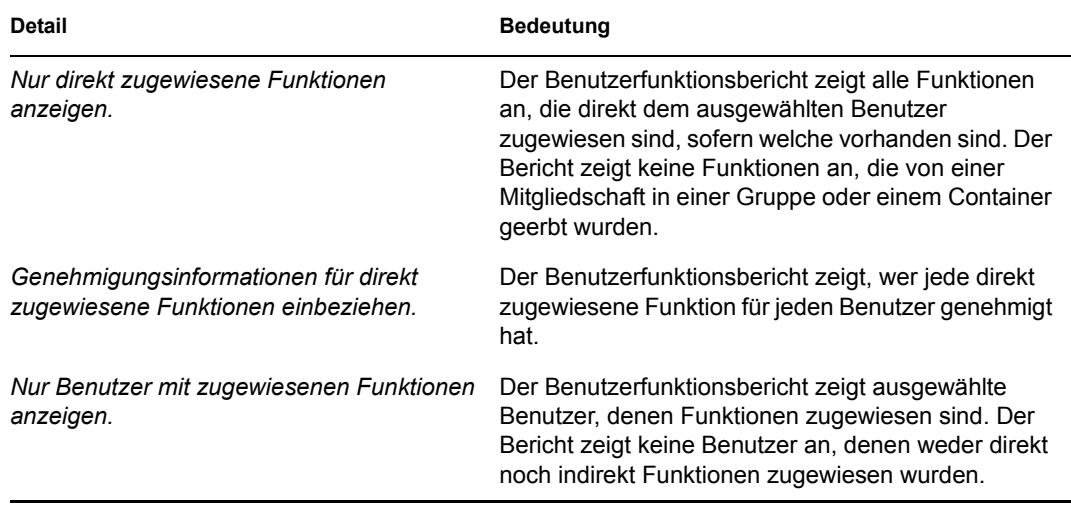

- **5** Wählen Sie im Fenster *Sortierreihenfolge und Gruppierung* aus, ob Benutzer nach Vorname oder Nachname sortiert werden sollen.
- **6** Wählen Sie im Fenster *Sortierreihenfolge und Gruppierung* aus, ob die Funktionen jedes Benutzers nach Ebene oder Name sortiert werden sollen.
- **7** Klicken Sie auf *Bericht ausführen*, um einen Bericht ähnlich dem Beispiel in [Abbildung 18-5](#page-271-0) zu erstellen und anzuzeigen.

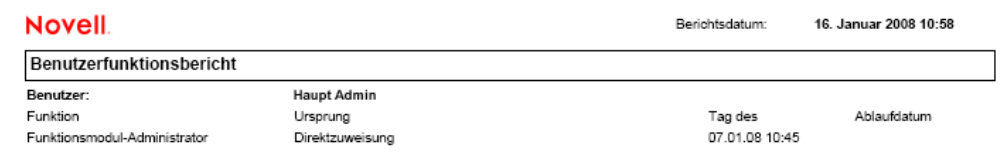

<span id="page-271-0"></span>*Abbildung 18-5 Beispielbenutzerfunktionsbericht*

**8** Zum Speichern des Berichts wählen Sie *Datei > Kopie speichern* im Adobe-Reader-Fenster. Geben Sie ein Verzeichnis an, in dem die Datei gespeichert werden soll, und geben Sie einen Dateinamen für den Bericht an.

#### **18.4.2 Benutzerberechtigungsbericht**

Der Benutzerberechtigungsbericht zeigt:

- Alle Berechtigungen nach ihren eindeutigen Namen
- Benutzer mit Berechtigungen
- Das Datum, an dem die Berechtigung des Benutzers in Kraft tritt
- Das Datum, an dem die Berechtigung des Benutzers abläuft
- Die Funktion, die der Benutzer innehat, die die Berechtigung gewährt

So erstellen und zeigen Sie einen Benutzerberechtigungsbericht:

- **1** Öffnen Sie die Benutzeranwendung und wählen Sie *Funktionen > Benutzerberichte*.
- **2** Wählen Sie *Benutzerberechtigungsbericht* im Dropdown-Menü *Bericht auswählen* und klicken Sie auf *Auswählen*.

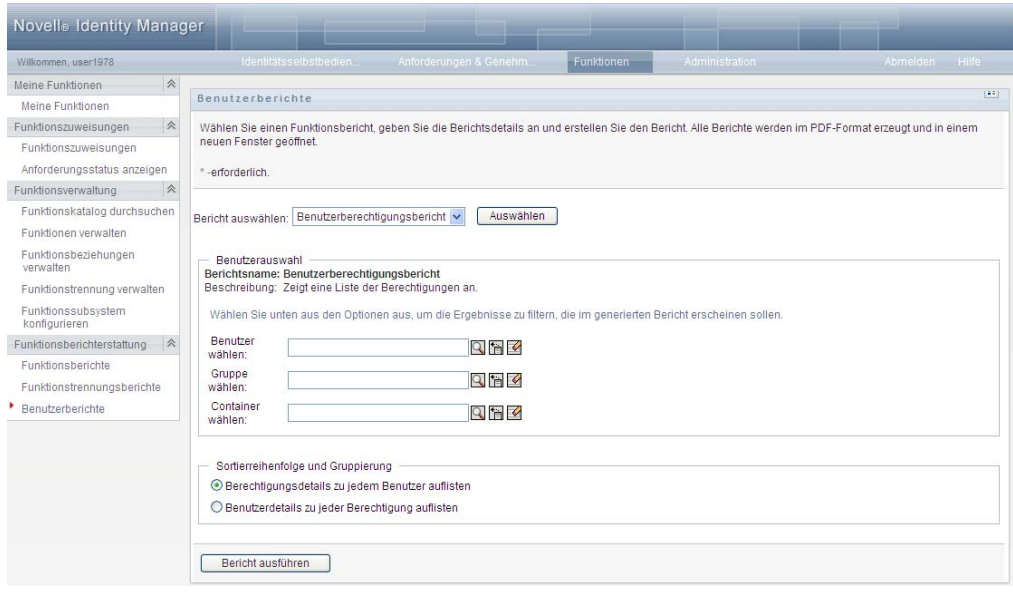

- **3** Wählen Sie im Fenster *Benutzerauswahl* die Art des Benutzers: ein individueller Benutzer, eine Gruppe oder ein Container. Beschreibungen der Auswahlsymbole finden Sie unter [Schritt 4 auf](#page-263-0)  [Seite 264](#page-263-0).
- **4** Wählen Sie im Fenster *Sortierreihenfolge und Gruppierung* eine der folgenden Optionen:
	- *Berechtigungsdetails zu jedem Benutzer auflisten*
	- *Benutzerdetails zu jeder Berechtigung auflisten*
- **5** Wählen Sie *Bericht ausführen*, um einen PDF-Bericht ähnlich einem der Beispiele in [Abbildung 18-6](#page-273-0) und [Abbildung 18-7](#page-273-1) anzuzeigen.

<span id="page-273-0"></span>*Abbildung 18-6 Beispielbenutzerberechtigungsbericht: Berechtigungsdetails für jeden Benutzer* 

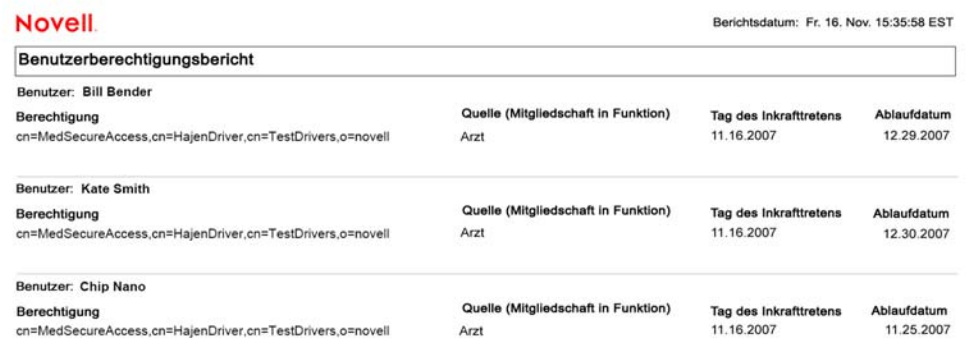

<span id="page-273-1"></span>*Abbildung 18-7 Beispielbenutzerberechtigungsbericht: Benutzerdetails für jede Berechtigung*

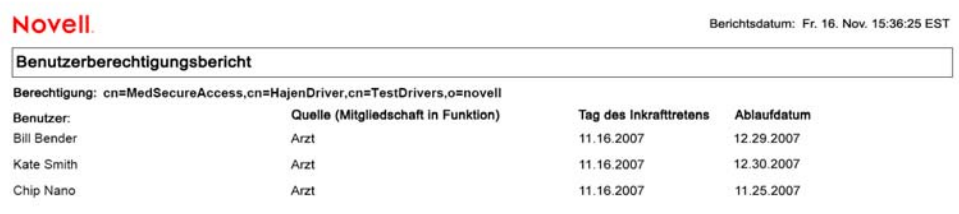

**6** Zum Speichern des Berichts wählen Sie *Datei > Kopie speichern* im Adobe-Reader-Fenster. Geben Sie ein Verzeichnis an, in dem die Datei gespeichert werden soll, und geben Sie einen Dateinamen für den Bericht an.